**МИНИСТЕРСТВ ОБРАЗОВАНИЯ**  РЕСПУБЛИКИ БЕЛАРУСЬ

# **В.М.НОСОВ**

# **DERIVE. WORD.**  ПРАКТИЧЕСКАЯ РАБОТА НА ПК **(НА ПРИМЕРАХ ТЕОРЕТИЧЕСКОЙ МЕХАНИКИ И МАТЕМАТИКИ)**

Под общей редакцией доктора физ.-мат.наук, **профессор В.И.Стражева** 

*Допущено Министерством образования Республики Беларусь в качестве учебного пособия для студентов инженерно-технических специальностей высших учебных заведений* 

### **"ТЕХНОПРИНТ" Минск 2003** © Электронный учебник, В.М.Носов, 2003

# Все права защищены. Никакая часть данной книги не может

быть воспроизведена в какой бы то ни было форме без письменного разрешения владельца авторских прав.

Зарегистрирован в Государственном реестре информационных ресурсов Республики Беларусь.

Регистрационное свидетельство № 1180300282.

УДК 531:681.322-181.4(075.8)

EEK 32.973-01 s 73 H 84

#### Ренензенты:

Председатель Научно-методического совета по ТМ Минобразования РФ. зав. кафелрой ТМ Московского энергетического института. академик МАН ВШ, доктор физико-математических наук, профессор Мартыненко Ю.Г.;

> зав. кафедрой ТМ БГУИР, доктор технических наук, профессор Сурин В.М.:

кафедра ТМ Полоцкого государственного университета,

зав. кафедрой, кандидат технических наук, доцент Завистовский В.Э.

#### HOCOB B.M.

DERIVE. WORD. Практическая работа на ПК (на примерах теоретической меха-H 84 ники и математики):: Учеб. пособие. - Мн.: ТЕХПОПРИПТ, 2003. - 528 с.: ил. ISBN 985-464-464-2

Пособие посвяшено вопросам практического использования па персопальном компьютере (ПК) системы компьютерной математики DERIVE 4 и 5 (части 1 и 2) на примерах теоретической механики и математики. Подробно описывается удобная и эффективная практическая работа на ПК в MS Windows 95/98/Me/XP (часть 3), а также использование популярного и мошного текстового процессора MS Word 7.0/97/2000/XP (глава 9). Основной упор сделан на изложении материала, полезного в повседневной нракгической работе. При этом излагается минимум сведений, с помошью которых возможно решение большинства практических задач. Поэтому пособие может быть использовано в учебном процессе любого технического вуза, техникума, а также колледжа или школы. Особенно эффективно его использование в курсе теоретической механики, где оно является необходимым дополнением к широко используемому в вузах сборнику заданий для курсовых работ под ред. А.А.Яблонского (вышедшему в 4-х изданиях тиражом более 1 млн. экз.). Важную самостоятельную ценность имеет часть 3, являющаяся самоучителем практической работы на ПК и предназначенная для массового пользователя. Даны описания современных и широко используемых программных средств, приведены удобные приемы нрактической работы в MS Windows и MS Word. Пособие предназначено для студентов инженерно-технических специальностей вузов, инженерно-технических работников, учашихся техникумов, колледжей и обшеобразовательных школ, а также для самообразования и массового пользователя.

> УДК 531:681.322-181.4(075.8) EEK 32.973-01 + 22.21 s 73

ISBN 985-464-464-2

© В.М.Носов. 2003

© Электронный учебник, В.М.Носов, 2003

# МОЕЙ ЛЮБИМОЙ И ТРУДОЛЮБИВОЙ МАМЕ ЕЛЕНЕ МАТВЕЕВНЕ НОСОВОЙ ПОСВЯЩАЕТСЯ

# **ПРЕДИСЛОВИЕ**

Хотя и "нельзя объять необъятное", но при общении с такой информационной системой, как ПК и созданное для него огромное программное обеспечение, поневоле в какой-то форме приходится это делать. Поэтому автор старался вложить в эту книгу весь свой опыт и все нужное для практической работы на ПК самых разнообразных групп пользователей, тщательно отбирая материал и реализуя развиваемый им принцип многовекторной литературы, чтобы каждый нашел в ней для себя нужное:

- для студентов вузов она явится учебным пособием в полном объеме своих трех частей, в котором они получат ключ к быстрому решению практически всех вычислительных задач учебных дисциплин;
- любой желающий научиться работать на ПК (от школьника до домохозяйки) в третьей части найдет простую и понятную квинтэссенцию необходимого для удобной работы на ПК:
	- практическая работа на ПК в Windows 95/98/Me/XP:
	- использование универсального, мощного и широко распространенного текстового редактора Word 7.0/97/2000/XP для Windows 95/98/Me/XP, ориентированного на решение широкого круга задач и удовлетворяющего всем требованиям, предъявляемым к современным текст-процессорам;
- учашиеся техникумов, колледжей и обшеобразовательных школ после повторения примеров первой главы ("Быстрый старт") приобретут удобного математического помощника DERIVE для своей учебной работы;
- преподаватель сделает свой предмет творческим, вызвав интерес у студентов или школьников;
- аспирант, инженер или ученый избавится от рутинной работы. повысив свой творческий потенциал, а также сделает более удобной и эффективной свою работу на ПК, как это помогло сделать и автору этой книги в процессе ее написания.

Соответствующим образом подобраны и примеры практического применения системы DERIVE, рассматриваемые в этой книге:

простые для учащихся техникумов, колледжей и общеобразовательных школ (в главе 1 и п. 6.1);

типовые для студентов вузов при изучении высшей математики и теоретической механики (в главах 2-5 и п. 9.15).

Бурное развитие вычислительной математики и ее программной реализации на персональных компьютерах (ПК) привели к созданию принципиально новых систем компьютерной математики (СКМ).

До настоящего времени компьютеры помогали в решении математических задач лишь привилегированной научной и инженерной элите, занятой сложными и трудоемкими расчетами.

Для их проведения пользователю не только нужно было освоить работу на самом компьютере, что остается необходимой задачей и в настоящее время. Он должен был математически и алгоритмически правильно поставить задачу, изучить использование довольно сложных численных методов, освоить хотя бы один язык программирования, составить программы расчетов, провести весьма трудоемкую и ответственную их отладку и тестирование.

СКМ резко уменьшили затраты времени на программирование, а также взяли на себя груз символьных алгебраических преобразований огромной сложности. В отличие от языков программирования высокого уровня, таких как Фортран, Си или Паскаль, СКМ могут решать практически все типовые математические задачи путем введения команд, без всякого предварительного программирования. При этом результаты решения могут быть представлены как в численной, так и в аналитической форме. Одновременно с этим СКМ могут выполнить генерацию программы и представить результаты аналитического решения в синтаксисе, например, Фортрана, использующего обычные численные методы. Это обеспечивает возможность организации комплексного применения численно-аналитических методов на ПК.

Следует отметить простоту системы DERIVE и фантастические возможности работы с матрицами. Легкость получения нужных функциональных зависимостей в аналитической форме, никак не определяемых ранее, просто поражает.

Система DERIVE также обладает дружелюбным интерфейсом и большими графическими возможностями. Ее недаром называют "жемчужиной символьной математики" [6, с. 11]. Она удачно сочетает возможности проведения численных и символьных вычислений с простотой и не слишком высокими требованиями к используемой технике. Это делает ее незаменимой для использования в вузах, техникумах и школах, так как позволяет в десятки раз повысить эффективность использования имеющегося компьютерного парка, который в основном морально устарел.

В настоящее время существует достаточное количество современных СКМ, распространяемых на дешевых CD-дисках и использующих аппаратные возможности современных ПК: REDUCE 3.6, DERIVE 4/5, MathCad 2002, MAPLE 7, MatLab 6, Mathematica 4. Практическая работа в REDUCE на типовых примерах теоретической механики и математики изучена нами ранее в работе [18]. Рассмотрим теперь на тех же типовых примерах основные аспекты использования простой и удобной системы DERIVE версий 4/5.

Настоящее учебное пособие является полностью самостоятельным и независимым, в котором приведены все сведения, необходимые для практической работы на ПК с описываемой CKM DERIVE версий 4/5. Однако использование в этом пособии одинаковых типовых примеров с работой [18] позволяет организовать совместное изучение систем REDUCE и DERIVE, что существенно повышает их достоинства и обеспечивает следующие преимущества:

- создание плавного перехода при изучении современных СКМ;
- удобство работы и простота в освоении;
- совместное использование REDUCE и DERIVE вместе с текстовым процессором типа Word, описанное в этой книге в главе 9, организует рабочее место исследователя для школьника, студента и инженера, сравнимое с самыми сложными современными интегрированными системами, весьма дорогостоящими и требовательными к аппаратным возможностям ПК, что позволит:
	- получать нужные навыки работы и изучать новые алгоритмы мышления, общие для всех СКМ, при использовании этих простых, но достаточно совершенных СКМ;
	- резко повысить эффективность использования всей имеющейся компьютерной техники;
	- облегчить переход к использованию сложных и более мощных СКМ, когда изученных возможностей для вас будет недостаточно.

По этой же причине в пособии в третий раз не дублируются рисунки типовых примеров, использовавшиеся в пособии [18] и приведенные также в сборнике [22]-[23]. На них в тексте пособия делаются соответствующие ссылки. Для реализации возможности совместного изучения REDUCE и DERIVE также делаются ссылки и на многочисленные результаты, полученные в пособии [18] САВ REDUCE для тех же типовых примеров. Если вы изучаете только DERIVE, то на них обращать внимание не нужно.

Отличительной особенностью пособия является то, что часть типовых примеров высшей математики взята из курса теоретической механики, в котором используются практически все основные разделы вычислительной математики:

- решение систем линейных алгебраических уравнений при определе- $\bullet$ нии реакций в задачах статики;
- интегрирование при нахождении центра тяжести или замены распре- $\bullet$ деленных сил в статике:
- численное дифференцирование в задачах кинематики;
- интегрирование дифференциальных уравнений в задачах динамики.

Поэтому при изучении курса теоретической механики с применением ПК пособие непосредственно встраивается в учебный процесс, так как является необходимым дополнением к широко используемому в вузах и имеющемуся в их библиотеках сборнику заданий для курсовых работ  $[22]-[23]$ , вышедшему в четырех изданиях тиражом свыше 1 млн. экземпляров. Из него взяты все типовые примеры рассматриваемых задач, аналитические решения которых методами теоретической механики рассмотрены там же и по этой причине здесь не повторяются.

С этой точки зрения пособие является дальнейшим развитием книг автора [16]-[18], где весь материал рассмотрен для использования численных метолов расчета с использованием алгоритмического языка Фортран [17] и системы REDUCE [16] и [18] для тех же типовых примеров. Это дает возможность изучить комплексное применение численно-аналитических методов на ПК с использованием различных СКМ, что представляется важным с практической и дидактической точек зрения.

Однако в целом пособие можно рассматривать как практикум по использованию CKM DERIVE версий 4/5, и оно может быть использовано при выполнении расчетов в учебном процессе любой общетехнической и фундаментальной кафедры, а также при изучении физики и математики в школе. С этой точки зрения все приводимые примеры носят обычный искусственный характер типовых задач вычислительной математики.

Все сведения представлены с применением пользовательского или деятельностиого подхода, что необходимо для практической работы на ПК. Такой подход одновременно с синтетичностью изложения материала, когда все необходимое для работы на ПК находится в одной книге, обеспечивает возможность неопытному пользователю без предварительной компьютерной подготовки в течение короткого времени освоить работу в нужном объеме с описываемой CKM DERIVE версий 4/5.

Эту книгу удобно использовать также для самообразования, ибо она создавалась так, что полностью заменяет собой автора и обеспечивает автономную работу практически любого пользователя на ПК.

Все это делает пособие самоучителем работы на ПК для решения основных вычислительных задач с использованием CKM DERIVE 4/5.

Книга не ставит своей целью охватить всю информацию по структуре и средствам описываемой CKM DERIVE 4/5. Она пытается ознакомить читателя с ее наиболее мощными и удобными возможностями, а также на конкретных примерах научить эффективно применять их в своей работе.

Разработанные современные СКМ отражают достижения происходящей в настоящее время в мире информационной революции, на несколько порядков увеличивая интеллектуальные возможности любого человека. При их постепенном освоении возникает ощущение, что ваши способности к точным наукам многократно возрастают. Поэтому использование СКМ способно совершить революцию в образовании и значительно повысить эффективность учебного процесса.

В заключение автор выражает огромную благодарность ректорату БНТУ за предоставленную возможность работы на настольно-издательской системе, что позволило ему выполнить верстку оригинал-макета этой книги.

Автор считает также приятным долгом выразить сердечную благодарность рецензентам, чьи критические замечания и пожелания помогли улучшить пособие.

В апробации настоящей работы в учебном процессе в рамках УИРС принимали участие в течение ряла лет многие стуленты БНТУ. Особенно ценную техническую и информационную поддержку при подготовке пособия оказали студенты Чубанов С.С. и Прилепо О.А., которым автор выражает признательность.

Текст пособия и оригинал-макет подготовлен автором с использованием программ Page Maker 6.52, Word 7/97/2000/XP и DERIVE 4/5. Все фрагменты и файлы данных помешались в оригинал-макет машинным образом и дополнительно тщательно проверялись. Автор также выражает благодарность Мальдису Я.А. за техническую поддержку и консультации при выполнении верстки.

Необходимые консультации можно получить на кафедре теоретической механики БНТУ (тел. (8-1037517) 2327425) у автора, а все замечания и пожелания отправить на E-mail: nosov@bntu.edu.by.

## МЕТОДИЧЕСКИЕ РЕКОМЕНДАЦИИ

В пособии реализуются следующие методические принципы:

- многовекторной литературы;  $\bullet$
- $\bullet$ извлечения квинтэссенции;
- пользовательского или деятельностного подхода;
- совместно-разделенной деятельности;
- синтетичности изложения.

Для реализации принципа многовекторной литературы, чтобы каждый нашел в пособии для себя нужное, используется разбивка пособия на части. Хотя они все взаимосвязаны и представляют собой единое целое, однако любую часть (и даже каждую главу) можно изучать автономно и независимо от других. Например, в третьей части, предназначенной для массового пользователя, любой желающий научиться работать на ПК найдет простую и понятную квинтэссенцию всего необходимого:

- в главе 8 для практической работы на ПК в Windows 95/98/Me/XP;
- в главе 9 для использования мощного и широко распространенного  $\bullet$ текстового редактора Word 7.0/97/2000/XP для Windows 95/98/Me/XP, удовлетворяющего всем требованиям, предъявляемым к современным текст-процессорам.

Методический принцип извлечения квинтэссенции восходит еще к Эразму Роттердамскому. Вот и автор терпеливо и добросовестно старался извлечь квинтэссенцию не столько из книг, сколько из своего собственного опыта, представляя вам все (на его взгляд) самое полезное и нужное для удобной и эффективной работе на ПК с описываемыми программами. Вам не понадобятся многосотстраничные фолианты по каждой версии описываемых программ, например, Word. Изучив всего несколько десятков страниц из главы 9, посвященных Word 7.0/97/2000/XP, вы уже будете эффективно и уверенно работать в любой имеющейся у вас версии этой программы, а осилив сотню страниц - сможете выполнить даже верстку оригинал-макета книги, подобной данной, как это и было сделано автором.

Принцип пользовательского или деятельностного подхода реализуется как при выборе излагаемого материала, так и при его изложении. Всегда потребности практики определяют потребности в теории. Поэтому практика предшествует теории, как это обычно и бывает при взаимодействии с такой информационной системой, как ПК и созданное для него огромное программное обеспечение. По этой же причине первая и вторая части начинаются соответственно с разделов "Быстрый старт" и "Первый сеанс работы". В них на очень простых примерах реализуется набор минимально необхолимых навыков, требующихся лля осознанной практической работы с описываемой CKM DERIVE 4 и ее новой версией DERIVE 5.

Принцип совместно-разделенной деятельности используется при обучении слепоглухонемых и даже там он дает поразительные результаты. Помните, что в вашем распоряжении практически безграничные возможности по сравнении с этой категорией обучаемых, поэтому вы просто обречены на успех. Повторяя на ПК приведенные в пособии примеры, на которых ведется изложение материала, и проверяя совпадение получаемых результатов, вы неожиданно для себя начинаете вскоре решать собственные, при этом не всегда даже аналогичные задачи.

Принцип синтетичности изложения реализован как в том, что все необходимое для работы на ПК находится в одной книге, так и в том, что в каждой части (или даже главах 8 или 9) излагается тщательно отобранная квинтэссенция всего нужного для практической работы с любой современной версией описываемой программы или системы.

При изложении акцентируется внимание на понимании сути выполняемых действий. Это обеспечивает возможность неопытному пользователю без предварительной компьютерной подготовки в течение короткого времени освоить работу в нужном объеме с описываемой программой или системой, а также позволит с легкостью и пониманием встретить их следующие версии, не испытывая затруднений в их практическом использовании.

Ссылки на главы, параграфы, подпараграфы и пункты обозначаются буквой "п" (например, п. 1, п. 1.2, п. 1.2.1, п. 1.2.1.1). Если материал понимается, то на них обращать внимание не надо.

Нумерация с круглыми скобками сквозная в порядке возрастания по всему тексту пособия и ссылка на номер идентифицирует:

- весь приведенный фрагмент, если в следующих его строках нет номеров со скобками:
- или только записи, находящиеся в этой же строке, если следующие строки идентифицированы также номерами с круглыми скобками. Для удобства чтения применяются следующие шрифтовые выделения:
- все, что вводится пользователем с клавиатуры, выделяется жирным *шрифтом* и печатается строчными буквами.  $(x+y*x/2+x*z/3)**3$ .
- результаты вычислений и символьных преобразований печатаются обычными строчными буквами без выделения:  $(x^{3*}(27*y^3 + 54*y^2 * z$ +  $162*y^2+36*y^*z^2+216*y^*z+324*y+8*z^3+72*z^2+216*z+216)/216$ ;
- названия клавиш печатаются шрифтом Arial и помещаются в угловые скобки: <Enter>:
- названия команд, диалоговых окон и их кнопок, панелей, меню и подменю Windows печатаются шрифтом Arial;
- названия файлов, опший в диалоговых окнах, а также окон и пиктограмм выделяются курсивом или печатаются шрифтом Arial, как и названия встроенных функций и их параметров в системе DERIVE;
- флажки и переключатели Windows выделяются жирным шрифтом. При повторении описываемых сеансов работ в системе DERIVE следует обращать внимание на автоматическую нумерацию вводимых команд:
- если номер первой команды приводимого фрагмента начинается с цифры 1, то сеанс работы начинается и все впервые используемые в этом фрагменте переменные являются свободными;
- нумерация продолжается все впервые используемые в этом фрагмен- $\bullet$ те переменные могут быть связанными и иметь значения, заданные им в течение текущего сеанса работы. Поэтому для получения приведенных результатов следует повторить данный сеанс работы с начала;
- если номер шага не указывается то приводимый фрагмент является локальным: он не зависит от текущего сеанса работы и все впервые используемые в нем переменные являются свободными.

Переменные и углы в программах обозначаются в форме их идентификаторов. При этом греческие буквы часто записываются в их латинской транскрипции, а для двухсимвольных переменных цифра или буквы I, J, K и N выполняют роль индекса (например A1, B2, P1, X0, XI, TN, TK).

#### ОСНОВНЫЕ ОБОЗНАЧЕНИЯ

- ЛУ - дифференциальное уравнение,
- $I\overline{I}Y2\Pi$ - дифференциальное уравнение второго порядка,
- $\Pi$ K - персональный компьютер,
- $CAB$ - система аналитических вычислений,
- СДУ - система дифференциальных уравнений.
- $CIAV$ - система линейных алгебраических уравнений,
- **CKM** - система компьютерной математики.
- $CCC$ - система схоляннихся сил.

# ЧАСТЬ 1. МАТЕМАТИЧЕСКАЯ СИСТЕМА DERIVE 4.01-4.11 ПОД WINDOWS

# ГЛАВА 1. БЫСТРЫЙ СТАРТ

DERIVE является универсальной математической системой. ориентированной на решение весьма широкого круга математических и научно-технических залач.

Она предназначена для проведения арифметических, логических и символьных операций с различными числами, переменными, функциями, полиномами и матрицами практически любой степени спожности.

**DERIVE** может выполнять символьное численное И дифференцирование и интегрирование, разложение и возведение в степень полиномов и рациональных функций в различных формах, вычисление пределов функций, нахождение сумм и произведений элементов рядов, выполнять преобразования формул и просто работать с различными матричными выражениями. Она может строить двумерные и трехмерные графики функций в декартовой и полярной системах координат, а также заданных в параметрической форме.

Буквы при вводе в DERIVE можно писать строчные и прописные, так что sin(x) и SIN(x) означает одно и то же. Однако система всегда записывает имя функции, например SIN, прописными буквами. Операции с целыми числами осуществляются с произвольной точностью.

Предваряя более полное описание и изложение возможностей математической системы DERIVE, покажем на примере нескольких операторов и команд, что это простой и удобный математический помощник пользователя ПК, что дословно и означает перевод полного названия этой системы.

Дальнейшее описание относится к работе в среде Windows 95/98/Me. Если вы с ней недостаточно хорошо знакомы, то следует обратиться к соответствующим разделам п. 8.

## 1.1. Первый сеанс работы

После запуска DERIVE, осуществляемого обычно двойным щелчком на соответствующей иконке на рабочем столе, появится основное окно, на фоне которого непродолжительное время видна красочная заставка системы (см. рис. 1.1).

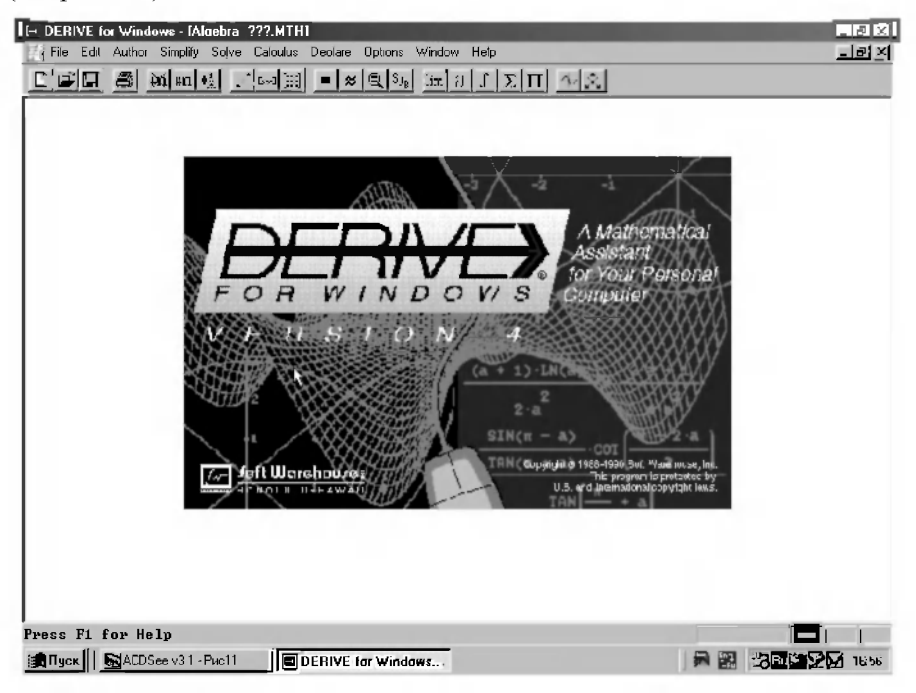

Рис. 1.1. Основное окно системы компьютерной математики DERIVE 4.01-4.11 nod Windows

Сразу после исчезновения красочной заставки в основном окне останутся видными следующие строки:

- BBeDXV:
	- заголовка:

главного меню:

Frit File Edit Author Simolfu Solve Calculus Declare Dotlons Window Help

**PLAN TERMIGHANA 17.34** 

панели инструментов:

 $|Z|$  and  $|z| = |z| \otimes |z_1|$  and  $|z| \ge |z|$  and  $|z_2|$  $\Box$   $\cong$   $\Box$   $\Box$   $\Box$   $\Box$   $\Box$ 

**ВНИЗУ:** 

состояния программы:

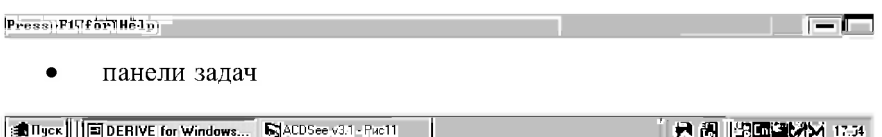

Для работы с системой DERIVE сначала необходимо задать математическое выражение, называемое авторским, которое вводится после активизации позиции главного меню Author. Для этого нужно подвести к нему курсор и щелкнуть по нему мышкой, после чего появится подменю позиции Author:

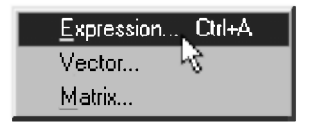

Рис. 1.2. Подменю позиции Author

Команды подменю позиции Author служат для вызова после щелчка на них мышью соответствующих диалоговых окон, на что указывают три точки после их имен:

- Expression... <Ctrl>+<А> вызывает появление окна ввода (рис. 1.3),  $\bullet$ с помощью которого в режиме строчного редактирования можно вводить различные математические выражения;
- Vector... и Matrix... вызывает появление окон для ввода размеров вектора или матрицы, после чего появляются окна для задания их элементов.

Указанные на рис. 1.2 клавиатурные сокращения <Ctrl>+<A> служат для непосредственного вызова окна ввода математических выражений (рис. 1.3) сразу из основного окна DERIVE (рис. 1.1).

Теперь в диалоговом окне в режиме строчного редактирования с клавиатуры можно вводить различные математические выражения - как численные, так и в виде математических формул. Греческие буквы и специальные математические символы, приведенные в специальной панели,

можно вставить в выражение, просто установив на соответствующей позиции курсор и щелкнув левой клавишей мыши.

Выполним в системе DERIVE основные этапы первого сеанса работы на REDUCE, приведенные в н. 1.1 [18]. Сначала возведем в 2000-ю степень число 2, набрав соответствующее выражение с клавиатуры, что и показано на рис. 1.3. Отметим, что в DERIVE для указания операции возведения в степень используется символ  $\dot{\wedge}$ , в отличие от двух звездочек \*\* в REDUCE.

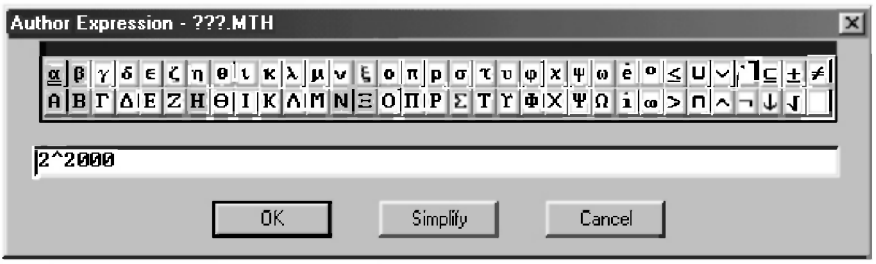

Рис. 1.3. Диалоговое окно Author Expression (<Ctrl>+<A>) для ввода математических выражений с примером возведения числа 2 в 2000-ю степень

Внизу диалогового окна ввода расположены три кнопки (рис. 1.3). После щелчка на них левой клавишей мыши будут соответственно выполнены следующие действия:

ОК — введенное в диалоговом окне ввода математическое выражение появится под номером #1 в отдельной строке в окне выражений (см. рис. 1.4). Оно будет вылелено цветом: синим для фона и яркобелым для символов самого выражения. Такое же действие ввода выражения будет получено после нажатия клавиши <Enter>:

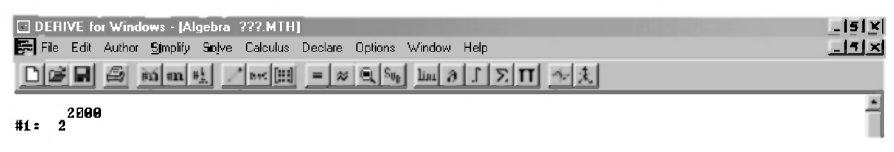

Рис. 1.4. Окно выражений с введенным примером возведения числа 2 в 2000-ю степень

**Simplify** — введенное в диалоговом окне ввода математическое выражение будет вычислено и появится в отдельной строке в окне выражений в вычисленном виде и будет также выделено синим цветом фона и яркобелым символов самого выражения. Строка в окне выражений не имеет

границ и все 603 цифры значения (1.1) числа  $2^{2000}$  будут напечатаны после указания номера в одной строке (#2 рис. 1.9). Для ее просмотра используются клавиши горизонтального перемещения курсора на границах видимой части выражения, а также <Home> и <End>. Для экономии места покажем только содержательную часть окна выражений (после указания номера строки) в удобной для ее обзора форме (типа  $(1.1)$ ): #2:11481306952742545242328332011776819840223177020886952004776 42736825766261392370313856659486316506269918445964638987462773 44711896086305533142593135616665318539129989145312280000688779 14824004487142892699006348624478161546364638836394731702604046 63539709049965581623988089446296056233116495361642219703326813 44168908984458505602379484807914058900934776500429002716706625 83052200813223628129176126788331720659899539641812702177985840 40421598531832515408894339020919205549577835896720391600819572 16630582755380425583726015528348786419432054508915275783882625 175435528800822842770817965453762184851149029376 (1.1)

• Cancel — отказ от ввода расположенного в диалоговом окне (рис. 1.3) математического выражения и переход в исходное состояние окна выражений.

Отметим, что удобнее вводить выражения нажатием кнопки ОК. Тогда его всегда не только можно будет вычислить, но и произвести над ним весь имеющийся у DERIVE комплекс действий простым нажатием кнопок быстрого управления системой, расположенных на панели инструментов, или позиций главного меню.

Поэтому одновременно нажмем клавиши <Ctrl>+<A>. В появившемся диалоговом окне ввода (рис. 1.3) наберем новое выражение, например:

$$
(x+y*x/2+x*z/3)^{\wedge}3 \tag{1.2}
$$

и нажмем кнопку ОК, после чего оно запишется под следующим номером #3 в отдельной строке окна выражений и также будет выделено цветом.

$$
\text{\#3: } \left(x + \frac{yx}{2} + \frac{xz}{3}\right)^3 \tag{1.3}
$$

Обратите внимание, что в DERIVE знак умножения <sup>лакт</sup> заменя<mark>стс</mark>я пробелом, который на экране представляется точкой (см., например, строки #3-#8 на рис. 1.9), причем по умолчанию используются однобуквенные переменные. Поэтому выражение  $(1.2)$  в окне ввода (рис. 1.3) может быть набрано и в виде  $(1.4)$ :

#### $(x+yx/2+xz/3)^3$

После нажатия кнопки OK DERIVE преобразует ух и х**z** соответственно в у х и х z и будет готов вычислять их произведения. Поэтому внешний вид введенного выражения (1.3) при этом не изменится. Оно только записалось под номером #4:

#4: 
$$
\left(x + \frac{yx}{2} + \frac{xz}{3}\right)^3
$$
 (1.5)

Однако мы будем представлять вводимые выражения в привычной для нас форме (1.2) со знаками умножения, выделяя их также в пособии по аналогии с REDUCE для отличия жирным шрифтом, как и все, что вводится нами с клавиатуры. В окне же выражений DERIVE всегда при вводе автоматически выделяется цветом последнее введенное выражение (сейчас это выражение под номером #4).

Над выделенным выражением выполняются все действия, имеющиеся в распоряжении у DERIVE. Чтобы выделить другое нужное выражение, следует просто подвести курсор к любому его месту или соответствующему ему номеру и нажать левую клавишу мыши.

Для дальнейшей работы нам не нужно иметь в окне выражений две одинаковых записи (#3 и #4). Поэтому удалим последнюю из них (которая в настоящий момент является вылеленной), нажав на клавишу <Delete> и после появления окна (рис. 1.5) — на клавишу <Enter> (или на кнопку ОК).

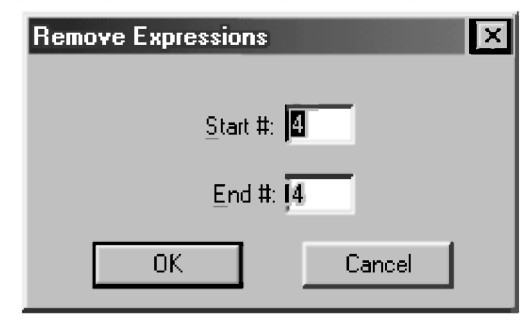

Рис. 1.5. Диалоговое окно Remove Expressions для задания номеров стираемых строк с примером удаления 4-й строки

Отметим, что в окне (рис. 1.5) можно указать любой нужный диапазон стираемых строк. Он там будет автоматически указан, если нужные строки любым обычным образом предварительно выделить в алгебраическом окне выражений.

 $(1.4)$ 

Само диалоговое окно Remove Expressions также может быть вызвано:

- одновременным нажатием клавиш <Ctrl>+<R>;
- активизацией позиции главного меню Edit (Правка) с последующим нажатием команлы Remove в появившемся полменю (рис. 1.6). Такой порядок действий, как и ранее, для краткости будем обозначать Edit  $\rightarrow$  Remove:

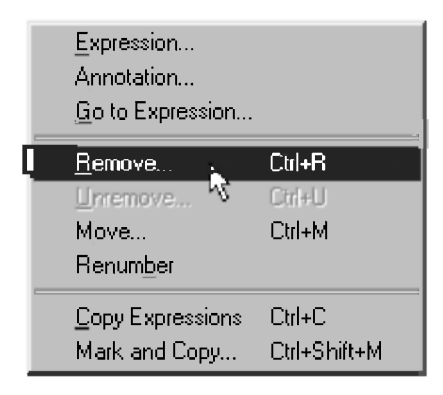

Рис. 1.6. Подменю позиции Edit (Правка) главного меню

Здесь на примере удаления строк записи показана возможность многовариантного выполнения любых действий.

Любую операцию в DERIVE можно выполнить несколькими способами, как и в любом из приложений Windows.

Каждый раз будут описываться те из них, которые с точки зрения автора обеспечивают максимальную простоту и эффективность выполнения данной операции, чтобы нас при описании DERIVE не погубили его слишком широкие возможности.

Эти способы условно можно разбить следующим образом:

- "клавиатурные" способы:
	- *ассоциативные* работают в DOS и в Windows, однако существуют не для всех операций (использование клавиши <Delete> для удаления в нашем случае);
	- клавиатурные сокрашения (называемые также быстрыми или горячими клавишами) — очень быстро выполняют данную операцию (клавиши <Ctrl>+<R>, сразу вызывающие окно задания номеров стираемых строк на рис. 1.5). Однако они также

существуют не для всех операций и имеется проблема с их запоминанием: поэтому удобно пользоваться теми из них, которые очень часто вами используются или одинаковы в различных приложениях Windows (например, клавиши <Ctrl>+<С> и <Сtrl>+<V> соответственно для копирования в буфер и вставки из него);

- "мышиные" способы:
	- использование мыши для активизации позиций главного меню. затем подменю и выдачей соответствующих команд - может применяться для любых операций. Однако этот способ состоит из нескольких последовательных действий, поэтому более медленен (командой Edit  $\rightarrow$  Remove из главного меню в нашем случае). Им особенно удобно пользоваться при начале обучения, когда вопросы быстроты несущественны, а правильности и надежности - весьма актуальны;
	- использование мыши для активизации кнопок на панели инструментов — достоинства быстроты выполнения данной операции соединяются с наглядностью их расположения на панели инструментов. Однако кнопки также существуют не для всех операций (пример их использования рассмотрен в следующем абзаце).

Чтобы вычислить выделенное в настоящее время выражение под номером #3 (1.3), подведем курсор к кнопке  $=$  на панели инструментов (при секундной задержке на ней курсора внизу всплывет знакомое нам уже ее название Simplify) и нажмем левую клавишу мыши. В окне выражений под следующим номером #4 появится его вычисленное и упрощенное выражение:

#4: 
$$
\frac{x^3(3y+2z+6)^3}{216}
$$
 (1.6)

Сравнив выражение (1.6) с различными формами его представления (1.4) и (1.6) [18, с. 14-15], полученными REDUCE, убеждаемся:

- возможности REDUCE по представлению выражений в различных формах выше, чем у DERIVE;
- однако DERIVE сразу нашел максимально простую и удобную для дальнейших аналитических преобразований форму данного выражения, что является очень важным для пользователя.

 $(1.7)$ 

Чтобы лучше понять те принципы, в соответствии с которыми работает система DERIVE, давайте рассмотрим эти простые примеры. Поскольку в алгебраических вычислениях нужны точные результаты, то арифметические операции с целыми числами выполняются практически с безграничной точностью (зависящей только от доступной памяти вашего ПК): значение  $(1.1)$  числа 2^2000 состоит из 603 цифр.

Теперь выделим выражение под номером #1 (рис. 1.4) и нажмем кнопку  $\infty$  на панели инструментов (при секунлной залержке курсора всплывет ее название Approximate) и нажмем левую клавишу мыши. В окне выражений под следующим номером #5 появится его вычисленное значение в виде лействительного числа:

#5: 1.14813.10<sup>602</sup>

На секунду поразимся возможностям DERIVE, легко оперирующим с числами порядка 10<sup>602</sup> в целой или вещественной формах. Невозможно даже представить себе какую-нибудь аналогию для этого числа: ведь даже возраст Вселенной оценивается примерно в  $10^{10}$  секунд. А тут  $10^{602}$ ...

Представим вычисленное выражение под номером #3 (1.3) в другом виде, для чего выделим его и нажмем кнопку [8] (Approximate): #6: 0.00462962  $x^3$  (3  $y + 2z + 6$ )<sup>3</sup>  $(1.8)$ 

Отметим. что найденная DERIVE максимально простая и удобная форма для дальнейших аналитических преобразований данного выражения сохраняется и при представлении его с использованием десятичных чисел. В нем также переменные упорядочены специальным образом. Однако и упорядочивание переменных, и формат вывода, и тому подобное, все это контролируется пользователем.

Возьмем теперь производную по **X** от выражения под номером (1.3), для чего выделим позицию под номером #3 в окне выражений и нажмем кнопку  $\partial$  на панели инструментов (при секундной задержке курсора всплывет ее название Calculate derivative) и нажмем левую клавишу мыши. На экране появится окно команды дифференцирования (рис. 1.7), в котором будет задана:

- дифференцируемая функция в виде однострочного выражения с применением использующихся в DERIVE обозначений (например, символ <sup>^</sup> для указания операции возведения в степень);
- переменная, по которой осуществляется дифференцирование. Для активизации возможности ее выбора нужно:
- щелкнуть мышкой по кнопке ;
- в появившемся списке (если переменных в выражении несколько) подвести курсор к нужной из них, в результате чего она окажется вылеленной:
- щелкнуть мышкой по выделенной переменной;
- порядок искомой производной (для его увеличения или уменьшения имеются соответствующие кнопки со стрелками вверх или вниз).

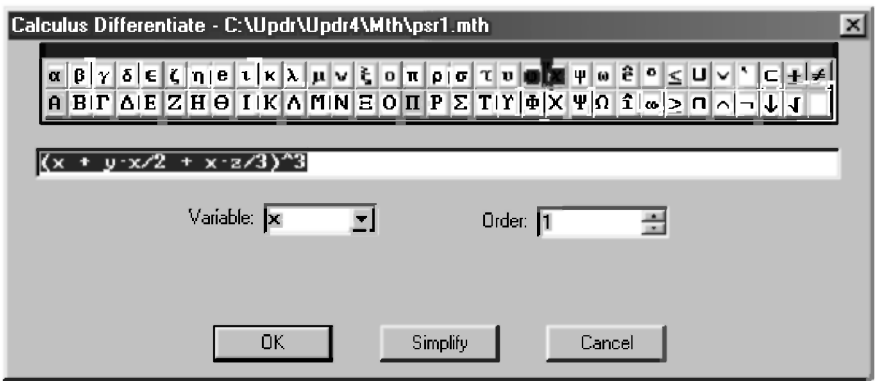

Рис. 1.7. Окно команды дифференцирования

Подведем курсор к кнопке Simplify (рис. 1.7) и нажмем левую клавишу мыши. Окно команды дифференцирования исчезнет и в окне выражений под следующим номером #7 появится производная от исходного выражения (1.3):

$$
\#7: \frac{x^2(3y+2z+6)^3}{72} \tag{1.9}
$$

Обратим ваше внимание, что в (1.9) наряду с определением производной произошло также вычисление и упрощение исходного выражения. Поэтому результат будет точно таким же, если мы возьмем производную от предварительно вычисленного и упрощенного выражения (1.6), выделив его под номером #4 в окне выражений и нажав кнопку  $\partial$  на панели инструментов, а затем кнопку Simplify в окне команды дифференцирования (рис. 1.7):

$$
\frac{x^2(3y+2z+6)^3}{72} \tag{1.10}
$$

Для дальнейшей работы нам также не нужно иметь в окне выражений две одинаковых записи (#7 и #8). Поэтому удалим последнюю из них (которая в настоящий момент является выделенной), нажав последовательно на клавиши <Delete> и после появления окна (рис. 1.5) — на <Enter>.

Возьмем теперь неопределенный интеграл по х от выражения под номером (1.9), которое является в настоящее время выделенным, для чего нажмем кнопку је на панели инструментов (при секундной задержке курсора всплывет ее название Calculate integral) и нажмем левую клавишу мыши. На экране появится окно команды интегрирования (рис. 1.8), в котором:

- будет задана интегрируемая функция в виде однострочного выражения с применением использующихся в DERIVE обозначений;
- переменная, по которой осуществляется интегрирование. Для активиза- $\bullet$ ции возможности ее выбора нужно:
	- щелкнуть мышкой по кнопке :
	- в появившемся списке (если переменных в выражении несколько)  $\bullet$ подвести курсор к нужной из них, в результате чего она окажется выделенной;

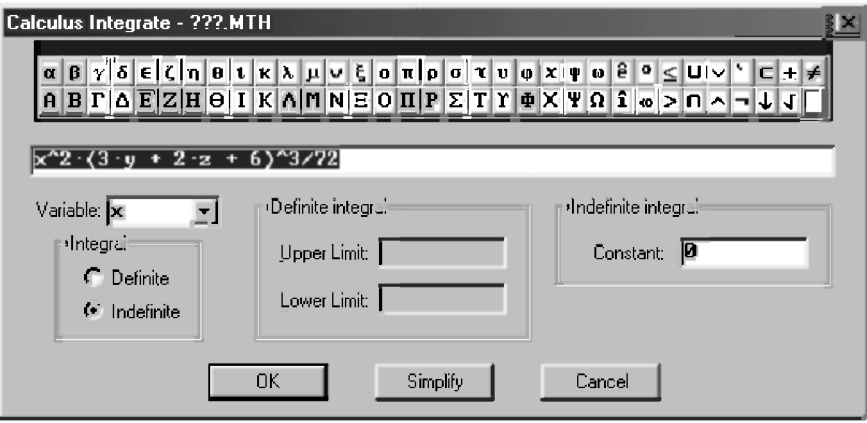

шелкнуть мышкой по вылеленной переменной.

Рис. 1.8. Окно команды интегрирования

Подведем курсор к кнопке Simplify (рис. 1.8) и нажмем левую клавишу мыши. Окно команды интегрирования исчезнет и в окне выражений под следующим номером #8 появится первообразная от исходного выражения (1.9):

$$
\#8: \frac{x^2(3y+2z+6)^2}{216} \tag{1.11}
$$

Сравнивая полученное выражение (1.11) с (1.8), убеждаемся, что они представляют собой одно и тоже выражение. Оно, конечно, также совпадает с (1.6), так как после взятия от него производной по *х* и вычисления интеграла по х мы должны опять получить исходное выражение. Однако, найденная DERIVE максимально простая и удобная форма для дальнейших аналитических преобразований данного выражения позволяет, по сравнению с соответствующими выкладками REDUCE  $(1.6) - (1.8)$  [18, с. 15-16], легко их проследить и даже выполнить устным образом.

Если вы последовательно выполняли все действия вышеприведенного сеанса работы и удаления лишних записей, то в итоге экран вашего монитора будет иметь примерно следующий вид:

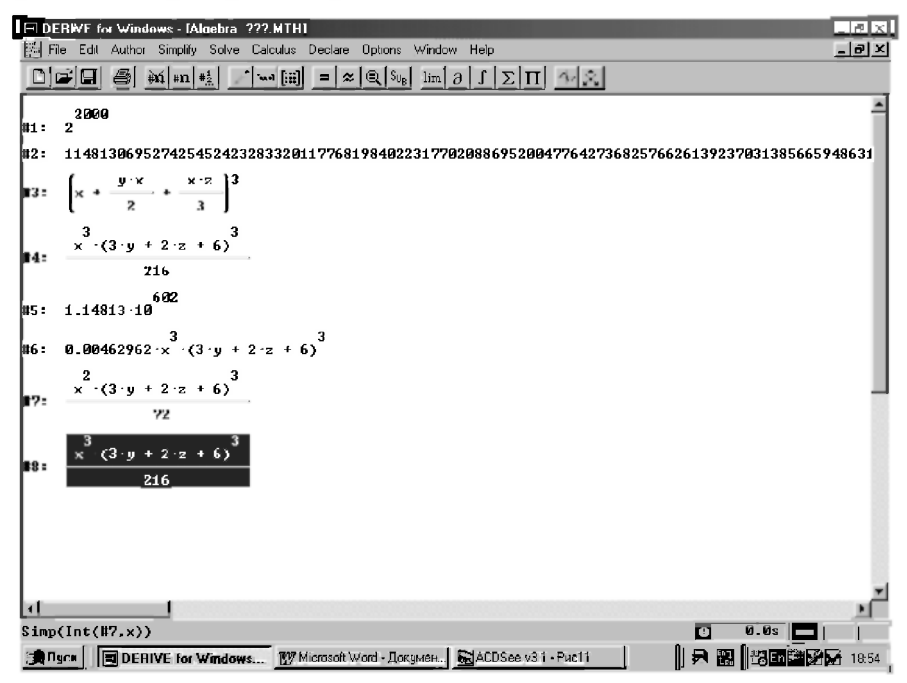

Рис. 1.9. Пример выполнения первого сеанса работы на DERIVE.

DERIVE, в отличие от рассмотренных версий REDUCE, позволяет записать все результаты диалогового сеанса работы (все введенные и вычисленные выражения) на магнитный диск в виде файла с любым задаваемым вами именем. Иначе это называют сохранение сессии на диске, что можно сделать командой File  $\rightarrow$  Save As... из главного меню. Напомним, что эта краткая форма записи означает, что:

- надо активизировать позицию File из главного меню, щелкнув по ней мышкой:
- в возникающем подменю подвести курсор к команде Save As... (Сохранить как...), в результате чего она окажется выделенной, и нажать левую клавишу мыши.

После ее исполнения появится нижеследующее окно записи (рис. 1.10).

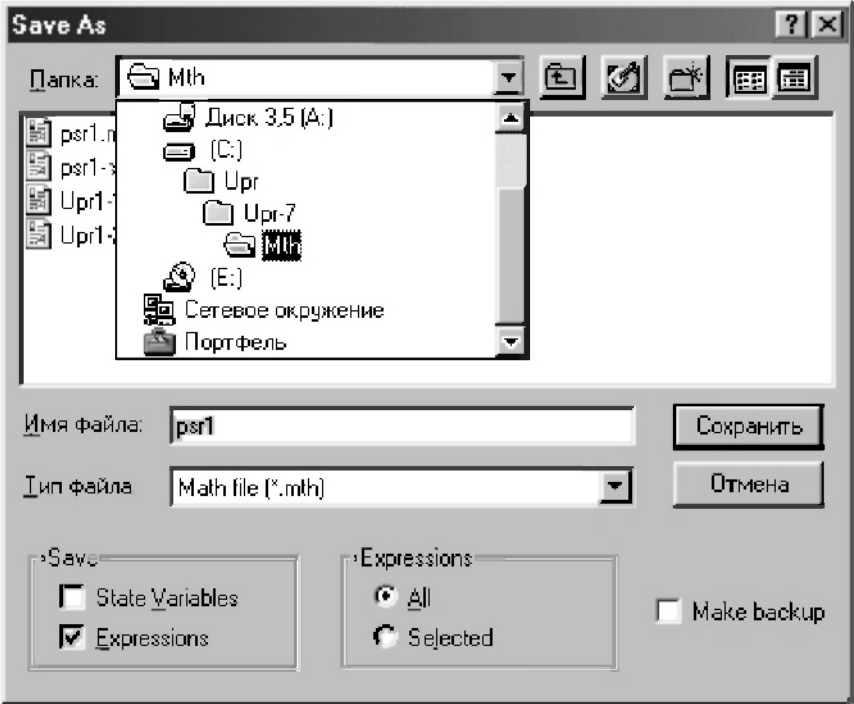

Рис. 1.10. Диалоговое окно записи файла с заданным именем с открытым подменю для выбора папки (подкаталога), в которую будет делаться запись

Отметим, что окно с выражениями вначале всегда имеет имя ???.mth. Команда Save As... (Сохранить как...) позволяет записать файл под любым именем и в любом нужном месте. Для этого следует шелкнуть мышью в начале окна против налписи Имя файла, после чего следует набрать нужное имя (на рис. 1.10 набрано psr1). Тип файла mth изменять и задавать не следует: он будет добавлен автоматически в соответствие с форматом сохранения, с которым работает DERIVE.

Папка (подкаталог), в которой будет производиться запись, указывается в окне с надписью Папка: (на рис. 1.10 ее имя Mth при создании папки выбрано совпадающим с типом хранящихся в ней файлов), а ее содержимое показывается в расположенном ниже безымянном списке. Оба эти условия определяют, что папка находится в раскрытом состоянии. Нажав на кнопку Сохранить или клавишу <Enter> (<Ввод>), вы запишете представленный на рис. 1.9 ваш первый сеанс работы в раскрытую папку Mth под именем psr1.mth (при этом полный идентификатор файла будет иметь вид: C:\Upr\Upr-7\Mth\psr1.mth). Если файл с этим именем уже существует в этой папке, то в целях безопасности система предложит санкционировать замещение существующего файла.

Если вы хотите сохранить ваш документ в другой папке, то ее также предварительно нужно раскрыть. Для этого используются следующие приемы навигации:

- нажатие кнопки На один уровень вверх (Up One Level) [5] чтобы открыть родительскую папку. В результате неоднократного применения этого приема нужная папка:
	- будет раскрыта;  $\bullet$
	- $\bullet$ окажется в безымянном списке; представляющем собой содержание папки, указанной в окне с надписью Папка, после чего она может быть раскрыта двойным щелчком мыши;
- открытие подменю для поиска нужной папки после нажатия кнопки =1 (рис. 1.10), после чего следует подвести к ней курсор (она окажется выделенной) и шелкнуть по ней мышкой. В подменю показаны:
	- $\bullet$ корневые папки всех существующих на вашем ПК дисков;
	- все родительские папки от открытой в настоящий момент до кор- $\bullet$ невой данного диска.

Поэтому для сохранения документа с тем же именем в другой папке, например, с идентификатором c:\Upr\Image\Image\psr1.mth:

- откроем подменю для поиска нужной папки нажатием кнопки ►!;
- подведем курсор к папке Upr (она окажется выделенной) и щелкнем по ней мышкой;
- в появившемся списке содержания папки Upr раскроем дочернюю папку Image, дважды щелкнув по ней мышкой;
- в появившемся списке содержания папки Image раскроем ее дочернюю папку также с именем Image (одинаковые имена родительской и дочерней папок выбраны для иллюстрации такой возможности);
- нажав на кнопку Сохранить или клавишу <Enter> (<Ввод>), запишем документ на диск с идентификатором c:\Upr\Image\Image\psr1.mth. что и представлено на рис. 1.11.

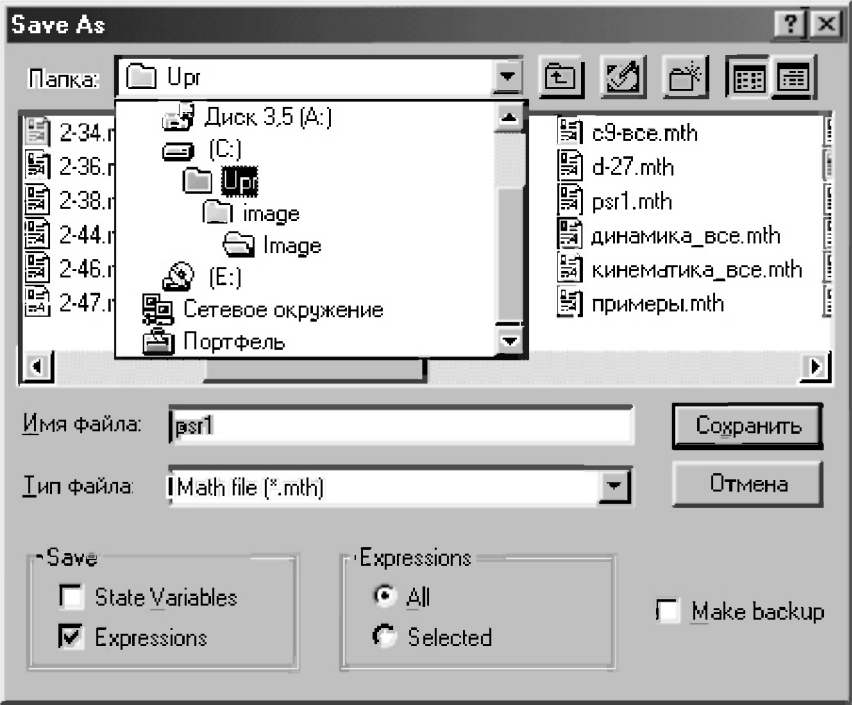

Рис. 1.11. Диалоговое окно записи файла с заданным именем с открытым подменю для выбора другой папки (подкаталога), в которую будет делаться запись

Отметим, что на рис. 1.10 и 1.11 впервые появилось много имен в окнах и списках, не совпадающих с вашими, после открытия соответствуюшего диалогового окна на вашем ПК. Это имена конкретных папок и файлов. Они могут быть любыми и зависят от конкретной файловой структуры на вашем ПК. На эти отличия обращать внимание не следует. Важно овладеть вышеописанными приемами навигации, которые практически одинаковы при записи любых документов в любом из приложений Windows (см., например, п. 9.3.3 и рис. 9.4).

Второй смущающей особенностью рис. 1.10 и 1.11 может явиться то, что в этом окне часть надписей дана на русском языке.

Здесь дело не в DERIVE, а в русифицированной системе Windows 98, стоящей на компьютере автора. Ее окна используются DERIVE, как и другими приложениями, поэтому изредка в них возникают надписи на русском языке.

Сама система DERIVE 4 под Windows работает только с одним специальным набором символов, который вводится при установке системы и содержит также буквы латинского алфавита.

Русских букв в нем нет и при попытке их использования (даже в комментариях) начинают искажаться математические символы. Поэтому при работе с DERIVE 4 мы будем пользоваться только латинским алфавитом.

Однако комплексное использование DERIVE и текстового редактора Word посредством буфера обмена (Clipboard) позволяет обойти это ограничение.

Часто используемым свойством системы является также возможность выдачи результатов в форматах файлов, совместимых с Фортраном и другими языками программирования (Бейсиком, СИ и Паскалем).

Это особенно полезно, если рассматривать работу системы, как некоторый способ генерации алгебраических формул, которые должны быть использованы в качестве основы для обширных численных расчетов.

Лля записи выражений в форматах различных языков программирования командой File -> Write To из главного меню вызывается соответствуюшее полменю с команлами:

- Basic file
- $C$  file  $\bullet$
- Fortran file
- Pascal file

Выбор любой из них вызывает появление диалогового окна, практически аналогичного окну Save As..., позволяющему записывать выражения в соответствующем формате выбранного языка программирования с изменением имени или с изменением места расположения файла.

Если вы хотите записать в выбранном формате только выделенное выражение, а не всю сессию, то не забудьте перед нажатием кнопки ОК поднять в диалоговом окне флаг Selected.

Итак, мы выполнили в системе DERIVE основные этапы первого сеанса работы на REDUCE, приведенные в н. 1.1 [18].

Рекомендуем также обратить внимание на замечание в конце п. 1.1 [18, с. 19]. Налеемся, вы сами проверите более сложные примеры, передающие практически безграничные возможности DERIVE. И если при этой проверке благотворное чувство удивления посетит вас и приведет к изучению практического использования системы DERIVE на ПК, то ваши возможности также возрастут удивительным образом.

И в надежде на это мы пока завершим наш первый сеанс работы в системе DERIVE, нажав правую верхнюю кнопку **X** в правом верхнем углу экрана, и приступим к более систематическому изучению.

### 1.2. Описание элементов системы DERIVE

## 1.2.1. Символы и выражения

В качестве основных символов системы символьной математики DERIVE используются:

- прописные и строчные буквы латинского алфавита;  $\bullet$
- десятичные арабские цифры от 0 до 9;  $\bullet$
- все доступные для ввода символы клавиш клавиатуры (знаки математических операций и специальные символы).

Система допускает при вводе использование в произвольном порядке строчных и прописных букв. Для обычного режима работы DERIVE, который устанавливается пользователем, они внутренне неразличимы. Однако DERIVE всегда записывает имя функции (например, SIN, COS) прописными буквами. Этот же принцип будет применяться нами и при выводе результатов.

Обращаем ваше внимание на частое отличие вводимых данных от их представления на экране. Поэтому наряду с копиями экрана часто будут представляться вводимые выражения.

Также для лучшего отличия записей символов всегда будут ИСПОЛЬЗОВАТЬСЯ"

- в тексте прописные буквы:
- строчными буквами жирным шрифтом с использованием абзацного от- $\bullet$ ступа выделяется все, что должно находиться в диалоговом окне ввода и после чего должна нажиматься:
- клавиша <Enter> (<Ввод>) или кнопка ОК;  $\bullet$
- кнопка Simplify;  $\bullet$
- без выделения обычными буквами и без использования абзацного  $\bullet$ отступа печатаются результаты преобразований и вычислений DERIVE.

Математические выражения составляются из чисел и имен переменных, называемых операндами, а также операторов и функций.

Числа в системе DERIVE могут быть целые, рациональные или вещественные, а также комплексные.

Операторами являются знаки математических операций, например +, - \* и /. Это арифметические операторы сложения, вычитания, умножения и деления. Они применяются совместно с операндами: числами или переменными. Например, в выражении 5+Х число 5 и переменная  $X \rightarrow$ это операнды, а знак + — оператор.

Особую роль играет арифметический оператор присваивания := . Он используется для вычисления арифметических выражений и присваивания их значений переменным. Этот оператор заменяет значение переменной в левой части оператора на значение выражения, стояшего в его правой части, и имеет вид:

```
переменная := выражение
                                     (1.12)
```
Арифметический оператор присваивания означает для компьютера: взять содержимое ячейки памяти, соответствующее значению выражения справа и передать результат в ячейку памяти, соответствующую переменной, стояшей слева.

Обратим ваше внимание на универсальность арифметического оператора присваивания. Переменной слева в (1.12) присваивается значение, равное значению числа или арифметического выражения справа от оператора присваивания.

Отметим, что выражение в (1.12) может иметь не только численное, но и символьное значение, а также быть функцией, вектором или матрицей. Последнее имеет не только важное значение при решении систем линейных алгебраических уравнений, но и резко облегчает ввод в диалоговом окне Author Expression (<Ctrl>+<А>) больших матриц, которые могут быть предварительно подготовлены с использованием, например, текстового редактора Word.

B DERIVE, в отличие от REDUCE, не все знаки арифметических действий могут присутствовать в выражении явно, ибо знак умножения заменяется пробелом. Также по умолчанию используются однобуквенные переменные.

Поэтому математическое выражение для умножения, например, значения I на значение J в DERIVE может быть написано в любой из форм: IJ или I\*J. В обоих случаях оно после нажатия кнопки ОК будет преобразовано к вилу і і лля вычисления произвеления лвух переменных (при установке режимов ввода, принятых по умолчанию — см. п. 1.2.3). Однако для удобства ориентировки мы будем сохранять при наборе привычную форму записи выражений.

Последовательность выполнения арифметических операций в выражении такая же, как и при обычной записи алгебраических формул. Сначала выполняется возведение в степень, затем умножение и деление, а в конце — сложение и вычитание.

Если в выражении записано несколько одинаковых операций подряд, то они выполняются слева направо. В случае необходимости иного порядка выполнения арифметических операций, как и при написании обычных формул, используются круглые скобки.

Использование круглых скобок желательно также в сомнительных случаях для ясности записи и уверенности, что выражение будет вычисляться правильно. Нужно только следить, чтобы количество открывающих скобок совпадало с количеством закрывающих скобок.

Математические выражения в DERIVE всегда вводятся в диалоговом окне Author Expression (<Ctrl>+<A>) в режиме строчного редактирования (рис. 1.3). Количество знаков в строке ввода не ограничено и если выражение не помещается в строке, то левая часть его уходит за пределы экрана и можно продолжать ввод. Для быстрого перемещения курсора в начало или конец строки также используются обычные клавиши <Home> и <End>.

Отметим, что ограничения и неудобства ввода длинных и сложных выражений, вызванные использованием режима строчного редактирования, можно практически исключить использованием буфера обмена (Clipboard), вставляя через него предварительно отредактированные выражения из текстового редактора Word.

### 1.2.2. Числа

Целые числа представляют собой последовательности десятичных цифр со знаком или без него, написанных без использования десятичной точки: 88, +5, -7. Они могут входить в любые выражения. Система DERIVE ориентирована на работу с любыми числами и также не накладывает ограничений на количество цифр для представления целых чисел с произвольной точностью (см., например, целое число, выражающее результат возведения  $2^{\wedge}2000$  и представленное под номером (1.1).

Рациональные числа представляются в виде отношения двух целых чисел с сокращенными общими множителями. Так обычно представляются дробные числа (в виде отношения двух целых несократимых чисел). Поскольку длина целого числа в DERIVE ограничивается лишь размерами используемой оперативной памяти, то это позволяет производить вычисление рациональных значений без округления.

Например, нажмем комбинацию клавиш <Ctrl>+<A> и в появившемся диалоговом окне ввода (рис. 1.3) наберем:

aa:= $(1/(-2)+1/7+1/11)^{15}$ 

 $(1.13)$ 

и нажмем кнопку ОК, после чего оно запишется в строке #1 в окне выражений (рис. 1.12) и будет выделено цветом. Для его вычисления подведем курсор к кнопке = на панели инструментов (при секундной задержке на ней курсора внизу всплывет знакомое нам уже ее название Simplify) и нажмем левую клавишу мыши. В окне выражений (рис. 1.12) под следующим номером #2 появится его вычисленное и упрощенное выражение.

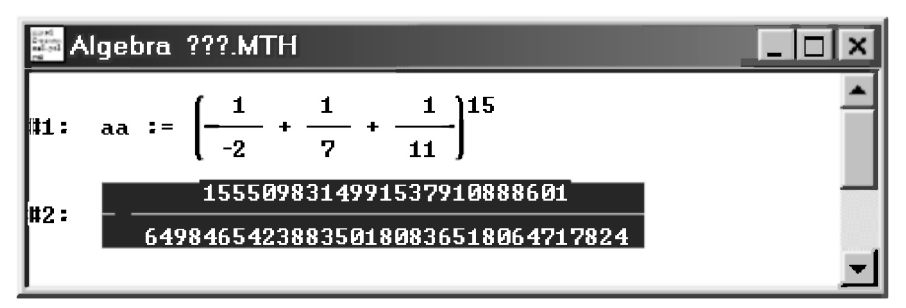

#### Рис. 1.12. Пример ввода набранного арифметического выражения (1.13) и его вычисления в виде рациональных чисел

Сравнивая полученный результат с аналогичным вычислением на REDUCE выражения (1.15) [18, с. 22], убеждаемся в их тождественности.

Вещественные числа записываются в двух формах:

- в основной форме число записывается в виде целой и дробной частей. разделенных точкой, со знаком +, - или без знака: +151.2, 1.512, -0.01512;
- в показательной форме запись числа состоит из основной формы с ука- $\bullet$ занием десятичного порядка, который обозначается числом 10, а следующая за ним целая константа со знаком или без него определяет величину порядка. Например, +0.1512 10^3, -0.1512 10^-1, 151.2 10^-2.

Однако результаты вычисления вводимых чисел в системе DERIVE зависит от установленного режима, который по умолчанию представляет числа в рациональной форме. Введем, например, число -0.1512 10<sup> $\sim$ </sup>1 в диалоговом окне ввода (рис. 1.3) и нажмем кнопку ОК (шаг #3 на рис. 1.13). Постараемся представить это число в основной форме, но после нажатия кнопки = (Simplify) получим неожиданный результат (шаг #4 на рис. 1.13).

Обратимся к главному меню системы DERIVE и выберем там пункт Declare. В открывшемся подменю увидим различные возможности декларации (задания) переменных, функций, матриц и векторов, а также нужное нам задание формата ввода/вывода в подменю Algebra State.

Позиция Algebra State в подменю позиции Declare главного меню выводит свое подменю со следующими командами:

- $lnput...$  (<Ctrl>+<I>) окно опций управления форматом ввода;
- Output...  $(\langle Ctr|>+\langle J\rangle)$  окно опций управления форматом вывода:  $\bullet$
- Simplification... окно опций упрошения:
- Reset All отмена всех изменений опций, установленных предыдушими команлами.

| ∦#3:  | $0.1512 \cdot 10$    |                          |
|-------|----------------------|--------------------------|
| ∦4:   | 189<br>12500         |                          |
| #5 :  | Notation := Decimal  |                          |
| I#6 : | $-0.01512$           |                          |
| ∦7:   | Notation := Rational |                          |
| ¦#8 : | 189<br>12500         | $\overline{\phantom{a}}$ |

Рис. 1.13. Пример представления введенного числа в различных форматах

Выберем команду Output... (или сразу из основного окна DERIVE нажмем комбинацию клавиш <Ctrl>+<J>). В результате на экране появится диалоговое окно Output Options для установки опций вывода (рис. 1.14). Оно содержит две группы опций для отображения:

- Number display чисел;
- Expression display выражений.

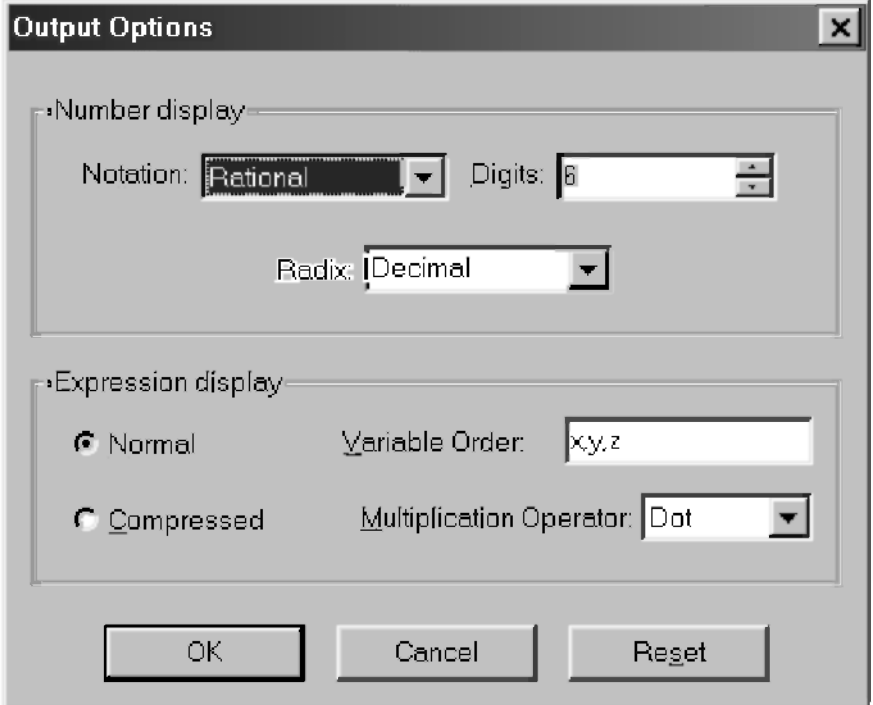

Рис. 1.14. Диалоговое окно **Output Options** для установки опили вывода

В опции отображения чисел входят:

- в поле Notation установки формата чисел в раскрывающемся списке:
	- лесятичный Decimal:  $\bullet$
	- смешанный Mixed:  $\bullet$
	- рациональный Rational:
	- комплексный Complex;
- в поле Digits счетчик установки количества цифр при представлении чисел (по умолчанию 6);

в поле Radix установки основания (двоичного, восьмеричного, десятичного и шестнадцатеричного).

Не увлекаясь пока слишком широкими открывающимися возможностями, выберем в поле Notation из раскрывающегося списка десятичный формат чисел — Decimal. Нажав кнопку ОК, обнаружим в окне выражений (в строке #5 на рис. 1.13) соответствующую запись об изменении формата чисел: Notation := Decimal.

Выделим опять строку #3 на экране (рис. 1.13) и после нажатия кнопки  $=$  (Simplify) получим долгожданный результат представления этого числа в основной форме (строка #6 на рис. 1.13).

Стараясь без должной необходимости не изменять установки по умолчанию системы, возвратим ее в исходное состояние и проверим получающийся результат (строки #7 и #8 на рис. 1.13).

### 1.2.3. Идентификаторы и переменные

Идентификаторы используются в качестве переменных, имен массивов (векторов и матриц), а также функций пользователя.

Идентификаторы представляют собой набор букв, цифр и допустимых символов, начинающийся с буквы: X, Y, N, A1, B2, SIN FI, COS FI.

В качестве букв используются буквы латинского алфавита от А до Z, цифры: 0, 1, ..., 9.

Некоторые идентификаторы переменных имеют в DERIVE определенные значения:

- $pi$  число  $\pi$ , имеющее значение 3.14159265;
- $\text{deg}$  константа, равная  $\pi/180$ , для перевода углов из градусов в  $\bullet$ радианы;
- inf положительная машинная бесконечность.

Для ввода в диалоговом окне Author Expression (<Ctrl>+<A>) основания натурального логарифма и мнимой единицы (квадратный корень из -1) используются спецсимволы: соответственно #е и #i. Для отличия от обычных символов в окне выражений они после ввода отображаются соответствующими буквами е и і с символом  $\wedge$  над ними.

Переменные — это величины, которым присвоены наименования. Для каждой переменной в памяти машины отводится место, в котором хранится ее численное или символьное значение. Для обозначения переменных используются символические имена (идентификаторы).

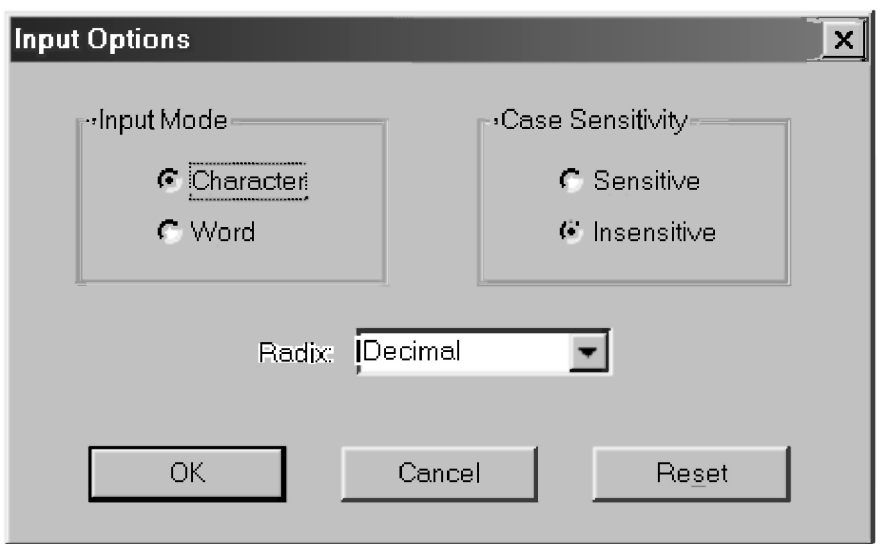

Рис. 1.15. Диалоговое окно Input Options для установки опций ввода

Выберем команду Declare  $\rightarrow$  Algebra State  $\rightarrow$  Input... (или сразу из основного окна DERIVE нажмем комбинацию клавиш <Ctrl>+<l>). В результате на экране появится диалоговое окно Input Options для установки опций ввода (рис. 1.15).

Оно содержит две опции для отображения режима ввода Input Mode:

- Character воспринимает ввод слитных символов по отдельности (ус- $\bullet$ тановлено по умолчанию);
- Word воспринимает ввод слитных символов как слово.

Это имеет значение при вводе идентификаторов (имен) переменных. Как мы ранее обращали внимание, что в DERIVE по умолчанию используются однобуквенные переменные. Это происходит потому, что в диалоговом окне Input Options для установки опций ввода (рис. 1.15) по умолчанию установлен режим Character. Поэтому ввод слитных символов воспринимается системой по отдельности: после нажатия кнопки ОК DERIVE разделяет их пробелами (например, ух и хz соответственно преобразует в у х и х z) и будет готов вычислять их произведения (см. выражение (1.4)).

Чтобы иметь возможность вводить переменные с многобуквенными именами (например, yx, xz, sin fi), нужно вызвать диалоговое окно Input Options (рис. 1.15) и установить в нем режим Word. Необходимость в этом возникает при работе с DERIVE достаточно часто.

Другая пара опций группы Case Sensitivity устанавливает:

Sensitive — чувствительность к регистрам переключения размеров символов;

Insensitive — отсутствие чувствительности к размеру вводимых букв (установлено по умолчанию). Необходимость в изменении этого режима возникает при работе с DERIVE достаточно редко.

При переключении режимов ввода после нажатия кнопки ОК в окне выражений появляется соответствующая запись: InputMode := Word. InputMode := Character, CaseMode := Sensitive или CaseMode := Insensitive.

В диалоговом окне Input Options имеется также переключатель основания чисел Radix с четырьмя позициями:

- Binary двоичное основание;  $\bullet$
- Octal восьмеричное;  $\bullet$
- **Decimal** десятичное (установлено по умолчанию);
- Hexadecimal шестнадцатеричное основание.  $\bullet$

Клавиши внизу диалогового окна  $lnput$  Options (рис. 1.15) выполняют следующие действия:

- ОК фиксирует ввод;
- Cancel отменяет изменение опций ввода:
- Reset уничтожает сделанные изменения и задает значения опций,  $\bullet$ принятые по умолчанию.

Первые две клавиши (ОК и Cancel) имеют в DERIVE свое обычное лействие. Клавиша Reset впервые появляется в диалоговых окнах системы DERIVE, задающих возможность изменения режимов работы системы, принятых по умолчанию (см., например, рис. 1.14).

Клавиша Reset:

- является новой по отношению к ранее рассмотренным диалоговым ок- $\bullet$ нам Windows 95/98/Me и Word 7.0/97/2000;
- всегда уничтожает сделанные изменения и задает исходные значения опций, принятых по умолчанию.

Каждая переменная обозначается именем, которое является ее первоначальным значением. Необходимо различать имя переменной и ее значение, даже если они совпадают. Имя переменной — обозначение
"емкости", которую с помощью операторов присваивания наполняют содержимым (численным или символьным значением).

Необъявленной (свободной) называется переменная, которой ничего не присвоено и значение которой совпадает с ее именем.

Объявленной (связанной) — переменная, которой ранее было присвоено некоторое значение.

Присвоить значение переменной можно двумя способами:

- $\mathbf{1}$ С помощью оператора присваивания (1.12), для чего нужно:
	- вызвать диалоговое окно Author Expression (<Ctrl>+<A>);
	- в строке ввода с использованием оператора присваивания (1.12) задать нужное значение переменной;
	- нажать кнопку ОК.

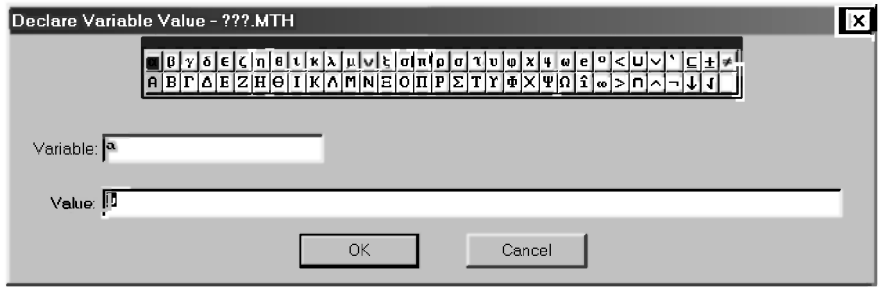

Рис. 1.16. Диалоговое окно Declare Variable Value для декларации переменной и присвоения ей значения

- С помощью команды Variable Value..., вызывающей соответствующее  $2.$ диалоговое окно из подменю позиции Declare главного меню. Для этого нужно:
	- выбрать команду Declare  $\rightarrow$  Variable Value:
	- $\bullet$ в появившемся на экране диалоговом окне (рис. 1.16):
		- в поле Variable задать имя переменной с использованием  $\bullet$ набора латинских букв и цифр, а также доступных знаков на соответствующей панели этого окна:
		- в поле Value задать ее значение;
	- нажать кнопку ОК.

Оба способа задания значений переменной совершенно равнозначны:

после нажатия кнопки ОК строка с присваиванием записывается в соответствующем месте окна выражений (шаг #1 на рис. 1.17);

- заданные любым образом переменные являются глобальными:
	- присвоенное переменной значение сохраняется неизменным при дальнейшем выполнении программы или сеанса работы в DERIVE до тех пор, пока снова не будет изменено оператором присваивания  $(1.12)$  или в диалоговом окне Declare Variable Value (рис. 1.16);
	- значения переменных можно изменить и использовать в любом месте программы или сеанса работы с DERIVE. Поэтому при выделении ранее введенных выражений и нажатии кнопки  $= |$  (Simplify) *они будут вычисляться* с последним набором значений, присвоенных переменным.

Обратим ваше внимание на некоторое отличие в отражении на экране присваивания свободных и связанных переменных в REDUCE и DERIVE. Сказанное поясним на примерах  $(1.16)$ - $(1.17)$  [18, с. 24], выполнив их в DERIVE (рис. 1.17).

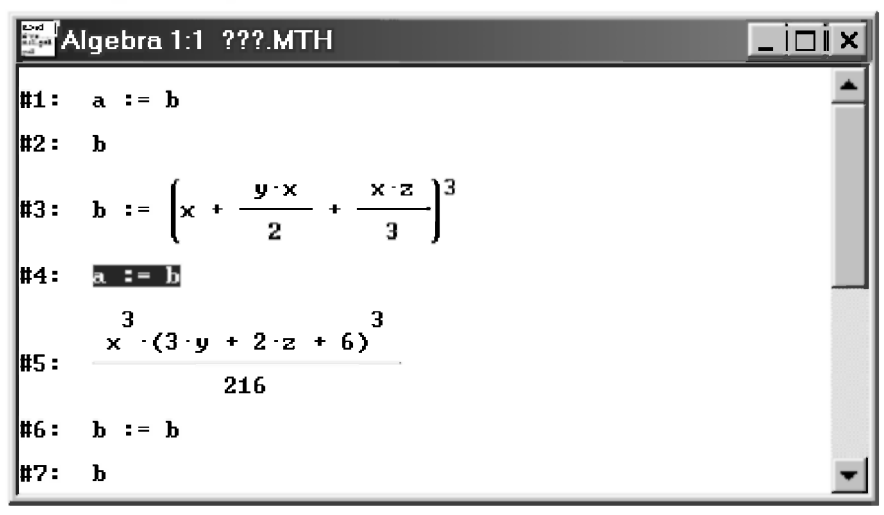

Рис. 1.17. Примеры присваивания свободных и связанных переменных в DERIVE

В DERIVE при вводе арифметического оператора присваивания в диалоговом окне Author Expression (<Ctrl>+<A>) он только записывается в окне выражений после нажатия кнопки ОК в своем исходном виде. Это происходит одинаково независимо от того, находится в операторе присваивания справа свободная переменная или связанная (соответственно строки #1 и #4 на рис. 1.17).

В REDUCE после нажатия кнопки ОК:

- в первом случае имя свободной переменной справа присваивается в каче- $\bullet$ стве вычисленного значения переменной слева (пример (1.16) [18, с. 24]);
- во втором случае переменной слева сразу присваивается вычисленное  $\mu$ ранее значение переменной справа (пример (1.17) [18, с. 24]);

В DERIVE для получения настоящего значения переменной слева, которое будет использоваться везде в вычислениях, нужно при выделенном соответствующем операторе присваивания (#1 или #4 на рис. 1.17) еще нажать кнопку = (Simplify). Результаты представлены в строках #2 и #5 соответственно для присваивания свободной или связанной переменных.

В REDUCE и в DERIVE всегда, когда происходит вычисление выражения, все входящие в него имена исследуются на предмет их совпадения с именами связанных переменных. Если такое совпадение обнаружится, то ланное имя заменяется на значение связанной переменной. Имена свободных переменных, которыми являются в нашем примере  $x, y$  и z, участвуют в дальнейших преобразованиях.

В REDUCE команда Clear делает связанные переменные свободными, какими они считаются в момент начала выполнения программы. Эта же команда есть в версии DERIVE под DOS в подменю команды Transfer основного меню.

Однако команда Transfer не попала в основное меню версий DERIVE 4.01-4.11 под Windows. Поэтому для этой цели можно использовать любой из двух следующих простых способов.

Чтобы сделать любую связанную переменную свободной, какой она считается в момент начала выполнения программы, нужно:

- присвоить ей в правой части оператора присваивания то же имя, что и в левой части:
- оставить правую часть оператора присваивания свободной.

При использовании многобуквенных переменных предварительно нужно установить режим Word в диалоговом окне Input Options  $(<$ Ctrl>+<l>) для установки опций ввода (рис. 1.15).

Для рассматриваемого на рис. 1.17 примера это будет строка #6 для переменной b. После этого вычисление настоящего значения переменной слева при выделенном соответствующем операторе присваивания (#4 на рис. 1.17) даст результат #7, полностью совпадающий с шагом #2 для присваивания свободной переменной.

# 1.3. Функции или имена со скобками

Помимо переменных, описанных выше, в DERIVE используются также функции или имена со скобками, в которых указываются списки параметров, разделенных запятыми:  $Q(5)$ , F(X), SIN(ALFA), COS(BETA), FY(A), F(X), SIN(ALFA)).

Функции или имена со скобками имеют следующий формат записи:

имя функции (список параметров)  $(1.14)$ 

где имя функции - является ее идентификатором и подчиняется тем же правилам, что и имена переменных: имя должно содержать набор букв, цифр и допустимых символов, начинающийся с буквы;

список параметров - является набором имен переменных, разделенных запятыми. В качестве параметров в списке могут выступать не только простые имена, но и любые выражения, в том числе включающие в себя имена со скобками. При этом все переменные и выражения, входящие в список, являются:

- формальными параметрами при задании или описании функции;
- фактическими параметрами при обращении к функции для ее  $\bullet$ вычисления.

Формальные параметры — это идентификаторы, которые внутри функции используются как имена переменных или выражений. Они локальны, те. область их действия ограничена выражением, определяющим функцию при ее задании или описании.

Фактические параметры, использующиеся при обращении к функции для ее вычисления, являются глобальными переменными: имеют в программе или сеансе работы численное или символьное значение, которое может использоваться и изменяться в любом месте программы (документа). Они должны соответствовать формальным параметрам вызываемой функции порядком следования, типом и количеством: первому формальному параметру соответствует первый фактический, второму формальному параметру соответствует второй фактический и т. д.

Используемые обозначения для идентификаторов формальных параметров не играют здесь абсолютно никакой роли, так как соответствие проводится по порядку следования параметров.

Однако везде в пособии для ясности изложения и удобства чтения обычно используются обозначения, которые аналогичны или даже одинаковы

с обозначениями формальных параметров. Это повышает ясность записи и облегчает понимание работы программы.

Если список параметров состоит из одного элемента, то скобки, его ограничивающие, можно заменить пробелами. Олнако этим нарушается ясность записи. Поэтому мы сами так никогда поступать не станем, и вам не советуем.

Первая операция, которую выполняет DERIVE, встречая в программе имя со скобками, — вычисление значений выражений, записанных в списке параметров. Иначе говоря, список параметров всегда преобразуется к списку их значений, и только после этого начинается анализ самого имени со скобками.

В DERIVE имена со скобками применяются для обозначения функций пользователя (см. п. 1.3.1), математических функций (см. п. 1.3.2), векторных и матричных функций (см. п. 1.4).

### 1.3.1. Функции пользователя или оператор-функции

Функции, действующие в системе, называются операторами. В программировании под функцией понимают некоторую вычислительную операцию над заданными параметрами, возвращающую в ответ на обращение к ней единственный результат. Это может быть число того или иного типа (например, действительное или комплексное) или символьное выражение, полученное в ходе заданных операций.

Основным свойством оператора является то, что само его имя вместе со списком значений параметров, который у оператора принято называть списком аргументов, может быть его значением. Иными словами, имя со скобкой, при использовании его в качестве оператора может условно рассматриваться в качестве свободной переменной.

Это свойство свободных имен со скобками в DERIVE при использовании в их качестве системных функций, являющихся также разновидностью операторов, позволит нам в дальнейшем с легкостью проводить различные исследования, например, изучение вариаций различных геометрических факторов и действующих нагрузок в различных задачах (см. пп. 2.3.3, 2.3.4 и т. п.).

Функции бывают встроенные (системные) и задаваемые пользователем. Несмотря на обилие встроенных в систему функций (экспоненциальных, показательных, тригонометрических, статистических и иных), всегда может потребоваться та или иная новая функция.

Задать функцию пользователя можно двумя способами:

- 1. С помощью оператора присваивания, для чего нужно:
	- вызвать диалоговое окно Author Expression (<Ctrl>+<A>);
	- в строке ввода задать имя функции пользователя со списком параметров и после оператора присваивания нужное выражение для ее определения по следующему формату:

имя функции (список параметров) := выражение  $(1.15)$ 

нажать кнопку ОК.

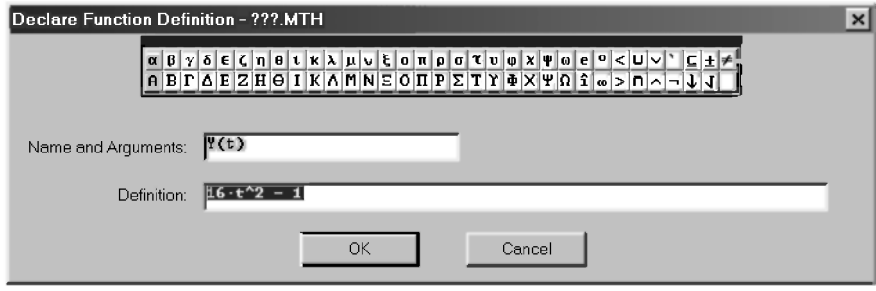

Рис. 1.18. Диалоговое окно Declare Function Definition для декларации функции пользователя и ее определения

- С помошью команды Function Definition..., вызывающей соответству- $2.$ ющее диалоговое окно из подменю позиции Declare главного меню. Для этого нужно:
	- выбрать команду Declare  $\rightarrow$  Function Definition;
	- в появившемся на экране диалоговом окне (рис. 1.18):
		- $\overline{B}$  поле Name and Arguments задать по формату (1.14) имя функции со списком формальных параметров (через запятую), заключенных в скобки:
		- в поле Definition задать нужное выражение для определения функции пользователя;
	- нажать кнопку ОК.

Оба способа задания функции пользователя совершенно равнозначны: после нажатия кнопки ОК заданная функция будет введена в очередную строку окна выражений и станет доступна для использования.

Пример. Для возможности неоднократного вычисления при различных Т значений координат Х и Ү, задающих уравнения движения материальной точки (3.3), можно задать следующие функции пользователя или оператор-функции:

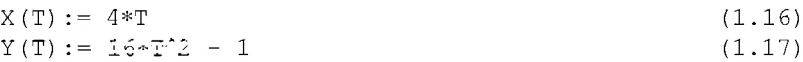

Здесь именами операторов-функций являются однобуквенные идентификаторы Х и Ү, а список формальных параметров состоит из одного аргумента Т.

Формальные параметры не занимают никакого места в памяти. Они могут быть такими же, как и наименования переменных в другом месте программы, и совершенно несущественны (за исключением указания типа).

Они используются только для обозначения последовательности операций, которые нужно будет выполнить над соответствующими фактическими параметрами.

Поэтому ничего не изменится, если в  $(1.16)$ – $(1.17)$  вместо формального параметра Т использовать, например, X1 и X2 (предварительно установив в лиалоговом окне Input Options  $(<\text{Ctrl}\geq+\leq|>$  опнию Word (рис. 1.15) лля возможности использования многобуквенных идентификаторов):

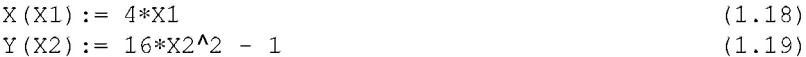

Обращение к операторам-функциям  $(1.16)$ – $(1.17)$  или  $(1.18)$ – $(1.19)$  будет одинаковым. Для этого следует в любом месте программы записать имя функции пользователя, указав при этом нужные фактические параметры, которые могут быть константами, простыми или индексными переменными, выражениями. Результат присваивается имени функции пользователя.

Например, для вычисления значений рассматриваемых функций (3.3) в трех различных точках программы при Т+DT, Т и Т-DT, необходимо просто записать обращение к этим операторам-функциям в виде:  $X(T+DT)$ ,  $X(T)$  и  $X(T-DT)$  или  $Y(T+DT)$ ,  $Y(T)$  и  $Y(T-DT)$  соответственно.

При этом каждый раз указанный фактический параметр Т+DT, Т и Т-DT, имеющий соответствующее значение в данном месте программы, будет подставлен вместо формального параметра (Т в  $(1.16)$ – $(1.17)$  или  $X1_B(1.18)$  и X2 в  $(1.19)$  — все равно).

С ним в этом месте программы будут проделаны все необходимые вычисления и определено значение функции:

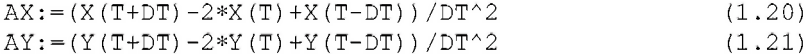

Отметим, что выражение в правой части определения функции пользователя может содержать переменные, которых нет в списке формальных параметров.

Например, операторы-функции (1.16)–(1.17) можно записать, используя вместо чисел переменные А1, В, С. Эти переменные являются общими (глобальными) для всей программы или документа (в отличие от формального параметра Т).

Для выполнения численного расчета значения этих переменных должны быть определены последующими операторами, но обязательно до первого обращения к функции, где эти переменные используются:

 $X(T) := A1 * T$  $Y(T) := B * T^2 - C$  $(1, 22)$  $A1 := 4$  $B := 16$  $(1.23)$  $C := 1$  $AX := (X(T+DT) - 2*X(T) + X(T-DT)) / DT^2$  $AY:=(Y(T+DT)-2*Y(T)+Y(T-DT))$ /DT<sup>2</sup>2

Послелние лва оператора, иллюстрирующие обращение к операторамфункциям, остаются, конечно, без изменений и совпадают с операторами  $(1.20)$  –  $(1.21)$ .

Выражение в правой части определения функции пользователя может содержать математические системные функции (см. п. 1.3.2), а также другие операторы-функции, определенные раньше. Например, нижеследующие функции пользователя эквивалентны операторам (1.16)-(1.17):

 $X(T) := 4*T$  $Y(T) := X(T)^{2}2 - 1$  $(1.24)$ 

### 1.3.2. Математические функции

В систему DERIVE встроены многочисленные математические функции. Системе известны элементарные соотношения и свойства этих функций.

Для удобства пользования состав встроенных элементарных функций слелан лостаточно полным.

Признаком функции является возврат значения, численного или символьного. Поэтому функции могут использоваться совместно с операторами для записи математических выражений, вычисляемых DERIVE.

При установках по умолчанию (режим Insensitive) функции отображаются, в отличие от переменных, прописными буквами, например  $SIN(x)$ , но набираться могут буквами любых размеров.

Обратим ваше внимание, что при установке в диалоговом окне Input Options (<Ctrl>+<l>) опции Sensitive (рис. 1.15), устанавливающей режим чувствительности к регистрам вводимых символов, набираться имена функций должны также только прописными буквами.

Встроенные в ядро DERIVE основные математические функции можно квалифицировать по следующим группам:

 $\mathcal{I}$ . **Числовые функции возвращают** (х и у имеют действительные значения):

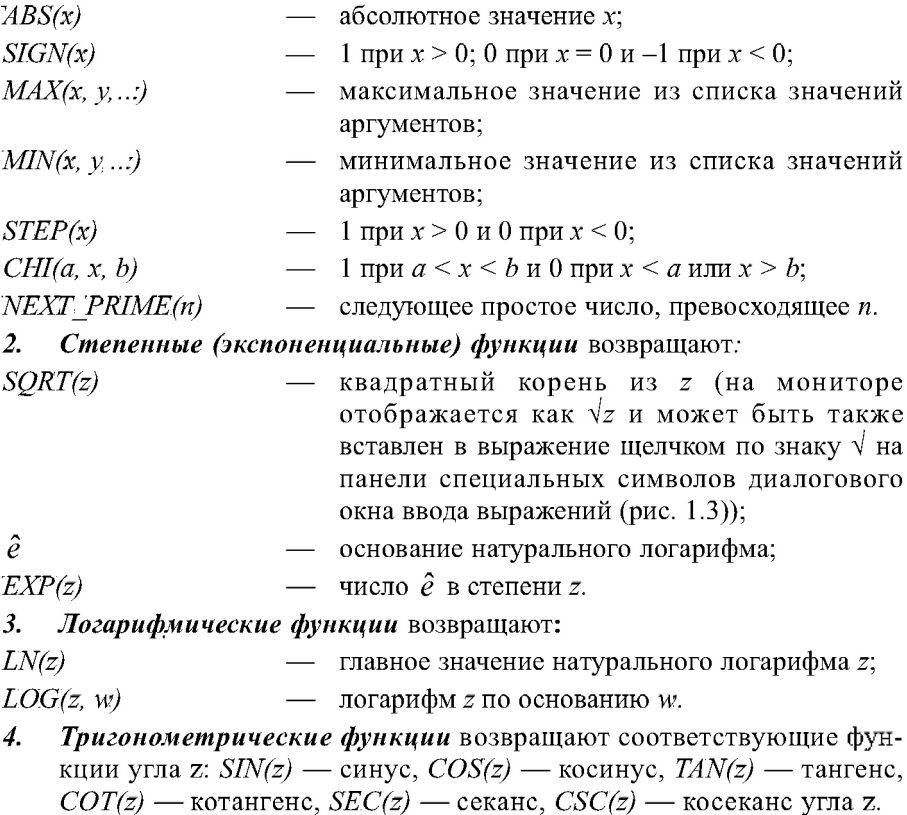

Угол z обычно задается в радианах. При задании в градусах его следует умножать на преобразующую константу deg, например  $\textit{SIN}(z * deg)$ , где  $z$  — угол в градусах.

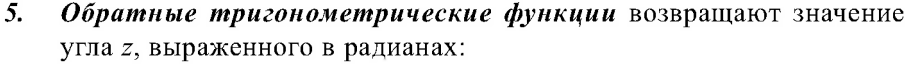

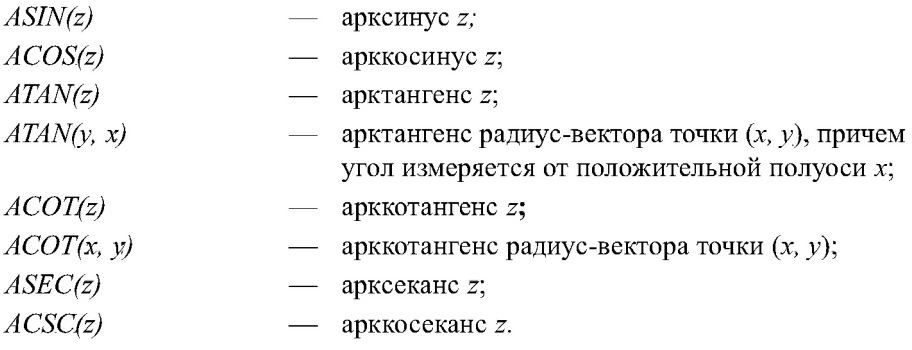

Результат этих функций — угол в радианах, приведенный в диапазоне от - т до т. Исключением является угол, возвращаемый функцией  $ATAN(v, x)$ : он лежит в области значений от  $-\pi/2$  до  $\pi/2$ . В этом же диапазоне углов лежат значения ASIN(x), если  $-1 \le x \le 1$ . При тех же значениях х значение  $ACOS(x)$  лежит в пределах от 0 до  $\pi$ .

Если желателен возврат угла этими функциями в градусах, следует поделить возвращаемое значение на константу deg. При преобразованиях обратных тригонометрических функций действуют следующие соотношения:

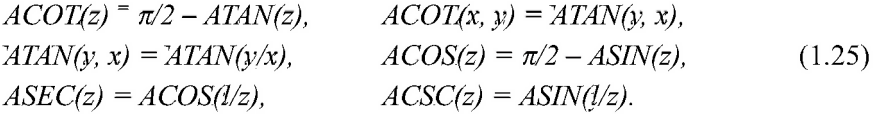

Гиперболические функции: 6.

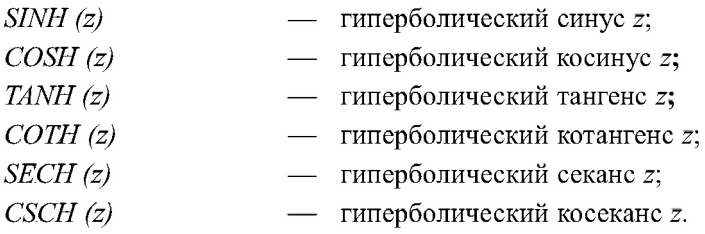

При упрощении гиперболических функций используются их определения через экспоненциальные функции:

$$
SINH(z) = \frac{e^z}{2} - \frac{e^{-z}}{2}
$$
,  $COSH(z) = \frac{e^z}{2} + \frac{e^{-z}}{2}$ ,

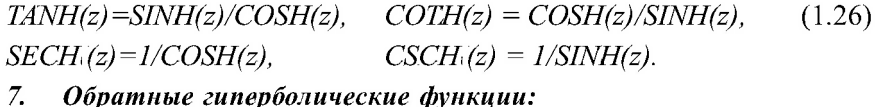

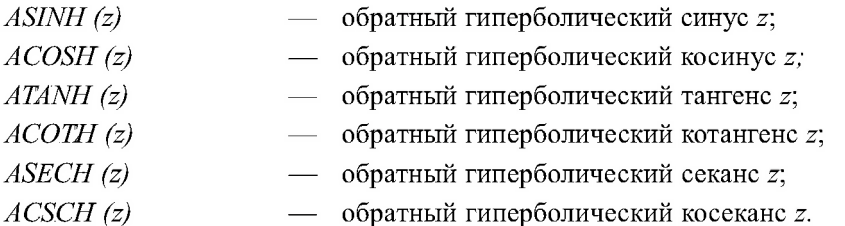

Обратные гиперболические функции упрощаются  $\mathbf{K}$ их логарифмическим представлениям:

$$
ASINH(z) = LN(z + \sqrt{z^2 + 1}), \quad ACOSH(z) = LN(z + \sqrt{z^2 - 1}),
$$
  
\n
$$
ATANH(z) = \frac{LN(1+z)}{2} - \frac{LN(1-z)}{2}, \quad (1.27)
$$
  
\n
$$
ACOTH(z) = \frac{LN(z+1)}{2} - \frac{LN(z-1)}{2}.
$$
  
\n8. *Qynkuuu komnekenezo apaymenna:*

- $\hat{i}$ мнимая единица;  $ABS(z)$ модуль z;
- $SIGN_{\cdot}(z)$ упрощается к точке на единичной окружности с тем же углом, что у  $z$  (при  $z = 0$  — угол любой и упрощения не происходит);
- $RE(z)$ действительная часть z;

 $IM(z)$ мнимая часть z;

- $CONJ(z)$ комплексно-сопряженное с z число;  $\overline{\phantom{0}}$
- $PHASE(z)$ фаза (угол радиус-вектора z, определенный в диапазоне значений от  $-\pi$  до  $\pi$ ).

#### 9. Факториальные и комбинаторные функции:

- $Z^f$ факториал z;  $\overline{\phantom{0}}$  $GAMMA$  (z)  $u\pi u \Gamma(z)$ - гамма-функция;
- $PERM(n, m)$ — число размещений из *п* элементов по *m*;
- $COMB(n, m)$ число сочетаний из *и* элементов по *m*.

47

Отметим, что по определению, факториал для целого действительного числа z равен:

- $z' = I$ при  $a = 0$ или  $I$ ;
- $z' = 1*2*3*...*z$  при  $z > 1$ .  $\bullet$

Олнако в общем случае факториал определяется через гамма-функцию:  $z' = \Gamma(z+1)$ . Поэтому DERIVE может вычислять  $z'$  по этому выражению и лля любых z.

Функции PERM и COMB возвращают следующие значения:

$$
PERM = \frac{n!}{(n-m)!}, \qquad COMB = \frac{n!}{(n-m)!^m!}.
$$
 (1.28)

# 1.4. Работа с векторами и матрицами

# 1.4.1. Переменные с индексами

Массив - это упорядоченная последовательность величин, называемых элементами массива, обозначаемая одним символическим именем. Каждый элемент массива определяется именем массива и его положением в массиве. т. е. значениями индексов. Обычно вместо термина "лвумерный массив" употребляется термин "матрица", а одномерные массивы называют векторами.

Индексы разделяются запятыми, причем для двумерного массива первый индекс определяет номер строки, второй — номер столбца.

Следует отличать размерность массива от его размера:

- размерность число измерений (т. е. число индексов, определяющих положение элемента в массиве);
- размер число его элементов.  $\bullet$ Отметим, что в DERIVE, в отличие от REDUCE:
- индексы не заключаются в круглые скобки;  $\bullet$
- любой идентификатор может быть присвоен переменной, которая будет обозначать всю матрицу целиком, при этом:
- этот идентификатор даже не следует предварительно объявлять матричной переменной (в REDUCE для этого использовался оператор ARRAY);
- при использовании оператора присваивания для задания матрицы ее размерность не нужно задавать предварительно при ее описании

после имени матричной переменной (в REDUCE для этого использовался оператор MATRIX).

Вектор - это просто последовательность чисел, переменных или символьных выражений. В зависимости от того, образует ли она одну строку или один столбец данных, ее называют соответственно вектор-строка или матрица-столбец. Хотя в последнем случае также иногда используется определение вектор-столбец, но под понятием вектора обычно понимается вектор-строка.

Матрица является совокупностью т векторов. Обычно рассматриваются матрицы с размерностью  $m \times n$ , где  $m$  — число строк матрицы, а п — число столбнов.

В задачах статики число строк m (число уравнений равновесия), всегда равняется числу столбцов n (количеству неизвестных в задаче), поэтому:

- вектора свободных членов  $B$ , и и неизвестных  $X$ , и всегда являются матрицами-столбцами (вектор-столбцами);
- $\bullet$ матрицы задач статики всегда квадратные  $A, n, n$ :

 $A, 1, 1, A, 1, 2, A, 1, 3, \ldots A, 1, n$  $A$ , 2, 1  $A$ , 2, 2  $A$ , 2, 3  $\ldots$   $A$ , 2, n  $A$ , 3, 1 A, 3, 2 A, 3, 3 ... A, 3, n  $(1.29)$ . . . . . . . . . . . . . . . . . . A, i, j . . . . .  $A, n, 1, A, n, 2, A, n, 3, \ldots, A, n, n$ 

Для матриц первый индекс обозначает номер строки элемента, а второй — номер столбца. Например:

- элемент матрицы-столбца В.З находится в третьей строке;
- элемент матрицы  $A$ , 2, 3 находится во второй строке в третьем столбце.

#### 1.4.2. Задание векторов

В системе символьной математики DERIVE существуют разнообразные способы задания векторов и матриц. Вследствие исключительной важности этого вопроса при решении задач статики, рассматриваемых в п. 2, мы подробно рассмотрим этот вопрос.

Однако на первых порах мы рекомендуем *ограничиться принципом* разумной достаточности и из всех приводимых ниже способов задания векторов (п. 1.4.2) и матриц (п. 1.4.3) освоить простой и универсальный первый способ, быстрее перейдя к практическому его использованию  $B$   $\Pi$ . 2.

Задать вектор-строку можно тремя основными способами:

- С помощью диалогового окна Author Expression с использовани- $\mathbf{1}$ ем квадратных скобок, в которых через запятую записываются все элементы вектора (или выражения для их определения). Также удобно для дальнейшей работы использовать оператор присваивания для одновременного назначения имени вектора. Отметим, что в сложных случаях всю строку ввода удобно предварительно подготовить в текстовом редакторе, например, Word и поместить  $(<$ Ctrl>+<C>) в буфер обмена (Clipboard). Для задания вектора по первому способу нужно:
	- вызвать диалоговое окно Author Expression (<Ctrl>+<A>);
	- для задания вектора с присвоением ему имени:
		- вставить из буфера обмена (<Ctrl>+<V>) или записать в строке ввода имя вектора и после оператора присваивания в квадратных скобках набрать через запятую все его элементы (или выражения для их определения) по следующему формату:
			- для вектора-строки  $B$  из n элементов:

имя вектора-строки := [B,1, B,2, ..., B,n]  $(1.30)$ 

для вектора-столбца (матрицы-столбца) В из n элементов: имя вектора-столбца := [[B,1], [B,2], ..., [B,n]] (1.31)

- для задания вектора без присвоения ему имени, что неудобно и может оказаться полезным лишь в простейших случаях:
	- вставить из буфера обмена (<Ctrl>+<V>) или записать в строке ввода в квадратных скобках через запятую все элементы вектора (или выражения для их определения) по следующему формату:
		- для вектора-строки  $B$  из n элементов:

```
[B, 1, B, 2, ..., B, n]
```
 $(1.32)$ 

для вектора-столбца (матрицы-столбца) В из п элементов:  $(1.33)$ 

```
[ [B,1], [B,2], ..., [B,n] ]
```
нажать кнопку ОК. В результате в нижней строке алгебраического окна выражений появится заданный вектор-строка (1.30),  $(1.32)$  или матрица-столбец  $(1.31)$ ,  $(1.33)$  с присвоенным именем  $(1.30)$ – $(1.31)$  или без него  $(1.32)$ – $(1.33)$  соответственно.

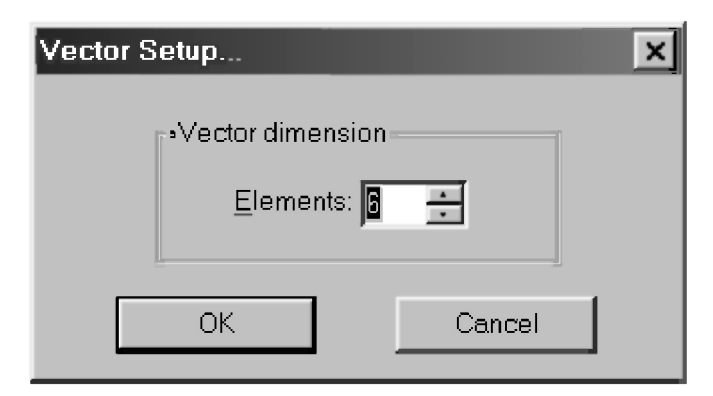

Рис. 1.19. Диалоговое окно Vector Setup для задания размера вектора-строки

- $\sigma$ С помощью команды Vector..., вызывающей соответствующее диалоговое окно из подменю позиции Author главного меню. Для этого нужно:
	- выбрать команду Author  $\rightarrow$  Vector...;
	- в появившемся на экране диалоговом окне для ввода размера вектора (рис. 1.19) любым образом задать его размер:
		- в поле Elements непосредственно ввести нужное число;
		- $\bullet$ воспользоваться для этой цели счетчиком справа от окошка ввода, щелкая левой кнопкой мыши по соответствующим кнопкам со стрелками вверх или вниз, соответственно увеличивающим или уменьшающим задаваемый размер вектора (от 1 до 100);
	- нажать кнопку ОК. После ввода размера вектора появляется диалоговое окно для ввода ненулевых значений элементов вектора, так как в исходном состоянии всем элементам сразу присвоены нулевые значения (см. рис. 1.20). Для векторов относительно большого размера справа от строк ввода появляется вертикальная полоса прокрутки. Несмотря на вертикальное расположение строк в окне ввода, при данном способе может быть задан только векторстрока. Элементы вводимых векторов также могут быть числами, именами переменных или символьными выражениями (формулами), что важно для исследования вариации условий задачи;
	- после ввода значений элементов вектора и их проверки нажать кнопку ОК. В результате в нижней строке окна выражений

появится в квадратных скобках заданный вектор-строка по формату (1.32), который автоматически будет выделен цветом как последнее введенное выражение.

Для присвоения имени заданному по второму способу вектору что нужно для удобства дальнейшей работы, следует:

- скопировать выделенное его выражение в буфер обмена (Clipboard). нажав комбинацию клавиш <Ctrl>+<C>:
- вызвать диалоговое окно Author Expression (<Ctrl>+<A>);
- в строке ввода задать имя вектора, оператор присваивания и затем вставить все элементы вектора в квадратных скобках, нажав комбинацию клавиш <Ctrl>+<V>. В результате в строке ввода окажется выражение для задания вектора-строки *В* из n элементов по формату (1.30);
- нажать кнопку ОК. В результате в нижней строке окна выражений появится заданный вектор-строка (1.30) уже с присвоенным ему именем.

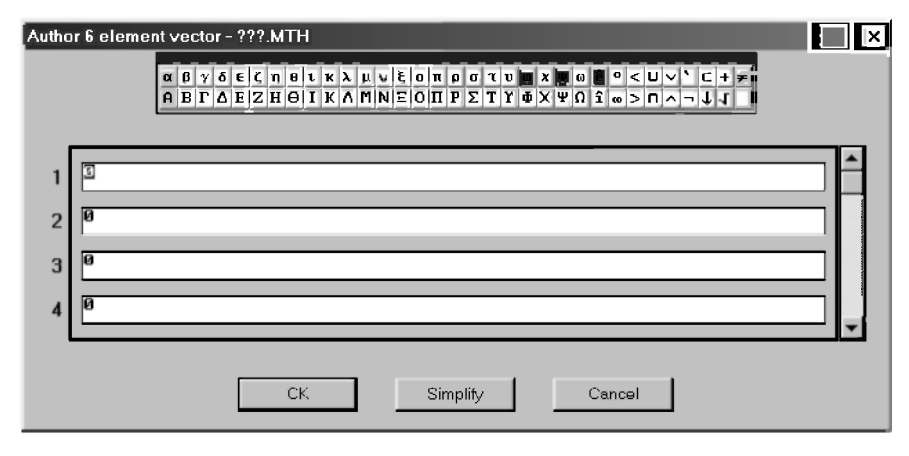

Рис. 1.20. Диалоговое окно ввода ненулевых элементов векторастроки

3. С помощью диалогового окна Author Expression с использованием векторной функции VECTOR(aw,k,i,j,h), генерирующей с применением циклов векторы-строки из арифметических выражений аw, в состав которых входит управляющая переменная цикла  $k$ , изменяющаяся от начального значения *і* до конечного, *і* с шагом *h*. При  $h = I$  векторную функцию можно записывать в виде VECTOR(aw,k,i,j), а при  $h = 1$  и  $i =$  $I$  — в виде VECTOR(аw,k,j). Здесь также удобно для дальнейшей работы использовать оператор присваивания для одновременного назначения имени вектора. Для задания вектора по третьему способу нужно:

- вызвать диалоговое окно Author Expression (<Ctrl>+<A>):  $\bullet$
- $\bullet$ для задания вектора с присвоением ему имени:
	- записать в строке ввода имя вектора и после оператора присваивания векторную функцию VECTOR по одному из следующих форматов задания вектора значений из арифметического выражения аw:
		- при переменной цикла  $k$ , меняющейся от начального значения і до конечного і с произвольным шагом  $h$ :

```
MMA Bektopa := VECTOR(aw, k, i, j, h)
                                                      (1.34)
```
при переменной цикла  $k$ , меняющейся от начального значения *і* до конечного *і* с шагом  $h=1$ :

```
MMA Bekropa := VECTOR (aw, k, i, i)
                                                      (1.35)
```
при переменной цикла  $k$ , меняющейся от начального значения  $i=1$  до конечного  $j$  с шагом  $h=1$ :

```
ИМЯ Вектора := VECTOR (aw, k, j)
                                                     (1.36)
```
- для задания вектора без присвоения ему имени, что неудобно и может оказаться полезным лишь в простейших случаях:
	- записать в строке ввода векторную функцию VECTOR по одному из следующих форматов задания вектора значений из арифметического выражения аw:
		- при переменной цикла  $k$ , меняющейся от начального значения і до конечного і с произвольным шагом h:

```
VECTOR(aux,k,i,h)
```
при переменной цикла  $k$ , меняющейся от начального значения *і* до конечного *і* с шагом  $h=1$ :

```
VECTOR (aw, k, i, j)
```
при переменной цикла  $k$ , меняющейся от начального значения  $i=1$  до конечного  $j$  с шагом  $h=1$ :

 $VECTOR(aw, k, 1)$ 

 $(1.39)$ 

 $(1.37)$ 

 $(1.38)$ 

нажать кнопку ОК. В результате в нижней строке окна выражений появится заданный вектор с присвоенным именем  $(1.34) - (1.36)$ или без него  $(1.37) - (1.39)$ .

## 1.4.3. Задание матриц

Задать матрицу, как и вектор, можно также тремя аналогичными способами:

- $\mathbf{1}$ С помощью диалогового окна Author Expression с использованием квадратных скобок, в которых через запятую записываются все элементы матрицы (или выражения для их определения) по строкам, каждая из которых также заключена во внутренние квадратные скобки. Также удобно для дальнейшей работы использовать оператор присваивания для одновременного назначения имени вектора. Отметим, что в сложных случаях всю строку ввода удобно предварительно подготовить в текстовом редакторе, например, Word и поместить  $(<$ Ctrl>+<C>) в буфер обмена (Clipboard). Для задания матрицы по первому способу нужно:
	- вызвать диалоговое окно Author Expression (<Ctrl>+<A>);
	- для задания матрицы из А,п,п элементов с присвоением ей имени:
		- вставить из буфера обмена (<Ctr|>+<V>) или записать в строке ввода имя матрицы и после оператора присваивания в квадратных скобках набрать через запятую все элементы матрицы (или выражения для их определения) по строкам, каждая из которых также заключена во внутренние квадратные скобки, по следующему формату:

```
ИМЯ МАТРИЦЫ: = \lceil [A, 1, 1, A, 1, 2, ..., A, 1, n], [A, 2, 1, A, 2, 2, ...]..., A, 2, n], [..., A, i, j, ...], [A, n, 1, A, n, 2, ..., A, n, n]] (1.40)
```
- для задания матрицы из  $A$ , n, n элементов без присвоения ей имени (что неудобно и может оказаться полезным лишь в простейших случаях):
	- вставить из буфера обмена (<Ctrl>+<V>) или записать в строке ввода в квадратных скобках через запятую все элементы матрицы (или выражения для их определения) по строкам. каждая из которых также заключена во внутренние квадратные скобки, по следующему формату:

```
[ [A,1,1, A,1,2, ..., A,1,n], [A,2,1, A,2,2, ..., A,2,n], [...]A, i, j, ..., [A, n, 1, A, n, 2, ..., A, n, n](1.41)
```
нажать кнопку ОК. В результате в нижней строке окна выражений появится заданная матрица с присвоенным именем (1.40) или без него (1.41).

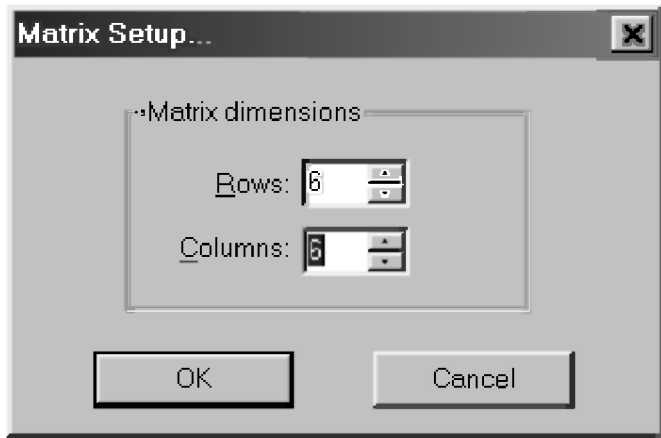

Рис. 1.21. Лиалоговое окно **Matrix Setup** для задания размеров матрицы

- $2.$ С помощью команды Matrix.... вызывающей соответствующее диалоговое окно из подменю позиции Author главного меню. Для этого нужно:
	- выбрать команду Author  $\rightarrow$  Matrix...;
	- в появившемся на экране диалоговом окне для ввода размера матрицы (рис. 1.21) любым образом задать числа ее строк и столбнов:
		- непосредственно ввести нужные числа строк в поле Rows и  $\bullet$ столбнов в поле Columns:
		- воспользоваться для этой цели счетчиками справа от окошек  $\bullet$ ввода Rows и Columns, щелкая левой кнопкой мыши по соответствующим кнопкам со стрелками вверх или вниз, соответственно увеличивающим или уменьшающим задаваемые числа строк и столбцов (от 1 до 100);
	- нажать кнопку ОК. После ввода размера матрицы появляется диалоговое окно для ввода ненулевых значений элементов матрицы, так как в исходном состоянии всем элементам сразу присвоены нулевые значения (см. рис. 1.22). Для матриц относительно большого размера справа и внизу от окна ввода появляется вертикальная и горизонтальная полосы прокрутки. Элементы вводимых матриц также могут быть числами, именами переменных или символьными выражениями (формулами);

после ввода значений элементов матрицы и их проверки нажать кнопку ОК. В результате в нижней строке окна выражений появится в квадратных скобках заданная матрица, которая будет автоматически выделена цветом как последнее введенное выражение.

Для присвоения имени заданной по второму способу матрице, что нужно для удобства дальнейшей работы, следует:

- скопировать выделенное ее выражение в буфер обмена (Clipboard), нажав комбинацию клавиш <Ctrl>+<C>:
- вызвать диалоговое окно Author Expression (<Ctrl>+<A>);
- в строке ввода набрать имя матрицы, оператор присваивания и нажать комбинацию клавиш <Ctrl>+<V>, вставив все элементы матрицы в квадратных скобках. В результате в строке ввода окажется выражение для задания матрицы из  $A, n, n$  элементов по формату (1.40);
- нажать кнопку ОК. В результате в нижней строке окна выражений появится заланная матрица уже с присвоенным ей именем, расположенная в своей естественной форме (1.29).

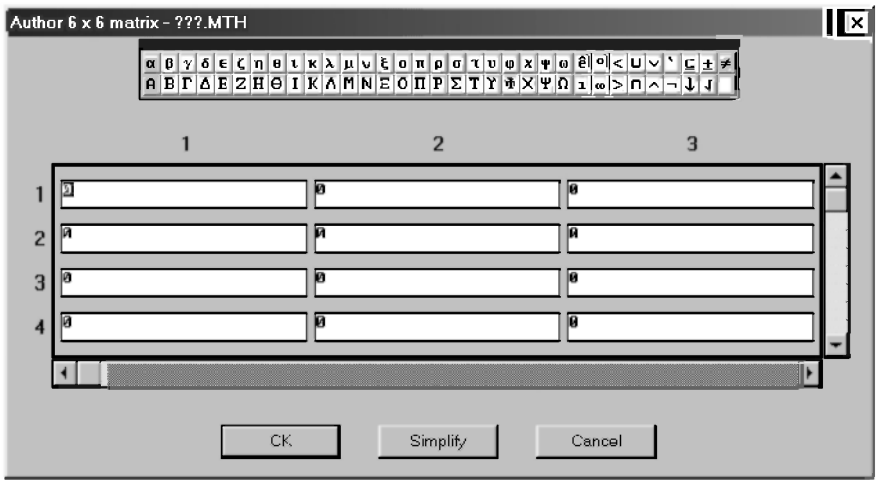

Рис. 1.22. Диалоговое окно ввода ненулевых элементов матрицы

С помощью диалогового окна Author Expression с использованием  $\overline{3}$ . векторной функции VECTOR можно также генерировать матрицы с применением циклов. Для этого в состав арифметического выражения ам должна войти переменная, имеющая своим значением какой-нибудь вектор. При этом внешний вид рассмотренных ранее форматов (1.34)–(1.39) и последовательность выполняемых действий. приведенная при описании третьего способа задания вектора в п. 1.4.2. даже не изменится (поэтому они повторно не описываются). Пример задания матрицы по формату (1.36) с использованием векторной функции VECTOR показан на рис. 1.23 (строки #16 и #17).

Отметим, что матрица-столбец тождественно равна вектору-столбцу и ее задание приведено при рассмотрении задания вектора по форматам (1.31)  $\pi$  (1.33) в п. 1.4.2.

#### 1.4.4. Векторные функции и операторы

Система символьной математики DERIVE имеет также различные векторные функции и операторы, некоторые из которых (VECTOR) уже описывались при задании векторов.

Напомним, что каждый элемент вектора можно представить в виде В. а матрицы (например, A) — в виде A, i, j, где i и j — индексы, определяющие положение элемента в векторе или матрице.

При перечислении основных векторных и матричных функций DERIVE используются следующие обозначения:

- арифметическое выражение, в состав которого обычно входит aw управляющая переменная индекса цикла k;
- $\mathbf k$ - управляющая переменная индекса цикла, меняющаяся от начального значения і до конечного је шагом h, которая может иметь как целочисленные, так и нецелочисленные значения;

В и С — векторы.

#### Основные векторные функции и операторы DERIVE:

- $[B,1, B,2, ..., B,n]$ задание вектора-строки В из п элементов;
- $[[B,1], [B,2], [...]$ ,  $[B,n]] \longrightarrow$  задание вектора-столбца (матрицы-столбца) В из п элементов:
- **VECTOR** (aw, k, i, j, h) задание вектора значений при управляющей переменной индекса цикла k, меняющейся от начального значения і до конечного је произвольным шагом h;
- $VECTOR$  (aw, k, i, j) задание вектора значений при управляющей переменной индекса цикла  $k$ , меняющейся от  $i$  до ј с шагом  $h = 1$ ;

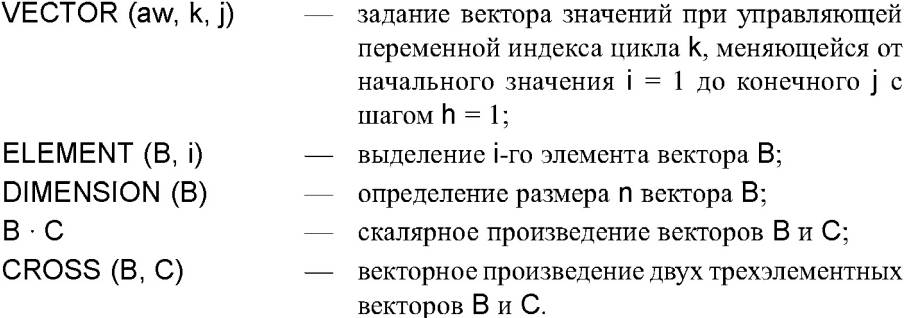

На рис. 1.23 представлены примеры выполнения операций с векторами.

```
InputMode := Word
#1:#2:b := [bx, by, bz]c := [cx, cy, cz]#3:#4:b · c
#5:
        bx-cx + by cy + bz-cz#6: CROSS(b, c)#7:[by cz - bz cy, bz cx - bx cz, bx cy - by cx]h := \text{UECTOR}(x \cdot k, k, 0.6, 2, 0.2)#8:[0.6 x, 0.8 x, x, 1.2 x, 1.4 x, 1.6 x, 1.8 x, 2 x]
#9:#10: c := UECTOR(x, k, 0, 10)#11: \begin{bmatrix} 2 & 3 & 4 & 5 & 6 & 7 & 8 & 9 & 10 \\ 1, x, x, x, x, x, x, x, x, x, x, x, x, x, x \end{bmatrix}#12: ELEMENT(b, 7)#13: 1.8 \times#14: DIMENSION(c)
#15: 11#16: d := \text{UECTOR}(b \cdot k, k, 3)#17: \begin{bmatrix} 0.6 \times & 0.8 \times & \times & 1.2 \times & 1.4 \times & 1.6 \times & 1.8 \times & 2 \times \\ 1.2 \times & 1.6 \times & 2 \times & 2.4 \times & 2.8 \times & 3.2 \times & 3.6 \times & 4 \times \\ 1.8 \times & 2.4 \times & 3 \times & 3.6 \times & 4.2 \times & 4.8 \times & 5.4 \times & 6 \times \end{bmatrix}
```
Рис. 1.23. Примеры использования векторных функций и операторов

В начале сеанса работы с DERIVE по изучению использования векторных функций и операторов выберем команду Declare  $\rightarrow$  Algebra State  $\rightarrow$  Input... (или сразу из основного окна DERIVE нажмем комбинацию клавиш < $Ctrl$ >+< $|$ >).

В результате на экране появится диалоговое окно Input Options для установки опций ввода (рис. 1.15), в котором установим режим Word и нажмем кнопку ОК, после чего в окне выражений на рис. 1.23 появляется запись в строке #1. Теперь DERIVE воспринимает ввод слитных символов как слово.

В строках #2 и #3 вводятся трехэлементные вектора В и С с заданием элементов в символьном виде по формату (1.30) первого способа п. 1.4.2.

В строках #4 и #6 показаны введенные в диалоговом окне Author Expression (<Ctrl>+<A>) функции скалярного (#4) и векторного (#6) произведений, а в строках #5 и #7 результаты их вычисления после нажатия  $KH$ <sub>O</sub> $H$  $K$  $H$  $=$  (Simplify).

Напомним, что для вычисления любого выражения нужно его предварительно выделить, а затем нажать на панели инструментов кнопку  $=$  (Simplify) или для представления результатов с использованием вещественных чисел кнопку [20] (Approximate).

В строках #8 и #10 представлены введенные в диалоговом окне Author Expression (<Ctrl>+<A>) переопределенные вектора  $B \mu C$  с использованием векторной функции VECTOR соответственно по форматам (1.34) и (1.35), а в строках #9 и #11 результаты их вычисления после нажатия кнопок  $\mathbb{E}$  (Approximate) (#9)  $\mu$  = (Simplify) (#11).

В строках #12 и #14 показаны введенные функции выделения 7-го элемента вектора В ELEMENT (В, 7) и определения размера n вектора С **DIMENSION** (C), а в строках #13 и #15 результаты их вычисления после нажатия кнопок  $\mathcal{D}$  (Approximate) (#13) и = (Simplify) (#15). Эти функции удобно использовать при генерировании векторов посредством циклов с использованием векторной функции VECTOR или после других действий над векторами.

В строке #16 представлена введенная в диалоговом окне Author Expression (<Ctrl>+<A>) векторная функции VECTOR по формату (1.36), в состав арифметического выражения которого aw входит переменная В. имеющая своим значением вектор. Поэтому результат ее генерирования из вектора В посредством цикла после нажатия кнопки  $\equiv$  (Simplify) будет матрица D, значение которой представлено в строке #17.

Отметим, что если в состав арифметического выражения ам векторной функции VECTOR входит переменная, имеющая своим значением матрицу, то в результате будет получен вектор, каждый элемент которого будет представлять матрицу.

Мы не рекомендуем чрезмерно увлекаться легким построением выражений. Однако аналогичных сверхсложных немного поэкспериментировать для понимания происходящих процессов стоит.

Возможны также необычные применения функции VECTOR, когда она используется для задания векторов и матриц, элементы которых являются:

- производными различного порядка;
- значениями определенных интегралов с разными верхними пределами интегрирования;
- суммамитрядов с разным числом членов и т. д.

Отметим, что приемы применения функции VECTOR широко используются для вычисления ряда специальных математических функций по их разложениям в ряд.

#### 1.4.5. Матричные функции и операторы

Весьма впечатляющей особенностью системы DERIVE является та легкость, с которой могут быть выполнены матричные вычисления.

Они следуют обычным правилам матричной алгебры. Это позволяет легко решать системы линейных алгебраических уравнений в численном и символьном виде (см. п. 2), а также проводить любые преобразования с использованием матричных переменных [24, с. 140-144].

При этом также следует помнить, что в суммах и произведениях матричных выражений размерности должны быть приведены в соответствие.

Напомним также некоторые специальные понятия, относящиеся к матричным вычислениям.

Транспонированной называют матрицу, которую можно получить из матрицы А, заменив строки столбцами.

Диагональной называется квадратная матрица, все элементы которой равны нулю, кроме тех, что расположены на главной диагонали

Единичная матрица — это диагональная матрица, все элементы которой равны единице.

Сингулярная матрица — это квадратная матрица, у которой детерминант равен нулю. Такая матрица не упрощается.

Ступенчатая (эрмитова) форма матрицы соответствует условиям, когда первый ненулевой элемент в каждой строке есть 1, первый ненулевой элемент каждой строки появляется справа от первого ненулевого элемента в предыдущей строке и все элементы выше первого ненулевого в строке — нули.

Характеристический многочлен матрицы — определитель разности этой матрицы и единичной матрицы, умноженный на переменную.

Собственные значения матрицы — нули ее характеристического многочлена.

 $\frac{1}{2}$   $\frac{1}{2}$   $\frac{1}{2}$ 

Основные матричные функции и операторы DERIVE: A := [[A,1,1, ..., A,1,n], [A,2,1, ..., A,2,n], [..., A,i,j, ...], [A,n,1, ..., A,n,n]]

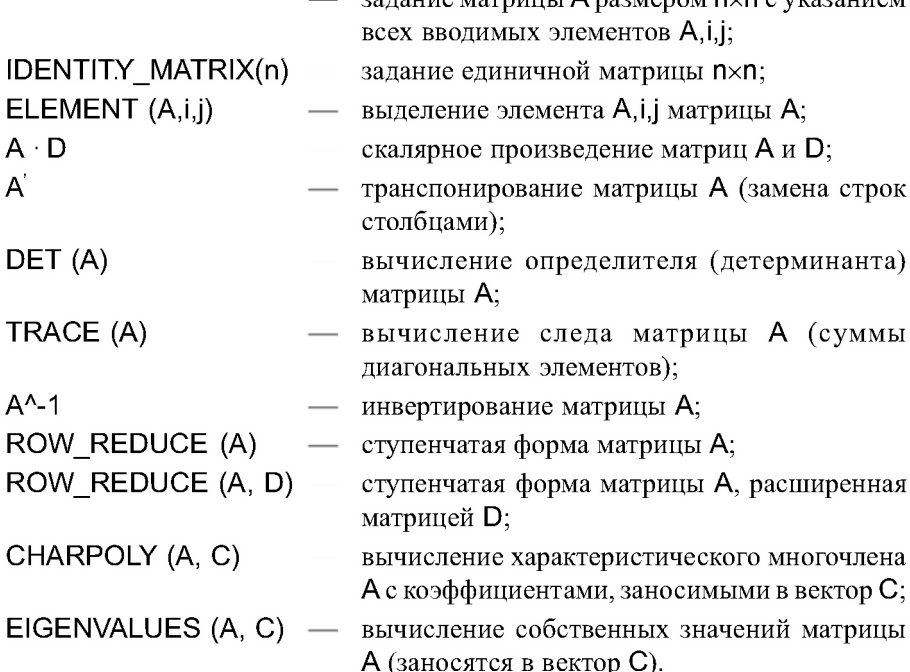

Использование матричных функций и операторов DERIVE подробно рассмотрено на примерах решения систем линейных алгебраических уравнений задач статики в п. 2, к изучению которых мы сейчас и перейдем.

# ГЛАВА 2. РЕШЕНИЕ СИСТЕМ ЛИНЕЙНЫХ АЛГЕБРАИЧЕСКИХ УРАВНЕНИЙ (СЛАУ) В **CUCTEME DERIVE**

Как отмечалось ранее в п. 2 [18], любую задачу статики по определению реакций опор после составления уравнений равновесия можно записать в матричной форме в виде системы линейных алгебраических уравнений (СЛАУ):

 $(A) (X) = B$ ,

 $(2.1)$ 

где А или  $A,i,j$  — заданная квадратная матрица коэффициентов перед неизвестными, в которой выписаны только отличные от нуля значения ее элементов:

 $X$ или  $X, i, I$  — неизвестная матрица-столбец с n компонентами (усилия в стержнях, опорные реакции, неизвестные силы и т. п.);

В или  $B_i$ ,  $I$  — заданная матрица-столбец с n компонентами — правые части уравнений равновесия, в которые должны быть перенесены все свободные члены уравнений, не содержащие неизвестных.

Число строк матрицы  $A$ , т. е. число уравнений равновесия *n*, равняется числу столбцов, т. е. количеству неизвестных в задаче.

Поэтому в задачах статики матрица А всегда квадратная и ее размер  $A, n, n$ .

Важной особенностью СЛАУ задач статики является их сильно разреженный характер, т. е. наличие в их составе большого количества нулевых элементов. Поэтому, хотя в полном виде уравнение  $(2.1)$ имеет вил

но в уравнениях задач статики выписаны только ненулевые элементы.

# 2.1. Этапы решения СЛАУ и структура программ

Для решения на ПК любой СЛАУ, возникающей в задачах статики, ее сначала нужно формализовать, приведя к виду (2.2).

Это достигается постановкой в соответствие неизвестным в задаче (усилиям в стержнях, опорным реакциям, неизвестным силам и т. п.) определенного элемента одномерного массива  $X_i$  (см. соответствие идентификаторов в пп. 2.2, 2.3).

Формализация помогает правильному представлению полного вида матрицы  $A$  (2.2) при любом способе ее задания (см. п. 1.4.3).

Вторым этапом следует численное или символьное определение всех коэффициентов при неизвестных в уравнениях равновесия и их свободных членов (не содержащих неизвестных).

Последние переносятся в правую часть этих уравнений, образуя матрицу-столбец свободных членов В, і, 1.

После выполнения 2-го этапа система уравнений любой задачи статики по определению реакций опор приобретает явный вид СЛАУ. (2.2), в которой выписаны только отличные от нуля элементы.

В системе DERIVE имеются две основные возможности ввода элементов матриц:

- ввод всех элементов матрицы  $A, i, j$  и матрицы-столбца  $B, i, I$  в диалоговом окне Author Expression (<Ctrl>+<A>) с использованием квалратных скобок соответственно по форматам  $(1.40)$ – $(1.41)$  и  $(1.31)$ ,  $(1.33)$ Это требует представления полного вида матриц с помощью добавления соответствующего количества нулевых элементов;
- ввод только ненулевых элементов в диалоговом окне ввода элементов матрицы (рис. 1.22).

Для дальнейшего решения с помощью DERIVE в системе также имеются две основные возможности:

Наличие в системе DERIVE матричных функций ROW REDUCE(A) и  $\mathbf{1}$ ROW REDUCE(A, B) позволяет в общем виде решать системы линейных алгебраических уравнений задач статики. Для получения ступенчатой формы несингулярной матрицы А используется функция  $ROW$  REDUCE (A). Функция  $ROW$  REDUCE (A, B) соединяет две матрицы и возвращает ступенчатую форму для расширенной матрицы. Так как в задачах статики матрица В является вектором-столбцом, то решение будет находиться в последнем столбце ступенчатой формы для расширенной матрицы (строка #14 рис. 2.1).

Записав после ввода элементов матрицы  $A$  и матрицы-столбца  $B$  в диалоговом окне Author Expression (<Ctrl>+<A>) функцию ROW REDUCE  $(A, B)$  и нажав кнопку  $OK$ , получим соответствующую запись в окне выражений (строка #13 рис. 2.1), которая будет автоматически вылеленной.

Теперь для получения решения системы (2.1) нужно только нажать кнопку =  $\left|$  (Simplify) или  $\otimes$  (Approximate) на панели инструментов для получения ответов соответственно с использованием рациональных (строка #14 рис. 2.1) или вещественных чисел.

 $2^{\circ}$ Возможность вычислять в DERIVE обратную матрицу также позволяет в общем виде решать системы линейных уравнений. Тогда решение системы (2.1) будет выглядеть так:

$$
X = (A^{-1}) (B) \t(2.3)
$$

Записав после ввода элементов матрицы  $A$  и матрицы-столбца  $B$  в диалоговом окне Author Expression (<Ctrl>+<A>) выражение (2.3) и нажав кнопку ОК, получим запись (2.3) в окне выражений (строка #15 рис. 2.1), которая будет автоматически выделенной.

Теперь для получения решения системы (2.1) нужно только нажать кнопку =  $\left|$  (Simplify) или  $\infty$  (Approximate) на панели инструментов для получения ответов соответственно с использованием рациональных (строка #16 рис. 2.1) или вещественных чисел.

Заметим, что отдельное вычисление обратной матрицы 1/А и потом умножение ее справа на матрицу-столбец В производится системой DERIVE также гораздо медленнее, чем непосредственное вычисление выражения  $(1/A) * B$ , так как в этом случае в целом обрабатывается гораздо меньшее количество элементов.

Полробнее эти способы решения залач статики и их возможности изучим на конкретных типовых примерах, к рассмотрению которых сейчас и перейдем.

Для удобства изложения рассмотрим решение задач статики с использованием CAB DERIVE на тех же типовых примерах, приведенных в сборнике [22], которые рассматривались ранее в п. 2 [18, с. 38-116] при изучении системы аналитических вычислений REDUCE, где были и приведены рисунки типовых примеров. Они в пособии в третий раз не дублируются и на них в тексте делаются соответствующие ссылки.

# 2.2. Решение задач статики на ПК в DERIVE с "малым" количеством уравнений

# 2.2.1. Формализация уравнений равновесия

В качестве примера задачи статики с "малым" количеством уравнений равновесия воспользуемся аналитическим решением типового задания С-8 по определению усилий в шести стержнях пространственной шарнирностержневой конструкции для ССС [22, с. 52-54]. Его расчетная схема также приведена на рис. 2.1 [18, с. 42], где он рассматривался при изучении системы аналитических вычислений REDUCE.

Формализация уравнений равновесия при использовании систем REDUCE и DERIVE до получения системы уравнений (2.8) [18, с. 44] полностью совпадает и приведена там в п. 2.2.1. Поэтому она здесь не рассматривается, а сама система (2.8) [18, с. 44] представлена ниже под номером (2.4):

$$
-X_1 * \sin(\text{BETA}) - X_2 - X_3 * \sin(\text{FI}) = P * \cos(\text{PSI}) * \sin(\text{FI}),
$$
  
\n
$$
-X_3 * \cos(\text{FI}) = P * \cos(\text{PSI}) * \cos(\text{FI}),
$$
  
\n
$$
-X_1 * \cos(\text{BETA}) = P * \sin(\text{PSI}),
$$
  
\n
$$
X_1 * \sin(\text{BETA}) + X_\epsilon * \sin(\text{TETA}) * \sin(\text{FI}) = 0,
$$
  
\n
$$
-X_5 - X_\epsilon * \sin(\text{TETA}) * \cos(\text{FI}) = 0,
$$
  
\n
$$
X_1 * \cos(\text{BETA}) + X_4 - X_\epsilon * \cos(\text{TETA}) = 0.
$$
  
\n(2.4)

Система уравнений (2.4) представляет собой явный вид системы линейных алгебраических уравнений (2.2), в которой выписаны только отличные от нуля элементы. Для дальнейшего её решения или исследования с помощью ПК в системе DERIVE имеются различные возможности.

Перед составлением программы для численного решения системы уравнений (2.4) в виде вещественных чисел по заданным размерам ( $a=4m$ ,  $b = 5$ ,  $c = 4$ ,  $d = 1$  м) определяем тригонометрические функции используемых углов. Вместо них в программе будем использовать соответствуюшие многобуквенные переменные с использованием символа подчеркивания (см. выражения (2.5)):

$$
\sin \varphi = \sin_- f \mathbf{i} = \frac{a}{\sqrt{a^2 + b^2}} - \frac{4}{\sqrt{4^2 + 5^2}} - \frac{4}{\sqrt{41}} ;
$$

$$
\cos \varphi = \cos_- f \mathbf{i} = \frac{b}{\sqrt{a^2 + b^2}} = \frac{5}{\sqrt{4^2 + 5^2}} = \frac{5}{\sqrt{41}} ;
$$

$$
\sin \psi = \sin \psi = \frac{c}{\sqrt{a^2 + b^2 + c^2}} - \frac{4}{\sqrt{4^2 + 5^2 + 4^2}} - \frac{4}{\sqrt{57}};
$$

$$
\cos \psi = \cos \psi = \frac{\sqrt{a^2 + b^2}}{\sqrt{a^2 + b^2 + c^2}} - \frac{\sqrt{4^2 + 5^2}}{\sqrt{4^2 + 5^2 + 4^2}} = \frac{\sqrt{41}}{\sqrt{57}};
$$

$$
\sin \bar{p} = \sin \det a = \frac{a}{\sqrt{a^2 + c^2}} = \frac{4}{\sqrt{4^2 + 4^2}} = \frac{1}{\sqrt{2}} \tag{2.5}
$$

$$
\cos\beta = \cos\beta
$$
 =  $\frac{c}{\sqrt{a^2 + c^2}} - \frac{4}{\sqrt{4^2 + 4^2}} - \frac{1}{\sqrt{2}}$ 

$$
\sin\theta = \sin\theta = \frac{\sqrt{a^2 + b^2}}{\sqrt{a^2 + b^2 + d^2}} - \frac{\sqrt{41}}{\sqrt{4^2 + 5^2 + 1^2}} - \frac{\sqrt{41}}{\sqrt{42}};
$$

$$
\cos\theta = \cos\theta = \frac{d}{\sqrt{a^2 + b^2 + d^2}} - \frac{1}{\sqrt{4^2 + 5^2 + 1^2}} - \frac{1}{\sqrt{42}}.
$$

В системе DERIVE уж совсем не требуется численное определение всех коэффициентов при неизвестных и вычисление свободных членов, поэтому удобный для дальнейшей работы формализованный вид уравнений (2.4) с использованием многобуквенных идентификаторов (2.5) будет следующий:

1. 
$$
-X_1 * \sin\text{BETA} - X_2 - X_3 * \sin\text{FI} = P * \cos\text{PSI} * \sin\text{FI},
$$
  
\n2.  $-X_3 * \cos\text{FI} = P * \cos\text{PSI} * \cos\text{FI},$   
\n3.  $-X_1 * \cos\text{BETA} = P * \sin\text{PSI},$  (2.6)  
\n4.  $X_1 * \sin\text{BETA} + X_\ell * \sin\text{TERA} * \sin\text{FI} = 0,$   
\n5.  $-X_5 - X_\ell * \sin\text{TERA} * \cos\text{FI} = 0,$   
\n6.  $X_1 * \cos\text{BETA} + X_4 - X_\ell * \cos\text{TERA} = 0.$ 

Для удобства пользования уравнения, как обычно, пронумерованы сверху вниз, начиная с 1, где номером без скобок обозначается порядковый номер строки в системе уравнений (2.6).

## 2.2.2. Решение в виде вещественных и рациональных чисел

Теперь система (2.6) приобрела явный вид системы линейных алгебраических уравнений (2.2), в которой выписаны в вещественной форме только отличные от нуля элементы. Поэтому квадратную матрицу  $\Lambda$  для удобства дальнейшего пользования следует дополнить нулями до ее полного вида 6×6:

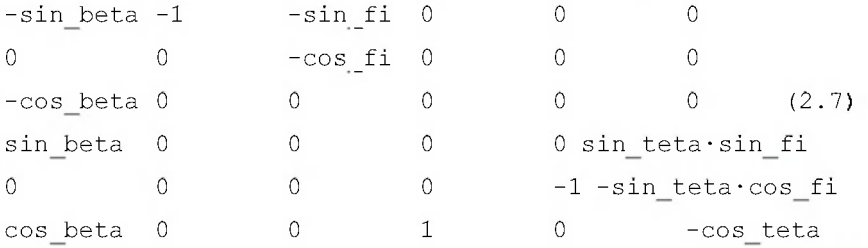

Рассмотрим последовательность решения системы (2.6) в DERIVE, представленную на рис. 2.1.

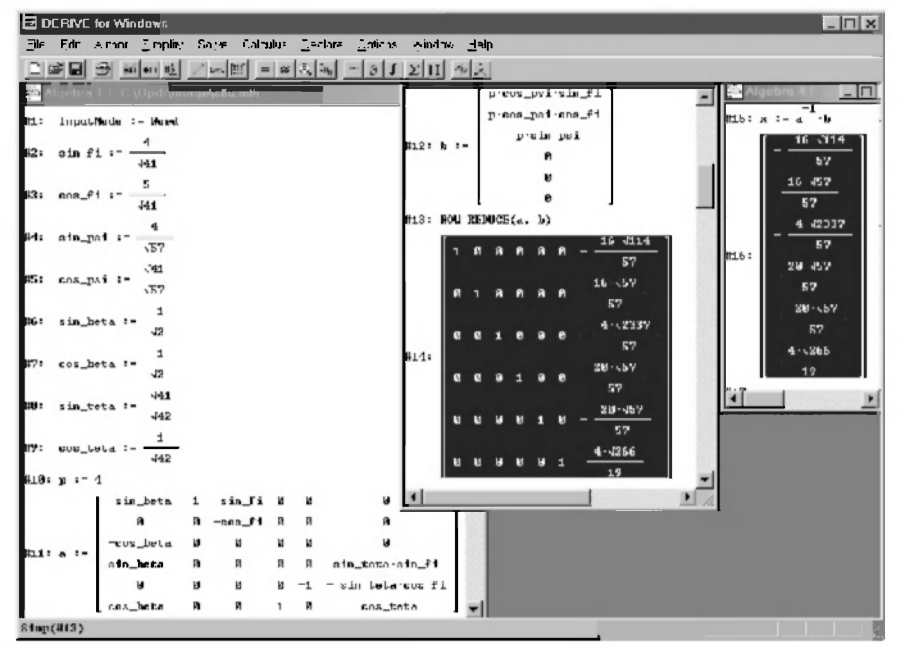

Рис. 2.1. Пример решения СЛАУ (2.4) с малым количеством уравнений равновесия двумя способами с представлением результатов с использованием рациональных чисел

В документе или сеансе работы, отраженном на экране монитора, строки нумеруются.

Запись в строке #1 в начале сеанса работы с DERIVE по решению системы линейных алгебраических уравнений (2.4) отражает установку режима Word в диалоговом окне Input Options (рис. 1.15). Теперь DERIVE воспринимает ввод слитных символов как слово.

В строках #2 - #9 вводятся значения тригонометрических функций используемых углов, вместо которых в программе будут использоваться соответствующие многобуквенные переменные с использованием символа подчеркивания (см. выражения (2.5)).

Напомним, что каждая строка в DERIVE вводится в диалоговом окне Author Expression (<Ctrl>+<A>), после чего нажимается кнопка ОК.

В строке #10 оператор присваивания задает значение силе Р, которая будет использоваться в качестве связанной переменной в общей записи элементов матрицы-столбца В (правых частей уравнений равновесия (2.6)).

Все элементы матрицы  $A$  из (2.6), дополненной нулями до ее полного вида (2.7), введены в строке #11 одновременно с присваиванием ей имени. Для этого может использоваться любой из первых двух способов, описанных в п. 1.4.3. Например, для ввода с помощью буфера обмена (Clipboard) в лиалоговом окне Author Expression (<Ctrl>+<A>) всех элементов матрицы  $A$  по формату (1.40), их удобно предварительно подготовить в каком-нибудь текстовом редакторе. Например, для редактора Word это будет иметь следующий вид:

```
a := [[-\sin \theta + \cos \theta, -1, -\sin \theta, 0, 0, 0],[0, 0, -\cos^{-1}i, 0, 0, 0], [-\cos \theta + i, 0, 0, 0, 0, 0],[sin beta, 0, 0, 0, 0, sin teta.sin fi],
[0, 0, 0, 0, -1, -\sin \text{teta} \cos \text{fi}],[cos beta, 0, 0, 1, 0, -cos teta]]
                                                                 (2.8)
```
Матрица-столбец В из (2.6) для ввода в DERIVE обычно всегда представляется в своем тождественном, но более простом виде векторастолбца. Все его элементы из правой части (2.6) дополняются нулями до полного вида. Они вводятся в строке #12 одновременно с присваиванием имени вектору-столбцу В. Для этого может использоваться только первый из трех способов, описанных в п. 1.4.2. Для ввода с помощью буфера обмена (Clipboard) в диалоговом окне Author Expression (<Ctrl>+<A>) всех элементов вектора-столбца В по формату (1.31), их также удобно

предварительно подготовить в текстовом редакторе Word, что будет иметь следующий вид:

b := [[p·cos psi·sin fi], [p·cos psi·cos fi], [p·sin psi],  $[0]$ ,  $[0]$ ,  $[0]$  $(2.9)$ 

В строках #13 и #15 представлены два возможных способа решения систем линейных алгебраических уравнений в DERIVE (см. п. 2.1), а соответственно в строках #14 и #16 — результаты их вычисления после нажатия кнопки  $\equiv$  (Simplify).

Записав по первому способу в диалоговом окне Author Expression  $(<$ Ctrl>+<A>) функцию ROW REDUCE  $(A, B)$  и нажав кнопку ОК, получим соответствующую запись в окне выражений (строка #13 рис. 2.1), которая будет автоматически выделенной.

Теперь для получения решения системы (2.4) нужно только нажать кнопку  $=$  (Simplify) или  $\otimes$  (Approximate) на панели инструментов для получения ответов соответственно с использованием рациональных (строка #14 рис. 2.1) или вещественных чисел.

Функция ROW REDUCE  $(A, B)$  соединяет две матрицы и возвращает ступенчатую форму для расширенной матрицы. Так как в задачах статики матрица В является вектором-столбцом, то решение всегда будет находиться в последнем столбие ступенчатой формы для расширенной матрицы (строка #14 рис.  $2.1$ ).

Второй способ определяется возможностью вычислять в DERIVE обратную матрицу, что также позволяет в общем виде решать системы линейных уравнений. Тогда решение системы (2.4) будет выглядеть так:

 $X = (A^{-1}) (B)$  $(2.10)$ 

Записав после ввода элементов матрицы  $A$  и матрицы-столбца В в диалоговом окне Author Expression (<Ctrl>+<A>) выражение (2.10) и нажав кнопку ОК, получим его запись в окне выражений (строка #15 рис. 2.1), которая будет автоматически выделенной.

Теперь для получения решения системы (2.4) нужно только нажать кнопку =  $\left|$  (Simplify) или  $\mathbb{Z}$  (Approximate) на панели инструментов для получения ответов соответственно с использованием рациональных (строка  $#16$  рис. 2.1) или вешественных чисел.

Сравнивая между собой на рис. 2.1 последний столбец ступенчатой формы для расширенной матрицы строки #14 с записью в строке #16 убеждаемся, что результаты решения обоими способами полностью одинаковы. Однако запись второго способа несколько проше и аналогична с решением на REDUCE. Поэтому мы и будем им в дальнейшем ПОЛЬЗОВАТЬСЯ

Сопоставление с результатами решения этого же типового примера на REDUCE (2.16) [18, с. 52] также убеждает в их полном совпадении. Только DERIVE автоматически выполняет преобразования и представляет результаты в законченном виде, не оставляя корней в знаменателе.

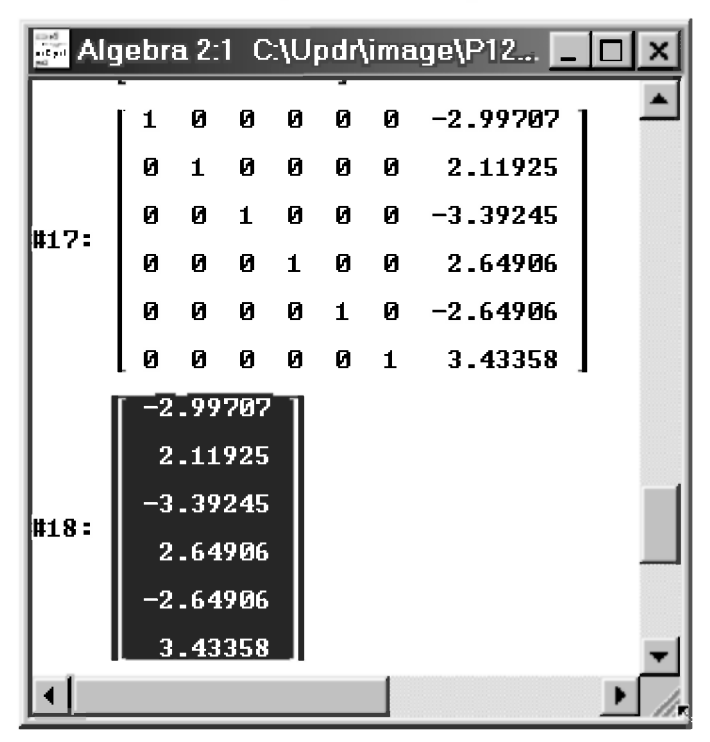

Рис. 2.2. Результаты решения системы линейных алгебраических уравнений (2.4) с представлением результатов в виде действительных (вешественных) чисел

Для представления результатов с использованием вещественных чисел следует последовательно выделить выражения в строках #13 и #15 (или в строках #14 и #16), а затем нажать на панели инструментов кнопку (Approximate). Соответствующие результаты представлены на рис. 2.2. Они также полностью совпадают друг с другом и с точностью до шестой (последней при данной установке) цифры — с результатами (2.13) [18, с. 48], полученными REDUCE.

Обратим внимание, что при повторении вами описываемого сеанса работы, все записи послеловательно произволятся в одно окно выражений всегда в его нижнюю часть, как на рис. 2.2. В этом окне их всегда можно просмотреть на экране монитора с помощью вертикальных полос прокрутки. Поэтому не следует обращать внимание на искусственную компоновку записей рис. 2.1, которая сделана только из соображений экономии места и максимальной наглядности показа сеанса работы на книжной странице. Такой прием будет использоваться нами и в дальнейшем. При этом всегда остается верным используемое нами правило:

- если номер первой команды представленного на рисунке фрагмента начинается с цифры 1, то сеанс работы начинается и все впервые используемые в этом фрагменте переменные являются свободными (рис. 2.1);
- нумерация продолжается значит и сеанс работы также продолжается (рис. 2.2-2.6). Поэтому все впервые используемые в этом фрагменте переменные могут быть связанными и иметь значения, заданные им в течение текущего сеанса работы. Для получения приведенных результатов следует повторить данный сеанс работы с самого начала.

**Дополнение 2.1.** Операторы присваивания в строках #2-#9, выражающие значения тригонометрических функций в сеансе работы, показанном на рис. 2.1, можно также представить в нижеследующей степенной форме: SIN FI) := $4/41$   $(1/2)$ ; COS FI) := $5/41$   $(1/2)$ ; SIN PSI) := 4/57^(1/2); COS PSI) := 41^(1/2)/57^(1/2); SIN BETA) := $1/2$  ( $1/2$ ); COS BETA) := $1/2$  ( $1/2$ );  $(2.11)$ SIN TETA) := 41^(1/2)/42^(1/2); COS TETA) := 1/42^(1/2);

Результаты решения при обоих способах задания тригонометрических функций (на рис. 2.1 и по дополнению 2.1) будут совершенно одинаковыми.

**Лополнение 2.2.** В DERIVE, как и в REDUCE, можно записать и многократный оператор присваивания, формат которого в общем случае можно представить в следующем виде:

```
выражение := выражение := ... := выражение
                                                      (2.12)
```
В нем каждое выражение принимает значение, вычисленное для самого правого выражения.

| <b>E</b> DERIVE for Windows                                                                                                    | $\Box$                                                       |
|----------------------------------------------------------------------------------------------------|--------------------------------------------------------------|
| Edit Author Simplify Solve<br>Calculus<br>Declare Options<br>File                                                                                                    | Window Help                                                  |
| $\text{Di}[1] \boxtimes \text{Di}[2] \text{ and } \text{Di}[1] \rightarrow \text{Di}[2] \text{ and } \text{Di}[2] \rightarrow \text{Di}[2] \text{ and } \text{Di}[2] \rightarrow \text{Di}[2] \rightarrow \text{$ |                                                              |
| Algeb a 3:1 C.\Updr\image\P<br>$\Box$ dixi sa $\epsilon$                                                                                                    |                                                              |
| $\begin{bmatrix} 419 : \text{sf} := \left[ \text{sh\_f1} := \frac{1}{\sqrt{41}} \right] \end{bmatrix}$                                                                                                    | p∙op∙ef<br>proprof                                           |
| #20: cf :- $\begin{bmatrix} \cos \pi i & -5 \\ 41 \end{bmatrix}$                                                                                                    | $\mathbf{p} \cdot \mathbf{s} \mathbf{p}$<br>$128: b :=$<br>Ø |
| $\left  \text{min} \right $ = $\left  \text{min\_psi} \right $ = $\frac{4}{\sqrt{57}}$                                                                                                    | 8                                                            |
| <b>#22:</b> cp := $\begin{bmatrix} \cos \psi \sin \sin \psi \sin \sin \sin \theta \\ \cos \psi \sin \sin \theta \end{bmatrix}$                                                                                                    | $429: x := a - b$<br>$16 - 114$                              |
| 423: sb := sin_beta := $\frac{1}{y}$                                                                                                    | 57<br>$16 \cdot \sqrt{57}$                                   |
| <b>24:</b> cb :- $\begin{bmatrix} \cos \beta t & -1 \\ 2 & 2 \end{bmatrix}$                                                                                                    | 57<br>4 42337                                                |
| $25: st := \left[\sin \det z = \frac{\sqrt{41}}{\sqrt{42}}\right]$                                                                                                    | 57<br><b>R30:</b><br>20.57                                   |
| <b>226:</b> et := $\cos_{\text{t}} t = \frac{1}{2}$<br>$-42$                                                                                                    | 57<br>$20 - 57$                                              |
| ø<br>sſ<br>ø<br>sb<br>1<br>ø                                                                                                    | 57                                                           |
| и<br>$-cF$<br>N<br>N<br>Ñ                                                                                                    | $4 - 1266$                                                   |
| $\blacksquare$<br>$-\mathbf{c}$ $\mathbf{b}$<br>Ø<br>#27: a                                                                                                    | 19                                                           |
| sh<br>ø<br>st·sf                                                                                                    |                                                              |
| ø<br>ø<br>ø<br>Й<br>$st - cf$<br>$-1$                                                                                                    |                                                              |
| $\mathbf{1}$<br>ø<br>сb<br>ø<br>ø<br>$-o$ t                                                                                                    |                                                              |
|                                                                                                    | U.05                                                         |
| $S$ imp $($ #15 $)$                                                                                                    | o                                                            |

Рис. 2.3. Решение системы линейных алгебраических уравнений (2.4) с использованием многократного оператора присваивания

Отметим, что в любой части оператора (2.12) вместо выражения может использоваться также переменная или элемент массива, определенный с помощью матричной функции *ELEMENT* (*A, i, j*) (см. также простую форму представления оператора присваивания (1.12)). Для переменных, например, это может иметь следующий вид:

```
переменная1 :=переменная2 := ... :=выражение
                                                    (2.13)
```
Пример использования многократного оператора присваивания показан на рис. 2.3.

Многократные операторы присваивания строк #19 - #26 вводятся в диалоговом окне Author Expression (<Ctrl>+<A>) по формату (2.13). После нажатия кнопки ОК сама система добавляет при записи в окне выражений
круглые внутренние скобки. Конечно, их можно, как и всегда, использовать лля большей ясности записей.

В многократных операторах присваивания строк #19 - #26 каждая переменная в любой строке принимает значение, вычисленное для самого правого выражения этой строки.

В строках #27 и #28 представлены введенные матрица А и матрицастолбец В, записанные с использованием новых упрощенных переменных, которым были присвоены значения в многократных операторах присваивания строк #19 - #26.

В строке #29 записан оператор, использующий обратную матрицу для решения системы линейных алгебраических уравнений, а в строке #30 результаты его работы после нажатия кнопки  $=$  (Simplify). Они также полностью совпадают с ответами, полученными ранее на рис. 2.1 в DERIVE или в (2.16) [18, с. 52] на REDUCE.

Операторы строк #15 и #29 совпадают, а используемые в них переменные носят глобальный характер. Поэтому эти же результаты можно получить, вылелив оператор #15 (а не #29, как на рис. 2.3), и также нажав  $K$  HONKY =  $|$  (Simplify).

Заметим также, что в строках #19 - #26 можно было обойтись и обычными операторами присваивания, так как промежуточным переменным уже были ранее присвоены эти же значения. Поэтому самые правые выражения каждой строки можно было просто опустить, после чего каждый многократный оператор присваивания по формату (2.13) превращался бы в обычный:

переменная $1 :=$  переменная $2$  $(2.14)$ 

### 2.2.3. Решение в символьном виде. Исследование влияния вариации нагрузки

Представляется также интересным исследовать влияние параметров СЛАУ на результаты решения в системе DERIVE, как это было ранее сделано в п. 2.2.3 [18] на REDUCE. Поэтому изучим с использованием DERIVE влияние вариации нагрузки и геометрических факторов на значения реакций опор или усилий в стержнях конструкций.

Система DERIVE, как и REDUCE, поразительно легко справляется с подобной задачей. Это также достигается использованием в процессе символьных вычислений свободных переменных и свободных имен со скобками.

Основанием для этого служит тот факт, что в DERIVE также различают имя переменной и ее значение. Каждая переменная обозначается именем, которое является ее первоначальным значением.

Имя переменной — обозначение "емкости", которую с помощью операторов присваивания наполняют содержимым (численным или символьным значением).

Свободной (неопределенной) называется переменная, которой ничего не присвоено и значение которой совпадает с ее именем.

Связанной (определенной) — которой ранее было присвоено некоторое значение.

Для свободных переменных алгебраические преобразования выполняются с их именами, которые и входят в окончательный ответ, определяя его зависимость от значения последних.

Напомним, что сделать любую связанную переменную свободной можно несколькими способами:

- оставить правую часть оператора присваивания свободной: переменная1 :=  $(2.15)$
- присвоить ей в правой части оператора присваивания то же имя, что и в левой части:

переменная1 := переменная1  $(2.16)$ 

Если в рассматриваемом в п. 2.2 сеансе работы сделать свободной переменной величину нагрузки силу P, то мы получим значения усилий в стержнях рассматриваемой пространственной конструкции в зависимости от значения силы Р, что и показано на рис. 2.4.

В строках #31 и #33 рис. 2.4 связанная переменная Р делается свободной двумя возможными способами:

- в строке #31 правая часть оператора присваивания оставляется свободной по формату (2.15). Можно также сказать, что связанной переменной Р присваивается значение "пусто";
- в строке #33 левой части оператора присваивается в правой части то же имя, что и в левой части оператора присваивания по формату (2.16).

В строках #32 и #34 представлены результаты решения (в виде дробей из целых чисел и их корней) системы линейных алгебраических уравнений (2.4) в зависимости от значения величины силы Р. Они получены после выделения оператора #29 на рис. 2.3 и нажатия кнопки =  $\vert$  (Simplify). Их

тождественность друг другу доказывает одинаковость обоих способов освобождения связанной переменной.

В строке #35 рис. 2.4 записаны эти же результаты решения, но в виде вещественных чисел. Они могут быть получены после выделения любого одного оператора #29 (на рис. 2.3), #32 или #34 (на рис. 2.4) и нажатия кнопки  $\approx$  (Approximate) на панели инструментов.

Их графики представляют собой прямые линии, выходящие из начала координат, с тангенсами углов наклона, равными коэффициентам перед силой  $P_B$  соотношениях  $\#35$ .

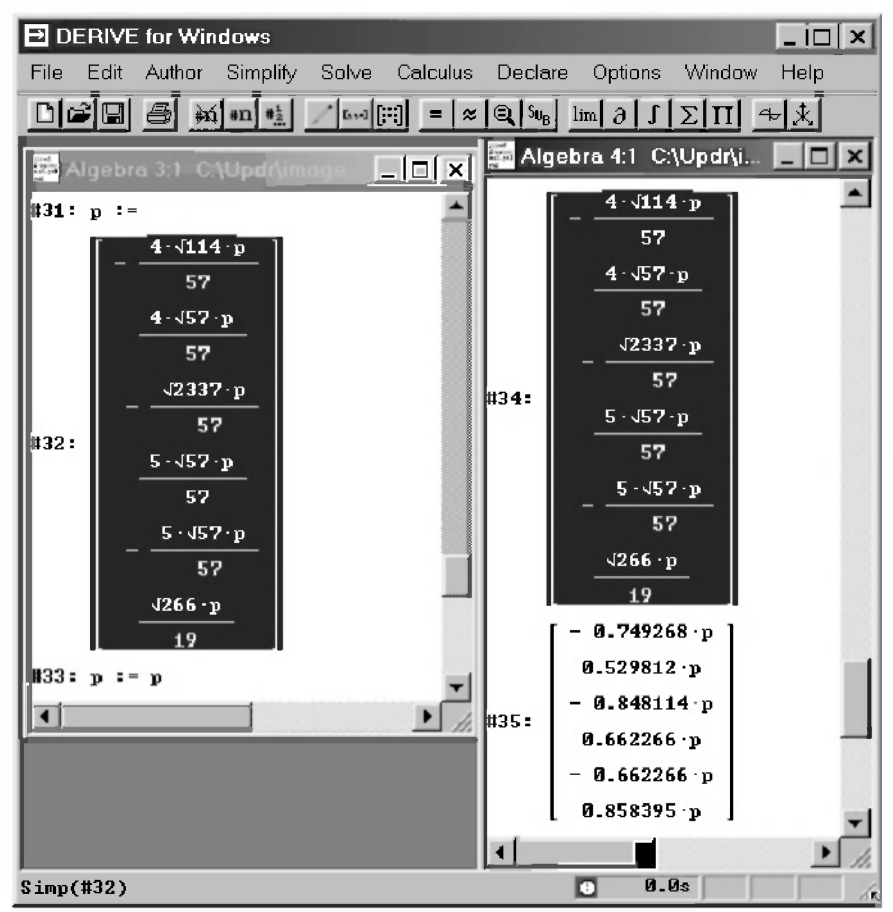

Рис. 2.4. Результаты решения системы линейных алгебраических уравнений (2.4) в зависимости от значения величины силы  $P$ 

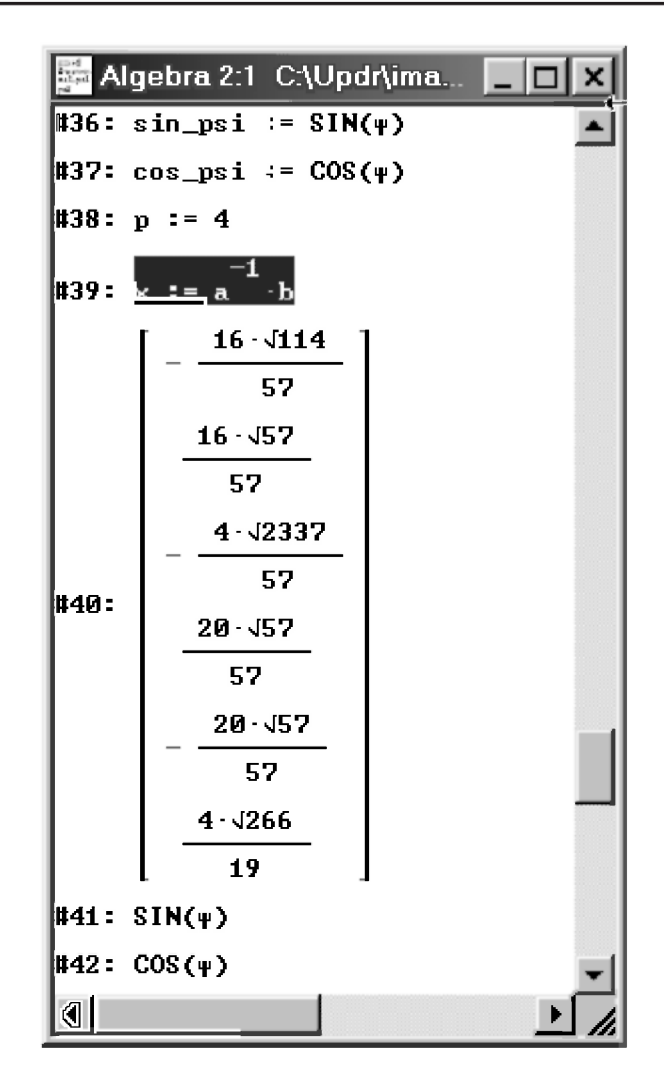

Рис. 2.5. Результаты решения системы линейных алгебраических уравнений (2.4) для формальной вариации направления силы  $P$  при изменении угла у

Еще более впечатляющий результат достигается использованием свободных имен со скобками. В DERIVE, как и в REDUCE, основным свойством оператора также является то, что само его имя вместе со списком параметров, может быть его значением. Иными словами, имя со скобкой,

при использовании его в качестве оператора, может условно рассматриваться в качестве свободной переменной.

Это свойство свободных имен со скобками при использовании в их качестве системных функций, являющихся также разновидностью операторов, позволяет нам с легкостью проводить исследование вариаций различных геометрических факторов и направлений действующих нагрузок в различных задачах.

Поэтому можно дополнить два способа освобождения связанных переменных (2.15)-(2.16) использованием свободных имен со скобками в качестве системных функций по следующему формату оператора присваивания:

```
переменная := имя математической функции
                                                (2.17)
```
Исследуем значения усилий в стержнях пространственной конструкции. Вариацию направления постоянной по модулю силы Р будем проводить в диагональной плоскости, которая определяется величиной угла у.

В продолжающемся на рис. 2.5 сеансе работы операторы #4 и #5 (рис. 2.1) задают значения переменным SIN PSI и COS PSI, которые определяют направление действия силы Р в диагональной плоскости. Поэтому для исследования вариации направления силы Р при изменении угла у в строках #36 и #37 им присваиваются имена соответствующих тригонометрических функций по формату (2.17).

В строке #38 восстанавливается значение силы Р, чтобы изменению подвергалась только одна величина угла у.

В строке #39 еще раз (и только для удобства пользования, ранее он был под #15) записан используемый нами второй способ решения систем линейных алгебраических уравнений в DERIVE (см. п. 2.1), а в строке #40 — его вычисления после нажатия кнопки  $=$  (Simplify).

Однако в результате этих формально правильных действий почему-то мы не получили значения усилий в зависимости от вариации направления постоянной по модулю силы Р в диагональной плоскости: они остались постоянны, неизменны и так же совпадают с первоначальным решением #16 на рис. 2.1.

В поисках причины нашей неудачи определим значения переменных SIN PSI  $\mu$  COS PSI, выделив строки #36, #37 и нажав кнопку = (Simplify). Результат этих действий представлен в строках #41 и #42. Значениями переменных SIN PSI и COS PSI являются имена соответствующих тригонометрических функций SIN( $\psi$ ) и COS( $\psi$ ), что и должно быть.

При дальнейших поисках мы обнаружим, что переменные SIN PSI и COS PSI использовались в многократных операторах присваивания #21 и #22 (рис. 2.3), где их значения задавались соответственно переменным SP и CP. Именно эти переменные потом применялись при повторном определении матрицы А и матрицы-столбца В в строках #27 и 28 (рис. 2.3). Поэтому наша неудача обусловлена просто тем, что мы не обратили внимания на изменения, происшедшие со значениями переменных в середине сеанса работы.

Присвоив в строках #43 и #44 (рис. 2.6) имена соответствующих тригонометрических функций нужным переменным SP и CP, мы легко получим нужные значения усилий #45 в зависимости от вариации направления силы Р при изменении угла у. Для этого выделим строку #39  $(\text{h/m } #15)$ , щелкнув по ней, и нажмем кнопку =  $(Gimplify)$ .

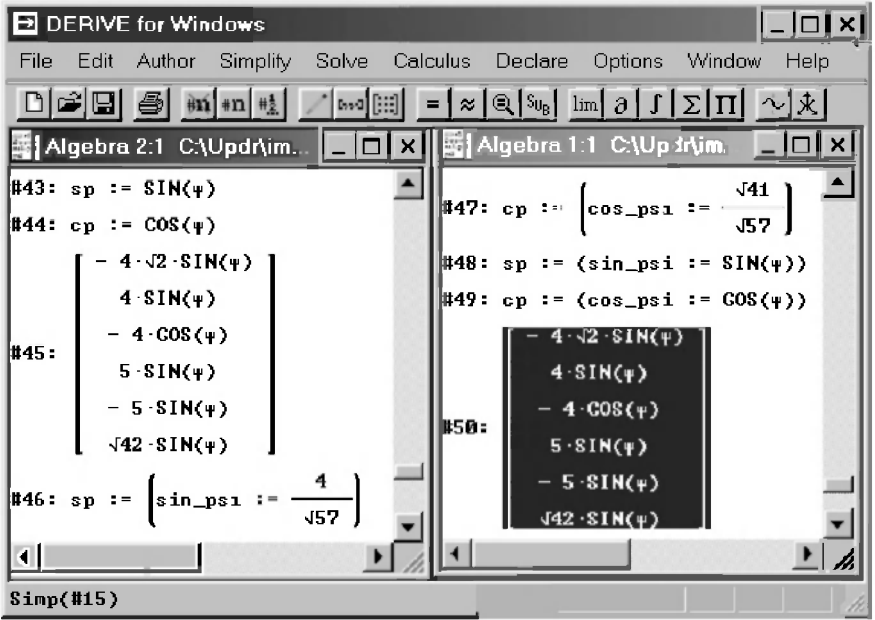

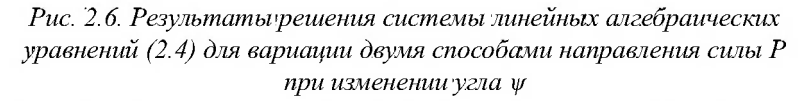

В строках #46 - #50 (рис. 2.6) показан второй способ решения поставленной задачи с использованием многократных операторов присваивания.

Для этого в строках #46 и #47 повторно вводятся многократные операторы присваивания #21 и #22 (рис. 2.3), задающие конкретные значения переменным SP и CP. Этим они приводятся в первоначальное (до оператора #43) состояние.

Затем в строках #48 и #49 с использованием многократных операторов присваивания имена тригонометрических функций SIN(w) и COS(w) присваиваются переменным: соответственно SP, SIN PSI и CP, COS PSI.

Лля подтверждения тождественности получаемых усилий в зависимости от вариации направления силы Р при изменении угла у, решим еще раз систему (2.4). Для этого выделим строку #39 на рис. 2.5 (или #15 на рис. 2.1), щелкнув по ней, и нажмем кнопку = (Simplify). Результаты решения записаны в строке #50 и полностью совпадают с зависимостями в строке #45 на рис. 2.6, а также с полученными ранее с использованием САВ REDUCE соотношениями (2.20) [18, с. 59]. Построенные по этим соотношениям графики представлены на рис. 2.2 [18, с. 58], а сама методика их построения в DERIVE подробно рассмотрена в следующем п. 2.2.4.

Рассмотрим еще влияние вариации направления постоянной по модулю силы Р в вертикальной плоскости (при изменении угла  $\psi$ ) на значения усилий в стержнях исследуемой конструкции рис. 2.1 [18, с. 42].

Однако угол у определяет не только направление действия силы Р, но и положение третьего стержня конструкции (см. рис. 2.1 [18, с. 42]). Соответствующие переменные SF, SIN FI и CF, COS FI, определяющие значения его тригонометрических функций, встречаются не только при задании вектора-столбца В, но и матрицы А (строки #12, #11 и #28, #27 соответственно на рис. 2.1 и 2.3).

Чтобы при вращении силы Р несогласованным образом не стали изменяться размеры конструкции, перед выполнением вариации угла у нужно заменить значения соответствующих переменных только для силы Р. то есть только при задании вектора-столбца В.

При выполнении этих исследований в САВ REDUCE угол между вертикальной плоскостью действия силы Р и горизонтальной осью обозначался другой буквой, например  $\alpha$  (с идентификатором ALFA). Для начального положения  $\alpha = \varphi$ , но при вращении силы P вокруг вертикальной оси угол  $\alpha$ изменяется соответствующим образом независимо от постоянного значения угла φ. Значение угла α не задано, поэтому он является свободной переменной. DERIVE позволяет использовать при вводе греческие буквы, поэтому применение идентификатора (например, ALFA) для него не обязательно.

С учетом этого, задание вектора  $B$  в диалоговом окне Author Expression (<Ctrl>+<A>) примет следующий вид (где жирным шрифтом выделены измененные обозначения):

```
B := \left[ \left[ \frac{P*CP*SIN(\alpha)}{P} \right], \left[ \frac{P*CP*COS(\alpha)}{P} \right], \right][P*SP], [0], [0], [0]
```
 $(2.18)$ 

На рис. 2.7 получены зависимости результатов решения от изменения направления постоянной по модулю силы Р при ее вращении вокруг вертикальной оси (при изменении угла  $\alpha$ ) с постоянным углом наклона у к горизонтальной плоскости.

Для этого в строках #51 и #52 повторно вводятся многократные операторы присваивания #21 и #22 (рис. 2.3), использовавшиеся также в данном сеансе работы под номерами #46 и #47 (рис. 2.6). Они задают первоначальные значения переменным SP, SIN PSI и CP, COS PSI, которые у них были до исследования вариации угла у.

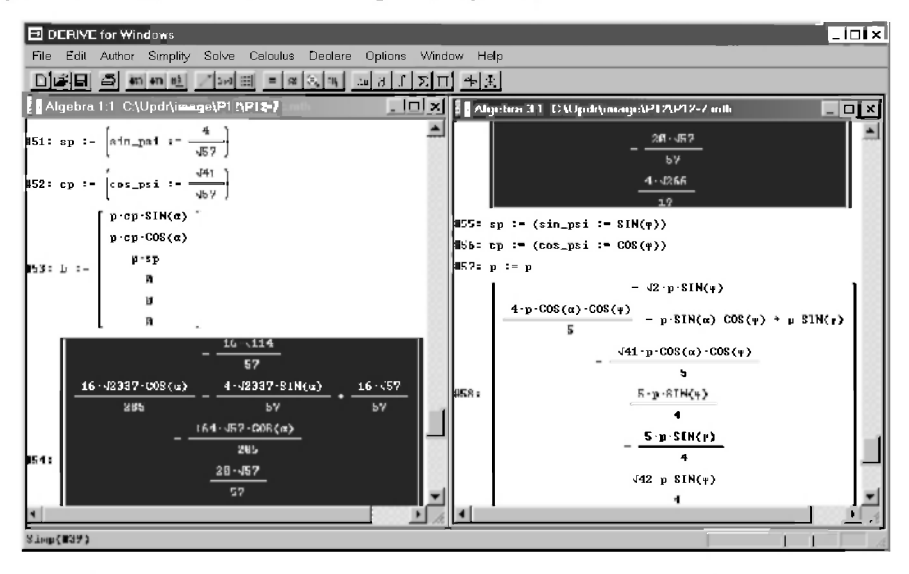

Рис. 2.7. Результаты решения системы линейных алгебраических уравнений  $(2.4)$  при вариации направления силы P, определяемого углом  $\alpha = \varphi$ . а также при всевозможном изменении величины и направления силы  $P$ 

В строке #53 введен вектор В сразу с использованием обозначений тригонометрических функций без использования вспомогательных

переменных, что позволяет делать DERIVE. В диалоговом окне Author Expression (<Ctrl>+<A>) при своем задании он должен иметь вид  $(2.18)$ .

В строке #54 представлены зависимости результатов решения (выделенные выражения на рис. 2.7) от вариации угла  $\alpha$  при вращении силы Р вокруг вертикальной оси с постоянным углом наклона к горизонтальной плоскости. Для их получения следует еще раз решить систему (2.4). Для этого выделим строку #39 на рис. 2.5 (или #15 на рис. 2.1), щелкнув по ней, и нажмем кнопку  $=$  (Simplify).

Результаты решения записаны в строке #54 и полностью совпадают с полученными ранее с использованием CAB REDUCE соотношениями (2.23) [18, с. 61], отличаясь от них только формой записи:

- всегда без корней в знаменателе;
- без приведения к общему множителю в составных выражениях  $\bullet$ (вторая строка в матрице-столбце Х #54 и соответствующее ей значение  $X(2,1)$  в соотношениях (2.23) [18, с. 61]);
- возможностью использования в DERIVE греческих букв вместо необходимости в REDUCE применять для этой цели соответствующие идентификаторы в латинской транскрипции.

Построенные по этим соотношениям графики представлены на рис. 2.4 [18, с. 61], а сама методика их построения в DERIVE подробно рассмотрена в следующем п. 2.2.4.

В строке #58 рис. 2.7 представлены зависимости значений реакций пространственной конструкции (рис. 2.1 [18, с. 42]) при всевозможном изменении величины и направления силы Р. Для их получения предварительно:

- в строках #55 и #56 с использованием многократных операторов  $\bullet$ присваивания имена тригонометрических функций  $SIN(\psi)$  и  $COS(\psi)$ присваиваются нужным переменным: соответственно SP, SIN PSI и CP, COS PSI:
- в строке #57 переменной Р присваивается ее собственное символьное значение, в результате чего она делается свободной.

Теперь для получения в строке #58 с учетом внесенных изменений нового решения системы (2.4):

- выделим строку #39 на рис. 2.5 (или #15 на рис. 2.1), щелкнув по ней;
- нажмем кнопку  $=$  (Simplify).

Результаты, представленные в строке #58 рис. 2.7 полностью совпадают по существу с аналогичными соотношениями (2.24) [18, с. 62], полученными с использованием САВ REDUCE, отличаясь от них только формой представления результатов исследования. При их сравнении обратите внимание на следующие за соотношениями (2.24) [18, с. 62] методические принципы, которыми мы также будем руководствоваться при работе с DERIVE.

Дополнение 2.3. Отметим, что при продолжении сеанса работы достаточно в строках #51, #55 и #52, #56 задать соответствующие значения только переменным SP и CP, что можно было бы сделать с использованием более простых обычных операторов присваивания. В этом случае их пришлось бы набирать каждый раз заново в строке ввода диалогового окна Author Expression (<Ctrl>+<A>). Однако все они использовались ранее в рассматриваемом сеансе работы соответственно под номерами #46, #48 и #47, #49. Поэтому их гораздо быстрее и надежнее можно задать в той же строке ввода с использованием буфера обмена (Clipboard). Для этого нужно:

- с помощью ползунка вертикальной полосы прокрутки быстро найти нужную строку и выделить ее, щелкнув по ней левой кнопкой мыши;
- держа нажатой клавишу <Ctrl> последовательно нажать клавиши <C>. <А> и < $V$ >. В результате чего:
	- будет скопирована нужная строка или выражение (<Ctrl>+<C> в DERIVE эта команда носит название Copy Expressions и может быть также вызвана из меню команды Edit главного меню);
	- вызвано диалоговое окно Author Expression (<Ctrl>+<A>);
	- вставлено в строку ввода нужное выражение (<Ctrl>+<V>), которое при необходимости можно затем отредактировать;
- нажать клавишу <Enter>.

Описанный алгоритм действий очень широко применяется при работе с DERIVE. Его также можно использовать для помещения в строку ввода нужной части выражения.

Чтобы ее выделить, нужно несколько раз щелкнуть по нужной части выражения левой кнопкой мыши.

После каждого щелчка выделяется все меньшая ее часть: последовательно от всей строки до отдельного символа или простого элемента этого выражения.

Пример использования буфера обмена (Clipboard) для ввода в новое окно по описанному выше алгоритму выделенных частей полученного ранее выражения в строке #58 рис. 2.7 показан на рис. 2.8:

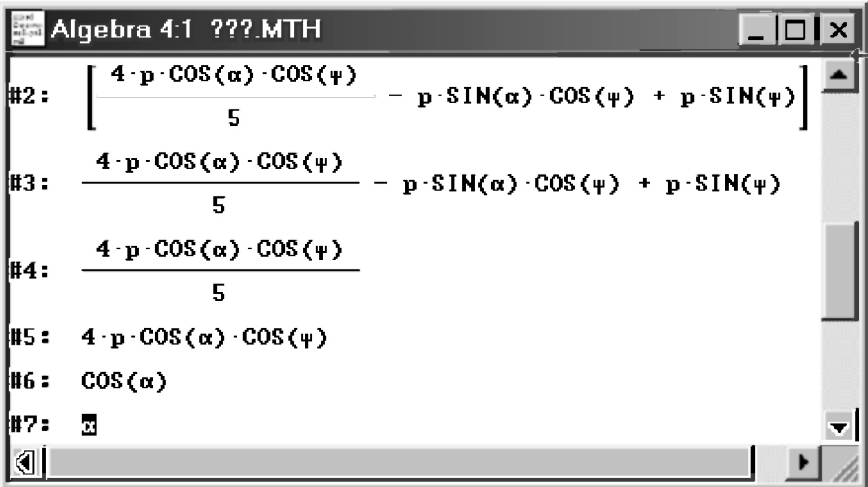

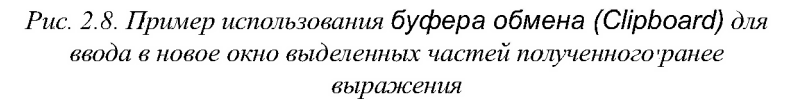

- $\mathbf{1}$ После щелчка на строке #58 рис. 2.7 выделяется все соответствующее ей выражение матрицы-столбца Х из шести строк, которое нажатием комбинации клавиш <Ctrl>+<C> копируется в буфер обмена (Clipboard). Затем нажатие комбинации клавиш <Ctrl>+<N> открывает в DERIVE новое окно. В нем при нажатой клавише <Ctrl> последовательное нажатие клавиш <A> и <V> откроет диалоговое окно Author Expression (<Ctrl>+<A>) и вставит скопированное ранее выражение в строку ввода. После чего нажатие клавиши <Enter> поместит его в новом окне выражений под номером #1 (на рис. 2.8 не показано из-за экономии места, так как оно полностью повторяет строку #58 рис. 2.7).
- 2. Переходим в окно рис. 2.7 со строкой #58, щелкнув мышью в зоне этого окна для его активизации, а затем щелкаем два раза, например, на второй строке матрицы-столбца для ее выделения. Если первый щелчок мышью для активизации окна произойдет сразу на второй строке, то активизация окна произойдет одновременно с выделением строки и дополнительных щелчков не потребуется. Нажатие комбинации клавиш <Ctrl>+<C> копирует выделенную часть в буфер обмена (Clipboard). Затем активизируем новое окно шелчком мыши в его зоне. В нем при нажатой клавише <Ctrl>

последовательное нажатие клавиш <A> и <V> откроет диалоговое окно Author Expression (<Ctrl>+<A>) и вставит скопированное ранее выражение в строку ввода. После чего нажатие клавиши <Enter> поместит его в новом окне выражений под следующим номером (в первом из рассматриваемых ниже случаев под номером #2).

- $\mathcal{R}$ Повторяем второй шаг для следующих элементов второй строки, щелкая последовательно нужное количество раз для их выделения и повторяя описанный алгоритм действий. В результате все более элементарные части второй строки выражения #58 будут записаны в окне рис. 2.8 в строках:
- #3 вторая строка выражения #58;
- #4 первое слагаемое второй строки;
- #5 числитель первого слагаемого;
- #6 математическая функция в числителе;
- #7 аргумент математической функции (отдельный символ).

Здесь в описываемом алгоритме используется несколько окон. Если при их открытии они расположились неудобно, то их следует переместить по экрану путем перетаскивания мышью за строку заголовка. Также обычным образом можно изменить их размер:

- укажите мышью один из углов (удобнее правый нижний) или границ окна, в результате чего указатель мыши примет вид двунаправленной стрелки;
- перетащите мышью этот угол или границу окна в нужное место экрана.

Дополнение 2.4. Возможность использования букв греческого алфавита при работе с DERIVE относится к числу достоинств этой системы, которой нет у CAB REDUCE:

- сохраняется привычный внешний вид математических формул;
- сокращается подготовительный этап формализации задачи до применения DERIVE, ибо можно отказаться от введения дополнительных переменных, обозначающих названия греческих букв в их латинской транскрипции;
- расширяются возможности при выполнении вариации. Например, в случае совпадения переменных при задании вектора-столбца В и матрицы А можно не вводить новую переменную (как нужно было делать в REDUCE), а просто обозначить ее греческой буквой. В строке #53 рис. 2.7 вместо обозначения новой переменной с можно было

использовать прежнее ф. понимая под ним только угол, определяющий положение силы Р. Тогда переменная FI будет обозначать угол, задающий относительное расположение частей конструкции (см. также описание соотношений (2.21) [18, с. 59] и рис. 2.3).

Отметим, что описанный в лополнении 2.3 алгоритм позволяет очень быстро и механически вводить нужные выражения. Однако при вводе выражений с использованием греческих символов нужно быть осторожными.

Дело в том, греческие символы должны быть введены в строку ввода лиалогового окна Author Expression (<Ctrl>+<A>) с использованием специальной панели этого окна.

Поэтому, если вы копируете в буфер обмена (Clipboard) фрагмент из окна выражений DERIVE, то греческие символы были ввелены тула с использованием специальной панели диалогового окна Author Expression (<Ctrl>+<A>) и они вставятся обратно в строку ввода этого окна без искажений. В этом случае клавишу <Enter> можно нажимать сразу после <Ctrl>+<V>почти механически.

Однако, если вы копируете в буфер обмена (Clipboard) фрагмент из удобного текстового редактора, например, Word, то греческие символы были введены туда с использованием таблицы символов и они вставятся в строку ввода диалогового окна Author Expression (<Ctrl>+<A>) с искажениями: похожие буквы будут заменены соответствующими латинскими (например, вместо α - a), вместо других будет стоять вопросительный знак.

В этом случае после команды <Ctrl>+<V> во вставленном в строку ввода фрагменте перед нажатием клавиши <Enter> нужно выполнить редактирование: ввести во все места вместо искаженных символов нужные греческие буквы со специальной панели диалогового окна Author Expression. Например, так следует поступить при предварительной подготовке фрагмента (2.18) в текстовом редакторе, например, Word, и вставке его в строку ввода с использованием буфера обмена (Clipboard).

Лополнение 2.5. Буфер обмена (Clipboard) в операционной системе Windows является специально организованной и динамически изменяемой областью памяти, в которую можно помещать различную информацию. Им очень удобно пользоваться, так как он универсален и «понимает» различные форматы информации, например текстовый и графический в системе DERIVE. С помощью буфера возможен обмен такой информацией между приложениями под Windows.

Особенно удобно для практического применения совместное использование DERIVE, REDUCE и Word. При этом происходит умножение достоинств каждого из них:

- простоты и огромных возможностей REDUCE;
- удобства и универсальности DERIVE;  $\bullet$
- широких возможностей Word для представления текстовой и графичес- $\bullet$ кой информации.

Механизм обмена информацией через буфер, позволяющий совместно использовать DERIVE, REDUCE и Word, открывает возможность создания рабочих мест математика (или школьника, студента, инженера). Они станут применять REDUCE и DERIVE для сугубо математических действий, а текстовый редактор Word 7.0/97/2000 - для окончательной подготовки документов, включающих в себя их описание на русском (или любом другом) языке.

Любую выделенную строку с выражением или блок из нескольких строк можно поместить в буфер обмена (Clipboard) операционной системы Windows, используя команду Copy Expressions (<Ctrl>+<C>). Номера строк при этом не копируются.

Затем возможна передача обычным образом содержимого буфера в другое приложение под Windows при условии, что в позиции Edit его главного меню имеется команда Paste (Вставить). Содержимое буфера при этом помещается в место, обозначенное курсором мыши.

С помощью этой команды также можно копировать и рисунки. Но не все математические выражения и графические данные из буфера копируются без искажений. К сожалению, вставка в текстовый редактор Word 7.0/97/2000 скопированных математических выражений (например, с дробями, степенями) и рисунков DERIVE происходит с заметными искажениями.

Для устранения искажений математических выражений их приходится переформатировать с использованием набора шрифтов DERIVE. Для этого нужно:

- вылелить весь вставленный фрагмент математического выражения, который с учетом искажений может принять иногда странную форму;
- откройте раскрывающийся список Шрифт на панели инструментов форматирования, щелкнув мышью по кнопке со стрелкой вниз, расположенной справа от списка:

с помощью вертикальной полосы прокрутки выберите нужный шрифт (например, DfW Printer) и шелкните по нему мышью, после чего вставленный в Word фрагмент математического выражения примет тот же внешний вид, что и в окне выражений DERIVE.

**Лополнение 2.6.** Вследствие своей чрезвычайной важности, DERIVE имеет еще одну команду одновременного выделения и копирования математических выражений и графических данных в буфер обмена (Clipboard). Это команда Mark and Copy... (<Ctrl>+<Shift>+<M>). Она позволяет мышью выделять любой фрагмент изображения в окнах выражений или графиков и сохраняет его графическую копию без искажений в буфере обмена (Clipboard). Содержимое буфера затем также без искажений вставляется обычным образом, например, в Word.

Для помещения нужного фрагмента изображения или графика из окна выражений DERIVE в буфер обмена (Clipboard) без искажений нужно:

- любым образом выдать команду Mark and  $Conv...$  $(<$ Ctr $> + <$ Shift $> + <$ M $>$ ):
	- из подменю позиции Edit (Редактор) главного меню;
	- с использованием клавиатурных сокращений;
- после этого курсор мыши приобретет вид тонкого креста. Затем надо, держа нажатой левую клавишу мыши, перемещать ее, при этом появится расширяющийся прямоугольник из пунктирных красных линий. который позволит им охватить с небольшим запасом (т. е. выделить) любое изображение (нужный фрагмент математического выражения или графика):
- затем следует просто отпустить левую клавишу мыши, в результате чего выделенный фрагмент (охваченный прямоугольником из пунктирных красных линий) будет помещен в буфер обмена (Clipboard).

Отметим, что если какое-то из охваченных выражений выделено еще и цветом, то это выделение сохранится и в копии выделенного участка, находящейся в буфере. Вставка скопированного фрагмента из буфера происходит обычным образом:

- с помощью команды Paste (Вставить) из подменю позиции Edit глав- $\bullet$ ного меню;
- с использованием клавиатурной комбинации <Ctrl>+<V>.

Команда Mark and Copy... (<Ctrl>+<Shift>+<M>) широко используется для передачи построенных в DERIVE графиков в Word.

**Дополнение 2.7.** Отметим одну особенность DERIVE, которая выражает отличие сессии работы с ним от работы любой программы, написанной на каком-нибудь алгоритмическом языке.

В программе каждый оператор получает управление по мере выполнения программы и выполняет определенные действия с набором параметров, заданных в программе на данный момент

В DERIVE вы можете выполнить любой оператор из данной сессии работы в окне выражений, но выполнен он будет с набором параметров, заданных в ее текущем последнем состоянии.

Например, если после ввода строки #57 на рис. 2.7 вы захотите получить решение с первоначальным набором данных, приведенное в строке #16 рис. 2.1:

- выделите для этого строку #15 и нажмете кнопку =  $|$  (Simplify);
- то в результате вы получите не выражение строки #16, как оно было получено в свое время в этом месте при текущем наборе параметров, а все то же выражение, приведенное в строке #58 на рис. 2.7.

Притом этот результат будет получен даже тогда, когда вы на рис. 2.7 удалите все строки с #16 по #58 одновременным нажатием клавиш <Ctrl>+<R> или командой Remove из подменю позиции Edit (Правка) главного меню (Edit  $\rightarrow$  Remove).

Несмотря на то, что вы на экране воссоздали по внешнему виду в точности первоначальное состояние, в результате после выделения строки #15 и нажатия кнопки = (Simplify) вы получите под номером #16 все то же выражение #58.

Поэтому для повторного получения нужных промежуточных результатов следует достаточно часто записывать промежуточные состояния текущей сессии работы на диск под разными именами. Например, записав семь файлов (документов), соответствующих состояниям системы на рис. 2.1-2.7, мы легко получим любой нужный промежуточный результат.

Открыв в новом диалоговом окне документ, соответствующий рис. 2.1, мы после выделения строки #15 и нажатия кнопки =  $\sim$  (Simplify) легко получим под номером #16 приведенный на рис. 2.1 результат.

Поэтому, чтобы выполнить в начале сеанса работы описанные в п. 2.2.3 вариации модуля силы Р, а также ее направления линии действия, определяемые углами  $\psi$  и  $\alpha = \varphi$ , нужно в сеансе работы, соответствующем рис. 2.1:

для вариации силы Р строку #10 просто опустить или представить, например, в любом из лвух вилов, ввеля соответствующий оператор присваивания после ввода строки #9 в диалоговое окно Author Expression (<Ctrl>+<A>):

```
#10: P := P(2.19)#10: P:=
```
для вариации направления линии действия силы Р при изменении угла у строки #4 и #5 представить, например, в виде:

```
#4: sin \psi = sin(\psi)(2.20)#5: cos psi := cos (ψ)
```
для вариации направления линии действия силы Р при изменении угла  $\alpha$ = $\varphi$  строки #2 и #3 представить, например, в виде:

```
#2: \sin fi:= \sin(\alpha)(2.21)#3: \cos fi:= \cos(\alpha)
```
при всевозможном изменении величины и направления силы Р строки #2-#5 и #10 представить, например, в виде:

```
#2: sin fi:= sin(\alpha)
#3: \cos fi:= \cos(\alpha)#4: sin psi:= sin(\psi)
                                                             (2.22)#5: \cos \psi = \cos(\psi)#10: P := P
```
Следует также отметить, что при получении зависимостей результатов решения от изменения направления постоянной по молулю силы Р при ее вращении вокруг вертикальной оси, определяемом углом  $\alpha = \varphi$ , с постоянным углом наклона к горизонтальной плоскости, были учтены результаты, полученные при формальном выполнении исследования на REDUCE (соотношения (2.21) [18, с. 59]).

Это позволило обойти опасность несогласованного изменения размеров конструкции при вращении силы Р вокруг вертикальной оси, определяемом углом ф.

Вместе с этим мы все же рекомендуем получить в DERIVE эти соотношения, описывающие формальное выполнение вариации при

```
sf:=sin fi := sin(\phi)
```
 $cf:=\cos f i := \cos(\phi)$ 

как при продолжении сеанса работы на базе рис. 2.7, так и в начале работы на основании рис. 2.1.

 $(2.23)$ 

Рекомендуем также сравнить их с соотношениями (2.21) [18, с. 59] и убелиться в их тожлественности. Если аналитических возможностей доказательства тождественности получаемых соотношений в DERIVE и REDUCE окажется недостаточно, или они вдруг станут весьма трудоемкими, то мы рекомендуем построить по ним в DERIVE графики и выполнить сравнение в виде графического анализа (см. п. 2.2.4).

Такое графическое сравнение оказывается особенно незаменимым в сложных случаях, ибо доказательство тождественности одинаковых зависимостей, представленных различными системами символьной математики во внешне различных формах представления результатов, является зачастую весьма непростой задачей.

Поэтому перейдем сейчас к рассмотрению построения графиков функций в DERIVE. Оно очень удобно, просто и эффективно.

# 2.2.4. Построение графиков функций в DERIVE в декартовой системе координат

## 2.2.4.1. Построение графиков с параметрами, установленными по умолчанию

Рассмотрим методику построения графиков функций в DERIVE на примере зависимостей, полученных в строке #50 (а также #45) рис. 2.6. Они определяют значения усилий от вариации направления постоянной по модулю силы Р в диагональной плоскости при изменении угла у.

Для построения графика функции нужно:

- $1$ Выделить в окне выражений соответствующую функцию, график которой вы хотите построить. Для рассматриваемого примера это будет первая строка выражения #50 (рис. 2.9), выделение которой произойдет после второго щелчка по ней.
- $2.5$ Открыть (или активизировать) графическое окно одним из нижеследующих способов:
	- щелкнув мышкой на кнопке с изображением графика в декартовой системе координат « на панели инструментов окна выражений DERIVE (при задержке курсора под ней всплывает надпись "2D-plot window (Ctrl+2)");
	- нажатием клавиатурной комбинации <Ctrl>+<2>;
- с помощью позиции New 2D-plot Window пункта Window главного меню, шелкнув по ней левой кнопкой мыши. Этот способ каждый раз открывает новое окно, тогда как использование кнопки « и клавиатурной комбинации <Ctrl>+<2>применяется и в дальнейшей работе для активизации графического окна (перехода в него из окна выражений).
- $\mathcal{R}$ Для построения графика выделенной в окне выражений функции надо на панели инструментов графического окна нажать кнопку Ал. Ее внешний вид полностью совпалает с аналогичной кнопкой на панели инструментов окна выражений DERIVE, но при задержке курсора под ней теперь всплывет налпись "Plot expression" (график выражения).

DERIVE автоматически устанавливает обычно достаточно приемлемый формат графика. Но в рассматриваемом случае он выходит за пределы отведенной ему площали (рис. 2.9). Не будем пока обращать внимание на это до построения графиков остальных функций. DERIVE позволяет быстро изменять размеры графика по горизонтали, по вертикали или сразу по обеим осям, что и будет в дальнейшем выполнено при его редактировании.

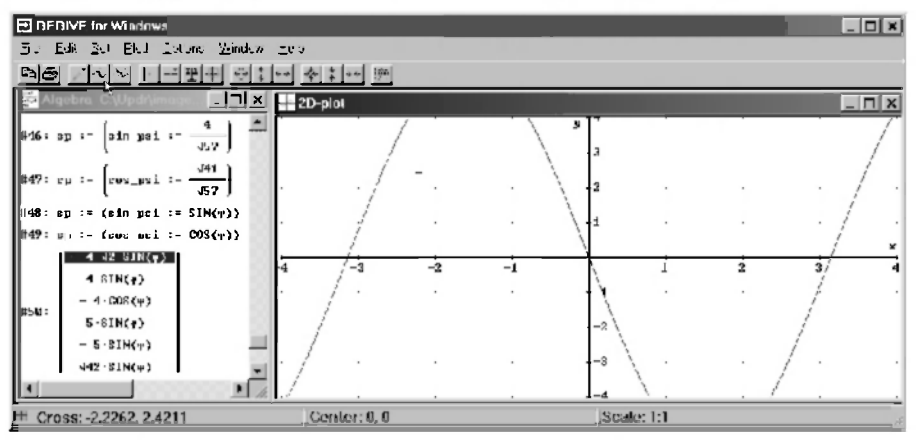

Рис. 2.9. График функции в активном графическом окне выделенного в неактивном алгебраическом окне выражения

Заметим также, что для дальнейшей работы будет удобно расположить окна выражений (алгебраическое) и графическое, как показано на рис. 2.9. Напомним, что любое окно в Windows 95/98/Me/XP можно перетаскивать мышью, менять размеры и располагать в любом порядке (см. п. 8.4). При этом сверху всегда находится активное (рабочее) в текущий момент окно.

Признаком активности является также темно-синяя верхняя строка заголовка окна (графического на рис. 2.9). У неактивного окна эта строка серая (алгебраическое окно на рис. 2.9). Под главным меню всегда располагается панель инструментов активного окна, в нашем случае — графического.

Если после открытия графического окна оно заняло весь экран, то шелкнув мышью среднюю кнопку в правом верхнем углу экрана, вы можете частично свернуть окно графики и обнаружить за ним окно математических выражений. После этого их можно будет расположить удобным образом. изменяя их положение и размеры.

Для придания окну статуса активности достаточно щелкнуть курсором мыши по любому видимому участку окна, но только не по кнопкам управления в правом верхнем углу экрана. Напомним, что: левая кнопка -(Свернуть) сворачивает окно, средняя кнопка □/ □ (Развернуть/ Восстановить) устанавливает режим полностью или частично открытого окна, а правая | х| закрывает окно. Будьте осторожны с правой кнопкой | х|: закрыв графическое окно, вы теряете все результаты ваших построений!

Однако никакой потери результатов не произойдет, если вы будете работать в полноэкранном режиме и, активизируете алгебраическое окно, нажав комбинацию клавиш <Ctrl>+<1>. При этом графическое окно также исчезнет с экрана. Вы всегда можете активизировать графическое окно, нажав комбинацию клавиш <Ctrl>+<2>

Выбрав удобное для себя расположение окон, повторяем пп. 1-3 для построения графиков остальных пяти функций выражения #50:

- $1$ Последовательно активизируем алгебраическое окно выражений (щелчком мыши или нажатием комбинации клавиш <Ctrl>+<1>) и вылеляем в нем вторую (третью, ..., шестую) строку выражения #50 (рис. 2.9), выделение которой теперь произойдет после щелчка по ней.
- $\overline{2}$ . Активизируем графическое окно любым из нижеследующих способов:
- щелкнув мышкой на кнопке « на панели инструментов окна выраже- $\bullet$ ний DERIVE:
- нажатием клавиатурной комбинации <Ctrl>+<2>;
- щелкнув мышкой по любому видимому участку окна.
- $\mathbf{R}$ Для построения графика выделенной в окне выражений функции нажимаем кнопку « на панели инструментов графического окна.

Итоговый результат после построения графика функции для шестой строки выражения #50 показан на рис. 2.10.

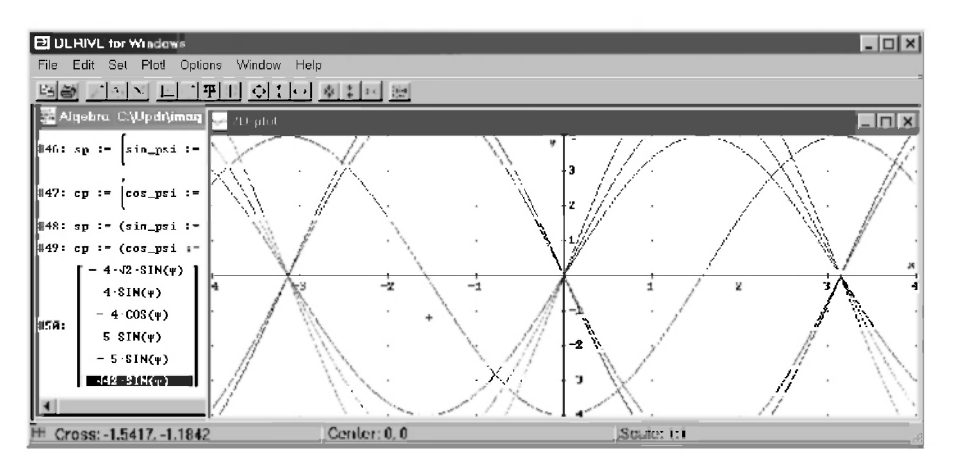

Рис. 2.10. Графики шести функций выражения #50 в активном графическом окне с параметрами, установленными по умолчанию

### 2.2.4.2. Редактирование построенных графиков

Первоначально построенные графики нужно отредактировать. Как видно из рис. 2.10, для удобства дальнейшего анализа необходимо расширить область графика по вертикали и горизонтали, переименовать оси координат и обозначить графики для их отличия один от другого.

Это можно сделать, например, следующим образом:

- $1$ Активизируем графическое окно нажатием клавиатурной комбинации <Ctrl>+<2> или шелчком мыши по области окна.
- $2.$ Расширим область графика в два раза в обе стороны (по вертикали и по горизонтали), нажав клавишу <F10> или щелкнув по кнопке + на панели инструментов окна двумерной графики.
- $\mathbf{3}$ Откроем подменю позиции Options главного меню окна двумерной графики, щелкнув по ней левой кнопки мыши, и также щелчком мыши выдадим команду Axes..., после которой откроется диалоговое окно Options Axes (рис. 2.11). В нем можно задать:
	- вывод  $(On)$  или сокрытие  $(Off)$  координатных осей (Lines) и меток  $(Labels)$  на них;
	- надписи (Titles) у горизонтальной (Horizontal axis) и у вертикальной (Vertical axis) осей. По умолчанию эти надписи представлены обозначениями осей — буквами х и у;

вывод диалогового окна установки цвета, используя кнопки Color, что можно сделать для всех элементов окна на рис. 2.11.

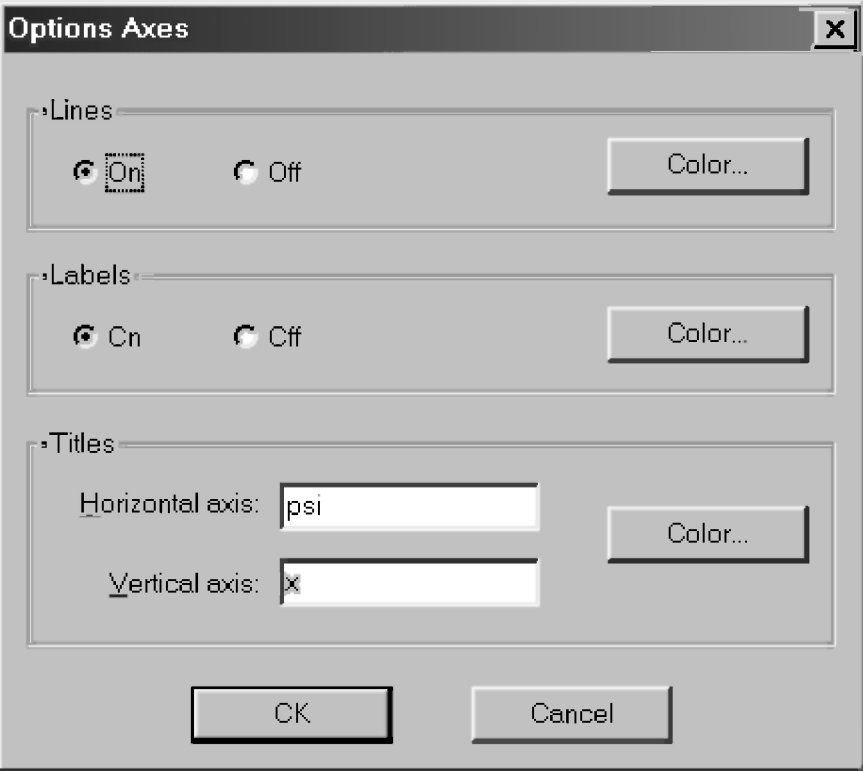

Рис. 2.11. Диалоговое окно Options Axes для установки параметров координатных осей

- $\overline{4}$ . В текстовых полях *Horizontal axis* и Vertical axis области Titles ввести соответственно psi и х вместо х и у.
- 5. Для идентификации графика нужно:
	- $\bullet$ установить указатель мыши около первого графика, соответствующего первой строке выражения #50, и щелчком левой кнопки мыши зафиксировать это положение;
	- одновременным нажатием клавиш <Ctrl>+<A> или щелчком мышкой по кнопке с изображением "карандаша" . \* (Create annotation) на

панели инструментов в активном окне двумерной графики вызвать на экран соответствующее диалоговое окно Create Annotation (рис. 2.12);

в текстовом поле Text ввести соответствующую аннотацию для обозначения графика, например, для первой строки — цифру 1.

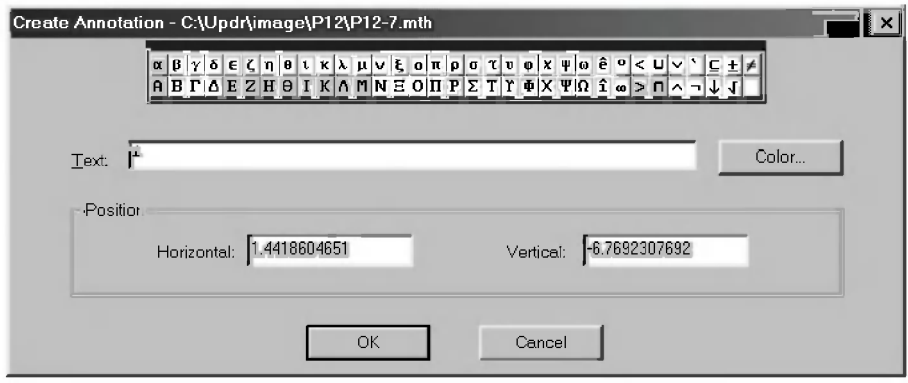

Рис. 2.12. Диалоговое окно Create Annotation для создания аннотации, располагаемой по месту нахождения графического курсора

6. Повторить пятый пункт для остальных графиков, соответствующих строкам 2-6 выражения #50, отмечая их курсором и вводя в текстовом поле Text диалогового окна Create Annotation соответствующие аннотации для обозначения графиков, например, для строк 2-6 — цифры 2-6. Итоговый результат показан на рис. 2.13.

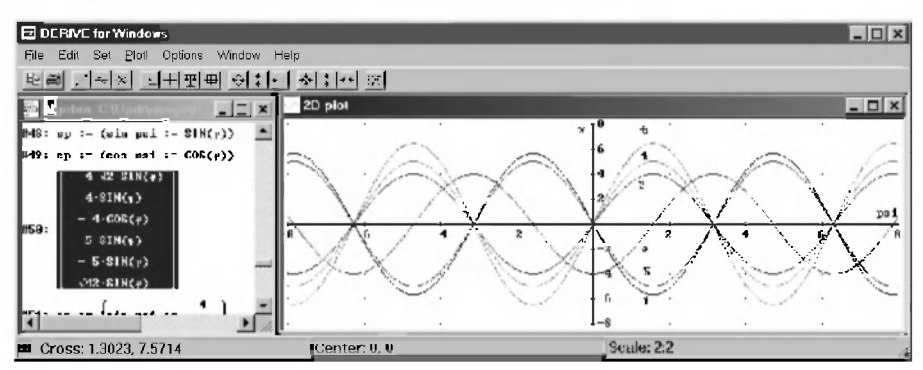

Рис. 2.13. Графики шести функций выражения #50 после редактирования, переименования осей координат и идентификации числовыми анноташиями

Активизировав графическое окно и нажав кнопку ца, мы выполняем копирование графика в буфер обмена (Clipboard). Перейдя затем в текстовый редактор Word, вставляем его в данное место документа (рис. 2.14).

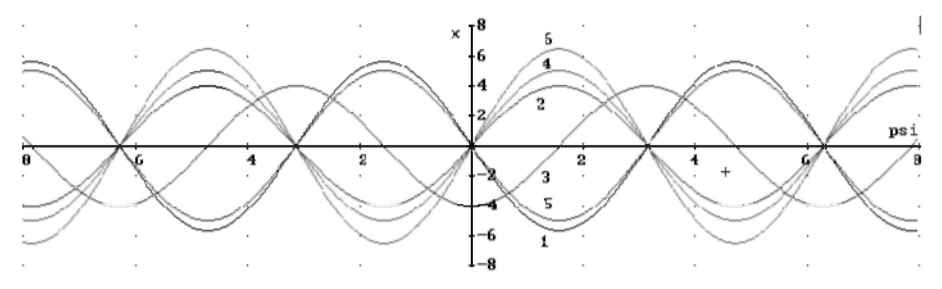

Рис. 2.14. Вставка построенного графика в документ текстового тредактора Word

Отметим, что графики для неотрицательных значений угла PSI (рад) рис. 2.14 тождественно совпадают с соответствующими кривыми рис. 2.2 [18, с. 58]. Так и должно быть, ибо они отражают результаты одного и того же исслелования с использованием системы символьной математики DERIVE и CAB REDUCE.

Если после вставки графика в ваш документ в нем возникнут искажения, то весь процесс в этом случае придется повторить, воспользовавшись для копирования командой Mark and Copy... (<Ctrl>+<Shift>+<M>) (см. Дополнение 2.6).

Дополнение 2.8. Отметим, что при построении графиков желательно предварительно замечать, каким строкам в окне выражений они соответствуют Тогда при идентификации будет сразу ясно, какое выражение отображает в графической форме каждая кривая. Если это вам кажется утомительным, тогда просто можно соединить процесс построения каждой линии графика (см. п. 2.2.4.1) с его редактированием и идентификацией (см. п. 2.2.4.2). Если при их соединении у вас возникнут проблемы, то полностью этот алгоритм описан при рассмотрении вариации СЛАУ с большим количеством уравнений равновесия (см. дополнение 2.13 в н. 2.3.2.).

Обратим также ваше внимание, что всегда можно построить любое количество выделенных в алгебраическом окне кривых за одно обращение к графическому окну (см. рис. 2.13). Этим способом удобно пользоваться, если кривых мало и есть уверенность в том, что после построения графиков не возникнут проблемы с идентификацией кривых.

Скопированный график можно вставить и в какой-нибудь графический редактор (Paintbrush, CorelDRAW), еще больше отредактировать его, убрать зависимости для отрицательных значений угла PSI (рад), и записать с соответствующим именем на диск. Аналогичные операции и были проделаны при построении всех графиков при описании CAB REDUCE в пособии [18].

Однако эта дополнительная обработка может кому-нибудь показаться излишней, ведь "на вкус и цвет товарищей нет". К тому же полная форма графиков типа рис. 2.13 описывает значения реакций опор при вращении силы Р против (положительные) и по часовой стрелке (отрицательные значения угла). Поэтому мы ее в дальнейшем иногда будем использовать. А вы стройте графики такого вида, который вам нравится. DERIVE обеспечит точность и аккуратность их построения. Он также предоставит вам большой набор средств редактирования для обеспечения их наглядности, что мы и рассмотрим в следующем разделе.

#### 2.2.4.3. Панель инструментов окна двумерной графики

Дополнительные возможности редактирования графиков в DERIVE заключаются в использовании панели инструментов окна лвумерной графики. Она дает эффективный и быстрый способ построения и модификации графиков. При этом практически не требуется обращения к командам главного меню, хотя их набор несколько больше, чем набор команд, доступных на панели инструментов.

Панель инструментов содержит шесть групп кнопок быстрого управления построением графиков, расположенных слева направо. Использование некоторых из них было подробно описано выше. Работа с остальными аналогична. Она полностью ясна из их описания и очень легко усваивается на практике после нескольких минут экспериментов с центрированием и масштабированием любого графика.

Перечислим кнопки панели инструментов последовательно, начиная с первой (слева), приводя после описания выполняемых ими действий названия кнопок (в скобках), которые всплывают при зависании курсора над ними:

 $\mathbf{1}$ Копирование и печать графика:

— копирование графика в буфер обмена (Сору plot window); B

— вывод графика на принтер (Print).

#### 2. *Управление построением графика:*

- $\cdot$   $\cdot$   $\cdot$   $\cdot$   $\cdot$  создание аннотации, располагаемой по месту нахождения графического курсора (Create annotation). Работа с кнопкой и вызываемое ею соответствующее диалоговое окно Create Annotation (рис. 2.12) было подробно описано в п. 2.2.4.2;
- へ построение графика выделенного выражения (Plot expression). Работа с кнопкой подробно описана в п. 2.2.4.1;
	- стирание последнего построенного графика (Delete last plot). Неоднократное нажатие на эту кнопку позволит вам последовательно вытереть любое количество построенных ранее графиков.
- *3. Центрирование и масштабирование графика:*
- $\vert$ центрирование графика относительно курсора (Center on cross):
	- установим указатель мыши в месте графика, которое мы хотели бы видеть в центре графического окна;
	- щелчком левой кнопки мыши зафиксируем это положение;
	- после шелчка по кнопке **1** график расположится в графическом окне таким образом, что центром окажется зафиксированное положение курсора;
- $+$ центрирование графика относительно себя самого (Center on origin), которое происходит сразу после щелчка по этой кнопке. В результате центр графика окажется в центре графического окна;
	- установка масштаба (Set scale) выполняется вами в диалоговом окне Set Plot Scale (рис. 2.15), которое появляется после щелчка на этой кнопке:
		- ввод значения цены деления выполняется в соответствующем текстовом поле *Horizontal* и Vertical;
		- он происходит раздельно и независимо для горизонтальной и вертикальной осей:
			- *увеличение* цены деления масштабной сетки фактически *сжимает* график вдоль соответствующей оси;
			- *уменьшение* цены деления масштабной сетки фактически *растягивает* график вдоль соответствующей оси;

ᄑ

毋

после шелчка по кнопке ОК график перестраивается в соответствии с указанным масштабом;

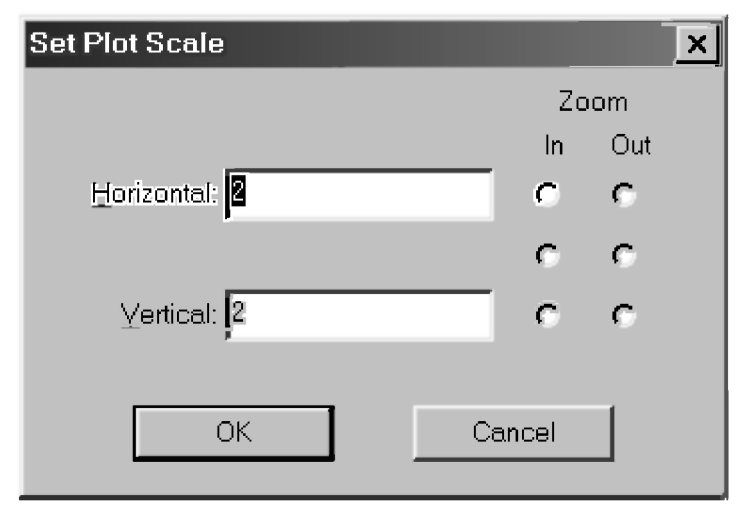

*Рис. 2.15. Диалоговое окно Set Plot Scale* 

- выделение части графика и развертывание выделенного изображения во все окно (Set range with box). После нажатия этой кнопки курсор мыши приобретет вид тонкого креста. Затем следует:
	- держа нажатой левую клавишу мыши, перемещать ее, при этом появится расширяющийся прямоугольник из пунктирных линий, который позволит им охватить (т. е. выделить) интересующую вас часть графика;
	- просто отпустить левую клавишу мыши, в результате чего появится диалоговое окно Edit Plot Range, в котором желательно уточнить размеры выделенной части рисунка для получения удобных значений чисел у отметок координатных осей (см. рис. 2.16);
	- после щелчка по кнопке ОК изображение выделенной части графика развертывается во все графическое окно, позволяя просматривать небольшие фрагменты графиков. Это полезно при анализе результатов исследования для выявления и изучения их особенностей.

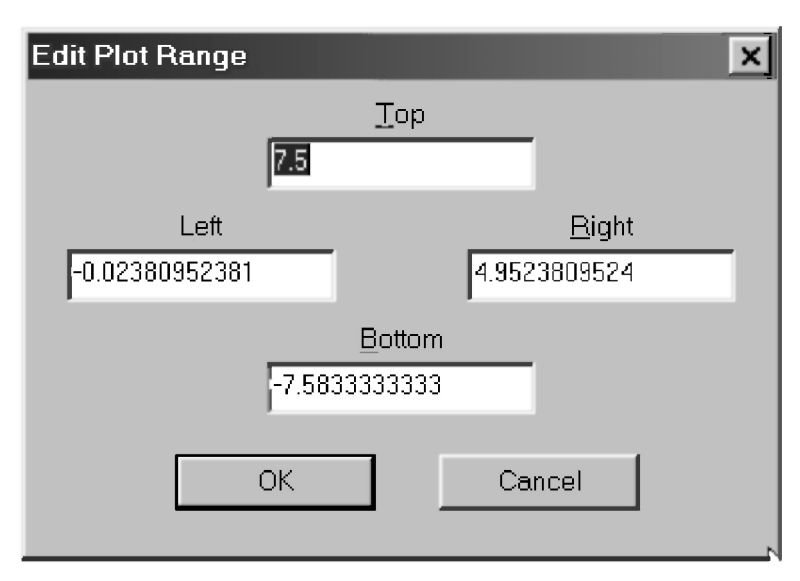

Рис. 2.16. Диалоговое окно Edit Plot Range для задания удобных значений чисел у отметок координатных осей

- $\overline{4}$ . Расширение области графика (означает увеличение цены деления масштабной сетки, что фактически сжимает график):
- $\epsilon_{\perp}^{\uparrow\uparrow}$ — в обе стороны (Zoom both out  $(\leq F10)$ );
- $\mathbb{L}$ — по вертикали (Zoom vertical out  $(\leq$ F8>));
- по горизонтали (Zoom horizontal out (<F6>)).  $\leftrightarrow$
- 5. Сжатие области графика (означает уменьшение цены деления масштабной сетки, что фактически растягивает график):
- $\frac{d\mathbf{b}_x}{dt}$ — в обе стороны (Zoom both in  $(\leq$ F9>));
- $\ddot{\ast}$ — по вертикали (Zoom vertical in  $(\leq$ F7>));
- по горизонтали (Zoom horizontal in  $(\leq F5)$ ).  $\rightarrow$
- 6. Переход в алгебраическое окно выражений:
- 169 — возврат в алгебраическое окно выражений (Algebra window  $(+<1>$ )).

# 2.2.4.4. Главное меню окна двумерной графики. Команды подменю позиции Options

Работа с кнопками панели инструментов довольно удобна и охватывает наиболее часто используемые команды при создании или редактирования графиков. Тем не менее, окно двумерной графики содержит еще и свое главное меню, набор команд которого значительно больше. Перечислим кратко имеющиеся в нем позиции:

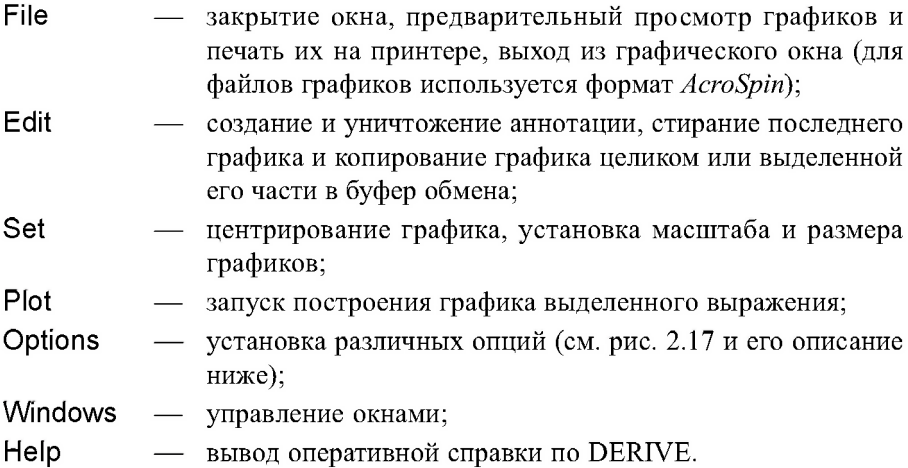

Команды главного меню, за исключением имеющихся в позиции Options, аналогичны уже описанным.

Все восемь верхних команд, вводимых в подменю позиции Options (рис. 2.17), заканчиваются многоточием. После их выбора они вызывают соответствующие диалоговые окна, в которых нужно установить нужные параметры и выбрать используемые опции. Затем после нажатия кнопки ОК выполняется описываемая ниже для каждой команды соответствующая установка:

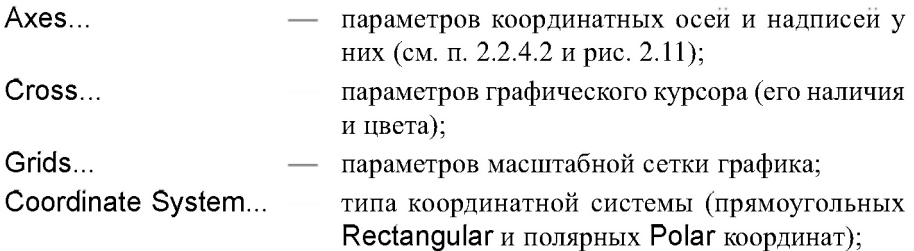

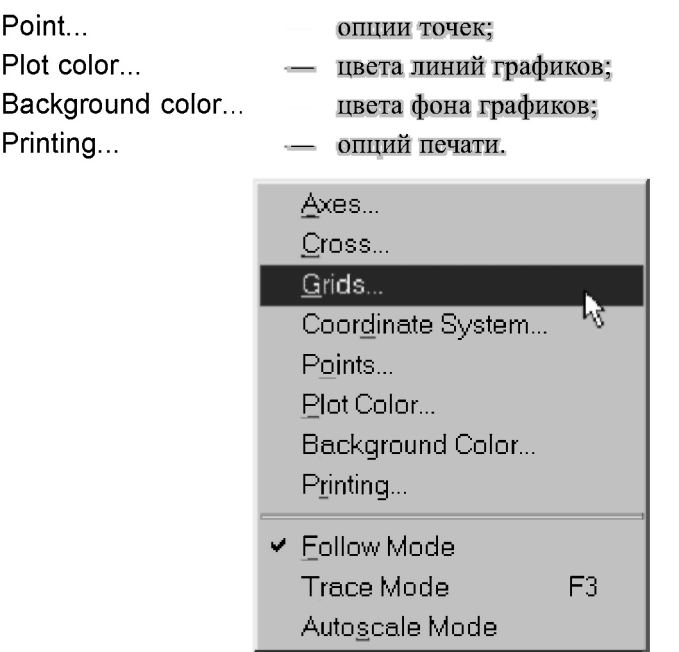

Рис. 2.17. Команды, вводимые в подменю позиции Options главного меню окна двумерной графики

Большинство команд установок параметров и опций в подменю позиции Options понятны, знакомы или аналогичны уже описанным. Поэтому рассмотрим подробнее достаточно специфичную команду Grids..., которая выводит диалоговое окно Options Grids (см. рис. 2.18), позволяющее изменить:

- параметры отображения масштабной сетки (в виде точек, линий или ее отсутствие);
- цвет точек или линий масштабной сетки;
- максимальное значение координат, расширяющее или сжимающее область графика.

Переключатель в области Display диалогового окна Options Grids позволяет щелчком мыши выбрать одну из нескольких опций и установить соответствующее представление масштабной сетки:

Point — в виде точек в местах пересечения линий сетки (эта опция используется по умолчанию и масштабная сетка представлена точками — см., например, рис. 2.13);

- Lines в виде линий (после шелчка мышью по этой опции рис. 2.13 примет вид рис. 2.19);
- Off отсутствие масштабной сетки.

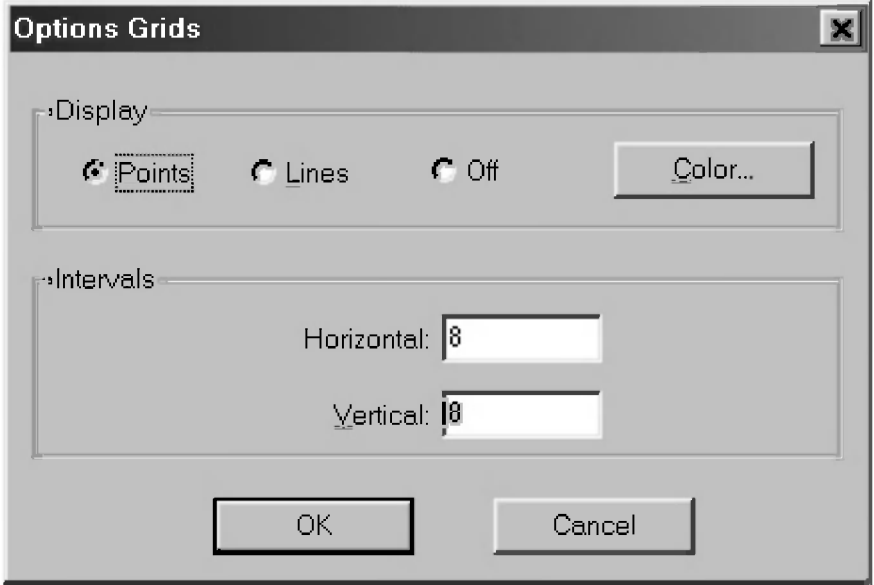

Рис. 2.18. Диалоговое окно установки параметров масштабной сетки

**EI DERIVE for Windows**  $\overline{L}$   $\overline{L}$   $\overline{L}$   $\overline{L}$ File Edit Set Plot Options Window Help 예증 기회자 미국민회 취미한 정치한 편 ol DI XI 2D-plut 1.2 Tracing expression 750  $-1 - 12i$ **1.8:** sp := (sin\_psi :=  $\sin(\psi)$ ) **x** .<br>#49: cp := (cos\_psi := COS(ф))  $-42.3186 \bullet 1$  $SIN(r)$  $-COS(w)$  $-SIM(+)$  $SIN(\psi)$ в -SIN(+)  $\blacksquare$ (Center: 0.0) JScale: 2:2 Cross: -0.9047 -5.0769

Рис. 2.19. Графики шести функций выражения #50 после полного  $p$ редактирования и установки опции Lines (команда Options  $\rightarrow$ Grids  $\rightarrow$  Options Grids  $\rightarrow$  Lines) для представления масштабной сетки в виде линий

Кнопка Color выводит окно установки цвета точек или линий масштабной сетки.

В области Intervals диалогового окна Options Grids (рис. 2.18) выполняется установка в текстовом поле Horizontal и/или Vertical *максимального значения* соответствующих координат:

- при его *увеличении* происходит расширение области графика, что фактически сжимает график по измененным координатам: горизонтальной, вертикальной или обоим направлениям одновременно;
- при его *уменьшении* происходит уменьшение области графика, что фактически растягивает график по измененным координатам: горизонтальной, вертикальной или обоим направлениям одновременно.

Отметим, что задание максимального значения соответствующих координат в области Intervals дублирует действие шести кнопок панели инструментов, обеспечивающих расширение или сжатие области графика, позволяя при этом сразу устанавливать любые нужные значения.

Три нижние команды, вводимых в подменю позиции Options (рис. 2.17), *устанавливают режим:* 

Follow Mode — свободного перемещения графического курсора;

**Trace Mode** — перемещения курсора по графику;

Autoscale Mode — автоматического перемещения курсора.

Режим Follow Mode особенно удобен, если надо просмотреть график функции за пределами видимого окна. В этом режиме при попытке вывести курсор за пределы графика область просмотра (или окно просмотра) скачком смещается в ту сторону, в какую сместился курсор.

В режиме Autoscale Mode таких скачков нет. Оба этих режима позволяют щелчком мыши зафиксировать положение курсора в любом месте области графика для ввода туда аннотации в диалоговом окне **Create** Annotation.

В режиме Trace Mode, который также может быть установлен нажатием клавиши <F3>, графический курсор превращается из крестика в маленький квадратик и устанавливается на кривую графика, соответствующую выделенному выражению (для уточнения см. рис. 2.19 и дополнение 2.9). Мышью или клавишами он перемещается всегда точно по линии графика.

Это повышает точность анализа особых точек кривых, превращая графический курсор в эффективное средство для изучения особенностей графиков различных функций.

Перемещение курсора мышью происходит рывками, поскольку фиксация положения курсора производится в момент шелчка левой клавишей мыши. Клавишами горизонтального перемещения курсора при их постоянном нажатии можно обеспечить его плавное движение (при нажатой клавише <Ctrl> оно значительно ускоряется).

Дополнение 2.9. Обратим ваше внимание на одну особенность DERIVE 4.01–4.11, связанную с использованием режима Trace Mode, которую можно отнести к числу недоработок системы. При исследовании вариаций силовых или геометрических параметров на величины реакций задач статики итоговое решение представляется в виде матрицы-столбца и состоит из нескольких строк.

В этом случае при выделении любой из них и установке режима Trace **Mode**, графический курсор всегда первоначально устанавливается на ту кривую графика, которая была построена последней в соответствующем выражении.

Это иллюстрирует рис. 2.19: на нем выделенной является первая строка выражения #50, а курсор в этом случае при включении режима Trace Mode первоначально устанавливается на кривой, соответствующей шестой строке этого выражения, которая была построена последней.

Отметим, что порядок построения кривых по методике, описанной в п. 2.2.4.1, может быть любой:

- при выделении любой строки какого-либо выражения в алгебраическом окне, переходе в графическое окно и нажатии кнопки 60 всегла будет построена соответствующая этой строке кривая;
- при выделении всех строк выражения после нажатия кнопки <> будут построены все кривые, соответствующие строкам этого выражения. Порядок построения кривых в этом случае будет соответствовать расположению строк в данном выражении.

Система в любом случае запомнит реальный порядок построения кривых: как одного выражения из нескольких строк (рис. 2.19), так и при построении кривых разных выражений на одном графике (рис. 2.21). Эта память будет использована ею в следующих ситуациях:

при удалении кривых после неоднократного нажатия кнопки  $\chi$ , в результате чего каждый раз будет последовательно удаляться последняя построенная кривая (из имеющихся в данный момент на рисунке);

- в режиме Trace Mode:
	- при перемещении курсора с одной кривой на другую, что будет осуществляться при нажатии клавиш вертикального перемещения курсора: неоднократное нажатие любой клавиши будет последовательно перемещать курсор с одной кривой на другую последовательно в соответствующую сторону в порядке их построения;
	- при выделении любой строки (или ее элемента) графический курсор всегда первоначально устанавливается на ту кривую графика. которая была построена последней (из имеющихся в данный момент на рисунке).

Последнее обстоятельство, к сожалению, не позволяет использовать очень удобный режим Trace Mode для идентификации кривых выделенного выражения из нескольких строк после их построения на рисунке: в DERIVE 4.01-4.11 при выделении любой из них графический курсор всегда будет устанавливаться на последней построенной кривой.

Поэтому очень удобную возможность одновременного построения сразу всех кривых выделенного выражения из нескольких строк можно использовать:

- только если кривых мало и в них можно точно разобраться, не разрушив свою уверенность в том, что после построения графиков не возникнут проблемы с илентификацией кривых (см. также дополнение 2.8);
- для быстрого чернового построения всех графиков с целью определения и установки на рисунке оптимальной области, в которой помещались бы все кривые выделенного выражения. После этого:
	- кривые на рисунке следует удалить (с помощью неоднократного  $\bullet$ нажатия кнопки  $\infty$ );
	- начать окончательное построение графиков одновременно с их идентификацией.

Отметим также, что графический курсор удобно использовать для центровки графика относительно выбранной точки. Для этого достаточно поместить его в точку графика, которую желательно сделать центром, и нажать кнопку центрирования графика относительно курсора  $\mathbf{L}$ .

График тут же будет перестроен при использовании любого режима перемещения курсора.

Обращаем ваше внимание, что возможно совместное использование различных режимов перемещения курсора. Например, при одновременном включении Follow Mode и Trace Mode графический курсор:

- превращается из крестика в маленький квадратик и устанавливается на кривую графика, соответствующую выделенному выражению;
- мышью или клавишами перемещается всегда точно по линии графика;
- при приближении к части графика, выходящей за область (или окно) просмотра, скачком смещает эту область в нужную сторону, позволяя просмотреть график функции и проследить движение по нему курсора за пределами видимого ранее окна.

### 2.2.4.5. Совместное использование DERIVE, REDUCE и Word

В дополнении 2.5 отмечалось удобство для практического применения совместного использования DERIVE, REDUCE и Word, что позволяет организовать механизм обмена информацией через буфер обмена (Clipboard). При этом происходит умножение достоинств каждого из них и открывается возможность созлания рабочих мест математика (или школьника, студента, инженера). Они станут применять REDUCE и DERIVE для сугубо математических действий, а текстовый редактор Word 7.0/97/2000/XP - для окончательной подготовки документов, включающих в себя их описание на русском (или любом другом) языке.

Покажем реализацию этой возможности на примере построения графиков в DERIVE по результатам зависимостей (2.20) [18, с. 59], полученных в REDUCE, с последующей их вставкой в документ Word. Запустим их из Windows в указанной последовательности (см. соответственно пп. 1.1, 1.1 в [18, с. 13] и 9.1), при необходимости сворачивая нажатием кнопки - предыдущую программу перед запуском последующей.

Напомним, что зависимости (2.20) получаются после запуска на выполнение в REDUCE программы 2.2 [18, с. 50-51] с удаленными операторами 24 (см. в [18, с. 58-59]).

Для большей надежности применения описываемого алгоритма в любых случаях, можно также представить предложения 24, 80 и 90 программы 2.2 (перед ее запуском) в виде:

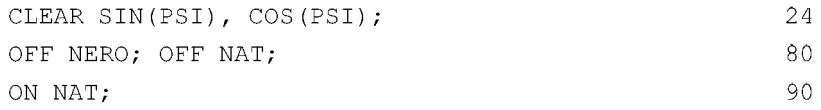

Опускание флага NAT позволит представить выходную информацию в виде, позволяющем использовать ее в системе REDUCE для последующего ввода. В этом случае:

- при получении достаточно длинных результатов:  $\bullet$
- $\bullet$ они будут представляться по строкам;
- для отделения числителя от знаменателя будет использоваться символ "/":
- все степени печатаются через "\*\*";
- в конце каждого предложения ставится терминатор "\$".

Именно в таком виде результаты работы REDUCE потребуют минимальной обработки для использования их в DERIVE.

Для построения по соотношениям (2.20) из [18, с. 59] графиков в САВ DERIVE необходимо выполнить следующие действия.

- 1. Сначала в окне документов Word нужно открыть файл результатов (для рассматриваемого примера «\C8\PR2-2.LIS»), полученный после запуска на выполнение в САВ REDUCE измененной программы 2.2. Затем следует:
	- открыть диалоговое окно Открытие документа, нажав комбина- $\bullet$ цию клавиш <Ctrl>+<O>:
	- в открывающемся списке Папка выбрать диск и папку (для нашего случая текущий диск и папка С8), в которой располагается нужный файл (PR2-2.LIS);
	- раскрыть список Тип файлов, щелкнув мышью по кнопке со стрелкой - справа от него, и выбрать из него с помощью мыши строку Все файлы. Теперь файл результатов работы программы в CAB REDUCE (PR2-2.LIS) появится в списке файлов;
	- любым удобным для вас способом открыть файл:
		- щелкнув на его имени в списке файлов, а затем нажав клавишу <Enter> или щелкнув на кнопке Открыть;
		- дважды щелкнув на имени файла;
	- при необходимости выбрать нужную кодировку из списка Другая кодировка, если вместо открытия нужного файла на экране появится соответствующее диалоговое окно Преобразование файла (рис. 2.20).
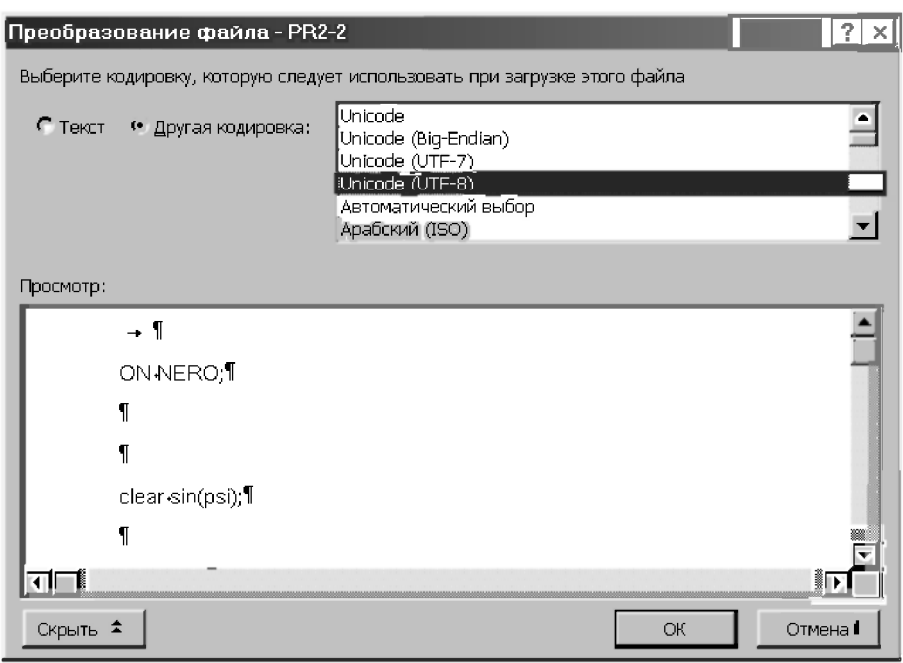

Рис. 2.20. Диалоговое окно Преобразование файла в Word 2000

- $2.5$ Теперь возможны самые различные алгоритмы ваших действий. Однако предварительно желательно скопировать итоговые выражения  $X(1,1) - X(6,1)$  в отдельный файл. Для этого нужно:
	- любым способом выделить выражения для  $X(1,1) X(6,1)$ :
		- протягиванием вдоль них мыши;
		- установив курсор в их начале перед  $X(1,1)$ , а затем  $\bullet$ щелкнув мышью с нажатой клавишей <Shift> в конце выражения  $X(6,1)$ ;
	- скопировать их в  $\tilde{\omega}$ обмена (Clipboard), выдав команду Копировать (Сору) из позиции Правка главного меню, или нажав комбинацию клавиш — <Ctrl>+<C>;
	- открыть новый файл (<Ctrl>+<N>);
	- вставить туда из буфера результаты (<Ctrl>+<V>), что будет иметь следующий вид (после удаления для экономии места пустых разделительных строк):

```
X(1, 1) := -4*SQRT(2) * SIN(PSI)X(2, 1) := 4*SIN(PSI)X(3, 1) := -4 * \text{COS} (PSI)(2.24)X(4, 1) := 5*SIN(PSI)X(5, 1) := -5*SIM(PSI)X(6, 1) := \text{SQRT}(42) * \text{SIN}(PSI)
```
- $3.$ Для использования в DERIVE результатов работы REDUCE, полученных в MS DOS и переданных на шаге 1 в Word для Windows, потребуется определенная обработка. Ее цель состоит в представлении результатов в понимаемой DERIVE форме. В данном случае нужно избавиться от скобок и цифр в обозначениях для  $X(1,1)$ — $X(6,1)$ . Это можно сделать даже обычным образом, не используя автоматические средства редактирования Word (что будет рассмотрено на шаге 4). В этом случае для передачи результатов (2.24) из Word в DERIVE и построения по ним графиков нужно:
	- удалить в первой строке результатов решения (по желанию чтонибудь одно из трех вариантов):
		- скобки, запятую и цифры в обозначении для  $X(1,1)$ , в результате чего останется  $X := -4*SORT(2)*SIN(PSI);$
		- все левые части выражений вместе с операторами присваивания, в результате чего останется просто - $4*SORT(2)*SIN(PSI);$
		- скобки, запятую и последнюю цифру в обозначении для  $X(1,1)$ ,  $\bullet$ в результате чего останется указание номера строки  $XI = -4*SORT(2)*SIN(PSI);$
	- выделить редактируемую строку и скопировать ее в буфер обмена, нажав комбинацию клавиш - < Ctrl>+< C>;
	- активизировать DERIVE двойным щелчком на соответствующей кнопке на *панели задач* (Taskbar) и установить в лиалоговом окне Input Options (<Ctrl>+<l>) опцию Word режима ввода Input Mode (см. рис. 1.15);
	- в открывшемся основном (алгебраическом) окне нажать комбинацию клавиш:
		- <Ctrl>+<A>, в результате чего появится диалоговое окно Author Expression;
- <Ctrl>+<V> скопированная строка из буфера обмена вставится в строку ввода диалогового окна Author Expression. После нажатия клавиши <Enter> или кнопки  $OK$  она появится под номером #1 в окне выражений, причем DERIVE автоматически заменит латинскую транскрипцию (PSI) аргумента тригонометрической функции на соответствующую греческую букву ( $\psi$ );
- повторить пять раз весь описанный на шаге 3 алгоритм действий для второй-шестой строк результатов решения, после чего в окне выражений DERIVE окажутся все шесть строк результатов для Х1-Х6 (см. алгебраическое окно рис. 2.21);
- выполнить построение графиков и их редактирование по описанному в пп. 2.2.4.1 и 2.2.4.2 алгоритму действий, результат чего представлен в графическом окне рис. 2.21.

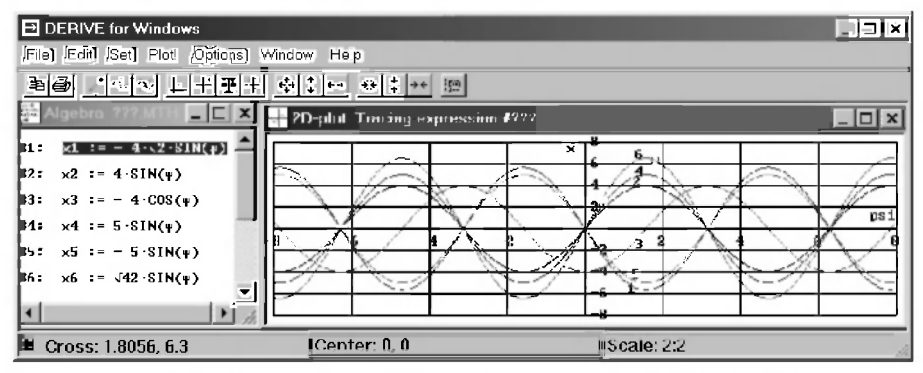

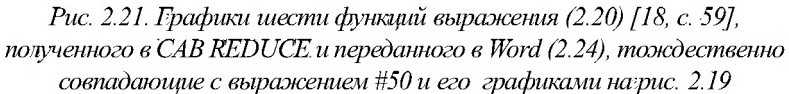

- $\overline{4}$ . Представление результатов в понимаемой DERIVE форме (первый этап шага 3) гораздо быстрее выполнить с использованием автоматических средств редактирования Word. Такая возможность оказывается просто незаменимой при работе со сложными и громоздкими выражениями. Рассмотрим ее пока на простом примере (2.24) и удалим сразу все левые части выражений вместе с операторами присваивания. Для этого выполните следующие действия:
	- откройте окно Word с выражениями (2.24) и вызовите на экран диалоговое окно Найти и заменить, нажав комбинацию клавиш  $\leq$ Ctrl>+ $\leq$ H $>$  (см. рис. 9.11 и 2.22);
- в поле Найти наберите "Х(" и, если кнопки Специальный нет в появившемся диалоговом окне, щелкните на кнопке Больше для появления дополнительных параметров;
- шелкните на кнопке Специальный и из раскрывшегося списка выберите позицию Любая цифра (или Любой знак). В результате после открытой скобки в поле Найти появится подстановочный символ для любой цифры ^# (или знака ^?);
- наберите на клавиатуре символ запятой "," и снова повторите ввод подстановочного символа для любой цифры ^# (или знака ^?);
- в поле Найти наберите ") := ", в результате чего все выражение примет вид, показанный на рис. 2.22;
- для удаления искомого текста оставьте пустым текстовое поле Заменить на (см. рис. 2.22) и нажмите на кнопку Заменить все.

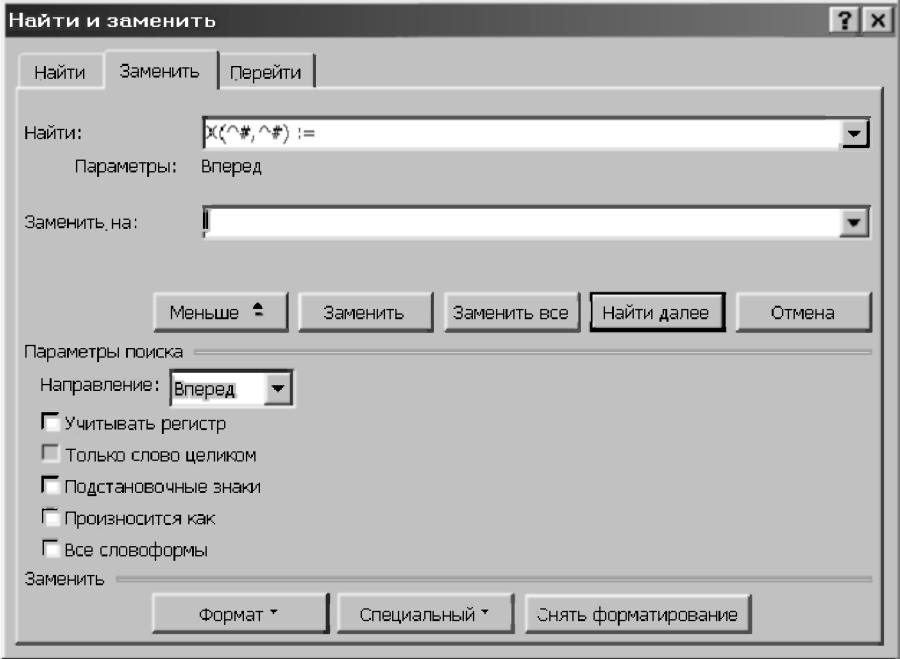

Рис. 2.22. Диалоговое окно Найти и заменить с примером удаления символов для представления результатов исследования вариаций задач статики из CAB REDUCE в понимаемой системой **DERIVE** форме

В результате выражение (2.24) предстанет в понимаемой DERIVE dopme:

```
-4*SORT(2)*SIN(PSI)4*SIM(PSI)(2.25)-4*COS(PSI)5*SIN(PSI)
 -5*SIM(PSI)SORT (42) * SIN (PSI)
```
Теперь для передачи выражения (2.25) в DERIVE и построения там графиков нужно с каждой ее строкой повторить все действия шага 3 (без первого этапа удаления символов).

Однако автоматические средства редактирования Word удобнее использовать для представления результатов (2.24) в форме (1.33), позволяющей ввести в окно выражений DERIVE сразу все шесть строк в виде матрицы-столбца.

Для этого нужно повторить все этапы шага 4, кроме последнего. Вместо него следует щелкнуть на поле Заменить на (для установки там курсора) и набрать символ открывающей квадратной скобки "[". Затем нужно нажать на кнопку Заменить все, в результате чего выражение (2.24) примет следующий вид:

```
-4*SORT(2)*SIN(PSI)[4*SIM(PSI)-4*COS(PSI)(2.26)[5*SIN(PSI)
I - 5*SIM(PSI)[SORT(42)*SIN(PSI)
```
Строки выражения (2.26) разделены на экране пустой строкой, в результате чего два непечатаемые знака конца абзаца окажутся рядом. Их нужно будет заменить закрывающей скобкой с запятой. Для этого нужно:

- опять вызвать диалоговое окно Найти и заменить, нажав <Ctrl>+<H>;  $\bullet$
- дважды последовательно щелкнуть на кнопке Специальный и из рас- $\bullet$ крывшегося списка выбрать позицию Знак абзаца. В результате в поле Найти появятся условные обозначения двух знаков абзаца  $\alpha p$ ,
- щелкнуть на поле Заменить на и вместо открывающей квадратной скобки набрать символы закрывающей и запятой "],". Затем нужно нажать на кнопку Заменить все, в результате чего выражение (2.26) примет вид:
- $[-4*SORT(2)*SIN(PSI)]$ ,  $[4*SIN(PSI)]$ ,
- $[-4*COS(PSI)], [5*SIN(PSI)].$
- $\lceil -5*$ SIN(PSI)], [SQRT(42) \*SIN(PSI)],  $(2.27)$
- для представления результатов (2.24) в форме (1.33) осталось только вместо последней запятой поставить прямую закрывающую скобку, а перед всем выражением еще одну открывающую (выделено для отличия):

```
[[- - 4*SORT(2)*SIM(PSI)], [4*SIM(PSI)],
[-4*COS(PSI)], [5*SIN(PSI)],
[-5*SIM(PSI)], [SQRT(42)*SIM(PSI)]](2.28)
```
- теперь для передачи выражения (2.27) в DERIVE нужно:
	- выделить все выражение, нажав комбинацию клавиш <Ctrl>+<A>:
	- скопировать его в буфер обмена (Clipboard), нажав комбинацию клавиш <Ctrl>+<C>:
	- активизировать DERIVE щелчком на соответствующей кнопке на панели задач (Taskbar);
	- в открывшемся основном (алгебраическом) окне нажать клавишу <Ctrl> и, не отпуская ее, последовательно нажать клавиши <А> и  $\langle \mathsf{V} \rangle$ . В результате:
		- появится диалоговое окно Author Expression (<Ctrl>+<A>);
		- скопированные шесть строк из буфера обмена вставятся в строку ввода диалогового окна Author Expression  $(t|>>+$ :

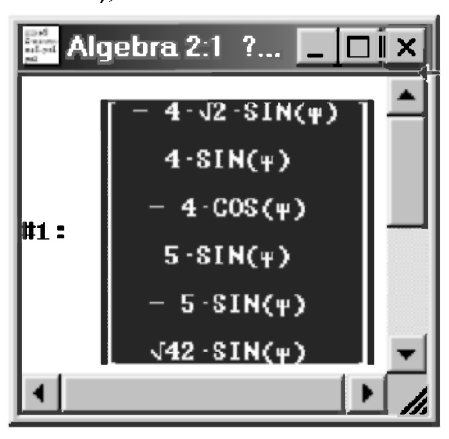

Рис. 2.23. Результат передачи выражения (2.20) [18, с. 59] из CAB REDUCE *uepes* Word *в* систему. DERIVE

после нажатия клавиши <Enter> или кнопки ОК они появятся под номером #1 в окне выражений (рис. 2.23), причем DERIVE автоматически заменит латинскую транскрипцию (PSI) аргумента тригонометрической функции на соответствующую греческую букву (w). Построение по ним графиков и выполнение редактирования подробно описывалось в пп. 2.2.4.1 и 2.2.4.2.

## 2.2.5. Исследование влияния вариации геометрических факторов

Изучив впечатляющие возможности построения графиков и их редактирования в DERIVE, продолжим исследование вариации геометрических факторов.

Для графической визуализации полученных результатов в дальнейшем всегда будем использовать методику, описанную в п. 2.2.4.

В п. 2.2.4 мы убедились, что основной опасностью при вариации геометрических факторов являются несогласованные изменения размеров конструкции.

Они возникают в том случае, если при вариации нужного нам параметра вместе с ним начинает меняться и какой-либо другой. Причем последнее обстоятельство весьма длительное время, к сожалению, может оставаться неизвестным лля нас.

Можно сформулировать несколько общих правил, позволяющих избегать подобных и весьма печальных ситуаций при исследовании вариации геометрических факторов:

- Геометрические размеры конструкции должны задаваться в общем виде  $\mathbf{1}$ . с использованием соответствующих переменных.
- 2. Используемые тригонометрические функции должны выражаться через эти переменные.
- $2^{\circ}$ Все данные задачи (величины действующих сил и моментов) также должны задаваться в общем виде с использованием соответствующих переменных.
- $4<sup>1</sup>$ Каждая переменная и используемый угол для разнородных величин (геометрических и силовых) должны выражаться через собственный идентификатор. Это требование должно обязательно выполняться даже в том случае, если их значения в данный момент будут равны другим переменным и углам.

 $\overline{5}$ Нужно обращать особое внимание, чтобы при изменении силового параметра (например, угла поворота силы) не стала изменяться какаялибо геометрическая величина (например, угол, определяющий положение какого-либо стержня). Или наоборот, чтобы изменение геометрического параметра не повлекло за собой изменение величин, определяющих направление действующей нагрузки.

Перед исследованием вариации геометрических факторов установим, как обычно для удобства работы, режим Word в диалоговом окне Input Options (<Ctrl>+<l>) (рис. 1.15), что и отражает запись #1 на рис. 2.24. Теперь DERIVE воспринимает ввод слитных символов как слово. Этот режим используется нами всегда в этой книге и при дальнейшем изложении мы больше не будем об этом упоминать.

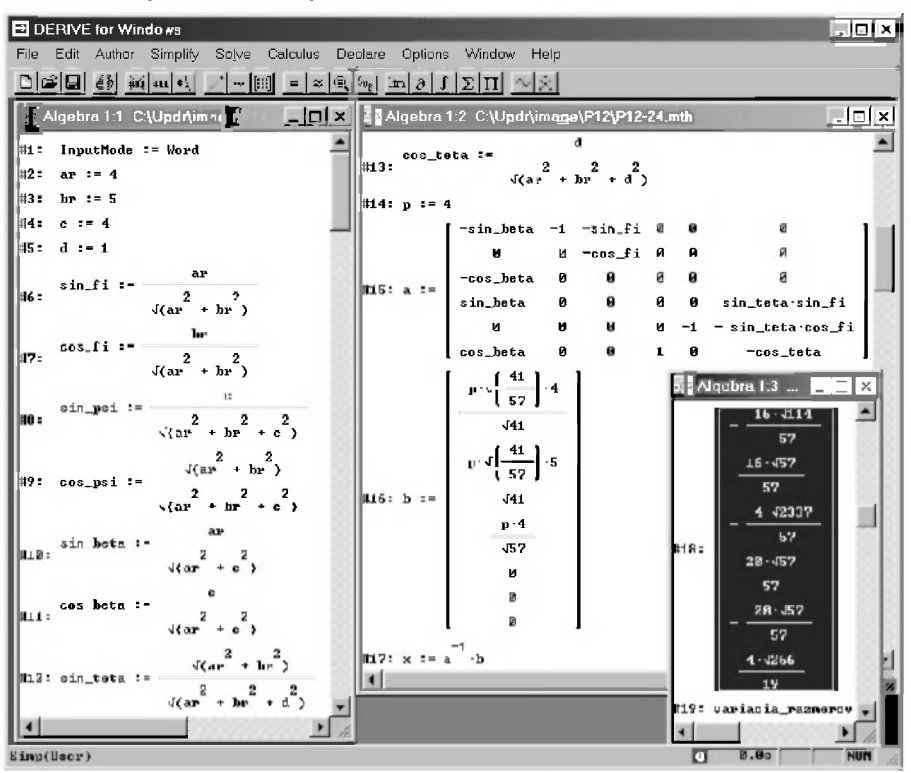

Рис. 2.24. Универсальная сессия работы, приспособленная для вариации геометрических размеров конструкции, представленной на рис. 2.1 [18, с. 42]

Затем сразу выполним необходимые действия по представлению задачи в общей постановке, введя в диалоговом окне Author Expression (<Ctrl>+<A>) описываемые ниже выражения для их записи в строках #2-#17 рис. 2.24:

- геометрические размеры рассматриваемой конструкции  $a$ ,  $b$ ,  $c$  и  $d$ (рис. 2.1 [18, с. 42]) зададим операторами присваивания с использованием соответствующих идентификаторов *ar*, br (для отличия от соответствующих матриц A, B), с и  $\vec{a}$  в строках #2-#5;
- через них в строках #6-#13 представим выражения для тригономет- $\bullet$ рических функций, определяющих направления стержней рассматриваемой конструкции:
- величину силы  $P$  также зададим в общем виде с использованием соот- $\bullet$ ветствующей переменной в строке #14;
- матрицу А (строка #15 рис. 2.24) зададим обычным образом, как и ра- $\bullet$ нее (строка #11 рис. 2.1);
- матрицу-столбен В представим с использованием численных значений. задающих имеющиеся в нем тригонометрические функции. Это позволит исследовать влияние вариации геометрических факторов на значения реакций стержней (строка #16 рис. 2.24).

Теперь на рис. 2.24 у нас подготовлена универсальная сессия работы, приспособленная для вариации геометрических размеров конструкции, представленной на рис. 2.1 [18, с. 42].

Теперь, перед выполнением вариации размеров, о чем напоминает строка #19 комментария на рис. 2.24, нужно обязательно сначала проверить правильность такой постановки задачи в ее общей (или базовой) форме. Для этого нужно просто из нее получить то же численное решение задачи, что и ранее, например, в строке #16 рис. 2.1. Это можно сделать, например, следующим образом:

- введем в диалоговом окне Author Expression (<Ctrl>+<A>) наиболее простой способ решения системы линейных алгебраических уравнений с использованием обратной матрицы и нажмем кнопку ОК, после чего:
	- он будет записан в строке #17 рис. 2.24;
	- окажется при этом выделенным, как последнее введенное выражение;
- нажмем кнопку  $=$  (Simplify) на панели инструментов;
- получим в строке #18 численное решение задачи. Оно полностью совпадает со строкой #16 рис. 2.1.

Отметим, что на рис. 2.24 показан тестовый вариант сеанса работы, после выполнения которого должны получиться результаты решения в форме выражения #16 рис. 2.1, в чем мы и убедились.

Так следует всегда поступать: перед началом вариации удостовериться на известном численном примере в правильности результата базового сеанса работы, подготовленного для проведения исследований.

Теперь для изучения раздельного влияния вариации геометрических факторов на значения реакций стержней нужно при продолжении сеанса работы последовательно преобразовывать соответствующий оператор присваивания, задающий данный размер *a*, *b*, *c* или *d*.

Для очищения нужной переменной, чтобы сделать ее свободной, следует правую часть того же оператора присваивания оставить пустой или повторить в ней символьное значение этой же переменной (см., например, строку #20 рис. 2.25).

Для получения результатов зависимости усилий (Х, кН) в стержнях 1-6 пространственной конструкции (рис. 2.1 [18, с. 42]) от изменения ее размера **а**, обозначаемого идентификатором *ar*, нужно просто:

выделить строку #17 рис. 2.24;

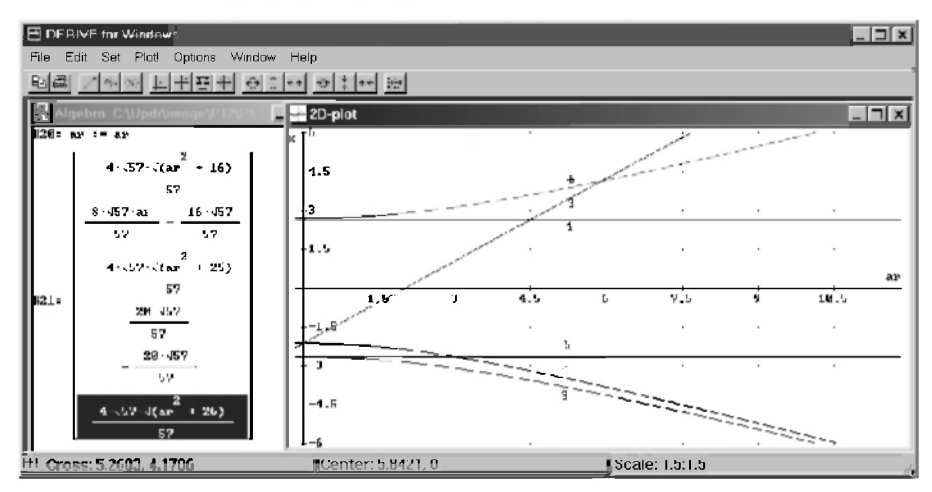

нажать кнопку  $=$  (Simplify).

Рис. 2.25. Зависимости усилий (Х. кН) в стержнях 1-6 пространственной конструкции (рис. 2.1 [18, с. 42]) от изменения ее размера **а** (м):  $1 - S_1$ ,  $2 - S_2$ ,  $3 - S_3$ ,  $4 - S_4$ ,  $5 - S_5$ ,  $6 - S_6$ 

Получающиеся после этого соответствующие аналитические зависимости представлены на рис. 2.25 в строке #21 алгебраического окна выражений, а в графическом окне - визуализация полученных результатов, выполненная с использованием методики, описанной в п. 2.2.4.

Сравнение результатов строки #21 рис. 2.25 окна выражений DERIVE с соответствующими аналитическими зависимостями (2.30) [18], полученными при исследовании той же вариации размера  $a$  (м) в CAB REDUCE, убеждает в их полной тождественности. Они отличаются только формой записи (DERIVE не оставляет выражений под корнем в знаменателе). Так же совпадают и соответствующие графики на рис. 2.25 и рис. 2.5 [18, с. 67].

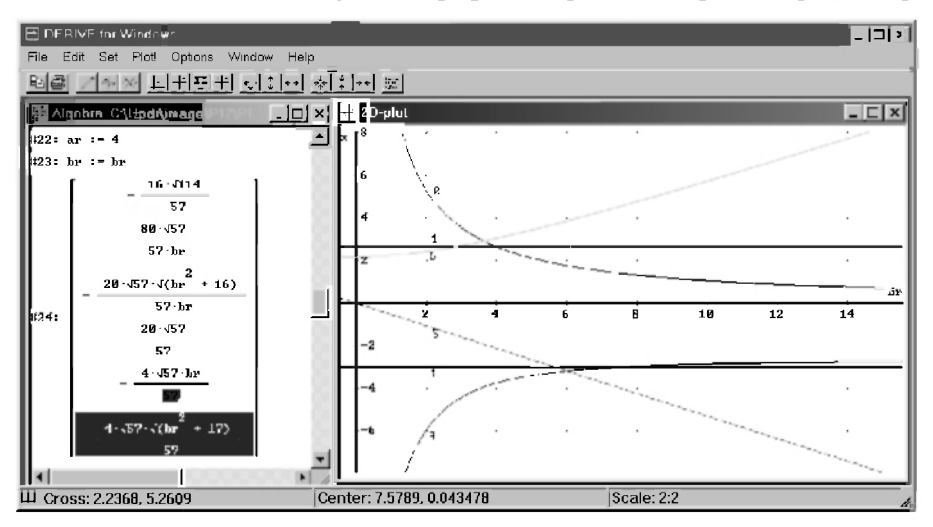

Рис. 2.26. Зависимости усилий (Х, кН) в стержнях 1-6 пространственной конструкции (рис. 2.1 [18, с. 42]) от изменения ее размера **b** (м):  $I - S_i$ ,  $2 - S_j$ ,  $3 - S_j$ ,  $4 - S_d$ ,  $5 - S_j$ ,  $6 - S_d$ 

Отметим, что если этого очищения, выполненного в строке #20 рис. 2.25, не осуществить, то в памяти системы в течение сеанса работы останутся все заданные там переменные. Они сохранятся там и после выхода из DERIVE, и даже после выключения компьютера, если текущий сеанс работы предварительно записать на диск под любым именем (с расширением .mth). После открытия этого файла и продолжения работы все будет точно так же, словно сеанс работы даже и не прерывался.

В любом случае никакие исключения соответствующих операторов присваивания, задающих данный размер конструкции *а*, *b*, *с* или *d*, не будут давать никаких изменений в форме результатов решения (строка #18 рис. 2.24). Система будет помнить в течение сеанса работы заданные последние значения всех переменных и брать недостающие данные из своей памяти.

Поэтому перед выполнением каких-либо вариаций всегда следует очищать указанным способом варьируемую переменную.

При дальнейшем изучении влияния изменения размеров конструкции на значения реакций стержней нужно каждый раз возвращаться к исходному базовому сеансу работы рис. 2.24. При исследовании вариации размера:

- **, обозначаемого идентификатором**  $**br**$ **, следует:** 
	- сначала в строке #22 рис. 2.26 задать первоначальное значение  $ar: = 4$ :
	- затем в строке #23 очистить варьируемую переменную br:=br;
- с нужно:
	- в строке #25 рис. 2.27 задать первоначальное значение  $br: = 5$ ;
	- затем в строке #26 очистить варьируемую переменную  $c:=c$ ;
- $d$  следует:
	- в строке #28 рис. 2.28 задать первоначальное значение  $c:=4$ ;
	- затем в строке #29 очистить варьируемую переменную  $d = d$ .

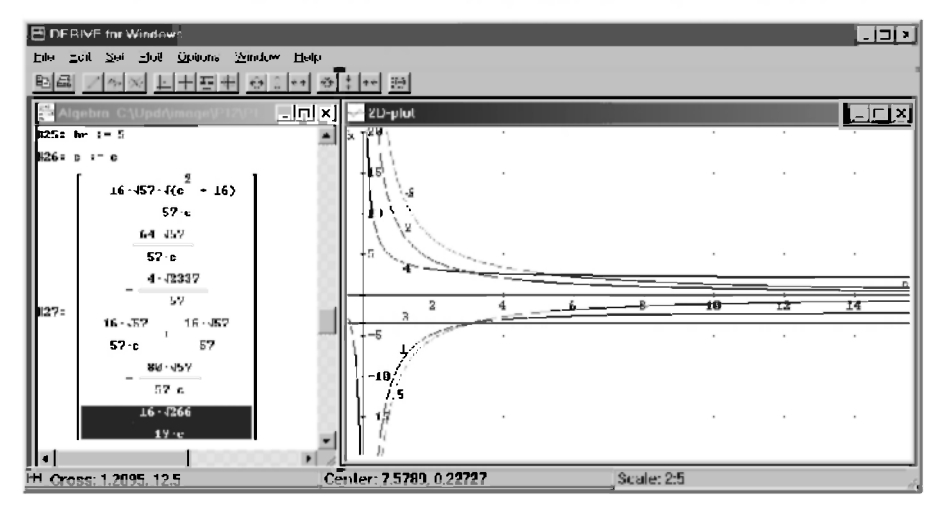

Рис. 2.27. Зависимости усилий (Х, кН) в стержнях 1-6 пространственной конструкции (рис. 2.1 [18, с. 42]) от изменения ее размера с (м):  $1 - S_1$ ,  $2 - S_2$ ,  $3 - S_3$ ,  $4 - S_4$ ,  $5 - S_5$ ,  $6 - S_6$ 

Таким образом соответствующий идентификатор *ar*, *br*, *c* и *d* каждый раз становится свободной переменной и входит в символьном виде в результаты решения, выражая их зависимость от данной величины. При этом все изменения размеров конструкции происходят согласованно, а результаты решения легко поллаются аналитическому и графическому анализу по аналогии с вышерассмотренной вариацией силы Р (см. п. 2.2.3), что мы предлагаем выполнить самостоятельно для ваших вариантов заданий.

Приведем для рассматриваемого типового примера [22, с. 52-54] пространственной шарнирно-стержневой конструкции (рис. 2.1 [18, с. 42]) вводимые в сеанс работы необходимые строки в окне выражений вместе с полученными соответствующими аналитическими зависимостями, выражающими влияние раздельного изменения размеров конструкции *a*, *b*, *c* и *d* на значения реакций стержней. Покажем также геометрическую интерпретацию полученных соотношений.

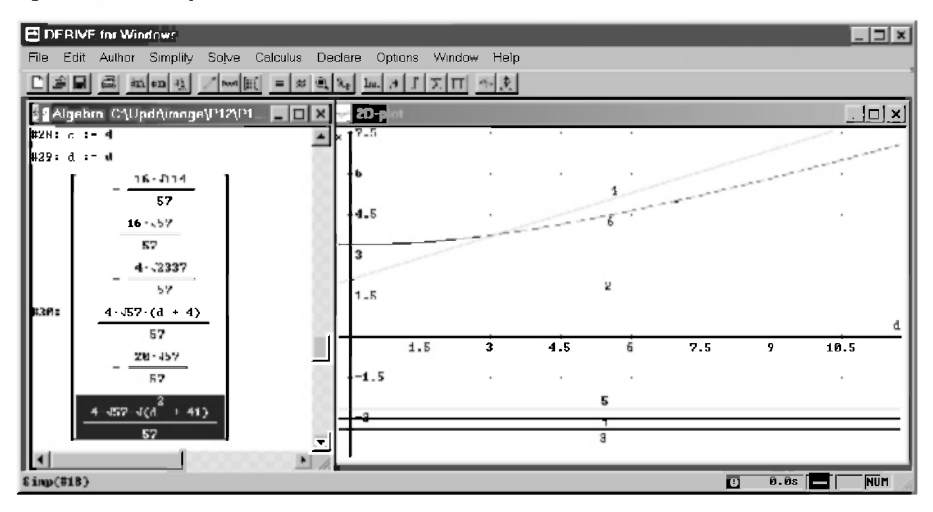

Рис. 2.28. Зависимости усилий (Х, кН) в стержнях 1-6 пространственной конструкции (рис. 2.1 [18, с. 42]) от изменения ее размера  $d(n)$ :  $1 - S_1$ ,  $2 - S_2$ ,  $3 - S_3$ ,  $4 - S_4$ ,  $5 - S_5$ ,  $6 - S_6$ 

В результате все это примет соответственно следующий вид:

вариация размера *a*, обозначаемого идентификатором *ar*, показана на рис. 2.25. Полученные выражения в алгебраическом окне совпадают, как отмечалось, с соотношениями (2.30) [18, с. 67]. Также идентичны между собой и графики на рис. 2.25 и рис. 2.5 [18, с. 67];

- вариация размера b с идентификатором br, показана на рис. 2.26: выражения совпадают с соотношениями (2.32), а графики - с рис. 2.6  $[18, c. 68]$
- вариация размера  $c$  на рис. 2.27: выражения совпадают с уравнениями (2.34), а графики — с рис. 2.7 [18, с. 69];
- вариация размера *d* показана на рис. 2.28: выражения совпадают с соотношениями (2.36), а графики — с рис. 2.8 [18, с. 69, 70].

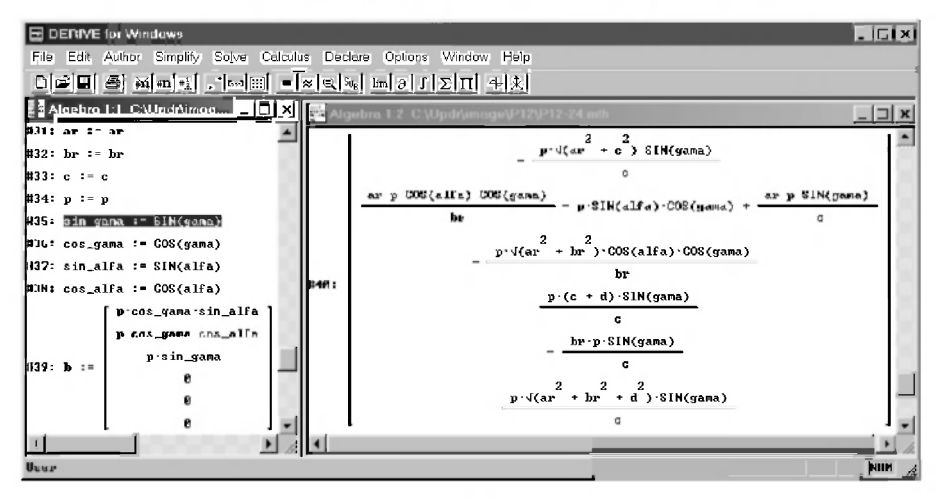

Рис. 2.29. Получение соотношений, описывающих значения реакций при всевозможных изменениях величины и направления силы Р. а также геометрических размеров конструкции

Чтобы получить соотношения, описывающие значения реакций при всевозможных изменениях величины и направления силы Р, а также геометрических размеров конструкции, недостаточно полностью очистить все используемые переменные (строки #31-#34 рис. 2.29, переменная d очищена в строке #29 рис. 2.28).

Нужно также матрицу-столбец В представить с использованием символьных обозначений для возможности независимого варьирования направления действия силы Р. Это можно сделать, например, применяя другие *свободные переменные* (не используемые при задании матрицы A) и идентификаторы для имеющихся углов (например, *gama и alfa*), не обладающие никакими значениями в данном сеансе работы. В этом случае:

переменным присваиваются значения тригонометрических функций (строки #35-#38 рис. 2.29);

- элементы матрицы-столбца В выражаются через эти переменные (строка #39 рис. 2.29);
- получающиеся после выделения строки #17 рис. 2.24 и нажатия кноп- $\kappa$ и = (Simplify) соответствующие аналитические зависимости представлены на рис. 2.29 в строке #40. Они полностью совпадают с выражениями (2.38) [18], полученными для этого же случая в CAB REDUCE.

Как отмечалось раньше, выражения такого общего вида (строка #40 рис. 2.29) позволяют легко получать значения реакций при любом наборе данных для всей конструкции и действующей нагрузки, проверяя наши предположения, сделанные на основании анализа вариаций каких-либо отдельных факторов.

Дополнение 2.10. Отметим, что угол gama используется, как и ранее в п. 2.2.4 [18] для этого же случая в САВ REDUCE, для определения направления силы P вместо одинакового с ним в исходном положении угла PSI ( $\psi$ ). Его присутствие в данном случае является некоторой перестраховкой (или проявлением мулрой колеи осторожности) для выполнения вышепривеленных рекомендаций о выражении геометрических и силовых величин (а также их направлений) через разные идентификаторы. Хотя на рис. 2.1 [18, с. 42] угол и показан внутри стержневой конструкции среди геометрических параметров, он не определяет направление ни одного стержня.

На самом деле угол у задает направление только линии действия силы Р. Поэтому его вариация не приводит к несогласованным изменением размеров конструкции.

Однако гораздо надежнее использовать в любых ситуациях вышеприведенные рекомендации. Поэтому вместо угла PSI (у) используется угол с другим идентификатором *gama*.

Угол *alfa* используется вместо угла FI, как и ранее (см. выражение (2.18) и рис. 2.7). В этом случае нарушение рекомендации об использовании разных идентификаторов для направлений геометрических и силовых величин в REDUCE приводит к ошибочным результатам (см. выражение (2.21) и рис. 2.3 [18, с. 59 и 60]).

Однако DERIVE, в отличие от REDUCE, имеет некоторые отличительные особенности. В нем любые математические функции (в частности, тригонометрические) не могут иметь задаваемых значений, а только вычисляемые (при заданном значении аргумента).

Это означает, что при использовании в качестве аргумента свободных переменных, сама математическая функция также будет свободной.

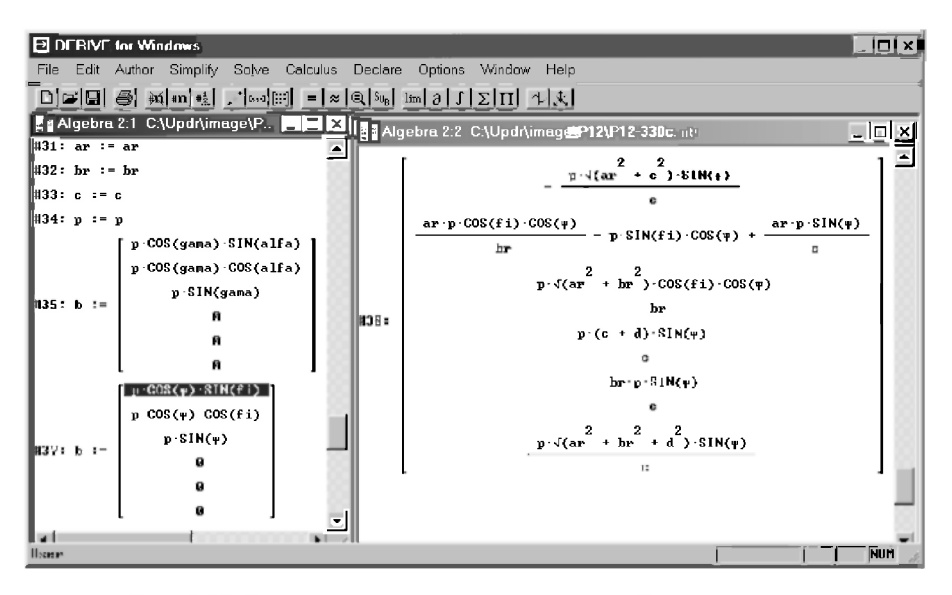

Рис. 2.30. Варианты получения соотношений, описывающих значения реакций при всевозможных изменениях величины и направления силы P, а также геометрических размеров конструкции

Поэтому в рассматриваемом случае тригонометрические функции можно сразу использовать при задании элементов матрицы-столбца В (строка #35 рис. 2.30) без применения соответствующих вспомогательных переменных (строки #35-#38 рис. 2.29). Получающиеся при этом после выделения строки #17 рис. 2.24 и нажатия кнопки = (Simplify) соответствующие аналитические зависимости тождественно совпадают по форме и содержанию с выражениями строки #40 рис. 2.29 (поэтому на рис. 2.30 в строке #36 они не приводятся для экономии места).

Возможность непосредственного использования в DERIVE свободных математических функций позволяет применять в качестве их аргументов старые идентификаторы углов PSI и FI, поскольку в сеансе работы им не присваивалось никаких значений. Пример задания в этом случае элементов матрицы-столбца В показан в строке #37 рис. 2.30.

Получающиеся при этом после выделения строки #17 рис. 2.24 и нажатия кнопки = (Simplify) соответствующие аналитические зависимости совпадают с точностью до использованных обозначений углов с выражениями строки #40 рис. 2.29, что подтверждает их правильность.

Заметим, что для ввода в диалоговом окне Author Expression  $(<$ Ctrl>+<A>) все элементы матрицы-столбца В представлялись только с использованием латинских идентификаторов для греческих букв (PSI и FI). Поэтому их дальнейшее не единообразное использование (у и FI) обусловлено самим DERIVE, автоматически заменяющим при вводе только PSI на w.

Отметим также, что при выполнении вариаций условий рассматриваемой задачи всегда следует стараться проводить исследования также разными способами, как и в настоящем пособии, с использованием различных:

- систем символьной математики и автоматизированных вычислений,  $\bullet$ например REDUCE и DERIVE:
- вариантов выполнения данной вариации в одной системе символьной математики (см., например, рис. 2.29 и рис. 2.30).

Совпадение полученных при этом результатов позволит вам избежать различных ошибок, которые возможны при бездумном выполнении подобных исследований.

Дополнение 2.11. Как неоднократно было отмечено ранее при сравнении одинаковых результатов, полученных в 1-й части [18] в CAB REDUCE и здесь в 1-й части в DERIVE, они отличаются только формой записи. Например, DERIVE не оставляет выражений под корнем в знаменателе. Однако, даже в этом простом случае, чтобы разобраться в идентичности полученных выражений, часто требуется помощь микрокалькулятора. Например, в случае сравнения третьих строк выражений #27 на рис. 2.27 и #30 на рис. 2.28 соответственно с записями  $X(3,1)$  в (2.34) и (2.36) [18, с. 69]. И это только просто при перемножении лвух двузначных чисел.

А если DERIVE при этом услужливо выполнит еще хоть одно простое сокращение (шестая строка выражения #27 на рис. 2.27 и  $X(6.1)$  в (2.31) [18, с. 68]), то для доказательства идентичности полученных выражений выкладки придется повторить вручную. Но в более сложных случаях с карандашом за системой символьной математики не угнаться.

Поэтому обращаем ваше внимание на простую возможность сравнения полученных результатов после их графической визуализации.

Для этого нужно просто построить соответствующие графики по результатам, полученным в REDUCE (см. п. 2.2.4.5) и DERIVE (см. пп. 2.2.4.1-2.2.4.4). Их идентичность докажет тождественное совпадение полученных результатов, по которым они были построены.

Дополнение 2.12. При использовании параметров, установленных по умолчанию. DERIVE строит графики с центром в середине графического окна (см., например, рис. 2.9, 2.10, 2.13).

Это может оказаться удобным в случае исследования получающихся результатов в зависимости от изменения направления действующей силы.

Тогда графики, соответствующие положительному направлению оси абсцисс, можно трактовать как отражение результатов, полученных при вращении изучаемой силы против часовой стрелки, а соответствующие отрицательному направлению оси абсцисс — при вращении силы по часовой стрелке.

Формальная возможность есть для такой трактовки и при исследовании вариации геометрических факторов (для отрицательных величин считать, что размер откладывается в другую сторону).

Однако не будем увлекаться формализмом и покажем, как можно просто выделить только положительную часть оси абсцисс на всех графиках (рис. 2.25–2.28).

Для этого достаточно установить курсор (конечно, в режиме по умолчанию Follow Mode) на оси абсцие почти у самого конца справа (перед ее соответствующей текстовой надписью на оси) и зафиксировать его там, щелкнув левой кнопкой мыши.

После этого будет достаточно щелкнуть кнопку - на панели инструментов для центрирования графика по курсору.

В результате зафиксированное курсором место станет центром, что сместит практически всю левую часть графика за пределы графического окна.

Желательно, чтобы при этом видимой осталась текстовая надпись оси ординат. Для этой цели курсор и устанавливался почти у самого конца справа перед ее соответствующей текстовой надписью на оси абециес.

Если результат первого эксперимента вас не удовлетворит, то:

- расположите график опять с центром на середине графического окна, щелкнув кнопку  $+$ на панели инструментов для центрирования графика относительно самого себя;
- повторите попытку. Очень скоро у вас получится хороший результат.

# 2.3. Решение СЛАУ с "большим" количеством уравнений

### 2.3.1. Формализация задачи и ее решение в численном виде

После достаточно детального изучения п. 2.2, покажем по аналогии использование DERIVE для решения СЛАУ с "большим" количеством уравнений.

В качестве примера также воспользуемся аналитическим решением типового задания по определению усилий в стержнях плоской шарнирностержневой конструкции для ССС [22, с. 5-12].

Его расчетная схема приведена на рис. 2.9а [18, с. 73], а формализация задачи выполнена в п. 2.3.1 [18, с. 72-76]:

- соотношения (2.39) являются исходными уравнениями равновесия;  $\bullet$
- соответствие идентификаторов представлено в (2.40);  $\bullet$
- формализованные уравнения равновесия имеют вид (2.41), в которой:  $\bullet$ 
	- выписаны в символьной форме только отличные от нуля элементы:
	- используемая греческая буква для обозначения угла  $\alpha$  заменена ее идентификатором, записанным в латинской транскрипции:  $\alpha$ = ALFA;
- полная форма матрицы  $A$  представлена в (2.42), а матрицы-столбца  $B \longrightarrow B(2.43)$  [18, c. 76-77].

После запуска DERIVE, осуществляемого обычно двойным щелчком на соответствующей иконке на рабочем столе, откроем диалоговое окно Input Options (<Ctrl>+<l>) (рис. 1.15) и убедимся, что там установлен режим Word и ввод слитных символов воспринимается как слово.

Если нет, то установим его, после чего в окне выражений появится запись #1, как на рис. 2.24.

В последнем случае вся используемая ниже нумерация сместится на единицу.

Затем в строках #1 и #2 (рис. 2.31) зададим с применением многократного оператора присваивания значения используемым переменным. В них каждое выражение принимает значение, вычисленное лля самой правой части. Как и ранее при работе в DERIVE, вместо конкретных значений тригонометрических функций используем переменные, идентификаторы которых для простоты состоят:

- из названий самой функции и используемого угла, соелиненные символом подчеркивания;
- из первых букв обозначений самой функции и используемого угла.

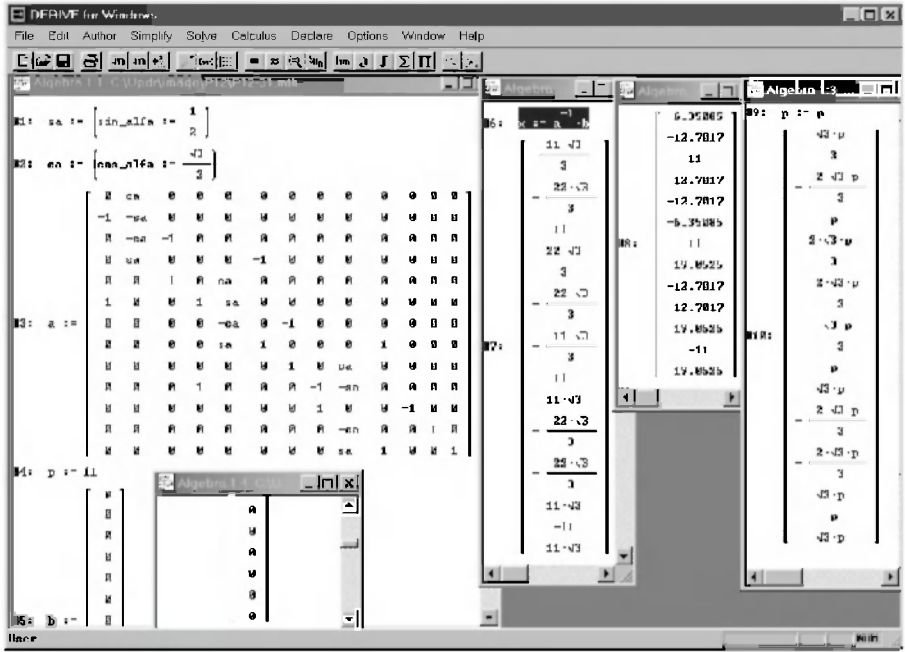

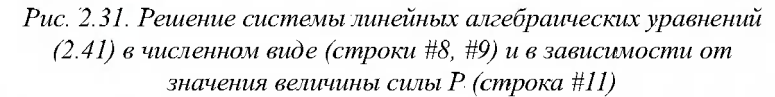

В строке #3 рис. 2.31 представлен ввод всех элементов матрицы  $\Lambda$  $(2.42).$ 

Отметим, что с увеличением количества уравнений равновесия резко возрастают трудности ввода всех элементов матрицы  $A$ , о чем красноречиво свидетельствует внешний вид ее записи (2.42).

Достаточно трудно не перепутать местами какой-нибудь нолик с единичкой, а потом долго и упорно чисто механически пытаться найти ошибку.

Поэтому можно рекомендовать:

- при использовании диалогового окна Author Expression (<Ctrl>+<A>) всю строку ввода по формату (1.40):
	- подготовить в текстовом редакторе, например, Word;
	- $\bullet$ неоднократно и тщательно проверить, сопоставляя с нужным выражением (2.42);
	- поместить (<Ctrl>+<C>) в буфер обмена (Clipboard) и вставить в диалоговое окно Author Expression, нажав клавишу <Enter>;
- при использовании команды Matrix нужно:
	- прочитать дополнение 2.1 и определить ненулевые элементы матрицы;
	- выбрать команду Author  $\rightarrow$  Matrix...;
	- в появившемся на экране диалоговом окне для ввода размера матрицы (рис. 1.21) любым образом задать числа ее строк и столбцов (для рассматриваемого примера 13 и 13);
	- нажать кнопку ОК, после чего появится диалоговое окно для ввода ненулевых значений элементов матрицы, так как в исходном состоянии всем элементам сразу присвоены нулевые значения (см. рис. 1.22);
	- после ввода значений элементов матрицы и их проверки нажать кнопку ОК. В результате в нижней строке окна выражений появится в квадратных скобках заданная матрица.

В строке #4 рис. 2.31 оператор присваивания задает значение силе Р из условия задачи. В строке #5 она используется при записи элементов матрицы-столбца В (правых частей уравнений равновесия (2.41)). Для экономии места шесть нижних нулевых элементов В показаны на рис. 2.31 в окне рядом с первыми семью.

Оператор в строке #6 выполняет непосредственное решение СЛАУ задачи статики после его выделения и нажатия кнопки = (Simplify) на панели инструментов.

Результаты решения с использованием целых чисел и корней записываются в строке #7 третьего окна продолжения рис. 2.31. Они полностью совпалают с аналогичными результатами (2.44) [18, с. 80] для рассматриваемого примера, полученными с использованием REDUCE, отличаясь лишь формой записи.

Для представления результатов решения в приближенном виде с использованием действительных чисел, что важно для их сравнения с вашим аналитическим решением, нужно еще раз выделить строку #6 и нажать кнопку <mark>⊠</mark> (Approximate).

Полученные результаты записываются в строке #8 и полностью совпалают с соответствующими значениями (2.45) [18, с. 81], полученными с использованием REDUCE.

Это самый простой способ доказательства тождественности точных численных результатов, отличающихся по форме записи, в разных системах символьной математики.

Для установки полной идентичности результатов (и сравнения точности работы различных программ) нужно выровнять количество цифр при представлении чисел. Для этого в диалоговом окне Output Options  $(<$ Ctrl>+<J>) в поле Digits (рис. 1.14) нужно установить соответствующее значение (в данном случае 10).

#### 2.3.2. Исследование влияния вариации нагрузки

Исследуем с помощью DERIVE влияние вариации нагрузки на значения реакций опор и усилий в стержнях плоской шарнирно-стержневой конструкции, изображенной на рис. 2.9а [18, с. 73].

Сначала исследуем их зависимость от значения силы Р. Для этого сделаем ее свободной переменной, присвоив ей в правой части оператора присваивания то же имя, что и в левой части (строка #9 рис. 2.31).

Затем нужно еще раз выделить строку #6 рис. 2.31 и нажать кнопку = (Simplify). Результаты записываются в строке #10 и совпадают с соответствующими значениями (2.46) [18, с. 82], полученными с использованием REDUCE, обычно отличаясь лишь формой записи и представления выражений (обозначение самого квадратного корня и его отсутствие в знаменателе в DERIVE).

Их графики представляют собой прямые линии, выходящие из начала координат, с тангенсами углов наклона, равным коэффициентам перед силой Р в соотношениях #10 рис. 2.31.

Чтобы исследовать влияние вариации угла поворота силы на значения реакций опор и усилий в стержнях рассматриваемой плоской шарнирно-стержневой конструкции, силу Р нужно представить в произвольном положении.

Для этого ее следует от горизонтального положения на рис. 2.9а, которое будем считать начальным, повернуть против часовой стрелки на небольшой угол у (рис. 2.96) [18, с. 73].

В результате уравнения равновесия 1 и 2 системы (2.39) примут вид:

1. P\*cosy +  $S_{2}$ \*cos $\alpha = 0$ ,

2. 
$$
P*sin\gamma - S_1 - S_2*sin\alpha = 0
$$
.

Выполним необходимые действия по их формализации:

- заменим используемые греческие буквы для обозначения углов о и у их идентификаторами, записанными в латинской транскрипции  $(\alpha = alfa, \gamma = gamma);$
- перенесем свободные члены, не содержащие неизвестных, в правые части уравнений 1 и 2, которые с учетом соответствия идентификаторов (2.40) [18, с. 75] теперь примут следующий измененный вид в сис-Teme  $(2.41)$  [18, c. 75]:

1. 
$$
X, *cos(ALFA) = -P *cos(GAMA)
$$
,

2.  $-X_1 - X_2 * \sin(ALFA) = -P*SIM(GAMA)$ .

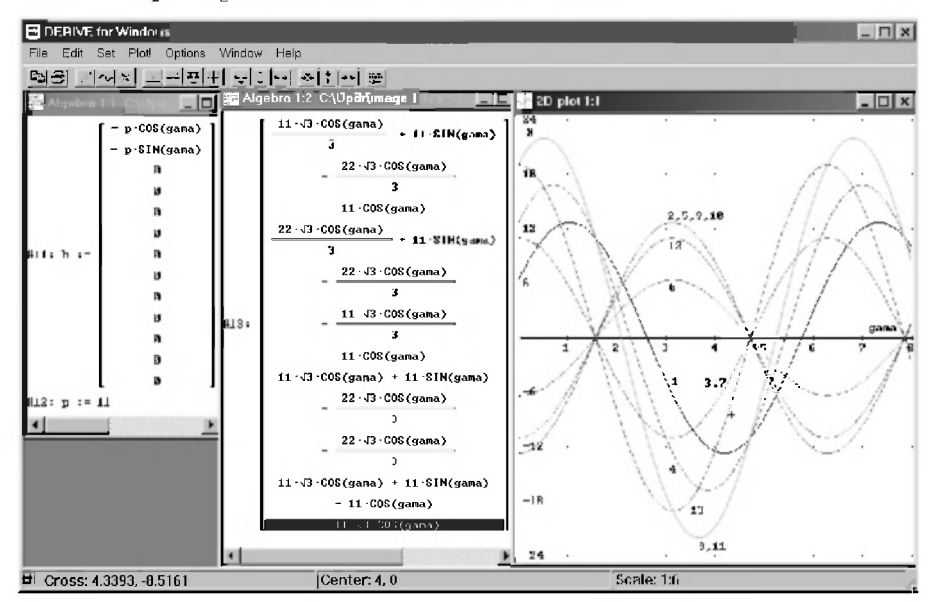

Рис. 2.32. Зависимости усилий в стержнях и реакций опор ( $X_k$ кН) плоской конструкции (рис. 2.9б) от изменения угла gama (рад) при вращении силы Р:  $I - S_1$ ,  $2 - S_2$ ,  $3 - S_3$ ,  $4 - S_4$ ,  $5 - S_5$ ,  $6 - S_6$ ,  $7 - S_7$ ,  $8-S_{\alpha}$ ,  $9-S_{\alpha}$ ,  $10-S_{\alpha}$ ,  $11-\overline{R}a$ ,  $12-Xb$ ,  $13-Yb$ 

С учетом сделанных изменений, матрица-столбец В может быть представлена в продолжающемся на рис. 2.32 сеансе работы в форме строки #11. Восстановим также в строке #12 заданное значение силы Р.

Теперь после выделения строк #6 рис. 2.31 и нажатия кнопки = (Simplify), мы получим значения реакций опор и усилий в стержнях плоской конструкции в зависимости от вариации направления постоянной по модулю силы Р при изменении угла у (рис. 2.96) [18, с. 73].

Результаты записываются в строке #13 рис. 2.32 и совпадают с соответствующими значениями (2.47) [18, с. 83-84], полученными с использованием REDUCE, обычно отличаясь лишь формой записи и представления выражений (обозначение самого квадратного корня и его отсутствие в знаменателе в DERIVE).

Отметим, что DERIVE всегда старается находить максимально простую и удобную форму для представления результатов. В этом можно убедиться, сравнив между собой полученные DERIVE функции в строках 8, 11 и 13 выражения #13 на рис. 2.32 соответственно с полученными REDUCE значениями для  $X(8,1), X(11,1)$  и  $X(13,1)$  в соотношениях (2.47) [18, с. 83-84].

Графики аналитических выражений #13 приведены в графическом окне рис. 2.32. Как видно из их сравнения, значения реакций опор и усилий в стержнях плоской конструкции, изображенной на рис. 2.96 [18, с. 73], при вращении постоянной по модулю силы Р в той же плоскости также изменяются по синусоидальному закону.

Дополнение 2.13. Обращаем ваше внимание, что при построении большого числа графиков на одном рисунке, удобно несколько изменить методику, изложенную в п. 2.2.4 и соединить процесс построения каждой линии графика (п. 2.2.4.1) с его редактированием (п. 2.2.4.2).

Сначала следует:

- выполнить быстрое черновое построение всех графиков:
	- выделить все строки выражения #13 рис. 2.32;
	- открыть любым способом графическое окно, например, нажатием  $\bullet$ клавиатурной комбинации <Ctrl>+<2>;
	- после нажатия кнопки « будут построены все кривые, соответствующие строкам выражения #13;
- определить и установить на рисунке оптимальную область, в которой помещались бы все кривые выделенного выражения:
	- нажать комбинацию клавиш <Ctrl>+<R>:
- в появившемся диалоговом окне Edit Plot Range (рис. 2.16) в полях Left, Right, Top и Bottom установить нужные значения (для рис. 2.32 соответственно 0, 8, 24 и -24);
- нажать кнопку ОК:
- открыть подменю позиции Options главного меню окна двумерной графики, щелкнув по ней левой кнопки мыши, и также щелчком мыши выдать команду Axes..., после которой откроется диалоговое окно Options Axes (рис. 2.11). В нем в текстовых полях *Horizontal axis и* Vertical axis области Titles установим нужные параметры координатных осей (для рис. 2.32 введем соответственно *дата* и X);
- удалить без сожаления все кривые на рисунке (в данном случае с помощью тринадцатикратного нажатия кнопки  $\infty$ ).

После этого следует последовательно выполнить построение каждого графика одновременно с его идентификацией по следующему алгоритму:

- $\mathbf{1}$ . Активизируем окно выражений нажатием клавиатурной комбинации <Ctrl>+<1> или шелчком мыши по области окна. Вылелим соответствующую функцию, график которой вы хотите построить. Выделение первой строки произойдет после второго щелчка по ней, в дальнейшем — просто после щелчка.
- Откроем (или активизируем) графическое окно любым способом (на-2. пример, нажатием клавиатурной комбинации <Ctrl>+<2>) и нажмем

на панели инструментов графического окна кнопку & (Plot expression), после чего будет построен график выделенной в окне выражений функции.

- $\overline{3}$ . Для идентификации графика нужно:
	- установить указатель мыши около построенного графика, соответствующего выделенной строке выражения, и щелчком левой кнопки мыши зафиксировать это положение;
	- одновременным нажатием клавиш <Ctrl>+<A> или щелчком мышкой по кнопке с изображением "карандаша" (Create annotation) на панели инструментов в активном окне двумерной графики вызвать на экран соответствующее диалоговое окно Create Annotation  $(pnc. 2.12)$ :
	- в текстовом поле Text ввести соответствующую аннотацию для обозначения графика, например, для первой строки — цифру 1.
- $\Delta$ Если введенная аннотация расположится относительно графика неудобно, то ее следует удалить:
	- открыть подменю позиции Edit главного меню окна двумерной графики, шелкнув по ней левой кнопки мыши:
	- также щелчком мыши выдать команду Delete Annotation...;
	- в появившемся окне с запросом "Delete the plot annotation?" на- $\bullet$ жать на кнопку Yes:
	- повторить шаг 3 и расположить аннотацию удобнее;
	- если нужно удалить введенную ранее аннотацию (не последнюю), то перед выполнением шага 4 следует:
		- установить указатель мыши на этой аннотации;
		- щелчком левой кнопки мыши зафиксировать это положение.
- Повторить шаги 1-4 для всех остальных функций (двенадцать раз для  $5<sub>1</sub>$ выражения #13 рис. 2.32).

Замечание. Установка значения 0 в поле Left диалогового окна Edit Plot Range (< $Ctrl$ >+< $R$ >) является удобной формой оставления на рисунке графиков, соответствующих только положительной части оси абсцисс (см. также лополнение 2.12).

Однако в этом случае на рисунке не видна текстовая надпись на оси ординат, устанавливаемая в поле Vertical axis области Titles диалогового окна Options Axes (рис. 2.11). После нажатия кнопки ОК она располагается слева от оси ординат и на рисунке не видна.

Чтобы ее установить, можно воспользоваться обычным способом ввеления текстовой аннотации:

- установить указатель мыши в удобном месте справа от оси ординат и  $\bullet$ щелчком левой кнопки мыши зафиксировать это положение;
- одновременным нажатием клавиш <Ctrl>+<A> или щелчком мыши  $\bullet$ по кнопке с изображением "карандаша" (Create annotation) вызвать на экран соответствующее диалоговое окно Create Annotation  $(pnc. 2.12)$ ;
- в текстовом поле Text ввести соответствующую аннотацию для обозначения графика (например, для рис. 2.32— букву X);
- после нажатия кнопки ОК ввеленная налпись окажется в указанном курсором месте (справа от вертикальной оси для рис. 2.32).

Аналогичным образом была поправлена и надпись на горизонтальной оси, которую на рис. 2.32 пересекало большое число графиков. Только для ее предварительного удаления нужно воспользоваться не алгоритмом, описанным выше на шаге 4, а вызвать опять диалоговое окно Options Axes (рис. 2.11), вылав команлу Options  $\rightarrow$  Axes... из главного меню окна двумерной графики. Затем в текстовом поле Horizontal axis области Titles нужно удалить надпись дата и нажать кнопку ОК.

### 2.3.3. Исследование влияния вариации геометрических факторов

Изучим с помощью DERIVE влияние вариации геометрических факторов рассматриваемой плоской фермы на примере изменения положения ее левой шарнирно-неподвижной опоры в точке А, с которой связан промежуточный элемент в виде 8-го стержня. Его положение при вариации будет определяться углом  $\varphi$  (с идентификатором FI), отсчитываемом от вертикальной оси (начального положения) против часовой стрелки (рис. 2.96) [18, с. 73]. Точка А при этом вместе с 8-м стержнем будет вращаться вокруг точки D, а угол ф изменяться от 0 до  $2\pi$  радиан.

Реакция Ra будет также направлена вдоль 8-го стержня при любом его положении. Однако теперь для определения ее модуля и направления удобнее ввести проекции Ха и Уа, направленные в сторону положительного направления осей координат (рис. 2.96) [18, с. 73].

Теперь для составления уравнений равновесия, позволяющих исследовать влияние вариации положения левой шарнирно-неподвижной опоры, рассматриваемую плоскую ферму нужно представить в произвольном положении. Для этого 8-й стержень следует от вертикального положения на рис. 2.9а повернуть против часовой стрелки на небольшой угол ф (рис. 2.96) [18, с. 73]. В результате изменятся уравнения равновесия 9-11 системы (2.39) [18, с. 74] и к ней добавится 14-е уравнение:

9. 
$$
S_7 + S_5 * cos\alpha + S_8 * sin\varphi = 0
$$
,  
\n10.  $S_4' - S_8 * cos\varphi - S_5 * sin\alpha = 0$ ,  
\n11.  $Xa - S_8' * sin\varphi = 0$ ,  
\n14.  $Ya + S_8' * cos\varphi = 0$ .  
\n(2.29)

Внесем также изменения в соответствие идентификаторов (2.40) [18, с. 75], положив в них  $X_{11} = Xa$  и  $X_{14} = Ya$ . Введем обозначения  $\alpha = alfa$ ,  $\varphi = fi$ .

Тригонометрические функции будем записывать сразу с использованием прописных букв, как их отображает DERIVE. В таком виде они также будут пониматься им при любом установленном режиме (Sensitive или Insensitive) в диалоговом окне Input Options (<Ctrl>+<l>).

С учетом этого формализация системы (2.29) будет иметь следующий вид:

9. 
$$
X_7 + X_9 * \text{COS}(\text{alfa}) + X_8 * \text{SIN}(\text{fi}) = 0,
$$
  
\n10.  $X_4 - X_8 * \text{COS}(\text{fi}) - X_9 * \text{SIN}(\text{alfa}) = 0,$   
\n11.  $X_{11} - X_8 * \text{SIN}(\text{fi}) = 0,$   
\n14.  $X_{14} + X_8 * \text{COS}(\text{fi}) = 0.$  (2.30)

Теперь при задании матрицы  $A$  vчтем, что угол  $\alpha$  остается без изменения и имеет определенную в условии постоянную величину:  $\alpha = \alpha f a = \pi/6 = 30^{\circ}$ . Поэтому конкретные значения его тригонометрических функций зададим используемым переменным с помощью многократного оператора присваивания (строки #1 и #2 рис. 2.31). В них каждая переменная принимает значение, вычисленное для самой правой части, а их идентификаторы в каждой строке состоят:

- из названий самой функции и используемого угла, соединенные символом подчеркивания (sin alfa, cos alfa) — для удобства ориентировки с помощью аналогии с самими функциями:
- из первых букв обозначений самой функции и используемого угла (sa,  $ca$ )— для упрощения их задания в матрице  $A$  (строка #16 рис. 2.33).

Угол ф с идентификатором  $fi$  является свободной переменной. Это означает, что при использовании ее в качестве аргумента, сама математическая функция также будет свободной.

Поэтому присваивание тригонометрических функций в качестве значений соответствующих вспомогательных переменных (строки #14-#15 рис. 2.33) делает их свободными.

В этом качестве они и применяются при задании четырех отличающихся элементов матрицы  $A$  (восьмой столбец, строки 9, 10, 11 и 14 выражения #16 рис. 2.33).

Это сделано для единообразия задания всех элементов матрицы  $A$ (с помощью переменных), что отнюдь не является обязательным. Если вам это не нравится, можно сразу в восьмом столбце указать нужные тригонометрические функции и удалить из сеанса работы строки #14-#15 рис. 2.33.

| <b>E</b> DERIVE for Windows                      |                                                                           |               |       |          |       |       |          |      |                                                                                                    |         |        |  |      |   |   | $\Box$ $\Box$ x |             |   |            |
|--------------------------------------------------|---------------------------------------------------------------------------|---------------|-------|----------|-------|-------|----------|------|----------------------------------------------------------------------------------------------------|---------|--------|--|------|---|---|-----------------|-------------|---|------------|
| File                                             | Edit                                                                      | <b>Author</b> |       | Simplify | Solve |       | Calculus |      | Declare                                                                                                    | Options | Window |  | Help |   |   |                 |             |   |            |
|                                                  |                                                                           |               |       |          |       |       |          |      | $\text{Diff} \text{ and } \text{Diff} \text{ and } \text{Diff} \text{ and }$ |         |        |  |      |   |   |                 |             |   |            |
|                                                  | Algebra 1:1 C:\Updr\image\P12\P12-32.mth<br><b>FILIX M</b> Algebro  FIEIX |               |       |          |       |       |          |      |                                                                                                    |         |        |  |      |   |   |                 |             |   |            |
| $\blacktriangle$<br>#14: sin_fi := SIN(fi)<br>−µ |                                                                           |               |       |          |       |       |          |      |                                                                                                    |         |        |  |      |   |   |                 |             |   |            |
| Й<br>#15: cos_fi == COS(fi)                      |                                                                           |               |       |          |       |       |          |      |                                                                                                    |         |        |  |      |   |   |                 |             |   |            |
|                                                  | $H16: a :=$                                                               | Й             | ca    | Й        | Й     | Й     | ø        | ø    | А                                                                                                    | a       |        |  | Q    | ū | ū |                 |             | ø |            |
|                                                  |                                                                           | $-1$          | $-sa$ | Й        | ø     | Й     | ø        | ø    | Й                                                                                                    | a       |        |  |      | a | ū |                 |             | Й |            |
|                                                  |                                                                           | Й             | $-ca$ | $-1$     | ø     | ø     | ø        | ø    | ø                                                                                                    | a       |        |  |      | Q | ū |                 |             | Й |            |
|                                                  |                                                                           | Й             | sa    | ø        | ø     | Ø     | $-1$     | ø    | Й                                                                                                    | Й       |        |  | o    | ø | ū |                 |             | Й |            |
|                                                  |                                                                           | Й             | ø     | 1        | ø     | ca    | Й        | ø    | ø                                                                                                    | ø       |        |  |      | Ø | ū |                 | $117: b :=$ | Й |            |
|                                                  |                                                                           | 1             | ø     | Й        | -1    | $-sa$ | Й        | ø    | ø                                                                                                    | ø       |        |  |      | Й | Й |                 |             | 回 |            |
|                                                  |                                                                           | ø             | ø     | Й        | Й     | $-ca$ | Й        | $-1$ | Й                                                                                                    | ø       |        |  |      | Й | ø |                 |             | Й |            |
|                                                  |                                                                           | ø             | ø     | Й        | Й     | sa    | 1        | Ø    | Й                                                                                                    | Й       | -1     |  |      | Й | ø |                 |             | Й |            |
|                                                  |                                                                           | ø             | ø     | и        | Й     | Й     | Й        | 1    | sin_fi                                                                                                    | ca      |        |  |      | Й | Ĥ |                 |             | Й |            |
|                                                  |                                                                           | ø             | ø     | Й        | 1     | Ø     | и        | Ø    | -oos_fi                                                                                                    | $-sa$   |        |  |      | Й | Ñ |                 |             | Й |            |
|                                                  |                                                                           | Й             | ø     | и        | Ø     | Ø     | Й        | ø    | $-sin.fi$                                                                                                    | ø       |        |  |      | Й | Ĥ |                 |             | Ø |            |
|                                                  |                                                                           | Й             | ø     | Й        | Й     | Й     | Й        | ø    | и                                                                                                    | $-ca$   | Й      |  |      | Й | Ĥ |                 |             |   |            |
|                                                  |                                                                           | ø             | ø     | Й        | ø     | ø     | ø        | ø    | $\mathbf{a}$                                                                                                    | sa      | 1      |  | Й    | 1 | ø |                 |             |   |            |
|                                                  |                                                                           | Й             | Ñ     | Й        | ø     | ø     | ø        | ø    | cos_fi                                                                                                    | ø       | Й      |  |      | Ñ | 1 |                 |             |   |            |
| Simp(H6)                                         |                                                                           |               |       |          |       |       |          |      |                                                                                                    |         |        |  |      |   |   | o               | 0.19        |   | <b>NUM</b> |

Рис. 2.33. Необходимые изменения, вносимые в продолжающийся сеанстработы, для исследования вариации геометрических факторов

Чтобы исследовать влияние на результаты решения только одного параметра (угла ф), в строке #17 рис. 2.33 повторен ввод исходного вида элементов матрицы-столбца В. Для этого просто:

- $\bullet$ с помощью бегунка полосы прокрутки выводится на экран исходная матрица-столбец В (строка #5 рис. 2.31) и выделяется щелчком мыши;
- нажимается клавиша <Ctrl> и совместно с нею последовательно клави- $\bullet$ ши <С>, <А> и <V>, а после их отпускания — клавиша <Enter>. В результате:
	- <Ctrl>+<С> исходная матрица-столбец В скопируется в буфер обмена (Clipboard);
	- <Ctrl>+<А> будет вызвано диалоговое окно Author Expression;
	- <Ctrl>+<V> в его строку ввода вставится исходная матрицастолбен В:
- после нажатия клавиши <Enter> она появится под номером #17 на рис. 2.33.

По аналогичному алгоритму происходит задание матрицы  $\Lambda$ : поиск строки #3 рис. 2.31, ее выделение, копирование в буфер, вызов диалогового окна Author Expression и вставка в него из буфера исходной матрицы  $A$ .

Только перед нажатием клавиши <Enter> в матрице  $\Lambda$  задаются четыре отличающихся элемента (восьмой столбец, строки 9, 10, 11 и 14 выражения #16 рис. 2.33).

Если при выполнении этого будут трудности в точном определении в очень длинном наборе чисел и переменных (по формату (1.40)) нужного восьмого элемента из 14-ти в 9-м, 10-м, 11-м и 14-м (последнем) массиве, отделенном каждый парой квадратных скобок, то можно:

- запустить текстовый редактор Word (см. п. 10.1) и открыть там новый файл, нажав комбинацию клавиш <Ctrl>+<N>;
- вставить туда из буфера находящуюся там исходную матрицу  $\Lambda$  $(<\text{Ctrl}>+<\text{V}>)$ ;
- выполнить необходимую замену четырех отличающихся элементов (восьмой столбен, строки 9, 10, 11 и 14 выражения #16 рис. 2.33), что будет намного легче и точнее сделать, так как матрица  $A$  расположится в файле в естественной форме (матричной, а не строчной);
- передать матрицу с внесенными исправлениями в DERIVE, для чего следует:
	- $\bullet$ после проверки выполненных в текстовом редакторе Word замен, выделить всю матрицу  $A$  (<Ctrl>+<A>);
	- скопировать ее в буфер (<Ctrl>+<C>);
	- перейти в DERIVE, щелкнув на кнопке с его именем на панели задач (Taskbar);
	- нажать <Ctrl>+<A> будет вызвано диалоговое окно Author  $\bullet$ Expression:
	- нажать <Ctrl>+<V> в его строку ввода вставится исходная  $\bullet$ матрица А;
	- после нажатия клавиши <Enter> она появится под номером #16 на рис. 2.33.

Теперь, после выделения на рис. 2.31 строки #6 и нажатия кнопки = (Simplify), мы получим значения усилий в стержнях плоской конструкции в зависимости от вариации положения ее левой шарнирно-неподвижной опоры, которые будут записаны в выражении #18 рис. 2.34.

Сравним полученные в DERIVE результаты с соответствующими зависимостями (2.50) [18, с. 86], найденными в REDUCE.

Впервые результаты оказались отличающимися друг от друга, что сначала несколько обескураживает.

Выражения для  $X(1,1)$ ,  $X(2,1)$ ,  $X(4,1) - X(6,1)$  и  $X(10,1)$  в (2.50) являются функциями, тогда как соответствующие строки (1-я, 2-я, 4-я – 6-я и 10-я) в матрице-столбце решения DERIVE #18 на рис. 2.34 представляют числа.

Попытки аналитически доказать их тождественность, если вы не обладаете определенными математическими способностями, могут не привести к желаемому результату.

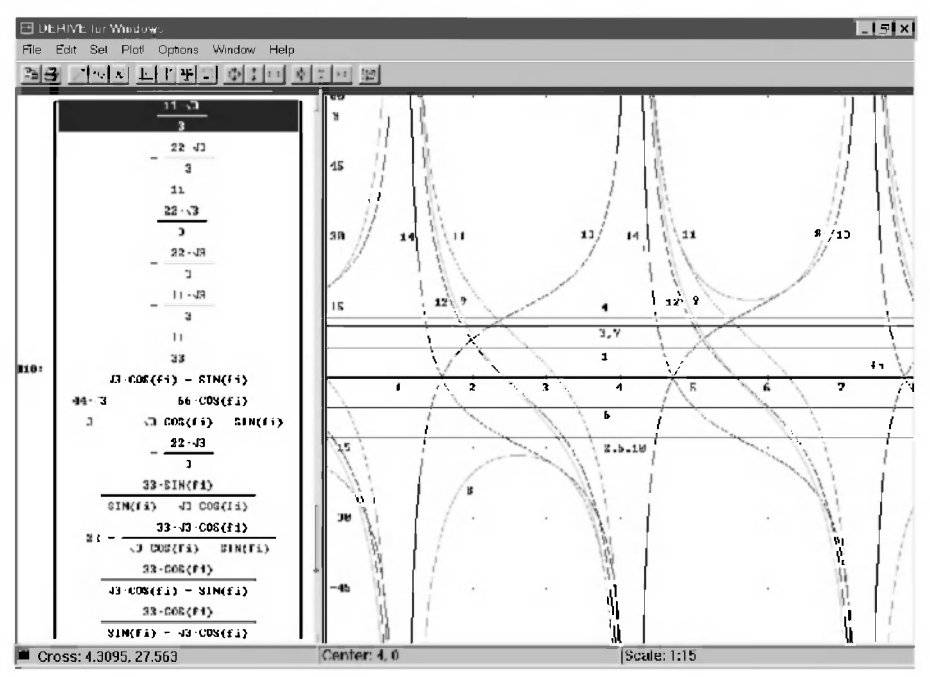

Рис. 2.34. Зависимости усилий в стержнях и реакций опор (Х. кН) плоской конструкции (рис. 2.96) [18, с. 73] от вариации положения шарнирно-неподвижной опоры в точке А, определяемом углом *FI* (pad):  $1 - S_1$ ,  $2 - S_2$ ,  $3 - S_3$ ,  $4 - S_4$ ,  $5 - S_5$ ,  $6 - S_6$ ,  $7 - S_7$ ,  $8 - S_8$ ,  $9 - S_9$ ,  $10-S_{\text{tot}}$ ,  $11-Xa$ ,  $12-Xb$ ,  $13-Yb$ ,  $14-Ya$ 

Чтобы доказать идентичность полученных выражений, воспользуемся указанным в дополнении 2.11 методом сравнения полученных результатов после их графической визуализации. Для этого:

- согласно методике дополнения 2.13 построим графики выражения #18 на рис. 2.34 в графическом окне;
- сравним их с соответствующими кривыми рис. 2.11 [18, с. 87].  $\bullet$ Как видно из их сравнения:
- все графики на обоих рисунках тождественно совпадают между собой, что доказывает правильность полученных результатов;
- значения усилий в стержнях  $S_1-S_7$  и  $S_{10}$  плоской конструкции при изменении положения опоры являются постоянными величинами, что также доказывает правильность полученных DERIVE результатов;
- значения остальных усилий в стержнях плоской конструкции при изменении положения опоры в той же плоскости изменяются немонотонным образом. При значениях  $\varphi = \pi/3$  и  $\varphi = 4\pi/3$  конструкция находится в неустойчивом положении. При этих значениях угла о происходит потеря равновесия и устойчивости конструкции, что математически находит свое отражение в стремлении к бесконечности соответствующих реакций, в выражениях для которых при  $\varphi = \pi/3$  или  $\varphi = 4\pi/3$ происходит деление на 0.

Теперь получим соотношения, описывающие значения реакций при вариации опоры одновременно с изменением положения и модуля действующей силы Р. Для этого:

- сделаем переменную Р опять свободной, присвоив ей в правой части оператора присваивания то же имя, что и в левой части (строка #19 рис. 2.35);
- повторим ввод элементов матрицы-столбца В, использовавшихся при вариации угла *gama*:
- с помощью бегунка полосы прокрутки выведем на экран матрицу-столбец #11 рис. 2.32 и выделим ее щелчком мыши;
- нажмем клавишу <Ctrl> и совместно с нею послеловательно клавиши  $<$ С>,  $<$ А> и  $<$ V>, а после их отпускания — клавишу  $<$ Enter>, в результате чего нужный вид матрицы будет записан в строке #20 рис. 2.35;
- вылелим на рис. 2.31 строку #6 и нажмем кнопку = (Simplify), в результате чего получим соотношения #21 рис. 2.35, описывающие значения реакций при вариации опоры одновременно с изменением положения и модуля действующей силы Р.

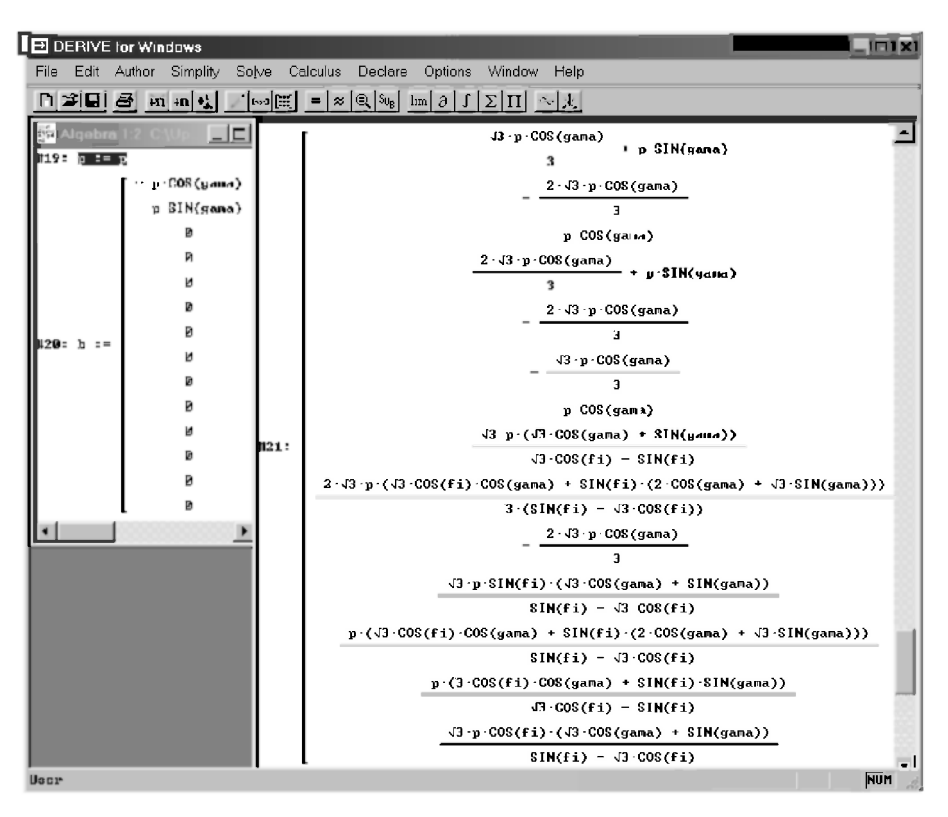

Рис. 2.35. Получение соотношений, описывающих значения пеакций при вариации опоры одновременно с изменением положения и модуля действующей силы Р

Как уже отмечалось, выражения такого общего вида позволяют легко получать значения реакций при любом наборе данных для всей конструкции и действующей нагрузки, проверяя наши предположения, сделанные на основании анализа вариаций каких-либо отдельных факторов.

Дополнение 2.14. Сравнивая полученные в DERIVE результаты #21 рис. 2.35 с соотношениями (2.51) [18, с. 89], наблюдаем во многих их них существенные различия.

Они особенно бросаются в глаза в самых длинных из них: в 1-й, 4-й, 9-й и 12-й строках. Возможности сравнить соответствующие кривые после их графической визуализации у нас нет, так как функции представляют собой зависимости от многих параметров.

Возиться с таким достаточно длинными выражениями для доказательства их тожлественности тоже не хочется.

Попробуем для доказательства идентичности полученных в REDUCE и DERIVE результатов воспользоваться помошью команды Simplify, которая выполняет вычисление и преобразование введенных выражений различного типа, а также их общее упрощение.

Ее можно применять к выделенному выражению в двух видах:

- для непосредственного действия с помощью кнопки = (Simplify) на панели инструментов;
- для предварительного помещения выделенного выражения в строку ввода диалогового окна Simplify Expression (рис. 2.36), где оно может нужным образом корректироваться перед выполнением команды после нажатия кнопки ОК или клавиши <Enter>. Диалоговое окно Simplify Expression вызывается с помощью:
	- клавиатурной комбинации <Ctrl>+<B>;
	- команды из главного меню Simplify  $\rightarrow$  Basic....

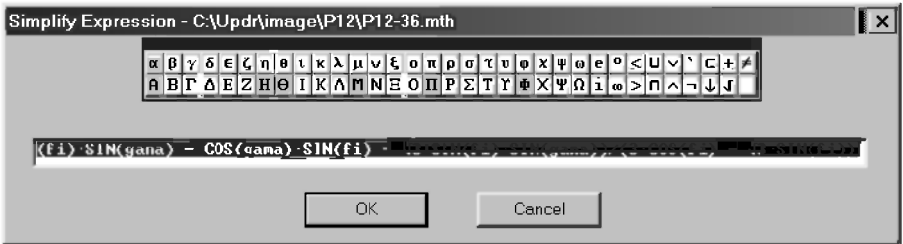

Puc. 2.36. Диалоговое окно Simplify Expression (<Ctrl>+<B>)

Наиболее характерные действия команды Simplify следующие:

- комбинирование цифровых подвыражений;
- приведение подобных множителей произведений;
- $\bullet$ приведение подобных членов сумм;
- $\bullet$ учет тождеств, содержащих 0;
- учет тождеств, содержащих 1;
- распределение целочисленных показателей степени в произведения;
- сокращение на наибольший полиномиальный делитель;
- разложение произведений и целочисленных степеней полиномов до выражений, в которых исключена переменная и понижена степень переменной;
- приведение общих знаменателей к таким выражениям, которые позволили бы исключить переменную или понизить степень переменной;
- упрощение выражений без раскрытия высшей степени.

Для представления результатов REDUCE в понимаемой DERIVE форме используется текстовый редактор Word и его автоматические средства редактирования согласно методике, описанной в п. 2.2.4.5.

В диалоговом окне Найти и заменить (<Ctrl>+<H>) на рис. 2.22:

- нужно удалить все символы конца абзаца у многострочных выражений:
	- щелкнуть на кнопке Специальный и появившемся списке выбрать Знак абзаца, после чего в поле Найти появится его символ  $\gamma p$ ;
	- поле Заменить на следует оставить пустым и щелкнуть на кнопке Заменить все:
- нужно заменить все пятибуквенные илентификаторы ратина на четырехбуквенные *gama*, допускаемые по умолчанию DERIVE:
	- в поле Найти набрать датта;
	- в поле Заменить на набрать дата и щелкнуть на кнопке Заменить все.

На рис. 2.37 представлены в строках:

- #1, #3, #5 и #7 выражения из REDUCE после описанной выше обработки в текстовом редакторе Word для  $X(1,1)$ ,  $X(4,1)$ ,  $X(9,1)$  и  $X(12,1)$ соотношений (2.51) [18, с. 88-89];
- #2, #4, #6 и #8 соответствующие результаты после выделения строк #1, #3, #5 и #7 и применения команды Simplify. Их сравнение с соответствующими функциями в строках 1-й, 4-й, 9-й и 12-й выражения #21 рис. 2.35 показывает:
	- их полную тождественность по существу и форме записи в двух последних строках (9-й и 12-й);
	- небольшие отличия в форме представления двух первых строк (1-й и 4-й), не затемняющие их полную тождественность по существу.

Остальные результаты также идентичны между собой. Однако для экономии места они на рис. 2.37 не показаны и мы предлагаем проверить это утверждение самостоятельно.

Ободренные достигнутым успехом, применим команду Simplify к аналитическому доказательству идентичности выражений для  $X(1,1), X(2,1)$  системы (2.50) [18, с. 86] и чисел для первых двух строк матрицы-столбца результатов #18 на рис. 2.34.

Эти выражения показаны соответственно в строках #9 и #11 рис. 2.37, а в строках #10 и #12 — соответствующие результаты после их выделения и применения команды Simplify.

Они также оказываются теми же числами, которые находятся в первых двух строках матрицы-столбца результатов #18 на рис. 2.34, что полностью локазывает их илентичность.

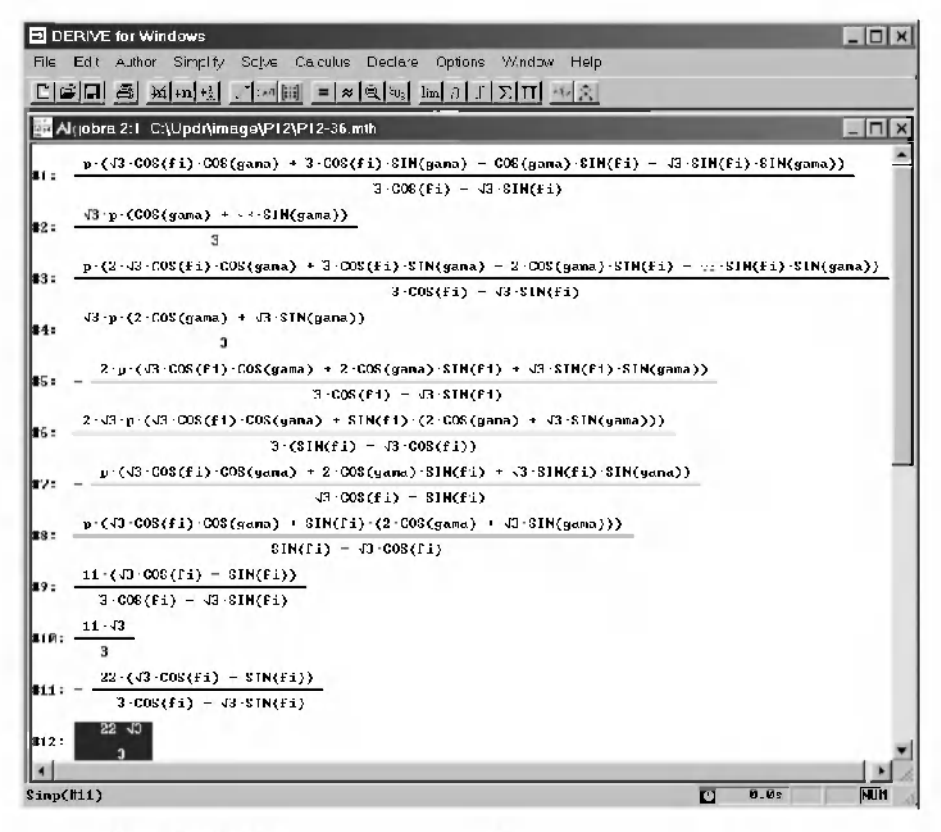

Рис. 2.37. Доказательство тождественности отличающихся формой записи результатов, полученных REDUCE и DERIVE, с помошью команды Simplify
## ГЛАВА 3. СИМВОЛЬНОЕ ДИФФЕРЕНЦИРОВАНИЕ В DERIVE НА ПРИМЕРАХ ЕГО ИСПОЛЬЗОВАНИЯ В ЗАДАЧАХ КИНЕМАТИКИ

Решение задач кинематики с применением ПК ранее сводилось к численному дифференцированию уравнений движения, функций положения и т. п. В п. 3 [18, с. 117-152] были рассмотрены различные аспекты применения символьного лифференцирования на ПК в САВ REDUCE. Изучим на тех же типовых примерах аналогичные возможности DERIVE. Напомним, что дифференцирование в DERIVE выражений с помощью кнопки a Calculate derivative) на панели инструментов, вызывающей окно команды дифференцирования Calculus Differentiate (рис. 1.7), рассматривалось в п. 1.

#### 3.1. Функция дифференцирования DIF

Функция DIF используется для выполнения дифференцирования в частных производных. Ее синтаксис можно представить в следующей общей форме:

DIF (функция, аргумент, порядок)  $(3.1)$ 

В (3.1) первым параметром в скобках (функция) является скалярное выражение, которое надо дифференцировать. Остальные параметры определяют независимые переменные (артумент), по которым производится дифференцирование, и порядок частной производной (порядок). В качестве аргумента могут использоваться простые имена, но не алгебраические выражения в виде их произведений или сумм.

Таким образом, лишь первый параметр оператора дифференцирования может иметь значением алгебраическое выражение. Значениями последующих параметров должны быть:

- либо простого вида переменные:  $\bullet$
- либо целые неотрицательные числа, задающие соответствующий  $\bullet$ порядок производной, которую требуется взять по стоящей перед цифрой переменной.

Если число, выражающее порядок любой частной производной (порядок) равно единице, то оно может быть опущено. Например:

DIF (функция, аргумент)

 $(3.2)$ 

В теоретической механике обычно используются производные по времени t. Поэтому для обозначения первой производной нижеследующие пары выражений эквивалентны: DIF(v,x, 1) и DIF(v,x), DIF(x,t,1) и DIF(x,t) и после ввода в диалоговом окне Author Expression (<Ctrl>+<A>):

обозначаются в алгебраическом окне выражений одинаково соответ-

$$
CTBCHHO \frac{d}{dx} y^H \frac{d}{dt} x^{\frac{1}{2}}
$$

возвращают после обращения к ним (нажатия кнопки = (Simplify) после их выделения) соответственно первую производную у по х и х по t.

Для второй и более высоких производных порядок следует указывать обязательно:

 $DIF(v,x,2)$  и  $DIF(x,t,2)$  представляются в окне выражений соответ-

$$
\text{CTBEHHO}\left(\frac{d}{dx}\right)^2 y \ln\left(\frac{d}{dt}\right)^2 x;
$$

возвращают после обращения к ним (нажатия кнопки = (Simplify) после их выделения) соответственно вторую производную у по х и  $x$  по  $t$ .

Выполнение функции DIF(v,x) происходит следующим образом: сначала определяются значения у и х. Предположим, что аргумент х является свободной переменной, так что его значением является сам символ х.

Каждое слагаемое (или другая часть) функции  $\nu$ , которое зависит от  $x$ , будут продифференцированы по обычным правилам. Если у (или его часть) является выражением, не зависящим от  $x$ , то производная  $y$  по  $x$  (или ее часть) принимается равной 0.

Отметим, что возможно последовательное применение функции DIF для вычисления смешанных производных.

Рассмотрим применение функции дифференцирования DIF на примерах задач кинематики. Произведем с использованием DERIVE определение кинематических характеристик (скорости, ускорения) и радиуса кривизны траектории материальной точки по заданным уравнениям ее движения.

В качестве типовых также выберем примеры решения заданий на соответствующие темы: "Кинематика точки" (К-1 [23, с. 60-62] или [22, с. 76-79], К-2 [22, с. 82-87]) и "Сложное движение точки" (К-7 [23, с. 99-106] или К-10 [22, с. 137-143]).

Напомним, что эти же примеры рассматривались в н. 3 [18] с использованием символьного дифференцирования в САВ REDUCE.

Задачи на определение кинематических характеристик являются прекрасной иллюстрацией возможностей символьного дифференцирования системы DERIVE.

После составления уравнений движения материальной точки и определения зависимостей ее координат х и у (а для пространственных задач и z) от времени t, их нужно дважды продифференцировать по времени для определения проекций скорости и ускорения на соответствующие координатные оси.

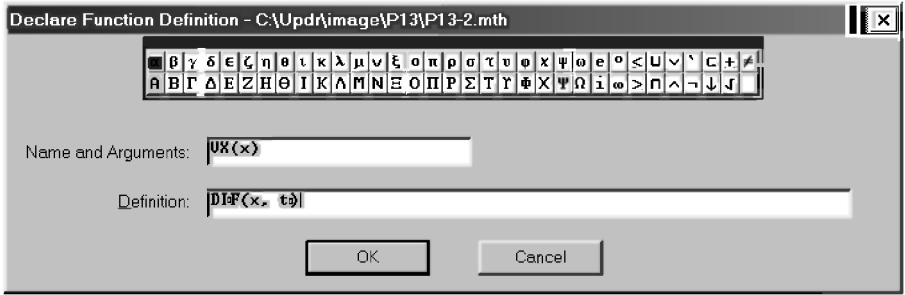

Рис. 3.1. Диалоговое окно Declare Function Definition для задания функции пользователя

Для этого можно задать соответствующие функции пользователя, выразив их через функцию дифференцирования DIF. Это можно сделать двумя способами:

- С помощью диалогового окна Declare Function Definition (рис. 3.1)  $\mathbf{1}$ для задания функции пользователя, которое вызывается командой Declare  $\rightarrow$  Function Definition... из главного меню. В нем:
	- в поле Name and Arguments нужно указать имя функции пользователя и ее аргумент (на рис. 3.1 в качестве примера  $V X(x)$ );
	- в поле *Definition* следует задать нужную функцию (на рис. 3.1 — *DIF* $(x, t)$ ;
	- после нажатия кнопки ОК заданная функция пользователя запишется в окне выражений (для рассмотренного примера в виде строки #1 рис. 3.2).
- $2^{\circ}$ С помощью диалогового окна Author Expression с использованием оператора присваивания, для чего нужно:
	- вызвать диалоговое окно Author Expression (<Ctrl>+<A>);
	- $\bullet$ записать в строке ввода имя функции пользователя и ее аргумент и после оператора присваивания задать нужную функцию (для рассматриваемого примера  $V X(x) := DIF(x,t)$ ;
	- после нажатия кнопки ОК заданная функция пользователя также запишется в окне выражений (для рассмотренного примера в виде строки #1 рис. 3.2).

#### 3.2. Определение скорости и ускорения точки по заданным уравнениям ее движения

Требуемые для начала решения уравнения движения материальной точки задаются в К-1 ([23, с. 60-62] или [22, с. 76-79]), что позволяет акцентировать внимание на различных аспектах его численного и символьного решения в DERIVE.

Поэтому мы начнем с него показ возможностей символьного дифференцирования.

Уравнения движения материальной точки для типового примера задания К-1 имеют вид ([23, с. 60] или [22, с. 76]):

 $x = 4*t$ ;  $y = 16*t^2 - 1$ .  $(3.3)$ 

В строках #1-#6 рис. 3.2 любым из двух перечисленных способов задаются функции пользователя, определяющие соответственно проекции скорости V (строки #1-#3) и ускорения A (строки #4-#6) на декартовы оси координат.

Операторы в строках #7 и #8 присваивают алгебраические выражения, описывающие уравнения движения материальной точки в виде зависимости ее проекций от времени Т, переменным Х и Ү.

В строке #9 с использованием функций пользователя, определяющих проекции скорости VX и VY, задается по обычной формуле значение модуля скорости точки V. Его вычисленное значение в виде функции от времени Т записывается в строке #10 после выделения строки #9 и нажатия  $KH$ <sub> $=$ </sub> $(Gimplify)$ .

В строке #11 также с использованием функций пользователя, определяющих проекции ускорения АХ и АҮ, задается по обычной формуле значение модуля ускорения точки А. Его вычисленное значение в зависимости от времени T оказывается постоянной величиной (A = 32) и записывается в строке #12 после выделения строки #11 и нажатия кнопки  $\equiv$  (Simplify).

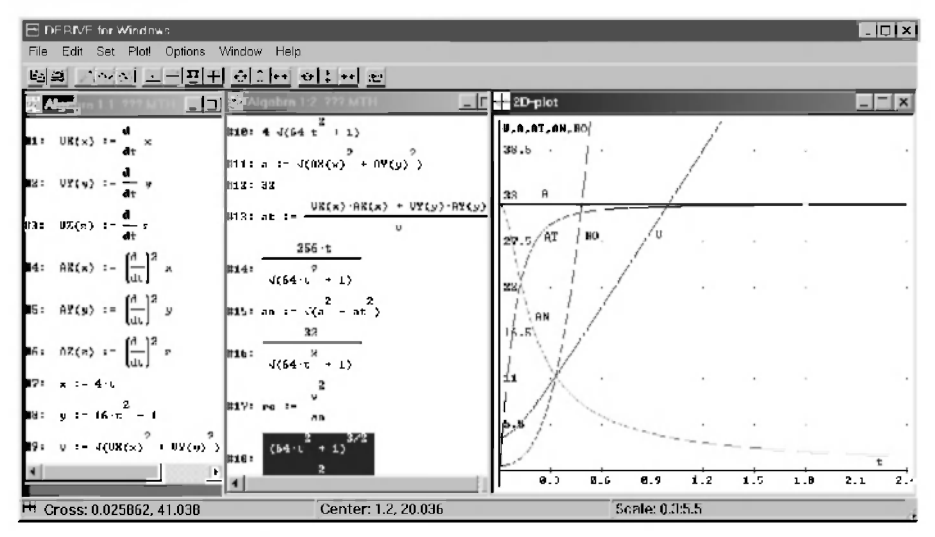

Рис. 3.2. Зависимости кинематических характеристик материальной точки от времени t (c): скорости  $V$  (м/с). тангеницального AT, нормального AN и полного ускорения A (м/ $c^2$ ). а также радиуса кривизны траектории RO (м) для типового примера задания К-1 [23, с. 60-62] или [22, с. 76-79].

В строке #13 рис. 3.2 определяется тангенциальное ускорение точки АТ с использованием обычной формулы по известным значениям проекций скорости и ускорения точки, являющихся функциями пользователя. Его вычисленное значение в виде функции от времени Т записывается в строке #14 после выделения строки #13 и нажатия  $KH$ <sub>O</sub> $H$  $N = |$  (Simplify).

В строке #15 определяется нормальное ускорение точки AN путем извлечения квадратного корня из разности квадратов полного А и тангенциального АТ ускорений, значение которого записывается в строке  $#16$ .

В строке #17 определяется радиус кривизны траектории RO из формулы для нормального ускорения, деля квадрат скорости точки  $V^2$  на ее нормальное ускорение AN. Полученное после выделения строки #17 и нажатия кнопки =  $|$ (Simplify) выражение для RO записывается в строке #18.

В графическом окне рис. 3.2 представлены соответствующие графики для кинематических характеристик материальной точки от времени t (c): скорости V (м/с), тангенциального AT, нормального AN и полного ускорения А ( $M/c<sup>2</sup>$ ), а также радиуса кривизны траектории RO. Они полностью совпадают с соответствующими кривыми на рис. 3.1 [18, с. 125], также как и их выражения в алгебраическом окне с зависимостями (3.6) [18, с. 124], определенными с использованием САВ REDUCE.

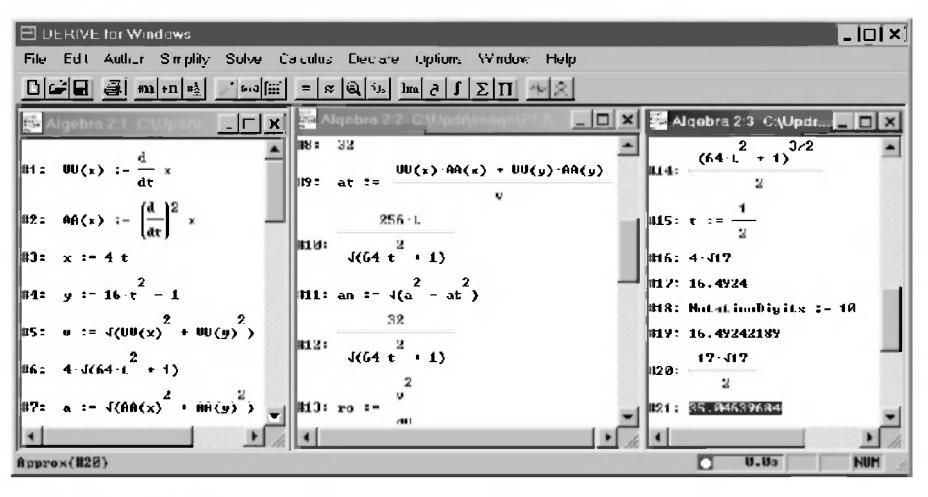

Рис. 3.3. Аналитическое и численное определение кинематических характеристик материальной точки по заданным уравнениям ее движения с помощью одной функции пользователя (соответственно для первой и второй производных)

Отметим, что функция пользователя в DERIVE задается с использованием формальных параметров (как и оператор-функция в Фортране или оператор в REDUCE).

Поэтому не имеет никакого значения, какие идентификаторы использовались при ее задании в качестве параметров функции. При вызове функции пользователя указанные в ней фактические параметры будут поставлены на место соответствующих формальных параметров, после чего с ними будут выполнены все необходимые действия.

Фактические параметры должны соответствовать формальным параметрам функции пользователя только своим порядком следования, типом и количеством: первому формальному параметру соответствует первый фактический, второму формальному параметру соответствует второй фактический и т. д.

Поэтому вместо шести функций пользователя, заданных в строках #1-#6 рис. 3.2, можно определить только две функции (соответственно для первой и второй производной), как показано в строках #1-#2 рис. 3.3.

Это можно сделать также любым из двух описанных способов. Однако при любом способе имя функции не может быть однобуквенным, так как в DERIVE однобуквенные идентификаторы зарезервированы для переменных.

Конечно, для возможности использовать многобуквенные идентификаторы в диалоговом окне Input Options (<Ctrl>+<l>) должен быть установлен режим Word. Это было сделано нами в последний раз при описании рис. 2.24 и установленный режим сохраняется вплоть до его изменения в диалоговом окне Input Options.

Остальные выражения в строках #3-#14 рис. 3.3 аналогичны (с точностью до обозначений функции пользователя) или полностью совпадают с уже описанными при рассмотрении рис. 3.2.

Для получения численных значений V и RO сеанс работы на рис. 3.3 следует дополнить нижеследующим фрагментом:

- присвоить заданное значение свободной переменной Т в строке #15;  $\bullet$
- $\bullet$ выделить нужное выражение для V (#6) или RO (#14);
- нажать кнопку =  $|$  (Simplify) или  $\boxtimes$  (Approximate) для представления  $\bullet$ соответствующего значения в виде рациональных (#16 для V или #20 для RO) или действительных (#17, #19 или #21) чисел.

После вычисления выражения для скорости V #17 было вызвано диалоговое окно Output Options (<Ctrl>+<J>) для установки опций вывода. В нем в поле Digits счетчик установки количества цифр при представлении чисел был задан равным 10, как по умолчанию в REDUCE (в DERIVE он по умолчанию равен  $6 -$  рис. 1.14). Это нашло свое отражение в соответствующей записи в строке #18. После чего было еще раз вычислено выражение для скорости V в строке #19, которое отличается от выражения #17 только количеством цифр.

Сравним эти результаты с соответствующими значениями V и RO, полученными в дополнении 3.1 [18, с. 125-127] с использованием САВ REDUCE для этого же примера. У них первые семь значащих цифр совпадают полностью, а восьмая после округления. Это более чем лостаточная точность, однако результаты **DERIVE**  $Bce$ же предпочтительнее, так как они также полностью совпадают с вычисленными приближениями их точного значения #16 и #20. Чтобы убедиться в этом, нужно выделить эти строки и нажать кнопку **图** (Approximate).

Дополнение 3.1. В п. 3.3 [18, с. 121-127] выполнение рассматриваемого примера в САВ REDUCE было показано с использованием переменных, которым были присвоены операторы дифференцирования, для аналитического определения кинематических характеристик материальной точки по заданным уравнениям ее движения. Покажем также на рис. 3.4 реализацию этой возможности в DERIVE.

Как видно из сравнения рис. 3.4 и рис. 3.2, использование переменных, которым присвоены функции дифференцирования, для аналитического определения кинематических характеристик материальной точки по заданным уравнениям ее движения, аналогично применению для этой цели функций пользователя.

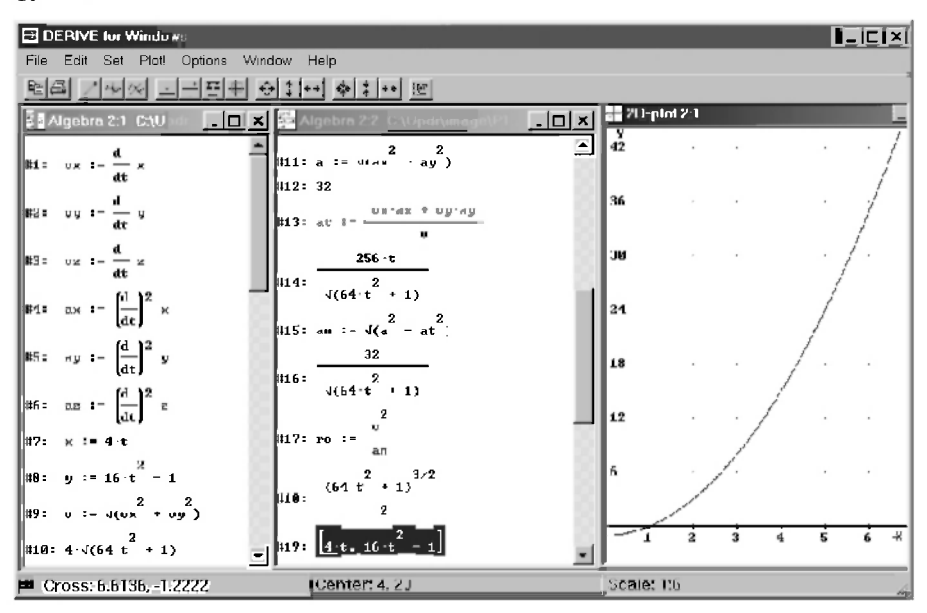

Рис. 3.4. Использование переменных, которым присвоены функции дифферениирования, для аналитического определения кинематических характеристик материальной точки по заданным уравнениям ее движения в параметрической форме

В строках #1-#6 рис. 3.4 переменным задаются функции дифференцирования, определяющие соответственно проекции скорости V (строки  $#1-\#3$ ) и ускорения А (строки  $#4-\#6$ ) на декартовы оси координат.

Все выражения вводятся в диалоговом окне Author Expression (<Ctrl>+<A>) с использованием оператора присваивания.

В строке #9 с использованием переменных, определяющих проекции скорости VX и VY, задается по обычной формуле значение модуля скорости точки V.

В строке #11 также с использованием переменных, определяющих проекции ускорения АХ и АҮ, задается по обычной формуле значение модуля ускорения точки А.

В строке #13 определяется тангенциальное ускорение точки АТ с использованием обычной формулы по известным значениям проекций скорости и ускорения точки, являющихся переменными.

Операторы в строках #7, #8, #15, #17 и значения выражений #10, #12, #14, #16 и #18 полностью совпадают с соответствующими строками рис. 3.2 и повторно не описываются.

Дополнение 3.2. Уравнения движения обычно задаются в параметрической форме, как и в рассматриваемом примере (строки #7 и #8 рис.  $3.2 \text{ u } 3.4$ ).

Поэтому покажем возможность построения в DERIVE графиков параметрических функций.

Алгоритм действий построения в DERIVE графиков параметрических функций практически ничем не отличается от построения графиков обычных функций, заданных в явной форме.

Только параметрические функции должны быть попарно записаны в окне выражений в виде векторов: их надо поместить в квадратные скобки и отделить запятой (строка #19 рис. 3.4, а также #33 рис. 3.7).

В этом случае система DERIVE сама распознает такие функции и строит график соответствующей функции в явном виде.

Только после выделения параметрических функций в окне выражений и открытия графического окна (<Ctrl>+<2>), нажатие кнопки предварительно выводит на экран диалоговое окно Parametric Plot Parameters для задания значений параметров параметрических функций (рис. 3.5).

После задания минимального и максимального значения параметра функции (а также при необходимости и установки на построение графика точками, а не линиями), нажатие кнопки ОК приводит к построению графика (в соответствующих графических окнах на рис. 3.4 и 3.7).

Теперь построенные графики ничем не отличаются от обычных и для них доступны все возможности DERIVE для представления в наиболее наглядном виде, описанные ранее в п. 2.2.4.

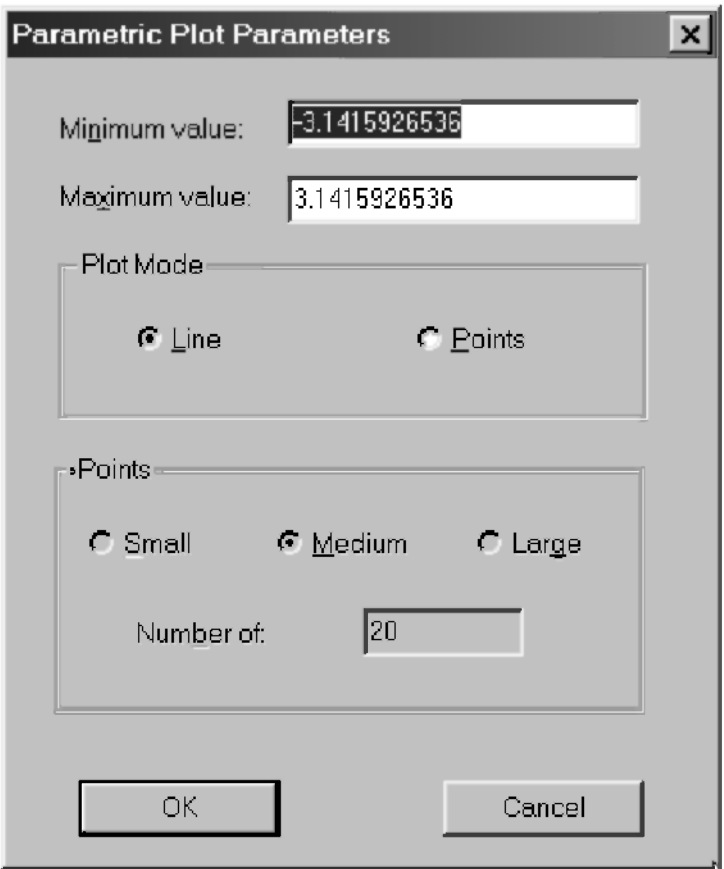

Рис. 3.5. Диалоговое окно Parametric Plot Parameters для задания значений параметров параметрических функций

### 3.3. Установка опций упрощения и дифференцирование тригонометрических функций

Рассмотрим более сложный типовой пример [22, с. 81-87], схема которого представлена на рис. 3.2 [18, с. 127]. В нем требуется составить уравнения лвижения материальной точки, что полробно рассмотрено там же в п. 3.4. Результат представлен с использованием идентификаторов (3.10) в виде системы уравнений (3.11) [18, с. 129], которые также введены в алгебраическое окно рис. 3.7 под номерами #24 и #25. Предварительно там же в строках #22 и #23 заданы необходимые вспомогательные переменные.

В полученных уравнениях движения широко используются тригонометрические функции, поэтому для установки опций упрощения вызовем диалоговое окно Simplification Options (рис. 3.6) из главного меню командой Declare → Algebra State → Simplification....

Окно установки опний упрошения (рис. 3.6) устанавливает направления преобразования (группа опций Transformation Direction), единицы представления углов (Angular unit), точность (Precision), число цифр численных данных (Digits) и выбор ветви преобразований (Branch).

Направления преобразования в поле Transformation Direction залаются для экспоненциальных (Exponential), тригонометрических (Trigonometry) и логарифмических (Logarithm) функций. Следует отметить, что результаты символьных операций во многом зависят от направления преобразования, для указания чего в любой из этих функций оно может быть трех видов:

- Auto автоматически (установлено по умолчанию):
- Collect сбор. Это направление установлено на рис. 3.6 в поле  $\bullet$ Trigonometry в надежде получения более компактной формы выражений для кинематических характеристик, которые в REDUCE имели достаточно громоздкую форму представления (3.13)–(3.15) [18, с. 130-131] для рассматриваемого примера. После нажатия кнопки ОК сообшение об установке нового режима появится в строке #26 рис. 3.7;
- **Expand** расширение. Это направление, например, используется для преобразования сумм углов в кратные углы.

Для опций группы тригонометрических степеней Trig Power эти направления задаются значениями:

Auto — автоматически (установлено по умолчанию);

- Cosines— преобразование к косинусам: выражения вида  $\text{SIN}(x)^2$ представляются в виде  $1-\text{COS}(x)^2$ ;
- Sines преобразование к синусам: выражения вида  $\cos(x)^2$ представ- $\bullet$ ляются в виле  $1 - \text{SIN}(x)^2$ .

Опции группы точности (Precision) задают режимы (Mode): Approximate, Exact и Mixed. Для ветви преобразования Branch задаются опции Principial, Real и Any.

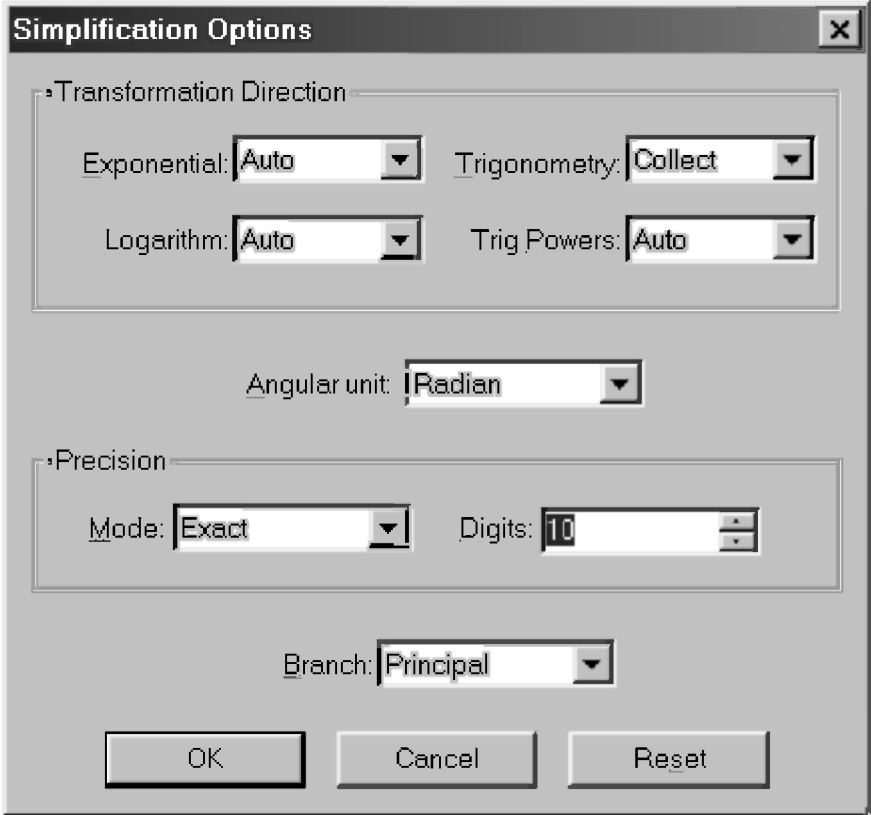

Рис. 3.6. Диалоговое окно Simplification Options для установки опций упрощения

Теперь для продолжения вашей сессии работы с DERIVE вы можете использовать любой из трех представленных на рис. 3.2-3.4 способов применения функции дифференцирования. Нами выбрано продолжение рис. 3.3, что найдет отражение только:

- в используемой на рис. 3.7 нумерации при выборе другого начала вашей сессии работы она будет соответственно иной, продолжающей нумерацию рис. 3.2 или 3.4;
- в необходимости использования оператора #27, присваивающей переменной t ее символьное значение и лелающей ее свободной, ибо только в этом сеансе ей присваивалось в строке #15 заданное в условии значение для определения численных величин найденных кинематических характеристик.

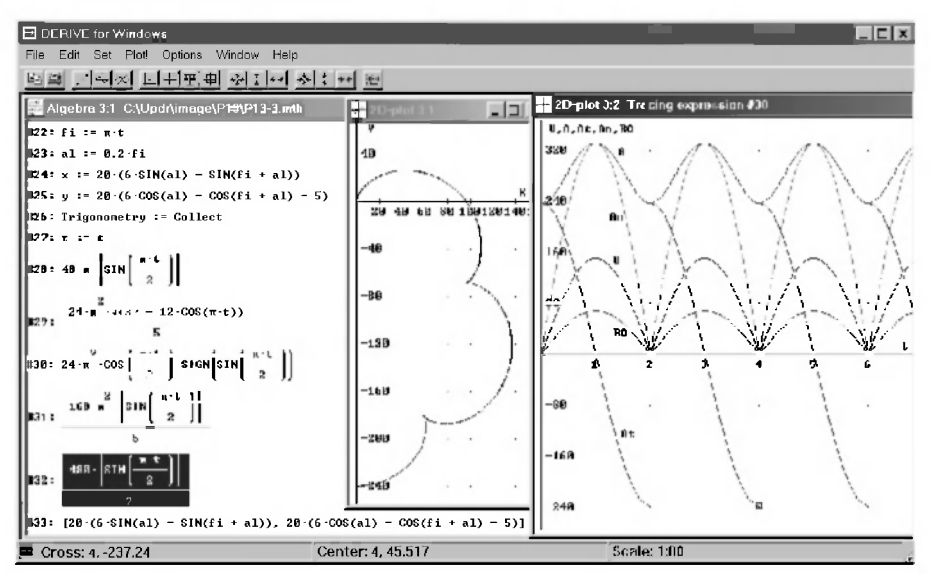

Рис. 3.7. Аналитическое определение кинематических характеристик материальной точки для типового примера [22, с. 81-87] с показом графика параметрических функций #24 и #25, а также графическим представлениемирезультатов для V, A, At, An и RO

Теперь для получения нужных аналитических результатов нужно просто последовательно выделять соответствующие выражения используемого сеанса работы и нажимать кнопку  $=$  (Simplify). Полученные результаты также последовательно будут записываться в нижней части окна выражений. Для рис. 3.7, на котором отражено продолжение сессии рис. 3.3, это примет следующий вид после выделения соответствующих выражений (на рис. 3.3):

- #5 для скорости V и нажатия кнопки =  $|$  (Simplify) получим результат в строке #28:
- #7 для полного ускорения  $A = #29$ ;
- #9 для тангенциального ускорения At -#30;
- #11 для нормального ускорения An -#31;
- #13 для радиуса кривизны RO результат в строке #32.

Построенные по этим соотношениям графики на рис. 3.7 полностью совпадают с соответствующими кривыми на рис. 3.3 [18, с. 132]. построенными по результатам 3.13-3.15 [18, с. 130-131], полученными для этого примера в CAB REDUCE.

Установим режим Trace Mode (нажатием клавиши <F3>) и изучим особенности построенных функций. В этом режиме графический курсор превращается из крестика в маленький квадратик, который мышью или клавишами горизонтального перемещения курсора передвигается всегда точно по линии графика. Клавишами вертикального перемещения курсора он переустанавливается с одной кривой на другую (в порядке их построения на рисунке), причем надпись в названии графического окна указывает в этом случае номер строки с соответствующей функцией (см. также дополнение 2.9).

Особенный интерес в нашем случае представляет изучение областей разрыва лля тангенциального ускорения At, которое происхолит при четных значениях времени t. Точный анализ поведения графического курсора вблизи особых точек этой кривой наглялно показывает его скачек при этих значениях времени. Это уточняет построенный ранее по неупрощенным результатам REDUCE на рис. 3.3 [18, с. 132] соответствующий график.

Дополнение 3.3. Результаты для V, А и RO, полученные в REDUCE и DERIVE для одного примера, даже не кажутся похожими между собой, что наглядно видно при сравнении 3.13-3.15 [18, с. 130-131] с соответствующими выражениями #28, #29 и #32 на рис. 3.7.

Попробуем для доказательства их идентичности воспользоваться помощью команды Simplify, которая выполняет вычисление и преобразование введенных выражений различного типа, а также их общее упрощение. Для этого следует передать через буфер обмена полученные результаты из REDUCE через Word в DERIVE, представив их в редакторе Word в понимаемой DERIVE форме (см. п. 2.2.4.5 и дополнение 2.14).

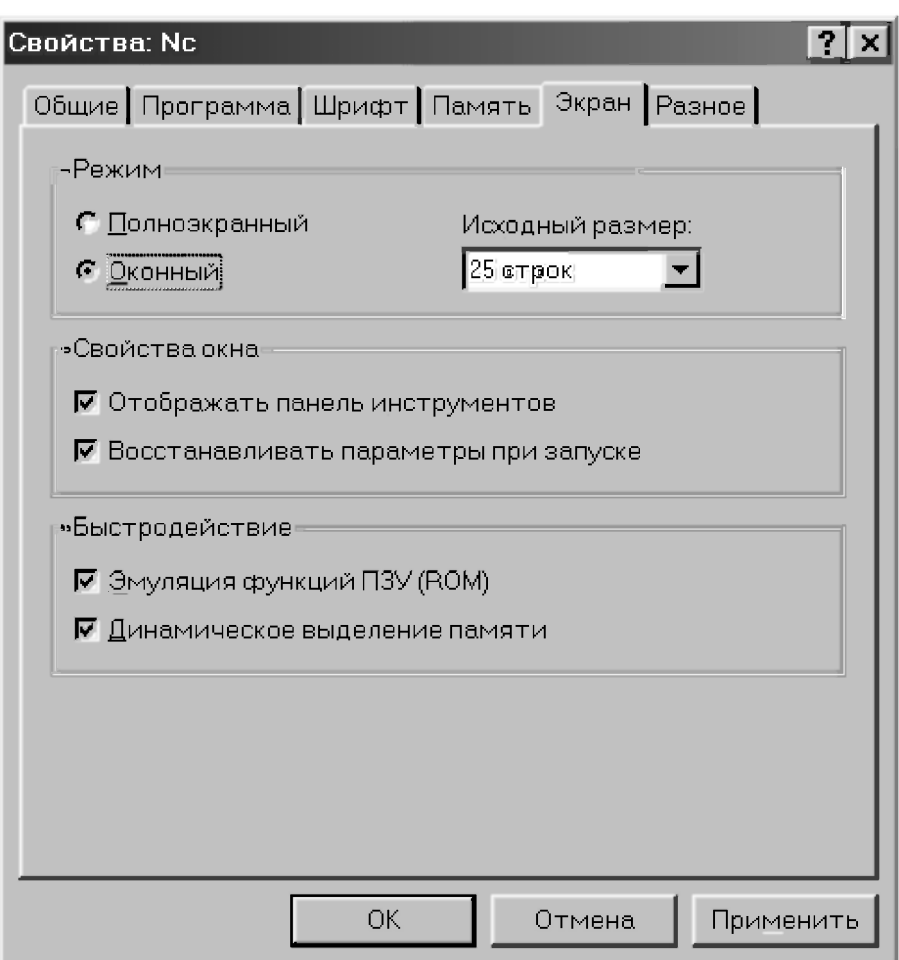

Рис. 3.8. Диалоговое окно Свойства: Nc с открытой вкладкой Экран

Покажем также возможность выборочного получения нужных соотношений из файла результатов MS DOS и их автоматической последующей обработки в текстовом редакторе Word:

- 1. Сначала следует установить оконный режим работы Norton Commander  $[18, c. 223 - 233]$ :
	- щелкнем правой кнопкой мыши на иконке Norton Commander на рабочем столе (Desktop) и в появившемся контекстном меню выберем строку Свойства;
- в появившемся диалоговом окне Свойства: Не выберем вкладку Экран (рис. 3.8);
- в поле Режим выберем Оконный и нажмем кнопку ОК.
- Дополним программу 3.1М [18, с. 129], находящуюся в файле  $2.$  $\langle KIN \rangle PR3$ -1М, операторами:

```
15
OFF NAT;
                                                               95
```

```
ON NAT:
```
После чего запустим на выполнение в REDUCE измененный файл  $|KINIPR3-1M$  командой (3.12) [18, с. 130]. Напомним, что опускание флага NAT позволит представить результаты работы REDUCE в виде, требующем минимальной обработки для использования их в DERIVE. Свернем окно с CAB REDUCE.

- $\mathbf{3}$ Запустим Norton Commander, дважды щелкнув на его иконке на рабочем столе (Desktop):
	- найдем файл результатов \KIN\PR3-1M.LIS и совместим с ним подсветку курсора;
	- вызовем его на редактирование, нажав клавишу <F4>.

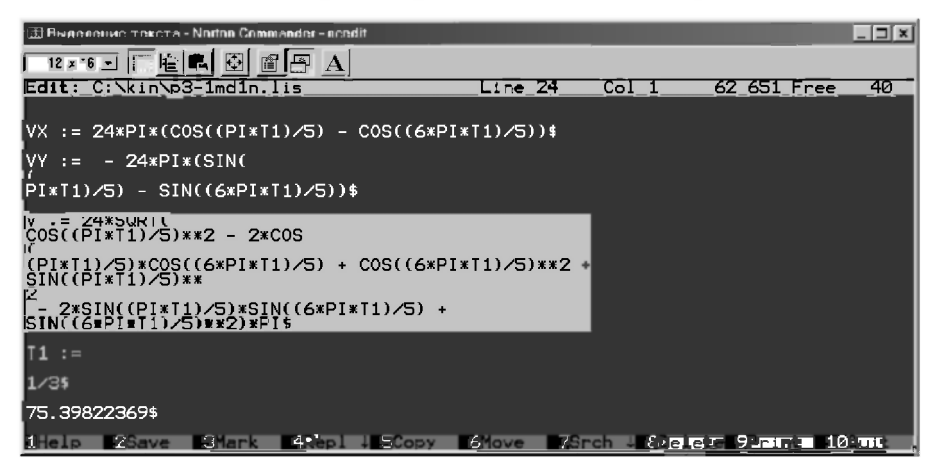

Рис. 3.9. Файл результатов \KIN\PR3-1M.LIS, полученный в  $REDUCE$  и вызванный на редактирование в Norton Commander, с выделенным на экране выражением для скорости  $V$ 

 $4.$ Найдем на экране нужное выражение (с помощью клавиш вертикального перемещения курсора, <PageUp> или <PageDown>), выделим и скопируем его (например, для скорости V):

- установим режим Выделение текста, шелкнув на крайней левой кнопке Выделить на панели инструментов Norton Commander;
- выделим нужное выражение распиряющимся световым прямоугольником, который появляется после щелчка на нем мышью и протягивания вдоль него курсора при нажатой левой кнопке (см. рис. 3.9);
- щелкнем на второй слева кнопке Копировать на панели инструментов Norton Commander (см. рис. 3.9) для помещения выделенного фрагмента в буфер обмена, после чего световой прямоугольник погаснет;
- свернем окно с Norton Commander.
- $5<sub>1</sub>$ Запустим на выполнение текстовый редактор Word, откроем новый (<Ctrl>+<N>) рабочий файл (или переключимся на него при повторении действий, нажав его кнопку на панели задач), после чего вставим туда из буфера результаты (<Ctrl>+<V>). Затем, не изменяя положения курсора, нажмем на клавишу <Back Space> для удаления символа  $$$  в конце выражения (появившегося вследствие выключения флага NAT в REDUCE).
- Представим результаты в понимаемой DERIVE форме с использовани-6. ем автоматических средств редактирования Word. Для этого вызовите на экран диалоговое окно Найти и заменить, нажав комбинацию клавиш <Ctrl>+<H> (см. рис. 9.11 и 2.22):
	- удалите все знаки абзаца:
		- если кнопки Специальный нет в появившемся лиалоговом  $\bullet$ окне, щелкните на кнопке Больше для появления дополнительных параметров;
		- щелкните на кнопке Специальный и из раскрывшегося  $\bullet$ списка выберите позицию Знак абзаца. В результате в поле Найти появится подстановочный символ для знака абзаца  $\gamma$ ;
		- оставьте пустым текстовое поле Заменить на (удалив ненужные символы, если они там находятся) и нажмите на кнопку Заменить все;
	- замените все двойные звездочки \*\* (символ возведения в степень в REDUCE) на символ крышки  $\wedge$  (используемый для этой же цели **B DERIVE**):
		- в поле Найти наберите две звездочки \*\*;
		- щелкните на поле Заменить на, а затем на кнопке Специальный и из раскрывшегося списка выберите позицию Знак крышки. В результате в текстовом поле Заменить на

появится подстановочный символ для знака крышки  $\partial \Delta$ , после чего нажмите на кнопку Заменить все:

- замените переменную Т1, используемую для обозначения времени (символ T в REDUCE зарезервирован), на идентификатор T, удобный для применения в DERIVE:
	- в поле Найти наберите Т1;
	- в поле Заменить на Т. после чего нажмите на кнопку Заменить все. В результате выражение  $(3.13)$ [18, с. 130] предстанет в файле текстового редактора Word в понимаемой DERIVE форме:

```
V := 24*SQRT(COS((PI*T)/5)^2 - 2*COS((PI*T)/5)*COS( (6*PI*T)/5) + COS( (6*PI*T)/5) ^2 +SIN((PI*T)/5)^2 - 2*SIN((PI*T)/5)*SIN((6*PI*T)/5)+
                                                   (3.4)SIN((6*PI*T)/5) ^2) *PI
```
Как видите, не следовало тревожиться, что символов крышки в поле Заменить на было две. Все оказалось правильно, ведь "на этом построен мир".

Дело в том, что один символ крышки в Windows является обозначением клавиши <Ctrl>, поэтому только в качестве его подстановочного символа автоматически их указывается два. При замене Word все понял правильно и лишнего их количества в выражении (3.4) для указания операции возведения в степень не оказалось.

- $7<sub>1</sub>$ Теперь для передачи выражения (3.4) в DERIVE нужно:
	- выделить все выражение, нажав комбинацию клавиш <Ctrl>+<A>;
	- скопировать его в буфер обмена (Clipboard), нажав комбинацию  $\bullet$ клавиш <Ctrl>+<C>:
	- активизировать DERIVE шелчком на соответствующей кнопке на панели задач (Taskbar). При первом повторении действий откроем новый файл для дополнительной работы, нажав <Ctrl>+<N>;
	- в открывшемся алгебраическом окне нажать клавишу <Ctrl> и, не отпуская ее, последовательно нажать клавиши <A> и <V>. В результате:
		- появится диалоговое окно Author Expression (<Ctrl>+<A>);
		- скопированное выражение (3.4) из буфера обмена вставится в строку ввода диалогового окна Author Expression  $(+$ ):
- после нажатия клавиши <Enter> или кнопки ОК оно появится под соответствующим номером в окне выражений, причем DERIVE автоматически заменит латинскую транскрипцию числа PI на соответствующую греческую букву  $\pi$ (см., например, строку #1 для скорости V на рис. 3.10).
- 8. Нажмем кнопку =  $|$  (Simplify), после чего упрощенный результат выделенного выражения запишется в следующей строке (например, #2 для скорости V на рис. 3.10).
- 9. Порадуемся достижению в результате преобразований одинаковой формы представления переданного из REDUCE выражения (3.13) [18, с. 130] для скорости V, теперь записанного под номером #2 на рис. 3.10, и сразу полученного в DERIVE соответствующего выражения #28 на рис. 3.7. Ободренные успехом, активизируем Norton *Commander* шелчком на соответствующей кнопке на панели залач (Taskbar) и повторим последовательность действий шагов 4-8 с выражениями для полного ускорения А и радиуса кривизны RO. В результате их соответствующие выражения будут представлены в следующих видах:
	- переданные из REDUCE соотношения (3.14) и (3.15) [18, с. 130 и 131] после их обработки в текстовом редакторе Word  $-$  (3.5)  $\pi$  (3.6):

```
A := (24*SORT(COS((PI*T)/5)^2 - 12*COS((PI*T))5) *COS((6*PI*T)/5) +36*COS((6*PI*T)/5)^2 + SIN((PI*T)/
5) ^2 - 12*SIN((PI*T)/5) *SIN((6*PI*T)/5) +
36*SIN((6*PI*T)/5)^2)*PI^2)/5
                                                   (3.5)
```

```
RO := (120*SORT(COS( (PI*T)/5)^2 - 2*COS( (PI*T))/5) *COS((6*PI*T)/5) +COS((6*PI*T)/5)^2 +SIN((PI*T)/5)^2 -
2*SIN((PI*T)/5)*SIN((6*PI*T)/5) +SIN((6*PI*T)/
5) ^2) * (COS ((PI*T) /5) ^2 - 2*COS ((PI*T) /5) *COS ((6*PI*T) /5)
+COS((6*PI*T)/5)^2 + SIN((PI*T)/5)^2 - 2*SIN((PI*T)/
5) *SIN((6*PI*T)/5) +SIN((6*PI*T)/5)^2))/(COS((PI*T)/5)^2
- 7*COS((PI*T)/5)*COS((6*PI*T)/5) + 6*COS((6*PI*T)/5)^2 +
SIN((PI*T)/5)^2 - 7*SIN((PI*T)/5)*SIN((6*PI*T)/5) +
6*SIM( (6*PI*T)/5) ^2)(3.6)
```
- в окне выражений DERIVE после передачи выражений (3.5) и (3.6) из текстового редактора Word в DERIVE — строки #3 и #5 на рис. 3.10;
- после выделения соответствующих строк #3 и #5 и нажатия кноп- $\kappa$ <sub>KH</sub> = (Simplify) — строки #4 и #6 на рис. 3.10.

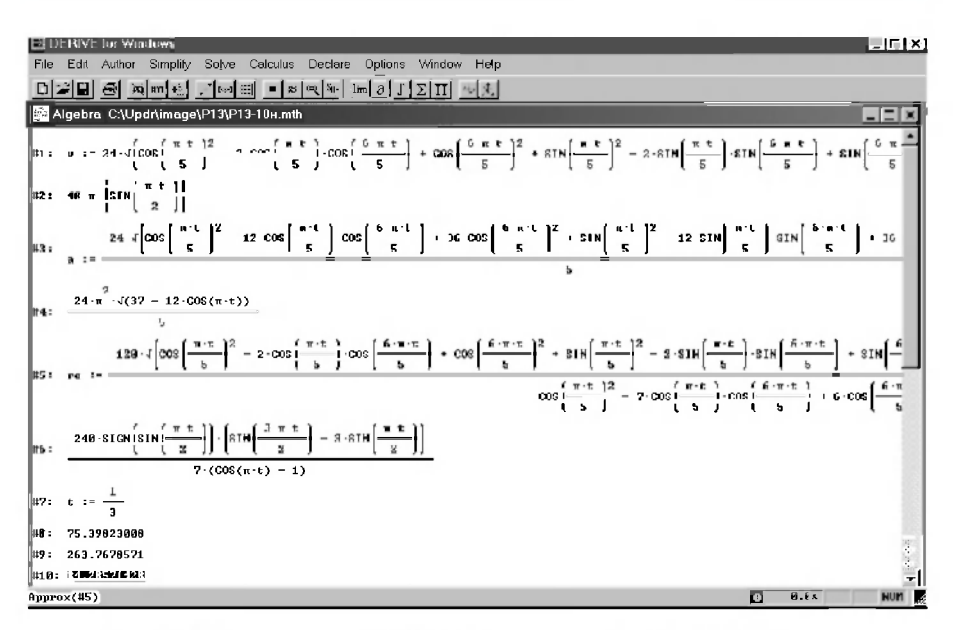

Рис. 3.10. Полученные в REDUCE выражения для V, А и RO (строки #1, #3 и #5) и результаты их упрошения в DERIVE (#2, #4 и #6) с соответствующими численными значениями (#8  $-$  #10)

При сравнении полученных в REDUCE и упрошенных в DERIVE результатов (строки #2, #4 и #6 на рис. 3.10) с соответствующими выражениями #28, #29 и #32 рис. 3.7, сразу полученными в DERIVE, видно, что:

- лля скорости V соответствующие выражения #2 на рис. 3.10 и #28 на рис. 3.7 полностью совпали, как и для ускорения А — #4 на рис. 3.10 и #29 на рис. 3.7:
- соотношения же для радиуса кривизны RO #6 на рис. 3.10 и #32 на рис. 3.7 все еще представлены в разных формах.

Теперь дополним полученное символьное решение соответствующим численным при заданном времени Т.

Для этого переменной Т присвоим заданное в условии задачи значение Т=1/3 с (строка #7 рис. 3.10).

Затем выделим выражения в любой форме:

- для скорости точки V:
	- $\#28$  на рис. 3.7 после задания в его окне значения времени Т;
	- #1  $\mu$  #2 на рис. 3.10:
- для ускорения точки А:
	- #29 на рис. 3.7;
	- #3 и #4 на рис. 3.10:
- для радиуса кривизны траектории RO:
	- #32 на рис. 3.7;
	- #5 и #6 на рис. 3.10.

Теперь результаты их численного вычисления после нажатия кнопки  $\approx$  (Approximate) будут иметь соответственно следующие значения: для V в строке #8, А — #9 и RO — #10 на рис. 3.10.

Они полностью совпадают с соответствующими численными результатами (3.16) [18, с. 131], полученными в REDUCE.

Это также доказывает идентичность полученных в разных системах и представленных в разных формах выражений.

При этом особенно полное совпадение практически всех десяти чисел наблюдается только для значения радиуса кривизны RO, одинаковой формы аналитического представления для которого нам пока не удалось еще добиться.

Лля наиболее настойчивых и терпеливых этому будет посвящено следующее дополнение.

Дополнение 3.4. Снова сделаем переменную Т свободной, присвоив ей в строке #11 рис. 3.12 собственное символьное значение.

Для продолжения преобразований используем имеющиеся в DERIVE возможности расширения (Expand...) и факторизации (Factor...) выражений.

Расширение выражений чаще всего используется для раскрытия полиномов и максимизации членов алгебраических выражений.

Для рациональных выражений оно обычно дает разложение на элементарные дроби.

Считается, что раскрытием и приведением показательных, логарифмических и тригонометрических выражений команда Expand... не управляет.

Но поскольку в нашем случае тригонометрические функции входят в состав алгебраического выражения, попробуем использовать эту команду для дальнейшего преобразования упрощенного командой Simplify выражения #6 на рис. 3.10 для RO и выделим его.

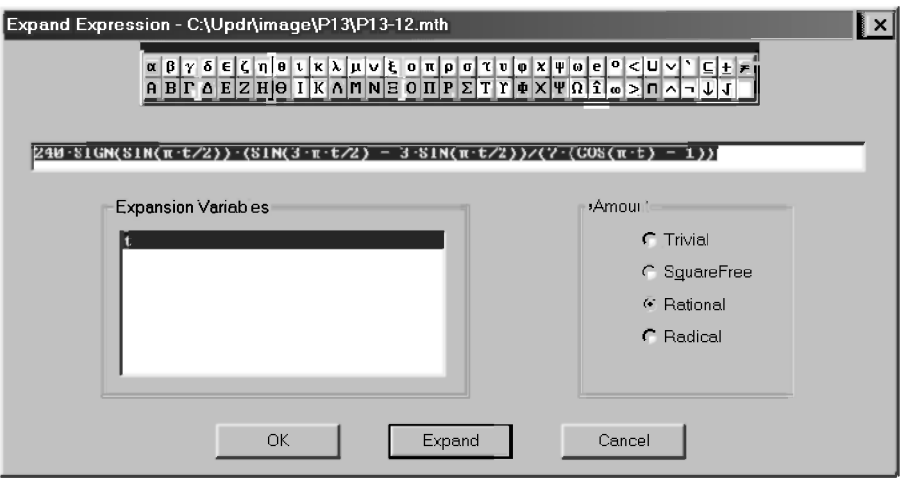

Рис. 3.11. Диалоговое окно команды Expand Expression (<Ctrl>+<E>) для расширения выражений

На рис. 3.11 показано диалоговое окно, которое выводится при использовании команды Simplify  $\rightarrow$  Expand... (<Ctrl>+<E>) из главного меню.

Как видно из рис. 3.11, в диалоговом окне имеется строка для коррекции расширяемого выражения. Обычно в начале этой строки содержится выделенное выражение (#6 на рис. 3.10), но его можно скорректировать, например, применяя символы наборной панели.

При нажатии кнопки ОК вводится строка с функцией *EXPAND* (#12 на рис. 3.12). Ее удобно использовать в качестве комментария для указания дальнейшего выполняемого преобразования.

При нажатии кнопки Expand в окне выражений появляется строка с уже расширенным выражением (#13 на рис. 3.12). В результате выражение приняло еще одну форму представления, однако весьма оригинальную и отнюдь не более простую по сравнению с искомой нами формой #32 на рис. 3.7.

Если расширяемое выражение уже представлено в расширенной форме, команда Expand просто повторяет его.

В окне команды Expand... содержится список переменных, которые входят в расширяемое выражение. С помощью этого списка можно задать различные виды расширения относительно той или иной переменной, если их в выражении имеется несколько. Заметим, что, щелкая мышью по

переменным, можно выделить одну или несколько переменных, что отменяет ранее установленный приоритет в расширении выражения относительно той или иной переменной.

Кроме того, существуют дополнительные возможности для задания опций расширяемого выражения:

**Trivial** тривиальное:

**SquareFree** — свободное от радикалов;

**Rational** рациональное;

Radical радикальное.

выбора типа выражения в соответствующий Лля кружок устанавливается жирная точка. Проще всего это сделать щелчком мыши или нажатием клавиши <Alt> и клавиши с подчеркнутой буквой.

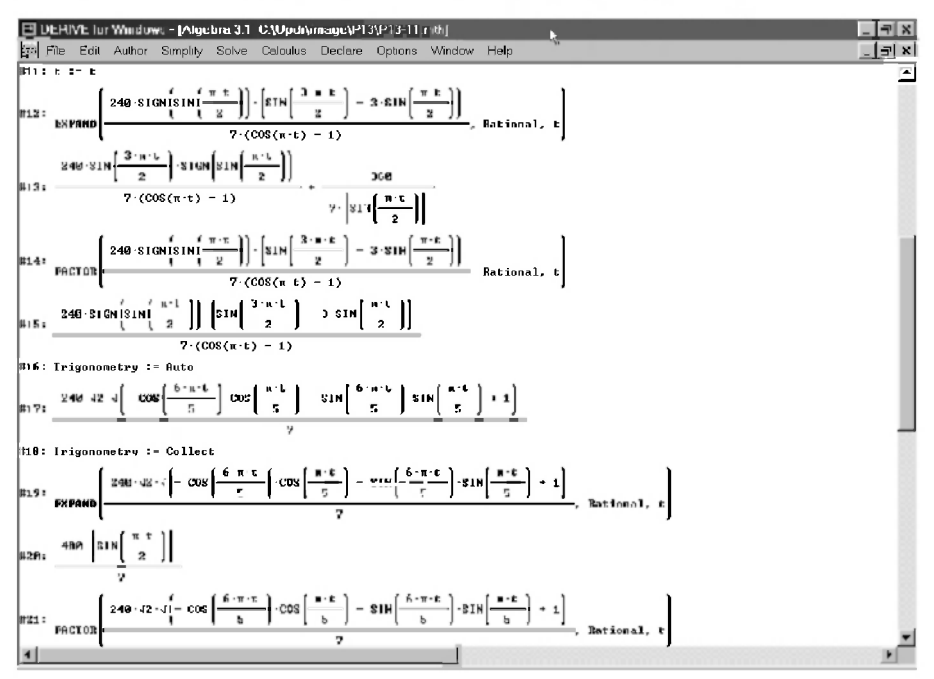

Рис. 3.12. Результаты преобразований выражения для радиуса кривизны RO с помощью команд Expand... и Factor...

Результаты преобразований с помощью команды **Expand**... зависят от пути преобразований и выбора опции для расширяемого выражения.

Однако преобразование выражения #6 на рис. 3.10 при любых режимах (Trivial, SquareFree, Rational, Radical) KOMAHALL EXPAND... HOMBOAMT K одному и тому же результату #13 на рис. 3.12 (что мы рекомендуем проверить самостоятельно).

Улрученные таким почти тройным сочетанием "счастливого" числа, на форме представления которого зациклилась система, но не теряя надежды, попробуем выполнить преобразование выражения #6 на рис. 3.10 с помощью команды факторизации Simplify  $\rightarrow$  Factor... (<Ctrl>+<F>).

Факторизацией в системах символьной математики называют разложение на множители выражений или подвыражений относительно одной или ряда переменных.

На рис. 3.13 показано диалоговое окно команды Factor..., которое появляется при ее применении к выделенному выражению (#6 на рис. 3.10).

Это окно подобно окну команды Expand.... В нем имеются следующие опции представления выходного выражения:

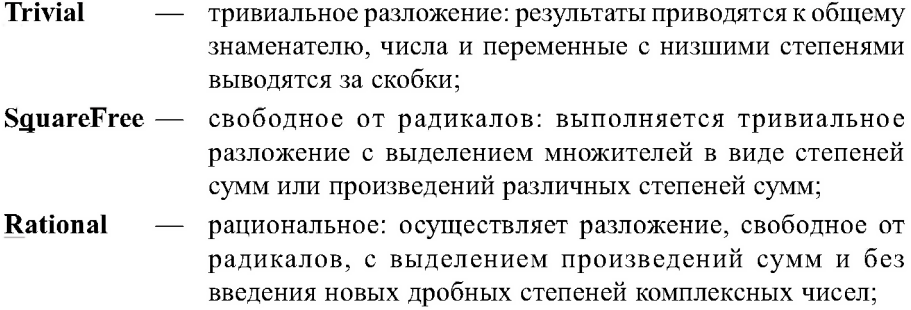

- Radical радикальное: осуществляется рациональное разложение, но с возможностью представления дробных степеней чисел;
- **Complex** комплексное разложение: **MOTYT** использоваться комплексные числа.

Как видно из рис. 3.13, в диалоговом окне также имеется строка для коррекции разлагаемого на множители выражения. Обычно в начале этой строки содержится выделенное выражение (#6 на рис. 3.10), которое можно скорректировать, например, применяя символы наборной панели.

При нажатии кнопки ОК вводится строка с функцией *FACTOR* (#14 на рис. 3.12). Ее также удобно использовать в качестве комментария для указания дальнейшего выполняемого преобразования.

При нажатии кнопки **Factor** в окне выражений появляется строка с уже факторизованным выражением (#15 на рис. 3.12). Однако, для рассматриваемого примера выражение после преобразования не изменилось. Это говорит о том, что выражение уже представлено в разложенной на множители форме, поэтому команда Factor просто повторяет его.

В окне команды Factor... также содержится список переменных, которые входят в разлагаемое на множители выражение. С помощью этого списка можно задать различные виды разложения относительно той или иной переменной, если их в выражении имеется несколько. Для этого также можно выделить одну или несколько переменных, щелкая по ним мышью, что отменяет ранее установленный приоритет в разложении по переменным.

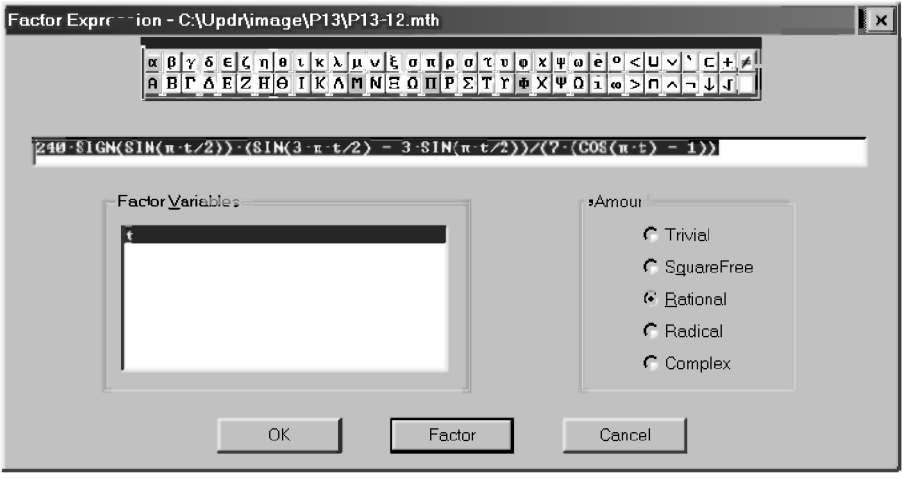

Рис. 3.13. Диалоговое окно команды Factor Expression (<Ctrl>+<F>) для факторизации выражений

Проверяя действие команды Factor... при других установленных опциях, убеждаемся, что преобразование выражения #6 на рис. 3.10 при любых режимах (Trivial, SquareFree, Rational, Radical, Compex) приводит к одному и тому же результату #15 на рис. 3.12 (что мы также рекомендуем проверить самостоятельно).

Считается, что факторизация совместно с командой расширения **Expand** дает эффективные методы преобразования полиномиальных выражений. Однако в нашем случае совместное действие этих команд в любой последовательности при любых режимах или приводит только к получению еще одной новой формы представления результата, либо воспроизводит полученные ранее, не приводя к желаемому упрощению в виде выражения #32 на рис. 3.7, полученного сразу в DERIVE.

Такая полная неудача по всем направлениям приводит к необходимости проанализировать истоки, вернувшись к неупрощенной форме этого выражения #5 на рис. 3.7. Вспомним, что в надежде на получение более компактной формы представления выражений для кинематических характеристик, на рис. 3.6 в поле Trigonometry диалогового окна Simplification Options для установки опций упрощения было установлено направление Collect — сбор.

Выдадим команду Declare  $\rightarrow$  Algebra State  $\rightarrow$  Simplification... и вернемся к первоначальной установке Auto — автоматически. После нажатия кнопки ОК сообщение об установке нового режима появится в строке #16 рис. 3.12.

Теперь выделим переданное из REDUCE неупрощенное выражение #5 на рис. 3.7 и нажмем кнопку  $=$  (Simplify). Результат упрощения представлен в строке #17 рис. 3.12 и опять не приводит нас к желаемому результату, как и совместное действие команд Expand... и Factor... в любой последовательности при любых режимах.

Более того, при установленной опции упрощения Auto не получаются даже нужные результаты #2 и #4 соответственно после выделения строк #1 и #3 на рис. 3.10 и нажатия кнопки  $=$  (Simplify).

Есть более чем достаточное количество причин считать данное направление тупиковым, но "претерпевший до конца спасен будет". Мы уже находимся всего в одном шаге от цели. Но, чтобы догадаться сделать этот шаг, неизвестно, сколько времени труда и усилий каждому придется потратить.

Автору для этого пришлось врукопашную сразиться с DERIVE. аналитически доказав себе и ему возможность получения простой формы #32 на рис. 3.7 из результата для RO #6 на рис. 3.10, полученного в REDUCE и упрощенного в DERIVE.

При этом он неоднократно убеждался (при всем своем восхищении перед этой "жемчужиной символьной математики") в удивительной неспособности этой системы находить очень простые решения в очень простых ситуациях (вроде сокращения двух одинаковых символьных выражений с противоположными знаками при частичном раскрытии скобок).

Но это не только свойство DERIVE, или других систем символьной математики, но и всех компьютерных программ. Они просто очень быстро бегают и им проще, например, обежать весь земной шар вдоль длинного забора до калитки, которая находится в одном метре от старта в противоположную сторону, чем сделать этот шаг в другую сторону и просто открыть калитку.

DERIVE, как и любая другая система символьной математики математический помощник, очень доброжелательный и трудолюбивый, который вы используете вместе с ПК в качестве инструмента в вашей деятельности. И им просто нужно научиться пользоваться, в результате чего ваши потенциальные возможности увеличатся в сотни и тысячи раз. Но обязанности думать и размышлять у вас никто не отнимал.

И вот теперь сделаем этот шаг в другую сторону и откроем калитку: выдадим команду Declare  $\rightarrow$  Algebra State  $\rightarrow$  Simplification... и в появившемся диалоговом окне Simplification Options в поле Trigonometry установим направление Collect — сбор (рис. 3.6). После нажатия кнопки ОК сообщение об этом появится в строке #18 рис. 3.12.

И вот теперь любая из команд Expand... (строка #19 рис. 3.12) или Factor... (строка #21) при любых режимах приводит к получению нужной формы представления результата (строка #20 рис. 3.12), полностью совпадающего с простым выражением #32 на рис. 3.7. Для этого их только нужно применить к предварительно выделенному выражению #17 рис. 3.12.

Напомним, что оно получено из исходного выражения REDUCE  $#5$  рис. 3.10 после упрошения командой Simplify при первоначальной установке Auto в поле Trigonometry (рис. 3.6).

Таким образом, мы добились совпадения форм представления результатов для радиуса кривизны RO, полученных REDUCE и DERIVE. Удивимся еще раз огромным возможностям символьных преобразований на компьютере, взглянув на эти две формы одного и того же выражения, представленные в (3.15) [18, с. 131] и в строке #20 на рис. 3.12.

Желательно внимательно просмотреть примеры применения команд Expand... и Factor.... Хотя они обычно различны по результатам своего действия, в данном случае они убеждают нас  $\overline{B}$ елинстве противоположностей.

Надеемся, что теперь вы хорошо поймете, что формы представления результатов символьных операций являются творческим процессом в полном смысле этого слова. Они во многом зависят от направления преобразования и установленных опций используемых команд, а также от вашего упорства и настойчивости в достижении поставленной цели.

Но радость от огромных открывающихся возможностей и полученного в итоге результата поможет вам с удовольствием практически поупражняться в различных преобразованиях, используя разные их направления, и дойти до конца. После длительных поисков, которые могут дать полное представление о муках творчества, вдруг приходит удивительно простое решение, позволяющее вам также в полной мере испытать наслаждение и радостью творчества.

#### 3.4. Определение кинематических характеристик при сложном движении точки

Рассмотрим более сложный пример символьного дифференцирования, в качестве которого также выберем типовой пример определения кинематических характеристик при сложном движении точки (К-7 [23, с. 99-106] или К-10 [22, с. 137-143]). Его схема представлена на рис. 3.4а, а исходные данные имеют вид (3.17) и заданы строками #34-#35 в алгебраическом окне рис. 3.14. Для его символьного решения на ПК требуется составление уравнений движения, которое подробно рассмотрено в п. 3.5 [18, с. 133-135]. Они представлены в итоговом виде:

- выражениями (3.20) [18, с. 135] с обозначениями углов их идентификаторами (3.19), записанными в латинской транскрипции;
- строками #36-#38 в алгебраическом окне рис. 3.14.

Напомним, что типовые примеры заданий К-7 [23, с. 99, 104-106] и К-10 [22, с. 137, 141-143] одинаковы. Поэтому их программная реализация совпадает и рассматривается на примере (3.20) [18, с. 135].

Теперь для решения типового примера задания К-7 в символьном виде в продолжаемой сессии работы, представленной на рис. 3.3 и 3.7, в алгебраическом окне рис. 3.14 нужно:

- задать нужные исходные данные (строки #34-#35) и уравнения движения (строки #36-#38) по фрагменту (3.20) [18, с. 135];
- учесть пространственный характер задачи, для чего следует исправить определения для скорости V (строка #39) и ускорения А (строка #41), введя в указанные строки дополнительные слагаемые  $VV(z)^2$  и  $AA(z)^2$ **СООТВЕТСТВЕННО**

Хотя изложенных рекомендаций достаточно для самостоятельного продолжения, для большей ясности изложения мы приведем получающийся результат полностью в нижеследующем сеансе работы.

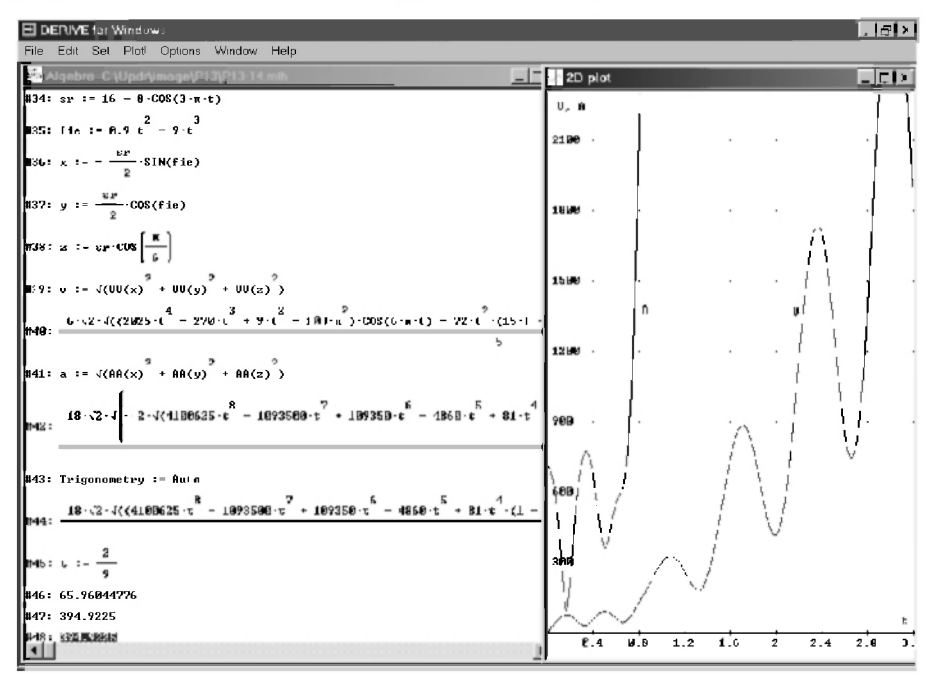

Рис. 3.14. Аналитическое определение кинематических характеристик при сложном движении точки для типового примера К-7 [23, с. 99, 104-106] с графическим представлением трезультатов для V и А

Аналитические зависимости #40 для скорости V и #42 для ускорения А получаются после выделения соответствующих определений для скорости V (строка #39) и ускорения A (строка #41) и нажатия кнопки  $= |$  (Simplify).

Однако в последнем случае (при определении выражения для ускорения А) вам может не хватить терпения дождаться результата. Особенно если ваш компьютер не очень мощный.

Все дело в том, что установка определенного направления преобразования (в нашем случае Collect в строке #26 рис. 3.7) очень сильно замедляет работу компьютера.

Это оказывается несущественным при выполнении относительно несложных аналитических преобразований, выполнявшихся раньше и вплоть до получения выражения #40 для скорости V, полный вид которого представлен соотношением (3.22) [18, с. 138-139], полученным в REDUCE, и занимает почти целую страницу.

Однако сильно сказывается при обработке сложных и громоздких выражений, например, #42 для ускорения А, полный вид которого представлен соотношением (3.23) [18, с. 139-142], полученным в REDUCE, и занимает почти четыре страницы.

Напомним, что в DERIVE 4 лля ввола и вывола используются практически бесконечные строки, которые не дают полного представления о степени сложности и громоздкости получаемого выражения. Для просмотра строки вывода следует:

- развернуть алгебраическое окно во весь экран, шелкнув кнопку развертывания (Maximize Button)  $\Box$  - вторую в правом верхнем углу данного окна:
- просмотреть всю строку вывода, перемещая мышкой бегунок горизонтальной полосы прокрутки.

Для изменения опций упрощения вызовем диалоговое окно Simplification Options (рис. 3.6) из главного меню командой Declare  $\rightarrow$  Algebra State  $\rightarrow$  Simplification...

В поле Transformation Direction выберем для тригонометрических (Trigonometry) функций направление преобразования Auto — автоматически (установлено было ранее по умолчанию).

После нажатия кнопки ОК сообщение об установке нового режима появится в строке #43 рис. 3.14.

Теперь после выделения соответствующего определения для ускорения А (строка #41) и нажатия кнопки =  $|$  (Simplify) аналитическая зависимость #44 для ускорения А будет получена значительно быстрее.

Если производительность вашего компьютера и ваше терпение оказались достаточными для получения соотношения #42, то их сравнение даже в видимой части строки вывода позволяет увидеть отличия их форм записи. Сравнительный же просмотр полных записей строк #42 и #44 выявляет их резкое отличие (только по длине записи чуть ли не в пять раз).

Для доказательства их идентичности воспользуемся сравнением результатов графической визуализации полученных соотношений.

Для этого построим соответствующие графики функций по методике п. 2.2.4, представленные в графическом окне рис. 3.14. Графики для ускорения А строились дважды для соответствующих выражений строк #42 и #44. Однако они на рисунке представлены только одним графиком, который при втором построении только изменит свой цвет. Это доказывает, что:

- вся сложная кривая для ускорения А при втором построении полностью совпадает с первоначальным графиком;
- разные формы записи выражений строк #42 и #44 имеют одинаковое  $\bullet$ графическое представление, поэтому они идентичны.

К такому же выводу приводит и сравнение графиков для скорости V и ускорения А рис. 3.14 с графиками рис. 3.5 [18, с. 144], построенных по соотношениям, полученным соответственно в DERIVE и REDUCE.

Поэтому выражения строк #40, #42 (или #44) и (3.22), (3.23) [18, с. 138-142], несмотря на их различную форму представления, соответственно полностью идентичны для скорости V (#40 и (3.22)) и ускорения А (#42 (или #44) и (3.23)).

Чтобы полностью в этом убедиться (уж очень отличаются у них формы представления результатов), определим их численное значение при заданном времени t:=2/9, которое присваивается этой переменной в строке #45 алгебраического окна рис. 3.14.

После последовательного выделения строк #40, #42, #44 и нажатия кнопки  $\infty$  (Approximate), соответствующие численные значения представлены в строках #46 (для скорости V), #47 и #48 (для ускорения А).

Их сравнение между собой, а также с соответствующими результатами (3.24) [18, с. 143], полученными REDUCE, позволяет сделать вывод, что разные формы выражений для скорости V (#40 и (3.22)) и ускорения А (#42 (или #44) и (3.23)), полученные в DERIVE и REDUCE, выражаются соответственно одним числом. Это также доказывает идентичность полученных в разных системах и представленных в разных формах выражений.

Наиболее старательным и терпеливым мы также рекомендуем для выработки бесстрашия перед огромными алгебраическими выражениями, ужасающими для ручной обработки, получить по методике дополнений 3.3-3.4 одинаковую форму их представления.

Для этого результаты (3.22)-(3.23) [18, с. 138-142], полученные в REDUCE, нужно передать в DERIVE и там соответствующим образом обработать. Желаем успеха!

# ГЛАВА 4. ИНТЕГРИРОВАНИЕ ДИФФЕРЕНЦИАЛЬНЫХ УРАВНЕНИЙ В DERIVE НА ПРИМЕРАХ ЕГО ИСПОЛЬЗОВАНИЯ В ЗАДАЧАХ ДИНАМИКИ

Решение многих задач в математике, физике, теоретической механике и других областях науки и техники связано с решением дифференциальных уравнений и систем из них.

В частности, такие уравнения широко используются в задачах линамики.

DERIVE, в отличие от CAB REDUCE, содержит три библиотечных ориентированных файла внешних расширений, на решение дифференциальных уравнений различного типа:

- файл Ode1.mth содержит функции для точного решения различных дифференциальных уравнений первого порядка с применением команды Simplify (см. п. 5.2);
- файл Ode2.mth содержит ряд функций (включая тестовые со словом TEST в конце имени, проверяющие допустимость применения основных функций) для точного решения дифференциальных уравнений вто-?рого порядка (см. пп. 4.1-4.3);
- файл Ode\_appr.mth содержит дополнительные расширения для приближенного решения дифференциальных уравнений. Из них наиболее важной является функция RK, обеспечивающая решение систем нелинейных дифференциальных уравнений численным методом Рунге – Кутта (см. п. 4.5).

#### 4.1. Интегрирование в DERIVE обыкновенных дифференциальных уравнений второго порядка

В разделе динамика курса теоретической механики широко используются обыкновенные дифференциальные уравнения второго порядка. Поэтому с них начнем наше рассмотрение интегрирования обыкновенных дифференциальных уравнений.

Решение дифференциальных уравнений второго порялка обеспечивается функциями файла Ode2.mth (рис. 4.1).

Их набор дает прекрасный пример техники программирования на языке системы DERIVE и свидетельствует о компактности программы. Он является наглядным примером функционального программирования, когда конечная функция определена через ряд промежуточных функций.

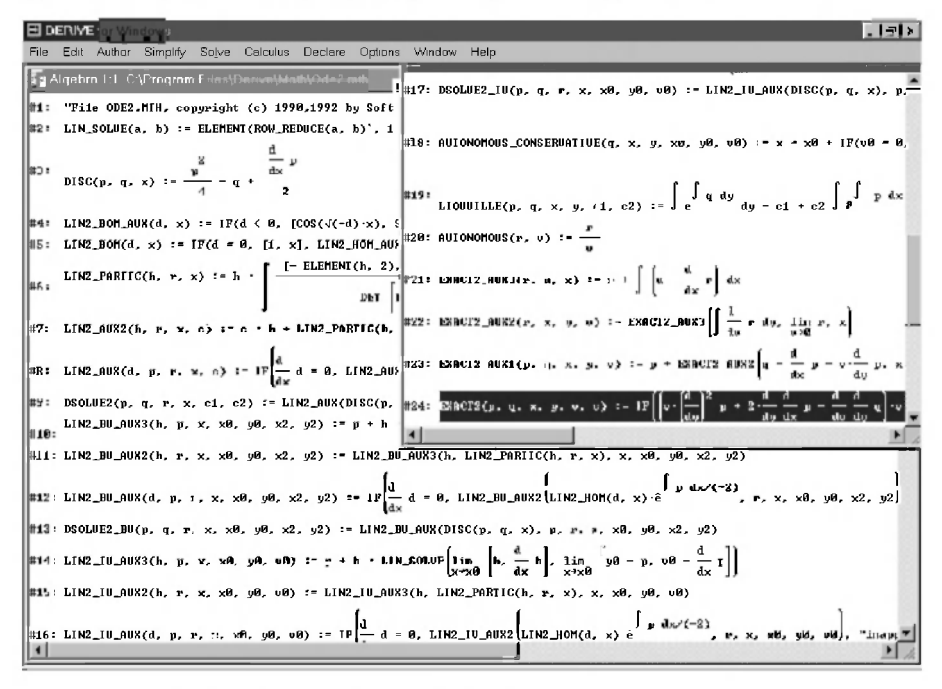

Рис. 4.1. Функции файла Ode2. mth для точного решения обыкновенных дифференциальных уравнений второго порядка

Ode2.mth адресу C:\Program Файл расположен  $\overline{u}$  0 Files\DERIVE\Math\Ode2.mth. Чтобы использовать функции файла Ode2.mth, представленные на рис. 4.1, для точного интегрирования обыкновенных дифференциальных уравнений второго порядка, необходимо сначала его загрузить. Для этого нужно:

- запустить DERIVE:
- вызвать на выполнение файл Ode2.mth;
- записать его под вашим рабочим именем. Это можно сделать командой  $File \rightarrow Save As...$  из главного меню, набрав в появившемся диалоговом окне нужное имя в поле Имя файла (рис. 1.10), а также указав нужную папку в раскрывающемся списке Папка (рис. 1.11);
- начать выполнять нужное вам интегрирование в этом рабочем файле.

Обычно решение уравнения можно осуществить несколькими способами.

Сначала в файле Ode2.mth описаны наиболее простые прикладные методы, в результате реализации которых приходят к решению исходного уравнения в явной форме.

Напротив, методы, описанные позднее, часто дают решения в неявной форме или включают большее количество шагов, требующих, например, последовательного решения двух дифференциальных уравнений первого порядка с помощью функций файла Ode1.mth.

Если решение невозможно или не удовлетворяет указанным условиям, то возвращается сообщение "inapplicable" ("неприменимо").

Решение дифференциальных уравнений второго порядка обеспечивается следующими функциями файла Ode2.mth.

**DSOLVE2** (p, q, r, x, c1, c2) получает общее решение линейного дифференциального уравнения второго порядка

$$
y^{\prime} + p(x) \cdot y^{\prime} + q(x) \cdot y = r(x) \tag{4.1}
$$

в явной форме с использованием постоянных интегрирования с1 и с2.

Два последних формальных параметра могут быть опущены, если они переменные и нет необходимости в их переименовании. DSOLVE2 может легко находить решение и в том случае, когда функции р и q являются численными константами.

Полученное решение может содержать неопределенные интегралы, включающие  $r(x)$ , лля которых DERIVE не может определить первообразные. Для проверки такого результата следует убедиться в выполнении соответствующего тождества:

```
y'' + p(x) \cdot y' + q(x) \cdot y - r(x) = 0.
```
Если требуется отыскать определенное решение, удовлетворяющее символьным или числовым начальным или граничным условиям, то лучше использовать DSOLVE2 IV или DSOLVE2 BV, которые непосредственно возвращают необходимые решения.

DSOLVE2 IV (p. q. r. x. x0, v0, v0) также полобна функции DSOLVE2 BV, но получает определенное решение, которое удовлетворяет *начальным* условиям  $y = y0$  и  $y' = v0$  при  $x = x0$ . По этой причине ей удобно пользоваться при интегрировании различных дифференциальных уравнений задач динамики.

AUTONOMOUS CONSERVATIVE (q, x, y, x0, y0, v0) получает в неявной форме алгебраическое решение уравнения вида  $y' = q(y)$ , которое имеет начальные условия  $v = v0$  и  $v' = v0$  при  $x = x0$ . Если вместо начального условия  $y' = v0$  имеется второе граничное условие  $y = y2$  при  $x = x2$ , то необходимо заменить х2 на х и у2 на у в решении и вычислить v0.

LIOUVILLE (p, q, x, y, c1, c2) получает в неявной форме алгебраическое решение уравнения

$$
y^{\prime} + p(x) \cdot y^{\prime} + q(y) \cdot y^{\prime} \cdot 2 = 0.
$$
 (4.2)

Это решение представляет собой линейную комбинацию двух произвольных постоянных с1 и с2. Следовательно, можно совмещать два набора начальных или граничных условий, и затем одновременно решать два линейных уравнения для с1 и с2.

AUTONOMOUS (r, v) получает выражение для dv/dy с учетом уравнения  $y' = r(y, v)$ , в котором V представляет  $y'$ . Эта функция приводит заданное уравнение  $y' = r(y, v)$  к двум последовательным уравнениям первого порядка Если г не зависит от V, то рекомендуется использовать функцию AUTONOMOUS CONSERVATIVE, чтобы решить уравнение за один шаг

ЕХАСТ2(р, q, x, y, v, c) понижает порядок дифференциального уравнения

$$
p(x, y, v) \cdot y'' + q(x, y, v) = 0,
$$
 (4.3)

если оно в полных дифференциалах. В данном случае переменная  $v$  используется для представления  $y'$ :  $v = y'$ .

В результате получается алгебраическое уравнение, связывающее переменные у, v, х и произвольную символьную константу с. Если уравнение не представляется в полных дифференциалах, то ЕХАСТ2 возвращает сообщение "inapplicable" ("неприменимо").

### 4.2. Интегрирование в DERIVE одномерных задач динамики в аналитическом виде

#### 4.2.1. Использование функции DSOLVE2 IV для решения задач динамики

В теоретической механике обычно используются производные по времени t, которые обозначаются соответствующим числом точек над буквами. Поэтому общий вид линейного дифференциального уравнения второго порядка (4.1) примет следующую форму записи для этого случая:

$$
\dot{x} + p(t)\dot{x} + q(t)x = r(t) \tag{4.4}
$$

При интегрировании различных дифференциальных уравнений задач

динамики обычно известны *начальные* условия  $x = x0$  и  $\dot{x} = v0$  при  $t = t0$ . По этой причине для их решения удобно использовать функцию DSOLVE2 IV (p. q. r. t. t0, x0, v0). Она также может легко находить решение и в том случае, когда функции р и q являются численными константами.

Функция DSOLVE2 IV в файле Ode2.mth записана в строке #17 и определена с использованием восьми промежуточных функций. расположенных в строках #2-#6 и #14-#16, которые нужно загрузить в документ, в котором предполагается выполнять интегрирование. Проще всего это выполнить, как описано в п. 4.1: загрузив файл Ode2.mth и присвоив ему собственное имя, например, Ris14-1.mth (в вашей рабочей папке).

Теперь в файле Ris14-1.mth можно:

- удалить для рассматриваемых ниже трех примеров ненужные функции  $\bullet$ в строках #7-#13 и #18-#24, перенумеровав по порядку оставшиеся строки командой Edit  $\rightarrow$  Renumber;
- оставить в файле Ris14-1.mth все функции файла Ode2.mth без изменения, повинуясь требованиям мудрой колеи осторожности:
	- $\bullet$ при возникновении осложнений в ряде случаев нам может понадобиться использование других функций;
	- $\bullet$ удаление принадлежит к числу опасных операций, в результате которых по неосторожности может нарушиться согласование в работе используемых промежуточных функций.
Мы всегда выбираем более простое второе решение. Если вы захотите удалить указанные функции и проверить результат, то отличие в приведенных ниже двух сеансах работы будет только в нумерации: у вас на рис. 4.3 она начнется не со строки #25, а с #11.

Напомним также, что любая функция в DERIVE задается с использованием формальных параметров (как и оператор-функция в Фортране или оператор в REDUCE). Поэтому не имеет никакого значения, какие идентификаторы использовались при ее задании в качестве параметров функции DSOLVE2 IV (р. д. г. х. х0, у0, у0) при ее описании в строке #17 файла Ode2.mth.

При вызове функции DSOLVE2 IV (p. q. r. t. t0, x0, v0) в файле Ris14-1.mth указанные в ней фактические параметры (р. q. r. t. t0, x0, v0) будут поставлены на место соответствующих формальных параметров (р. д. г. х. х0, у0, у0), после чего с ними будут выполнены все необхолимые лействия.

Фактические параметры должны соответствовать формальным параметрам функции пользователя только своим порядком следования и типом: первому формальному параметру соответствует первый фактический, второму формальному параметру соответствует второй фактический и т. д.

Поэтому все будет правильно и вместо формальных параметров х, х0, у0 будут соответственно использованы нужные фактические параметры *t*, *t*0, *x*0.

#### 4.2.2. Интегрирование линейных одномерных дифференциальных уравнений

В качестве линейных одномерных дифференциальных уравнений рассмотрим типовые примеры задач по исследованию колебательного  $(L-3 [23, c. 138-148])$  и относительного  $(L-4 [23, c. 148-155])$  движения материальной точки, а также свободных колебаний механической системы с одной степенью свободы (Д-23 [23, с. 312-320]). Все перечисленные задания решаются аналитически на ПК в системе DERIVE и обычными методами.

Лля решения  $HA$  $\Pi$ K аналитического нужно составить дифференциальное уравнение движения материальной точки и определить числовые значения его коэффициентов. Затем следует сеанс работы на ПК, рассмотренный ниже.

Одновременно с этим обычными методами механики студентом производится параллельное аналитическое решение указанных заданий (которое рассмотрено в сборниках [22], [23] и в пособии не повторяется).

Лля типовых примеров рассматриваемых заданий интегрируемые дифференциальные уравнения после проведения нужных вычислений, могут быть представлены в следующих видах:

для Д-3 ([23, с. 147]):

 $\sim$   $\sim$ 

$$
\dot{x} + k^{\dagger} x = h \sin(pt) \quad \text{and} \quad (4.5)
$$

$$
\dot{x} + 300x = 6\sin(10t) \tag{4.6}
$$

rge  $k^2 = c/m_p = 600/2 = 300 (c^{-1})$ ;  $h = d c/m_p = 0.02 600/2 = 6 (w/c^2)$ ;  $p = 10(c^{-1})$ ;

для Д-4 (см. в [23, с. 153] уравнение (2)):

$$
\dot{x} + (c/m - \omega^2 \sin^2 \alpha)x = \omega^2 r \sin \alpha - g \cos \alpha + cl_0/m \qquad (4.7)
$$
  
 
$$
\text{rate } c = 1 \ H/m; \ \omega = \pi \ p a \partial/c^{-1}; \ \alpha = \pi \ / 6 \ p a \partial; \ m = 0, 01 \ \text{kg}; \ r = 0, 2 \ M = l_{\theta}.
$$

для Д-23 (см. в [23, с. 319] уравнение (2)):

$$
\bar{y} + k^2 y = 0 \tag{4.8}
$$

$$
\text{true } k = \sqrt{\frac{9c - 8G_6/l}{m_1 + m_2/2 + 16m_6/3 + 6m_4}}; \ m_l = 1 \ \text{ks, } m_2 = 2 \ \text{ks, } m_4 = 1 \ \text{ks}
$$

$$
m_{\mu} = 3 \text{ kg}, l = 0.6 \text{ m}, c = 20 \text{ H/cm} = 2000 \text{ H/m}, y_0 = 0.2 \text{ cm}, \dot{y}_0 = 8 \text{ cm/c}.
$$

Три дифференциальных уравнения (4.6)-(4.8) являются частными случаями его общего вида (4.4), для решения которого удобно использовать  $\phi$ ункцию DSOLVE2 IV (р, q, r, t, t0, x0, v0). Эту функцию вместе с нужными промежуточными функциями нужно загрузить в документ, в котором предполагается выполнять интегрирование. Для этого загрузим файл Ode2.mth (см. п. 4.1 и рис. 4.1) и присвоим ему собственное имя, например, Ris14-2.mth (в вашей рабочей папке).

Установим опять принятое по умолчанию количество цифр при выводе результатов, вылав команду Declare  $\rightarrow$  Algebra State  $\rightarrow$  Output... (или сразу из основного окна DERIVE нажмем комбинацию клавиш <Ctrl>+<J>). В результате на экране появится диалоговое окно Output Options для установки опций вывода (рис. 1.14). В нем в поле Digits наберем число 6

для установки количества цифр при представлении чисел. После нажатия кнопки ОК соответствующая запись появится в строке #25 рис. 4.3.

Строка #26 представляет собой введенный нами краткий комментарий с указанием номера выполняемого задания  $(1, -3)$ , решение в DERIVE типового примера которого рассматривается нами ниже.

Выдадим команду Declare  $\rightarrow$  Algebra State  $\rightarrow$  Simplification... и в появившемся диалоговом окне Simplification Options (рис. 3.6) в поле Trigonometry установим направление преобразования Collect — сбор. Оно обеспечивает получение более компактной формы выражений после интегрирования дифференциального уравнения. После нажатия кнопки ОК сообщение об установке нового режима появится в строке #27 рис. 4.3.

В строке #28 рис. 4.3 записывается обращение к функции **DSOLVE2** IV (p, q, r, t, t0,  $\times$ 0, v0) со следующими фактическими параметрами DSOLVE2 IV(0, 300, 6 SIN(10 t), t, 0, -0,0245, 0) для решения дифференциального уравнения (4.6):

- функция р перед первой производной по х из общего вида дифференциального уравнения (4.4) имеет численное значение в (4.6), равное нулю;
- функция с перед координатой х из общего вида дифференциального  $\bullet$ уравнения (4.4) имеет численное значение в (4.6), равное 300;
- функция r(t) в правой части общего вида дифференциального уравне- $\bullet$ ния (4.4) имеет в (4.6) следующий вид: 6 SIN(10·t);
- на четвертом и пятом местах в списке фактических параметров указыва- $\bullet$ ются переменная интегрирования t и ее начальное значение t0, равное нулю;
- на шестом и седьмом местах в списке фактических параметров указы- $\bullet$ ваются начальные условия при t=0:
	- значение координаты  $x0 = -0.0245$  (м);
	- величина скорости VO, равная нулю.

Результат решения дифференциального уравнения (4.6) после выделения строки #28 и нажатия:

- кнопки  $=$  (Simplify) записывается в строке #29;
- кнопки  $\approx$  (Approximate) #30.  $\bullet$

Представим решение в другой форме, для чего выдадим команду Declare  $\rightarrow$  Algebra State  $\rightarrow$  Simplification... и в появившемся лиалоговом окне Simplification Options (рис. 3.6) в поле Trigonometry установим направление преобразования Expand — расширение. После нажатия кнопки ОК сообщение об установке нового режима появится в строке #31 рис. 4.3.

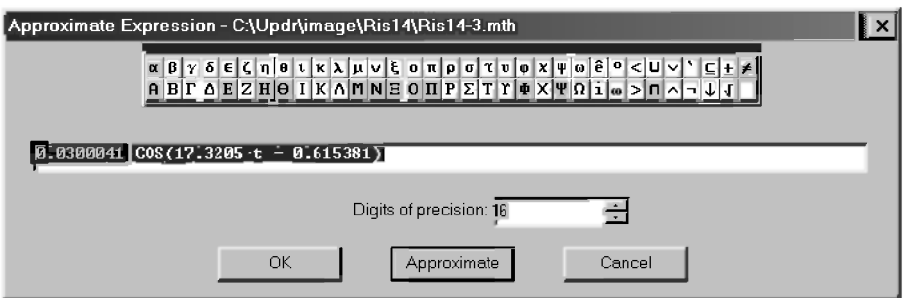

Puc. 4.2. Диалоговое окно Approximate Expression (<Ctrl>+<G>)

Теперь выделим правую часть выражения #29 или #30, дважды с небольшим интервалом щелкнув по ней мышкой.

Затем выдадим команду Simplify  $\rightarrow$  Approximate... (<Ctrl>+<G>) и в появившемся диалоговом окне Approximate Expression (рис. 4.2) нажмем кнопку ОК. В результате предполагаемая к выполнению команда будет записана в строке #32 рис. 4.3.

Повторим все действия предыдущего абзаца и в появившемся диалоговом окне Approximate Expression (рис. 4.2) нажмем кнопку Approximate.

В результате получим новую форму записи решения рассматриваемого дифференциального уравнения в строке #33 рис. 4.3.

Обратите внимание, что мы выделяли только правую часть выражения #29 или #30 на рис. 4.3, в которой был записан синус суммы в виде рациональных (#29) или вещественных (#30) чисел.

Однако, после нажатия кнопки Approximate, он не только был раскрыт с учетом установленного в строке #31 нового направления преобразования Expand, но в строке #33 оказалось записанным полностью решение дифференциального уравнения, только часть которого была выделена в строке #29 или #30. Отметим, что это является особенностью DERIVE.

В графическом окнерис. 4.3 построен график, который получается после выделения любой из форм записи рассматриваемого дифференциального уравнения #29, #30 или #33 на рис. 4.3 и выполнения следующих действий:

открытия графического окна, например, с помощью комбинации клавиш <Ctrl>+<2>:

нажатия кнопки <a>
(Plot expression) на панели инструментов графического окна

Лля отличия кривая D 3 помечена названием темы рассматриваемого типового примера Д-3 и представляет собой результат сложения:

- трех колебательных движений без сдвига фаз в форме записи результатов #33;
- двух колебательных движений со сдвигом фаз в любой из форм представления результатов решения #29 или #30.

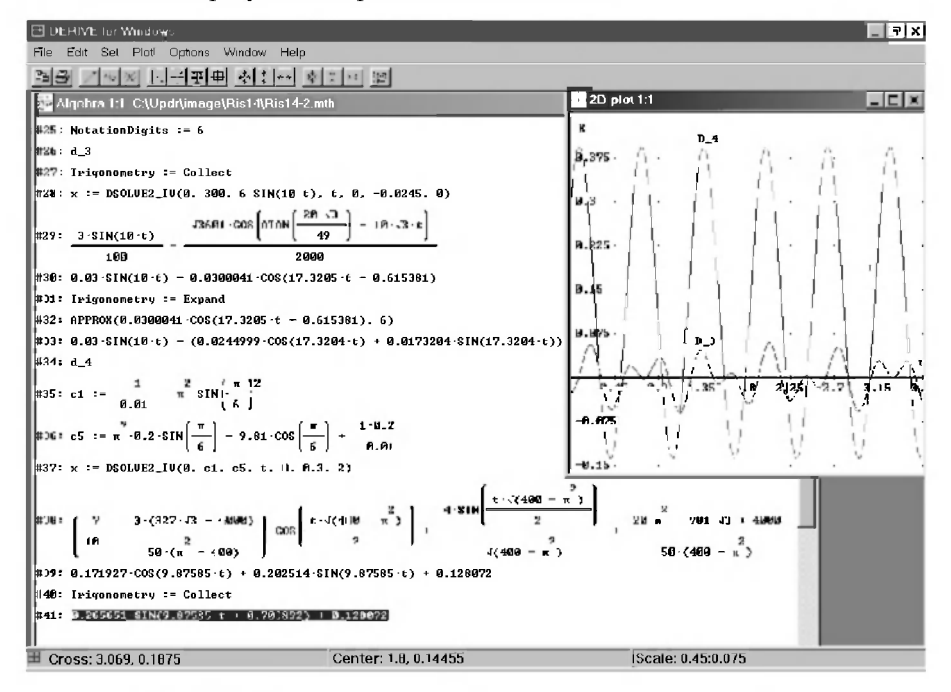

Рис. 4.3. Интегрирование дифференциальных уравнений для типовых примеров колебательного Д-3 ([23, с. 147]) и относительного Д-4 ([23, с. 153]) движения материальной точки с графическим представлением результатов

В строках #34-#41 рис. 4.3 и #42-#49 рис. 4.4 расположены аналогичные решения интегрирования линейных дифференциальных уравнений второго порядка соответственно для типовых примеров заданий Д-4 ([23, с. 148-155]) и Д-23 ([23, с. 312-320]).

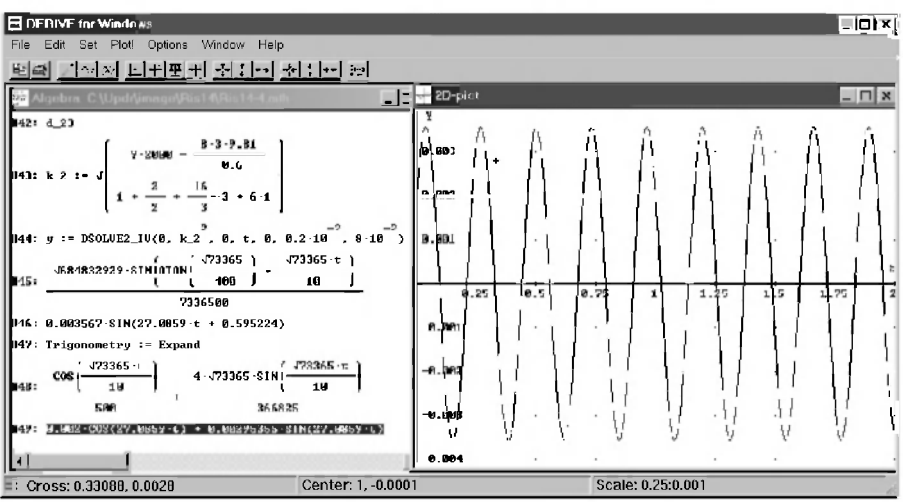

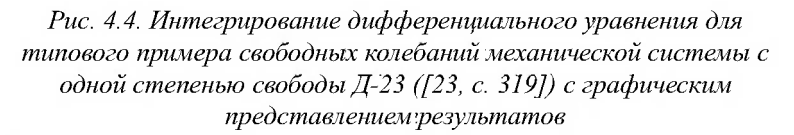

Последовательность действий для их решения аналогична рассмотренной для типового примера Д-3.

Строки #34 рис. 4.3 и #42 рис. 4.4 представляют собой введенный нами краткий комментарий с указанием номеров выполняемых заданий (Д-4 и Д-23), решение в DERIVE типовых примеров которых рассматривается нами ниже.

В строках #35, #36 рис. 4.3 и #43 рис. 4.4 присваиваются значения переменным с1, с5 (Д-4) и к 2 (Д-23), которые используются при задании дифференциальных уравнений рассматриваемых типовых примеров в функции DSOLVE2 IV.

Обратите внимание, что в соответствующие формулы для циклической частоты (с1 и к 2) и постоянной с5 в правой части дифференциального уравнения (4.7) просто подставляются данные условия в численном виде. Нужные вычисления для определения этих переменных будут выполнены самой системой DERIVE.

В строках #37 рис. 4.3 и #44 рис. 4.4 записываются обращения к функции **DSOLVE2** IV ( $p$ ,  $q$ ,  $r$ ,  $t$ ,  $t0$ ,  $x0$ ,  $v0$ ) для решения типовых примеров дифференциальных уравнений:

- $\text{II-4}$  (4.7) DSOLVE2 IV(0, c1, c5, t, 0, 0.3, 2);
- $\text{I}$ -23 (4.8) DSOLVE2 IV(0, k 2<sup>2</sup>, 0, t, 0, 0.2·10<sup>-2</sup>, 8·10<sup>-2</sup>).  $\bullet$

Используемые при обрашениях фактические параметры имеют следующие значения:

- функция р перед первой производной по х из общего вида дифференциального уравнения (4.4) имеет численное значение в (4.7) и (4.8), равное нулю;
- функция с перед координатой х из общего вида дифференциального  $\bullet$ уравнения (4.4) имеет численное значение:
	- $\bullet$ в (4.7), равное с1:
	- в (4.8), равное к  $2^2$ :  $\bullet$
- функция r(t) в правой части общего вида дифференциального уравне- $\bullet$ ния (4.4) является в (4.7) постоянной и обозначается через с5, а в уравнении (4.8) равняется нулю;
- на четвертом и пятом местах в списке фактических параметров ука- $\bullet$ зываются переменная интегрирования t и ее начальное значение t0. равное нулю;
- на шестом и седьмом местах в списке фактических параметров указы- $\bullet$ ваются начальные условия при t=0:
	- для типового примера Д-4 ([23, с. 149]):
		- значение координаты  $x0 = 0.3$  (м):  $\bullet$
		- величина скорости  $v0 = 2$  (м/с);  $\bullet$
	- для типового примера Д-23 ([23, с. 313]):
		- значение координаты  $v0 = 0.2 \cdot 10^{-2}$  (м);  $\bullet$
		- величина скорости  $v0 = 8 \cdot 10^{-2}$  (м/с).  $\bullet$

Результаты решения дифференциальных уравнений:

- (4.7) после вылеления строки #37 на рис. 4.3 и нажатия кнопки:
	- $= |$  (Simplify) записывается в строке #38;
	- $\approx$  (Approximate) #39 pnc. 4.3:
- $(4.8)$  после выделения строки #44 на рис. 4.4 и нажатия кнопки:
	- $=$  (Simplify) записывается в строке #45;
	- $\approx$  (Approximate) #46 pnc. 4.4.

Обратите внимание, что результаты решения в строках:

- #38 и #39 на рис. 4.3 получены при установленном в строке #31 направлении преобразования Expand (расширение), поэтому они представлены в виде суммы синуса и косинуса одного аргумента;
- #45 и #46 на рис. 4.4 получены при установленном в строке #40 направлении преобразования Collect (сбор), поэтому они представлены в виде синуса суммы в амплитудной форме с начальной фазой колебаний  $\beta = 0.595224$  рад (строка #46).

Представим оба решения в других формах, для чего выдадим команду Declare  $\rightarrow$  Algebra State  $\rightarrow$  Simplification...  $\mu$  в появившемся диалоговом OKHE Simplification Options (puc. 3.6) в поле Trigonometry установим направление преобразования:

- на рис. 4.3 Collect  $c\bar{o}op$ . После нажатия кнопки ОК сообщение об установке нового режима появится в строке #40 рис. 4.3;
- на рис. 4.4 Expand *расширение*. После нажатия кнопки ОК сообщение об установке нового режима появится в строке #47 рис. 4.4. Теперь выделим соответствующее обращение к функции DSOLVE2 IV:
- #37 на рис. 4.3 и нажмем кнопку  $\mathbb{Z}$  (Approximate) соответствующее решение дифференциального уравнения (4.7) в амплитудной форме будет записано в строке #41:
- #44 на рис. 4.4 и нажмем кнопку:
	- $=$  (Simplify) соответствующее решение дифференциального уравнения (4.8) в форме суммы синуса и косинуса одного аргумента будет записано в строке #48 в виде рациональных чисел;
	- $\mathbb{Z}$  (Approximate) решение будет записано в строке #49 в виде вешественных чисел.

Графики результатов решения представляют собой простые синусоилальные кривые с начальной фазой колебаний:

- со смещением вверх по оси х на величину 0,128072 (м) от положения статического равновесия, относительно которого происходит колебательное движение с амплитудой 0.26565 (м) — кривая D 4 на рис. 4.3;
- без смещения от положения статического равновесия, относительно которого происходит колебательное движение с амплитудой  $0,003567$  (м) — график на рис. 4.4.

## 4.3. Двумерные (плоские) и трехмерные (пространственные) задачи

Интегрирование двумерных и трехмерных задач рассмотрим на примерах решения плоских и пространственных задач динамики материальной точки. Выберем для этой цели в качестве:

*плоской* задачи — типовой пример задания Д-2 [23, с. 130, 136-138], дифференциальные уравнения движения которого с учетом силы сопротивления имеют вид (см. уравнение (9) [23, с. 137]):

 $(4.9)$  $\dot{x} + 2\dot{x} + 4x = 0$ ,  $\dot{z} + 2\dot{z} + 4z = -9.81$ с начальными условиями при t=0:

• для координат точки 
$$
x_0 = 0
$$
 и  $z_0 = 10$  (м);

- для проекций скорости точки  $\dot{x}_0 = 20$  и  $\dot{z}_0 = 0$  (м/с);
- пространственной задачи пример 28-го варианта задания Д-2 [23, с. 133, 135], лифференциальные уравнения лвижения которого после деления на массу точки имеют вид [23, с. 135]:

$$
\ddot{x} + 0, 5\dot{x} = 0, \quad \ddot{y} + 0, 5\dot{y} = 0, \quad \ddot{z} + 0, 5\dot{z} = 9, 81
$$
\n
$$
\text{с начальными условиями при t=0:} \tag{4.10}
$$

- для координат точки  $x_0 = 0$ ,  $y_0 = 0$  и  $z_0 = 0$  (м);  $\bullet$
- для проекций скорости точки  $\dot{x}_0 = 1$ ,  $v_0 = 1$  и  $\dot{z}_0 = 2$  (м/с).

Системы уравнений (4.9) и (4.10) состоят соответственно из двух и трех независимых друг от друга дифференциальных уравнений, в которых роль независимой переменной выполняет время t.

В подобных случаях DERIVE легко справляется с такими задачами, что достигается просто двукратным или трехкратным обращением к функции DSOLVE2 IV с заданием нужных фактических параметров. Соответствующая сессия работы представлена на рис. 4.5.

Строки #50 и #58 на рис. 4.5 представляют собой введенный нами краткий комментарий с указанием типа решаемой ниже в DERIVE задачи:

- dvumernaia zadacha плоская;
- trexmernaia zadacha пространственная.  $\bullet$

Обратим ваше внимание, что из-за многочисленных затруднений, связанных с использованием в DERIVE 4 букв русского алфавита, все комментарии записаны латинскими буквами в русской транскрипции.

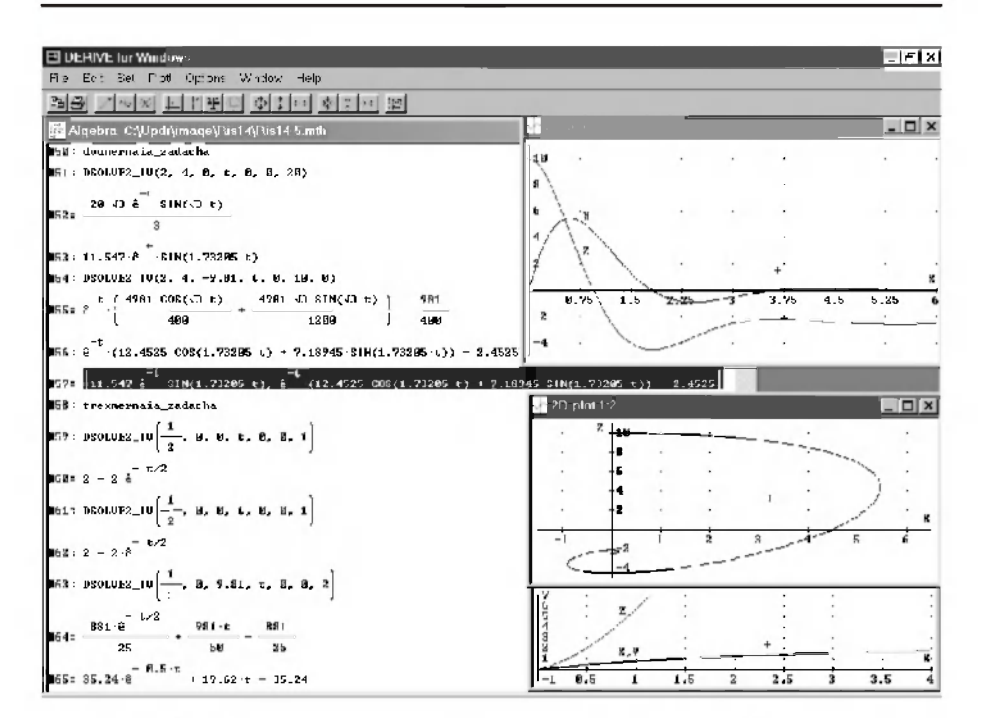

Рис. 4.5. Интегрирование дифференциальных уравнений движения материальной точки, находящейся под действием переменных сил, для типового примера задания Д-2 ( $[23, c, 130, 136$ -138]) и его 28-го варианта ([23, с. 135]) с графическим представлением результатов

Интегрирование подобных двумерной (4.9) и трехмерной задачи (4.10), как указывалось ранее, достигается просто двукратным или трехкратным обращением к функции DSOLVE2 IV (p, q, r, t, t0, x0, v0) с заданием нужных фактических параметров:

- для плоской задачи для первого и второго уравнения из (4.9) соответственно в строках:
	- $#51$  DSOLVE2 IV(2, 4, 0, t, 0, 0, 20);
	- #54 DSOLVE2 IV(2, 4, -9.81, t, 0, 10, 0),

где используемые при обращениях фактические параметры имеют следуюшие значения:

функция р перед первой производной по х из общего вида дифференциального уравнения (4.4) имеет в строках #51 и #54 численное значение 2, одинаковое для обоих уравнений (4.9);

- функция с перед координатой х из (4.4) имеет в строках #51 и #54 численное значение 4, одинаковое для обоих уравнений (4.9);
- функция r(t) в правой части общего вида дифференциального уравнения (4.4) в первом из уравнений (4.9) равняется нулю, а во втором является постоянной и равняется -9,81;
- на четвертом и пятом местах в списке фактических параметров указываются переменная интегрирования t и ее начальное значение  $10$ , равное нулю;
- на шестом и седьмом местах в списке фактических параметров указываются начальные условия при t=0:
	- для первого из уравнений (4.9) в строке #51:
		- значение координаты х0 = 0 (м);
		- величина скорости  $v0 = 20$  (м/с):  $\bullet$
	- для второго из уравнений (4.9) в строке #54:
		- значение координаты z0 = 10 (м);
		- величина скорости  $v0 = 0$  (м/с);
- для пространственной задачи для первого, второго и третьего уравнения из (4.10) соответственно в строках:
	- #59 DSOLVE2 IV(1/2, 0, 0, t, 0, 0, 1);
	- #61 DSOLVE2 IV(1/2, 0, 0, t, 0, 0, 1);
	- #63 DSOLVE2 IV(1/2, 0, 9.81, t, 0, 0, 2),

где используемые при обращениях фактические параметры имеют следуюшие значения:

- функция р перед первой производной по х из общего вида диффе- $\bullet$ ренциального уравнения (4.4) имеет в строках #59, #61 и #63 численное значение 1/2, одинаковое для трех уравнений (4.10);
- функция с перед координатой х из (4.4) имеет в строках #59, #61 и #63 численное значение 0, одинаковое для трех уравнений (4.10);
- функция r(t) в правой части общего вида дифференциального уравнения (4.4):
	- в первом и втором из уравнений (4.10) равняется нулю;
	- в третьем является постоянной и равняется 9,81;
- на четвертом и пятом местах в списке фактических параметров указываются переменная интегрирования t и ее начальное значение  $10$ , равное нулю;
- на шестом и сельмом местах в списке фактических параметров указываются начальные условия при t=0:
	- для первого и второго из уравнений  $(4.10)$  в строках #59 и #61:
		- значение координат  $x0 = 0$  и  $y0 = 0$  (м);
		- величина скорости  $v0 = 1$  (м/с);
	- для третьего из уравнений (4.10) в строке #63:
		- значение координаты  $z0 = 0$  (м);
		- величина скорости  $v0 = 2$  (м/с).

Ниже каждого обращения к функции DSOLVE2 IV на рис. 4.5 располагаются соответствующие результаты решения дифференциальных уравнений.

Они появляются в алгебраическом окне выражений после выделения соответствующей функции DSOLVE2 IV на рис. 4.5 и нажатия:

- $K$ нопки =  $(Kimplify)$  результаты решения с использованием рациональных чисел записываются в строках #52, #55, #60, #62 и #64:
- кнопки  $\mathbb{Z}$  (Approximate) результаты решения с использованием вещественных чисел записываются в строках #53, #56 и #65.

Первые два уравнения системы (4.10) имеют практически одинаковую форму представления результатов решения #60 и #62 после нажатия кнопок =  $|$ (Simplify)  $|u| \approx |$  (Approximate), поэтому они повторно не приводятся.

В графических окнах рис. 4.5 находятся графики результатов решения соответствующих дифференциальных уравнений:

- плоской задачи (4.9) правое верхнее окно:
	- кривая  $X$  соответствует уравнению в формах записи #52 или #53 и представляет собой быстро затухающее колебательное движение с положительной начальной скоростью из нулевого положения, асимптотически приближающееся к оси абсцисс t;
	- кривая Z соответствует уравнению в формах записи #55 или #56 и представляет собой так же быстро затухающее колебательное движение без начальной скорости из начального положения с координатой  $x_0 = 10$  (м), асимптотически приближающееся к прямой, параллельной оси абсцисс *t* и смещенной вниз по оси ординат на расстояние 2,4525 (м);
- пространственной задачи  $(4.10)$  правое нижнее окно:
	- совпадающие кривые для  $X$  и  $Y$  соответствуют уравнениям в формах записи #60 или #62 и представляют собой одну и ту же экспоненциальную кривую, асимптотически приближающуюся к соответствующей горизонтальной прямой  $x = 2$  и  $y = 2$  (м);
	- кривая Z соответствует уравнению в формах записи #64 или #65 и представляет собой экспоненциальную кривую, асимптотически приближающуюся к наклонной прямой, определенной уравнением  $19.62 t - 35.24$  (m).

В среднем графическом окне представлен график движения материальной точки в *плоской* задаче (4.9) в координатах X и Z. Для этого соответствующие параметрические функции для  $X\#53$  и  $Z\#56$  представлены, разделенными запятой, в строке #57 в виде вектора, заключенного в квадратные скобки.

Выделим строку #57 и, перейдя в новое графическое окно, предварительно открытое командой Window  $\rightarrow$  New 2D-plot Window, нажмем кнопку & (Plot expression). В появившемся диалоговом окне Parametric Plot Parameters (рис. 3.5) зададим минимальное (0) и максимальное (8) значение параметра  $t$  параметрических функций  $X$  и Z, после чего нажмем кнопку ОК. Теперь в новом графическом окне будет построен нужный график. После его небольшого редактирования (см. п. 2.2.4.2) видно, что он представляет собой кривую в виде расширяющейся спирали, навивающуюся на точку на оси ординат с координатой  $z_0 = -2.45$  (м).

Для более сложных случаев, когда дифференциальные уравнения в двумерных и трехмерных задачах зависят друг от друга, требуется их представление в виде систем дифференциальных уравнений первого порядка с последующим их численным интегрированием.

Система DERIVE имеет для этих случаев соответствующий файл Ode appr.mth. Он определяет функции для решения обыкновенных дифференциальных уравнений первого порядка и их систем, работа которых основана на свойствах рядов и приближенных численных методах, что рассмотрено в п. 4. 5.

Для численного интегрирования дифференциальных уравнений высших порядков их сначала следует представить в виде системы дифференциальных уравнений первого порядка, чему посвящен следующий раздел 4.4.

Однако, следует отметить, что для численного интегрирования дифференциальных уравнений гораздо лучше использовать алгоритмические языки высокого уровня, например, Фортран, на котором накоплено огромное программное обеспечение. Его использование для всех представленных в настоящем пособии примеров рассмотрено в работе [17].

# 4.4. Представление дифференциальных уравнений ВЫСШИХ ПОРЯДКОВ В ВИДЕ СИСТЕМЫ дифференциальных уравнений первого порядка

## 4.4.1. Замена дифференциального уравнения N-го порядка системой из N дифференциальных уравнений первого порядка

При интегрировании одного дифференциального уравнения его нужно представить в виде, в котором высшая производная (например, вторая) выделена и находится в левой части дифференциального уравнения:

$$
\bar{x} = f(t, x, \bar{x}). \tag{4.11}
$$

Введем обозначение:  $x = xp$ , тогда  $\ddot{x} = xp$  и уравнение (4.11) можно переписать в виде системы двух дифференциальных уравнений первого порядка:

$$
\dot{x} = xp, \tag{4.12}
$$

$$
XP = f(t, x, xp).
$$
 (4.13)

Таким образом, мы выполнили поставленную задачу и представили дифференциальное уравнение второго порядка (4.11) в виде системы из двух дифференциальных уравнений первого порядка (4.12)–(4.13).

Отметим, что оператор (4.12) будет одинаковым для всех линейных (одномерных) задач, ибо он только присваивает производной введенное для нее обозначение.

При записи правой части оператора (4.13) не следует обращать внимание на его довольно громоздкое выражение в общем виде, а просто записать конкретную для решаемой задачи соответствующую правую часть интегрируемого уравнения (4.11) по правилам DERIVE с учетом принятых обозначений.

Рассмотрим также подготовку для численного интегрирования одного дифференциального уравнения третьего порядка, представив его сначала в виде, в котором третья производная выделена и находится в левой части дифференциального уравнения:

 $\overrightarrow{x}$  = f (t, x,  $\overrightarrow{x}$ ,  $\overrightarrow{x}$ ).  $(4.14)$ 

Введем обозначения  $\dot{x} = xp \dot{x} + xp \dot{y} = xp \dot{z}$ , тогда  $\dddot{x} = x\dot{p}p$  и уравнение (4.14) можно переписать в виде системы трех дифференциальных уравнений первого порядка:

$$
\dot{x} = xp, \t(4.15)
$$
  
\n
$$
\dot{x}p = xpp, \t(4.16)
$$
  
\n
$$
\dot{x}pp = f (t, x, xp, xpp).
$$
  
\n(4.17)

Таким образом представляется дифференциальное уравнение третьего порядка (4.14) в виде системы из трех дифференциальных уравнений первого порядка (4.15)–(4.17).

Действуя аналогичным образом, из каждого дифференциального уравнения N-го порядка получится в общем случае система из Nдифференциальных уравнений первого порядка.

### 4.4.2. Замена систем двух или трех дифференциальных уравнений второго порядка системами дифференциальных уравнений первого порядка

При численном интегрировании двумерных (плоских) задач динамики часто нужно заменить систему двух дифференциальных уравнений второго порядка системой дифференциальных уравнений первого порядка.

В этом случае оба интегрируемых уравнения сначала следует представить в форме с выделенной в левой части второй производной, что в общем виле можно записать так:

$$
\ddot{x} = f1 \quad (t, x, y, \dot{x}, \dot{y}), \tag{4.18}
$$

$$
\ddot{y} = f2 \, (t, x, y, \dot{x}, \dot{y}). \tag{4.19}
$$

Вводим обозначения:  $\dot{x} = xp \dot{u} + \dot{v} = yp$ , с использованием которых левые части уравнений (4.18)–(4.19) примут вид:  $\ddot{x} = \dot{x}p$ ,  $\ddot{y} = \dot{y}p$ .

Теперь уравнения (4.18)–(4.19) можно переписать в виде системы из четырех дифференциальных уравнений 1-го порядка:

$$
\dot{x} = xp, \tag{4.20}
$$
\n
$$
\dot{x}p = f1 \quad (t, x, y, xp, yp), \tag{4.21}
$$

$$
\dot{y} = yp, \qquad (4.22)
$$

$$
\dot{y}p = f2 \, (t, x, y, xp, yp). \tag{4.23}
$$

Таким образом, мы выполнили поставленную задачу и представили систему из двух дифференциальных уравнений второго порядка  $(4.18)$ – $(4.19)$  в виде системы из четырех дифференциальных уравнений первого порядка  $(4.20)$ - $(4.23)$ .

Обратим ваше внимание, что:

- операторы (4.20) и (4.22) будут одинаковыми для всех плоских (дву- $\bullet$ мерных) задач, ибо они только присваивают соответствующим производным введенные для них обозначения;
- последовательность, то есть алгоритм производимых действий при замене двух дифференциальных уравнений полностью совпадает с рассмотренным выше случаем замены одного уравнения. Он сохраняется и для случая трех уравнений.

При численном интегрировании трехмерных (пространственных) задач динамики часто нужно заменить систему трех дифференциальных уравнений второго порядка системой дифференциальных уравнений первого порядка.

Для этого также представляем интегрируемые уравнения в виде с выделенной в левой части второй производной:

 $\overline{x}$  = f1 (t, x, y, z,  $\overline{x}$ ,  $\overline{y}$ ,  $\overline{z}$ ),  $(4.24)$ 

$$
\bar{y} = f2 \quad (t, x, y, z, \hat{x}, \hat{y}, z), \tag{4.25}
$$

$$
\overline{z} = f3 \quad (t, x, y, z, \dot{x}, \dot{y}, \dot{z}). \tag{4.26}
$$

Вводим обозначения:  $\dot{x} = xp$ ,  $\dot{y} = yp$ ,  $u \dot{z} = zp$  с использованием которых левые части уравнений (4.24)–(4.26) примут вид:  $\ddot{x} = \dot{x}p$ ,  $\ddot{v} = \dot{v}p$  $H \ddot{z} = zD$ .

Теперь уравнения (4.24)-(4.26) можно переписать в виде системы из шести дифференциальных уравнений 1-го порядка:

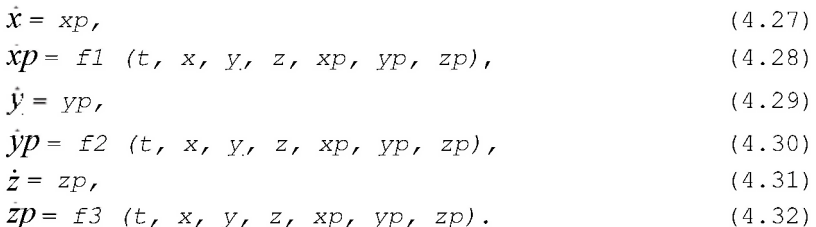

Таким образом, мы выполнили поставленную задачу и представили систему из трех дифференциальных уравнений второго порядка  $(4.24)$ – $(4.26)$  в виде системы из шести дифференциальных уравнений первого порядка  $(4.27)$ - $(4.32)$ .

Обратим ваше внимание, что операторы (4.27), (4.29) и (4.31) также будут одинаковыми для всех пространственных (трехмерных) задач, ибо они только присваивают соответствующим производным введенные для них обозначения.

При записи правых частей операторов (4.28), (4.30) и (4.32) также не следует обращать внимание на их довольно громоздкие выражения в общем виде, а просто записать конкретные для решаемой задачи соответствующие правые части интегрируемых уравнений (4.24)-(4.26) по правилам DERIVE с учетом принятых обозначений.

# 4.5. Численное интегрирование дифференциальных уравнений в DERIVE

### 4.5.1. Интегрирование уравнений вида у' = г(х) с начальным условием  $v(x0) = v0$

Файл Ode appr.mth определяет функции для решения обыкновенных дифференциальных уравнений и их систем, работа которых основана на свойствах рядов и приближенных численных методах.

Чтобы использовать функции, описанные ниже, необходимо:

- сначала загрузить файл Ode appr.mth, расположенный по адресу  $\bullet$ C:\Program Files\DERIVE\Math\ Ode appr.mth;
- записать его под вашим рабочим именем.

Для этого нужно:

- запустить DERIVE:
- вызвать на выполнение файл Ode appr.mth (рис. 4.6–4.7);
- записать его под вашим рабочим именем. Это можно следать командой  $File \rightarrow Save As...$  из главного меню, набрав в появившемся диалоговом окне нужное имя в поле Имя файла (рис. 1.10), а также указав нужную папку в раскрывающемся списке Папка (рис. 1.11);
- начать выполнять нужное вам интегрирование в этом рабочем файле.

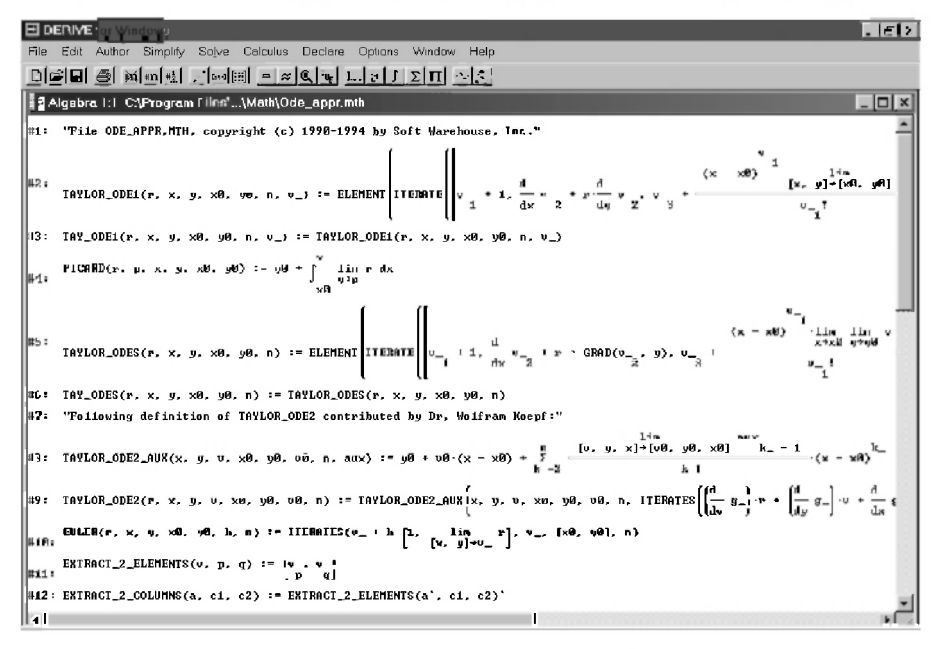

Рис. 4.6. Функции файла Ode appr.mth для приближенного решения нелинейных дифференциальных уравнений первого порядка и их систем

Файл Ode appr.mth содержит дополнительные расширения для решения одиночных дифференциальных уравнений вида y' = r (x) при y(x0)=y0. В нем заданы функции, представленные ниже.

Функция ТАҮ ODE1(r, x, y, x0, y0, n) определена в строках #2-#3 рис. 4.6. Она получает решение в виде ряда Тейлора n-го порядка, определяемого уравнением  $y' = r(x, y)$  с начальными условиями  $y = y0$  $x = x0$ .

ТАҮ ОDE1 возвращает знак вопроса "?" в том случае, если функция г недостаточное число раз дифференцируема для соответствующего ряда n-го порядка. В этой ситуации следует уменьшить порядок n, если это возможно.

Функция PICARD(r, p, x, y, x0, y0) описана в строке #4 рис. 4.6. Она получает приближенное решение в виде ряда, определяемого уравнением  $y' = r(x, y)$ , учитывая его приближенное решение  $p(x)$ . В результате происходит уточнение получающегося приближения с учетом заданного приближения  $p(x)$ .

Этот метод использует объединенную функцию  $r(x, p(x))$ . Если в упрошенном результате не присутствует ни один из интегралов, можно осуществить следующее повторение, используя улучшенное приближение для р, и так далее. Если первое приближение является наилучшим, то желательно использовать постоянную у0.

Функция PICARD может также использоваться для нахождения решения в виде рядов, определяемых системами дифференциальных уравнений первого порядка. В этом случае она дает улучшение аппроксимации в виде вектора  $p(x)$ .

На основе использования этих функций в файле Ode appr.mth определены также и другие функции для решения систем дифференциальных уравнений первого порядка, заданных в виде векторов  $y' = r(x)$  и вектора начальных условий y0 = y(x0).

ФУНКЦИЯ TAY ODES(r. x, y, x0, y0, n) описана в строках #5-#6 рис. 4.6. Она получает решение в виде рядов Тейлора n-й степени, если вектор г достаточное число раз дифференцируем.

Функция TAYLOR ODE2 (г, х, у, у, х0, у0, у0, n) определена в строках #8-#9 рис. 4.6. Она получает решение в виде рядов Тейлора, определяемого уравнением  $y'' = r(x, y, v)$ . В данном случае V представляет собой у', а v0 — v при  $x = x0$ .

TAYLOR\_ODE2 возвращает знак вопроса "?" в том случае, если функция г недостаточное число раз дифференцируема для соответствующего ряда n-го порядка. В этой ситуации следует уменьшить порядок n, если это возможно.

Функция EULER(r, x, y, x0, y0, h, n) описана в строке #10 рис. 4.6. Она приближает к вектору n+1 решений уравнения  $y' = r(x, y) c y = y0$  при x=x0, начиная с x=x0, изменяясь на шаг h. В результате получается матрица  $[1 \times 0, \nu 0]$ , ...,  $[xn.vn]$  решения методом Эйлера при шаге h (используется команла APPROX).

Метод Эйлера имеет только образовательную ценность как самый простой числовой метол для решения обыкновенных дифференциальных уравнений. Он имеет погрешность решения, больше чем у любого стандартного метода.

Для серьезных вычислений должен использоваться более точный метод Рунге - Кутта, рассматриваемый в п. 4.5.2.

ФУНКЦИЯ EXTRACT\_2\_COLUMNS(A, j, k) определена в строках #11-#12 рис. 4.6. Она выделяет столбцы *j*, k матрицы  $A$  для графического представления результатов решения методом Рунге-Кутта.

Функция DIRECTION FIELD(r, x, x0, xm, m, y, y0, yn, n) описана в строках #19-#21 рис. 4.7. Она получает матрицу, определяемую двумя составляющими векторов для уравнения  $y' = r(x, y)$ , в котором X изменяется от  $x0$  до  $x$ m с шагом m, а  $y$  — от  $y0$  до  $y$ n с шагом n. В результате строится сетка с координатами (x0, y0) и (xm, yn) противолежащих углов (при этом используются команды APPROX и Plot).

#### 4.5.2. Интегрирование систем нелинейных дифференциальных уравнений методом Рунге-Кутта

Функция RK(r. v. v0, h. n) определена в строках #13-#17 рис. 4.7. Она получает решение системы дифференциальных уравнений первого порядка yi' = ri(x, y), где ri — вектор [r1, r2..., rm], y — вектор [x, y1, y2..., ym], v0 — соответствующий вектор начальных условий, h — величина шага, n — число шагов.

Функция RK получает последовательно приближенные решения методом Рунге-Кутта в виде матрицы  $[ [x0, y0(x0), ym(x0) ], \dots, [xn, y0(xn) ]$  $ym(xn)$ ]] с шагом решения h.

Она является важнейшей функцией файла Ode appr.mth и является наглядным примером функционального программирования, когда конечная функция определена через ряд промежуточных функций.

Подробнее рассмотрим использование формальных параметров функции RK(r, v, v0, h, n) применительно к задачам динамики, где обычно используются производные по времени t, а дифференциальные уравнения обычно бывают второго порядка.

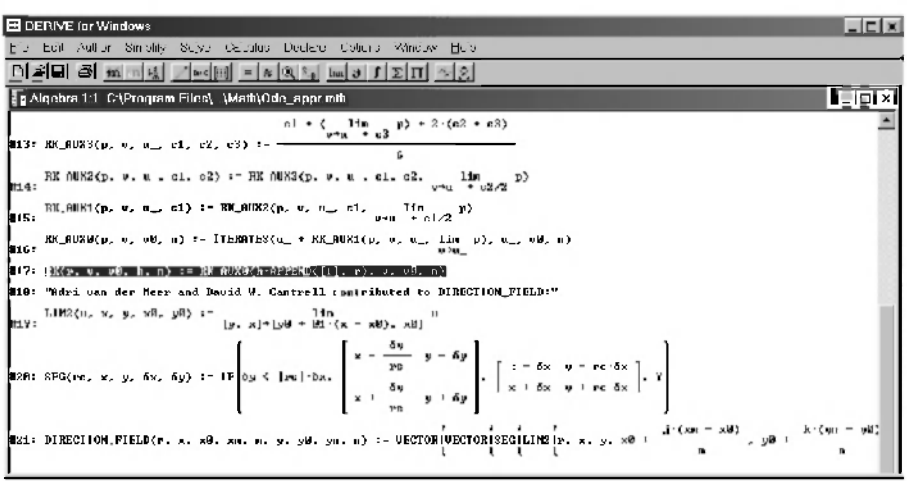

Рис. 4.7. Продолжение файла Ode appr.mth с описанием функций для приближенного решения систем нелинейных дифференциальных уравнений первого порядка

Чтобы воспользоваться возможностью DERIVE по численному интегрированию дифференциальных уравнений или их систем, их нужно представить сначала в виде системы дифференциальных уравнений первого порядка, что подробно описано в п. 4.4. Напомним кратко алгоритм выполняемых лействий.

Для одного дифференциального уравнения второго порядка (4.11) сначала вводится подстановочная переменная, например, Хр, которой присваивается значение первой производной от соответствующей координаты по времени t:

 $\dot{x} = xp$ .  $(4.33)$ 

С учетом уравнения (4.33), вторая производная от соответствующей координаты по времени *t* равняется первой производной от используемой подстановочной переменной хр.

$$
\ddot{x} = \dot{x}p \tag{4.34}
$$

Теперь, с учетом значения второй производной (4.11) и с использованием введенной подстановочной переменной *хр* (4.33), будем иметь:

$$
\dot{X}p = f1(t, x, xp).
$$
 (4.35)

В результате одно дифференциальное уравнение второго порядка (4.11) будет представлено в виде системы из двух дифференциальных уравнений первого порядка (4.33) и (4.35) (конечно, тождественно совпадающих с системой уравнений (4.12)–(4.13)).

Замена системы из двух (двумерная) или трех дифференциальных уравнений второго порядка (трехмерная задача) выполняется аналогичным образом. Для этого описанный алгоритм замены и введения подстановочной переменной для координаты Х и ее производных следует повторить для всех используемых координат:

- х. у и их производных двумерная задача. В результате два дифференциальных уравнения второго порядка (4.18)–(4.19) будут представлены в виде системы из четырех дифференциальных уравнений первого порядка (4.20)–(4.23);
- х, у, z и их производных трехмерная задача. В результате три дифференциальных уравнения второго порядка (4.24)-(4.26) будут представлены в виде системы из шести дифференциальных уравнений первого порядка (4.27)-(4.32).

В функции RK(r, v, v0, h, n) первый формальный параметр r — вектор правых частей системы дифференциальных уравнений первого порядка. Поэтому вектор г при обращении к функции RK может быть представлен для различных задач в нижеследующих общих формах записи:

линейная (одномерная) задача — правые части уравнений (4.12)–(4.13) (или  $(4.33)$  и  $(4.35)$ ):

```
[xp, f(t, x, xp)]
```
 $(4.36)$ 

- плоская (двумерная) задача правые части уравнений (4.20)-(4.23):
- [xp, f1 (t, x, y, xp, yp), yp, f2 (t, x, y, xp, yp)]  $(4.37)$
- пространственная (трехмерная) задача правые части уравнений  $(4.27)–(4.32)$ :

 $[xp,f1(t,x,y,z,xp,yp,zp),yp,f2(t,x,y,z,xp,yp,zp),zp,f3(t,x,y,z,xp,yp,zp)]$  (4.38)

Напомним, что при записи функций f, f.1, f2, f3 в выражениях (4.36)-(4.38) не следует обращать внимание на их довольно громоздкие выражения в общем виде. Нужно просто записать конкретные для решаемой задачи соответствующие правые части интегрируемых уравнений по правилам DERIVE с учетом принятых обозначений.

Второй и третий формальные параметры функции  $RK(r, v, v0, h, n)$ также являются векторами и должны содержать:

линейная (одномерная) задача:  $\bullet$ 

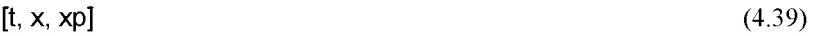

- плоская (двумерная) задача:
- $[t, x, xp, y, yp]$
- пространственная (трехмерная) задача:
- $[t, x, xp, y, yp, z, zp]$  $(4.41)$
- вектор VO перечисление всех начальных значений используемых переменных, которые ниже обозначаются символом 0 (нуля) после идентификатора соответствующей переменной в нижеследующих общих формах записи:
	- линейная (одномерная) задача:  $[t0, x0, xp0]$  $(4.42)$ плоская (двумерная) задача:  $[t0, x0, xp0, y0, yp0]$  $(4.43)$ пространственная (трехмерная) задача:
	- $[t0, x0, xp0, y0, yp0, z0, zp0]$

Четвертым и пятым формальным параметром функции  $RK(r, v, v0, h, n)$  являются:

- шаг решения по переменной  $t$ , который задается значением  $h$ ;
- $\bullet$ число точек решения - задается значением п.

Результаты численного решения представляются в виде матрицы, столбцы которой дают значения переменных:

- линейная (одномерная) задача три столбца, соответствующие переменным:
	- $t. x. xp.$
	-
- плоская (двумерная) задача пять столбцов:  $t, x, xp, y, yp;$  $(4.46)$
- пространственная (трехмерная) задача семь столбцов, соответствующих переменным:

```
t, x, xp, y, yp, z, zp.(4.47)
```
 $(4.40)$ 

 $(4.44)$ 

 $(4.45)$ 

Напомним, что обозначения аргумента t, переменных *x*. v. z. производных *XD. VD. ZD и их начальных условий*, используемых нами при описании формальных параметров функции RK(r, v, v0, h, n), также являются формальными параметрами. Поэтому они могут быть обозначены любыми символическими именами или сразу их численными значениями. В первом случае на их место при выполнении функции RK будут поставлены значения фактических параметров, определенные на данный момент выполнения функции в текущем сеансе работы в DERIVE, с которыми и будут произведены все действия.

Однако обратите внимание на строгость обязательного совпадения порядка следования используемых фактических параметров соответствующим формальным параметрам. Они должны указываться:

- при задании вектора г (правых частей системы дифференциальных уравнений первого порядка) — в зависимости от вида задачи в порядке, определенном формами записи (4.36)-(4.38);
- перечисление всех переменных в векторе V и их начальных условий в векторе VO также должно строго соответствовать:
	- в векторе V в зависимости от вида задачи в порядке, определенном формами записи (4.39)-(4.41);
	- в векторе v0 в порядке, определенном формами записи  $(4.42) - (4.44)$ .

При нарушении этого соответствия вы также получите итоговые матрицы чисел (4.45)-(4.47), столбцы которой дают значения переменных. По внешнему вилу они булут очень похожи на правильное решение, олнако значения этих чисел не будут соответствовать решаемой задачи. Поэтому удовольствие от такого вождения самого себя за нос прекратится при первом же соприкосновении с реальностью. Это будет сопровождаться большими неприятностями для вас, а также, к сожалению, для окружающих.

Рассмотрим решение с использованием функции RK типового примера задания Д-27 [23, с. 352-361] по исследованию колебательного движения механической системы, которое рекомендовано в [23] для выполнения на ЭВМ. Его нелинейное дифференциальное уравнение записано там же под номером (12) и имеет вид:

12.6 
$$
\vec{x}
$$
 + (78 + 1944 x<sup>2</sup>) x / ABS(x) + 684 x + 3888 x<sup>3</sup> = 0. (4.48)  
Начальные условия при времени t=0 имеют следующие значения:

$$
x_c = 0, 5 p a \lambda, \quad \dot{x}_0 = 0. \tag{4.49}
$$

Сначала запишем уравнение (4.48) в форме с выделенной в левой части второй производной. При этом также используем вспомогательные переменные:

 $\vec{x}$  = - (b 27 + c 27 x<sup>2</sup>) x / ABS(x) - d 27 x - e 27 x<sup>3</sup>, (4.50) где а 27=12.6, b 27=78/a 27, c 27=1944/a 27, d 27=684/a 27, e 27=3888/a 27.  $(4.51)$ 

Теперь представим уравнение (4.50) в виде системы дифференциальных уравнений первого порядка (см. п. 4.4.1):

 $\dot{x} = xp,$  $(4.52)$  $\dot{x}p = -$  (b 27 + c 27 x<sup>2</sup>) x / ABS(x) - d 27 x - e 27 x<sup>3</sup>.  $(4.53)$ 

Соответствующая сессия работы по численному интегрированию системы дифференциальных уравнений первого порядка (4.52)-(4.53) представлена на рис. 4.8. Она является продолжением работы в файле C:\Program Files\DERIVE\Math\Ode appr.mth,  $\frac{1}{42}$  corrosumently  $\frac{1}{41}$  and  $\frac{1}{421}$ и представленному на рис.  $4.6-4.7$ . После открытия файла Ode appr.mth ему присвоено рабочее имя, например, Ris14-8.mth (в вашей рабочей папке).

В строках #22-#26 рис. 4.8 присваиваются значения переменным (4.51), которые используются при задании системы дифференциальных уравнений первого порядка (4.52)-(4.53) рассматриваемого типового примера в функции RK.

Обратите внимание, что используемые переменные выбраны индивидуальным образом для рассматриваемой задачи (везде после букв  $a-e$ используется символ 27). Это сделано для того, чтобы с надежностью исключить возможность совпадения вводимых в строках #22-#26 переменных с используемыми ранее в строках  $#2 - #21$  файла Ode appr.mth.

Вы лучше поймете важность сделанного замечания, если после повторения представленного на рис. 4.8 сеанса работы, вы попробуете его еще раз повторить, убрав везде в строках #22-#27 используемый для отличия символ 27.

Значения самих переменных в строках #22-#26 задаются для простоты в численном виде, определенном ранее в пособии [23, с. 352-361].

Отметим, что при самостоятельном получении сложного дифференциального уравнения собственных вычислений лучше не проводить. Проще в правые части операторов присваивания, определяющих используемые переменные при выводе дифференциального уравнения, подставить их выражения в символьном виде из данных условия. Конечно, **EDERIVE for Windows**  $\Box x$ File Edit Author Simplify Solve Calculus Declare Options Window Help  $\mathbb{E}\left[\mathbf{z}[\mathbf{g}]\middle|\mathbf{g}\right]\left[\mathbf{w}[\mathbf{w}]\mathbf{e}\right] \quad\left[\mathbf{w}[\mathbf{w}]\middle|\mathbf{e}\right]\mathbf{e}\left[\mathbf{e}[\mathbf{w}]\mathbf{w}[\mathbf{w}]\right]\right) \left[\mathbf{y}[\mathbf{y}]\right] \neq \mathbf{z}$ Z Algebra 1:1 C:\Updr\iinage\Ris14\Ris14-8.r th  $I = I \times$  $\sqrt{123}$  :  $\sqrt{27}$  : = 12.6 78 1231 N.27 1 $a<sub>27</sub>$ 1944 124: 0.27: =  $-27$ 684 **παια** α\_gγ : $a - 27$ 3885  $126: 0.27:$  $\frac{1}{(b_2 27 + b_2 27 \cdot x)}$  x = d\_27 x = e\_27 x | [t, x, xp], [0, 8.5, 0], 0.811, 32  $\|$ HZY:  $x := RK$  $\|$ xp,  $\mathbf{I}$  $\mathbf{a}$ 8.5  $\mathbf{a}$ 0.011 0.493345  $-1.20453$ 0.022 0.473729  $-2.34696$ Algebra 1:2 C:\Updr\m ~ Algebra 1:4 CAUpdr\mage\Ri. | E R  $-3.22491$ 8.833 0.442135 0.143  $-0.187247 -6.07677$  $1.253$  $-0.462250$ 2.23631 × P.044 0.480035  $-4.25277$ 0.154  $-0.252445 - 5.75738$ 1.264  $-0.426676$ 3.70742 0.055 0.349186  $-4.96450$ 0.165  $-0.313422 - 5.30520$ 1,275  $-0.381267$ 4,52118  $-5.51226$ 8.866 P. 29142R h28: 0.126  $-0.368591 -4.69859$ 1.286  $-0.327823$ 5.16868 8.077 0.228461  $-5.91209$ 0.187  $-0.416100 -3.92627$ 1.297  $-0.268140$ 5.65774 **P. GSS** 0.161808  $-6.18833$ 8.198  $-0.454373 - 2.99261$ 1.308  $-0.203863$ 6.88293 8.899 0.0926711 -6.36826 8.289  $-0.481507 - 1.92095$ 1.319  $-0.136380$ 6,24506  $0.0219640 - 6.47782$ **B.11**  $0.22$  $-B.496279 - B.753496$  $1.33$ -0.0667870 6.39613  $0.121 - 0.0491614 - 6.42344$  $0.231$  $-0.497938$ 0.453120 6.46291  $1.341$ 8.00410922 8.132  $-0.119146 - 6.28990$  $0.242$  $-0.486398$ 1,63607 R. AMARCOTT **A. 16242**  $\boxed{1}$  0.2s<sup>2</sup> | FINDH Approx(#22)

сами значения данных условия в этом случае должны быть предварительно заданы в рассматриваемой сессии работы.

Рис. 4.8. Численное интегрирование нелинейного дифференциального уравнения второго порядка (4.48) для типового примера колебаний механической системы с одной степенью свободы Д-27 (123, с. 352-3611) с представлением численных результатов

В строке #27 рис. 4.8 происходит обращение к функции RK(r, v, v0, h, n) со следующими фактическими параметрами:

в качестве вектора г указывается вектор правых частей системы дифференциальных уравнений первого порядка для решаемого типового примера, представляющий собой правые части системы  $(4.52)–(4.53):$ 

 $[xp, - (b 27 + c 27 x^2) x / ABs(x) - d 27 x - e 27 x^3]$ ;  $(4.54)$ 

вторым фактическим параметром (в качестве вектора V) указывается вектор, содержащий перечисление используемых переменных в интегрируемой системе дифференциальных уравнений первого порядка (4.52)–(4.53): времени t, координаты х и скорости хр. Нами для удобства пользования фактические параметры выбраны совпадающими с формальными. В этом случае для линейной (одномерной) задачи форма записи вектора V совпалает с (4.39):

$$
[t, x, xp];
$$

 $(4.55)$ 

- третьим фактическим параметром (в качестве вектора VO) указывается вектор, содержащий начальные значения используемых переменных  $(4.49)$  при  $t = 0$ , в порядке, определенном в перечислении  $(4.55)$ .  $[0, 0.5, 0];$  $(4.56)$
- шаг прирашения h переменной t, при различных значениях которой будут определяться численные значения координаты Х и скорости ХР интегрируемого дифференциального уравнения, задан 0,011 с. Это сделано для возможности сравнения результатов с приведенным численным решением в таблице 66 [23, с. 361];
- пятым фактическим параметром функции RK(r, v, v0, h, n) является: число точек решения n, которое задано своим значением (32).

После нажатия кнопки  $\mathbb{Z}$  (Approximate) (при выделенной строке #27), результаты численного решения записываются в строке #28 рис. 4.8. Они представляются в виде матрицы, три столбца которой дают значения переменных: времени t, координаты x и скорости xp. Из сравнения результатов с приведенным численным решением в таблице 66 [23, с. 361] можно слелать вывол о их совпалении (с точностью до первых четырех значащих цифр).

#### 4.5.3. Численное интегрирование двумерных и трехмерных задач динамики методом Рунге-Кутта

Численное интегрирование плоских (двумерных) и пространственных (трехмерных) задач динамики, описываемых соответственно двумя или тремя дифференциальными уравнениями второго порядка, изучим на том же типовом примере задания Д-27 [23, с. 352-361].

Он был ранее решен в одномерной постановке в п. 4.5.2. Его нелинейное дифференциальное уравнение имеет вид (4.48) с начальными условиями, определенными в (4.49).

Если задача поставлена в более общей двумерной или трехмерной постановке, то очень полезно предварительно проверить алгоритм ее

 $(4.61)$ 

решения на частном одномерном случае. Это и позволит нам сделать выбор одномерного типового примера.

Предварительно укажем общие закономерности, представив одномерную задачу в более общей двумерной или трехмерной постановке, а затем в виде соответствующих систем дифференциальных уравнений первого порядка:

- любая одномерная задача в двумерной или трехмерной постановке при соответствующем выборе осей будет иметь соответственно одно (4.58) или два (4.60)-(4.61) дифференциальных уравнения движения 2-го порялка, равные нулю, с соответствующими нулевыми начальными условиями. Для рассматриваемого примера (4.48), после выделения в левой части второй производной и использования вспомогательных переменных (4.51), это примет вид:
	- в двумерной постановке:

$$
\ddot{x} = - (b_2 - 7 + c_2 - 7x^2) \times / \text{ABS}(x) - d_2 - x - e_2 - x^3, \quad (4.5 - 7)
$$
\n
$$
\ddot{y} = 0; \quad (4.5 - 8)
$$

$$
V = 0;
$$
 (4.58)

в трехмерной постановке:

$$
\ddot{x} = - (b_27 + c_27 x^2) x / \text{ABS}(x) - d_27 x - e_27 x^3, (4.59)
$$

$$
y = 0, \tag{4.60}
$$

$$
\ddot{z} = 0;
$$

- при представлении одномерного дифференциального уравнения 2-го порядка в виде системы дифференциальных уравнений 1-го порядка:
	- для двумерной постановки будет только одно (4.65) нулевое дифференциальное уравнение (а не два, как можно сразу подумать, раз из одного дифференциального уравнения 2-го порядка получается 2 дифференциальных уравнений 1-го порядка):

$$
\begin{aligned}\n\dot{x} &= xp, & (4.62) \\
\dot{x}p &= -(b_27 + c_27 x^2) \times / \text{ABS(x)} - d_27 x - e_27 x^3, & (4.63) \\
\dot{y} &= yp, & (4.64) \\
\dot{y}p &= 0; & (4.65)\n\end{aligned}
$$

для трехмерной постановки будет только два нулевых (4.69) и (4.71) дифференциальных уравнения (а не четыре):

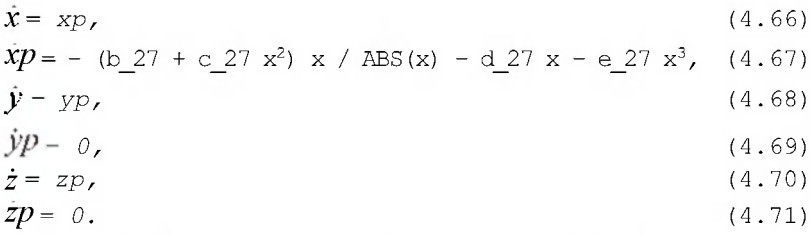

Последнее объясняется тем, что первое и третье дифференциальные уравнения 1-го порядка для плоской задачи (и плюс пятое для пространственной) только вводят подстановочные переменные для первых производных. Они не зависят от их конкретных значений (см. соответственно уравнения (4.62), (4.64) для плоской и (4.66), (4.68), (4.70) для пространственной задачи).

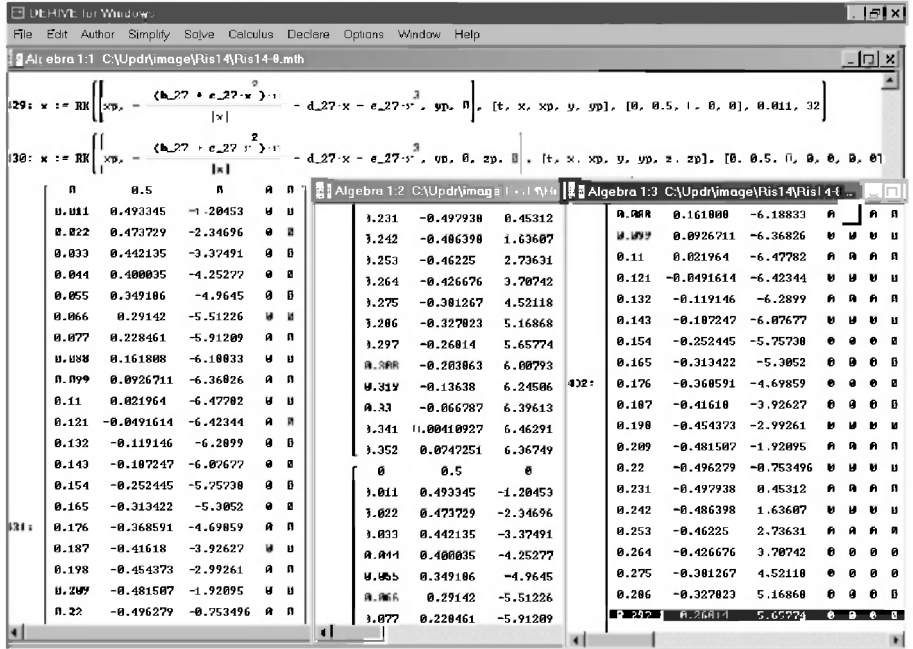

Рис. 4.9. Численное интегрирование одномерного нелинейного дифференциального уравнения второго порядка (4.48) в двумерной (строка #29) и трехмерной (строка #30) общих постановках с представлением численных результатов

В строке #29 рис. 4.9 происходит обращение к функции RK(r, v, v0, h, n) интегрирования одномерного нелинейного лля численного дифференциального уравнения второго порядка (4.48) в двумерной общей постановке (4.62)–(4.65) со следующими фактическими параметрами:

- в качестве вектора г указывается соответствующий вектор правых частей системы дифференциальных уравнений первого порядка (4.62)-(4.65):  $[xD, - (b, 27 + c, 27x^2) \times /ABS(x) - d, 27x - e, 27x^3, \nu p, 0]$  $(4.72)$
- вторым фактическим параметром (в качестве вектора V) указывается вектор, содержащий перечисление используемых переменных в интегрируемой системе дифференциальных уравнений первого порядка  $(4.62)$ – $(4.65)$ : времени t, координаты x и скорости xp, координаты y и скорости ур. Также для удобства пользования фактические параметры выбраны совпадающими с формальными. В этом случае для плоской (лвумерной) залачи форма записи вектора у совпалает с (4.40):

$$
[t,\,x,\,xp,\,y,\,yp]
$$

 $(4.73)$ 

третьим фактическим параметром (в качестве вектора v0) указывается вектор, содержащий начальные значения используемых переменных  $(4.49)$  при  $t = 0$ , в порядке, определенном в перечислении  $(4.73)$ :

 $[0, 0.5, 0, 0, 0]$ 

 $(4.74)$ 

Четвертые и пятые фактические параметры функции RK(r, v, v0, h, n) для возможности сравнения решений в различных постановках оставлены без изменения в строках #29 и #30:

- шаг решения по переменной  $t$  также задан значением  $h = 0.011$  (c);
- число точек решения задано значением n = 32.

В строке #30 рис. 4.9 происходит обращение к функции RK(r, v, v0, h, n) одномерного для численного интегрирования нелинейного дифференциального уравнения второго порядка (4.48) в трехмерной общей постановке (4.66)–(4.71) со следующими фактическими параметрами:

- в качестве вектора Гуказывается соответствующий вектор правых частей  $\bullet$ системы дифференциальных уравнений первого порядка (4.66)-(4.71): [xp. -(b 27+c 27 x<sup>2</sup>)  $x/ABS(x)$  - d 27 x - e 27  $x^3$ , vp. 0, zp. 0]  $(4.75)$
- вторым фактическим параметром (в качестве вектора V) указывается вектор, содержащий перечисление используемых переменных в интегрируемой системе дифференциальных уравнений первого порядка  $(4.66)$ – $(4.71)$ : времени t, координаты х и скорости хр, координаты z и

скорости ZD. Также для удобства пользования фактические параметры выбраны совпадающими с формальными. В этом случае для пространственной (трехмерной) задачи форма записи вектора V совпада $er c (4.41):$ 

 $[t, x, xp, y, vp, z, zp]$ 

третьим фактическим параметром (в качестве вектора VO) указывается вектор, содержащий начальные значения используемых переменных (4.49) при  $t = 0$ , в порядке, определенном в перечислении (4.76):  $[0, 0.5, 0, 0, 0, 0, 0]$  $(4.77)$ 

После нажатия кнопки X (Approximate) при последовательно выделенных строках #29 и #30, соответствующие результаты численного решения записываются в строках #31 и #32 рис. 4.9. Они представляются в виде матрицы:

- пять столбцов которой в строке #31 при двумерной постановке задачи представляют значения переменных: времени t, координаты **X** и скорости хр, координаты у и скорости ур. Сравнив полученные результаты со строкой #28, можно сделать вывод о их полном совпадении для координаты х и скорости хр. Соответствующие значения для координаты у и скорости ур равны нулю при любом времени t, что и должно было получиться для одномерной задачи при ее решении в общей двумерной постановке;
- семь столбцов которой в строке #32 при трехмерной постановке задачи представляют значения переменных: времени t, координаты х и скорости хр, координаты у и скорости ур, координаты z и скорости zp. Сравнив полученные результаты со строками #28 и #31, можно также слелать вывод о их полном совпадении для координаты Х и скорости Хр. Соответствующие значения для координаты у и скорости ур, координаты z и скорости zp также равны нулю при любом времени t, что и должно было получиться для одномерной задачи при ее решении в общей трехмерной постановке.

Обратим ваше внимание, что нулевые столбцы при окончании строки #31 (после t = 0.231) и в начале строки #32 (перед t = 0.088). находящиеся во втором (среднем) алгебраическом окне, закрыты на рис. 4.9 третьим текущим окном для максимально большего представления полученных результатов. Также в третьем окне не поместились на экране последние пять строк (после выделенной строки при t = 0.297).

 $(4.76)$ 

# ГЛАВА 5. ОСНОВНЫЕ ВОЗМОЖНОСТИ DERIVE 4

После быстрого старта в первой главе и набора минимально необходимых сведений для практической работы с системой DERIVE, во 2-й, 3-й и 4-й главах было подробно изучено все самое простое и лучшее, что позволяет достичь эта система (для технического вуза на примерах теоретической механики). Рассмотрим теперь в более систематическом изложении основные возможности системы символьной математики DERIVE. Они содержат массу полезных справочных сведений как для тех, кто впервые знакомится с системой DERIVE, так и для продолжения изучения работы с ней. Они будут полезны и нужны всем, кто столкнулся с проблемой автоматизации вычислений в любой области знания. Если у вас возникнет желание узнать больше о тех или иных возможностях системы DERIVE, то кроме собственного опыта, полезно будет обратиться также к дополнительной литературе, список которой приведен в конце книги.

## 5.1. Задание, размещение и работа с несколькими окнами

В любой версии DERIVE под Windows можно создавать произвольное число окон с выражениями и графиками. Окна могут произвольно перемещаться и изменяться в размерах, а также располагаться различным образом. В подменю позиции Window (Окно) главного меню содержатся основные команды управления окнами и элементами пользовательского интерфейса (рис. 5.1):

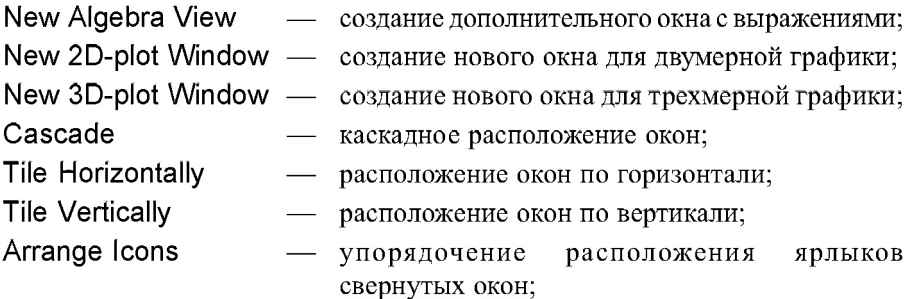

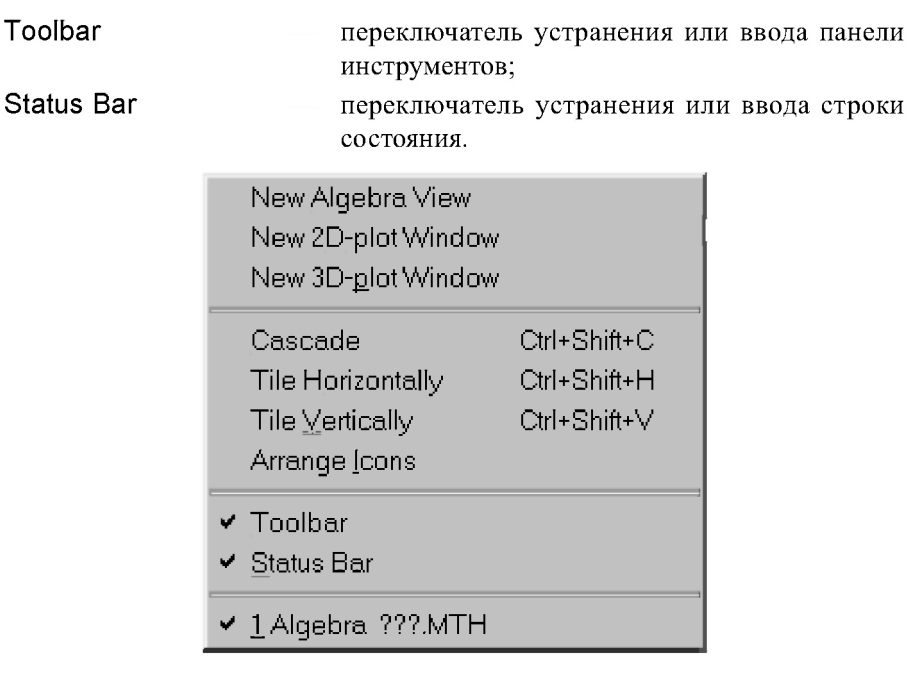

Рис. 5.1. Подменю позиции Window (Окно) главного меню с основными командами управления окнами, открытое в начале сеанса работы

Напомним, что в DERIVE, как и в большинстве приложений Windows, существуют команды из подменю позиции File (Файл) главного меню для открытия:

- существующего файла File  $\rightarrow$  Open (Файл  $\rightarrow$  Открыть) с клавиатурной комбинацией <Ctrl>+<O>;
- $\mu$ ового файла File  $\rightarrow$  New (Файл  $\rightarrow$  Создать) с клавиатурной комбинацией  $\langle$ Ctrl>+ $\langle$ N>

Команда New Algebra View из подменю позиции Window главного меню DERIVE (см. рис. 5.1), вопреки буквальному переводу этой команды, на самом деле не открывает в полном смысле слова новое окно. Она открывает дополнительное окно, в котором дублируется имеющаяся в текущем (активном) окне информация.

Если команда Window  $\rightarrow$  New Algebra View выдается в начале сеанса работы при пустом активном окне Algebra ???. MTH, которое всегда появляется после запуска DERIVE, то открывается также пустое новое окно Algebra 1.2 ???. МТН, а первое пустое окно получает имя Algebra 1.1 ???. МТН. При повторении команды Window  $\rightarrow$  New Algebra View во второй раз открывается также пустое новое окно Algebra 1.3 ???. МТН и т. д.

Создание дополнительного окна обычно нужно тогда, когда выражений в документе так много, что их не видно в одном окне. Для помещения результатов текущего сеанса работы в различные алгебраические окна, следует нужное количество раз выдать команду: Window  $\rightarrow$  New Algebra View.

В результате будет открыто соответствующее количество дополнительных окон, в которых также будет находиться текущий сеанс работы. В каждом окне можно сделать видимым различные участки данной сессии работы в DERIVE.

Закроем открытые пустые окна и откроем, например, файл С:\Program Files\DERIVE\Math\Ode1.mth командой File  $\rightarrow$  Open (Файл  $\rightarrow$  Открыть), нажав клавиатурную комбинацию <Ctrl>+<O>:

- в появившемся диалоговом окне Open (Открыть) по указанному в идентификаторе файла пути раскроем папку Math;
- откроем файл Ode1.mth, дважды щелкнув на имени файла;
- выдадим команду Window  $\rightarrow$  New Algebra View.

В открывшемся после этого окне Algebra 1.2 C:\Program Files\DERIVE\Math\Ode1.mth будет содержаться все та же информация файла Ode1.mth из 44-х строк. Также будет и при повторении команды Window  $\rightarrow$  New Algebra View из файла Ode1.mth любое количество раз:

- каждое новое окно будет содержать все ту же информацию активного файла;
- название каждого окна будет отличаться друг от друга только второй цифрой номера перед идентификатором файла;
- названия всех открытых окон, как и всегда, помещаются в список, нахоляшийся в нижней части подменю рис. 5.2.

Обратите внимание, что при использовании команд File  $\rightarrow$  Open  $(*Ctr*|>+*O*|)$  или File  $\rightarrow$  New  $(*Ctr*|>+*N*|)$ , соответственно при открытии существующего или создания действительно нового файла, каждый раз будет изменяться первая цифра номера перед идентификатором файла.

Изменение размеров самих окон (как новых, так и старых), находящихся в нормальном состоянии (не развернутых на весь экран), а также их перемещение для удобства расположения на экране, можно выполнить несколькими способами:

- мышью с помощью обычных средств Windows;  $\bullet$
- используя возможности автоматического расположения окон, пре- $\bullet$ доставляемые DERIVE;
- комбинированным способом с помощью обеих этих возможностей.  $\bullet$

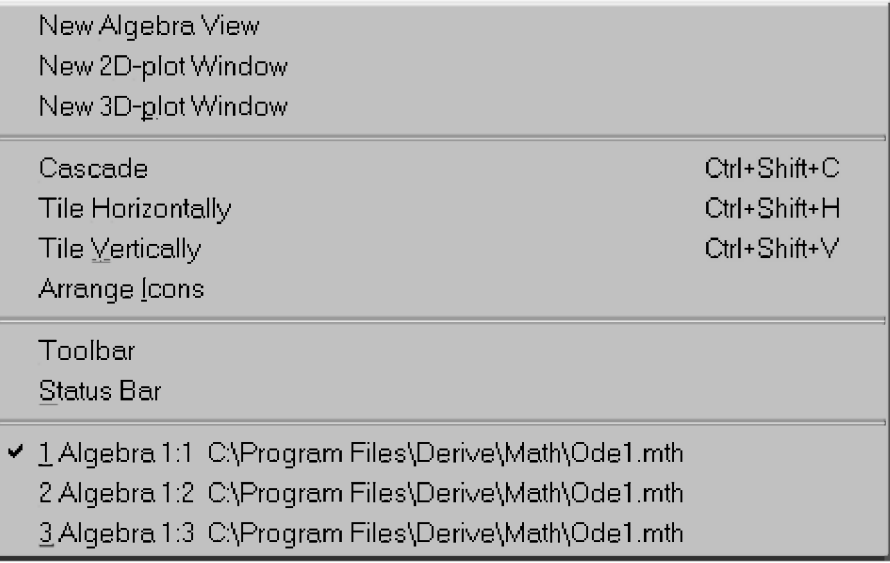

Рис. 5.2. Подменю позиции Window (Окно) главного меню с основными командами управления окнами, открытое после второго повторения команды Window  $\rightarrow$  New Algebra View из файла Ode1.mth

Напомним, что для плавного изменения размеров окон документа нужно:

- указать курсором мыши один из углов или одну из границ окна, в результате чего он примет вид двунаправленной стрелки;
- нажать левую кнопку мыши и перетащить этот угол или границу окна в нужное место экрана.

Отметим, что проще всего перетаскивать правый нижний угол окна, так как там есть специальная зона, избавляющая пользователя от необходимости точного позиционирования мыши.

Для перемещения окна документа нужно:

- указать курсором мыши в любом свободном месте строки заголовка (Title Bar) окна;
- нажать левую кнопку мыши и перетащить окно в нужное место экрана.

С помощью этих двух простых операций ранее были получены все комбинации различных алгебраических и графических окон на рисунках в данной книге, в частности рис. 4.8 и 4.9.

Поставим теперь задачу показать на одном экране названия всех функций файла Ode1.mth, состоящего из 44-х строк, которые будут описаны в следующем п. 5.2. Для этого используем возможности автоматического расположения окон, предоставляемые DERIVE (рис. 5.2), без которых нам теперь просто невозможно будет обойтись:

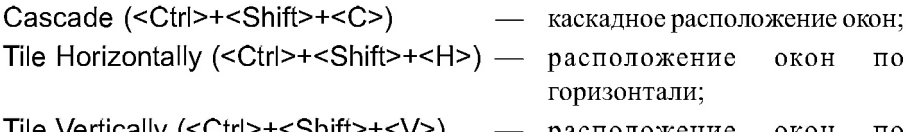

The vertically  $(SU1)$   $(SU1)$   $(SU1)$ расположение вертикали.

Сразу максимально увеличим площадь экрана:

- откроем подменю позиции Window (Окно) главного меню (рис. 5.1);  $\bullet$
- устраним панель инструментов (Toolbar) после щелчка по этому пункту меню:
- опять откроем подменю позиции Window (Окно) и устраним строку состояния (Status Bar) после щелчка по этому пункту меню.

Теперь подменю позиции Window (Окно), открытое после второго повторения команды Window  $\rightarrow$  New Algebra View из файла Ode1.mth, примет вид, показанный на рис. 5.2.

Расположим окна по вертикали, щелкнув по позиции Tile Vertically или нажав комбинацию клавиш  $\text{Ctr}$  > +  $\text{<}$ Shift > +  $\text{<}$  V > B кажлом окне слелаем видимым последовательно продолжающиеся части данного файла, для чего используем вертикальные полосы прокрутки (см. рис. 5.3).

Нам не удалось достичь поставленной цели: десять строк файла не уместились на экране, хотя мы и начинали без первой строки комментария.

Однако еще одно повторение команды Window  $\rightarrow$  New Algebra View и нажатие комбинации клавиш <Ctrl>+<Shift>+<V> приводит к неожиданному результату. Вместо ожидаемого появления четвертого окна, расположенного по вертикали, они оказались также разделенными по
горизонтали. Это привело к тому, что резко уменьшилось количество строк файла, видимых на экране.

Это объясняется тем, что при расположении окон по вертикали пространство под окна обычно разделяется так, что все окна имеют одинаковые размеры и их форма становится близка к квадрату. Однако если окна становятся слишком узкими, происходит деление окна по горизонтали. При этом окна становятся квадратными и равными по площади.

| – I II ×<br>$\overline{\Xi}$ DERIVE for Windo ws |                 |                                               |       |                  |                 |                                                                                                    |  |
|--------------------------------------------------|-----------------|-----------------------------------------------|-------|------------------|-----------------|----------------------------------------------------------------------------------------------------|--|
| File.                                            |                 | Edit Author Simplify                          | So∣∨e | Colculus Declore |                 | Options Window Help                                                                                                    |  |
|                                                  | <b>Maebra</b> 1 |                                               |       |                  |                 | <b>LOT</b> II <b>St</b> Algebra 1<br><b>DE XI Algebra 11 C:\Program Files\D.</b>                                         |  |
| 82 a                                             |                 | $LINEAR1$ (p, q, x, y, x0, y0) :- y           |       |                  |                 | -  #13: INTF_AUX(μ, μ, α, χ, υ, χθ, ωθ) : -  #25: GEN_HOM_AUX(k, γ, χ, υ, χθ, ωθ) : -                                    |  |
|                                                  |                 | #3: LINEAR1_GEN(p. q. x. y. c) := y =         |       |                  | <b>#14:</b>     | #26: GEN_HOM(r, x, y, x0, y0) := GEN_H<br>$INIF\_HLP(p, q, x, y, x0, y0) := II$                                          |  |
|                                                  |                 | ∥№1: SEPARABLE(p, q, x, y, x0, y0) :=         |       |                  | #15:            | #27" GEN_HOM_AUX_GEN(k, r, x, y, c) :=<br>INTEGRATING FACTOR(p. q. x. y. x0                                              |  |
|                                                  |                 | US: SEPARABLE_GEN(p, q, x, y, c) :-           |       |                  |                 | 416: INTF_GEN_AUX(µ, p, q, x, y) := EXI<br>#28: GEN_HOM_GEN(r, x, y, c) := GEN_HOT                                       |  |
|                                                  |                 | <b>IL:</b> HOMOGENEOUS(r, x, y, x0, y0) := 11 |       |                  |                 | <sup>817:</sup> INTF_GEN_BLP(p, q, x, y, c) := IF-                                                                       |  |
|                                                  |                 | WW: HOMOGENEOUS_GEN(P, x, y, c) := IF         |       |                  | <b>M18:</b>     | $ALMOST_LIM(r, b, p, q, x, y, x0,$<br>INTEGRATING_FACIOR_GEN(p, q, x, g)                                                 |  |
|                                                  |                 | <b>19:</b> EXACT(p, q, x, y, x0, y0) :- IF    |       |                  | <b>M19:</b>     | 190=<br>FUN_LIN_CCF $(r, p, q, k, x, y, x0,$<br>ALMOST_LIN_GEN(r, b, p, q, x, y, c<br>FUN_LIN_CCF_GEN(r, p, q, k, x, y,  |  |
|                                                  |                 | <b>19:</b> EXACT_GEN_AUX(s, q, y) := $c$ +    |       |                  | W20.<br>kez 1 : | <b>831:</b> TESTM2(r, s, x, y) := IF $\begin{bmatrix} s & t \\ 1 & 1 \end{bmatrix}$<br>LIN_FRAC_AUX(r, p, q, x, y, x0, y |  |
|                                                  |                 | <b>EXACT_GEN(p, q, x, y, c)</b> = IP          |       |                  |                 | $TESTM(x, x, y) := TESTM2(r, ELEM)$<br>#22: LIN_FRAC(r, a, b, d, p, q, k, x, !                                           |  |
|                                                  |                 | 811: BERNOULLI(p. q. k. x. y. x0, y0)         |       |                  |                 | $\left  \texttt{\#33: HONOMIAL-TEST}(p, q, x, y) \right  := \texttt{TEST}$<br>LIN_FRAC_AUX_GEN(r. p. q. x. y. c.         |  |
|                                                  |                 | M12: BERNOULLI_GEN(p, q, k, x, y, c) :        |       |                  |                 | #24: LIN_FRAC_GEN(r, a, b, d, p, q, k,  <br><b>  </b> 134: CLAIRAUT(p. q. x. y. v. c) := 11i                             |  |
|                                                  |                 |                                               |       |                  |                 |                                                                                                    |  |

 $Puc. 5.3. Bu\partial$  окна DERIVE без панели инструментов (Toolbar) и строки состояния (Status Bar) после двукратного повторения команды Window  $\rightarrow$  New Algebra View из файла Ode1.mth и расположения окон по вертикали с помощью команды Tile Verfically или комбинации клавши <Ctrl>+<Shlft>+<V>

Отметим, что и при расположении окон по горизонтали с помощью команды Tile Horizontally или комбинации клавиш <Ctrl>+<Shift>+<H> происходит аналогичный процесс. В этом случае команда Tile Horizontally разделяет экран по горизонтали на равные части и располагает в нем окна так, чтобы в отведенном месте виднелась часть окна с левым верхним углом.

Если окна становятся слишком низкими (их размеры по вертикали оказываются слишком малыми), то экран делится пополам по вертикали.

Поэтому для выполнения нашей цели нам еще понадобится четыре раза повторить команду Window  $\rightarrow$  New Algebra View. После этого нажатие комбинации клавиш <Ctrl>+<Shift>+<V>приводит к нужному результату и позволяет показать все функции файла Ode1.mth на экране (рис. 5.4).

| E UFBIVE hir Win and<br>$ \Box$ $x$ |                                    |                                                                                                    |                                     |                                                                                                    |  |  |
|-------------------------------------|------------------------------------|----------------------------------------------------------------------------------------------------|-------------------------------------|----------------------------------------------------------------------------------------------------|--|--|
| File:                               | Edit Author Simplify Solve         | Calculus Declare Options Window Help                                                                                                    |                                     |                                                                                                    |  |  |
|                                     | Algebra 1:8                        | $ \Box$ X $\Box$ Algebra 1.4 L.                                                                                                    | ■■× 老 Algebra 13                    | $ $ $ $ $\Box$ $\times$<br>$\blacksquare$ $\blacksquare$ $\blacks$ |  |  |
|                                     |                                    | $\begin{bmatrix} 0 & \text{if } 1 \text{ is odd}, 0 & \text{if } 0 \text{ is odd}, \end{bmatrix} \begin{bmatrix} 0 & \text{if } 0 \text{ is even}, 0 & \text{if } 0 \text{ is even}, 0 & \text{if } 0 \text{ is even}, 0 & \text{if } 0 \text{ is odd}, \end{bmatrix}$ | #22: LIN_FRAC(r, a, b, d, p,        | 131: TESTM2(r, s, x, y) := I_                                                                                                    |  |  |
| <b>12:</b>                          |                                    | #12: BERNOULLI_GEN(p. q. k.                                                                                                    | LIN_FRAC_AUX_GEN(r, p,<br>lu23 :    | TESTM1( $r$ , $x$ , $y$ ) : TESI<br><b>8325</b>                                                                                                    |  |  |
|                                     | LINEARI(p. q. x. y. x0,            | #13: INIF_AUX(µ, p, q, x, y, −                                                                                                    | #24: LIN_FRAC_GEN(r, a, b, d        | 133: MONOMIAL_TESI(p, q, x,                                                                                                    |  |  |
|                                     |                                    |                                                                                                    | <b>W25: GEN_HOM_AUX(k, r. x. y.</b> | #34: CLAIRAUT(p, q, x, y, v,                                                                                                    |  |  |
|                                     | M3: LINEAR1_GEN(p, q, x, y,        | <b>MI4:</b><br>INIF_HLF(p. q. x. y. x0                                                                                                    |                                     | #35: "The foilowing SEPARATE                                                                                                    |  |  |
|                                     |                                    |                                                                                                    |                                     | #36: INDEP_OF(f, x) := IF(DL_                                                                                                    |  |  |
|                                     |                                    |                                                                                                    | #26: GEN_HOM(r. x. y. x0, y0        | SEPARATE_HELP(f, x, y)<br>837:                                                                                                    |  |  |
|                                     | H4: SEFARABLE(p, q, x, y, x        |                                                                                                    |                                     | - 8E-0RATE(u, x, y) :- SE-1                                                                                                    |  |  |
| $\blacksquare$                      |                                    | ПU<br>$\blacksquare$                                                                                                    |                                     | ш                                                                                                    |  |  |
|                                     | Almelsen, L.Z., C                  | $\Box$ $\Box$ $\mathbf{X}$ $  $ $\mathbf{\mathcal{Z}}$ Algebra 1.5<br>$ \Box$ $\times$                                                                                                    | <b>XX</b> Algebra 1:1-              | $\Box$ $\Box$ XIII $\Box$ Algebra 1:3 C:\Praq $\Box$ X                                                                                                    |  |  |
|                                     |                                    | US: SEPARABLE_GEN(p, q, x, El #16: INIF_GEN_AUX(p, p, q, x_                                                                                                    | #27: GEN_HOM_AUX_GEN(k, r, x        | <b>SEP_GEN_HELP(s, x, y, r_M</b>                                                                                                    |  |  |
|                                     | 46: HOMOGENEOUS (P. X. y. XE   17: | INIF_GEN_HLF(p, q, x, y                                                                                                    |                                     | #40: SEP_GEN(p, q, x, y, c)                                                                                                    |  |  |
|                                     | #7: HOMOGENEOUS_GEN(r, x, y        | <b>MiB:</b>                                                                                                    | #20: GEN_HOM_GEN(r, x, y, c)        | 141: REGLUES GENER, a, x, u.                                                                                                    |  |  |
|                                     | ШВ: ЕХАСІ(р, q, х, у, х0, у        | INIEGRAIING_FACTOR_GEN(                                                                                                    |                                     | $SEP_HELP(s, x, y, x0, y)$                                                                                                    |  |  |
|                                     |                                    | FUN_LIN_CCF(r, p, q, k,<br><b>H12:</b>                                                                                                    | ALMOST_LIN(r, b, p, q,              | <b>443: SEP(p, q, x, y, x0, y0)</b>                                                                                                    |  |  |
|                                     | W9: EXACI_GEN_AUX(s, q, y)         | FUN_LIN_CCF_GEN(r, p, q<br><b>INSING</b>                                                                                                    |                                     |                                                                                                    |  |  |
|                                     | W10: EXACI_GEN(p, q. x. y.         | EIN_FRAG_AUX(r, p, q, x                                                                                                    | ALMOST_LIN_GEN(r, b, p, _           | #44: DSOLUE1(p, q, x, y, x#,                                                                                                    |  |  |
|                                     |                                    |                                                                                                    |                                     |                                                                                                    |  |  |

Рис. 5.4. Вид окна DERIVE без панели инструментов (Toolbar) и строки состояния (Status Bar) после семикратного повторения команды Window  $\rightarrow$  New Algebra View из файла Ode1.mth и  $\mu$ асположения окон по вертикали с помошью команды Tile Verfically или комбинации клавиш <Ctrl>+<Shitt>+<V>

Отметим, что для практической деятельности наиболее удобным является комбинированный способ, который использует оба описанных способа:

используя возможности автоматического расположения окон, предоставляемые DERIVE, быстро начерно расположить окна по горизонтали или вертикали;

мышью плавно изменить размеры нужных окон и уточнить их расположение с целью показа на экране максимально большей информации.

При работе с окнами, в которых содержатся разные документы, очень удобно каскадное расположение окон. Для этого нужно выдать команду Cascade из подменю позиции Window (Окно) главного меню (рис. 5.1) алгебраического ипи И3 окна нажать комбинанию клавиш <Ctrl>+<Shift>+<C>. Пример каскадного расположения окон, представленных на рис. 5.4, показан на рис. 5.5.

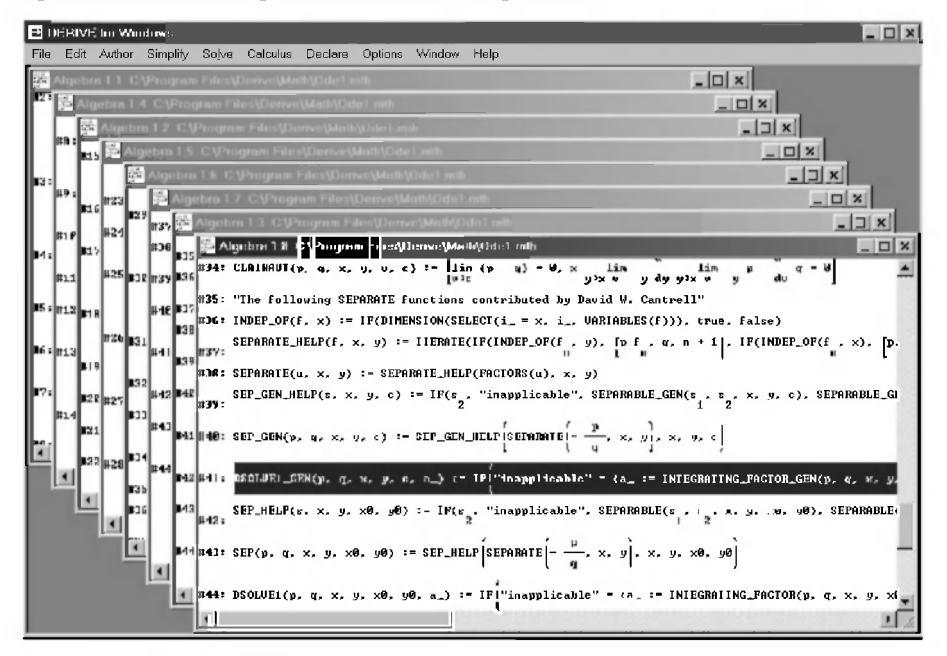

Рис. 5.5. Пример каскадного расположения восьми окон, представленных на рис. 5.4

Обратим ваше внимание, что для активизации нужного окна, находящегося внутри каскадного расположения окон, можно использовать щелчок мышью в выступающей части этого окна. Однако щелчок мышью по окну приложения, в зависимости от места щелчка, может дать побочный эффект. Например, щелчок по кнопке закрытия (Close Button) к в правом верхнем углу окна вместо активизации приведет к его закрытию. Во избежание лишних неприятностей, обычно используют для активизации окна его заголовок.

При работе с несколькими окнами, в которых расположены разные локументы (DERIVE или других приложений), также желательно свертывать неактивные окна

Злесь важно понимать, что невилимое окно не обязательно свернуто — оно может быть перекрыто другими окнами. Сворачивание окон ведет к экономии оперативной памяти, что приводит к повышению быстродействия системы.

Если свернуть неактивные окна с документами DERIVE, они будут представлены узкими иконками, которые, как правило, оказываются разбросанными по главному окну DERIVE. Хотя каждую иконку можно перетаскивать в любое место окна, однако беспорядок в их расположении при таком ручном упорядочении возникает довольно быстро. DERIVE позволяет автоматически привести в порядок расположение иконок свернутых окон.

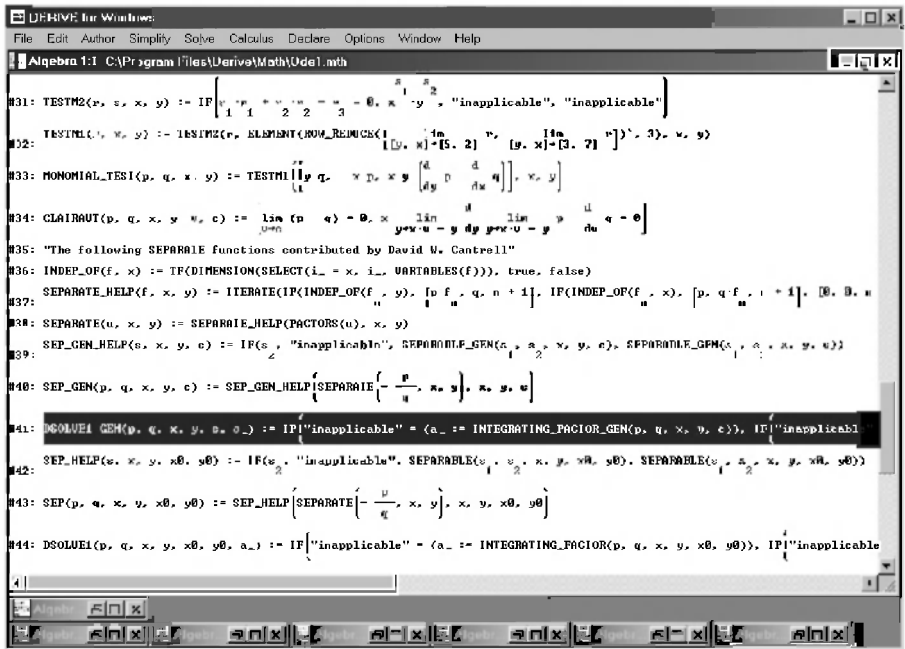

Рис. 5.6. Пример упорядоченного расположения иконок свернутых семи неактивных окон, представленных на рис. 5.3-5.4, после выполнения команды Window  $\rightarrow$  Arrange Icons

Для этого нужно выдать команду Arrange Icons из подменю позиции Window (Окно) главного меню (рис. 5.1–5.2). После ее выполнения иконки свернутых окон будут расположены в строгом порядке внизу основного окна DERIVE (см. рис. 5.6).

Обратите внимание, что каждая иконка фактически является укороченной строкой заголовка соответствующего окна. Она содержит кнопки управления и титульную надпись. Бирка активного окна выделена цветом фона. Активизируя среднюю из трех кнопок в конце каждой иконки, можно развернуть ее в окно.

Кроме описанных в этом разделе команд, в подменю позиции Window (Окно) главного меню (рис. 5.1-5.2) существуют команды открытия графических окон:

New 2D-plot Window — создание нового окна для двумерной графики; New 3D-plot Window — создание нового окна для трехмерной графики.

Первая из них и построение различных двумерных графиков были подробно описаны в п. 4.2.4 и активно использовались нами ранее.

Построение трехмерных графических изображений в основном аналогично построению двумерных графиков и подробно рассмотрено в справочнике [6, 232-236].

# 5.2. Интегрирование обыкновенных дифференциальных уравнений первого порядка

#### 5.2.1. Общее описание функций файла Ode1.mth

Дифференциальные уравнения первого порядка описывают математические модели большого количества различных процессов и устройств в различных областях естествознания и техники. Большинство из них допускает получение решения с помощью конечного числа простейших аналитических операций и квадратур (интегрирований). Поэтому рассмотрим их интегрирование с использованием системы DERIVE достаточно подробно, так как ее удобно использовать для нахождения точных решений обыкновенных дифференциальных уравнений, когда полученные результаты могут быть представлены в аналитическом виде.

Файл Ode1.mth определяет функции для точного решения обыкновенных дифференциальных уравнений первого порядка (см. рис. 5.4). Чтобы использовать функции, описанные ниже, необходимо сначала загрузить файл Ode1.mth.

Функции, имена которых содержат суффикс GEN, возвращают общее решение в виде выражений, содержащих символьные константы.

Функции, имена которых не содержат суффикса GEN, возвращают конкретное частное решение, если в списке фактических параметров при обращении к функции заданы начальные условия в численном виде.

Однако, если в списке фактических параметров в качестве начальных условий задать неинициализированные (свободные) переменные, то с помощью любой функции для получения частного решения (без суффикса GEN) можно получить его *общее* решение, выраженное с использованием заданных пользователем обозначений для начальных условий.

В файле Ode1.mth в списке формальных параметров переменная х обозначает независимую переменную, а переменная  $V -$ зависимую переменную.

Аналогично переменные х0 и у0 обозначают начальные условия, т. е. начальные значения х и у: у = у0 при x = x0.

Если используемые обозначения фактических параметров для независимой х и зависимой у переменных при вызове функций совпадают с формальными, применяемыми для описания самих функций, то отсюда вытекают две удобные возможности:

- $\mathbf{1}$ . Первая из них позволяет любую функцию для получения частного решения дифференциального уравнения (без суффикса **GEN)** применить для нахождения его общего решения, выраженного с использованием обозначений формальных параметров для начальных условий х0 и у0. Для этого нужно при обращении к этой функции использовать любую из следующих возможностей:
- в списке фактических параметров на месте начальных условий задать неинициализированные (свободные) переменные х0 и у0;
- просто не указывать используемые обозначения переменных х и у, опустив также значения начальных условий. В этом случае любая функция для получения частного решения дифференциального уравнения после нажатия кнопки  $=$  (Simplify) даст его общее решение, выраженное с использованием обозначений формальных параметров для начальных условий х0 и у0. Именно этим вариантом вследствие его удобства и простоты мы и будем ниже пользоваться.

 $\overline{2}$ Вторая удобная возможность позволяет в этом случае использовать упрошенную форму для обрашения к любой функции для получения общего решения (с суффиксом GEN в ее имени). Для этого нужно, чтобы используемые обозначения фактических параметров для независимой х и зависимой у переменных совпадали с формальными, применяемыми для описания самих функций. Такими упрощенными формами мы и далее в п. 5.2 будем пользоваться.

Результатом работы любого типа функций обычно является алгебраическое уравнение, неявно определяющее зависимую переменную в терминах независимой переменной. Это уравнение может содержать интегралы, которые DERIVE не может определить точно. Однако такие неявные решения все же рассматриваются в качестве решений дифференциальных уравнений, даже если они содержат интегралы.

Если требуется найти частное решение при заданных в символьной или числовой формах начальных условиях, лучше использовать функцию, которая непосредственно возвращает частные решения.

Однако его можно также получить из общего решения с использованием одноименной функции с суффиксом GEN. Для этого из полученного общего решения необходимо определить постоянную интегрирования с, а затем уже найти частное решение, подставив вычисленное значение с назад в общее решение. Полученное совпадение результатов может служить одним из локазательств правильности полученного решения. Описанный алгоритм будет часто использоваться далее в этом разделе, где рассматриваются функции файла Ode1.mth.

При описании функций будем указывать номера строк файла Ode1.mth, в которых они определяются (вместе с номерами строк и именами используемых при этом вспомогательных и основных функций при их наличии). На эти указания при первоначальном изучении не следует обращать внимания.

В дальнейшем, когда вы решите это сделать, приобретя определенный опыт, то это поможет вам:

- при необходимости сократить подготавливаемый вами документ, скопировав для работы только небольшую часть громоздкого файла Ode1.mth из 44-х строк с указанными при описании нужных вам функций строками (с используемыми вспомогательными и основными функциями);
- использовать эти описания в качестве прекрасных образцов при задании собственных функций пользователя.

Условия рассматриваемых ниже примеров взяты из учебных пособий Лобановой О.В. [12] и Сухой Т.А., Бубнова В.Ф. [25].

Книга Лобановой О.В. [12] является практикумом по решению залач в версии DERIVE 3.11 под MS DOS, в которой также подробно излагается эта версия системы. По этой причине DERIVE 3.11 под MS DOS нами не рассматривается, а использование примеров из этого пособия дает возможность сравнить возможности версий DERIVE под MS DOS и Windows.

Учебное пособие Сухой Т.А. и Бубнова В.Ф. [25] активно используется в учебном процессе многих технических вузов. Кроме залач по высшей математике, в нем приведены основные элементы теории и имеется большое количество подробно рассмотренных различных примеров с решениями.

Использование такого подхода позволяет соединить изучение соответствующей теории и решение залач обычными аналитическими методами с их решением в математической системе DERIVE.

Последнее обстоятельство является важным, ибо практическое овладение огромными возможностями систем символьной математики должно сопровождаться обязательным изучением соответствующих разделов высшей математики. Возникновение разрыва между ними может привести к весьма серьезным последствиям.

#### 5.2.2. Функции LINEAR1 и LINEAR1 GEN

Функция LINEAR1 (р. д. х. у. х0, у0), описанная в строке #2 файла Ode1.mth (рис. 5.4), получает частное решение линейного приведенного дифференциального уравнения первого порядка в явном виде:

$$
y' + p(x) y = q(x). \tag{5.1}
$$

Здесь  $p(x)$  и  $q(x)$  — алгебраические выражения, зависящие от  $x$ . Напомним, что дифференциальное уравнение является приведенным, если коэффициент при производной самого высокого порядка равен единице.

Функция LINEAR1 GEN (p, q, x, y, c) задается в строке #3 и для интегрирования дифференциального уравнения (5.1) подобна LINEAR1, но получает общее решение с использованием символьной константы С.

Рассмотрим использование функций LINEAR1 и LINEAR1 GEN на примере интегрирования дифференциального уравнения [12, с. 377, задача 2]:

$$
y' \sin(x) - y \cos(x) = 0,\tag{5.2}
$$

удовлетворяющего начальным условиям  $y0 = 1$  при  $x0 = \pi/2$ .

Соответствующая сессия работы представлена на рис. 5.7. Она является продолжением работы в файле C:\Program Files\DERIVE\Math\Ode1.mth, состоящему из строк #1-#44 и представленному на рис. 5.4. После открытия  $\phi$ айла Ode1.mth ему присвоено рабочее имя (с помощью команды File  $\rightarrow$ Save As...), например, Ris15-7.mth (в вашей рабочей папке).

Сначала представим дифференциальное уравнение (5.2) в форме записи (5.1), которая позволяет использовать для интегрирования функции LINEAR1 и LINEAR1 GEN. С этой целью разделим левую и правую часть (5.2) на  $sin(x)$ :

$$
y - ctg(x) y = 0. \tag{5.3}
$$

В строке #45 рис. 5.7 записывается обращение к функции LINEAR1 (р, q, x, y, x0, y0) со следующими фактическими параметрами LINEAR1  $(-COT(x), 0, x, y, \pi/2, 1)$  для решения дифференциального уравнения  $(5.3):$ 

- функция р перед переменной у из общего вида дифференциального уравнения (5.1) имеет в (5.3) вид  $-COT(x)$ ;
- функция q в правой части общего вида дифференциального уравнения  $\bullet$  $(5.1)$  имеет численное значение в  $(5.3)$ , равное 0;
- на третьем и четвертом местах в списке фактических параметров ука- $\bullet$ зываются используемые обозначения для независимой х и зависимой у переменных;
- на пятом и шестом местах в списке фактических параметров указываются начальные условия для  $x0 = \pi/2$  и  $y0 = 1$ .

Частное решение дифференциального уравнения (5.3) после нажатия кнопки =  $|$ (Simplify) при выделенной строке #45 записывается в строке #46.

В рассматриваемом здесь примере используемые обозначения фактических параметров для независимой Х и зависимой У переменных совпадают с формальными, применяемыми для описания самих функций.

Для этого случая в п. 5.2.1 описывается две удобные возможности. Первая из них допускает использование функций, предназначенных для получения частных решений дифференциальных уравнений, для нахождения их общих решений.

Реализация этой возможности на примере функции LINEAR1 приведена в строке #47, в которой в списке фактических параметров указаны только значения алгебраических выражений для р и q.

Получающееся после нажатия кнопки  $=$  (Simplify) общее решение уравнения (5.3), выраженное с использованием принятых обозначений формальных параметров для начальных условий х0 и у0, представлено в строке #48.

Получим также общее решение дифференциального уравнения (5.3) с использованием функции LINEAR1 GEN (p, q, x, y, c). Зададим ее в строке #49 в упрощенном виде LINEAR1 GEN (-COT(x), 0), опустив в списке фактических параметров используемые обозначения:

- для переменных х и у;
- для постоянной интегрирования с.  $\bullet$

Отметим, что возможность использования упрошенной формы обращения к любой функции для получения общего решения (с суффиксом GEN в ее имени) также описана в п. 5.2.1 (в виде второй удобной возможности).

Общее решение дифференциального уравнения (5.3) после нажатия кнопки  $=$  (Simplify) при выделенной строке #49 записано в строке #50 рис. 5.7.

Дополнение 5.1. Мы получили с помощью двух функций для нахождения частного (LINEAR1) и общего (LINEAR1 GEN) решений совпадающие результаты после интегрирования одного дифференциального уравнения (5.2). Однако они совпадают с точностью до произвольной постоянной (соответственно строки #48 и #50).

Покажем теперь алгоритмы получения:

- полностью совпадающего общего решения, найденного с помощью этих  $\bullet$ двух функций;
- совпадающего частного решения с помощью функции для получения общего решения после задания конкретных значений начальных условий.

Сначала определим значение постоянной с из выражения в строке #50, записанного для начальных значений входящих в него переменных х0 и v0:  $y0 = c$  SIN( $x0$ ). Используем для этой цели функцию SOLVE (см. также п. 5.3.1) в форме SOLVE ( $u = v, x$ ), выполняющей вычисление  $x$ , при котором u = v. Здесь формальные параметры имеют следующий смысл:

- и и v любые алгебраические или арифметические выражения, одно из которых может быть простой переменной;
- **X** любая переменная, которую следует определить из алгебраического выражения.

В строке #51 рис. 5.7 запишем обращение к функции SOLVE ( $u = v, x$ ) со следующими фактическими параметрами SOLVE( $v0 = c$ ·SIN( $x0$ ), с) для определения постоянной с из уравнения  $y0 = c \cdot SIM(x0)$ :

- в качестве и используется переменная  $v0$ , стоящая в левой части решаемого уравнения;
- в качестве v используется алгебраическое выражение c·SIN(x0). стоящее в правой части решаемого уравнения;
- вместо формального параметра х определяется постоянная интегрирования С

Результат обращения к функции SOLVE после нажатия при выделенной строке #51 кнопки =  $|$ (Simplify) записан в качестве единственного элемента вектора в строке #52. Хотя в ней определено значение постоянной интегрирования С, однако оно ей не присвоено.

Поэтому в строке #53 для этой цели используется арифметический оператор присваивания.

Теперь после выделения любой из строк #49 или #50 и нажатия кнопки  $= |$  (Simplify) в строке #54 будет записано общее решение дифференциального уравнения (5.2), полученное с помощью функции LINEAR1 GEN. Оно полностью совпадает с выражением в строке #48, определенным с помощью функции для получения частного решения LINEAR1.

Для получения совпадающего частного решения, полученного в строке #46 функцией LINEAR1, с помощью функции для получения общего решения LINEAR1 GEN, нужно:

- задать конкретные значения начальных условий х0 и у0, что выполнено  $\bullet$ в строках #55 и #56:
- опять выделить любую из строк #49 или #50;  $\bullet$
- нажать кнопку =  $\vert$  (Simplify), после чего в строке #57 будет записано  $\bullet$ частное решение дифференциального уравнения (5.2), полученное с помощью функции LINEAR1 GEN. Оно полностью совпадает с выражением в строке #46, определенным с помощью функции для получения частного решения LINEAR1.

Для продолжения дальнейшей работы и возможности получения общих решений присвоим инициализированным нами в строках #53, #55 и #56 переменным с, х0 и у0 их символьные значения в строках #58-#60 рис. 5.7.

Замечание. Конечно, присвоения инициализированным нами переменным с, х0 и у0 их символьных значений можно и не делать, но тогда, вместо продолжения работы в том же документе с новыми функциями SEPARABLE и SEPARABLE GEN в п. 5.2.3, нужно:

- открыть файл C:\Program Files\DERIVE\Math\Ode1.mth;
- присвоить ему новое рабочее имя (с помощью команды File  $\rightarrow$  Save As...) в вашей рабочей папке и продолжить работу с этим новым документом.

Аналогичным образом можно поступать при начале работы с каждой новой функцией файла Ode1.mth.

|                | <b>B DERIVE for Windows</b>            |                                                                                                    | $\Box$ $\Box$ x |
|----------------|----------------------------------------|----------------------------------------------------------------------------------------------------|-----------------|
| File           | Edit Author Simplify Solve             | Options Window Help<br>Calculus<br>Declare                                                                        |                 |
|                | igebra 3:1 CAUpd                       | Algebra 3:2 C:\Updr\image\Ris15\Ris15-7.mth                                                                       | 니미×             |
|                | H45: LINEAR: 1- COT(x). A, v, y,       | $#64: [y = SIM(x)]$                                                                                               |                 |
|                | $#6: y = SIM(x)$                       | #65: SEPARABLE(COI(x), y)                                                                                         |                 |
|                | $\mu$ 47: LINEAR1(- COT(x), 0)         | $\#66$ : LN(y) – LN(y0) = LN(SIN(x)) – LN(SIN(x0))                                                                |                 |
|                | $yB-SIR(x)$                            | HAlgebra 3:3 C:\Updr\image\Ris15\Ris15-7.mth                                                                      | -  □ ×          |
| ■ # ## # # # # | SIN(x0)                                | $ \Re 67: SOLUE(LN(g) - LN(g\Theta) = LN(SIN(x)) - LN(SIN(x\Theta)), g)$                                          |                 |
|                | 計野: LINEAR1_GEN(- COT(x), ∩)           | SIGN(SIN(x0))<br>SIGN(y0)<br>SIGN(SIN(x))<br><b>其5 H:</b><br>$u = IPI - I <$                                      |                 |
|                | $HSH: y = c SIM(x)$                    |                                                                                                    |                 |
|                | $\text{Hb1}: SOLUE(vB = c'SIN(xB), r)$ | [69: SEPARABLE_GEN(COT(x), y)                                                                                     |                 |
| 452:           | y۵                                     | $ 170:LN(y) = LN(SIN(x)) + c$                                                                                     |                 |
|                | SIN(x0)                                | #71: SOLVE(LN(y0) = LN(SIN(x0)) + c, c)                                                                           |                 |
| 453: n :-      | <b>uß</b>                              | #72: [c = LN(y0) = LN(SIN(x0))]<br>$ 473: c := LN(y0) - LN(SIN(x0)) $                                             |                 |
|                | SIN(x0)                                | $\text{ITM}: \text{LN}(y) = \text{LN}(\text{SIN}(x)) - \text{LN}(\text{SIN}(x\emptyset)) + \text{LN}(y\emptyset)$ |                 |
| #541 u         | $yB-SIM(x)$                            | 25: SOLUE(LN(y) = LN(SIN(x)} - LN(SIN(x0)) + LN(y0), y)                                                           |                 |
|                | <b>RTH(xR)</b>                         | SIGN(SIN(x0))<br>ud SINCs)<br>SIGN(SIN(x))<br>STOR vit)<br>1                                                      |                 |
| #55: x0        |                                        | $\geq$ 181-1 $\leq$ –<br>$\leq$ 1,<br>1276 :<br><b>STNCKM</b>                                                     |                 |
|                | $M = 1$                                | $177: \times 0 =$                                                                                                 |                 |
|                | $\frac{157}{2}$ ; $y = \frac{10}{2}$   |                                                                                                    |                 |
|                | 115월: 노위 := 노의                         | #78: v0 := 1                                                                                                    |                 |
|                | RS9: UB := UB                          | $\sim$ = SIN(x)]                                                                                                  |                 |
|                | $H = 1 - U$                            | Algebra 3:4 C:\Updr\image\Ris15\Ris15-7.mth                                                                       | $\blacksquare$  |
|                | M61: SEPARABLE (COT(x),                | $100: \times 0: \times 0$                                                                                         |                 |
|                |                                        | 101:101:10                                                                                                    |                 |
|                | #62: LN(y) = LN(SIN(x))                | W82: n =− n                                                                                                    |                 |
|                | $H63: SOLUE(LN(y) - LN(SIN(x)), y)$    | $\blacksquare$                                                                                                    |                 |
|                |                                        |                                                                                                    |                 |

Рис. 5.7. Интегрирование дифференциального уравнения (5.2) с помощью функций LINEAR1, LINEAR1\_GEN, SEPARABLE и SEPARABLE\_GEN

# 5.2.3. ФУНКЦИИ SEPARABLE И SEPARABLE GEN

Функция SEPARABLE (p, q, x, y, x0, y0), описанная в строке #4 файла Ode1.mth (рис. 5.4), получает частное решение уравнения, имеющего форму  $y' = p(x) q(y)$  $(5.4)$ 

и удовлетворяющего начальным условиям  $v = v0$  при  $x = x0$ , где:

- $p(x)$  алгебраическое выражение, зависящее от  $x$ .
- $q(y)$  алгебраическое выражение, зависящее от у, чем оно и отличается от соответствующего выражения для  $q(x)$  в (5.1), зависящего от  $x$ .

Функция SEPARABLE GEN (p, q, x, y, c) задается в строке #5 файла Ode1.mth (рис. 5.4) и подобна функции SEPARABLE для интегрирования дифференциального уравнения (5.4), но получает общее решение с использованием символьной константы с.

**SEPARABLE** Рассмотрим использование функций  $\overline{M}$ SEPARABLE\_GEN на примере интегрирования дифференциального уравнения (5.2), для чего представим его в форме (5.4):

 $y = ctq(x)$  y.  $(5.5)$ В строке #61 рис. 5.7 записывается обращение к функции SEPARABLE (р. д. х. у. х0, у0) со следующими фактическими параметрами SEPARABLE (СОТ(x), y, x, y,  $\pi/2$ , 1) для решения уравнения (5.5):

- функция р перед переменной у из общего вида дифференциального уравнения (5.4) имеет в (5.5) вид СОТ(x);
- функция q в правой части общего вида дифференциального уравнения  $\bullet$  $(5.4)$  имеет в  $(5.5)$  символьное значение  $V$ .
- на третьем и четвертом местах в списке фактических параметров указываются используемые обозначения для независимой х и зависимой у переменных:
- на пятом и шестом местах в списке фактических параметров указываются начальные условия для  $x0 = \pi/2$  и  $y0 = 1$ .

Частное решение дифференциального уравнения (5.5) после нажатия кнопки =  $(Gimplify)$  при выделенной строке #61 записывается в строке #62. Оно представляется в виде соотношения для LN(y) и отличается по форме записи от полученного ранее с помощью функции LINEAR1 выражения, записанного в строке #46.

Для получения выражения для у в явной форме в строке #63 рис. 5.7 запишем обращение к функции SOLVE (u = v, x) со следующими фактическими параметрами SOLVE(LN(y) = LN(SIN(x)), y):

- в качестве и используется функция LN(y), стоящая в левой части реша- $\bullet$ емого уравнения в строке #62;
- в качестве v используется алгебраическое выражение LN(SIN(x)), сто- $\bullet$ ящее в правой части решаемого уравнения;
- вместо формального параметра х определяется выражение для переменной v.

Результат обращения к функции SOLVE после нажатия при выделенной строке #63 кнопки =  $|$ (Simplify) записан в качестве единственного элемента вектора в строке #64. Он полностью совпадает по форме записи с полученным ранее с помощью функции LINEAR1 выражением, записанным в строке #46.

Получим с использованием функции SEPARABLE, предназначенной для получения частного решения дифференциального уравнения, его общее решение (см. п. 5.2.1).

Для этого при обращении к этой функции в строке #65 в списке фактических параметров укажем только значения алгебраических выражений для р и q.

Получающееся после нажатия кнопки  $=$  (Simplify) общее решение уравнения (5.5), выраженное с использованием принятых обозначений для начальных условий х0 и у0, представлено в строке #66.

Оно также представляется в виде соотношения для LN(v) и отличается по форме записи от полученного ранее с помощью функции LINEAR1 общего решения, записанного в строке #48.

Для получения выражения для у в явной форме в строке #67 рис. 5.7 запишем обращение к функции SOLVE (u = v, x) со следующими фактическими параметрами SOLVE(LN(y) – LN(y0) = LN(SIN(x)) – LN(SIN(x0)), y):

- в качестве и используется алгебраическое выражение  $LN(v) LN(v0)$ .  $\bullet$ стоящее в левой части решаемого уравнения в строке #66;
- качестве  $\mathbf{V}$ используется алгебраическое  $\mathbf{B}$ выражение  $LN(SIN(x)) - LN(SIN(x0))$ , стоящее в правой части решаемого уравнения;
- вместо формального параметра х определяется выражение для переменной у.

Результат обращения к функции SOLVE после нажатия при выделенной строке #67 кнопки =  $|$  (Simplify) записан в качестве единственного элемента вектора в строке #68.

Он также полностью совпадает по форме записи с полученным ранее с помощью функции LINEAR1 общим решением, записанным в строке #48 рис. 5.7.

Кроме него в строке #68 также указывается условие для области значений используемых переменных, при которых данное общее решение имеет место.

Получим общее решение дифференциального уравнения (5.5) с использованием функции SEPARABLE GEN (p, q, x, y, c). Зададим ее также в упрощенном виде SEPARABLE GEN (COT(x), 0) в строке #69, опустив в списке фактических параметров используемые обозначения ( $cm. \pi. 5.2.1$ ):

- для переменных **X** и **V**:
- для постоянной интегрирования с.

Общее решение дифференциального уравнения (5.5) после нажатия кнопки  $=$  (Simplify) при выделенной строке #69 записано в строке #70.

Дополнение 5.2. Докажем одинаковость общих решений строк #66 и #70, полученных соответственно с помошью функций для нахождения частного (SEPARABLE) и общего (SEPARABLE GEN) решений интегрирования одного дифференциального уравнения (5.2) в форме записи (5.5).

Сначала определим значение постоянной с. Для этого:

- представим соотношение в строке #70 для начальных значений входя- $\bullet$ щих в него переменных  $x0$  и  $y0$ : LN( $y0$ ) = LN(SIN( $x0$ ));
- используем для этой цели функцию SOLVE (см. также п. 5.3.1).

В строке #71 рис. 5.7 запишем обращение к используемой функции **SOLVE**  $(u = v, x)$  со следующими фактическими параметрами  $SOLVE(LN(v0) = LN(SIN(x0)) + c, c)$ :

- в качестве и используется функция LN(y0), стоящая в левой части ре- $\bullet$ шаемого уравнения:  $LN(y0) = LN(SIN(x0)) + c$ ;
- в качестве V используется алгебраическое выражение LN(SIN(x0)), сто- $\bullet$ ящее в правой части решаемого уравнения;
- вместо формального параметра х определяется постоянная интегрирования с.

Результат обращения к функции SOLVE после нажатия при выделенной строке #71 кнопки =  $|$ (Simplify) записан в качестве единственного элемента вектора в строке #72.

Хотя в ней определено значение постоянной интегрирования с, однако оно ей не присвоено. Поэтому в строке #73 для этой цели используется арифметический оператор присваивания.

Теперь после выделения любой из строк #69 или #70 и нажатия кнопки =  $|$  (Simplify) в строке #74 будет записана другая форма общего решения дифференциального уравнения (5.5), полученная с помощью функции SEPARABLE GEN. Она совпадает с выражением в строке #66, определенным с помощью функции SEPARABLE для получения частного решения.

Однако оно представлено в неявной форме записи. Для получения выражения для у в явной форме в строке #75 рис. 5.7 обратимся к  $\phi$ ункции SOLVE ( $\mu = v$ ,  $x$ ) для решения записанного в строке #74 следующими фактическими уравнения  $c<sub>0</sub>$ параметрами SOLVE(LN(y) = LN(SIN(x)) - LN(SIN(x0)) + LN(y0), y):

- в качестве и используется алгебраическое выражение  $LN(y) LN(y0)$ , стоящее в левой части решаемого уравнения в строке #66;
- в качестве V используется алгебраическое выражение  $LN(SIN(x))$   $\bullet$ LN(SIN(x0)), стоящее в правой части решаемого уравнения;
- вместо формального параметра х определяется выражение для переменной у.

Результат обращения к функции SOLVE после нажатия при выделенной строке #75 кнопки = (Simplify) записан в качестве единственного элемента вектора в строке #76. Он также полностью совпадает:

- по форме записи с полученным ранее с помощью функции SEPARABLE общим решением, записанным в строке #68 рис. 5.7;
- по указанному условию для области значений используемых переменных, при которых данное общее решение имеет место.

Для получения совпадающего частного решения, полученного в строке #46 функцией LINEAR1, с помощью функции для получения общего решения SEPARABLE GEN, нужно:

- задать конкретные значения начальных условий х0 и у0, что выполнено в строках #77 и #78;
- выделить любую из строк #69 или #70;
- нажать кнопку  $=$  (Simplify), после чего в строке #79 будет записано частное решение дифференциального уравнения (5.2) в форме (5.5), полученное с помощью функции SEPARABLE GEN, Оно полностью совпадает с выражением в строке #46, определенным с помощью функции для получения частного решения LINEAR1.

Для продолжения дальнейшей работы и возможности получения общих решений присвоим инициализированным нами в строках #73, #77 и #78 переменным с, х0 и у0 их символьные значения в строках #80-#82 рис. 5.7.

### 5.2.4. Функции BERNOULLI и BERNOULLI GEN

Функция BERNOULLI (р. д. к. х. у. х0, у0), описанная в строке #11 файла Ode1.mth (рис. 5.4) с использованием функции LINEAR1, получает неявное решение нелинейного дифференциального уравнения Бернулли:

 $y' + p(x) y = q(x) y^{k}$  $(5.6)$ 

где  $k$  является константой, а  $p(x)$  и  $q(x)$  — алгебраические выражения, зависяшие от х.

ФУНКЦИЯ BERNOULLI GEN (р. а. к. х. у. с) залается в строке #12 файла Ode1.mth (рис. 5.4) с использованием функции LINEAR1 GEN и подобна функции BERNOULLI для интегрирования дифференциального уравнения (5.6), но получает общее решение с использованием символьной константы С.

Рассмотрим функций **BERNOULLI** использование  $\overline{M}$ BERNOULLI GEN на примере интегрирования дифференциального уравнения (5.2).

Его представление в форме (5.3) является частным случаем уравнения (5.6) с правой частью, равной нулю. Продолжение сессии работы представлено на рис. 5.8.

В строке #83 рис. 5.8 записывается обращение к используемой функции **BERNOULLI** (p, q, k, x, y, x0, y0), интегрирующей дифференциальные уравнения вида (5.6), со следующими фактическими параметрами BERNOULLI (-COT(x), 0, 0, x, y,  $\pi/2$ , 1) для решения частного случая этого уравнения в форме (5.3):

- $\bullet$ функция р перед переменной у из общего вида дифференциального уравнения (5.6) имеет в (5.3) вид $-COT(x)$ .
- функция **q** в правой части общего вида уравнения (5.6) имеет в (5.3)  $\bullet$ численное значение, равное 0;
- численное значение степени k в функции у<sup>к</sup> в правой части общего  $\bullet$ вида дифференциального уравнения (5.6) имеет в (5.3) численное значение, равное 0;
- на четвертом и пятом местах в списке фактических параметров указы- $\bullet$ ваются используемые обозначения для независимой х и зависимой у переменных;
- $\bullet$ на шестом и седьмом местах в списке фактических параметров указываются начальные условия для  $x0 = \pi/2$  и  $y0 = 1$ .

Частное решение дифференциального уравнения (5.3) после нажатия кнопки  $=$  (Simplify) при выделенной строке #83 записывается в строке #84 рис. 5.8.

Оно полностью совпадает по форме записи с полученным ранее с помощью функции LINEAR1 выражением, записанным в строке #46 рис. 5.7.

Получим с использованием функции BERNOULLI, предназначенной для получения частного решения дифференциального уравнения, его общее решение (см. п. 5.2.1).

Для этого при обращении к этой функции в строке #85 в списке фактических параметров укажем только значения выражений лля  $p$ . **q** и степени  $\mathbf k$ .

Получающееся после нажатия кнопки  $=$  (Simplify) общее решение уравнения (5.3), выраженное с использованием принятых обозначений для начальных условий х0 и v0, представлено в строке #86 рис. 5.8.

Оно также полностью совпадает по форме записи с полученным ранее с помощью функции LINEAR1 выражением, записанным в строке #48 рис. 5.7.

Получим общее решение дифференциального уравнения (5.3) с использованием функции BERNOULLI\_GEN (р, q, k, x, y, c). Зададим ее также в упрошенном виде BERNOULLI GEN  $(-COT(x), 0, 0)$  в строке #87, опустив в списке фактических параметров используемые обозначения (см. п. 5.2.1):

- для переменных х и у;
- для постоянной интегрирования С.

Общее решение дифференциального уравнения (5.3) после нажатия кнопки =  $|$  (Simplify) при выделенной строке #87 записано в строке #88 рис. 5.8.

Оно также полностью совпалает по форме записи с полученным ранее с помощью функции LINEAR1\_GEN выражением, записанным в строке #50 рис. 5.7.

Мы получили с помощью двух функций для нахождения частного (BERNOULLI) и общего (BERNOULLI GEN) решений совпадающие результаты после интегрирования одного дифференциального уравнения (5.3). Однако они совпадают между собой с точностью до произвольной постоянной (соответственно строки #86 и #88 рис. 5.8), но полностью

совпадают с полученными ранее в п. 5.2.2 для этого же уравнения с помощью функций LINEAR1 и LINEAR1 GEN выражениями:

- #86 на рис. 5.8 и #48 на рис. 5.7;
- #88 на рис. 5.8 и #50 на рис. 5.7.

| <b>ED DERIVE for Windows</b>                                                               | luuxi                                                                                                    |
|--------------------------------------------------------------------------------------------|----------------------------------------------------------------------------------------------------|
| Edit Author Simplify Solve Calculus Declare<br>Options Window Help<br>File                 |                                                                                                    |
| 7 ز Algebra 1:2-C:\Updr <del>\image\Ris15\Ris1') &amp;</del>                               | $\Box$ $\Box$ X $\parallel$ $\Box$ Algebra 1.1 C. Updr image Rist 5 Ri.                                                                                                    |
| <b>83: BERNOULLI</b> $\left[-\text{COT}(x), 0, 0, x, y, \frac{1}{2}, 1\right]$             |                                                                                                    |
| H84: y = SIN(x)                                                                            | [(BLW2:[y = SIN(x                                                                                                    |
| N85: BERNOULLI(- COT(x), 0, 0)                                                             | $ $ #1W3:DSOLUE1(- y·COS(x), SIN(x))                                                                                                    |
| <b>186:</b> $y = \frac{y\theta \cdot \text{SIN}(x)}{\text{SIN}(x\theta)}$                  | <b>ELG4:</b> $\frac{SIN(x0)}{u0}$ - $\frac{SIN(x)}{u}$ = 8<br>yØ                                                                                                    |
| <b>[#07: BEBNOULLI_GEN(- COT(x), 0, 0)</b><br>$\parallel$ #8B: y = c·SIN(x)                | $\frac{1}{\sqrt{2}}$ #105=80LUE $\left[\frac{\text{SIN}(x)}{y} - \frac{\text{SIN}(x)}{y} - \frac{\text{SIN}(x)}{y}\right]$                                                    |
| <b>E89:</b> SOLUE( $y0 = c$ -SIN( $x0$ ), c)                                               | $\left[\frac{1}{2} + 106 : \left[ y - \frac{y}{\sin(x)} \right] \right]$                                                                                                    |
| <b>898:</b> $v - \frac{99}{\text{SIN}(x8)}$                                                | $\texttt{[H107:DSOLUE1\_GEN}(-y \cdot \texttt{COS}(x), \texttt{SIN}(x))$                                                                                                    |
| <b>191:</b> ALMOST_LIN SIN(x), $y_r - \cos(x)$ , 0, x, $y_r = \frac{n}{2}$ , 1             | $\frac{\sin 98}{100} - \frac{\sin(x)}{9} - c$                                                                                                    |
| <b>  H92:</b> y = SIN(x)<br>  N93: ALMOST_LIN(SIN(x), y, - COS(x), 0)                      | <b>#189:</b> SOLUE $\left[-\frac{\text{SIN}(x)}{y} = a, y\right]$                                                                                                    |
| $\left\  194: y = \frac{y0 \cdot SIM(x)}{100} \right\ $<br>SIN(x0)                         | $\left  u \right  \sin \left  y \right  = - \frac{\sin(x)}{n}$                                                                                                    |
| #95: ALMOST_LIN_GEN(SIN(x), y, - COS(x), 0)<br>  H96: y = c·SIN(x)                         | $\left[\n\begin{matrix}\n\text{min} & \text{min} \\ \text{min} & \text{min}\n\end{matrix}\n\right] = \frac{\text{min}(\text{max})}{\text{min}} = \text{min} \cdot \text{min}$ |
| #97: SOLUE(y0 = c·SIN(x0), c)                                                              | $\left \text{min2: }e\right  = -\frac{\text{SIN}(x0)}{y0}$                                                                                                    |
| <b>SPR:</b> $\mathbf{c}$ - $\frac{y\mathbf{v}}{\mathbf{SIN(xA)}}$                          | SIN(x0)<br>#113:c := -                                                                                                    |
| <b>199:</b> DSOLUE1 $\left[-y \cdot \cos(x), \sin(x), x, y, \frac{\pi}{2}, 1\right]$       | ųØ<br>  #14= $\left[ y = \frac{y\theta \cdot \text{SIN}(x)}{\text{SIN}(x\theta)} \right]$                                                                                     |
| $\left  \frac{\text{min}}{\text{min}(-1)} - \frac{\text{min}}{\text{min}(-1)} \right  - 8$ | $\frac{1}{2}$ #115: $c$ ; = $c$                                                                                                    |
|                                                                                            |                                                                                                    |

Рис. 5.8. Интегрирование дифференциального уравнения (5.2) с помощью функций BERNOULLI и BERNOULLI\_GEN, ALMOST\_LIN и ALMOST\_LIN\_GEN, DSOLVE1 u DSOLVE1\_GEN

В дополнении 5.1 п. 5.2.2 были подробно рассмотрены на примерах выражений строк #48 и #50 рис. 5.7 алгоритмы получения:

- полностью совпадающего общего решения, найденного с помощью этих  $\bullet$ двух функций;
- совпадающего частного решения с помощью функции для получения общего решения после задания конкретных значений начальных условий.

Поэтому мы рекомендуем в этом месте полностью повторить описанную в дополнении 5.1 соответствующую часть сеанса работы (строки #51-#61 рис. 5.7). На рис. 5.8 в строках #89-#90 показано только начало этого процесса, описанного для строк #51-#52 рис. 5.7.

#### 5.2.5. ФУНКЦИИ ALMOST LIN И ALMOST LIN GEN

Функция ALMOST LIN (r, b, p, q, x, y, x0, y0), описанная в строке #29 файла Ode1.mth (рис. 5.4) с использованием функции LINEAR1, получает неявное решение уравнения вида

 $r(x, y) y' + p(x) b(y) = q(x)$ ,  $(5.7)$ 

если уравнение может быть представлено в линейной форме. В противном случае система возвращает слово "inapplicable" ("неприменимо").

Напомним, что дифференциальное уравнение может быть приведено к линейному виду, если выражение (db/dy)/r не содержит у.

В уравнении (5.7):

- $r(x,y)$  алгебраическое выражение, зависящее от:
	- обоих переменных х и у;
	- любой из них х или у;
- $p(x)$  и  $q(x)$  алгебраические выражения, зависящие только от x;
- b(y) алгебраическое выражение, зависящее только от у.

Конечно, любое алгебраическое выражение в (5.7) или другом дифференциальном уравнении может в частном случае быть функцией, простой переменной или константой.

Функция ALMOST\_LIN\_GEN (r, b, p, q, x, y, c) задается в строке #30 файла Ode1.mth (рис. 5.4) с использованием функции LINEAR1 GEN и подобна функции ALMOST LIN, но получает общее решение с использованием символьной константы С.

ALMOST\_LIN Рассмотрим использование функций  $\overline{M}$ ALMOST\_LIN\_GEN на примере интегрирования дифференциального уравнения (5.2).

Оно является частным случаем уравнения (5.7) с правой частью, равной нулю. Продолжение сессии работы представлено на рис. 5.8.

В строке #91 рис. 5.8 записывается обращение к функции ALMOST LIN(r, b, p, q, x, y, x0, y0), интегрирующей дифференциальные уравнения вида (5.7), со следующими фактическими параметрами ALMOST LIN (SIN(x), y.  $-COS(x)$ , 0, x, y,  $\pi/2$ , 1) для решения частного случая этого уравнения в форме (5.2):

- функция г перед производной у' из общего вида дифференциального уравнения (5.7) имеет в (5.2) вид  $SIN(x)$ ;
- алгебраическое выражение b из левой части уравнения (5.7) является в  $\bullet$ (5.2) просто переменной у;
- функция р в левой части уравнения (5.7) имеет в (5.2) вид  $-COS(x)$ ;  $\bullet$
- функция **Q** в правой части общего вида уравнения (5.7) имеет в (5.2) численное значение, равное 0;
- $\bullet$ на пятом и шестом местах в списке фактических параметров указываются используемые обозначения для независимой х и зависимой у переменных;
- на седьмом и восьмом местах в списке фактических параметров указываются начальные условия для  $x0 = \pi/2$  и  $v0 = 1$ .

Частное решение дифференциального уравнения (5.2) после нажатия кнопки  $=$  (Simplify) при выделенной строке #91 записывается в строке #92 рис. 5.8. Оно полностью совпадает с полученным ранее с помощью функции LINEAR1 выражением, записанным в строке #46 рис. 5.7.

Получим с использованием функции ALMOST LIN, предназначенной для получения частного решения дифференциального уравнения, его общее решение (см. п. 5.2.1). Для этого при обращении к этой функции в строке #93 в списке фактических параметров укажем только значения выражений для г. b. p и q.

Получающееся после нажатия кнопки  $=$  (Simplify) общее решение уравнения (5.2), выраженное с использованием принятых обозначений для начальных условий х0 и у0, представлено в строке #94 рис. 5.8. Оно также полностью совпадает по форме записи с полученным ранее с помощью функции LINEAR1 выражением, записанным в строке #48 рис. 5.7.

Получим общее решение дифференциального уравнения (5.2) с использованием функции ALMOST LIN GEN (r, b, p, q, x, y, c). Зададим ее также в упрощенном виде ALMOST\_LIN\_GEN (SIN(x),  $y. -COS(x)$ , 0, x, y, c) в строке #95, опустив в списке фактических параметров используемые обозначения для переменных х. у и постоянной интегрирования с (см. п. 5.2.1).

Общее решение дифференциального уравнения (5.2) после нажатия кнопки  $=$  (Simplify) при выделенной строке #95 записано в строке #96 рис. 5.8. Оно также полностью совпадает по форме записи с полученным ранее с помощью функции LINEAR1 GEN выражением, записанным в строке #50 рис. 5.7.

Полученные с помощью двух функций для нахождения частного (ALMOST LIN) и общего (ALMOST LIN GEN) решений результаты после интегрирования одного дифференциального уравнения (5.2):

- совпадают между собой с точностью до произвольной постоянной (со- $\bullet$ ответственно строки #94 и #96 рис. 5.8);
- полностью совпадают с полученными ранее в п. 5.2.2 для этого же уравнения с помощью функций LINEAR1 и LINEAR1 GEN выражениями #48 и #50 рис. 5.7.

В дополнении 5.1 п. 5.2.2 были подробно рассмотрены на примерах выражений строк #48 и #50 рис. 5.7 алгоритмы получения:

- полностью совпадающего общего решения, полученного с помощью этих двух функций;
- совпадающего частного решения с помощью функции для получения общего решения после задания конкретных значений начальных условий.

Поэтому мы также рекомендуем в этом месте полностью повторить (уже с большей легкостью) описанную в дополнении 5.1 соответствующую часть сеанса работы (строки #51-#61 рис. 5.7) для получения:

- полностью совпадающего общего решения;
- совпадающего частного решения с помощью функции для получения общего решения после задания конкретных значений начальных условий.

На рис. 5.8 в строках #96-#97 показано только начало этого процесса, описанного для строк #51-#52 рис. 5.7.

#### 5.2.6. ФУНКЦИИ DSOLVE1 И DSOLVE1 GEN

Функция DSOLVE1\_GEN (р, q, x, y, c) задается в строке #41 файла Ode1.mth (рис. 5.4) с использованием пяти вспомогательных функций, описанных в строках #36-#40. Она получает с использованием символьной константы с общее решение дифференциального уравнения:

 $p(x, y) + q(x, y) y' = 0.$  $(5.8)$ 

и удовлетворяющего начальным условиям  $y=y0$  при  $x=x0$ . В уравнении (5.8)  $p(x, y)$  и  $q(x, y)$  — алгебраические выражения, зависящие от переменных Х, У или любой из них. Они также, конечно, могут в частном случае быть функцией, простой переменной или константой.

ФУНКЦИЯ DSOLVE1 GEN MOЖЕТ ПОЛУЧИТЬ РЕШЕНИЕ УРАВНЕНИЙ В полных дифференциалах, линейных уравнений, уравнений разделяющимися переменными, однородных и обобщенно-однородных уравнений, а также уравнений, имеющих интегрирующий множитель, который зависит только от Х или только от У. Другими словами, DSOLVE1 GEN представляет собой универсальную функцию, которая может решать большинство дифференциальных уравнений первого порядка.

Если интегрируемое уравнение не приводится ни к одной из вышеупомянутых форм, DSOLVE1 GEN возвращает слово "inapplicable" ("неприменимо").

Функция DSOLVE1 (р. д. х. у. х0, у0) определена в строке #44 файла Ode1.mth (рис. 5.4) с использованием двух вспомогательных функций, описанных в строках #42-#43.

Она подобна функции DSOLVE1 GEN, но получает частное решение дифференциального уравнения (5.8), которое удовлетворяет начальным условиям  $y = y0$  при  $x = x0$ . Эти начальные условия могут быть числами, переменными или общими выражениями.

Рассмотрим использование функций DSOLVE1 и DSOLVE1 GEN на примере интегрирования дифференциального уравнения (5.2). Оно относится к типу уравнений (5.8), для интегрирования которых предназначены функции DSOLVE1 и DSOLVE1 GEN.

Чтобы привести его к виду, полностью совпадающему с уравнением (5.8) даже по форме записи, нужно просто переставить местами слагаемые:

 $- y cos(x) + sin(x) y' = 0,$  $(5.9)$ 

Напомним, что уравнение (5.9) удовлетворяет начальным условиям у 0=1 при  $x0 = \pi/2$ . Соответствующая сессия работы представлена на рис. 5.8.

В строке #99 рис. 5.8 записывается обращение к используемой функции DSOLVE1 (p. q. x, y, x0, y0) со следующими фактическими параметрами DSOLVE1 ( $-y$  COS(x), SIN(x), x, y,  $\pi/2$ , 1) для решения дифференциального уравнения (5.9):

- алгебраическое выражение р в левой части общего вида дифференциального уравнения (5.4), зависящее от х и у, имеет в (5.9)  $B$ ид  $-V$  COS $(x)$ :
- алгебраическое выражение **q** в левой части уравнения (5.4), которое может зависеть от переменных х, у или любой из них, имеет в (5.9) вид SIN(x) и является функцией только от x;
- на третьем и четвертом местах в списке фактических параметров указываются используемые обозначения для независимой х и зависимой у переменных;
- на пятом и шестом местах в списке фактических параметров указываются начальные условия для  $x0 = \pi/2$  и  $v0 = 1$ .

Частное решение дифференциального уравнения (5.9) после нажатия кнопки  $=$  (Simplify) при выделенной строке #99 записывается в строке  $#100$  рис. 5.8 в неявной форме.

Для получения выражения для у в явной форме в строке #101 рис. 5.8 запишем обращение к функции SOLVE (u = v, x) со следующими  $\theta$ актическими параметрами SOLVE $(1 - \text{SIN}(x)/v = 0, v)$ :

- в качестве и используется алгебраическое выражение 1- SIN(x)/y, pacположенное в левой части решаемого уравнения в строке #100;
- правая часть решаемого уравнения равна нулю;
- вместо формального параметра х определяется выражение для переменной у.

Результат обращения к функции SOLVE после нажатия при выделенной строке #101 кнопки =  $\mathsf{I}(\mathsf{Simplify})$  записан в качестве единственного элемента вектора в строке #102. Теперь он полностью совпадает по форме записи с полученным ранее с помощью функции LINEAR1 выражением, записанным в строке #46.

Получим с использованием функции DSOLVE1, предназначенной для получения частного решения лифференциального уравнения, его общее решение (см. п. 5.2.1). Для этого при обращении к этой функции в строке #103 в списке фактических параметров укажем только значения алгебраических выражений для р и q.

Получающееся после нажатия кнопки  $=$  (Simplify) общее решение уравнения (5.9), выраженное с использованием принятых обозначений для начальных условий х0 и у0, представлено в строке #104 также в неявной форме.

Для получения выражения для **V** в явной форме в строке #105 рис. 5.8 снова запишем обращение к функции SOLVE (u = v, x) со следующими фактическими параметрами SOLVE (SIN(x0)/y0 - SIN(x)/y = 0, y).

Результат обращения к функции SOLVE после нажатия при выделенной строке #105 кнопки =  $|$ (Simplify) записан в качестве единственного элемента вектора в строке #106. Теперь он также полностью совпадает по форме

записи с полученным ранее с помощью функции LINEAR1 общим решением, записанным в строке #48 рис. 5.7.

Получим общее решение дифференциального уравнения (5.9) с использованием функции DSOLVE1 GEN (p. q. x, v, c). Зададим ее в строке #107 также в упрошенном виде DSOLVE1 GEN  $(-v \text{ COS}(x))$ . SIN(x)). опустив в списке фактических параметров используемые обозначения для переменных X, У и постоянной интегрирования с (см. п. 5.2.1).

Общее решение дифференциального уравнения (5.9) после нажатия кнопки  $=$  (Simplify) при выделенной строке #107 записано в строке #108 рис. 5.8 в неявной форме.

Лополнение 5.3. Докажем олинаковость обших решений строк #106 и #108, полученных соответственно с помошью функций для нахождения частного (DSOLVE1) и общего (DSOLVE1 GEN) решений интегрирования одного дифференциального уравнения (5.2) в форме записи (5.9).

Сначала получим выражение для у в явной форме, для чего в строке #109 рис. 5.8 запишем обращение к функции SOLVE ( $u = v$ , x) со следующими фактическими параметрами SOLVE $(1 - SIM(x)/v = c, v)$ .

Результат обращения к функции SOLVE после нажатия при выделенной строке #109 кнопки =  $|$ (Simplify) записан в качестве единственного элемента вектора в строке #110. Однако он отличается от полученного ранее с помощью функции LINEAR1 общего решения, записанного в строке #48 рис. 5.7, не только постоянной, но и знаком самого выражения.

Для продолжения доказательства определим значение постоянной с. Лля этого:

- представим соотношение в строке #108 рис. 5.8 для начальных значений входящих в него переменных  $x0$  и  $y0$ :  $-SIN(x0)/y0 = c$ ;
- используем для этой цели функцию SOLVE.

В строке #111 рис. 5.8 запишем обращение к функции SOLVE ( $u = v, x$ ) со следующими фактическими параметрами SOLVE(-SIN(x0)/v0 = c. c).

Результат обращения к функции SOLVE после нажатия при выделенной строке #111 кнопки  $= |$  (Simplify) записан в качестве единственного элемента вектора в строке #112.

Хотя в ней определено значение постоянной интегрирования с, однако оно ей не присвоено.

Поэтому в строке #113 для этой цели используется арифметический оператор присваивания.

Теперь после выделения строки #109 и нажатия кнопки =  $\Gamma$  (Simplify) в строке #114 рис. 5.8 будет записана другая форма общего решения дифференциального уравнения (5.9), полученная с помощью функции DSOLVE1 GEN. Она полностью совпадает:

- с выражением в строке #106 рис. 5.8, определенным с помощью функции DSOLVE1 для получения частного решения;
- с выражением в строке #48 рис. 5.7, определенным с помощью функции LINEAR1.

Для продолжения дальнейшей работы и возможности получения общих решений присвоим инициализированной нами в строке #113 переменной с ее символьное значение в строке #115 рис. 5.8.

### 5.2.7. ФУНКЦИИ HOMOGENEOUS И HOMOGENEOUS GEN

ФУНКЦИЯ HOMOGENEOUS (r. x. y. x0, y0), описанная в строке  $#6$  файла Ode1.mth (рис. 5.4) с использованием функции SEPARABLE, получает неявное решение дифференциального уравнения, имеющего форму:

 $y' = r(x, y)$ .

Решение получается в том случае, если функция г однородна, в противном случае DERIVE "*inapplicable*" возврашает слово ("неприменимо").

Напомним, что функция г(х, у) называется однородной функцией n-го измерения относительно переменных Х. У, если выполняется тождество:

 $\mathsf{r}(\alpha \mathsf{x}, \alpha \mathsf{y}) = \alpha^n \mathsf{r}(\mathsf{x}, \mathsf{y}).$  $(5.11)$ 

Дифференциальное уравнение вида

M  $(x, y) dx + N (x, y) dy = 0$  $(5.12)$ 

называется *однородным*, если М  $(x, y)$ , N  $(x, y)$  — однородные функции одного измерения. Это уравнение всегда может быть приведено к виду (5.10).

ФУНКЦИЯ HOMOGENEOUS GEN (г. х. у. с) залается в строке #7 файла Ode1.mth (рис. 5.4) с использованием функции SEPARABLE GEN и подобна функции HOMOGENEOUS, но получает общее решение с использованием символьной константы с, если функция г в интегрируемом дифференциальном уравнении типа (5.6) однородна.

 $(5.10)$ 

**HOMOGENEOUS** Рассмотрим использование функций  $\overline{u}$ HOMOGENEOUS GEN на примере интегрирования дифференциального уравнения [24, с. 50]

$$
y' = (x + y) / x,
$$
\n
$$
(5.13)
$$

которое мы сразу представим в виде

$$
y' = 1 + y / x. \tag{5.14}
$$

Соответствующая сессия работы представлена на рис. 5.9 и является продолжением документа, представленного на рис. 5.8.

В рассматриваемом примере в [24, с. 50] не приведены начальные числовые значения переменных, поэтому получим только его общее решение. Сначала используем для этой цели функцию HOMOGENEOUS, предназначенную для получения частного решения дифференциального уравнения (5.10). Для этого при обращении к этой функции в строке #116 рис. 5.9 в списке фактических параметров укажем только алгебраическое выражение для  $r$  (см. п. 5.2.1): HOMOGENEOUS(1 + y/x).

Получающееся после нажатия кнопки  $=$  (Simplify) общее решение уравнения (5.14), выраженное с использованием принятых обозначений для начальных условий х0 и у0, представлено в строке #117 в неявной форме.

Для получения выражения для у в явной форме в строке #118 рис. 5.9 снова запишем обрашение к функции SOLVE (u = v. x) со следующими фактическими параметрами SOLVE( $y/x - y0/x0 = LN(x) - LN(x0)$ , y).

Результат обращения к функции SOLVE после нажатия при выделенной строке #118 кнопки =  $|$ (Simplify) записан в качестве единственного элемента вектора в строке #119.

Теперь получим общее решение дифференциального уравнения (5.14) с использованием функции HOMOGENEOUS GEN (г. х. у. с). Заладим ее в строке #120 также в упрощенном виде HOMOGENEOUS GEN(1 +  $v/x$ ). опустив в списке фактических параметров используемые обозначения для переменных х, у и постоянной интегрирования с (см. п. 5.2.1).

Общее решение дифференциального уравнения (5.14) после нажатия кнопки = (Simplify) при вылеленной строке #120 записано в строке #121 рис. 5.9 в неявной форме.

Дополнение 5.4. Докажем одинаковость общих решений строк #119 и #121, полученных соответственно с помощью функций для нахождения частного (HOMOGENEOUS) и общего (HOMOGENEOUS GEN) решений интегрирования одного дифференциального уравнения (5.14).

Сначала получим выражение для V в явной форме, для чего в строке #122 рис. 5.9 запишем обращение к функции SOLVE ( $u = v, x$ ) со следующими фактическими параметрами SOLVE( $y/x = LN(x) + c$ ,  $y$ ).

Результат обращения к функции SOLVE после нажатия при выделенной строке #122 кнопки =  $|$ (Simplify) записан в качестве единственного элемента вектора в строке #123 рис. 5.9.

Выделим выражение #123 и выполним его преобразование с помощью команды факторизации Simplify  $\rightarrow$  Factor... (<Ctrl>+<F>), разложив его на множители относительно переменной х. В появившемся диалоговом окне команды Factor... (рис. 3.13) нажмем кнопку ОК. В результате в окне выражений DERIVE будет введена строка с функцией FACTOR (#124 на рис. 5.9), которая будет автоматически выделенной. Ее также удобно использовать в качестве комментария для указания дальнейшего выполняемого преобразования.

При нажатии кнопки  $=$  (Simplify) на рис. 5.9 появляется строка #125 с уже факторизованным выражением единственного элемента вектора: переменная Х оказалась вынесенной за скобки.

Для продолжения доказательства определим значение постоянной с. Для этого:

- представим соотношение в строке #125 рис. 5.9 для начальных значений входящих в него переменных  $x0$  и  $y0$ :  $y0 = x0$  (LN(x0) + c);
- используем для этой цели функцию SOLVE.

В строке #126 рис. 5.9 запишем обращение к функции SOLVE ( $u = v, x$ ) со следующими фактическими параметрами SOLVE([y0 = x0·(LN(x0) + c)], c).

Результат обращения к функции SOLVE после нажатия при выделенной строке #126 кнопки =  $|$ (Simplify) записан в качестве единственного элемента вектора в строке #127.

Хотя в ней определено значение постоянной интегрирования с, однако оно ей не присвоено. Поэтому в строке #128 для этой цели используется арифметический оператор присваивания.

Теперь после выделения любой из строк #122, #123 или #125 и нажатия кнопки  $=$  (Simplify) в строке #129 рис. 5.9 будет записана другая форма общего решения дифференциального уравнения (5.14), полученная с помощью функции HOMOGENEOUS GEN. Она полностью совпадает с выражением в строке #119 рис. 5.9, определенным с помощью функции HOMOGENEOUS для получения частного решения.

Для продолжения дальнейшей работы и возможности получения обших решений присвоим инициализированной нами в строке #128 переменной с ее символьное значение в строке #130 рис. 5.9.

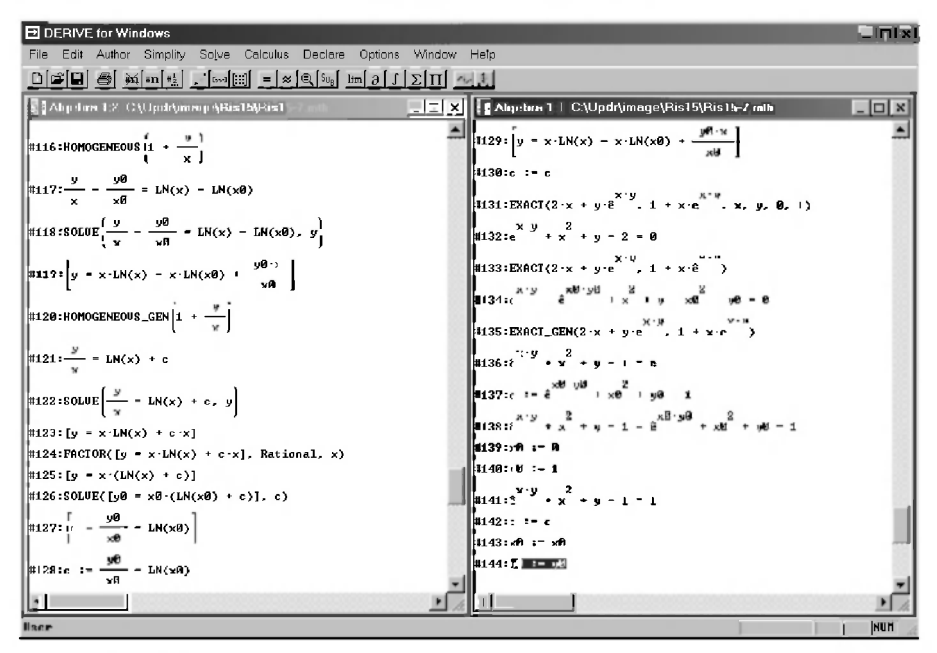

Рис. 5.9. Интегрирование дифференциальных уравнений (5.14) и (5.17) соответственно с помошью функций HOMOGENEOUS, HOMOGENEOUS GEN.u EXACT. EXACT. GEN.

#### 5.2.8. Функции EXACT и EXACT\_GEN

Функция ЕХАСТ (р. q. x, y, x0, y0), описанная в строке #8 файла Ode1.mth (рис. 5.4), получает неявное решение дифференциального уравнения:

$$
p(x, y) + q(x, y) y' = 0,
$$
\n(5.15)

если оно является уравнением в полных дифференциалах, иначе возвращает слово "inapplicable" ("неприменимо"). Напомним, что уравнением в пол-

ных дифференциалах оно считается тогда, когда  $\frac{\partial p}{\partial x} = \frac{\partial q}{\partial x}$ . Здесь р(x, y) и  $q(x, y)$  — алгебраические выражения, зависящие от  $x \times y$ .

Функция **EXACT** GEN (р. д. х. у. с) задается в строке #10 файла Ode1.mth (рис. 5.4) с использованием вспомогательной функции **EXACT GEN AUX, описанной в строке #9. Она подобна функции EXACT** для интегрирования дифференциального уравнения (5.15), но получает общее решение с использованием символьной константы С.

Рассмотрим использование функций EXACT и EXACT GEN на примере интегрирования дифференциального уравнения [24, с. 67]:

 $(2 x + y e^{xy}) dx + (1 + x e^{xy}) dy = 0$ ,  $\pi$ pu x0=0, y0=1,  $(5.16)$ 

которое мы сразу представим в форме записи уравнения (5.15):

 $(2x + y e^{xy}) + (1 + x e^{xy}) y' = 0.$  $(5.17)$ 

Соответствующая сессия работы представлена на рис. 5.9.

В строке #131 рис. 5.9 записывается обращение к используемой функции ЕХАСТ (р, д, х, у, х0, у0) со следующими фактическими параметрами **EXACT**(2·x + y·e<sup>^</sup>(x·y), 1 + x·e<sup>^</sup>(x·y), x, y, 0, 1) для решения дифференциального уравнения (5.17):

- алгебраическое выражение р из общего вида дифференциального уравнения (5.15) имеет в (5.17) вид  $2x + y e^{\Lambda}(x \cdot v)$ ;
- алгебраическое выражение **Q** перед производной  $\mathbf{V}$  в (5.15) имеет в уравнении (5.17) вид 1 +  $x \cdot e^{A}(x \cdot y)$ ;
- на третьем и четвертом местах в списке фактических параметров указываются используемые обозначения для переменных;
- на пятом и шестом местах в списке фактических параметров указываются начальные условия для  $x0 = 0$  и  $y0 = 1$ .

Частное решение дифференциального уравнения (5.17) после нажатия кнопки =  $|$ (Simplify) при выделенной строке #131 записывается в строке #132.

С помощью функции ЕХАСТ, предназначенной для получения частного решения дифференциального уравнения, также получим общее решение уравнения (5.17). Для этого в строке #133 в списке фактических параметров укажем только значения алгебраических выражений для p и q.

Получающееся после нажатия кнопки  $=$  (Simplify) общее решение уравнения (5.17), выраженное с использованием принятых обозначений формальных параметров для начальных условий х0 и  $\sqrt{0}$ , представлено в строке #134.

Получим также общее решение дифференциального уравнения (5.17) с использованием функции **EXACT** GEN (p, q, x, y, c).

Зададим ее в строке #135, как обычно, в упрощенном виде: EXACT GEN( $2 \times + \vee e^{(x \cdot y)}$ ,  $1 + \times e^{(x \cdot y)}$ ).

Общее решение дифференциального уравнения (5.17) после нажатия кнопки =  $|$ (Simplify) при выделенной строке #135 записано в строке #136 рис. 5.9.

Дополнение 5.5. Получим с помощью функции для нахождения общего решения дифференциального уравнения EXACT GEN:

- общее решение уравнения (5.17) с использованием обозначений для начальных значений входящих в него переменных х0 и у0;
- частное решение уравнения (5.17), пользуясь заданными начальными  $\bullet$ условиями: при х0=0,  $v0=1$ .

В строке #136 рис. 5.9 определено выражение для постоянной с, которое является справелливым лля любых значений **х** и V. Поэтому его можно записать и для начальных значений входящих в него переменных х0 и у0:  $e^{\Lambda}(x0 \text{ v0}) + x0^{\Lambda}2 + y0 - 1 = c$ .

Это соотношение определено относительно постоянной с, поэтому в этом случае:

- излишне использовать функцию SOLVE;
- можно сразу задать постоянной с значение с помощью арифметическо- $\bullet$ го оператора присваивания, что и сделано в строке #137.

Проще всего это выполнить следующим образом:

- выделить строку #136 рис. 5.9 с выражением для с:  $\bullet$
- выдать команду из главного меню Edit  $\rightarrow$  Expression...;
- в появившемся диалоговом окне Author Expression (<Ctrl>+<A>) вы- $\bullet$ деленное выражение будет помещено в строку ввода. Теперь:
	- после каждой переменной х и у следует напечатать цифру 0;
	- удалить символы "= с" в правой части выражения и набрать в его начале "с :=":
	- нажать кнопку ОК.

Теперь, после выделения любой из строк #135 или #136 и нажатия кнопки  $=$  (Simplify), в строке #138 рис. 5.9 будет записано общее решение дифференциального уравнения (5.17), полученное с помощью функции EXACT GEN.

Оно совпадает с выражением в строке #134, определенным с помощью функции для получения частного решения EXACT, отличаясь от него только порядком слагаемых.

Для получения совпадающего частного решения, полученного в строке #132 функцией EXACT, с помощью функции для получения общего решения EXACT GEN, HYMHO:

- задать конкретные значения начальных условий х0 и у0, что выполнено в строках #139 и #140;
- опять выделить любую из строк #135 или #136;
- нажать кнопку =  $|$  (Simplify), после чего в строке #141 будет записано  $\bullet$ частное решение дифференциального уравнения (5.17), полученное с помощью функции **EXACT** GEN, Оно совпадает с выражением в строке #132, определенным с помощью функции для получения частного решения ЕХАСТ.

Для продолжения дальнейшей работы и возможности получения общих решений присвоим инициализированным нами в строках #137, #139 и #140 переменным с, х0 и у0 их символьные значения в строках #142-#144 рис. 5.9.

Дополнение 5.6. Мы неоднократно обращали ваше внимание на удобство использования буфера обмена (Clipboard) как для работы в рамках одного приложения Windows, так и для переноса информации между различными приложениями, например, между DERIVE и Word.

Так при работе в DERIVE и вводе различных выражений, аналогичных предыдущим, удобно их выделять и помещать для редактирования в строку ввода диалогового окна Author Expression (<Ctrl>+<A>) с помощью:

- команды из главного меню Edit  $\rightarrow$  Expression... (см. дополнение 5.5). Эта удобная возможность работает, к сожалению, только в рамках одного алгебраического окна DERIVE;
- буфера обмена (Clipboard): нажать клавишу <Ctrl> и, не отпуская ее, последовательно нажать клавиши <С>, <А> и <V>. Для помещения информации (после ее копирования) в строку ввода другого алгебраического окна, нужно:
	- активизировать нужное окно щелчком по нему или его иконке;
	- нажать клавишу <Ctrl> и, не отпуская ее, последовательно клави- $III$  <A>  $u$  <V>.

Напомним, что выделять можно как все нужное выражение, так и его часть. Для этого следует щелкнуть по нужной области соответственно один или несколько раз (с небольшим интервалом между щелчками).

Однако для дробных или степенных выражений, которые в DERIVE представляются в естественной многострочной форме, их перенос в другое приложение, например, Word происходит с большими искажениями и очень неудобен (без применения специальных шрифтов).

Обратим ваше внимание на очень простую возможность в этом случае надежного переноса информации из DERIVE в однострочном виде. Для ее соответствующего преобразования нужно выделить многострочное или степенное выражение и выдать команду из главного меню Edit  $\rightarrow$  Expression....

В результате выделенное выражение будет помещено в строку ввода диалогового окна Author Expression (<Ctrl>+<A>) также в выделенном, но уже однострочном виде. Так что останется только:

- скопировать его в буфер обмена (Clipboard), нажав <Ctrl>+<C>;
- закрыть диалоговое окно Author Expression, нажав на кнопку Cancel;  $\bullet$
- перейти в Word (или другое приложение Windows) и вставить скопиро- $\bullet$ ванное выражение в нужное место, нажав комбинацию клавиш  $<$ Ctrl>+ $<$ V $>$

Отметим, что это выражение в строке ввода также можно быстро отредактировать с помощью буфера обмена (Clipboard), вставив из него на нужные места предварительно скопированную громоздкую часть выражения. Небольшая практика в этом комбинированном способе быстро разовьет ваше понимание такого блочного подхода и значительно убыстрит вашу работу.

## 5.2.9. Функции INTEGRATING FACTOR и **INTEGRATING FACTOR GEN**

ФУНКЦИЯ INTEGRATING FACTOR (р. д. х. у. х0, у0) задается в строке #15 файла Ode1.mth (рис. 5.4) с использованием вспомогательных функций INTF\_AUX и INTF\_HLP, описанных соответственно в строках #13 и #14. Она получает неявное решение уравнения вида (5.15), если оно становится уравнением в полных дифференциалах при умножении на интегрирующий множитель, не содержащий х или у. В противном случае система возвращает слово "inapplicable" ("неприменимо").

ФУНКЦИЯ INTEGRATING FACTOR GEN (p, q, x, y, c) задается в строке #18 файла Ode1.mth (рис. 5.4) с использованием вспомогательных функций INTF GEN AUX и INTF GEN HLP, описанных соответственно в строках #16 и #17. Она подобна функции INTEGRATING FACTOR, но получает обшее решение с использованием символьной константы с.

Рассмотрим использование функций INTEGRATING FACTOR и INTEGRATING FACTOR GEN  $HA$ примере интегрирования дифференциального уравнения [24, с. 69]

 $(2 \times y^2 - y) dx + (y^2 + x + y) dy = 0$  $(5.18)$ 

которое мы сразу представим в форме записи уравнения (5.15):

 $(2 \times y^2 - y) + (y^2 + x + y) y' = 0.$  $(5.19)$ 

Соответствующая сессия работы представлена на рис. 5.10 и является продолжением документа, представленного на рис. 5.9.

В рассматриваемом примере в [24, с. 69] не приведены начальные числовые значения переменных, поэтому получим только его общее решение. Сначала используем для этой цели функцию INTEGRATING FACTOR, предназначенную для получения частного решения дифференциального уравнения (5.15).

Для этого при обрашении к этой функции в строке #145 рис. 5.10 в списке фактических параметров укажем только алгебраические выражения для р и q (CM.  $\Pi$ . 5.2.1): INTEGRATING\_FACTOR(2·x y^2 - y, y^2 + x + y).

Получающееся после нажатия кнопки  $=$  (Simplify) общее решение уравнения (5.19), выраженное с использованием принятых обозначений для начальных условий х0 и у0, представлено в строке #146 в неявной форме.

Выделим выражение #146 и выполним его преобразование с помощью команды Simplify  $\rightarrow$  Expand... (<Ctrl>+<E>), разложив алгебраическое выражение на элементарные дроби.

В появившемся диалоговом окне команды Expand... (рис. 3.11) содержится список переменных, которые входят в расширяемое выражение. В нашем случае это будут х, у, х0 и у0. С помощью этого списка можно задать различные виды расширения относительно той или иной переменной, если их в выражении имеется несколько.

Щелкая мышью по переменным, выделим их все, чтобы выполнить разложение алгебраического выражения на элементарные дроби для всех переменных, после чего нажмем кнопку ОК.

В результате в окне выражений DERIVE будет введена строка с функцией EXPAND (#147 на рис. 5.10), которая будет автоматически выделенной. Ее также удобно использовать в качестве комментария для указания дальнейшего выполняемого преобразования.

При нажатии кнопки =  $|$  (Simplify) на рис. 5.10 появляется строка #148 с общим решением интегрируемого уравнения (5.19), полученным с

Глава

помощью функции INTEGRATING FACTOR, но уже разложенным на элементарные дроби.

Теперь получим общее решение дифференциального уравнения (5.19) с использованием функции INTEGRATING FACTOR GEN (p. q. x. y. c). #149 Залалим ee  $\overline{B}$ строке также в упрошенном виле INTEGRATING FACTOR GEN( $2 \cdot x \cdot y^2 - y$ ,  $y^2 + x + y$ ), опустив в списке фактических параметров используемые обозначения для переменных х, у и постоянной интегрирования с (см. п. 5.2.1).

Общее решение дифференциального уравнения (5.19) после нажатия кнопки =  $|$  (Simplify) при выделенной строке #149 записано в строке #150 рис. 5.10 в неявной форме.

Выполним над выделенным выражением #150 описанное выше преобразование с помощью команды Simplify  $\rightarrow$  Expand... (<Ctrl>+<E>), разложив алгебраическое выражение на элементарные дроби (строки #151 и #152 рис. 5.10).

Дополнение 5.7. Докажем одинаковость общих решений строк #152 и #148, полученных соответственно с помошью используемых ниже функций для нахождения частного (INTEGRATING FACTOR) и общего (INTEGRATING FACTOR GEN) решений интегрирования одного дифференциального уравнения (5.19).

Сначала определим значение постоянной с из соответствующего выражения в строке #152 рис. 5.10. Оно является справедливым для любых значений х и у. Поэтому его можно записать и для начальных значений входящих в него переменных  $x0$  и  $y0$ : LN( $y0$ ) +  $x0^2 - x0/y0 + y0 = c$ . В этом случае, как описано в дополнении 5.5, сразу задалим постоянной с значение с помощью арифметического оператора присваивания, что и сделано в строке #153.

Теперь после выделения строки #153 и нажатия кнопки =  $(Gimplify)$  в строке #154 рис. 5.10 будет записана другая форма общего решения дифференциального уравнения (5.19), полученная с помощью функции INTEGRATING FACTOR GEN.

Она совпадает с точностью до порядка слагаемых с выражением в строке #148 рис. 5.10, определенным с помощью функции INTEGRATING FACTOR для получения частного решения.

Для продолжения дальнейшей работы и возможности получения общих решений присвоим инициализированной нами в строке #153 переменной с ее символьное значение в строке #155 рис. 5.10.

| El III BIVI for Windows                                                                                                    | $ \mathbf{C}$ $\mathbf{x}$ |
|----------------------------------------------------------------------------------------------------|----------------------------|
| File Edit Author Simplify Solve Calculus Declare Options Window Help                                                                                                    |                            |
| $\text{Diff}[\mathbf{E}]\text{ and } \text{Diff}[\mathbf{E}]\text{ and } \text{Diff}[\mathbf{E}]\text{ and } \text{Diff}[\mathbf{E}]\text{ and } \text{Diff}[\mathbf{E}]\text{ and } \text{Diff}[\mathbf{E}]\text{ and } \text{Diff}[\mathbf{E}]\text{ and } \text{Diff}[\mathbf{E}]\text{ and } \text{Diff}[\mathbf{E}]\text{ and } \text{Diff}[\mathbf{E}]\text{ and } \text{Diff}[\mathbf{E}]\text{ and } \text{Diff}[\mathbf{E}]\text{ and } \text{Diff}[\mathbf{E}]\text{ and } \text{Diff}[\mathbf{E}]\$ |                            |
| <b>B</b> Algebra C:\Updr\image\Ris15\Ris15-10.mth                                                                                                    | <b>ET LEIX</b>             |
| #145:INTEGRATING_PACTOR(2·x·y - y, y + x + y)                                                                                                    |                            |
| $\begin{vmatrix} 2 & 2 & 2 \\ 4 & 146 \cdot L N(y) - LN(y8) + \frac{y8 \cdot x^2 \cdot y - y8 \cdot x + y \cdot (y8 \cdot y - x8 \cdot y \cdot 9 + x8 - y8)}{2} = 8 \end{vmatrix}$<br>υ0 υ                                                                                                    |                            |
| $\left \frac{2}{3(1+1)^2\cdot ERPAND}\right LN(y) - LN(y\theta) + \frac{98 \times 9 - 99 \times 4}{98 \times 9 - 99} \cdot \frac{1}{16} \cdot \frac{1}{16} = \frac{1}{16}$ Rational, x, y, x8, y8<br>y0 - y                                                                                                    |                            |
| $\frac{2}{\pi}$ + 148:LN(y) - LN(y0) + x <sup>2</sup> - $\frac{1}{\pi}$ + y - x0 <sup>2</sup> + $\frac{x}{100}$ - y0 = 1                                                                                                    |                            |
| #149:INTEGRATING_FACTOR_GEN(2 · x · y $^2$ - y, y + x + y)                                                                                                    |                            |
| <b>S150:LN(y)</b> + $\frac{x^2 + y - x + y^2}{y}$ - e                                                                                                    |                            |
| <b>EXECUTE EXPAND</b> $\begin{bmatrix} 2 & 1 & 1 \\ M(x) & 1 & x \end{bmatrix}$ = c. Rational. x, y                                                                                                    |                            |
| <b>H</b> 152:LN(y) + x <sup>2</sup> - $\frac{x}{x}$ + y - n                                                                                                    |                            |
| <b>Fi</b> 53:c := LN(y0) + x0 <sup>2</sup> - $\frac{x0}{10}$ + y0                                                                                                    |                            |
| $\left  \frac{\#154:LN(y)}{40} + x^2 - \frac{x}{y} + y = LN(y\theta) + x\theta^2 - \frac{x\theta}{40} + y\theta \right $                                                                                                    |                            |
| MSS:2 : 3 : 6                                                                                                    |                            |
|                                                                                                    |                            |
| User                                                                                                    | <b>NUM</b>                 |

Рис. 5.10. Интегрирование дифференциального уравнения (5.19) с помощью функции INTEGRATING FACTOR и **INTEGRATING FACTOR GEN** 

#### 5.2.10. Функции GEN HOM и GEN HOM GEN

Функция GEN\_HOM (r, x, y, x0, y0) задается в строке #26 файла Ode1.mth (рис. 5.4) с использованием вспомогательной функции GEN\_HOM\_AUX, описанной в строке #25. Она получает неявное решение уравнения типа (5.10)  $y' = r(x, y)$ , если т является обобщенно-однородной функцией. В противном случае система возвращает слово "inapplicable" ("неприменимо").

Напомним, что функция г является обобщенно-однородной, если

$$
\text{выражение } \frac{zd(zr)/dx}{d(zr)/dy} \text{ является независимым от x и y, причем z=x/y.
$$
ФУНКЦИЯ GEN HOM GEN (r. x. y. c) задается в строке #28 файла Ode1.mth (рис. 5.4) с использованием вспомогательной функции GEN HOM AUX GEN, описанной в строке #27. Она подобна функции GEN HOM GEN, но получает общее решение с использованием символьной константы с.

Рассмотрим использование функций GEN HOM и GEN HOM GEN на примере интегрирования дифференциального уравнения (5.13) [24, с. 50], которое относится к типу уравнений (5.10), для решения которых предназначены эти функции.

Соответствующая сессия работы представлена на рис. 5.11 и является продолжением документа, представленного на рис. 5.10.

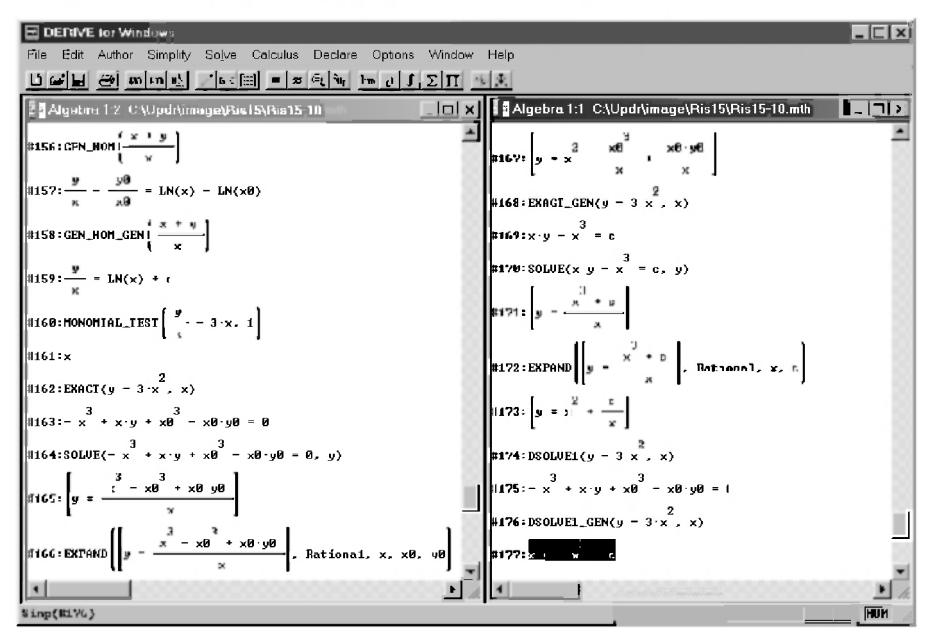

Рис. 5.11. Интегрирование дифференциальных уравнений (5.13) и (5.21) соответственно с помошью функций GEN HOM. GEN HOM. GEN u EXACT, EXACT. GEN, DSOLVE1, DSOLVE1 GEN

В рассматриваемом примере в [24, с. 50] не приведены начальные числовые значения переменных, поэтому также получим только его общее решение. Сначала используем для этой цели функцию GEN HOM, предназначенную для получения частного решения дифференциального уравнения (5.10). Для этого при обращении к этой функции в строке #156 рис. 5.11 в списке фактических параметров укажем только алгебраическое выражение для r (см. п. 5.2.1): GEN HOM((x + v)/x).

Получающееся после нажатия кнопки  $=$  (Simplify) общее решение уравнения (5.13), выраженное с использованием принятых обозначений для начальных условий  $x0$  и  $y0$ , представлено в строке #157 в неявной форме. Оно полностью совпадает с выражением в строке #117 рис. 5.9, полученным при решении этого же примера с помощью функции HOMOGENEOUS. Поэтому лальнейшее получение выражения лля V в явной форме с помошью функции SOLVE приведено в строках #118-#119 рис. 5.9 и описано в п. 5.2.7. Повторите его в этом месте сеанса работы сами.

Теперь получим общее решение дифференциального уравнения (5.13) с использованием функции GEN HOM GEN (r, x, y, c). Зададим ее в строке #158 рис. 5.11 также в упрощенном виде GEN HOM GEN( $(x + y)/x$ ), опустив в списке фактических параметров используемые обозначения для переменных **X**, **y** и постоянной интегрирования **c** (см. п. 5.2.1).

Общее решение дифференциального уравнения (5.13) после нажатия кнопки = (Simplify) при выделенной строке #158 записано в строке #159 рис. 5.11 в неявной форме. Оно также полностью совпадает с выражением в строке #121 рис. 5.9, полученным при решении этого же примера с помощью **функции HOMOGENEOUS GEN.** 

Поэтому дальнейшее получение выражения для у в явной форме с помощью функции SOLVE приведено в строках #122-#123 рис. 5.9 и описано в п. 5.2.7. Повторите его в этом месте сеанса работы сами вместе с дополнением 5.4, доказав одинаковость общих решений строк #157 и #159, полученных соответственно с помощью функций для нахождения частного (GEN HOM) и общего (GEN HOM GEN) решений интегрирования одного дифференциального уравнения (5.13).

# 5.2.11. ФУНКЦИИ MONOMIAL TEST И CLAIRAUT. FUN LIN CCF и FUN LIN CCF GEN, LIN FRAC и **LIN FRAC GEN**

Функция MONOMIAL\_TEST (p, q, x, y) задается в строке #33 файла Ode1.mth (рис. 5.4) с использованием вспомогательных функций TESTM2 и TESTM1, описанных соответственно в строках #31 и #32. Она получает интегрирующий множитель вида  $x^{\wedge}m\cdot v^{\wedge}n$  для уравнения (5.15), иначе возвращает слово "inapplicable" ("неприменимо").

Рассмотрим использование функции MONOMIAL TEST на примере определения интегрирующего множителя дифференциального уравнения [24, с. 60]:

$$
y' + y / x = 3 x, \tag{5.20}
$$

которое мы сразу представим в форме записи уравнения (5.15):

$$
y / x - 3 x + y' = 0.
$$
 (5.21)

Соответствующая сессия работы представлена на рис. 5.11.

В строке #160 рис. 5.11 записывается обращение к функции MONOMIAL TEST (p, q, x, y) со следующими фактическими параметрами MONOMIAL TEST( $y/x - 3x$ , 1) для определения интегрирующего множителя дифференциального уравнения (5.21):

- алгебраическое выражение р из общего вида дифференциального уравнения (5.15) имеет в (5.21) вид  $y/x - 3x$ ;
- алгебраическое выражение с перед производной у'в (5.15) имеет в урав- $\bullet$ нении (5.21) численное значение, равное единице.

Значение интегрирующего множителя дифференциального уравнения (5.21) после нажатия кнопки =  $|$  (Simplify) при выделенной строке #160 записывается в строке #161.

Не откажем себе в удовольствии и проинтегрируем дифференциальное уравнение (5.21) с помощью:

- функций EXACT и EXACT GEN. поскольку лифференциальное уравнение (5.21) относится к типу уравнений (5.15), для интегрирования которых эти функции предназначены (см. п. 5.2.8);
- функций DSOLVE1 и DSOLVE1 GEN, подтверждая универсальный  $\bullet$ характер этих функций (см. п. 5.2.6).

В рассматриваемом примере (5.21) в [24, с. 60] не приведены начальные числовые значения переменных, поэтому получим только его общее решение. Сначала используем для этой цели функцию ЕХАСТ, предназначенную для получения частного решения дифференциального уравнения.

Для этого при обращении к этой функции в строке #162 рис. 5.11 в списке фактических параметров укажем только алгебраические выражения для р и q (см. п. 5.2.1): EXACT(у - 3 х^2, х).

Получающееся после нажатия кнопки  $=|$  (Simplify) общее решение уравнения (5.21), выраженное с использованием принятых обозначений для начальных условий х0 и у0, представлено в строке #163 в неявной форме.

Для получения выражения для у в явной форме в строке #164 рис. 5.11 запишем обращение к функции SOLVE (u = v, x) со следующими фактическими параметрами SOLVE(-  $x^3$ 3 +  $x \cdot y$  +  $x0^3$  -  $x0 \cdot y0$  = 0, y).

Результат обращения к функции SOLVE после нажатия при выделенной строке #164 кнопки =  $|$ (Simplify) записан в качестве единственного элемента вектора в строке #165.

Выполним над выделенным выражением #165 описанное выше преобразование (в п. 5.2.9) с помощью команды Simplify  $\rightarrow$  Expand... (<Ctrl>+<E>), разложив алгебраическое выражение на элементарные дроби (строки #166 и #167 рис. 5.11).

Получим также общее решение дифференциального уравнения (5.21) с использованием функции **EXACT** GEN (p, q, x, y, c). Зададим ее в строке #168, как обычно, в упрощенном виде **EXACT** GEN( $y - 3 \cdot x^2$ , x).

Общее решение дифференциального уравнения (5.21) после нажатия кнопки = (Simplify) при вылеленной строке #168 записано в строке #169 рис. 5.11 в неявной форме.

Для получения выражения для  $\gamma$  в явной форме в строке #170 рис. 5.11 снова запишем обращение к функции SOLVE (u = v, x) со следующими фактическими параметрами SOLVE $(x \cdot y - x^3) = c$ , y).

Результат обращения к функции SOLVE после нажатия при выделенной строке #170 кнопки =  $|$ (Simplify) записан в качестве единственного элемента вектора в строке #171 рис. 5.11.

Выполним над выделенным выражением #171 описанное выше преобразование с помощью команды Simplify  $\rightarrow$  Expand... (<Ctrl>+<E>). разложив алгебраическое выражение на элементарные дроби (строки #172 и #173 рис. 5.11).

В дополнении 5.5 описан алгоритм получения общего решения дифференциального уравнения с использованием обозначений для начальных значений входящих в него переменных х0 и у0.

Мы рекомендуем в этом месте сеанса работы повторить самостоятельно описанные там действия для рассматриваемого здесь примера.

Рассмотрим теперь использование функций DSOLVE<sub>1</sub>  $\overline{M}$ DSOLVE1 GEN на примере интегрирования дифференциального уравнения (5.21).

Оно также относится к общему типу уравнений (5.8), для интегрирования которых предназначены функции DSOLVE1 и DSOLVE1 GEN.

Получим с использованием функции DSOLVE1, предназначенной для получения частного решения дифференциального уравнения, его общее решение (см. п. 5.2.1).

Для этого при обращении к этой функции в строке #174 в списке фактических параметров укажем только значения алгебраических выражений для  $p$  и q: DSOLVE1( $y - 3 \cdot x^2$ , x).

Получающееся после нажатия кнопки  $=$  (Simplify) общее решение уравнения (5.21), выраженное с использованием принятых обозначений для начальных условий х0 и у0, представлено в строке #175 также в неявной форме.

Оно полностью совпадает с полученным ранее в строке #163 соответствующим выражением с помощью функции EXACT.

Получим также общее решение дифференциального уравнения (5.21) с использованием функции DSOLVE1 GEN (p, q, x, y, c). Зададим ее в строке #176 также в упрошенном виле DSOLVE1 GEN( $v - 3 \cdot x^2$ . x). опустив в списке фактических параметров используемые обозначения для переменных х, у и постоянной интегрирования с (см. п. 5.2.1).

Общее решение дифференциального уравнения (5.21) после нажатия кнопки  $=$  (Simplify) при выделенной строке #176 записано в строке #177 рис. 5.11 также в неявной форме.

Оно полностью совпадает с полученным ранее в строке #169 соответствующим выражением с помощью функции EXACT GEN.

Опишем также остальные функции файла Ode1.mth для интегрирования дифференциальных уравнений специальных типов. Работа с ними полностью аналогична описанной нами в п. 5.2 работы с остальными функциями файла Ode1.mth.

После изучения настоящего материала вы легко справитесь с этими дифференциальными уравнениями специальных типов, как только вы с ними встретитесь.

 $(5.22)$ 

Функция CLAIRAUT (р. с. х. у. у. с), описанная в строке #34 файла Ode1.mth (рис. 5.4), получает решение обобщенного уравнения, которое имеет вил:

 $p(x \cdot v - v) = q(v)$ ,

где p и q — произвольные функции, а v — переменная, обозначающая y'.

Функция CLAIRAUT возвращает вектор, первая составляющая которого представляет собой общее решение, содержащее произвольную константу с, а вторая — уравнение, которое можно решить алгебраически относительно V.

 $\Phi$ ункция FUN LIN CCF (r, p, q, k, x, y, x0, y0), описанная в строке #19 файла Ode1.mth (рис. 5.4) с использованием функции SEPARABLE, получает неявное решение уравнения

 $y' = r (p x + q y + k).$ 

 $(5.23)$ 

причем p, q и k не зависят от x и y и являются постоянными.

Функция FUN LIN CCF GEN (r, p, q, k, x, y, c) задается в строке #20 файла Ode1.mth (рис. 5.4) с использованием функции SEPARABLE GEN и подобна функции FUN LIN CCF, но получает общее решение с использованием символьной константы С.

Функция LIN FRAC (r. a. b. d. p. q. k. x. y, x0, y0) задается в строке #22 файла Ode1.mth (рис. 5.4) с использованием вспомогательной функции LIN FRAC AUX, описанной в строке #21, и функции HOMOGENEOUS. Она получает неявное частное решение дробного линейного уравнения вида

 $v' = r ((a x + b y + d) / (b x + a y + k))$  $(5.24)$ 

Однако при **q·a - p·b = 0** желательно использовать функцию FUN LIN CCF, описанную выше.

Функция LIN FRAC GEN (r, a, b, d, p, q, k, x, y, c) задается в строке #24 файла Ode1.mth (рис. 5.4) с использованием вспомогательной функции описанной в строке #23, и функции LIN FRAC AUX GEN. HOMOGENEOUS GEN.

Она подобна функции LIN FRAC, но получает общее решение с использованием символьной константы с.

В заключение следует отметить, что функция IMP DIF, которая содержится в файле Dif\_apps.mth и производит дифференцирование неявной функции, также может использоваться для проверки неявного решения дифференциального уравнения.

# 5.3. Решение уравнений, неравенств и систем с ними

#### 5.3.1. Общее описание и форматы команд

Для решения линейных и нелинейных уравнений, неравенств и систем линейных алгебраических уравнений DERIVE имеет функцию SOLVE, которая может быть реализована в следующих пяти форматах:

- вычисление значения х, при котором алгебраическое выражение  $u=0$ . SOLVE (u, x)  $(5.25)$
- определение X, при котором алгебраические выражения для u и f равны  $\bullet$ SOLVE  $(u = f, x)$  $(5.26)$
- вычисление значения **х** на отрезке [a, b], при котором  $u = f$ :  $\bullet$ SOLVE  $(u = f, x, a, b)$  $(5.27)$
- определение х, при котором алгебраические выражения для и и f связаны неравенством  $u < f$ : SOLVE  $(u < f, x)$  $(5.28)$
- вычисление корней х1, х2, ... для системы линейных алгебраических vравнений  $u1 = f1$ ,  $u2 = f2$ , ... SOLVE ( $[ul = f1, u2 = f2, ...]$ ,  $[x1, x2, ...]$ )  $(5.29)$

Функция SOLVE может быть задана:

- полностью по форматам  $(5.25)$ – $(5.29)$  обычным образом в строке ввода диалогового окна Author Expression (<Ctrl>+<A>);
- с использованием команд, находящихся в подменю позиции Solve главного меню (рис. 5.12). Они вызывают появление соответствующих диалоговых окон, в строках ввода которых функция SOLVE задается только своим алгебраическим уравнением или неравенством, стоящим в скобках в форматах  $(5.25)$ – $(5.29)$ .

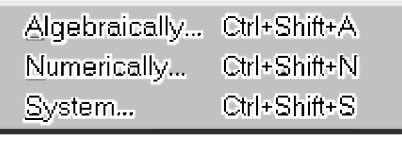

Рис. 5.12. Подменю позиции Solve главного меню

В подменю позиции Solve главного меню (рис. 5.12) сосредоточены следующие три команды, которые выполняют:

 $\Delta$ |gebraical|y... (<Ctr|>+<Shift>+<A>) — решение в символьном виде; Numerically...  $(<$ Ctrl>+ $<$ Shift>+ $<$ N>) — решение в численном виле: System... (<Ctrl>+<Shift>+<S>) - решение систем уравнений.

Рассмотрим подробнее их возможности.

#### 5.3.2. Решение в символьном виде

Для решения одиночных уравнений и неравенств в символьном виде функцию SOLVE можно задавать:

- полностью по форматам (5.25)–(5.28) в строке ввода диалогового окна Author Expression (<Ctrl>+<A>), как представлено в нечетных строках рис. 5.14;
- с использованием команды главного меню Solve  $\rightarrow$  Algebraically..., которая также может быть выдана в виде клавиатурного сокращения <Ctrl>+<Shift>+<А>, или кнопки (=) (Solve) на панели инструментов.

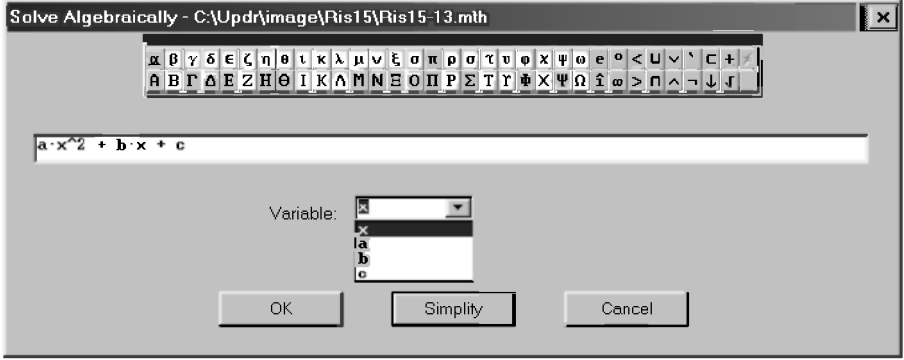

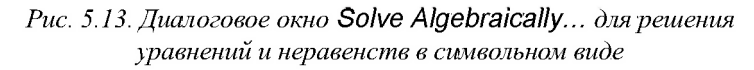

В последнем случае на экране появляется диалоговое окно Solve Algebraically (рис. 5.13). В его строке ввода следует задать нужное алгебраическое уравнение или неравенство, стоящее в скобках в форматах  $(5.25)$  –  $(5.28)$ .

Обращение к функции SOLVE в строке ввода указывать не нужно, так как оно автоматически добавляется при вводе.

Если при выдаче команды Solve  $\rightarrow$  Algebraically... или нажатии кнопки **••** (Solve) какое-либо выражение или строка были вылелены, то они будут помещены в строку ввода, где их нужно только подкорректировать (рис. 5.13).

При необходимости следует выбрать в области Variable из раскрывающегося списка переменную, относительно которой решается выбранное или набранное уравнение, щелкнув по ней мышкой (рис. 5.13).

После нажатия кнопок:

- ОК в алгебраическом окне выражений в текущей последней строке  $\bullet$ запишется соответствующая функция SOLVE по полному формату (5.25)–(5.28) с заданным в скобках алгебраическим уравнением или неравенством (нечетные строки #1, #3 и #5 рис. 5.14);
- Simplify вводимое алгебраическое уравнение или неравенство будет определено относительно указанной переменной и соответствующий результат сразу будет записан в окне выражений в рациональном виде;
- Cancel произойдет отказ от предполагаемого действия.

На рис. 5.14 показаны некоторые возможности функции SOLVE на примерах решения в символьном виде:

- $\bullet$ линейного уравнения — строки #1 и #2;
- квадратного уравнения строки #3 и #4;  $\bullet$
- кубического уравнения строки #5 и #6.

На рис. 5.14 в нечетных строках представлены соответствующие функции SOLVE (#1, #3 и #5), а в четных строках (#2, #4 и #6) — их решения после нажатия кнопки  $=$  (Simplify).

Обращаем ваше внимание, что:

- записи в нечетных строках #1, #3 и #5 рис. 5.14 будут одинаковыми при залании функции SOLVE любым из вышеописанных способов:
	- в полном виде по форматам (5.25)–(5.28) в строке ввода диалого- $\bullet$ вого окна Author Expression (<Ctrl>+<A>);
	- только алгебраическим выражением в диалоговом окне Solve Algebraically ( $p<sub>HC</sub>$ , 5.13);
- представление результатов решения в четных строках #2, #4 и #6 рис. 5.14 также будут одинаковыми:
	- после выделение соответствующей строки и нажатия кнопки  $=$  (Simplify) на панели инструментов;

#### после нажатия кнопки Simplify в диалоговом окне Solve Algebraically (рис. 5.13) без формирования функции SOLVE.

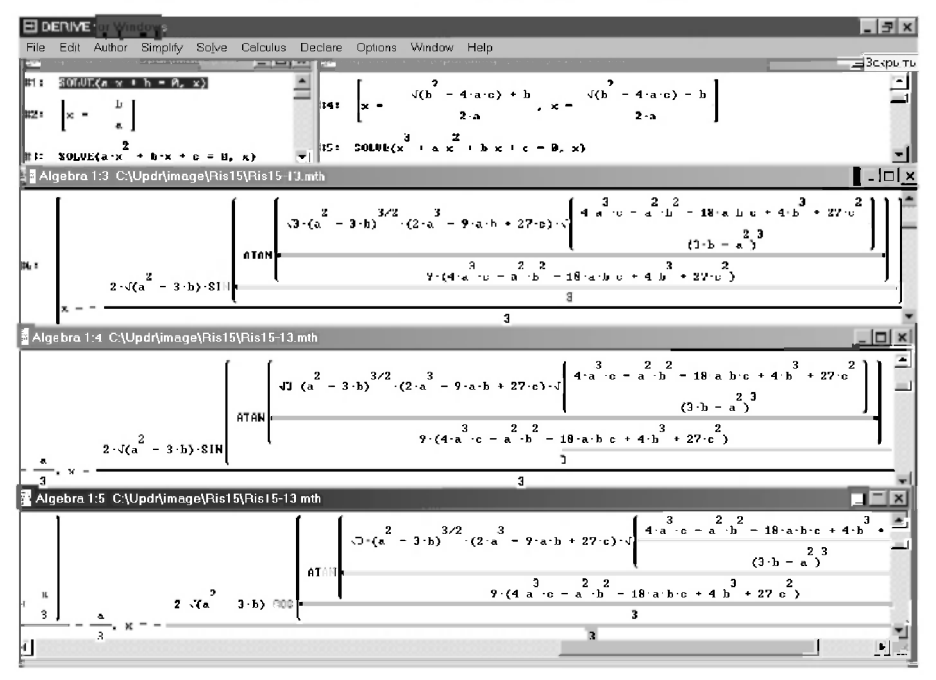

Рис. 5.14. Примеры решения алгебраических уравнений в символьном  $\epsilon u$ 

В DERIVE 4 любые результаты, даже очень длинные, представляются в одной строке (только часть которой может быть отражена на экране).

Это вызывает необходимость прибегать на рис. 5.14 к нескольким горизонтальным экранам для представления трех корней решения кубического уравнения, расположенных в строке #6.

Этот недостаток устранен в DERIVE 5. В нем полученное выражение всегда полностью представляется на экране, автоматически перестраиваясь и занимая нужное количество строк при изменении размеров окна.

Отметим, что функция SOLVE широко применялась нами в п. 5.2:

- для определения постоянных интегрирования;
- для представления решений дифференциальных уравнений в явной форме.

#### 5.3.3. Решение в численном виде

Решение в численном виде также может быть получено несколькими способами. Предварительно отметим, что разделение на решение в символьном или численном виде при изучении функции SOLVE условно. Оно вызвано наличием в подменю позиции Solve двух команд (Algebraically... и Numerically...), вызывающих появление двух соответствующих диалоговых окон (рис. 5.13 и рис. 5.15).

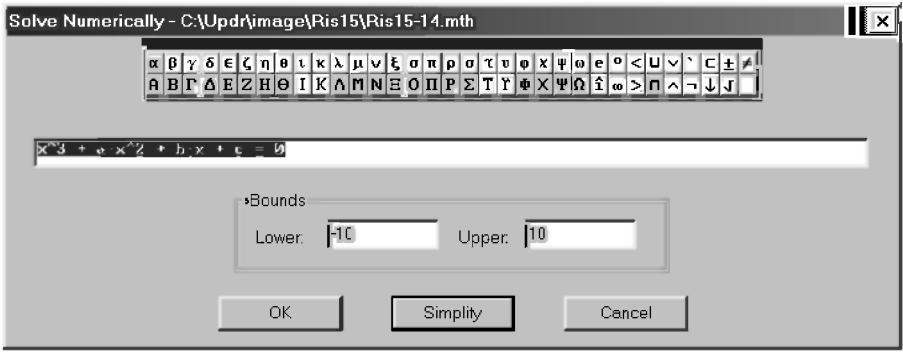

 $Puc. 5.15. \Pi u \alpha \iota \circ \iota \circ \iota$ ю Solve Numerically... для решения уравнений и неравенств в численном виде

Как и в любых других вычислениях, при использовании функции SOLVE получение результата в численном или символьном виде зависит только от того, являются ли используемые переменные связанными (инициализированными с присвоенными значениями) или они свободны (не имеют других значений, кроме собственного имени).

Поэтому в строках #7-#9 рис. 5.16 используемым переменным а, b и с присвоены определенные значения. После этого численные решения будут получены:

- после вызова диалогового окна Solve Numerically (рис. 5.15) командой Solve  $\rightarrow$  Numerically... (<Ctrl>+<Shift>+<N>):
	- задания в строке ввода решаемого уравнения;
	- указания в области *Bounds* двух пределов изменения переменной, в которых ищется решение уравнения;
	- нажатия кнопки ОК для формирования соответствующей функции SOLVE и ее предварительной записи в строке #10 в окне выражений или нажатия кнопки Simplify для получения одного

корня численного решения в строке #11, находящегося в заданных пределах изменения переменной;

после вылеления строки #5 (или #6) и нажатия кнопки  $\approx$  (Approximate) результаты решения этого же уравнения в строке #12 предстанут в полной форме в виде трех корней, из которых действительный корень совпадает с полученным ранее в строке #11.

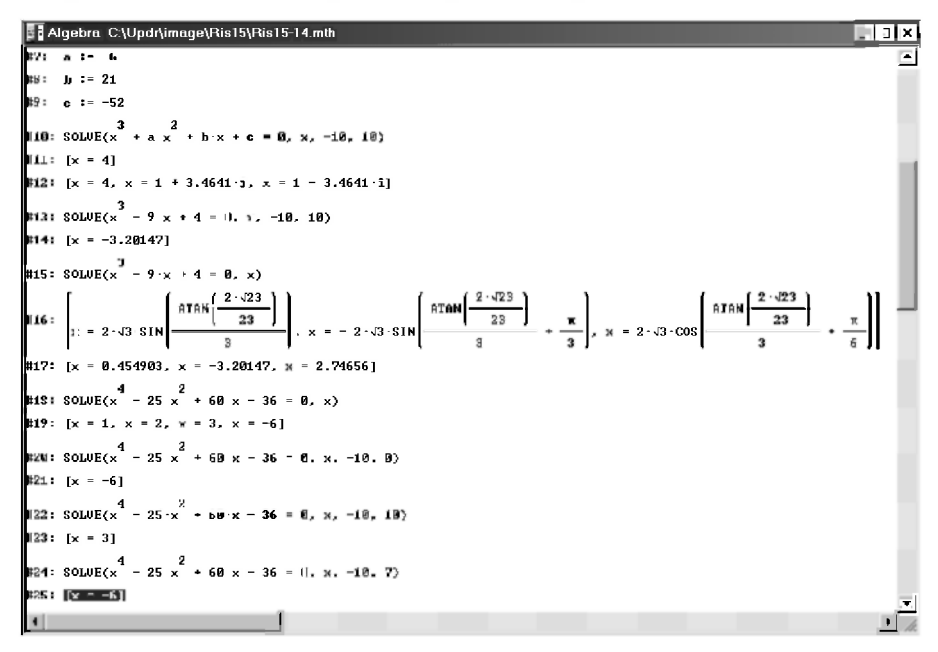

Рис. 5.16. Примеры решения нелинейных алгебраических уравнений в численном виде

Команда Solve  $\rightarrow$  Numerically... (<Ctrl>+<Snift>+<N>) создает такой вариант функции SOLVE, когда наряду с уравнением и переменной, по которой оно решается, задаются два предела для области, где разыскивается корень решаемого уравнения (строка #10 рис. 5.16). В результате:

- уточнением этих пределов можно выделить интересующий вас корень, что бывает удобно:
	- для тригонометрических уравнений (см. пример в строках #39-#51 pHc. 5.17);
	- когда существует только один действительный корень, интересующий нас (как в рассматриваемом примере);

для поиска других корней (как положительных, так и отрицательных) надо заключать их примерные значения в пределы (решение примера #18 в строке #21 рис. 5.16).

Последнее не всегда бывает удобно для алгебраических уравнений, особенно в случае нескольких действительных корней, попадающих в указанный диапазон. В этом случае DERIVE начинает проявлять строптивость: при незначительном изменении одной границы диапазона он резко шарахается в другую сторону (решение примера #18 с различными заданными диапазонами в строках #23 и #25 рис. 5.16).

Поэтому обратим внимание на достоинства полноты представления результатов при численном решении функции SOLVE обычным способом:

- сразу определяются все существующие корни для алгебраических уравнений (три для кубических уравнений в строках #12, #16, #17 и четыре для уравнения четвертой степени в строке #19 рис. 5.16);
- результаты решения можно легко представить в форме рациональных  $\bullet$ (строка #16) или вещественных чисел (строка #17) соответственно в зависимости от нажатия кнопки =  $|$  (Simplify) или  $\boxtimes$  (Approximate) на панели инструментов.

На рис. 5.17 представлены примеры решения трансцендентных уравнений в численном виде с использованием функции SOLVE.

В строках #26, #29 и #32 записана функция SOLVE для решения различных показательных уравнений, приводимых  $\mathbf{K}$ алгебраическим. Она может быть задана любым образом: по формату (5.26) в окне Author Expression или с использованием диалогового OKHa Solve Algebraically.

Соответствующие решения показательных уравнений представлены в виде:

- выражений после нажатия кнопки =  $|$  (Simplify) (строки #27, #30 и #33);
- вещественных чисел после нажатия кнопки [20] (Approximate) на  $\bullet$ панели инструментов (строки #28, #31 и #34).

В строках #35 и #37 также любым образом записана функция SOLVE для решения двух логарифмических уравнений, приводимых к алгебраическим. Их соответствующие решения представлены:

- в строке #36 после нажатия кнопки  $\mathbb{E}$  (Approximate);
- в строке #38 после нажатия кнопки  $=$  (Simplify).

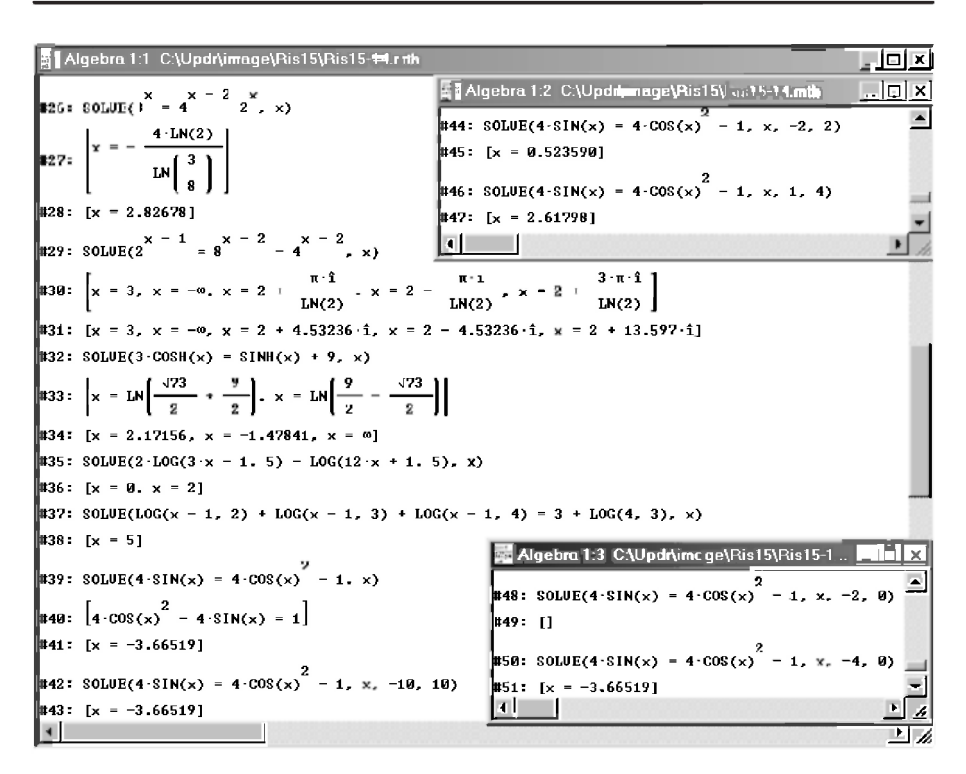

Рис. 5.17. Примеры решения трансцендентных уравнений в численном виде

В строках #39-#51 рис. 5.17 показано численное решение двумя способами тригонометрического уравнения, приводимого К алгебраическому:

- в строке #39 записана функция SOLVE;
- в строке #40 показан случай, когда DERIVE не может найти решения в  $\bullet$ рациональных числах после нажатия кнопки =  $|$  (Simplify). Вместо него записывается преобразованное решаемое уравнение;
- в строке #41 он легко находит его в действительном виде после нажатия кнопки  $\mathbb{E}$  (Approximate);
- в строках #42-#43 показано применение для этой цели команды Solve Numerically. Оба способа дают просто идиллическое совпадение.

Однако ввиду периодичности тригонометрических функций следует принимать многозначность решения. Для поиска других корней заключим

их примерные значения в пределы в строках #44, #46, #48 и #50 рис. 5.17. Найденные значения представлены в следующих нечетных строках #45, #47, и #51. Поскольку для указанных в строке #48 диапазонов решения не существует, в строке #49 выдается пустой вектор в виде квадратных скобок.

Продолжая аналогичным образом, можно найти другие корни рассматриваемого тригонометрического уравнения с помощью команды Solve Numerically, в чем мы также рекомендуем поупражняться.

Тогда вам в очередной раз будет ближе и понятнее мысль, что огромная мощь DERIVE, которой вы пользуетесь, не отменяет необходимости изучения математики. После простой замены переменной v=sin(x) легко находятся два корня для V из соответствующего квадратного уравнения (0.5  $\mu$  -1.5), а первый из них дает все действительные корни рассматриваемого уравнения:  $x = \pi/6 + 2k\pi$  и  $x = 5\pi/6 + 2k\pi$  (k=0, ±1, ±2, ±3, ...).

## 5.3.4. Решение систем линейных алгебраических уравнений

Решение систем линейных алгебраических уравнений с DERIVE было подробно рассмотрено в п. 2 на примерах различных задач статики с применением матриц и матричных функций.

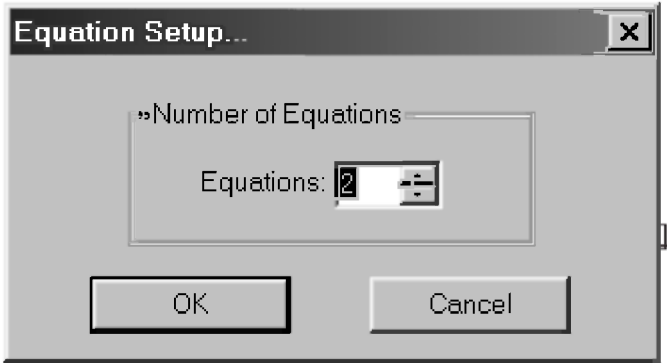

Рис. 5.18. Окно **Equation Setup** для ввода числа уравнений

Существует также возможность использования для этой цели команды Solve  $\rightarrow$  System.... (<Ctrl>+<Shift>+<S>). При запуске этой команды сначала выводится окно с запросом о числе уравнений в системе (см. рис. 5.18). В нем нужно указать количество решаемых уравнений и подтвердить ввод нажатием кнопки ОК.

После этого появляется диалоговое окно для ввода уравнений в указанном числе строк и выбора переменных, относительно которых ищется решение, которое показано на рис. 5.19. Для задания переменных, относительно которых ищется решение надо щелкнуть мышью по области Equation Variables, которая находится в диалоговом окне.

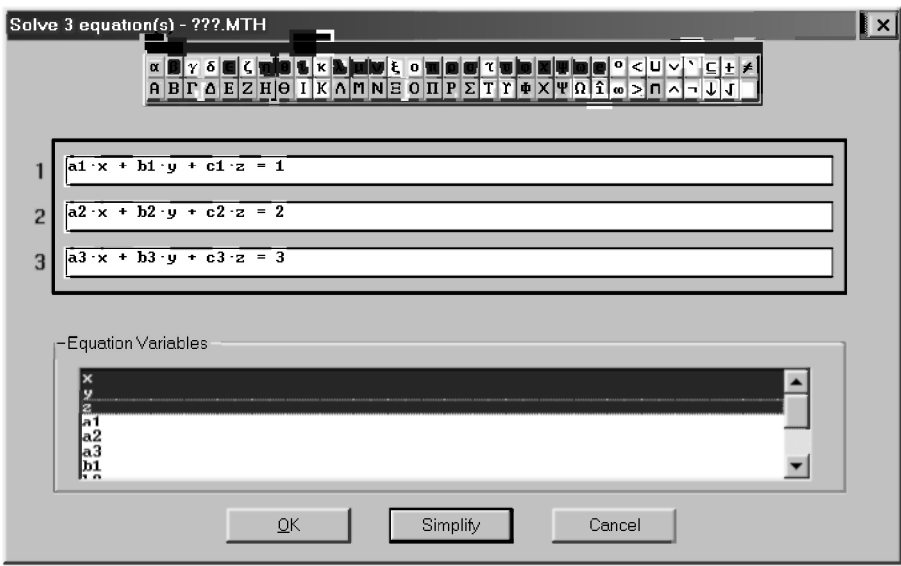

Рис. 5.19. Лиалоговое окно для ввода системы линейных алгебраических уравнений

Записав уравнения и указав переменные, относительно которых решается введенная система, нажатием кнопки ОК формируем функцию **SOLVE**, которая записывается в окне выражений в строке #1 на рис. 5.20. В ней система уравнений, как и переменные, относительно которых ищется решение, представляются в виде векторов по формату (5.29).

Конечно, в таком виде их можно было ввести также с использованием диалогового окна Author Expression (<Ctrl>+<A>).

Для решения системы достаточно нажать кнопку = (Simplify) или  $\infty$  (Approximate) на панели инструментов, что для рассматриваемого примера запишется в одинаковой форме в строке #2 рис. 5.20, выражения которой для х, у и z представлены вследствие своей длины на трех горизонтальных экранах.

Конечно, также возможно решение и без создания функции SOLVE. Для этого, не выходя из окна ввода уравнений, достаточно нажать кнопку Simplify, после чего в окне выражений сразу под номером #1 появится запись, представленная в строке #2 рис. 5.20.

Как и всегда, для отказа от решения системы уравнений надо нажать кнопку Cancel.

| Algebra 1:3 C:\Updr\image\Ris15\Ris15-19.mth                                                                                                    | $ \Box$ $\times$                                                                 |  |
|----------------------------------------------------------------------------------------------------|----------------------------------------------------------------------------------|--|
| ll b¤ ⊤ :<br>SOME([a1 · x + h1 · y + c1 · z = 1, a2 · x + h2 · y + c2 · z = z, a3 · x + h3 · y + c3 · y = 3], [x, y, zi) =                                                                                                    |                                                                                  |  |
| $h1 \cdot (3 \cdot c2 - 2 \cdot c3) + h2 \cdot (c3 - 3 \cdot c1) + h3 \cdot (2 \cdot c1 - c2)$<br>∥#2:                                                                                                    | $a1 \cdot (3 \cdot c2)$                                                          |  |
| a1 (h2 c3 - h3 c2) + a2 (h3 c1 - h1 c3) + a3 (h1 c2 - h2 c1)                                                                                                    | a1 $\cdot$ (h2 $\cdot$ c3 - h3 -                                                 |  |
|                                                                                                    |                                                                                  |  |
| $a1 \cdot (3 \cdot c2 - 2 \cdot c3) + a2 \cdot (c3 - 3 \cdot c1) + a3 \cdot (2 \cdot c1 - c2)$<br>$a1 \cdot (b2 \cdot c3 - b3 \cdot c2) + a2 \cdot (b3 \cdot c1 - b1 \cdot c3) + a3 \cdot (b1 \cdot c2 - b2 \cdot c1)$         | $a1 \cdot (3 \cdot b2 - 2 \cdot b3)$<br>$a1 \cdot (b2 \cdot c3 - b3 \cdot c2)$ + |  |
| Algebra 1.1 C.\Updr\image\Ris15\Ris15-19.mth                                                                                                    |                                                                                  |  |
| $ c1\rangle$ + a3 (2 c1 - c2)<br>$a1 \cdot (3 \cdot b2 - 2 \cdot b3) + a2 \cdot (b3 - 3 \cdot b1) + a3 \cdot (2 \cdot b1 - b2)$<br>$c3$ + a3 (b1 c2 - b2 c1)<br>$a1 (b2 c3 - b3 c2) + a2 (b3 c1 - b1 c3) + a3 (b1 c2 - b2 c1)$ |                                                                                  |  |
| ▮◂                                                                                                    |                                                                                  |  |

Рис. 5.20. Пример решения системы линейных алгебраических уравнений в символьном виде

Аналогичным образом выполняется в DERIVE с использованием функции SOLVE и решение систем линейных алгебраических уравнений залач статики.

Оно подробно рассмотрено ранее в н. 12 с применением матриц и матричных функций.

Теперь вы в состоянии уже выполнить его самостоятельно с использованием функции SOLVE.

## 5.4. Функции математического анализа

Для решения типовых задач математического анализа в системе DERIVE имеется значительное количество встроенных функций [5, 6, 12]. Эти функции реализуют типовые задачи высшей математики:

- определение пределов функций;
- $\bullet$ вычисление производных и интегралов;
- определение сумм и произведений рядов;
- разложение функций в ряд Тейлора;
- представление ряда в виде вектора.

Для удобства работы с этими функциями они сосредоточены в подменю позиции Calculus главного меню (рис. 5.21).

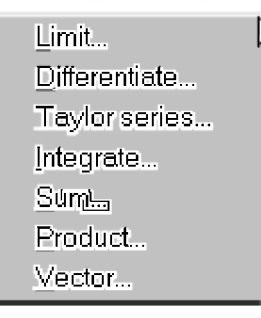

Рис. 5.21. Подменю позиции Calculus главного меню

## 5.4.1. Вычисление пределов функций (Limit...)

Для вычисления пределов DERIVE имеет функцию LIM, которая может быть реализована в следующих трех форматах:

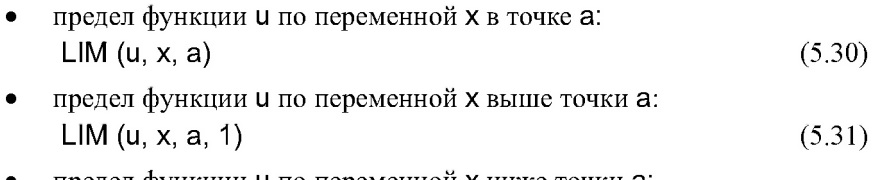

предел функции **u** по переменной **x** ниже точки **a**: LIM (u, x, a,  $-1$ )  $(5.32)$ 

ФУНКЦИЮ LIM МОЖНО ЗАЛАВАТЬ:

- полностью по форматам (5.30)–(5.32) в строке ввода диалогового окна Author Expression (<Ctrl>+<A>);
- с использованием команды главного меню Calculus  $\rightarrow$  Limit... или кнопки lim (Calculate limit) на панели инструментов. Они вызывают появление диалогового окна Calculus Limit (рис. 5.22), в котором нужно:
	- ввести в строку ввода необходимую функцию, предел которой необходимо определить. Если при выдаче команд нужная функция была выделена (строка #1 рис. 5.23), то она сразу окажется в строке ввода диалогового окна Calculus Limit (рис. 5.22), где при необходимости ее также можно будет подкорректировать:
- в поле Variable выбрать переменную, относительно которой ищется предел, и установить ее значение в поле Limit Point:
- при поиске предела разрывной функций следует установить нужный тип изменения переменной в области Approach From:
	- $Left$  подход слева: предел функции определяется ниже  $\bullet$ установленного ее значения а в области Limit Point:
	- Right справа: предел функции определяется выше точки а;
	- Both подход с двух сторон (установлен по умолчанию).

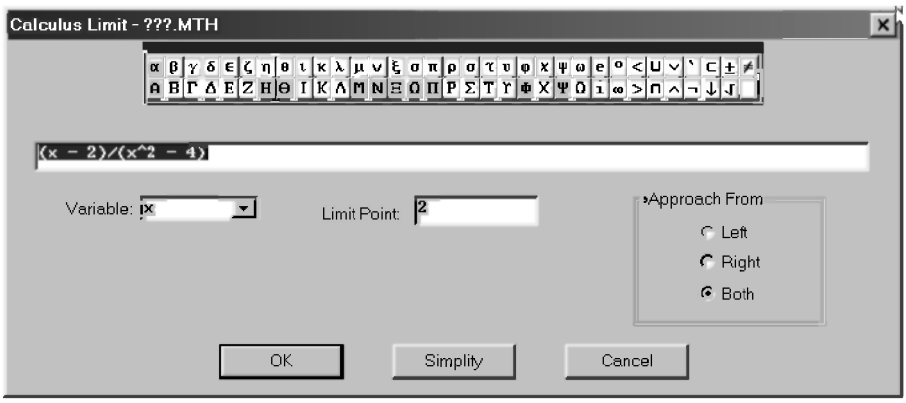

Рис. 5.22. Диалоговое окно **Calculus Limit** для определения пределов функций

По завершении ввода в обоих случаях после нажатия кнопки ОК в алгебраическом окне выражений запишется одинаковая функция LIM с использованием обычных математических символов для обозначения соответствующих пределов (строки #2, #5, #7, #9, #11, #13, #15, #17, #20, #22 и #24 рис. 5.23).

Для вычисления выделенного предела в нужной форме следует просто нажать соответствующую кнопку  $= |$  (Simplify) или  $\approx |$  (Approximate).

Диалоговое окно Calculus Limit также позволяет, как обычно:

- сразу вычислить предел, нажав кнопку Simplify;  $\bullet$
- отказаться от предполагаемого действия, нажав кнопку Cancel.

На рис. 5.23 показан ряд примеров вычисления пределов различных функций.

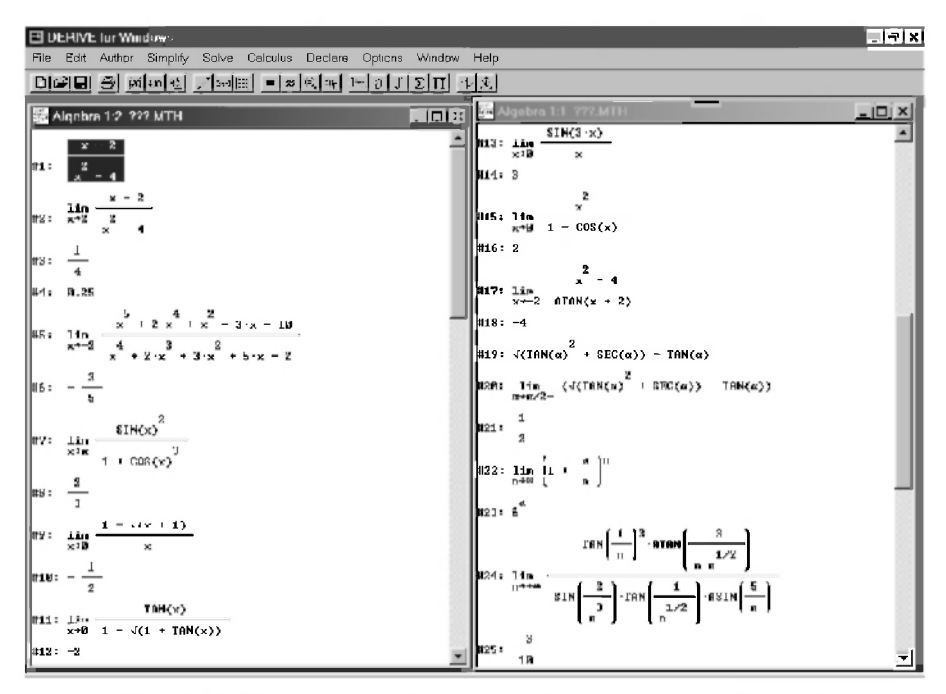

Рис. 5.23. Примеры определения пределов различных функций

#### 5.4.2. Вычисление производных функций (Differentiate...)

Для вычисления производных функций DERIVE имеет функцию DIF, которая может быть реализована в двух форматах:

- определение первой производной функции **u** по переменной х:  $DIF(u, x)$  $(5.33)$
- определение n-й частной производной функции u по переменной x:  $DIF(u, x, n)$  $(5.34)$

Функцию DIF можно задавать:

- полностью по форматам (5.33)–(5.34) в строке ввода диалогового окна Author Expression (<Ctrl>+<A>);
- с использованием команды главного меню Calculus  $\rightarrow$  Differentiate... или кнопки a Calculate derivative) на панели инструментов. Они вызывают появление диалогового окна Calculus Differentiate (рис. 1.7), в котором нужно:
- ввести в строку ввода необходимую функцию, производную которой необходимо определить. Если при выдаче команд нужная функция была выделена (строка #3 под номером (1.3)), то она сразу окажется в строке ввода диалогового окна Calculus Differentiate (рис. 1.7), где при необходимости ее также можно будет подкорректировать;
- в поле Variable выбрать переменную, по которой берется производная:
- в поле Order установить порядок производной (установлена по умолчанию цифра 1 для первой производной).

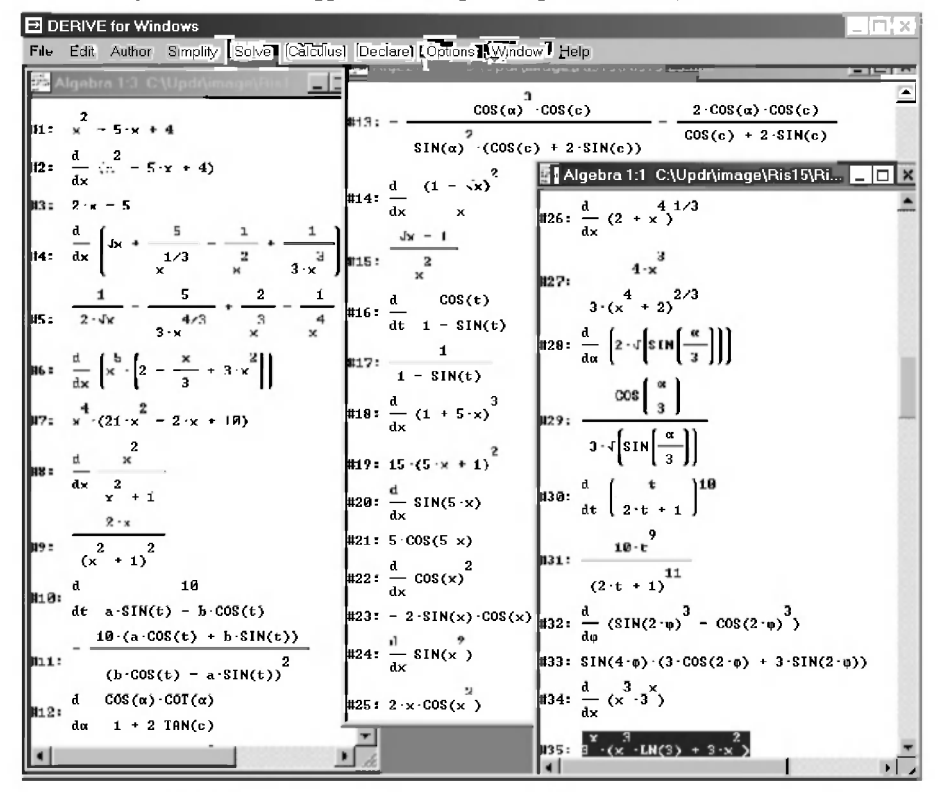

Рис. 5.24. Примеры определения производных различных функций

По завершении ввода в обоих случаях после нажатия кнопки ОК в алгебраическом окне выражений запишется одинаковая функция DIF с использованием обычных математических символов для обозначения соответствующих производных (четные строки рис. 5.24).

Для вычисления выделенной производной в нужной форме следует также просто нажать кнопку =  $|$  (Simplify) или  $\otimes$  (Approximate).

Диалоговое окно Calculus Differentiate также позволяет, как обычно:

- сразу вычислить производную, нажав кнопку Simplify;
- отказаться от предполагаемого действия, нажав кнопку Cancel.

На рис. 5.24-5.25 показан ряд примеров вычисления производных различных функций.

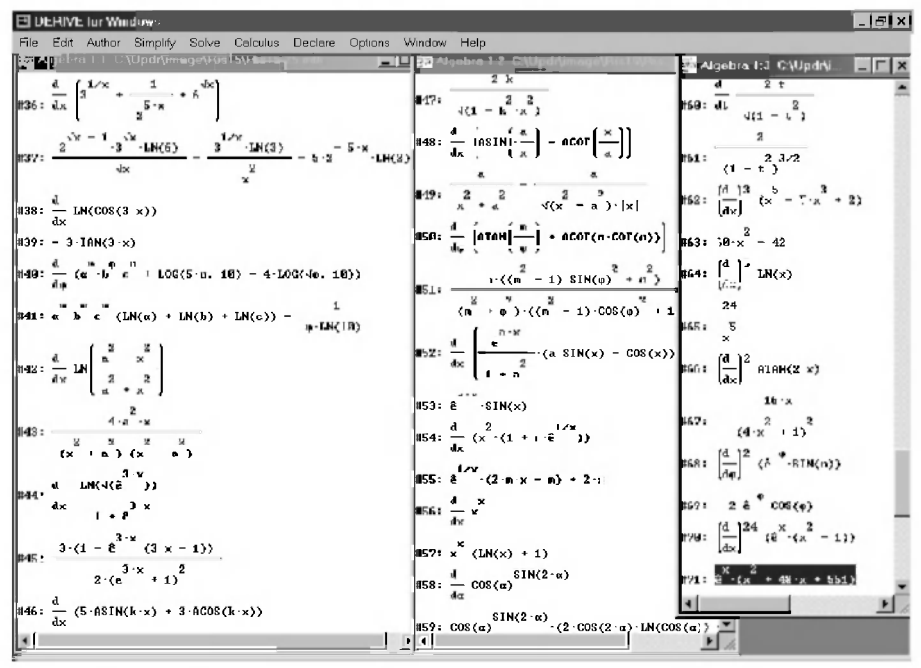

Рис. 5.25. Примеры определения различных производных функций

## 5.4.3. Вычисление неопределенных и определенных интегралов (Integrate...)

Для выполнения операции интегрирования функций DERIVE имеет как отдельную функцию INT, которая может быть реализована в двух форматах, так и для этой цели может использоваться функция DIF по формату (5.34) с отрицательным значением n:

определение первообразной от подынтегральной функции **u** по переменной Х:

$$
INT (u, x) \tag{5.35}
$$

- определение первообразной n-го порядка от функции u по переменной х:  $DIF(u, x, -n)$  $(5.36)$
- вычисление определенного интеграла от подынтегральной функции и по переменной х с пределами изменения х от а до b:

 $INT (u, x, a, b)$ 

 $(5.37)$ 

Обратите внимание, что функция DIF при записи значения n со знаком минус возвращает первообразную, а не производную, при том даже n-го порядка и при любом способе задания. Работа с ней подробно описана в п. 5.4.2.

Для выполнения с помощью функция DIF интегрирования нужно просто любым образом залать отрицательное значение порялка первообразной n (строки #15-#16 и #19-#20 рис. 5.26, #17-#18, #21-#24, #27-#28, #31-#32 и #35-#36 рис. 5.27).

Функцию INT для интегрирования можно задавать:

- полностью по форматам (5.35) и (5.37) в строке ввода диалогового окна Author Expression (<Ctrl>+<A>);
- с использованием команды главного меню Calculus  $\rightarrow$  Integrate... или кнопки J | (Calculate integral) на панели инструментов. Они вызывают появление диалогового окна Calculus Integrate (рис. 1.8), в котором нужно:
	- $\bullet$ ввести в строку ввода необходимую функцию, первообразную которой необходимо определить. Если при выдаче команд нужная функция была выделена (строка #7 под номером (1.9)), то она сразу окажется в строке ввода диалогового окна Calculus Integrate (рис. 1.8), где при необходимости ее также можно будет подкорректировать:
	- в поле Variable выбрать переменную, по которой определяется первообразная функция;
	- в области Integral указать, какой интеграл вычисляется:
		- Indefinite для неопределенного интеграла, после чего в области Indefinite integral в поле Constant задать символьное или численное значение для постоянной интегрирования (по умолчанию установлено нулевое значение);
		- Definite для определенного интеграла, после чего в области Definite integral задать пределы интегрирования: верхний в поле Upper Limit и нижний в поле Lower Limit.

По завершении ввода в обоих случаях после нажатия кнопки ОК в алгебраическом окне выражений запишется соответствующая функция INT или DIF с использованием обычных математических символов для обозначения соответствующих интегралов или производных со всеми нужными для их вычисления параметрами (нечетные строки рис. 5.26).

Для вычисления выделенного интеграла или производной следует также просто нажать кнопку =  $|$  (Simplify), результаты чего приведены на четных строках рис. 5.26.

| <b>E</b> DERIVE for Windows                                                                                                    | - I⊓I×il                                                                                       |
|----------------------------------------------------------------------------------------------------|------------------------------------------------------------------------------------------------|
| File Edit Author Smplify Solve Calculus Declare Options Window Help                                                                                                    |                                                                                                |
| $\text{Diff} \text{ and } \text{Diff} \text{ and } \text{Diff} \text{ and }$ |                                                                                                |
| . MAlqebra 2:2 C:\Updr\image\Pis15\Ris15- : ++++                                                                                                    | ■   ■   ★   第 Algebra 2.1 C.\Updr\image\His15\His15-27.mlh ■                                   |
| 11: $\int x^2 \cdot \sin(x) dx$                                                                                                    | <b>1 EXECUTE ATAB(3(x<sup>2</sup></b> = 4·x + 3)) + $\frac{3(x^2 - 4 \cdot x + 3)}{1 - x}$     |
| $\sin 2: (2 - x^2) -cos(x) + 2 \cdot x \cdot sin(x)$                                                                                                    |                                                                                                |
| $\ \mathbf{B}\ _2$ : $\frac{d}{dx}$ ((2 - x ) COS(x) + 2 x SIN(x))                                                                                                    | $12:$<br>$(x - 1) (x - 2) \sqrt{x^2 - 4 \cdot x + 3}$                                          |
| $\begin{array}{ccc} & 2 \\ \text{max} & x & \text{SIN(x)} \end{array}$                                                                                                    | $\left  \frac{1}{\ln x} \right $ $\frac{1}{\ln x}$ tx                                          |
| $x = \frac{1}{2}$<br>$(x - 1) - \sqrt{(1 + 2 \cdot x - x)}$                                                                                                    | <b>MIN: RIBM(x)</b>                                                                            |
| $\frac{32 \cdot 18}{x} = \frac{3(1 - x^2 + 2 \cdot x + 1) - 42}{x} + \frac{3(1 - x^2 + 2 \cdot x + 1)}{x - 4}$                                                                                                    | $\left[\max_{x \in \mathcal{X}} \frac{a}{a_x}\right]^{-1} = \frac{1}{1 + x^2}$<br>MIG: BIBN(x) |
| $\left[\frac{12.7 \text{H}}{12.4 \text{H}} \frac{x(-x^2 + 2 \cdot x + 1) - 12}{x - 1} + \frac{x(-x^2 + 2 \cdot x + 1)}{x - 1} + \frac{x(-x^2 + 2 \cdot x + 1)}{x - 1} \right]$<br>$\mathbf{d}$<br>$\overline{2}(1)$<br>dx.                                                                                                    | $\ln 7$ : $\int \frac{1}{x^2} dx dx$<br>ELB: x-AIAN(x) - $LM(x^2 + 1)$                         |
| $x = \frac{2}{3}$<br>$(x - 1) - x - x^2 + 2 - x + 1$                                                                                                    | 61-)-2 1<br> us. (տ.) _ 2                                                                      |
| $\frac{2}{x}$ (x - 3-x + 2) $\sqrt{(3 - 4 \cdot x + x)}$                                                                                                    | <b>128:</b> x $\text{arank}(x) = \frac{\text{LR}(x^2 + 1)}{x}$                                 |
| $\frac{2}{\text{410}}$ : ATAM(√(x − 4·x + 3)) + √(x − 4·x + 3)                                                                                                    |                                                                                                |

Рис. 5.26. Примеры определения неопределенных интегралов различных функций и их проверка дифференцированием

Лиалоговое окно Calculus Integrate также позволяет, как обычно:

- нажав кнопку Simplify вычислить интеграл сразу и определить его значение (символьное или численное);
- отказаться от предполагаемого действия, нажав кнопку Cancel.

На рис. 5.24-5.27 показан ряд примеров вычисления производных и интегралов различных функций.

Поскольку вычисление производных и интегралов — одна из самых распространенных областей применения математических систем, они рассмотрены на достаточно большом количестве примеров.

Обратите внимание на то, что операцию интегрирования легко проверить дифференцированием полученного выражения, что показано в строках #1-#12 рис. 5.26, где после каждого интегрирования следует первообразной дифференцирование функции для получения подынтегральной первоначальной функции. Их совпадение (в строках #1 и #4, #5 и #8, #9 и #12) доказывает правильность определенных первообразных функций (в строках #2, #5 и #10).

В строках #13-#20 рис. 5.26 нахождение первообразной функции первого (одинарный интеграл) и второго порядка (двойной интеграл) для проверки выполняется дважды:

- с помошью функции INT в строках #13 и #17 рис. 5.26, причем для задания двойного интеграла в строке #17 функции INT применяется дважды (см. дополнение 5.8);
- с помощью функции DIF при задании по формату (5.36) отрицательных  $\bullet$ значений порядка первообразной n (n = -1 в строке #15 и n = -2 в строке #19 рис. 5.26).

Дополнение 5.8. Рассмотрим подробнее вопрос неоднократного применения функций, который используется для залания смешанных производных и пределов, а также двойных и тройных интегралов (рис. 5.27).

Для взятия первой производной в строке #1 по  $x$  (и в строке #3 по  $y$ ) можно просто:

- щелкнуть кнопку  $\partial$  (Calculate derivative) на панели инструментов;
- в строке ввода появившегося диалогового окна Calculus Differentiate  $\bullet$ (рис. 1.7) набрать дифференцируемую функцию  $x^5y^3$ ;
- в поле Variable выбрать соответствующую переменную **х** (или у) и нажать кнопку ОК.

После нажатия кнопки =  $|$  (Simplify) в строке #2 запишется результат выполненной операции, как и во всех четных строках далее #4-#38 включительно, поэтому мы их больше описывать не будем.

Для получения выражения частной производной в строке #3 теперь можно:

два раза щелкнуть по дифференцируемому выражению в строке #1 (с небольшим интервалом между щелчками) и нажать кнопку al (Calculate derivative);

в появившемся диалоговом окне Calculus Differentiate в строке ввода окажется выделенное дифференцируемое выражение, после чего в поле *Variable* следует выбрать переменную  $\nu$  и нажать кнопку ОК.

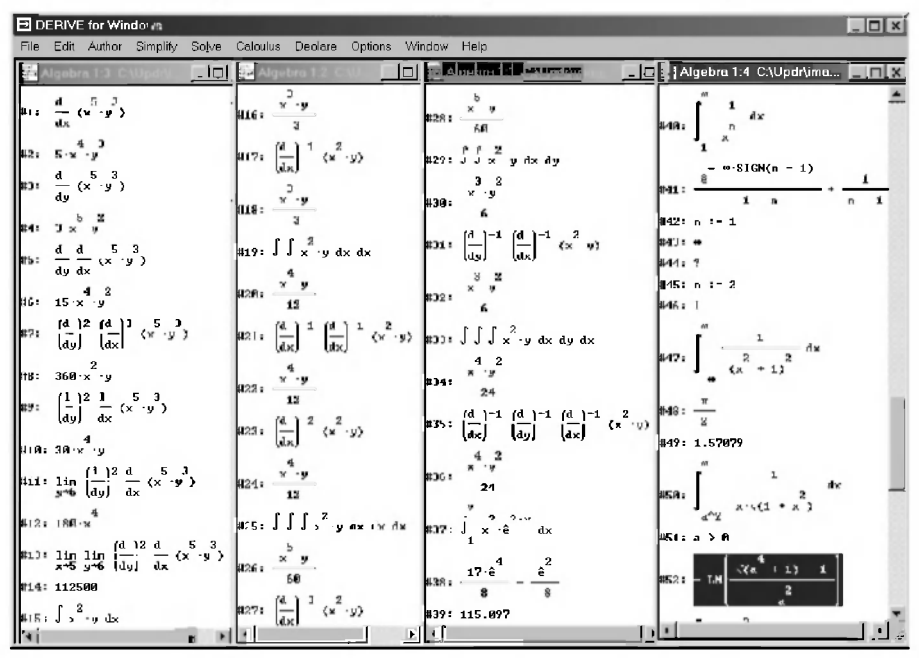

Рис. 5.27. Примеры определения смешанных производных и определенных интегралов для различных функций

Смешанную производную в строке #5 рис. 5.27 получим следующим образом:

- щелкнем на строке #1 и нажмем кнопку  $\partial$  (Calculate derivative);
- в появившемся диалоговом окне Calculus Differentiate в строке ввода окажется выделенное выражение #1, записанное по соответствующему формату DERIVE в виде (5.38):  $DIF(x^5 \cdot y^3, x)$  $(5.38)$
- нажмем кнопку ОК, проверив наличие установки переменной у в поле Variable.

Обращаем ваше внимание, что при вызове любого диалогового окна в течение сеанса работы кнопкой на панели инструментов, в строке ввода всегда окажутся выделенные функция, выражение или его часть, которые будут записаны по соответствующему формату DERIVE.

Однако в областях установок переменных при этом указываются не те установки, которые были заданы при вычислении выделенного выражения, а те, которые были установлены при последнем изменении в одном из предыдущих вызовах этого окна.

При первоначальном обращении установки указываются по умолчанию, как и при послелующих обращениях, если в них не были внесены изменения.

Поэтому при получении выражения в строке #5:

- в вызванном диалоговом окне Calculus Differentiate в строке ввода было вылеленное выражение #1:
- в поле Variable была указана переменная у, установленная нами при предыдущем вызове этого окна для получения выражения в строке #3, которая нужна нам также в этот раз.

Однако перед нажатием кнопки ОК нужно всегда посмотреть на имеющиеся в лиалоговом окне установки и по кажлой из них отлать себе отчет, устраивают ли они вас. В противном случае следует установить нужные значения.

Посмотрим на строки #3, #5 рис. 5.27 и убедимся, что мы получили нужный результат.

Если щелкнуть по строке #3 или #5, а затем по кнопке  $\partial$  (Calculate derivative) на панели инструментов, то в строке ввода диалогового окна Calculus Differentiate выделенные в этих строках выражения окажутся записанными соответственно в форме (5.39) или (5.40):

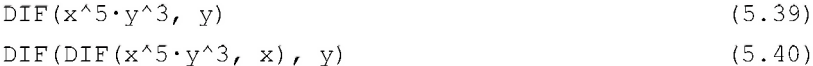

Любое диалоговое окно упрощает ввод только олной соответствующей функции, позволяя не задумываться о формате ее применения, использовавшегося в том же виде еще в версии этой программы под DOS.

Для совместного применения нескольких функций нельзя обойтись без понимания использования форматов команд.

Несовпадение естественного вида функции на экране и его формы представления в строке ввода любого диалогового окна является неприятным свойством не только одного DERIVE. Оно зачастую представляет для начинающих значительные трудности.

Именно поэтому здесь так подробно рассматривается вопрос задания смешанных производных и пределов, а также двойных и тройных интегралов.

Смешанную производную различных порядков в строке #7 получим следующим образом:

- щелкнем на строке #1 для ее выделения и нажмем кнопку  $\partial$  (Calculate derivative):
- в строке ввода появившегося диалогового окна Calculus Differentiate в конце выражения #1, записанного по формату (5.38), после последнего х поставим запятую и цифру три". З" для обозначения третьей частной производной по Х:

```
DIF(x^5 \cdot y^3, x, 3)
```
 $(5.41)$ 

- в поле *Order* диалогового окна Calculus Differentiate (рис. 1.7) установим порядок производной — цифру 2;
- проверим, чтобы в поле Variable была выбрана переменная v, и нажмем кнопку ОК, в результате чего нужное выражение будет записано в строке #7.

Если мы выделим строку #7 и нажмем кнопку  $\partial |$  (Calculate derivative), то в строке ввода появившегося диалогового окна Calculus Differentiate соответствующее выражение будет записано по формату (5.42):

```
DIF(DIF(x^5-y^3, x, 3), y, 2)
                                                  (5.42)
```
Именно в таком виде по формату (5.42) его нужно ввести в диалоговое окно Author Expression (<Ctrl>+<А>), чтобы получить запись в алгебраическом окне выражений в строке #7. Для проверки этого:

- нажмем <Ctrl>+<C>, скопировав выделенное в строке ввода выражение (5.42) в буфер обмена, и закроем диалоговое окно, нажав кнопку Cancel:
- нажмем <Ctrl>+<A>, вызвав диалоговое окно Author Expression;
- нажмем <Ctrl>+<V>, после чего выражение (5.42) вставится в строку ввода диалогового окна Author Expression;
- после нажатия кнопки ОК, в строку ввода под номером #8 запишется точная копия строки #7.

Описанная операция является универсальной и может быть выполнена из любого алгебраического окна.

Для помещения из данного окна нужного выражения в строку ввода диалогового окна Author Expression (<Ctrl>+<A>), как в нашем случае, это можно сделать проще:

- выделим строку #7, щелкнув по ней мышкой;
- выдадим команду главного меню Edit  $\rightarrow$  Expression....

Чтобы не иметь в окне выражений две одинаковых записи (#7 и #8). удалим последнюю из них (которая в настоящий момент является выделенной), нажав на клавишу <Delete> и после появления окна (рис. 1.5) — на клавишу <Enter> (или на кнопку ОК).

Другую смешанную производную различных порядков в строке #9 рис. 5.27 получим аналогично:

- щелкнем на строке #1 для ее выделения и нажмем кнопку  $\partial$  (Calculate derivative), в результате чего в строке ввода появившегося диалогового окна Calculus Differentiate выражение #1 будет записано по формату (5.38);
- в поле *Order* диалогового окна Calculus Differentiate (рис. 1.7)  $\bullet$ проверим, что задан нужный порядок производной — цифра 2, установленная нами при прошлом вызове этого окна;
- проверим, чтобы в поле Variable была выбрана переменная у, и нажмем кнопку ОК, в результате чего нужное выражение будет записано в строке #9.

Если мы выделим строку #9 и нажмем кнопку  $\partial$  (Calculate derivative), то в строке ввода появившегося диалогового окна Calculus Differentiate соответствующее выражение будет записано по формату (5.43):

DIF(DIF( $x^5-y^3$ , x),  $y$ , 2)  $(5.43)$ 

Выражение в строке #11 представляет собой предел смешанной производной, записанной в строке #9 рис. 5.27. Получим его следующим образом:

щелкнем на строке #9 для ее выделения и нажмем кнопку lim (Calculate limit), в результате чего в строке ввода появившегося диалогового окна Calculus Limit (рис. 5.22) выражение #9 будет записано по формату (5.43):

DIF(DIF( $x^5-y^3$ , x), y, 2)

- в поле Variable выбираем переменную у, относительно которой ищется  $\bullet$ предел, и устанавливаем ее значение, равное шести, в поле Limit Point;
- нажмем кнопку ОК, в результате чего нужное выражение будет записано в строке #11.

Выражение в строке #13 рис. 5.27 получим аналогично:

щелкнем на строке #11 для ее выделения и нажмем кнопку  $\lim$  (Calculate limit), в результате чего в строке ввода появившегося диалогового окна Calculus Limit (рис. 5.22) выражение #11 будет записано по формату (5.44):

- LIM(DIF(DIF( $x^5-y^3$ , x),  $y$ , 2),  $y$ , 6, 0)  $(5.44)$
- в поле Variable выбираем переменную X, относительно которой ищется предел, и устанавливаем ее значение, равное пяти, в поле Limit Point;
- нажмем кнопку ОК, в результате чего нужное выражение будет записано в строке  $#13$ .

В строке ввода любого диалогового окна, помещенное туда DERIVE выражение #13 будет записано в форме (5.45):

LIM(LIM(DIF(DIF(x^5·y^3, x), y, 2), y, 6), x, 5)(5.45)

Для получения выражения для двойного интеграла в строке #19:

- $1$ Выделим соответствующую функцию для одинарного интеграла в строке #15, введенную туда обычным образом (см. п. 5.4.3) и нажмем на кнопку J | (Calculate integral).
- $\overline{2}$ . В появившемся лиалоговом окне Calculus Integrate убелимся, что в поле Variable выбрана переменная х, по которой определяется первообразная функция, а в области Integral указано Indefinite для вычисления неопределенного интеграла.
- Нажмем кнопку ОК, в результате чего нужное выражение будет  $3<sub>1</sub>$ записано в строке #19.

Полностью аналогичным образом получается выражение лля *тройного* интеграла в строке #25, только на шаге 1 выделяется строка #19 с двойным интегралом (а не #15), а на шаге 3 нужное выражение будет записано в строке #25.

В строке ввода любого диалогового окна, помещенные туда DERIVE выражения #19 и #25, будут записаны соответственно в формах  $(5.46)$   $\text{H}$   $(5.47)$ :

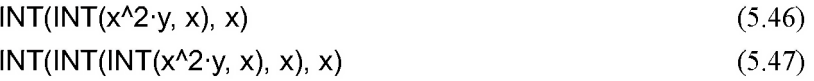

Также аналогично получаются выражения двойного и тройного интеграла в строках #29 и #33 со смешанным порядком переменных, по которым определяется первообразная функция, только при получении:

- двойного интеграла:
	- на шаге 2 в поле *Variable* выбирается переменная  $v$ , по которой определяется первообразная функция;
	- на шаге 3 нужное выражение будет записано в строке #29:
- тройного интеграла:
	- на шаге 3 нужное выражение будет записано в строке #33;

на шаге 1 выделяется строка #29 с двойным интегралом со смешанным порядком переменных.

В строке ввода любого диалогового окна, помещенные туда DERIVE выражения #29 и #33, будут записаны соответственно в формах  $(5.48)$   $\text{H}$   $(5.49)$ :

$$
INT(INT(x^2-y, x), y)
$$
 (5.48)

 $INT(INT(INT(x^2y, x), y), x)$ 

В строках #15-#36 рис. 5.27 нахождение первообразной функции первого (одинарный интеграл), второго порядка (двойной интеграл) и третьего порядка (тройной интеграл) для проверки выполняется дважды:

- *одинарного* интеграла с помошью функций INT в строке #15 рис. 5.27 и DIF в строке #17 при задании по формату (5.36) отрицательного значения порядка первообразной n = -1;
- $\partial$ войного интеграла с помошью функций INT в строке #19 и DIF в строках:
	- #21 при двойном применении функции DIF при задании по формату (5.36) каждый раз отрицательного значения порядка первообразной  $n = -1$ :
	- #23 при одинарном применении функции DIF при задании порядка первообразной n = -2;
- тройного интеграла с помощью функций INT в строке #25 и DIF в строке #27 при одинарном применении функции DIF при задании порядка первообразной n = -3;
- двойного интеграла со смешанным порядком переменных с помощью функций INT в строке #29 и DIF в строке #31 при двойном применении функции DIF при задании каждый раз отрицательного значения порядка первообразной n = -1 и разных переменных, по которым определяется первообразная;
- тройного интеграла со смешанным порядком переменных с помощью функций INT в строке #33 и DIF в строке #35 при *тройном* применении функции DIF при залании кажлый раз отрицательного значения порядка первообразной n = -1 и разных переменных, по которым определяется первообразная.

Соответственно совпадающие результаты в строках #16 и #18, #20, #22 и #24, #26 и #28, #30 и #32, #34 и #36 рис. 5.27 подтверждают равнозначность использования этих способов.

 $(5.49)$ 

**Дополнение 5.9.** На рис. 5.27 в строках #37-#52 приведены также примеры определения определенных и несобственных интегралов.

Отметим, что вычисление несобственных интегралов, имеющих либо бесконечные пределы, либо особенности функции в заданных пределах интегрирования, обычно вызывает большие трудности.

Применение DERIVE позволяет вычислять для пользователя определенные и несобственные интегралы по одинаковому алгоритму действий с использованием команды главного меню Calculus  $\rightarrow$  Integrate... или кнопки J | (Calculate integral) на панели инструментов. Они вызывают появление диалогового окна Calculus Integrate (рис. 1.8), в котором в обоих случаях нужно:

- ввести в строку ввода необходимую функцию, первообразную которой необходимо определить;
- в поле Variable выбрать переменную, по которой определяется первообразная функция;
- в области Integral в обоих случаях указать Definite, после чего в области Definite integral задать верхний в поле Upper Limit и нижний в поле Lower Limit пределы интегрирования:
	- для определенного интеграла строки #37 соответственно 2 и 1;
	- для несобственных интегралов строк #40, #47 и #50 соответственно  $\infty$  H 1,  $\infty$  H - $\infty$ ,  $\infty$  H  $a^2$ .

При этом отличие для пользователя будет только в том, что символ ∞ нужно будет выбрать на наборной панели, указав предварительно курсором в поле Upper Limit или Lower Limit соответствующее место его расположения.

Знак минус для нижнего предела в строке #47 перед символом ∞ набирается обычным образом с клавиатуры.

По завершении ввода и после нажатия кнопки ОК в обоих случаях в алгебраическом окне выражений запишется соответствующий интеграл с использованием обычных математических символов: строки #37, #40, #47 и #50 рис. 5.27.

Для вычисления выделенного интеграла следует также просто нажать  $K$ нопку  $=$  (Simplify). DERIVE очень неплохо справляется с вычислением интегралов любого вида, у которых подынтегральная функция и результат могут быть представлены выражениями с элементарными функциями. Результаты его работы для определенных и несобственных интегралов приведены на рис. 5.27:

#### Глава

- после нажатия кнопки = (Simplify) в строках #38, #41, #48 и #52;
- после нажатия кнопки  $\infty$  (Approximate) в строках #39 и #49 (где это имеет смысл).

В последнем случае в строке #51 предварительно указано заданное условие  $a > 0$  [12, с. 322], без которого в данном примере DERIVE может обойтись ввиду четности степеней а в данном случае.

Дополнение 5.10. Обратите внимание на необходимость обязательной проверки результатов любой системы компьютерной математики, в том числе и DERIVE, ибо совершенных систем просто не бывает. Они не идолы, на которых нужно молиться, а добросовестные и чудесные помощники, которым нужно доверять, но и проверять.

И мы настоятельно рекомендуем это делать, хотя возможные ошибки и довольно редки. Но слишком большую цену за них можно заплатить. "Подвергай все сомнению...", завещал нам Декарт.

Только ваша постоянная устремленность к анализу и проверке получаемых результатов (возможно, раздражавшая вас у автора во время чтения пособия), поможет избежать тяжелых последствий.

Для проверки результатов можно использовать:

- другую систему компьютерной математики, например, REDUCE.  $\bullet$ Отсюла возникает необходимость комплексного изучения их практического использования, реализованная в настоящем пособии;
- другие средства той же самой системы компьютерной математики:
	- использование различных ее функций и возможностей:
		- проверка операции интегрирования дифференцированием  $\bullet$ полученного выражения, что показано в строках #1-#12 рис. 5.26, где после каждого интегрирования следует дифференцирование первообразной функции для получения подынтегральной первоначальной функции;
		- выполнение одинаковых действий с использованием различных функций, например, интегрирования с помощью функций INT (строки #13 и #17 рис. 5.26) и DIF при задании по формату (5.36) отрицательных значений порядка первообразной n (строки #15 и #19 рис. 5.26);
		- проверка результатов работы функции суммирования SUM (см. п. 5.4.4 и строки #11-#15 рис. 5.29) определением соответствующего предела с помощью функции LIM (см. п. 5.4.1 и строки #16-#17 рис. 5.29);

представление результатов в двух разных формах после нажатия  $K$ HO $T$ O $K = |$  (Simplify)  $H \approx |$  (Approximate).

Например, определение несобственного интеграла в строке #40 рис. 5.27 с помощью двух этих кнопок дает один и тот же результат в символьном виде в строке #41. Так же будет и при определении его численного значения в строке #46 при задании конкретного значения  $n = 2$  в строке #45 (в обоих случаях результат записан на рис. 5.27 один раз).

Однако, призадании  $n = l$  в строке #42 для определения его численного значения и выделения строки #40, после нажатия кнопки:

- $=$  (Simplify) в строке #43 записывается его правильное решение (символ ∞). свидетельствующее о том, что интеграл расходится;
- $\infty$  (Approximate) вы просто получите определенное весьма небольшое число (на рис. 5.27 оно не приводится, ибо относится к недокументированным особенностям DERIVE), которое без сравнения с решением в строке #43 не вызовет у вас ни тени сомнения, ибо именно кнопка <sup>[22]</sup> (Approximate) используется для получения численного значения. Ошибочный результат будет очень похож на правильный.

Обратите внимание, что в последнем случае система никоим образом не дает понять, что у нее возникли проблемы и она не может правильно определить результат. Например, знаком вопроса "?" в строке #44, который появляется при попытке вычислить общее решение этого же примера после выделения строки #41 и нажатия кнопки =  $|$  (Simplify).

Точно также будет и при попытке определить кратный интеграл с помощью однократного применения функции INT в полном согласии со всей логикой построения DERIVE. Система допускает для этой цели:

- неоднократное применение функций, например, INT в виде (5.46)-(5.49) и DIF в форме  $(5.40)$ ;
- определение первообразной n-го порядка от функции **u** по переменной с помощью функции DIF (u, x, -n) по формату (5.36).

DERIVE не выдаст сообщение об ошибке синтаксиса при попытке определения первообразной n-го порядка от функции u по переменной х с помощью функции INT(u, x, n). Однако полученный результат будет неправильным. При этом также система никоим образом не даст понять, что результату решения нельзя доверять. Только привычка подвергать все сомнению позволит вам избежать тяжелых ошибок и пробудит интерес к изучению практического использования нескольких систем компьютерной математики, что еще более расширит ваши возможности.

# 5.4.4. Определение сумм рядов (Sum...)

Для выполнения операции суммирования рядов DERIVE имеет функцию **SUM**, которая может быть реализована в двух форматах  $(5.50)$   $(5.51)$ :

сумма ряда функции **u** по переменной **k**:  $SUM(u, k)$ 

```
(5.50)
```
сумма ряда функции **u** по переменной k с пределами изменения от m до n:  $(5.51)$ SUM (u, k, m, n)

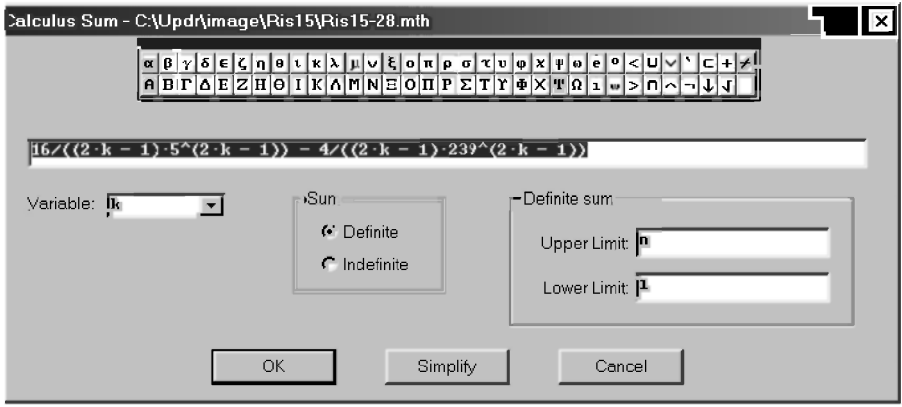

Рис. 5.28. Диалоговое окно Calculus Sum для вычисления сумм рядов

ФУНКЦИЮ SUM для суммирования можно задавать:

- полностью по форматам (5.50) и (5.51) в строке ввода диалогового окна Author Expression (<Ctrl>+<A>);
- с использованием команды главного меню Calculus  $\rightarrow$  Sum... или кнопки  $\sum$  (Calculate sum) на панели инструментов. Они вызывают появление диалогового окна Calculus Sum (рис. 5.28), в котором нужно:
	- ввести в строку ввода необходимую функцию  $\mu$ , значение которой необходимо суммировать. Обычно это выражение для К-го члена суммируемой последовательности  $u(k)$ . Если при выдаче команды какая-нибудь (лучше, нужная) функция была выделена (в тот момент строка #1 на рис. 5.29), то она сразу окажется в строке ввода диалогового окна Calculus Sum (рис. 5.28), где при необходимости ее также можно будет подкорректировать;
	- в поле Variable выбрать переменную, по которой определяется первообразная функция (на рис. 5.28 это k):
- в области *Sum* указать, какая сумма вычисляется:
	- Indefinite для неопределенной суммы. В этом случае вычисляется ряд с бесконечным числом членов;
	- Definite для определенной суммы, после чего в области Definite sum задать пределы суммирования: верхний в поле Upper Limit и нижний в поле Lower Limit.

Если значение верхнего предела суммирования равно бесконечности (строка #11 рис. 5.29), то его в виде соответствующего символа " $\infty$ " нужно выбрать мышкой на наборной панели, предварительно также щелчком мыши установив курсор в поле Upper Limit.

По завершении ввода в обоих случаях после нажатия кнопки ОК в алгебраическом окне выражений запишется соответствующая функция SUM с использованием обычных математических символов лля обозначения соответствующих сумм (строки #1, #5, #8, #11 и #14 рис. 5.29).

Для вычисления выделенной суммы следует также просто нажать кнопки  $=$  (Simplify) или  $\otimes$  (Approximate), результаты чего приведены на рис. 5.29.

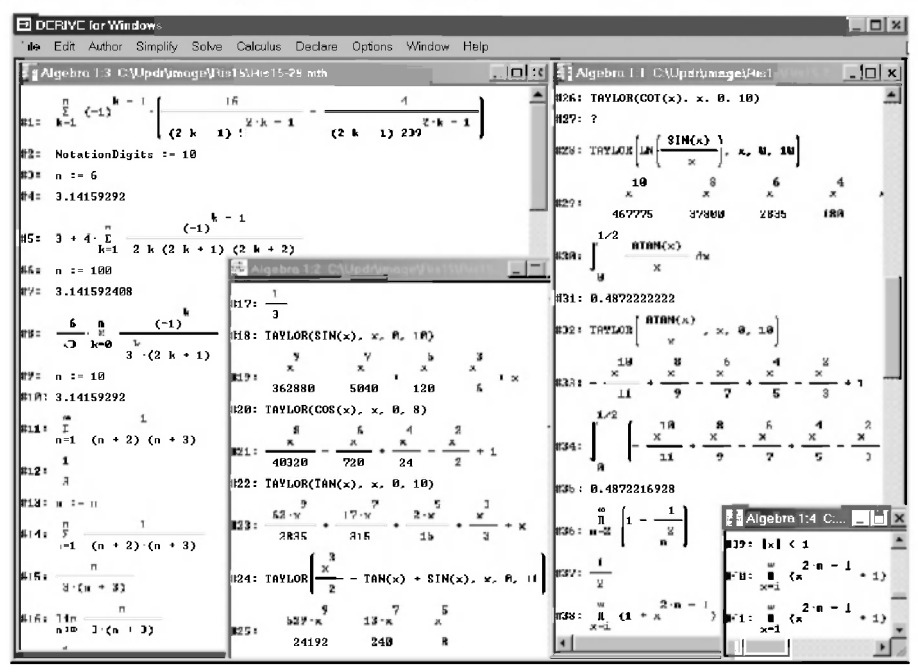

Рис. 5.29. Примеры определения различных оумм функций, разложение функций в ряд Тейлора и вычисление произведений рядов
Диалоговое окно Calculus Sum (рис. 5.28) также позволяет, как обычно:

- нажав кнопку Simplify вычислить сумму сразу и определить его значение (символьное или численное);
- отказаться от предполагаемого действия, нажав кнопку Cancel. Обратите внимание:
- на практически полную аналогию диалоговых окон Calculus Sum  $\bullet$ (рис. 5.28) и Calculus Integrate (рис. 1.8);
- на возможность вычисления сумм рядов, членами которых являются производные и интегралы, а также на вычисление производных и интегралов, содержащих суммы.

На рис. 5.29 показаны примеры вычисления сумм различных функций. В строках #1, #5 и #8 представлены три последовательности, выражающие собой значение числа  $\pi$  [12, с. 354-355].

Для полноты сравнения вызовем диалоговое окно Output Options (рис. 1.14), нажав комбинацию клавиш <Ctrl>+<J>. В области Number display в поле Digits установим цифру 10 для количества цифр при представлении чисел. Нажав кнопку ОК, обнаружим в строке #2 на рис. 5.29 соответствующую запись о сделанном изменении: NotationDigits := 10.

В строках #3, #6 и #9 задаются соответствующие значения числа *n*, при которых вычисляются вышерасположенные суммы, а в строках #4, #7 и #10 представлены соответствующие значения сумм строк #1, #5 и #8.

Обратите внимание на то, что:

- сумма первых шести членов выражения в строке #1 и первых десяти  $\bullet$ членов ряда в строке #8 совпадает с числом  $\pi$  с точностью не менее левяти знаков после запятой:
- сумма первых ста членов ряда в строке #5 не обеспечивает такой точности.

Второй ряд сходится гораздо медленнее, чем первый и третий.

В строке #13 рис. 5.29 переменной и опять присваивается ее символьное значение, которое и указывается в строке #14 в качестве верхнего предела суммирования в поле Upper Limit.

Поэтому результат суммирования выражения в строке #14 запишется в этом случае в строке #15 в символьном виде.

Определим его в численном виде с помощью функции LIM в строке #16, устремив значение n к бесконечности.

Результат после нажатия кнопки =  $|$  (Simplify) записан в строке #17 и полностью совпадает с численным определением в строке #12 этой же суммы, если у нее в строке #11 в качестве верхнего предела суммирования в поле Upper Limit указать  $\infty$ .

В заключение можно сделать вывод, что DERIVE достаточно хорошо справляется с определением сумм функций и рядов.

## 5.4.5. Разложение функций в ряд Тейлора (Taylor series...)

Для получения разложения функции и в n членов ряда Тейлора при x = a DERIVE имеет функцию TAYLOR, которая может быть реализована в следующем формате:

TAYLOR  $(u, x, a, n)$ 

 $(5.52)$ 

Итог ее работы — получение степенного многочлена со степенями, убывающими от n до 0.

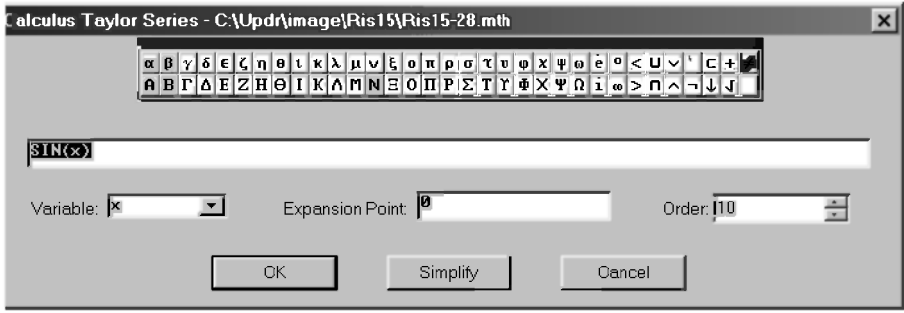

Рис. 5.30. Диалоговое окно Calculus Taylor Series для разложения функций в ряд Тейлора

Функцию TAYLOR можно задавать:

- полностью по формату (5.52) в строке ввода диалогового окна Author Expression (<Ctrl>+<A>);
- с использованием команды главного меню Calculus  $\rightarrow$  Taylor series... вызывающей появление диалогового окна Calculus Taylor Series (рис. 5.30), в котором нужно:
	- ввести в строку ввода необходимую функцию и, которую необходимо разложить в ряд Тейлора. Если при выдаче команды нужная функция была выделена, то она сразу окажется в строке ввода диалогового окна Calculus Taylor Series (рис. 5.30), где при необходимости ее также можно будет подкорректировать;
	- в поле Variable выбрать переменную, относительно которой выполняется разложение;
- в поле *Expansion Point* указать значение этой переменной в точке разложения:
- в поле Order указать максимальный порядок членов разложения.

По завершении ввода в обоих случаях после нажатия кнопки ОК в алгебраическом окне выражений запишется функция TAYLOR по формату (5.52) со всеми необходимыми для ее вычисления параметрами (строки #18, #20, #22, #24, #26, #28 и #32 рис. 5.29).

Для получения разложения функции и в ряд Тейлора в нужной форме следует также просто нажать кнопку =  $|$  (Simplify) или  $\boxtimes$  (Approximate).

Лиалоговое окно Calculus Taylor Series также позволяет, как обычно:

- сразу получить результат разложения, нажав кнопку Simplify:  $\bullet$
- отказаться от предполагаемого действия, нажав кнопку Cancel.  $\bullet$ На рис. 5.29 показан примеры разложения функций в ряд Тейлора.

В строках #18-#19, #20-#21 и #22-#23 показано разложение основных тригонометрических функций (SIN(x), COS(x), TAN(x)) в ряд Тейлора, а в строках #24-#25 - выражения из этих функций.

В строке #26 рис. 5.29 задана функция СОТ(x), которую DERIVE не сможет разложить в ряд Тейлора в указанной точке с заданным числом членов. В этом случае он прямо признается в этом, записывая в строке #27 после нажатия кнопки  $=$  (Simplify) знак вопроса "?" (см. также дополнение 5.10).

Функцию, представленную в строке #28, система DERIVE после нажатия:

- $K$ нопки =  $K$  (Simplify) будет определять некоторое время, зависящее от  $\bullet$ быстродействия вашего компьютера, и запишет результат в строке #29;
- кнопки <sup>(29)</sup> (Approximate) признается в неспособности найти решение с использованием вещественных чисел и запишет знак "?" (как в строке #27 рис. 5.29).

В строке #30-#31 обычным образом вычисляется определенный интеграл, а в строках #32-#35 показан еще один способ проверки интегрирования (см. также дополнение 5.10):

- в строках #32-#33 подынтегральное выражение сначала разлагается в ряд Тейлора;
- затем в строках #34-#35 от разложенной в ряд функции берется соответствующий определенный интеграл.

Совпадение результатов в строках #31 и #35 рис. 5.29 при десяти членах разложения получается с точностью пяти значащих цифр после запятой.

Конечно, описанный способ можно применить и для проверки результатов дифференцирования.

#### 5.4.6. Определение произведения членов ряда (Product...)

Для определения произведения членов ряда DERIVE имеет функцию **PRODUCT**, которая может быть реализована в двух форматах  $(5.53)$   $(5.54)$ :

- произведение членов ряда функции u по переменной k: PRODUCT (u, k)  $(5.53)$
- произведение членов ряда функции u по переменной k с пределами  $\bullet$ изменения от m до n:  $(5.54)$

PRODUCT (u. k. m. n)

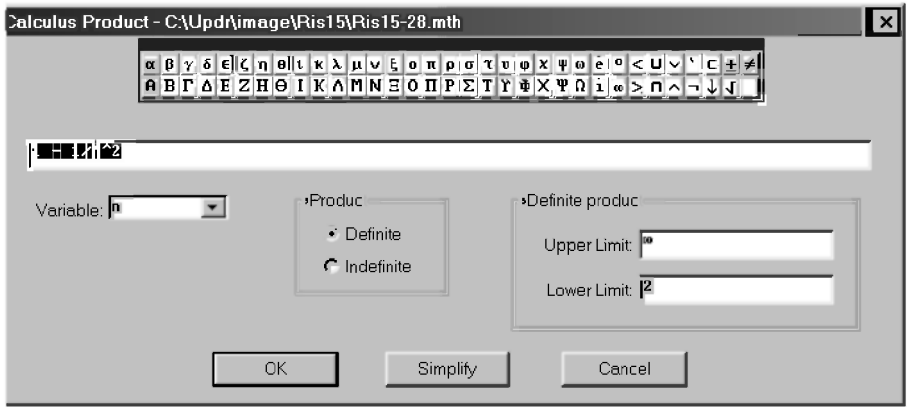

Рис. 5.31. Диалоговое окно Calculus Product для вычисления произведения членов ряда

Функцию PRODUCT для определения произведения членов ряда можно залавать:

- полностью по форматам (5.53) и (5.54) в строке ввода диалогового окна Author Expression (<Ctrl>+<A>);
- с использованием команды главного меню Calculus  $\rightarrow$  Product... или кнопки  $\|\|$  (Calculate product) на *панели инструментов*. Они вызывают появление диалогового окна Calculus Product (рис. 5.31), в котором нужно:
	- ввести в строку ввода необходимую функцию u, произведение членов ряда которой необходимо определить. Обычно это выражение для k-го члена последовательности u(k). Если при выдаче команды какая-нибудь (лучше, нужная) функция была

выделена (в тот момент строка #36 на рис. 5.29), то она сразу окажется в строке ввода диалогового окна Calculus Product (рис. 5.31), где при необходимости ее также можно будет подкорректировать;

- в поле Variable выбрать переменную, по которой определяется первообразная функция (на рис. 5.28 это n);
- в области *Product* указать, какое произведение вычисляется:
	- Indefinite для неопределенного произведения. В этом случае вычисляется произведение с бесконечным числом членов:
	- Definite для определенного произведения, после чего в области Definite product задать пределы произведения: верхний в поле Upper Limit и нижний в поле Lower Limit.

Если значение верхнего предела суммирования равно бесконечности (строк #36 и #38 рис. 5.29), то его в виде соответствующего символа " $\infty$ " нужно выбрать мышкой на наборной панели, предварительно также щелчком мыши установив курсор в поле Upper Limit.

По завершении ввода в обоих случаях после нажатия кнопки ОК в алгебраическом окне выражений запишется соответствующая функция PRODUCT с использованием обычных математических символов для обозначения соответствующего произведения (строки #36 и #38 рис. 5.29).

Для вычисления выделенного произведения (строка #36) следует также просто нажать кнопки  $=$  (Simplify) или  $\otimes$  (Approximate), результаты чего для кнопки  $=$  (Simplify) приведены в строке #37 на рис. 5.29.

Диалоговое окно Calculus Product (рис. 5.31) также позволяет, как обычно:

- нажав кнопку Simplify вычислить произведение сразу и определить его  $\bullet$ значение (символьное или численное);
- отказаться от предполагаемого действия, нажав кнопку Cancel. Обратите внимание:
- на практически полную аналогию диалоговых окон Calculus Sum  $\bullet$ (рис. 5.28) и Calculus Product (рис. 1.31);
- на одинаковую последовательность действий при вычислении сумм ряда, при определении произведений членов ряда, а также при вычислении интегралов.

Поэтому на рис. 5.29 показаны примеры вычисления произведения только двух функций.

Первое определяется DERIVE в строках #36-#37.

Второе, представленное в строке #38, он не может вычислить даже с использованием дополнительного ограничения (строка #39) на величину абсолютного значения х (залается в строке ввола лиалогового окна Author Expression (< $Ctr1>+\langle A \rangle$ ) в виде ABS(x)<1).

В этом случае при нажатии любой из кнопок = (Simplify) или  $\infty$  (Approximate) повторяется вводимое в строке #38 выражение в несколько перестроенном виде (строке #40 и #41 рис. 5.29).

#### 5.4.7. Представление ряда в виде вектора (Vector...)

Функция VECTOR, обеспечивающая генерацию компонентов векторов, уже рассматривалась при обсуждении векторных функций и операций в п. 1.4.4.

В нем приведены три основные формата ее использования, с помощью которых функцию VECTOR можно задавать в строке ввода диалогового окна Author Expression (<Ctrl>+<A>). Они реализованы в строках #8-#11 и #16-#17 рис. 1.23, где соответствующим образом и описаны.

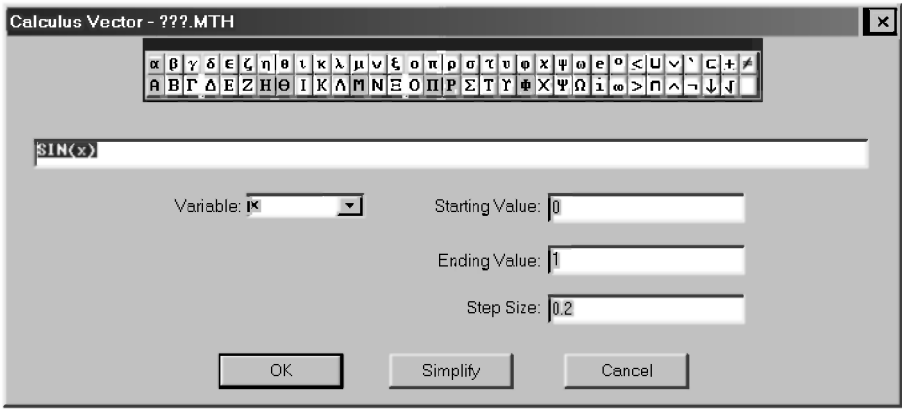

Рис. 5.32. Диалоговое окно Calculus Vector для представления ряда в виде вектора

Как и другие функции, она может генерироваться с использованием команды главного меню Calculus  $\rightarrow$  Vector..., которая вызывают появление диалогового окна Calculus Vector (рис. 5.32), в котором нужно:

- ввести в строку ввода необходимую функцию или алгебраическое выражение, использующееся для генерации соответствующего ряда в виде вектора (см. рис. 5.32 для получения функции строки #42 на рис. 5.33);
- в поле Variable выбрать индексную переменную, которая используется для получения соответствующего ряда в виде вектора (на рис. 5.32 это х);
- задать нужные значения индексной переменной в соответствующих  $\pi$  $\alpha$  $\pi$  $\alpha$  $\chi$ 
	- *Starting Value* ее начальное значение;
	- Ending Value ее конечное значение;
	- Step Size шаг изменения индексной переменной.

По завершении ввода в обоих случаях после нажатия кнопки ОК в алгебраическом окне выражений запишется соответствующая функция VECTOR (строки #42 рис. 5.29).

Для получения соответствующего ряда в виде вектора (строка #43) следует также просто нажать кнопки =  $|$  (Simplify) или  $\boxtimes$  (Approximate), результаты чего для кнопки = (Simplify) приведены в строке #43 на рис. 5.33.

Диалоговое окно Calculus Vector (рис. 5.32) также позволяет, как обычно:

- нажав кнопку Simplify, получить соответствующий ряд в виде  $\bullet$ вектора сразу:
- отказаться от предполагаемого действия, нажав кнопку Cancel.

Примеры использования функции VECTOR приведены в п. 1.4.4 (строки #8-#11 и #16-#17 рис. 1.23). Поэтому покажем возможность комбинированного использования нескольких функций с применением функции VECTOR (четные строки рис. 5.33), сделав акцент на такой области применения этой функции, как реализация программных средств, называемых циклами. Получающиеся результаты после нажатия кнопки  $=$  (Simplify) приведены в нечетных строках рис. 5.33, продолжающего сессию работы, представленной на рис. 5.29.

В строке #42 рис. 5.33 задается вектор значений функции SIN(x) в виде ряда для значений аргумента от нуля до единицы, изменяющегося с шагом 0.2. Соответствующее диалоговое окно Calculus Vector для записи строки #42 показано на рис. 5.32, а получающийся результат — в строке #43 рис. 5.33.

В строке #44 показано использование функций VECTOR и DIF для получения ряда из производных функции SIN(2x) от первого до четвертого порядка.

В строке #46 с помощью комбинированного использования функций VECTOR и SUM формируется вектор значений в виде ряда, представляющего собой сумму кубов первых пяти натуральных чисел.

В строке #48 записано комплексное применение функций VECTOR и INT для получения ряда из интегралов обратной степенной функции от первого до пятого порядка.

|                                                 | о Historical (1) C:\Updr\image\Ris15\Ris15-29.mth                                                                                                    | $\Box$ lo |  |  |  |  |  |
|-------------------------------------------------|----------------------------------------------------------------------------------------------------|-----------|--|--|--|--|--|
|                                                 | $\sharp$ 42: VECTOR(SIN(x), x, 0, 1, 0.2)                                                                                                    |           |  |  |  |  |  |
|                                                 | $\left[\beta 43: \left[0, \sin\left(\frac{1}{5}\right), \sin\left(\frac{2}{5}\right), \sin\left(\frac{3}{5}\right), \sin\left(\frac{4}{5}\right), \sin(1)\right]\right]$                                                                                                    |           |  |  |  |  |  |
|                                                 | $\left  \frac{d}{dx} \cdot \text{UECTOR}\left[\left(\frac{d}{dx}\right)^k \text{SIN}(2 \cdot x), k, 1, 4 \right] \right $                                                                                                    |           |  |  |  |  |  |
|                                                 | $\ 45: [2 \cdot \cos(2 \cdot x), -4 \cdot \sin(2 \cdot x), -8 \cdot \cos(2 \cdot x), 16 \cdot \sin(2 \cdot x)]$                                                                                                    |           |  |  |  |  |  |
|                                                 | <b>#46: UECTOR</b> $\begin{bmatrix} n & 3 \\ \frac{E}{k-1} & k \end{bmatrix}$ , <b>n</b> , <b>1</b> , <b>5</b>                                                                                                    |           |  |  |  |  |  |
|                                                 | $\parallel$ #47: [1, 9, 36, 100, 225]                                                                                                    |           |  |  |  |  |  |
|                                                 | #48: VECTOR $\left[\int_{-\infty}^{\infty} \frac{1}{x} dx, n, 1, 5, 1\right]$                                                                                                    |           |  |  |  |  |  |
|                                                 | $\mathbf{u}_{49}$ : $\left[\text{LN}(x), -\frac{1}{x}, -\frac{1}{2 \cdot x}, -\frac{1}{3 \cdot x}, -\frac{1}{4 \cdot x}\right]$                                                                                                    |           |  |  |  |  |  |
| #50: UECTOR(SOLUE(SIN(n·x) = 1, x), x, 1, 5, 1) |                                                                                                    |           |  |  |  |  |  |
| #51 =                                           | $x = \frac{\pi}{2 \cdot n}$ $x = -\frac{3 \cdot \pi}{2 \cdot n}$<br>$x = \frac{\pi}{2 \cdot n}$ $x = -\frac{3 \cdot \pi}{2 \cdot n}$ $x = 3 \cdot \pi$<br>$x = 3 \cdot \pi$ $x = 3 \cdot \pi$ $x = 1, 4, 1$<br>$x = \frac{\pi}{2 \cdot n}$ $x = -\frac{3 \cdot \pi}{2 \cdot n}$<br>$x = \frac{\pi}{2 \cdot n}$ $x = -\frac{3 \cdot \pi}{2 \cdot n}$<br>$x = \frac{\pi}{2 \cdot n}$ $x = -\frac{3 \cdot \pi}{2 \cdot n}$<br>$x = \frac{\pi}{2 \cdot n}$ $x = -\frac{3 \cdot \pi}{2 \cdot n}$<br>  #53: UECTOR(UECTOR(x·2, x, 1, 4, 1), y, 1, 4, 1) |           |  |  |  |  |  |

Рис. 5.33. Примеры комбинированного использования нескольких функций с применением функции VECTOR

В строке #50 с помошью комбинированного использования функций VECTOR и SOLVE показано получение матрицы решений тригонометрического уравнения SIN(nx)=1 для х. принимающего значения первых пяти натуральных чисел.

В строках #52-#53 также показано получение матрицы значений произведений х на показательную функцию 2<sup>*j*</sup> при х и у, меняющихся каждый от единицы до четырех с шагом, равным единице. Двукратная запись функции VECTOR в строках #52-#53 выполнена для использования каждый раз диалогового окна Calculus Vector. Конечно, можно задать функцию по  $\phi$ формату строки #53 за один раз в диалоговом окне Author Expression  $\overline{\overline{C}}$ Ctrl>+<A>). В обоих случаях результат, после выделения строки #53 и нажатия кнопки =  $|$  (Simplify), будет записан в строке #54 рис. 5.33.

Дополнение 5.11. В заключение приведем на рис. 5.34-5.35 примеры вычисления факториала, интегрирования и определения производной, использовавшиеся нами ранее в пп. 4.4 [18, с. 185-189] и 4.7 [18, с. 200-205] при описании основных возможностей REDUCE.

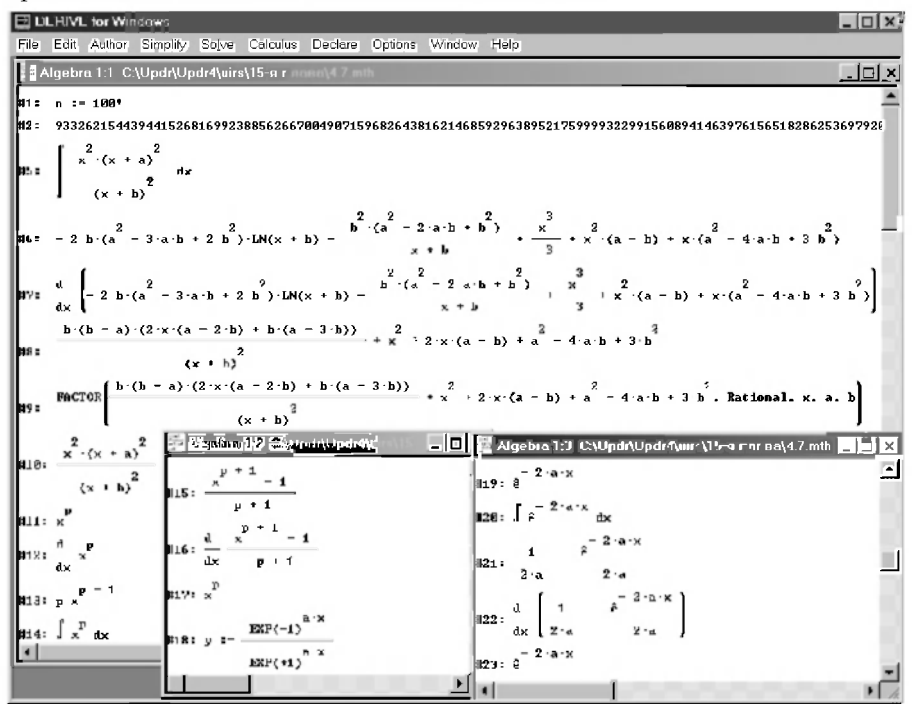

Рис. 5.34. Примеры вычисления факториала, интегрирования и определения производной, использовавшиеся в пп. 4.4 [18, с. 185-189] и 4.7 [18, с. 200-205] при изучении REDUCE

Как вилите, DERIVE еще с большей элегантностью справляется с ними, подтверждая свое название "жемчужины символьной математики".

Надеемся, что вы легко можете повторить эти примеры, а также решить с использованием DERIVE любые другие, после изучения этой книги. Поэтому они уже приведены без описания.

Если все же возникнут вопросы, то нужно вернуться и повторить соответствующие разделы (пп. 5.4.7, 5.4.3 и 5.4.2).

Однако помните, что здравый смысл, так редко встречающийся в настоящее время, а также настойчивость, помогут вам преодолеть все преграды "с осмотрительностью спокойствия, осторожностью разумения, с дерзновением знания".

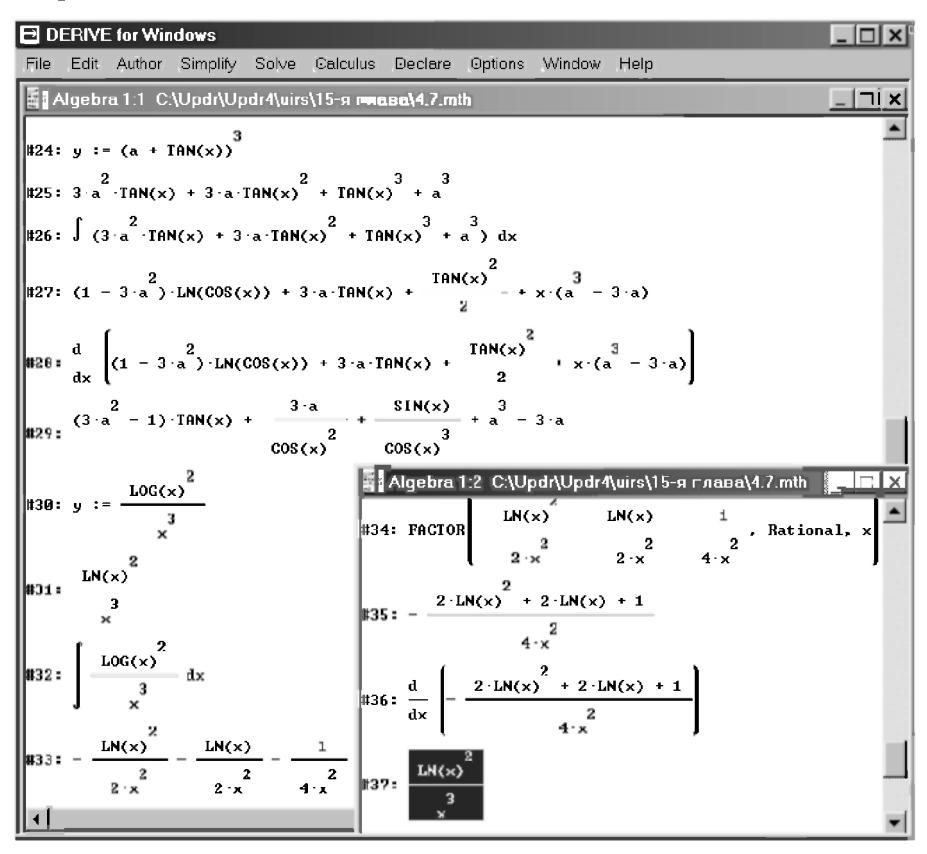

Рис. 5.35. Примеры интегрирования и определения производной, использовавшиеся в п. 4.7 [18, с. 200-205] при изучении REDUCE

# ЧАСТЬ 2. МАТЕМАТИЧЕСКАЯ СИСТЕМА DERIVE 5. OCHOBHLIE OCOBEHHOCTU U ДОПОЛНИТЕЛЬНЫЕ ВОЗМОЖНОСТИ

# ГЛАВА 6. ОСНОВНЫЕ ОТЛИЧИЯ DERIVE 5

Рассмотрим основные особенности и дополнительные возможности новой версии DERIVE 5, которая призвана развить достоинства и устранить существующие недостатки версий DERIVE 4.01-4.11. Поэтому рассмотрение этих возможностей в среде Windows 95/98/Ме проведем в их сравнении на материале глав 1-5.

## 6.1. Первый сеанс работы

После запуска DERIVE 5, осуществляемого обычно двойным щелчком на соответствующей иконке на рабочем столе, появится основное окно, на фоне которого также непродолжительное время видна измененная красочная заставка системы (см. рис. 6.1).

Сразу после исчезновения красочной заставки обратим внимание на главное: внизу основного окна DERIVE 5 постоянно присутствует строка ввода алгебраических выражений и наборные панели греческих букв и спениальных символов.

Теперь не нужно будет каждый раз вызывать для ввода любого выражения диалоговое окно Author Expression (<Ctrl>+<A>), показанное на рис. 1.3. Оно постоянно присутствует на экране в чуть измененном виде и для начала набора нужного выражения можно просто любым образом поместить в строку ввода курсор:

- щелкнув по строке ввода мышкой;
- нажав клавишу <F2> (вместо привычного <Ctrl>+<A> в DERIVE 4):  $\bullet$
- выдав привычную команду из главного меню Author  $\rightarrow$  Expression... (рис. 6.5), в результате выполнения которой курсор переместится в строку ввода.

После набора нужного выражения для его ввода в окно DERIVE нужно также просто нажать клавишу <Enter>.

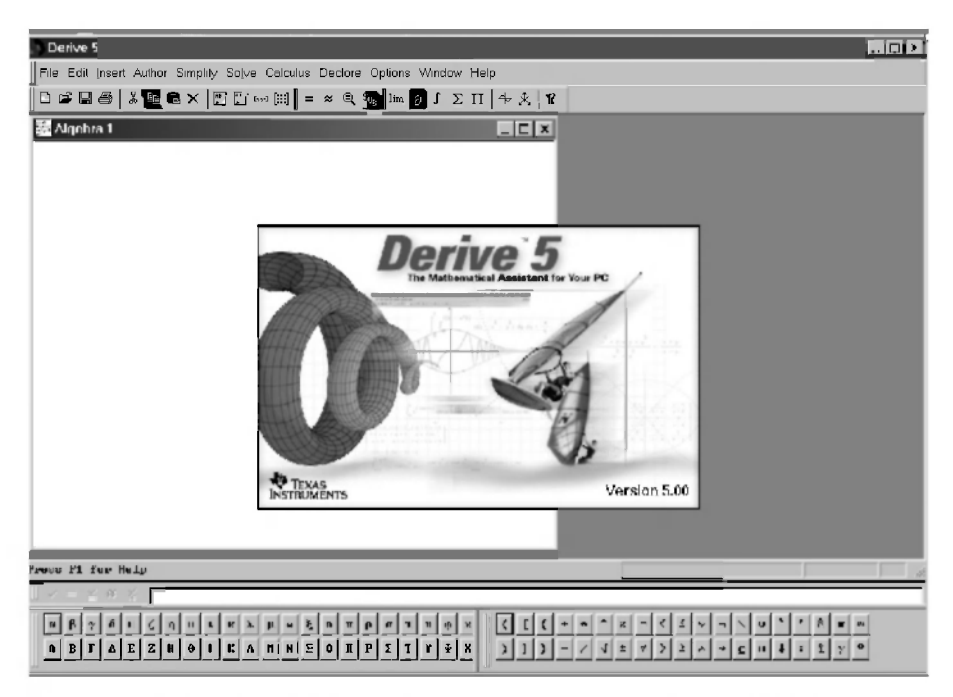

Рис. 6.1. Основное окно математической системы DERIVE 5

Возможности ввода в DERIVE 5 несущественно сократились вследствие исчезновения кнопок ОК, Cancel, Simplify, которые были раньше в диалоговом окне Author Expression.

Теперь набранное выражение невозможно сразу вычислить, нажав кнопку Simplify. Предварительно его нужно обязательно ввести в окно DERIVE.

Но это очень незначительное ограничение, которое можно считать чисто символической платой (ибо за все в этом мире нужно платить) за те огромные преимущества, связанные с постоянным присутствием внизу основного окна DERIVE 5 строки ввода алгебраических выражений и наборных панелей греческих букв и специальных символов.

Последних, кстати, не было в таком количестве в диалоговом окне Author Expression, а они очень помогут вам при наборе выражений.

При необходимости их все можно убрать с экрана (или восстановить на нем), выдав команду из главного меню Window  $\rightarrow$  View Toolbars. и в появившемся выпадающем меню (рис. 6.2) щелкнуть мышкой против соответствующей позиции:

- Command Toolbar для панели инструментов (командной панели);
- Expression Entry Toolbar панели ввода выражений; ٠
- Formatting Toolbar *панели форматирования* (рис. 6.10), которая  $\blacksquare$ предназначена для работы с текстом и является одним из основных отличий DERIVE 5 (по умолчанию убрана с экрана, см. рис. 6.1);
- Greek Symbol Toolbar панели греческих символов;
- Math Symbol Toolbar панели математических символов, что в своем полном виде является новизной DERIVE 5:
- Plot Tracing Toolbar панели трассирования (прочерчивания) графика, что продолжает развитие возможностей DERIVE 4 и также является новизной DERIVE 5 (по умолчанию убрана с экрана);
- Status Bar для строки состояния.

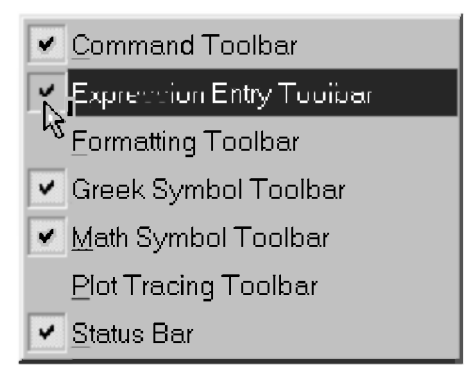

Рис. 6.2. Выпадающее меню команды Window  $\rightarrow$  View Toolbars

Если Expression Entry Toolbar (панель ввода выражений) убрана с экрана, то, кроме описанного способа, ее восстановление на экране также возможно после:

- выдачи команды Author  $\rightarrow$  Expression... из главного меню:
- нажатия одноименной кнопки [3] (Author Expression) на панели  $\bullet$ инструментов.

В обоих случаях:

- Expression Entry Toolbar (панель ввода выражений) опять появляется на экране;
- в начало строки ввода помещается курсор.

Отличия заголовка, строки состояния программы и панели задач несущественны в новой версии DERIVE 5 (см. рис. 6.1).

#### Более существенны отличия:

главного меню:

File Edit Insert Author Simplify Sever Capalus Declare Options Wedex Help

 $\bullet$ панели инструментов:

главном меню появляется новая позиция Insert B соответствующим подменю (см. рис. 6.3) для вставки в документ DERIVE 5 различных объектов:

- 2D-plot Object... двумерных графиков;
- $3D$ -plot Object... трехмерных графиков;
- Text Object... различных текстовых объектов;
- OLE Object... объектов, позволяющих применять технологию OLE: использовать в документах DERIVE 5 различные объекты, созданные в других программах. В этом случае вставляемые объекты могут быть связанными с исходными документами, разработанными в других приложениях, и изменяться при редактировании последних (см. пп. 6.4.2-6.4.3).

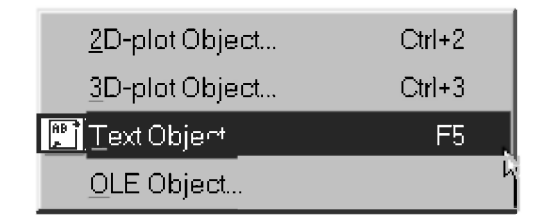

Рис. 6.3. Подменю позиции Insert

Наиболее долгожданным новшеством для многих пользователей явится возможность вставки в документ DERIVE 5 текстовых объектов.

В самом простом случае для этого нужно выдать команду главного меню Insert  $\rightarrow$  Text Object... или нажать клавишу <F5>.

В обоих случаях на экране появится прямоугольная область, в начале которой будет находиться курсор.

Вы можете как сразу набирать нужный текст (см. текстовой объект внизу окна на рис. 6.4), так и вставить его различным образом из другого приложения (см. п. 6.4.1).

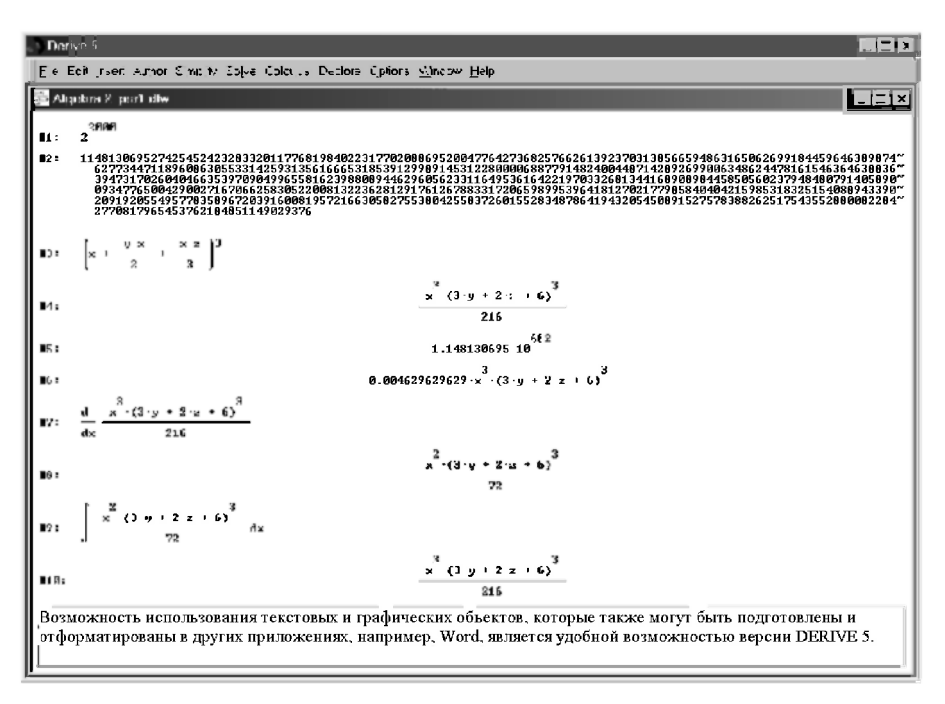

Рис. 6.4. Пример выполнения первого сеанса работы на DERIVE 5

Для работы с системой DERIVE 5 также сначала необходимо задать математическое выражение, называемое авторским, которое вводится после активизании позинии главного меню Author.

Для этого также нужно подвести к нему курсор и щелкнуть по нему мышкой, после чего появится подменю позиции Author (рис. 6.5):

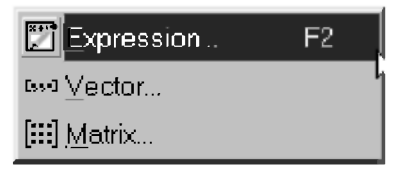

Рис. 6.5. Подменю позиции Author

Команды подменю позиции Author служат для вызова после щелчка на них мышью соответствующих диалоговых окон, на что указывают три точки после их имен:

Expression... <F2> — вызывает появление на экране Expression Entry Toolbar (панели ввода выражений), если она была убрана с

экрана, или просто переводит курсор в ее строку ввода (над панелями греческих букв и математических символов внизу основного окна математической системы DERIVE 5 на рис. 6.1). С его помощью в режиме строчного редактирования можно вводить различные математические выражения;

• Vector... и Matrix... — также вызывает появление окон для ввода размеров вектора или матрицы (см. соответственно рис. 1.19 и 1.21), после чего появляются окна для задания их элементов (см. соответственно рис. 1.20 и 1.22).

Повторим в системе DERIVE 5 основные этапы первого сеанса работы на REDUCE и DERIVE 4, приведенные соответственно в пп. 1.1 [18] и 1.1.

Сначала возведем в 2000-ю степень число 2, для чего:

- поместим в строку ввода курсор, щелкнув по нему мышкой;
- наберем с клавиатуры соответствующее выражение 2^2000;
- нажмем клавишу <Enter>, в результате чего появится запись в строке #1 на рис. 6.4, которая также будет выделенной;
- после нажатия кнопки =  $\sqrt{(Simplifv)}$  результат запишется в строке #2 на рис. 6.4.

Сразу обратим внимание, что результаты в DERIVE 5 полностью представляются на экране и записываются в нужном количестве строк, число которых соответственно изменяется при изменении ширины алгебраического окна (в рамках основного окна математической системы DERIVE 5).

При проверке этого утверждения не перепутайте алгебраическое окно (Algebra 1 на рис. 6.1 и Algebra 2 на рис. 6.4) с основным окном (самой системы DERIVE 5 с соответствующим одинаковым названием Derive 5 на рис. 6.1 и 6.4). Уменьшение ширины последнего просто обрежет алгебраическое окно со всем его содержимым, а увеличение приведет к образованию пустой зоны (правая часть рис. 6.1).

Вероятно, не стоит тратить слов, чтобы в полной мере подчеркнуть то великолепное достоинство версии DERIVE 5, что вывод результатов стал экранным (полностью представляется на нем), а не строчным, как в DERIVE 4.

Раньше для представления на экране больших выражений приходилось использовать разнообразные ухищрения, которые не всегда помогали. Например, на рис. 5.20 результат решения системы линейных алгебраических уравнений в символьном виде представлялся на трех одинаковых горизонтально расположенных алгебраических окнах, в каждом из которых помещались разные участки этого выражения.

Однако при возведении в 2000-ю степень числа 2 для этой цели нужно было бы гораздо большее количество окон, поэтому для показа этого числа соответствующая строка с результатом в DERIVE 4 была скопирована в буфер, передана в Word, где и представлена в виде (1.1).

При получении этого же результата в DERIVE 5 он весь в удобной для обозрения форме представляется на экране (выражение #2 на рис. 6.4).

В строках #3-10 рис. 6.4 показано продолжение первого сеанса работы. выполненного в н. 1.1 в системе DERIVE 4.

В строке #3 рис. 6.4 вводится то же выражение, что и в строке #3 рис. 1.9, а в строках #4 и #6 показан результат его вычисления соответственно после нажатия кнопок  $=$  (Simplify) и  $\mathbb{E}$  (Approximate).

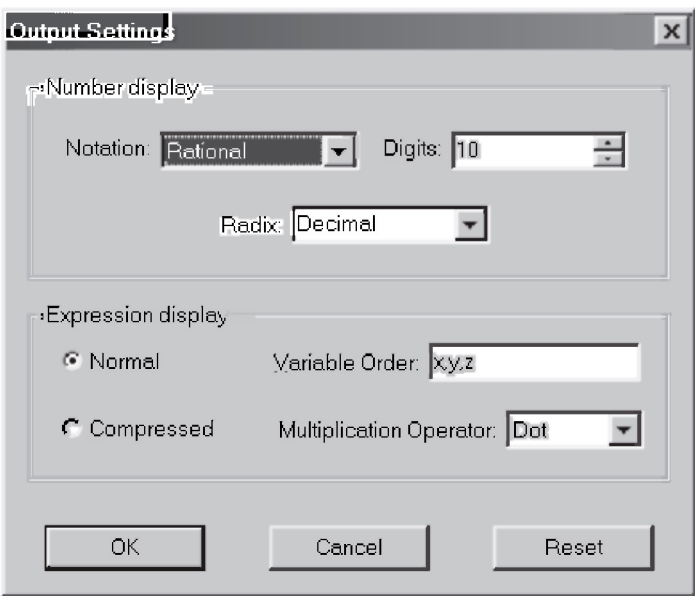

Рис. 6.6. Диалоговое окно **Output** Settings для установки опици  $\epsilon$ bigoda e DERIVE 5

Обратите внимание, что при использовании для вычисления кнопки ≈ (Approximate) в строках #6 и #5 (вычисление выражения в строке #1), соответствующий результат представляется с использованием десяти значащих цифр. Это число задано по умолчанию в поле Digits в диалоговом окне Output Settings для установки опций вывода (рис. 6.6), в отличие от цифры шесть в аналогичном окне DERIVE 4.

Диалоговое окно Output Settings появляется на экране в DERIVE 5 после выдачи команды главного меню Declare  $\rightarrow$  Output Settings... или нажатия комбинации клавиш <Ctrl>+<Alt>+<O>. Оно практически полностью совпадает с соответствующим диалоговым окном Output Options для установки опций вывода (рис. 1.14) в DERIVE 4, отличаясь от него еще только названием, командой вызова и соответствующим клавиатурным сокращением.

Как вы понимаете, это очень несущественные отличия, которых достаточно много в DERIVE 5. Однако они практически не мешают при пользовательском или деятельностном подходе к работе: измененные клавиатурные сокращения приводятся в меню наряду с указаниями команд, а сами изменения в командах также легко находятся при просмотре позиций меню.

Отметим, что такое формальное придание новизны является излюбленным занятием разработчиков новых версий любых программ. Таких незначительных и несущественных отличий набирается так много, что полностью хватает для описания будто бы полностью новой версии, для которой появляется новая книга.

Олнако злравый смысл, пользовательский полход и ваш практический опыт сразу помогут вам определить основные отличия, после чего вы будете уверенно работать в новой версии практически любой программы, пользуясь ее новыми достоинствами и практически не обращая внимания на эти несущественные незначительные отличия. Такой пользовательский или деятельностный подход и реализуется в настоящей книге.

Для взятия производной от выражения в строке #4 рис. 6.4 поступим по аналогии с DERIVE 4: также предварительно его выделим и нажмем кнопку  $\partial$ . При секундной задержке курсора перед нажатием кнопки увидим ее измененное название Find derivative — нахождение производной (Calculate derivative — вычисление производной в DERIVE 4).

Но самая большая неожиданность ожидает нас после появления диалогового окна Calculus Differentiate (рис. 6.7): в нем не окажется строки ввода с находящемся в нем выделенным выражением.

Это не помешает нам взять производную от выделенного в строке #4 выражения, нажав кнопку Simplify на рис. 6.7. В результате:

- в строке #7 будет записано выражение с использованием обычных математических символов для соответствующей производной от выделенного выражения, что также является отличием DERIVE 5;
- полученный результат будет представлен в строке #8.

В полях Variable и Order диалогового окна Calculus Differentiate (рис. 6.7) предварительно также можно при необходимости выбрать переменную, по которой определяется производная, и ее порядок.

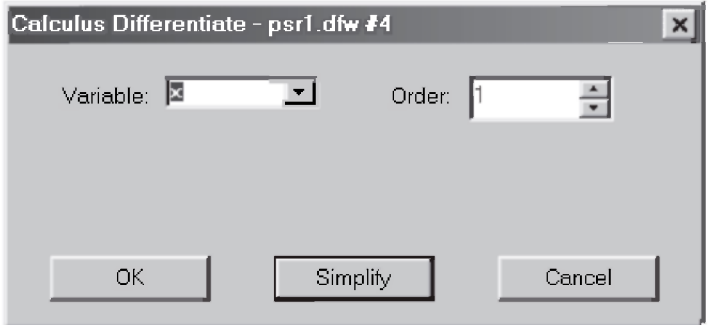

Рис. 6.7. Окно команды дифференцирования Calculus Differentiate

Аналогичным образом поступим и для взятия интеграла от выражения в строке #8 рис. 6.4, которое окажется сейчас выделенным. Нажмем кнопку  $\|f\|$ (Find integral) и в появившемся диалоговом окне Calculus Integrate (рис. 6.8), в котором также не окажется строки ввода, нажмем кнонку Simplify. В результате:

- в строке #9 булет записано выражение с использованием обычных математических символов для соответствующего неопределенного интеграла от выделенного выражения, что также является отличием DERIVE 5. Напомним, что в DERIVE 4 после нажатия кнопки Simplify записывается сразу результат вычислений;
- полученный результат будет представлен в строке #10 рис. 6.4, который также будет совпадать с исходным выражением в строке #4.

При необходимости в диалоговом окне Calculus Integrate (рис. 6.8) также можно:

- в поле Variable выбрать переменную, по которой определяется  $\bullet$ первообразная функция.
- в области Integral указать, какой интеграл вычисляется:
	- Indefinite для неопределенного интеграла, после чего в области Indefinite integral в поле Constant задать символьное или численное значение для постоянной интегрирования (значение 0 установлено по умолчанию):
	- Definite для определенного интеграла, после чего в области Definite integral задать пределы интегрирования: верхний в поле Upper Limit и нижний в поле Lower Limit.

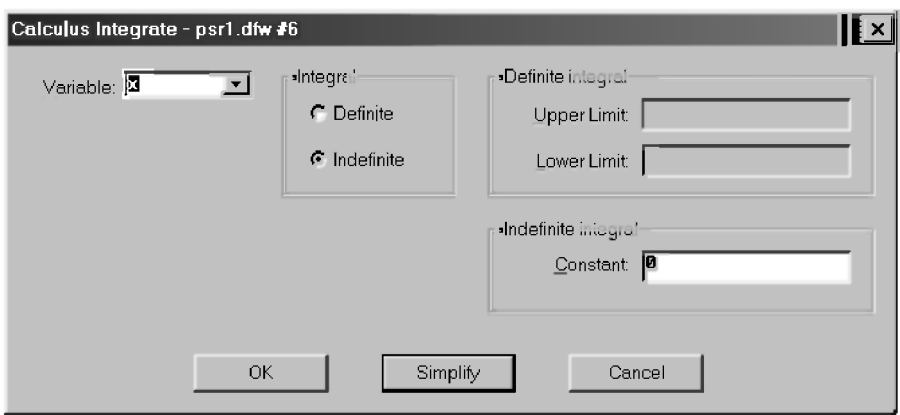

Рис. 6.8. Окно команды интегрирования Calculus Integrate

Теперь, после выполнения первого сеанса работы, показанного на рис. 6.4, отметим еще одно новшество DERIVE 5: выражения, вводимые пользователем, располагаются по умолчанию в алгебраическом окне выражений слева, а результаты вычислений - по центру.

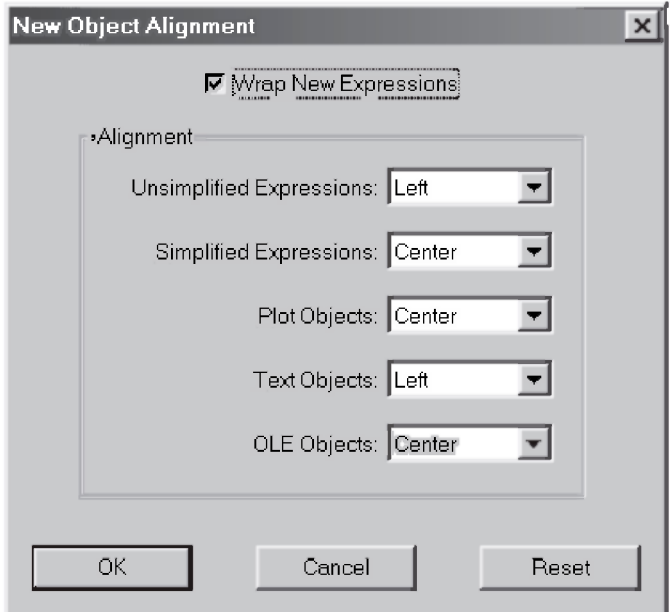

Рис. 6.9. Диалоговое окно New Object Alignment

Такая организация записей в документах DERIVE 5 достаточно удобна и позволяет гораздо легче в них ориентироваться.

Система позволяет задавать и другие расположения любых новых объектов (например, слева, по иентру или справа), нужный вариант которого (Left. Center или Right) можно выбрать из раскрывающегося списка для соответствующего объекта в диалоговом окне New Obiect Alianment (рис. 6.9), появляющемся после выдачи команды Options  $\rightarrow$  Display  $\rightarrow$ Alignment of New Object....

## 6.2. Formatting Toolbar - панель форматирования

Восстановим на экране панель форматирования (рис. 6.10), выдав команду из главного меню Window  $\rightarrow$  View Toolbars  $\rightarrow$  Formatting Toolbar.

| Fimes New Roman. | . | BZUU | ▔▀▀▏▆▌▏▓▐▆▁ |
|------------------|---|------|-------------|
|                  |   |      |             |

 $Puc. 6.10$ . Formatting Toolbar — панель форматирования, которая предназначена для работы с текстом

Она предназначена для форматирования текста и позволяет изменять соответствующим образом различные его параметры:

- Гарнитуру (тип) шрифта, выбрав его из раскрывающегося списка (на  $\mathbf{1}$ . рис. 6.10 установлен Times New Roman Cyr).
- $\mathfrak{D}$ Размер шрифта в пунктах (1 пт = 0,353 мм):
	- также выбрав его (после щелчка мышью на кнопке  $\overline{\bullet}$ ) из раскрывающегося списка (на рис. 6.10 установлен размер 12 пт);
	- набрав его нужное численное значение в наборном поле, предварительно поместив туда курсор, и нажав клавишу <Enter>.
- $3.$ Оформление начертания шрифта, соответствующий вид которого устанавливает или отменяет следующая группа из четырех кнопок:
	- $\mathbf{B}$  (Bold) *полужирное*;
	- $I$  (Italic)  $Kvpcu$ вное:
	- $\overline{u}$  (Underline) *подчеркнутое*:
	- © (Color) иветовое. После нажатия этой кнопки появляется диалоговое окно Цвет в упрощенном виде (рис. 6.11), содержащее палитру из 48-ми основных цветов. Для задания нужного цвета нужно выбрать его из палитры дискретного ряда цветов, щелкнув по нему мышкой, и нажать кнопку ОК.

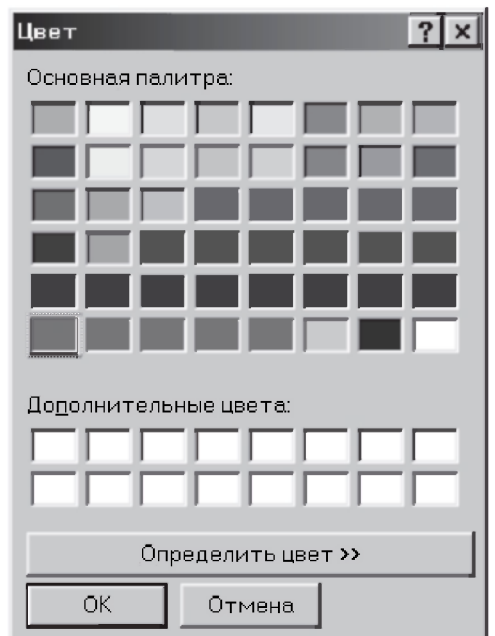

Рис. 6.11. Диалоговое окно Цвет с основной палитрой для выбора цветов

- Предпоследняя группа из трех кнопок служит для форматирования рас- $\overline{4}$ положения абзацев в документе DERIVE 5:
	- $\equiv$  (Left justify) по левому краю;
	- $\equiv$  (Center justify) по центру;
	- $\equiv$  (Right justify) по правому краю.
- Из оставшихся двух кнопок наиболее важной является предпоследняя  $\mathcal{L}$ кнопка := (Bullet), которая служит для форматирования абзацев в документе DERIVE 5 в виде маркированного списка, который используется при перечислении для лучшего структурирования излагаемого материала, в котором абзацы с левой стороны отделяются маркерами (см. примеры маркированного списка в абзаце выше и ниже).

Подчеркнем, что при использовании для форматирования текста описываемых кнопок групп:

- 1-3 нужный фрагмент текста должен быть выделен;
- 4-5 курсор также может просто находиться в любом месте форматируемого абзаца.

Дополнение 6.1. Отметим, что можно также задать и любое количество дополнительных цветов, которые можно создать после нажатия кнопки Определить цвет>> на рис. 6.11. В результате окно расширится и в нем появится панель в виде матрицы с различными цветами, которые плавно переходят от одного к другому (рис. 6.12).

Чтобы определить дополнительный цвет, щелкните на поле матрицы курсором, в результате чего он превратится в жирный крест. Затем отрегулируйте:

- контраст, перемещая указатель по вертикали;
- оттенок, перемещая указатель по гаризонтали;
- яркость с помощью вертикальной полосы, расположенной справа от матрицы, перемещая относительно нее бегунок в виде треугольника.

Результат всех изменений отображается в поле Цвет/Заливка в виде созланного вами дополнительного цвета.

Полученный цвет можно запомнить в палитре Дополнительные цвета из 16-ти позиций, нажав на кнопку Добавить в набор.

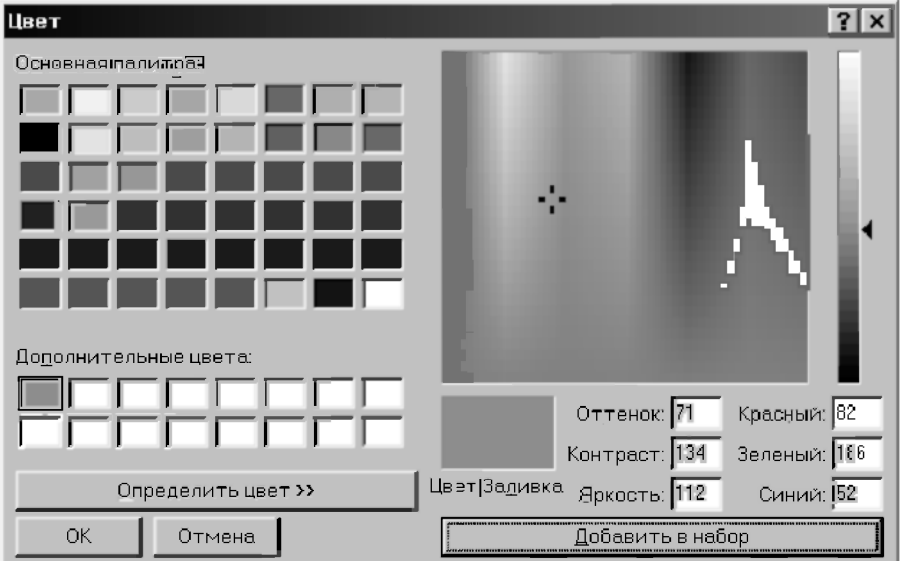

Рис. 6.12. Диалоговое окно Цвет с дополнительной палитрой для создания иветов

Отметим также, что диалоговое окно Цвет является универсальным и используется для изменения и добавления цветов во всех опциях, связанных с цветом, например, для графических окон. Это окно принадлежит русским версиям Windows 95/98/Me, о чем свидетельствуют русскоязычные надписи на рис. 6.11-6.12. Поэтому оно используется как DERIVE 4, так и DERIVE 5.

Например, в DERIVE 4 команда главного меню Options  $\rightarrow$  Color выводит подменю для установки цветов следующих объектов окна выражений:

- Windows Text...  $\pi$ ля текста:
- Windows Background... для фона;
- Highlight  $Text...$  для выделенного текста;
- Highlight Background... для фона выделенного текста.

Все эти команды выводят диалоговое окно Цвет сначала в основном виде, показанном на рис. 6.II. В большинстве случаев этого вполне достаточно.

В DERIVE 5, кроме кнопки <sup>22</sup> (Color) на панели форматирования для задания цвета текста, диалоговое окно Цвет выводится также различными командами из подменю главного меню Options для установки цветов окна выражений и графического окна.

Дополнение 6.2. Для выбора шрифта и более точной его настройки используется также диалоговое окно Выбор шрифта (рис. 6.13).

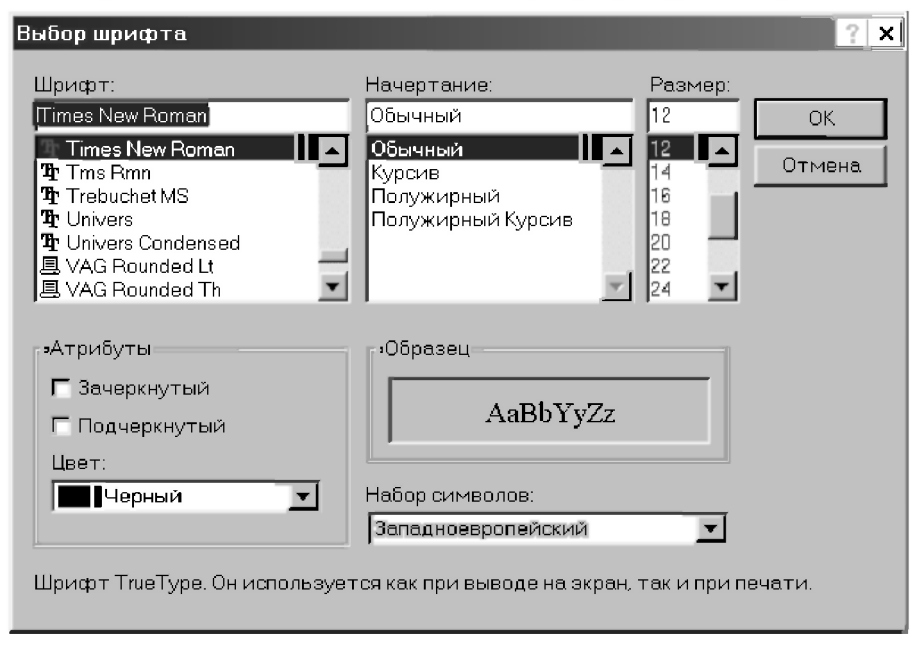

Рис. 6.13. Лиалоговое окно Выбор шрифта

Это окно также принадлежит русским версиям Windows 95/98/Me, о чем свидетельствуют русскоязычные надписи на рис. 6.13. Оно вызывается командой Options  $\rightarrow$  Display  $\rightarrow$  Font of New Text Object..., выдаваемой из главного меню DERIVE 5.

В диалоговом окне Выбор шрифта кроме возможностей выбора, представленных в соответствующих полях Шрифт, Начертание, Размер, Атрибуты и рассмотренных выше при описании панели форматирования Formatting Toolbar, существуют еще дополнительные возможности:

- выбора цвета в поле Цвет (по умолчанию Черный);
- выбора типа набора символов в соответствующем поле Набор симво- $\bullet$ лов (по умолчанию Западноевропейский);
- визуального контроля за изменениями, вносимыми вами в параметры шрифта, которые можно сразу увидеть в поле Образец на рис. 6.13.

Все это поднимает DERIVE 5 до уровня текстового редактора и открывает возможность создавать необходимые документы (отчеты и статьи, курсовые и дипломные работы) средствами самой системы.

Конечно, можно посетовать на отсутствие возможностей работы со стилями, проверки орфографии, использования автотекста и т. п.

Однако лучше постараться оценить сделанный разработчиками DERIVE 5 огромный шаг вперед, устраняющий многие недостатки предыдущей версии и выводящий его в число современных систем компьютерной математики.

Кроме этого, DERIVE 5 позволяет использовать достоинства других текстовых процессоров, в частности, Word 7/97/2000, которые описаны в п. 9 настоящей книги. Соответствующая текстовая часть может быть полготовлена и отформатирована с использованием огромных возможностей Word, а математическая ее часть и графическая интерпретация полученных результатов — в DERIVE 5.

Полностью итоговый документ может быть представлен:

- в DERIVE 5, что является, конечно, большим его преимуществом, но  $\bullet$ которое целесообразно использовать для относительно небольших по объему работ (краткий отчет, статья, курсовая работа);
- в Word, который желательно использовать для больших по объему работ (дипломная работа, книга). Последнее и было предварительно сделано автором при подготовке оригинал-макета этой книги. Именно возможность такого более тесного совместного использования Word и DERIVE 5 является одним из основных достоинств последнего.

# 6.3. Редактирование объектов в DERIVE 5

Для редактирования объектов в верхней части подменю позиции Edit (Правка) главного меню (рис. 6.14) появилась соответствующая команда.

| Derive Object<br>Annotation | Enter        |
|-----------------------------|--------------|
| Links to OLE Objects        |              |
| Объект                      |              |
| X Delete                    | Del          |
| Undelete                    | $C$ trl+Z    |
| Select All                  | Ctrl+A       |
| "X Out                      | Ctrl+X       |
| LialCopy                    | $Ctrl + C$   |
| 瞪} Paste                    | Ctrl+V       |
| Mark and Copy               | Ctrl+Shift+M |

Рис. 6.14. Подменю позиции Edit (Правка) главного меню

Команда Edit  $\rightarrow$  Derive Object..., имеющая клавиатурное сокращение <Enter>, используется для редактирования выбранного в данный момент объекта в активном рабочем окне. При этом, если выбранный объект является:

- математическим выражением, отличным от вектора или матрицы, то он отображается в строке ввода в виде однострочного выражения. имеющего форму, допустимую для строчного редактирования;
- вектором, то каждый элемент вектора отображается в отдельной строке диалогового окна, подобного тому, которое вызывается командой Author  $\rightarrow$  Vector.... Возможно также изменять число элементов вектора:
- матрицей, то каждый элемент матрицы отображается в двух размерных форматах в отдельной строке диалогового окна, подобного тому, которое вызывается командой Author  $\rightarrow$  Matrix.... В этом случае можно также изменять число строк и столбцов матрицы;
- графическим, то прямо в активизированном графическом окне можно производить его редактирование. По окончании есть возможность модифицировать графический объект с новым изображением;
- текстом, то мигающий курсор будет помещен в начало текста, готового к редактированию. По окончании редактирования необходимо щелкнуть мышкой вне текстового объекта или нажать клавишу <Esc>;

Глава

объектом OLE, то команды для объекта OLE должны быть активизированы (см. п. 6.4.3).

Отметим, что если при задании вектора или матрицы был использован оператор присваивания лля одновременного назначения им имени, то после вызова их на редактирование они отображаются в строке ввода в виде соответствующего выражения, готового к редактированию, по формату:

- (1.30) для вектора-строки;  $\bullet$
- (1.31) для вектора-столбца;  $\bullet$
- $\bullet$ (1.40) для матрицы.

При этом в выражениях по форматам  $(1.31)$  и  $(1.40)$  вместо внутренних квадратных скобок для отделения строк друг от друга в DERIVE 5 будет использоваться символ точки с запятой ";".

Обращаем также ваше внимание на то, что команда Edit  $\rightarrow$  Derive Object.... реализующаяся после нажатия клавици <Enter> и выланная после вызова объекта на редактирование:

- при первом нажатии клавиши <Enter> заменяет выбранный объект  $\bullet$ подсвеченным выражением с вновь отредактированным объектом;
- при *последующих* нажатиях клавиши <Enter> помешает отрелактиро- $\bullet$ ванный объект в конец активного документа, как было всегда ранее в DERIVE 4.

В обоих случаях вычисление введенного выражения будет происходить, как и всегда, при имеющихся последних установках, сделанных в активном документе, и результат будет помещаться в его конец.

Поэтому, если вы хотите расположить после редактирования введенное ранее математическое выражение, вектор или матрицу в конце текущего активного документа, то нужно:

- выбрать нужный объект в активном рабочем окне и нажать клавишу  $\bullet$  $\leq$ Enter $\geq$ :
- опять нажать клавишу <Enter>, в результате чего произойдет замена  $\bullet$ выбранного объекта подсвеченным выражением  $\mathbf{c}$  $He$ отредактированным тем же соответствующим математическим выражением, вектором или матрицей. При этом в документе и на экране не будет видно никаких изменений;
- выполнить нужное редактирование соответствующего математического выражения, вектора или матрицы и опять нажать клавишу <Enter>, в результате чего отредактированный объект будет помещен в конец активного документа.

Кратко перечислим назначение остальных команд подменю позиции Edit (Правка) главного меню (рис. 6.14).

Позиция Annotation... позволяет задать текстовое пояснение (аннотацию) для выделенного объекта, которую, к сожалению, без перестройки наборов используемых шрифтов нельзя задавать символами кириллицы.

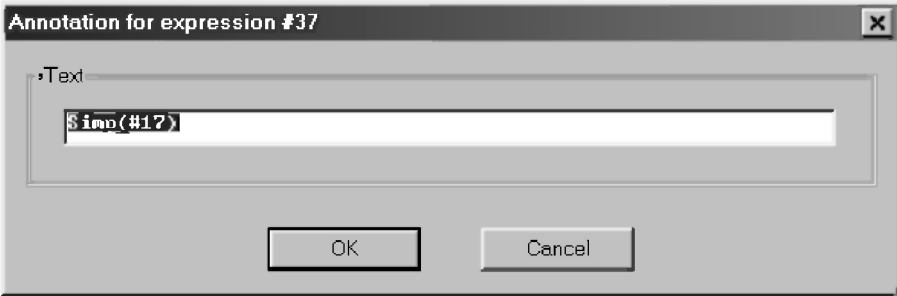

Рис. 6.15. Окно ввода аннотации для выделенного объекта

После выдачи команды Edit  $\rightarrow$  Annotation... появляется окно ввода аннотации (рис. 6.15). По умолчанию в поле Text имеется системная текстовая надпись, которая поясняет, введено ли выражение пользователем (аннотация по умолчанию User), или оно является результатом вычисления (Simp, Арргох) или каких-либо преобразований определенного выражения с указанием его номера, например, на рис. 6.15 Simp(#17).

Если подобных системных пояснений, которые появляются в строке состояния системы при выделении объекта, вам покажется недостаточно, то в поле Text окна ввода аннотации (рис. 6.15) вы можете ввести свои пояснения. Они также будут появляться вместо системных пояснений в строке состояния системы при выделении объекта.

Две следующие новые позиции подменю Edit (Правка) главного меню (Links to OLE Objects...  $\mu$  Объект) служат соответственно для установки связи с объектом и вызова объекта на редактирование (см. п. 6.5).

Позиции DERIVE 4 Remove... и Unremove... подменю Edit (Правка) для удаления и восстановления строк в DERIVE 5 изменили свои названия и клавиатурные сокращения соответственно на Delete (<Del>) и Undelete (<Ctrl>+<Z>). Кроме этого команда Edit  $\rightarrow$  Delete (<Del>) в DERIVE 5 сразу удаляет выделенные строки без вызова диалогового окна Remove Expressions (рис. 1.5) для задания номеров стираемых строк, которое вызывалось в DERIVE 4 после вылачи команлы Edit  $\rightarrow$  Remove  $(+)$ .

Напомним, что команда Undelete (<Ctrl>+<Z>) отменяет только результат одного последнего действия. Поэтому при выполнении достаточно опасной операции удаления нужно быть внимательным и осмотрительным.

Команда перенумерации строк документа Renumber перенесена из полменю позиции Edit DERIVE 4 в полменю Options DERIVE 5. В нем она находится в виде опции под названием Renumber Expressions, при установке которой операция перенумерации строк документа происходит при их удалении автоматически.

Команда Select All (<Ctrl>+<A>) служит для выделения всех выражений в активном окне. Она является традиционной для различных приложений Windows, как и три нижеследующие команды подменю позиции Edit (Правка) главного меню (рис. 6.14):

 $Cut$  (< $Ctrl$ >+< $X$ >) копировать в буфер обмена (Clipboard) с  $\frac{1}{2}$ удалением данного фрагмента;  $Copy ( + )$ копировать в буфер с сохранением данного  $\overline{\phantom{0}}$ фрагмента;

Paste  $(<\text{Ctrl}>+<\text{V}>)$ - вставить из буфера.

В результате система DERIVE 5 приобрела возможно сти стандартных операций с буфером обмена (Clipboard), а по набору команд подменю позиции Edit (Правка) главного меню в (рис. 6.14) стала похожа на типичную позицию Edit большинства приложений под Windows.

Отметим, что команда Copy (<Ctrl>+<C>) присутствовала и в DERIVE 4 под названием Copy Expressions (<Ctrl>+<C>), а команда Mark and Copy... (<Ctrl>+<Shift>+<M>) осталась без изменения.

#### 6.4. Вставка объектов в DERIVE 5

#### 6.4.1. Вставка текстовых объектов

Как уже отмечалось в н. 6.1 при выполнении первого сеанса работы в DERIVE 5, наиболее долгожданным новшеством для многих пользователей явилась возможность вставки в документ DERIVE 5 текстовых объектов.

Для создания текстовой области в документе DERIVE 5 нужно выдать команду главного меню Insert  $\rightarrow$  Text Object... или нажать клавишу <F5>.

В обоих случаях на экране появится прямоугольная область, в начале которой будет находиться курсор.

На рис. 6.4 показан пример, когда в прямоугольной области сразу набирался нужный текст.

Покажем на рис. 6.16 возможность вставки его с использованием буфера обмена (Clipboard) из другого приложения Windows (настольноиздательской системы Page Maker 6.52, в которой версталась эта книга).

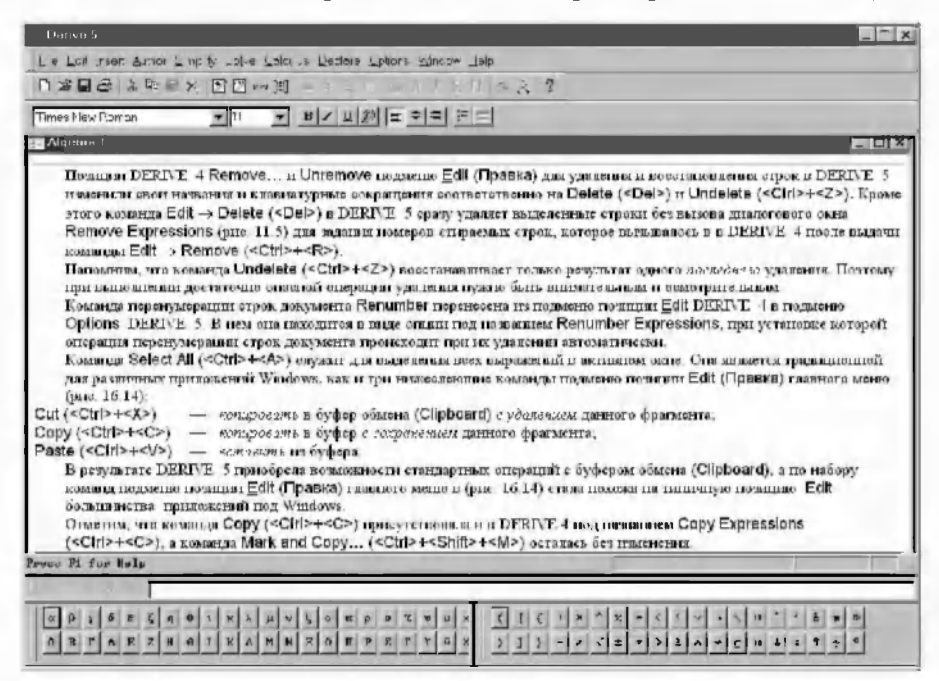

Рис. 6.16. Пример создания текстовой области в документе путем вставки предварительно отформатированного текста

Вставляемый текст был предварительно отформатирован с использованием палитры стилей (см. п. 9.7). Для облегчения сравнения текстовой блок взят из концовки п. 6.3 (с. 316-317). Сравнение их стилевых особенностей позволяет слелать следующие выводы:

DERIVE 5 необыкновенно точно повторяет все стилевые особенности шрифта при вставке текста и делает это даже несравненно лучше, чем, например, сам Раде Макет 6.52 при вставке в него этого же отформатированного текста из Word 97/2000. Особенно это касается шрифта Arial Cyr, который используется в книге для выделения клавиш, а также команд и опций Windows. А ведь это специальная настольно-издательская система, которая и предназначена для обработки текста, полученного из текстового процессора Word;

стилевые особенности *абзацев* DERIVE 5 повторяет также точно в рамках имеющихся у него возможностей. Поскольку на панели форматирования (см. п. 6.2) отсутствует выравнивание по ширине, используемое в основном стиле Обычный оригинала, то он заменяет его выравниванием по левой стороне. В результате только в этом появляются расхождения при форматировании абзацев, к сожалению, весьма многочисленные из-за того, что это основной стиль их оформления.

Олнако учтем все же, что мы имеем лело не с настольно-излательской системой, а с системой компьютерной математики, для которой результат, приведенный на рис. 6.16 является просто превосходным. При этом он был получен сразу без всякой последующей обработки текста.

Такой же превосходный результат будет получен и при использовании текстового редактора Word для предварительного форматирования подготавливаемого текста (см. п. 9).

# 6.4.2. OLE - совместное использование информации

OLE (Object Linking and Embedding, связывание и внедрение  $o$ бъектов) — это технология, позволяющая использовать в ваших программах объекты, созданные в других программах.

В зависимости от определения правил передачи или совместного использования объектов различают операции внедрения (Embedding) или связывания (Linking). Предварительно поясним несколько новых терминов.

Серверное приложение (Server Application) или серверная программа (Server Program) — это приложение или программа, которая предоставляет созданный в ней объект для внедрения или связывания с другой программой, которую в этом случае называют клиентской.

Клиентское приложение (Client Application) или клиентская программа (Client Program) — это приложение или программа, содержащая документ, в который будет произведено внедрение или связывание объекта из серверного приложения.

В рассматриваемых ниже примерах клиентским приложением всегда будет являться документ DERIVE 5, хотя описываемая технология применима практически для любого windows-приложения.

Внедрением (Embedding) называют передачу в клиентское приложение полной копии объекта, созданного в серверном приложении. При внедрении объектов связь между двумя приложениями не устанавливается. Поэтому, если в серверном приложении производится изменение объекта, то в клиентском приложении в копии объекта никаких изменений не происходит.

Хотя изменения в исходном объекте не отражаются на внедренной копии, однако пользователь всегда может вызвать серверное приложение непосредственно из клиентского, например, двойным щелчком левой кнопкой мыши на внедренном объекте. После этого он сразу получает возможность изменения и редактирования этого объекта в том приложении, в котором он был создан.

В этом как раз и состоит принципиальное отличие операции внедрения от копирования, при котором в документ также передается копия объекта, созданного в другом приложении. Однако при копировании:

- никакая связь между приложениями вообще не устанавливается;
- не сохраняется информация о том, в каком приложении был создан исходный объект.

Связывание (Linking) — это установление связи между объектом из серверного приложения и документом, созданным в клиентском приложении. При связывании объектов в клиентское приложение передается не копия объекта, а только ссылка на него, которая при вызове документа заменяется самим объектом.

При связывании объектов устанавливается связь между двумя приложениями. Поэтому, если в серверном приложении производится изменение объекта, то все изменения автоматически отображаются и в документе клиентского приложения.

В этом как раз и состоит принципиальное *отличие операции внедрения* от связывания:

- при внедрении копия объекта, созданного в серверном приложении, передается в клиентское приложение и далее существует самостоятельно и независимо, поэтому дальнейшие изменения в исходном объекте не отражаются на внедренной копии;
- при связывании объектов в клиентское приложение передается не копия объекта, а только ссылка на него (как бы его полный адрес), а также устанавливается связь между двумя приложениями. Поэтому при редактировании объекта в серверном приложении все изменения будут полностью отображены и в документе клиентского приложения.

# 6.4.3. Вставка графических объектов

Вставка графических объектов впервые появилась в DERIVE 5 и реализована командой OLE Object... в позиции Insert главного меню  $(pnc. 6.3)$ . После выдачи команды Insert  $\rightarrow$  OLE Object... появляется диалоговое окно Вставка объекта (рис. 6.17).

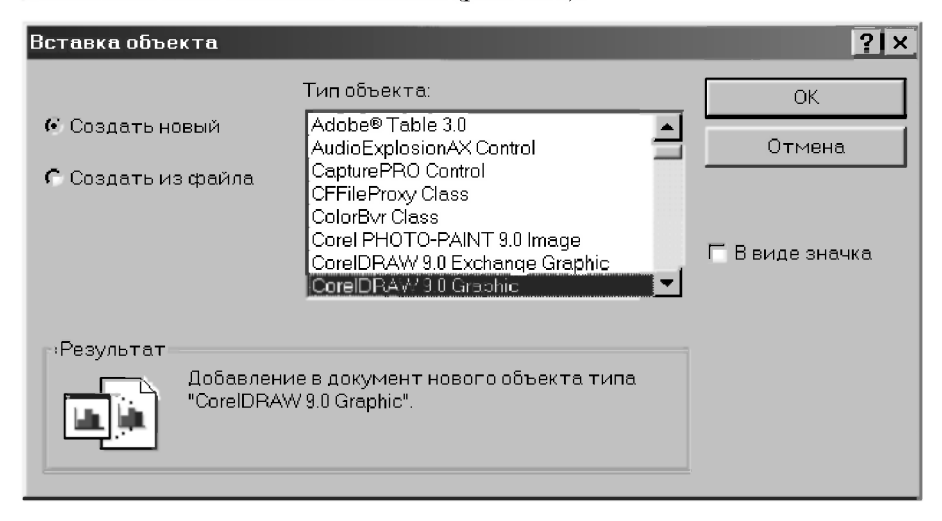

Рис. 6.17. Диалоговое окно Вставка объекта

В зависимости от положения переключателей оно позволяет:

- 1. Создать новый объект с помощью расположенного в поле Тип объекта обширного списка приложений, которые могут создавать объекты. Это положение переключателя установлено по умолчанию.
- Создать из файла, в котором записан объект, подготовленный ранее с  $2.$ помощью приложения, которые могут создавать объекты с форматами файлов, допустимыми для DERIVE 5.

По первому способу вызывается соответствующее серверное приложение, с помощью которого в образовавшейся в файле DERIVE 5 области средствами этого приложения создается нужный новый объект, который потом в него же и вставляется.

По второму способу предварительно в соответствующем серверном приложении нужный объект уже создан и записан в файле с форматом, допустимым для DERIVE 5. Поэтому из файла в клиентское приложение DERIVE 5 вставляется сразу готовый объект, который может быть:

- при отключении опции Связь внедренным:
- при ее включении связанным.

Управление вставленными связанными или внелренными объектами и их редактирование осуществляется одинаково при использовании обоих способов. Их применение определяется в зависимости от конкретных решаемых задач, поэтому рассмотрим оба способа.

В качестве общего примера вставим в сеанс работы по аналитическому определению кинематических характеристик при сложном движении точки, представленный на рис. 3.14, рисунок для схемы механизма этого типового примера (рис. 3.4 [18, с. 134]). С его помощью записываются уравнения лвижения, представленные строками #36-#38 в алгебраическом окне рис. 3.14.

#### 6.4.3.1. Вставка создаваемого нового объекта

Для реализации первого способа в диалоговом окне Вставка объекта (рис. 6.17) выберем в поле Тип объекта из списка с помощью полосы прокрутки серверное приложение, в котором можно создать нужный рисунок. Используем для этой цели достаточно мощный и широко распространенный графический редактор CorelDRAW (на рис. 6.17 выделен).

После нажатия кнопки ОК произойлет:

- загрузка графического редактора CorelDRAW, о чем будет свидетельствовать изменение интерфейса окна DERIVE 5 (рис. 6.18). Все его основные элементы будут принадлежать CorelDRAW:
	- расположенные горизонтально строка меню, панели инструментов и свойств. Появившиеся в них надписи на русском языке говорят об использовании русифицированной версии CorelDRAW 9;
	- расположенные вертикально набор инструментов (слева) и панель цветов (справа);
- внизу алгебраического окна появится имеющая границы область (пустая рабочая страница) загруженного приложения (CorelDRAW 9), которая показана на рис. 6.18. В ней будет можно:
	- создать нужный новый объект в DERIVE 5 с помощью инструментов и возможностей серверного приложения CorelDRAW 9 (схема механизма на рис. 6.19);
	- или вставить в эту область нужный объект из буфера обмена, в который его предварительно нужно скопировать из серверного приложения, для чего нужно:
		- свернуть окно DERIVE 5, щелкнув по кнопке \_:

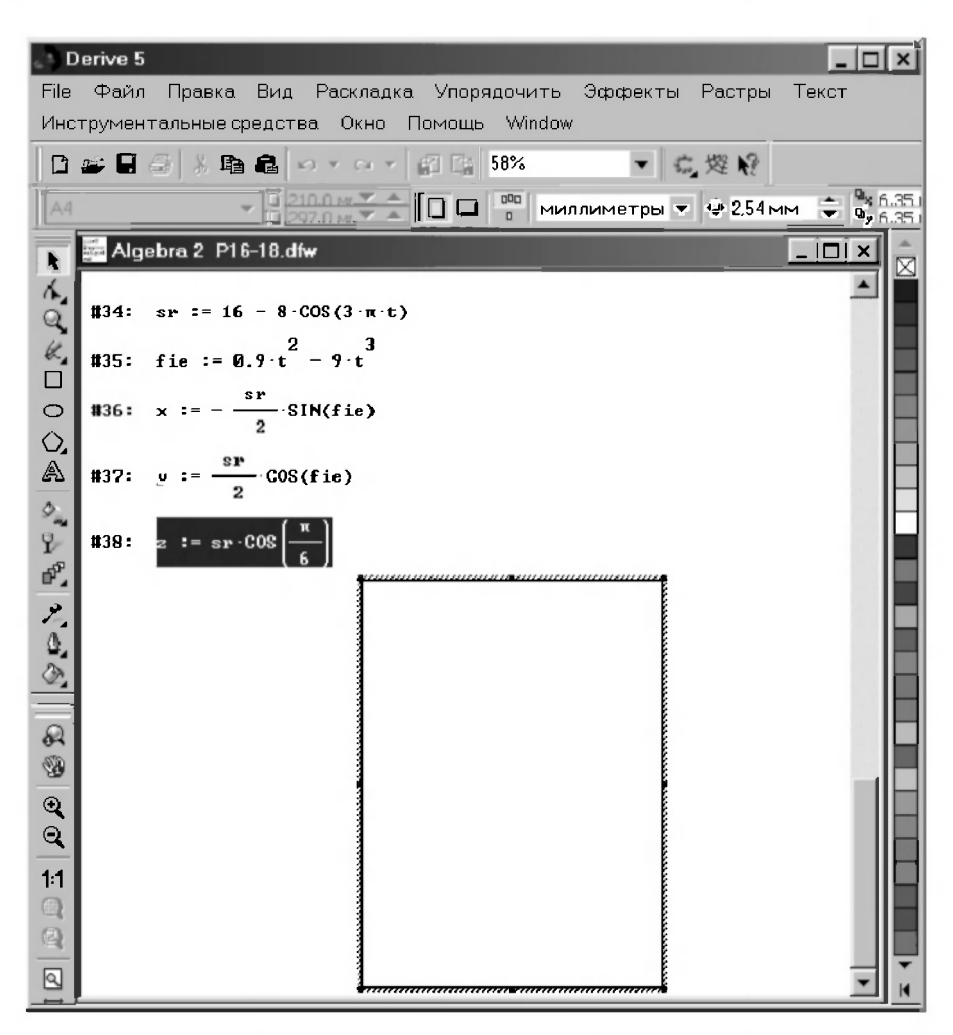

Рис. 6.18. Подготовка к созданию нового объекта в графическом редакторе CorelDRAW 9, вызванном из DERIVE 5

- открыть серверное приложение (CorelDRAW 9). Создать в нем нужный объект или открыть соответствующий файл, если он там был создан ранее;
- выделить объект или ту его часть, которую нужно внедрить в DERIVE 5, и скопировать ее в буфер обмена, выполнив команду Правка  $\rightarrow$  Копировать (Edit  $\rightarrow$  Copy);
- свернуть серверное приложение (CorelDRAW 9), щелкнув по кнопке - и открыть нужный документ DERIVE 5, щелкнув по нему мышкой на панели задач;
- поместить курсор в нужное место области (пустой рабочей страницы) загруженного приложения (CorelDRAW 9) и выполнить команду Правка  $\rightarrow$  Вставить (Edit  $\rightarrow$  Paste). результат чего показан на рис. 6.19;

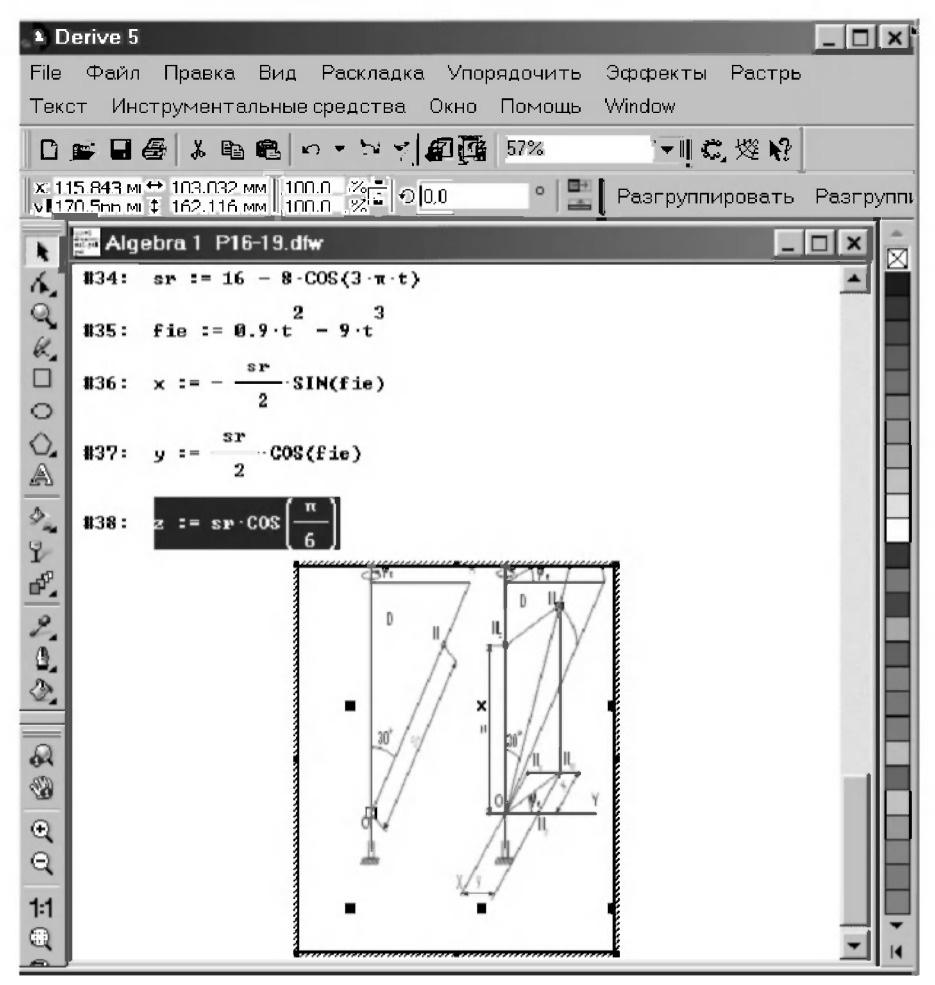

Рис. 6.19. Создание нового объекта в графическом редакторе CorelDRAW 9, вызванном из DERIVE 5
выйти из серверного приложения (графического редактора CorelDRAW 9), например, шелчком левой клавиши мыши за пределами области с созданным объектом. После этого объект окажется в документе DERIVE 5, что и показано на рис. 6.20.

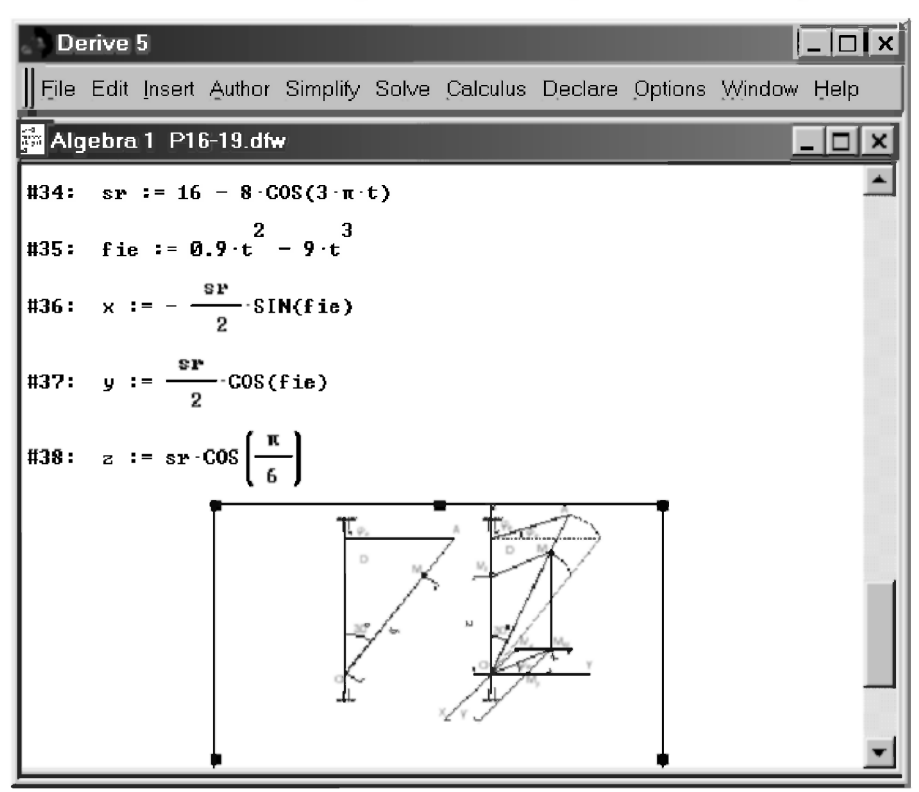

Рис. 6.20. Создание нового объекта в алгебраическом окне DERIVE 5

Отметим, что вставленный объект имеет тот же вид, что и в конце его создания на рис. 6.19. Пока он выделен рамкой, его можно растягивать мышью в разные стороны, цепляясь курсором за черные квадратики на сторонах и в углах выделяющей рамки, что и было сделано на рис. 6.20.

Однако при всей простоте этой операции, к ней не следует прибегать без особой необходимости, ибо она может отрицательно повлиять на качество печати.

После выполнения внедрения любым способом (созданием объекта или вставкой его из буфера обмена), результат будет одинаковым, если качество создания объекта не будет отличаться между собой в обоих случаях.

Также одинаковым для внедренного любым способом объекта будет и установление механизма OLE связи между объектом и создавшим его серверным приложением (графическим редактором CorelDRAW 9).

Вызов объекта на редактирование в обоих случаях будет осуществляться двойным щелчком левой клавиши мыши на объекте. В результате этого запустится из окна DERIVE 5 создавшее объект приложение — графический редактор CorelDRAW 9, и мы получим внешний вид окна DERIVE 5, показанный на рис. 6.19.

Теперь можно редактировать объект в DERIVE 5 с помощью инструментов и возможностей серверного приложения (CorelDRAW 9).

После окончания редактирования можно выйти из серверного приложения (CorelDRAW 9) также щелчком левой клавиши мыши в окне DERIVE 5 (за пределами области с созданным объектом), в результате чего объект с внесенными в него изменениями автоматически окажется в документе DERIVE 5.

Однако, если изменения в объекте будут сделаны в серверном приложении в файле, его содержащем, то они никак не отразятся на внедренном в документ DERIVE 5 объекте даже в том случае, если он является его копией и был вставлен в него из буфера.

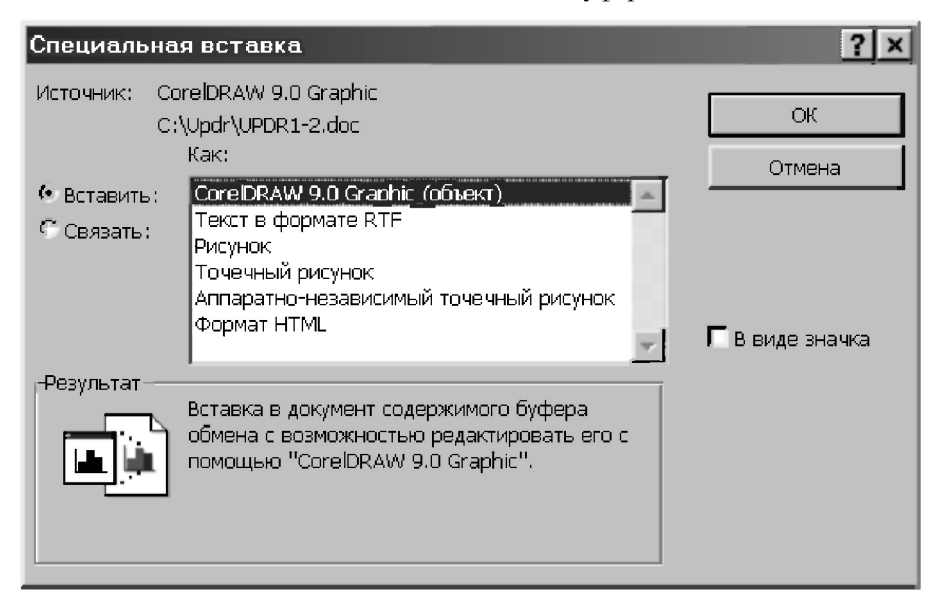

Рис. 6.21. Диалоговое окно Специальная вставка (Paste Special)

Дополнение 6.3. Обратим ваше внимание, что описываемая технология внедрения объектов, как и их связывание, полностью аналогична для любых серверных и клиентских приложений, хотя она и описывается на примерах использования графического редактора CorelDRAW 9 и DERIVE 5.

Отметим также, что вставку объекта из буфера обмена в нужное место документа клиентского приложения (пустой рабочей страницы) загруженного серверного приложения часто удобнее выполнить с помощью команды Правка  $\rightarrow$  Специальная вставка (Edit  $\rightarrow$  Paste Special), которая предварительно вызовет соответствующее диалоговое окно Специальная вставка (рис. 6.21).

В нем в поле Как из находящегося в нем списка можно выбрать формат объекта перед размещением его в документе клиентской программы.

Отметим, что содержимое этого списка в различных клиентских приложениях лля объектов разных форматов серверных приложений может серьезно отличаться друг от друга. На рис. 6.21 оно показано при вставке объекта CorelDRAW 9 в Word.

Для внедрения объектов нужно установить переключатель на рис. 6.21 в положение Вставить, а для их связывания — в положение Связать, если это положение переключателя будет доступно для данного приложения.

#### 6.4.3.2. Вставка созданного ранее объекта из файла

Для реализации второго способа в диалоговом окне Вставка объекта (рис. 6.17) установим переключатель в положение Создать из файла, шелкнув по нему мышкой. После этого лиалоговое окно Вставка объекта изменится и приобретет вид, показанный на рис. 6.22.

В поле Файл нужно будет указать полный путь к файлу, в котором содержится вставляемый объект. Для этого нужно щелкнуть на кнопке Обзор и в появившемся соответствующем диалоговом окне осуществить поиск нужного файла и выделить его (на рис. 6.23 это файл с именем РисЗ 4).

После нажатия кнопки Вставить (или двойного щелчка на файле с именем РисЗ 4) диалоговое окно Обзор исчезнет, а полный путь к нужному файлу с указанием его типа будет автоматически указан в поле Файл на рис. 6.22 (что в данном случае примет вид C:\Updr\Puc-UPR\Puc3 4.cdr).

Конечно, на конкретные имена рабочих файлов и подкаталогов здесь обращать внимание не нужно, ибо на вашем компьютере они будут совсем другими, а только на последовательность действий, которая автоматически приведет к правильному указанию полного пути к нужному вам файлу.

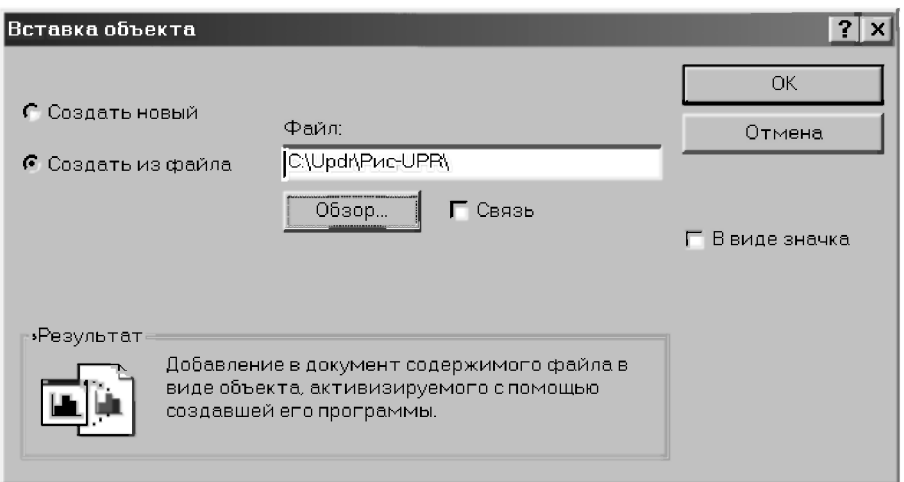

Рис. 6.22. Диалоговое окно Вставка объекта с установленным переключателем Создать из файла

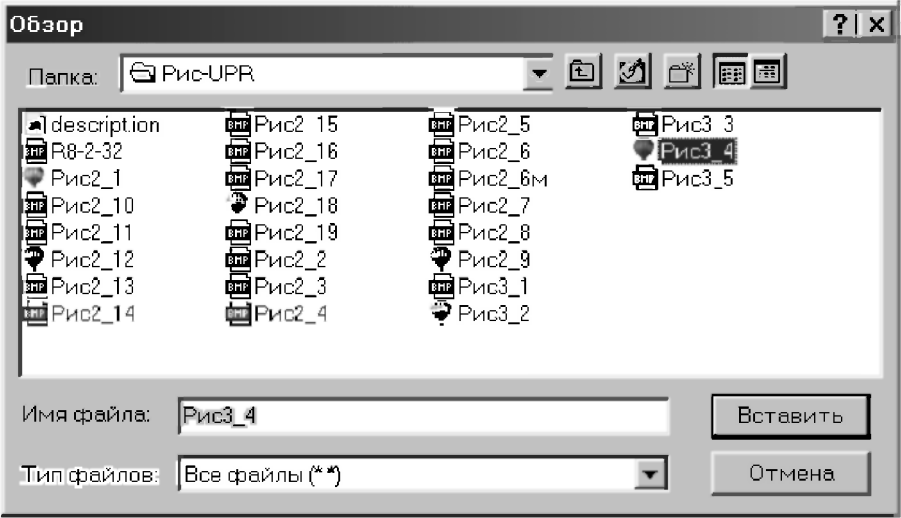

Рис. 6.23. Диалоговое окно Обзор с выделенным файлом Рис3 4, в котором содержится вставляемый объект

Теперь, если вы планируете выполнить связывание вставляемого в DERIVE 5 объекта с оригиналом, находящимся в файле (в нашем случае с именем РисЗ 4), установите опцию Связь на рис. 6.22.

Установление этой опции позволяет связать объекты, а если она сброшена, то производится внедрение.

В обоих случаях после нажатия кнопки ОК вставляемый объект появится в документе DERIVE 5, что и показано на рис. 6.24.

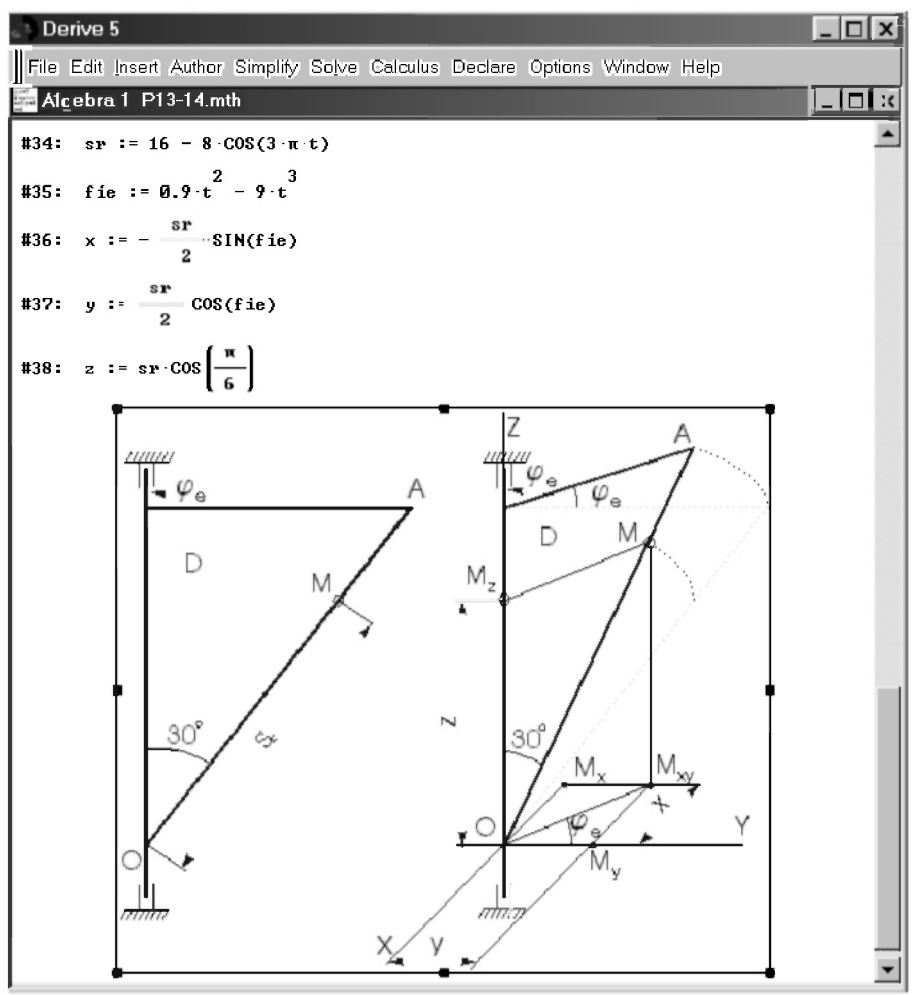

Рис. 6.24. Вставка объекта из файла в алгебраическое окно DERIVE 5

Также в обоих случаях внешний вид объекта, управление связанными или внедренными объектами, их редактирование могут быть одинаковыми и выполняться из клиентского приложения (из DERIVE 5).

Для этого нужно выделить объект, щелкнув один раз по нему мышкой. После этого вы получите в руки практически все средства, предоставляемые Windows для работы с выделенными объектами.

При связывании объектов только дополнительно будет установлена связь между двумя приложениями. Поэтому, если в серверном приложении будет произведено изменение объекта, то все изменения автоматически будут отображены и в документе клиентского приложения.

Дополнение 6.4. Если на рис. 6.22 установить опцию В виде значка, то в документ DERIVE 5 будет вставлен соответствующий значок (вид которого можно выбрать — см. рис. 6.26). Его изображение также можно растягивать в разные стороны мышью, выделив значок и перетаскивая любой из маркеров в нужном направлении.

DERIVE 5 позволяет также преобразовать уже имеющийся объект в значок. Лля этого лостаточно вылелить объект и вылать команлу Преобразовать, доступную из подменю Edit, которая для нашего рисунка, выполненного в графическом редакторе CorelDRAW, примет следующий конкретный вид Edit  $\rightarrow$  Объект CorelDRAW  $\rightarrow$  Преобразовать...

После исполнения этой команды появится диалоговое окно Преобразование, в котором для представления объекта в виде значка надо активизировать опцию В виде значка, установив в ее окошке мышью знак птички. В результате диалоговое окно примет вид, показанный на рис. 6.25.

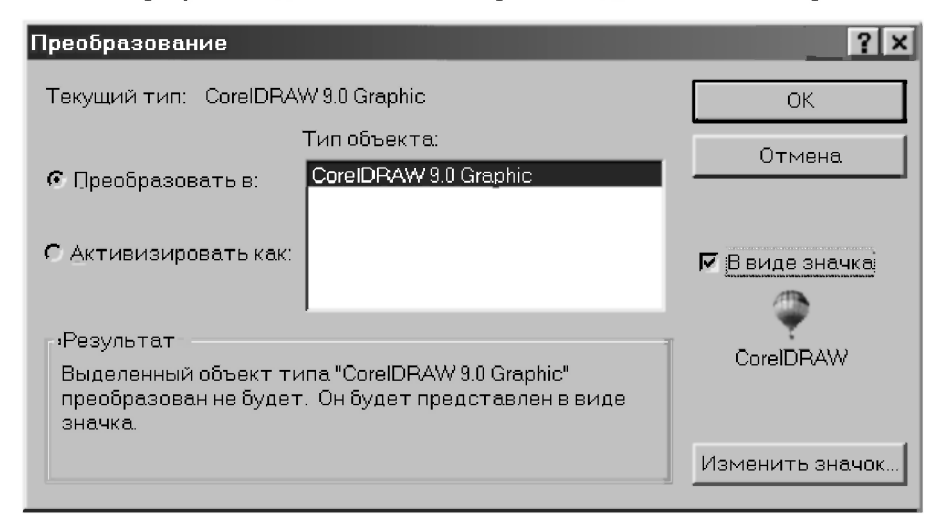

Рис. 6.25. Лиалоговое окно Преобразование

После нажатия кнопки ОК объект, ранее существующий в документе в форме конкретного рисунка, превращается в значок, вид которого указан ранее в диалоговом окне Преобразование (рис. 6.25) ниже опции В виде значка.

Если его вид вас не устраивает, то перед нажатием кнопки ОК нужно воспользоваться кнопкой Изменить значок, которая вызывает соответствующее диалоговое окно (рис. 6.26) с большими возможностями выбора для этого.

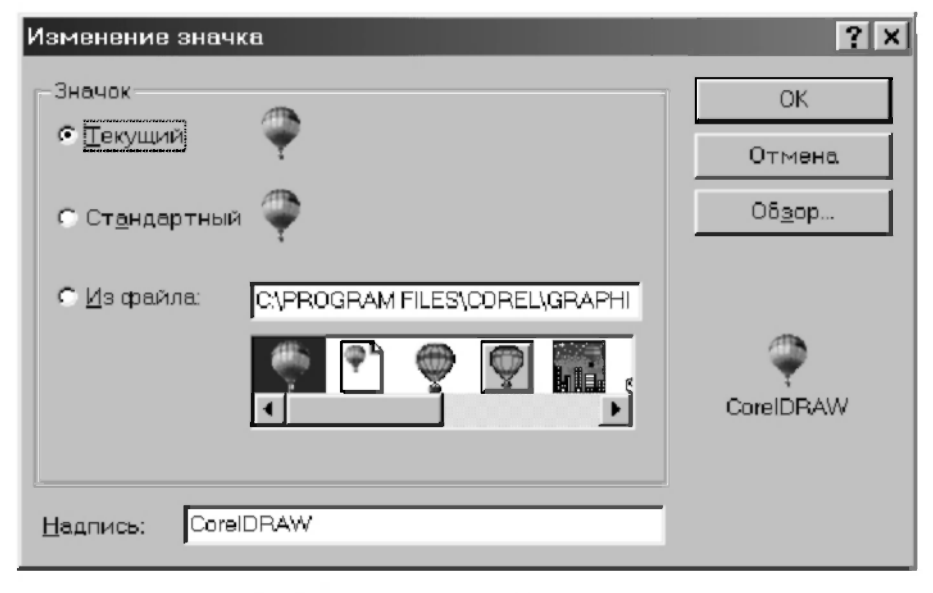

Рис. 6.26. Диалоговое окно Изменение значка

Однако будем постоянно помнить, что слишком широкие возможности могут просто погубить легкомысленного пользователя, о чем в аналогичной ситуации предупреждал еще Бармалея всем известный добрый доктор в фильме «Айболит-66».

Поэтому старайтесь держаться мудрой колеи осторожности и применять наиболее простые способы при использовании технологии OLE. Она является не такой простой вещью, как это можно представить.

Могут быть определенные проблемы из-за неполной совместимости форматов файлов, представляющих рисунки, с допустимыми для DERIVE 5 форматами файлов. Это может привести к ухудшению качества изображения или даже невозможности представления объекта.

Хотя в подобных случаях целесообразно переписать объект в ином формате с помощью подходящего графического редактора для рисунков, однако достижение поставленной цели будет зависеть от ваших практических знаний, опыта и настойчивости. Поэтому соразмеряйте ваши претензии с вашими возможностями и пользуйтесь в практической работе проверенными, простыми и надежными способами.

Связывание объектов обычно выполняют тогда, когда они часто изменяются, причем эти изменения нужно постоянно отражать в итоговом документе. В этом случае следите за тем, чтобы объекты, которые вы связали с некоторым приложением, всегда оставались на том же компьютере, что и само приложение.

Помните, что копирование нисколько не хуже внедрения. Возможность редактирования объекта из клиентского приложения, предоставляемая при его внедрении, не всегда является необходимой. Во многих случаях вас выручит старый испытанный способ: просто скопируйте нужный объект через буфер.

Если в меню Правка или Редактирование вашего клиентского приложения активна команда Специальная вставка или Вклеить в формате, то после ее выдачи у вас откроется возможность выбора формата, в котором можно будет вставить ваш объект.

Если в дальнейшем потребуется отредактировать таким образом скопированный в документ объект, то удалите его из документа и внесите в него изменения отдельно в соответствующем приложении, после чего верните объект по описанному алгоритму на прежнее место.

Следует также отметить, что выбор клиентского приложения, в котором будет подготовлен итоговый документ, также может решить многие ваши проблемы. В текстовом редакторе Word (см. п. 9.13) вопросы вставки графических объектов решены гораздо лучше и DERIVE с ним прекрасно взаимодействует, поэтому пользуйтесь этим.

### 6.5. Основные новые особенности DERIVE 5

В заключение перечислим основные новые особенности DERIVE 5:

- создание, редактирование, печать и сохранение диалогового математического рабочего окна;
- математическое рабочее окно может также поддерживать графические изображения, форматированный текст и OLE объекты;
- ввод и редактирование математических выражений, и определение функций в удобочитаемом формате на панели инструментов:
- многократное вращение и масштабирование, штриховка трехмерных  $\bullet$ поверхностей в реальном времени;
- построение трехмерных поверхностей для функций, определяемых  $\bullet$ параметрически и как набор точек;
- построение трехмерных поверхностей, как в прямоугольных, так в сферических и цилиндрических координатах;
- двумерная графическая интерпретация неравенств, включающих две  $\bullet$ переменные;
- сохранение содержимого графического окна в различных форматах (ВМР, JPEG и TIFF), из которых можно особенно рекомендовать последний, обеспечивающий хорошее качество документа при его печати в типографии:
- $\bullet$ вставка содержимого окон двумерной и трехмерной графики в математические рабочие окна, и их активизация щелчком мыши;
- решение систем нелинейных полиномиальных уравнений с  $\bullet$ использованием основного алгоритма Groebnera;
- нахождение всех решений полиномиальных уравнений  $\bullet$  $\mathbf{B}$ действительной и комплексной форме с необходимой степенью точности:
- эффективное разложение громоздких целых чисел и многочленов с  $\bullet$ использованием достаточно сложных новых методов;
- автоматическая загрузка функций, определенных в сервисных файлах  $\bullet$ при обрашении к ним:
- $\bullet$ написание многострочных программ с использованием интуитивного блока и программы управления структурой цикла;
- замена переменных и частей выражений (подвыражений) в  $\bullet$ последовательном или параллельном порядке;
- применение широких возможностей при работе со строками к  $\bullet$ строковым переменным и целым числам:
- применение новых операторов для эффективной работы со строками и  $\bullet$ столбцами матриц.

Основные существенные особенности DERIVE 5 достаточно подробно описаны в этой главе. С их помощью вы сможете также уверенно работать в DERIVE 5, как и в DERIVE 4. Когда возникнет необходимость в использовании остальных отличий, вы накопите к тому времени достаточный опыт, чтобы справиться с этим или полностью самостоятельно, или после обращения к соответствующей справочной литературе [5], [6].

# ЧАСТЬ 3. ПРАКТИЧЕСКАЯ РАБОТА В **WINDOWS**

## ГЛАВА 7. MICROSOFT WINDOWS 3.1/3.11

Система Windows реализует удобный графический пользовательский интерфейс, одинаковый для всех используемых программ, называемых Windows-приложениями.

Аналогичные действия в различных программах для Windows выполняются аналогичными командами, что очень удобно. При этом команды для Windows не набираются с клавиатуры, как для DOS, а обычно выбираются мышью, например, из списка, который называется меню. Для выбора команды следует только установить указатель мыши, который представлен на экране стрелкой, на нужную команду меню и нажать левую кнопку мыши.

Windows поставляется с большим набором полезных программ, которые помогают выполнять различную работу. Каждая программа в Windows имеет хотя бы одну прямоугольную область, называемую окном, предназначенную для связи пользователя с данной программой. Экран монитора представляется в Windows как рабочий стол, на котором располагаются окна работающих в данный момент программ.

Если в DOS каждой программе ставится в соответствие имя файла (не превышающее длиной 8 символов), то в Windows для каждой программы используется понятие программного элемента: комбинации небольшой картинки, называемой пиктограммой, значком или чаще иконкой (icon), и надписи под ней. Такая комбинация удобна в использовании и гораздо более информативна. Поэтому для запуска программ совсем не надо помнить имена файлов, как это делается в DOS, просто нужно указать стрелкой на иконку на экране.

Современные программные продукты имеют в своем составе до нескольких сотен файлов. В Windows им будут соответствовать 2-3 ссылки на них в виде ярлыков со своими иконками (запуск самой программы, ее настройка, файл Read Me или Прочти Меня). Ярлыки однородных по своему назначению программ обычно помещаются в программные группы. Все они, а также любые документы и объекты Windows, в любой момент могут

быть сжаты в иконку, чтобы не занимать места на экране, или восстановлены в реальных размерах, перемещены в различные места экрана, скопированы в любой каталог или удалены.

В любой версии Windows, в отличие от DOS, можно работать с несколькими программами одновременно, легко и быстро переходить из одной в другую и при этом обмениваться информацией между ними. Это позволяет совместимость форматов данных, что очень удобно, например, для вставки рисунка из графического редактора в текстовый и используется при оформлении многочисленных документов (и настоящей книги тоже).

Следует еще отметить возможность организовать совместную работу программ для Windows и DOS, а также нескольких DOS-программ между собой, чего без помощи Windows вообще никак не добиться. Так, например, при написании автором пп. 2 и 3 пособия [18] с описанием практического использования DOS-версий CAB REDUCE 3.3 и 3.5:

- $\bullet$ из-под Windows запускался:
	- текстовый редактор Word 97, в котором подготавливался текст;
	- система символьной математики DERIVE 4.11 для построения гра- $\bullet$ фиков по передаваемым из REDUCE через буфер обмена аналитическим соотношениям:
	- графический редактор CorelDRAW 9 для обработки графиков и выполнения рисунков схем конструкций и механизмов;
- одновременно с ними запускались DOS-программы:
	- изучаемая система аналитических вычислений REDUCE версий 3.3 и 3.5;
	- сервисная программа Norton Commander.

К недостаткам Windows следует отнести более высокую требовательность к объему свободного места на диске и размеру оперативной памяти.

Microsoft Windows обычно устанавливается в каталог с именем WINDOWS или WIN и для его запуска необходимо отправить на выполнение программу WIN.COM (достаточно набрать win и нажать <Enter>, если запуск не выполняется автоматически).

Windows Help (Справка) позволяет быстро получить справочную информацию о работе с Windows нажатием кнопки мыши или клавиши <F1>. Следующий раздел поможет вам лучше понять смысл и описание приводимых там процедур.

#### 7.1. Основные элементы Windows 3.1/3.11

Иконка (Icon), значок или пиктограмма — графическое представление различных элементов в Windows (программы или окна документа, которые были минимизированы).

Указать (Point) — переместить мышь, использование которой обеспечивает максимальные удобства при работе с Windows, чтобы ее указатель (острие стрелки) показывал на нужный элемент. С ее помощью выполняются три следующие стандартные операции.

Операция Click — установив курсор на нужный элемент изображения, быстро нажать и отпустить (обычно левую) кнопку мыши (сокращенно обозначают "нажмите или щелкните мышкой"). Используется для выделения различных элементов (имя файла и т. п.) или выбора команд (позиций меню), выполняющих какие-то лействия.

Операция Double-click — установив курсор на нужный элемент изображения, быстро дважды нажать и отпустить кнопку мыши (сокращенно обозначают "дважды щелкните мышкой"). Используется обычно для запуска программ на выполнение. Если нажатия происходят недостаточно быстро, то вместо одной операции Double-click получается две операции Click.

Операция Drag (Переместить) — установив курсор на нужный объект или элемент изображения (граница окна экрана и т.п.), нажать и удерживать кнопку мыши при ее перемещении. При этом объект станет передвигаться по экрану синхронно с перемещением курсора и после отпускания кнопки мыши зафиксируется на новом месте.

Окно (Window) — прямоугольная область экрана, содержащая программу или файл документа. Ее можно открывать, закрывать, перемещать, изменять ее размеры, сжимать в пиктограмму или увеличивать до размеров всего экрана. Каждое окно имеет ряд общих элементов.

Две кнопки в правом верхнем углу окна, будучи нажатыми с помощью клавиши мыши, позволяют увеличить до размеров всего экрана (правая кнопка с треугольником острием вверх) или минимизировать до пиктограммы (левая с треугольником острием вниз) активное окно. После увеличения окна на правой кнопке появляется два треугольника, расположенных один над другим. Нажав на эту кнопку, можно вернуть окну его первоначальные размеры.

В правой (и нижней) части окна расположен часто используемый в Windows орган управления, называемый полосой прокрутки (скролл-баром ("Scroll Bar") или слайдером). В верхней и нижней части полосы (или правой и левой) расположены кнопки в виде стрелок.

После нажатия на них мышкой в соответствующую сторону происходит движение расположенного между ними движка слайдера (в виде выделенного прямоугольника), а с ним и перемещение информации, не помещающейся целиком в выделенном месте. Его положение между стрелками соответствует положению нужного места в документе (начало, середина или конец файла или списка), а перемещение в любую позицию осуществляется мышью (операция Drag).

Нажатие кнопки мышки в любом месте слайдера выше или ниже движка (или слева или справа для горизонтальной полосы) приведет к перемещению (скроллингу) информации на одно окно.

Заголовок (Title bar), расположенный посередине вверху каждого окна, содержит название программы (и документа, если он открыт этой программой). Если документ создается и еще не был сохранен, то на его месте появляется надпись untitled (безымянный).

Системное меню (Control-menu box) расположено в верхнем левом углу каждого окна в минимизированном виде и представляет из себя небольшой квадратик с прямоугольником. Для его вызова достаточно нажать кнопкой мыши по этому квадратику (или воспользоваться клавишами <Alt>+<Пробел>). Команды этого меню позволяют изменять размеры окна, перемещать, увеличивать, минимизировать и закрывать окна, а также переключаться на список активных в настоящий момент программ.

Строка меню (Menu bar) расположена ниже заголовка и в ней перечислены имеющиеся в наличие меню. Большинство программ имеют меню File (Файл), Edit (Редактировать), Help (Справка), а также специфические для данной программы меню. Для их открытия следует подвести курсор на имя меню в строке меню и нажать кнопку мыши.

После открытия меню делается выбор из него нужной команды, производящей выполнение соответствующего действия, для чего также следует нажать кнопкой мыши имя нужного элемента. Для закрытия меню следует нажать кнопкой мыши его имя или любое место вне меню.

#### *Записи элементов меню подчиняются следующим правилам:*

- если имя команды выглядит нечетко (сврого цвета), то в данный момент вы не можете ею воспользоваться;
- *многоточие после выбора элемента меню* означает, что после его выбора появится диалоговое окно, запрашивающее дополнительную информацию для выполнения команды;
- галочка рядом с именем элемента меню определяет, что команда является активной (используется для команд, переключающихся между двумя состояниями);
- комбинация клавиш после имени элемента меню является сокращением команды и позволяет ею воспользоваться без предварительного открытия меню;
- треугольник, расположенный справа от команды меню означает, что она приводит к открытию каскадного меню, в котором содержатся дополнительные команлы.

## 7.2. Запуск, настройка и завершение работы **Windows**

Microsoft Windows обычно устанавливается в каталог с именем WINDOWS или WIN и для его запуска необходимо отправить на выполнение программу WIN.COM (достаточно набрать WIN и нажать клавишу <Enter>, если запуск не выполняется автоматически). При запуске происходит вывод заставки, загрузка самой оболочки, а также запуск Диспетчера Программ (Program Manager).

Практически все операции по настройке Windows выполняются с помощью Панели управления (Control Panel) Диспетчера программ (Program Manager). Как правило, панель управления расположена в программной группе Главная (Main).

При запуске Панели управления (Control Panel) открывается соответствующее окно. В этом окне расположен ряд иконок, дважды щелкнув по которым можно вызвать соответствующую функцию:

- $H$ вет (Color) задает цвета Windows;
- Шрифты (Fonts) позволяет установить новые и убрать ставшие не- $\bullet$ нужными шрифты;
- Порты (Ports) позволяет настроить последовательные (COM) порты;
- Мышь (Mouse) позволяет установить скорость отслеживания мыши  $\bullet$ и скорость двойного шелчка:
- Оформление (Desktop) задает оформление Windows;
- Клавиатура (Keyboard) позволяет установить параметры автоповтора клавиш:
- Принтеры (Printers) позволяет установить новые и убрать ставшие ненужными драйверы принтеров, а также настроить принтеры под ваши нужды;
- Стандарты (International) задает стандарты страны:
- Дата / Время (Date / Time) позволяет установить текущие дату и  $\bullet$ время;
- Расширенный (Enhanced) задает параметры расширенного режима Windows:
- Драйверы (Drivers) позволяет установить новые и убрать ставшие ненужными драйверы:
- Звук (Sound) позволяет назначить звуки событиям (при наличии звуковой платы);
- Сеть (Network) позволяет установить параметры сети.

В зависимости от установленного оборудования в Панели управления могут появиться и другие пиктограммы.

Чтобы завершить работу в Windows, нужно перейти в окно диспетчера программ (<Ctrl>+<Esc>) и дважды щелкнуть по кнопке системного меню диспетчера программ. Можно также нажать <ALT>+<F4>. На экран будет выдан запрос на окончание работы. Если ответ на запрос будет утвердительным, то оболочка прекратит свою работу.

Если в момент выхода запущены Windows-приложения и в них есть не сохраненная информация, то перед выходом Windows предложит ее сохранить.

Если в момент выхода выяснится, что в системе есть незавершенные DOS-приложения, то Windows потребует вначале завершить эти приложения, а потом повторить попытку выхода. В этом случае вы должны перейти в DOS-приложение (<Ctrl>+<Esc>) и завершить его стандартным для него способом. После этого надо будет снова дважды щелкнуть по кнопке системного меню диспетчера программ.

### 7.3. Управление окнами

#### 7.3.1. Изменение размера окна

Гибкость оболочки Windows 3.1/3.11 не в последнюю очередь определяется гибкостью управления окнами. Рассмотрим приемы этого управления.

Для того чтобы изменить размер окна, маркер мыши необходимо установить на границу окна. Если данное окно допускает изменение размера (такие окна имеют более толстую границу), то маркер принимает вид "двойной" стрелки. Стрелки будут показывать возможное направление. Если вы действительно хотите изменить границу окна, то необходимо просто переместить ее на новое место (нажать на левую кнопку мыши и, не отпуская ее, передвинуть маркер на нужное место). Если в окне отсутствовали линейки прокрутки, а вы уменьшили его размер, то может появиться олна или обе эти линейки.

Помимо этого, вы можете воспользоваться кнопками изменения размера. Они расположены справа от заголовка в правом верхнем углу экрана и представляют собой изображения треугольника соответственно вершинами вниз (свернуть) или вверх (развернуть). Если одна из этих кнопок или обе отсутствуют, то, значит, данная операция для этого окна невозможна.

Если вы нажмете на кнопку развернуть (с изображением треугольника вершиной вверх), то окно развернется на полный экран. При этом кнопка изменит свой вид и на ней появится изображение двух треугольников соответственно с вершинами вверх и вниз, расположенных один под одним. Нажатие на этой кнопке вернет экран в прежнее состояние (функция восстановления размера).

Кнопка свернуть (с изображением треугольника вершиной вниз) помогает свернуть окно в пиктограмму (чтобы не занимала лишнего места). Чтобы восстановить прежний размер, нужно дважды щелкнуть мышью по этой пиктограмме.

#### 7.3.2. Перемещение окна или пиктограммы, их сворачивание и восстановление

Переместить окно достаточно просто. Для этого достаточно ухватить заголовок окна и переместить его в нужное место (при перемещении новое положение будет показываться контурами окна). Переместить иконку также просто. Необходимо ухватить ее мышью и передвинуть на новое место.

Чтобы свернуть открытое окно в пиктограмму, нужно воспользоваться кнопкой свернуть (справа от заголовка). Чтобы восстановить прежний размер, нужно дважды щелкнуть по пиктограмме.

#### 7.3.3. Прокрутка содержимого окна

Если содержимое окна не "влезает" в текущие размеры окна, то слева и внизу появляются линейки прокрутки (или одна из них). Рассмотрим, как ими пользоваться. Самый простой вариант - это перетащить на новое место бегунок. При этом, соответственно, изменится и содержимое окна.

Бывают случаи, когда необходимо прокрутить окно всего на одну строчку (столбец). Тогда нужно воспользоваться кнопками со стрелками, расположенными по концам линейки прокрутки. Шелчок по такой кнопке и осуществляет скроллинг (перемещение) окна на одну строку.

Если же необходимо переместить окно на один экран вверх или вниз (вправо или влево), то вы можете поступить следующим образом. Установите маркер мыши на линейку прокрутки выше или ниже бегунка и щелкните левой кнопкой мыши. При этом произойдет скроллинг на один экран.

#### 7.3.4. Переключение между окнами и их закрытие

Еще одной концептуальной особенностью Windows является возможность в любой момент переключиться в любое окно. Как мы уже говорили, приложение, находящееся в активном окне, само является активным, все остальные запущенные приложения находятся в фоновом режиме.

Windows очень легко позволяет сделать активным любое окно. Если окно или кусочек интересующего вас окна видны на экране, то достаточно щелкнуть мышью в любое место этого окна. Приложение, работающее в этом окне, тут же станет активным. Если интересующее вас окно свернуто в пиктограмму, то нужно дважды щелкнуть по ней мышью.

Чтобы закрыть окно (если это возможно) нужно дважды щелкнуть по кнопке системного меню. Если ланное окно можно закрыть (окна Windowsприложений, часть вторичных окон, часть окон запроса), то после двойного щелчка данное окно исчезнет с экрана. При этом:

- если это было окно Windows-приложения, то данная задача будет за- $\bullet$ вершена;
- если это было вторичное окно Windows-приложения, то обработка дан- $\bullet$ ного документа будет прекращена;
- если это было сообщение Windows-приложения, то данное окно исчез- $\bullet$ нет с экрана:
- если это было окно с запросом Windows-приложения, то это будет означать отмену запрашиваемого действия.

Если в настоящий момент в окне находится не сохраненная информация, то при попытке закрыть данное окно Windows в начале предложит сохранить послелние изменения.

При двойном шелчке по кнопке системного меню вторичного окна для ряда Windows-приложений происходит сворачивание окна в пиктограмму (например, у Диспетчера Программ (Program Manager)).

При двойном щелчке по кнопке системного меню DOS-приложения, запущенного в окне, никаких действий не происходит Для закрытия такого окна необходимо вначале сделать это окно активным, а затем завершить DOS-программу стандартным для нее способом. После этих действий данное окно автоматически исчезнет с экрана.

#### 7.3.5. Работа с диалоговыми окнами

Windows 3.1/3.11 использует диалоговые окна (dialog boxes) для запроса нужной или вылачи дополнительной информации. Они появляются как при выборе команды, после имени которой в меню стоит многоточие (...), так и при использовании опций, запрашивающих дополнительную информацию. Для выбора кнопки команды, опции, элемента из поля списка или переключателя нужно нажать на кнопку с соответствующим именем мышкой. Если в нем содержится подчеркнутая буква, то эту команду или опцию можно выбрать также из любого места диалогового окна, нажав <Alt> и эту подчеркнутую букву. Выделенная кнопка имеет более темный контур по сравнению с остальными или черную точку (в списках взаимно исключающих вариантов выбора), помеченный переключатель содержит **X** и их может быть несколько, а недоступные в данный момент выглялят нечетко. Чтобы изменить выбор, пометьте лругую кнопку или для выделенного элемента списка вновь нажмите его мышкой.

Если требуется ввести дополнительную информацию, то для этого в окне существует прямоугольная область, называемая полем текста (text box). Если оно пусто, то при перемещении указателя мыши в нем появляется курсор ввода (мерцающая вертикальная черта), после чего можно печатать. Если поле уже содержит текст, то при перемещении в него он автоматически выделяется и любой набираемый текст заменит его. Перед этим следует нажать кнопку мышки в том месте, где нужно поместить начало текста, для появления в нем курсора ввода.

После ввода всех необходимых данных (имени и места расположения файла и т.п.) необходимо отправить команду на выполнение. Для этого следует нажать мышкой кнопку  $OK$  (операция Click) или дважды нажать кнопку с именем нужной команды (операция Double-click). После этого диалоговое окно закрывается и команда выполняется. Закрытие диалогового окна без выполнения команды достигается нажатием клавиши <Esc>, или мышкой кнопки Cancel, либо двойным нажатием кнопки Системного Меню в верхнем левом углу экрана (последнее вызовет также закрытие окна программы или документа).

### 7.4. Работа с программами и файлами

Программы, написанные только для использования с системой Windows, использующие графический интерфейс, меню со стандартными элементами и диалоговые окна, подчиняются одним и тем же правилам и называются Windows-приложениями. Они не могут работать в MS DOS.

Одновременно с этим накоплено огромнейшее программное обеспечение еще до выпуска системы Windows, разработчики которой были вынужлены предусмотреть его использование. Они рассчитаны на работу с MS-DOS, называются DOS-программами и могут работать в графическом окружении Windows, хотя и не подчиняются его правилам (не используют меню, диалоговые окна и тп.).

К последним относятся и описываемые в настоящем пособии программы для работы в системе REDUCE, которые являются универсальными и могут работать на любых IBM-совместимых ЭВМ с различными операционными системами.

В стандартном или полноэкранном режиме все DOS-программы работают во всем экране. Это означает, что программа занимает весь экран и выглядит точно так, как при выполнении в MS DOS, без Windows.

Лля открытия файла следует выбрать команду Open (Открыть) из меню File программы, затем переместиться в поле списка Directories (Каталоги) и лважлы нажать кнопкой мышки имя каталога, солержащего нужный файл. Потом в появившемся после этого поле списка Files (Файлы) следует указать нужный файл и лважлы нажать мышкой его имя и кнопку ОК. Для создания нового файла в меню File следует выбрать команду New.

Положение курсора (мерцающая вертикальная черта) помечает место, где будут появляться набираемые символы. При работе с новым файлом можно сразу начать печатать (при необходимости установив курсор клавишами <Enter> или <Пробел> в нужное место). Перед внесением исправлений в существующем файле следует нажать кнопку мышки в нужном месте, после чего там появится указатель курсора.

Для сохранения изменений в уже существующем файле используется команда Save (Сохранить) из меню File (Файл). Чтобы сохранить новый или уже существующий файл под новым именем из меню File следует выбрать команду Save As, указать нужное имя и путь в поле текста Filename (Имя файла), после чего нажать кнопку ОК. Вместо указания полного пути предварительно в поле списка Directories (Каталоги) можно выбрать каталог, в котором нужно сохранить файл.

Запустить программу на выполнение в Windows можно тремя способами.

1. Открыв окно Диспетчера Программ (Program Manager), следует открыть окно группы, которая содержит запускаемую программу. После этого нужно дважды нажать кнопкой мышки пиктограмму программы.

2. Запустив Диспетчер Файлов (File Manager) (см. п. 7.7), следует открыть окно каталога, содержащего файл программы (с расширениями .СОМ, .ЕХЕ, .ВАТ или .РІҒ). Теперь также нужно дважды нажать кнопкой мышки пиктограмму программы.

3. Выбрать команду Run (Запустить) из меню File в окне Диспетчера Программ (Program Manager) или Диспетчер Файлов (File Manager). В появившемся диалоговом окне Run следует набрать полное имя запускаемого файла (с указанием пути к нему, если он нахолится вне текущего каталога). После этого следует нажать клавишу <Enter> или мышкой кнопку ОК. Способ удобен для запуска редко используемых программ, которые не добавлены в группу в Диспетчере Программ (Program Manager).

На экране часто открыто много окон программ. Активное окно, в котором вы работаете, всегда появляется на переднем плане и его заголовок имеет другой цвет или интенсивность. Оно может перекрывать неактивные окна, частично или полностью загораживая их (поэтому некоторые из них могут быть невидимыми). Чтобы сделать активным видимое окно, следует нажать кнопкой мышки в любом его месте. Для неактивного окна сначала нужно открыть диалоговое окно Task List (Список Задач). Этого можно достичь двойным нажатием кнопкой мышки в любом свободном от икон или пиктограмм месте экрана, а также выбором Switch To (Переключиться На) из Системного Меню программы. Теперь двойное нажатие кнопкой мышки имени нужной программы в поле списка в Task List позволит на нее переключиться.

Отметим, что нажатие кнопок Cascade (Каскад) и Tile (Мозаика) в Task List приводит к соответствующему упорядочиванию окон программ или файлов, а Arrange Icons — к переупорядочиванию пиктограмм (вдоль нижнего края экрана).

Для выхода из программ нужно выбрать команду Exit из меню File программы (или набрать стандартную команду выхода для соответствующей DOS-программы, например, команду bye для REDUCE). Можно также дважды нажать мышкой кнопку системного меню в левом верхнем углу экрана или выбрать команду Close из системного меню, а также воспользоваться клавишами <Alt>+<F4>.

### 7.5. Использование меню Help для получения справочной информации

В системе Нею (Справка) привелены описания основных приемов. необходимых для работы с Windows 3.1/3.11, клавиатурный эквивалент действий без мышки, а также содержится информация об используемых командах. В зависимости от этого имеются различные варианты вызова Help.

Если выбрать мышкой кнопку Неlр в строке меню, а затем нужный раздел, то получим или информацию по данному разделу, или список его тем. При вызове Help клавишей <F1> на экране появляется Index (Оглавление) справочной информации программы, с которой вы работаете.

Для поиска информации с помощью Help Index (Оглавления Help) слелует нажать клавишу <F1> или выбрать нужный раздел из меню Help и переместиться к нужной теме. Когда указатель мышки станет похожим на указательный палец, нужно нажать кнопку мышки. Это означает, что информация по данной теме имеется в наличии, и при выборе этой темы появляется содержащее ее окно. Для более полного ответа в конце текста справки часто приводится список связанных с ней тем, выбрать которые можно также нажатием кнопки мышки.

Можно получить нужную информацию, соответствующую ключевому слову. Для этого следует открыть Help и нажать мышкой кнопку Search (Поиск). В появившемся диалоговом окне в текстовом поле Search For (Что искать?) нужно набрать ключевое слово или его часть. Ниже в поле списка приводятся ключевые слова, соответствующие набираемым буквам. При нажатии кнопки Search вылается список тем, имеющих отношение к набранному ключевому слову или фразе, из которых следует выбрать нужную. При следующем обращении к Search сохраняется название темы, найденной в прошлый раз.

Большинство меню Нею содержит следующие основные опции:

- Index (Оглавление) список всех тем справочной информации в алфавитном порядке;
- Keyboard (Клавиатура) таблицы комбинаций клавиш для работы с  $\bullet$ клавиатурой в активной программе:
- Commands (Команды) объяснения всех используемых команд;
- Procedure (Процедуры) пошаговые инструкции по использованию активной программы:
- Using Help (Работа со Справкой) содержит небольшой урок и инфор- $\bullet$ мацию о том, как работать с Windows Help. С ним рекомендуется ознакомиться при первоначальном использовании справочной системы.

## 7.6. Диспетчер Программ (Program Manager)

Центральной программой в Windows является Диспетчер Программ (Program Manager). Она стартует автоматически при запуске Windows и прекращает свою работу только вместе с ним. Предназначена для запуска программ и выполняет организационные функции (объединяет программы в группы по каким-либо признакам).

Окна групп содержат пиктограммы заголовков программ, запускающих связанную с ней программу. Команды строки меню Диспетчера Программ (Program Manager) воздействуют на все окна групп, имеющих только свое собственное Системное Меню.

Пиктограммы групп - это минимизированные окна групп. Они различаются только подписями под каждой пиктограммой и расположены в нижней части окна Диспетчера Программ (Program Manager), за пределы которого их, как и окна групп, невозможно переместить. Пиктограммы заголовков программ находятся внутри окон групп. Их можно перемещать из окна одной группы в окно другой, но не непосредственно в окно Диспетчера Программ (Program Manager) или за его пределы.

При первом запуске Windows Program Manager появляется на экране с открытым окном группы Main (Главная), которое содержит прикладные программы системы: File Manager (Диспетчер Файлов), Control Panel (Панель Управления), Print Manager (Диспетчер Печати), Clipboard Viewer (Буфер обмена), DOS Prompt (Интерпретатор команд, сеанс работы в DOS). Windows Setup (Установка Windows). PIF Editor (Peдактор PIF) — редактор файлов программной информации для DOS-программ.

Группа Accessories (Реквизиты) включает текстовый процессор, программу рисования, коммуникационную программу и несколько простых сервисных программ (калькулятор, часы, календарь, блокнот, картотеку), а также Macro Recorder (генератор макрокоманд Windows).

Группы Windows Applications (Windows-программы) и Non-Windows Applications (DOS-программы) содержит соответствующие программы, которые были найдены Setup на винчестере во время процедуры установки Windows.

Чтобы запустить программу из группы нужно дважды нажать кнопкой мышки соответствующую пиктограмму группы, из-за чего ее окно откроется. Затем слелует также лважлы нажать мышкой пиктограмму нужной программы. При запуске программы Program Manager обычно делает текушим каталог, ее содержащий. Чтобы вернуться обратно из какой-либо программы, следует дважды нажать мышкой пиктограмму Program Manager.

Отметим, что в Program Manager можно добавлять или удалять необходимое количество групп или программ, чтобы организовать работу наиболее удобным образом.

Чтобы создать новую группу следует выбрать команду New (Новый) из меню File (Файл). В появившемся диалоговом окне New Program Object (Новый Программный Объект) нужно выбрать опцию Program Group (Программная группа) и нажать ОК.

После этого появится следующее диалоговое оЗЗЗ

кно Program Group Properties (Реквизиты Программной Группы), в поле Description (Описание) которого следует ввести имя группы и нажать ОК

Чтобы добавить программу в группу нужно открыть ее окно (дважды нажав мышкой пиктограмму группы), выбрать также команлу New (Hoвый) из меню File (Файл), но в том же диалоговом окне New Program Object (Новый Программный Объект) следует выбрать опцию Program Item (Программа) и нажать ОК.

Затем в следующем диалоговом окне Program Item Properties (Реквизиты Программы) в поле текста Description (Описание) следует ввести имя программы, а в поле Command Line набрать полное имя командного файла (и путь к нему, если соответствующий каталог не указан в команде Path в файле Autoexec.bat), после чего нажать ОК.

Если имя программного файла неизвестно, то в появившемся на экране после нажатия кнопки Browse (Просмотр) списке файлов и каталогов следует вылелить нужное имя файла (и каталог, если он не является текущим), щелкнув по нему мышкой, и нажать ОК, чтобы ввести его в поле Command Line

Для удаления группы нужно нажать кнопкой мышки ее пиктограмму, выбрать команду Delete (Удалить) из меню File (Файл) и в диалоговом окне выбрать Yes (Да). В результате выделенная группа и все пиктограммы заголовков программ в ней будут удалены, хотя файлы соответствующих программ все же останутся на диске.

Для удаления программы из группы следует выполнить аналогичные действия с пиктограммой ее заголовка (предварительно открыв окно нужной группы), что также не приведет к ее удалению с диска.

Для перемещения программ или их копирования из одной группы в другую следует выполнить операцию Draq над пиктограммой программы, причем копирование будет проводиться при нажатии и удерживании клавиши <Ctrl> во все время перемещения.

Чтобы изменить реквизиты заголовка программы, нужно выделить пиктограмму программы, выбрать Properties (Реквизиты) из меню File, внести нужные изменения и нажать кнопку ОК.

Чтобы выйти из Windows и из Диспетчера Программ (Program Мападег) сначала следует выйти из всех выполняемых программ, выбрать Exit Windows (Выход из Windows) из меню File и после подтверждения завершения сеанса работы в появившемся диалоговом окне нажать кнопку **OK.** Если при этом переключатель Save Changes (Сохранить Изменения) будет помечен, то при следующем запуске Windows рабочая область Диспетчера Программ (Program Manager) будет иметь тот вид, который она имела во время послелнего сеанса.

### 7.7. Диспетчер Файлов (File Manager)

Программа Диспетчер Файлов (File Manager) является инструментом, помогающим содержать файлы и каталоги в порядке. Из нее можно также запускать программы. При первом запуске Windows пиктограмма Диспетчера Файлов (File Manager) появляется на первом месте в группе Main (Главная) в Диспетчере Программ (Program Manager).

В Диспетчере Файлов (File Manager) используются окна двух типов. В окне Дерева Каталогов (Directory Tree) показана общая структура каталогов диска, в окне каталога — перечислены файлы и подкаталоги (таких окон можно сделать несколько при помощи меню Window и команды New Windows (Окно и Новое Окно)). Чтобы оба окна расположились без перекрытий. надо нажать <Shift>+<F4>. Тогда File Manager станет похожим на Norton Commander.

Чтобы выдать на экран структуру каталогов другого дискового накопителя (или содержание другого каталога) нужно выбрать мышкой пиктограмму с нужной буквой дисковода (или именем каталога). По умолчанию наличие подкаталогов ничем не отмечается. Если в меню Тгее (Дерево) включен переключатель Indicate Expandable Branches (Отмечать Расширяемые Ветви), то на пиктограммах каталогов появится индикация "+" и "-". Знак "+" означает, что в данном каталоге имеются подкаталоги. Если

нажать по нему мышкой или воспользоваться клавишей <+>, то Диспетчер Файлов (File Manager) покажет подкаталоги 1-го уровня этого каталога. Он станет "раскрытым" и на его пиктограмме вместо "+" появится знак "-". Аналогичные действия над знаком "-" (мышкой или клавишей <->) уберут с экрана подкаталоги, каталог снова станет "закрытым" со знаком "+". Чтобы увидеть всю ветвь полностью, следует выделить раскрываемый каталог и нажать клавишу <\*> (звездочка). Совместное использование <Ctrl>+<\*> позволит увидеть одновременно все уровни всех каталогов.

Основные команды для работы с файлами и каталогами (открыть, переместить, копировать, удалить, переименовать, поиск) одинаковы и содержатся в меню File (Файл).

Работать можно с каждым файлом или каталогом в отдельности, либо группируя их, для чего их нужно выделить. Для одного файла или каталога это можно сделать, нажав кнопкой мышки его имя. Если их несколько и они расположены послеловательно, вылелив обычным образом первый элемент группы, для последнего следует нажать и удерживать клавшиу <Shift>  $\epsilon$ момент его выбора мышкой.

При их произвольном расположении отмечать каждый новый элемент мышью следует, удерживая при этом <Ctrl>. Для выделения всех файлов удобнее пользоваться клавищами <Ctrl>+</>> </> а для его снятия —<Ctrl>+</>> </>

Отметим, что с помощью операции Drag (Переместить) удобно выполнять перемещение или копирование файлов, каталогов или их выделенных групп. Просто "берите" мышью файл, каталог или группу вылеленных файлов и каталогов и "ташите" к нелевой пиктограмме каталога или диска. В пределах диска по умолчанию происходит перемещение (а при удерживании <Ctrl> - копирование), с диска на диск по умолчанию выполняется копирование (а при удерживании <Alt> — перемещение).

Если разместить на дисплее Диспетчер Программ (Program Мападег) и Диспетчер Файлов (File Manager) так, чтобы были видны окна обеих программ, то операция Drag позволит также устанавливать новые программные элементы в группах Диспетчер Программ (Program Manager). Для этого просто "возьмите" мышью пиктограмму исполняемого файла программы в Диспетчере Файлов (File Manager) и "перенесите" ее в ту группу Диспетчера Программ (Program Manager), где желательно поместить новый программный элемент. Таким же образом в Диспетчер Программ (Program Manager) можно установить и файл данных, связанный с прикладной программой (свернутой до пиктограммы), для ее загрузки с этим файлом.

# ГЛАВА 8. ПРАКТИЧЕСКАЯ РАБОТА В MICROSOFT WINDOWS 95/98/ME/XP

Версии системы Windows 95, Windows 98 и Windows Millenium Edition (Ме — "редакция тысячелетия") в настоящее время являются самыми распространенными и очень похожи между собой, так что для них даже есть два варианта общего названия - Windows 95/98/Me и Windows 9x. Они последовательно развивают достоинства друг друга и во многом отличаются от рассмотренных в п. 7 версий 3.1-3.11. 32-разрядная архитектура каждой из них позволила:

- значительно увеличить быстродействие;
- использовать новые 32-разрядные версии современных программ;  $\bullet$
- оснастить систему драйверами для большинства дополнительных устройств и реализовать технологию Plug and Play (воткни и работай), в результате чего она:
	- опознает вновь подключенное устройство;
	- сама настраивается на него;
- реализовать концепцию длинных имен файлов (до 255 символов, включая пробелы и точки).

Все эти достоинства существенно повысили требовательность Windows к быстродействию процессора, объему оперативной памяти компьютера и свободному месту на диске, ибо за все надо платить.

Windows 98 и Windows Millenium (Me) являются непосредственными преемницами соответственно Windows 95 и Windows 98, последовательно развивая достижения каждой версии:

- делая работу на ПК более удобной и продуктивной;
- предоставляя много дополнительных возможностей;  $\bullet$
- поддерживая более совершенное современное оборудование и созданное для него соответствующее программное обеспечение.

Кроме Windows 9x существует другое семейство этой оперативной системы — Windows NT (от New Technology — "новая технология"): Windows NT 4. Windows 2000 и Windows XP, первая из которых уже заметно устарела и использовалась ранее только в специальных целях (в локальных

сетях и при особых требованиях к надежности работы системы). <sub>B</sub> настоящее время фирма Microsoft стимулирует пользователей на *<u>UCTIOTLEROBAHUE Windows NT</u>* 

Отметим также, что все активно использующиеся программы, к которым относится операционная система Windows, периодически обновляются, выходят новые, более совершенные их версии. Их часто нумеруют в порядке возрастания: 1.0, 2.0, 3.0.

Кроме того, могут существовать "подверсии" — более поздние варианты программы, в которых нет кардинального обновления, но исправлены те или иные неточности, добавлены некоторые новые (иногда довольно существенные) возможности. Тогда пишут: версия 3.5 или версия 4.11 (или так: v4.11).

Операционные системы Windows также сначала называли по порядку:  $1.0, 2.0, 3.0, 3.1, 3.11$ . Но вместо 4.0 компания Microsoft представила уже версию Windows 95. Соответственно, вместо  $5.0$  — Windows 98, вместо  $6.0$  — Windows Millenium Edition (Me).

С версиями семейства NT происходила аналогичная история: после NT 4.0 была выпущена система Windows 2000 (хотя иногда ее называли и по-старому — Windows NT 5.0), а два года спустя — Windows ХР, у которой номер версии 5.1.

Следует также обратить ваше внимание на существование разных вариантов операционных систем Windows (которые к тому же и называются по разному):

- Windows 95 существует в двух вариантах "классическом" и OSR2, причем в последней подверсии введены были довольно существенные улучшения;
- Windows 98 имеет вторую редакцию подверсию SE (second edition), которая лишь незначительно отличается от основной;
- в семействе Windows NT, ориентирующейся на локальные сети, для каждой версии выпускаются варианты для установки:
	- на сервере системной или главной машине сети (NT server). Серверные подверсии, важные для обслуживающих их специалистов, здесь рассматриваться не будут;
	- на отдельном компьютере рядовом члене сети (Work Station, Personal, Professional). Windows XP, кроме описанных, имеет еще одну разновидность — для домашнего компьютера (Home).

Все версии Windows существуют как на русском языке (русифицированные), так и на английском. В качестве иллюстраций к этой книге будут использоваться изображения только русской версии системы. Но английские названия всегда будут даваться в скобках для тех, кому предстоит работать с англоязычной версией.

К счастью, у всех версий обоих семейств общими являются основные приемы и способы работы, что является очень важным для пользователя. Именно описанию практического использования этих общих для всех версий Windows основных приемов и способов работы в основном и посвящена третья часть настоящего пособия.

Тот факт, что у версий различных семейств Windows сильно отличается их внутреннее устройство (а также менее значительно и способы настройки) является не очень существенным для пользователя.

Отметим, что своими многочисленными мелкими отличиями выделяется система Windows XP (читается "экс-пи" и является сокращением от "experience" - "испытание", "испытательный образец".

Поэтому основное изложение будет вестись на основе основных приемов и способов работы наиболее пока распространенного семейства Windows 9x. Основные же отличия Windows XP и Windows Me для удобства пользования будут указаны отдельно.

### 8.1. Запуск, осмотр Рабочего стола (Desktop) и завершение работы Windows 95/98/Me/XP

Операционная система (OC) Windows 95/98/Me/XP автоматически запускается при старте компьютера. Обычно также сразу загружается и графическая оболочка; если этого по каким-либо причинам не произошло, то необходимо набрать в командной строке win.com.

Запуск Windows 95/98/Me/XP сопровождается выводом заставки, а затем вы попадаете на Рабочий стол (Desktop) (рис. 8.1).

Внизу Рабочего стола (Desktop) располагается Панель задач (Taskbar) с кнопкой Пуск (Start) **MRIPTER (рис. 8.2)**, предназначенная для вызова Главного меню (Start Menu), которое открывает доступ ко всем основным рабочим программам.

Кнопка Пуск (Start) - самая важная кнопка Рабочего стола. Практически при каждом включение компьютера пользователь будет нажимать эту кнопку (хотя бы для завершения работы).

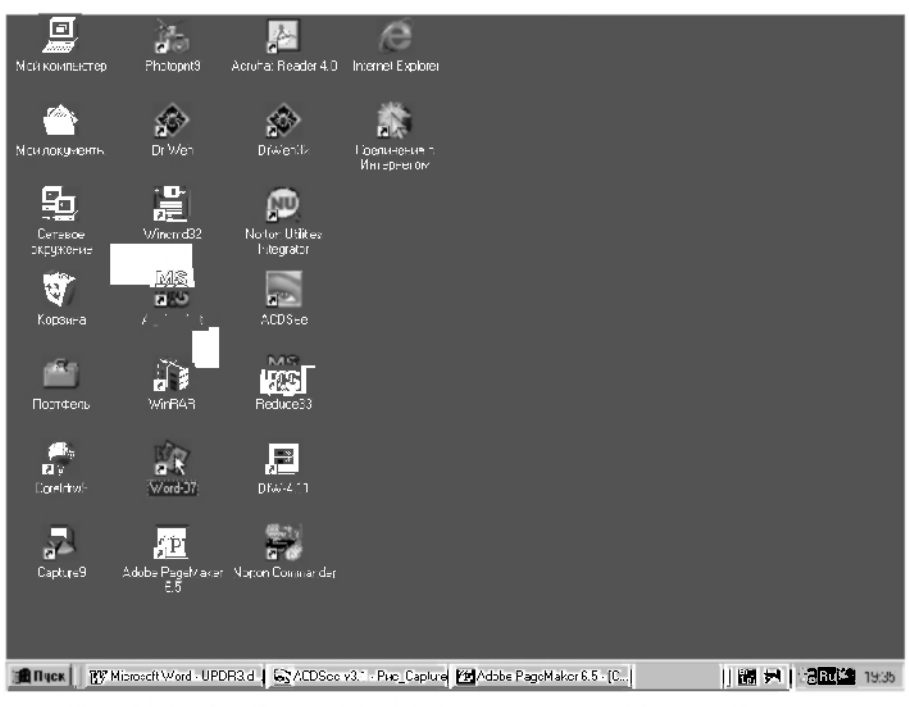

Рис. 8.1. Рабочий стол (Desktop) после загрузки Windows 98 (как он выглядит на компьютере автора)

Панель задач (Taskbar) представляет собой линейку, расположенную обычно горизонтально в нижней части Рабочего стола (Desktop). На ней также размещены кнопки активных приложений: названия открытых или свернутых окон и работающих программ.

$$
\text{[M] Hsck} \text{ [W] } \text{Micokol-Word...} \text{ = } \text{ACDSee } \text{A2} \cdot \text{...} \text{ [M] } \text{A1} \text{ of the FageM2...}
$$

Рис. 8.2. Панель задач (Taskbar)

Это оказалось чрезвычайно полезным и удобным: позволяет не только всегда видеть, какие приложения запущены, но также значительно облегчает переключение между ними. Для этого достаточно просто щелкнуть по кнопке нужного приложения.

Если полное название не умещается на кнопке и вам неясно, какая задача ей соответствует - задержите на несколько секунд мышь и вы получите ответ. Этот прием называется зависанием указателя.

Справа на панели задач расположена *системная область ("System*  $Tray'$ ), называемая также панелью индикации, в которой обычно находятся:

- индикатор (он же переключатель) текущей кодировки клавиатуры (языка). Щелчок мыши по нему позволяет открыть небольшое меню для переключения между кодировками (выбора нужного языка);
- индикатор с показаниями системных часов компьютера (часы: минуты), при зависании указателя над которым всплывает подсказка с текущей датой, а двойной щелчок по нему открывает диалоговое окно, с помощью которого можно изменить настройку и системных часов и календаря;
- значки некоторых программ, при зависании указателя над которыми вы увидите на всплывающей подсказке их название.

Отметим, что размеры Панели задач (Taskbar), ее положение на экране, состав размещенных на ней элементов могут быть изменены по желанию пользователя. Например, вы можете, как и любое окно Windows:

- перенести панель задач в любое место экрана ее нужно ухватить мышью и перенести на новое место;
- изменить ее размер нужно ухватить границу панели задач и передвинуть на желаемое расстояние.

В Windows 98/Me/XP между кнопкой Пуск (Start)  $\sin \pi$ уск и основным пространством панели задач, а также между ним и системной областью могут находиться настраиваемые панели инструментов и панель быстрого запуска, содержание которой также полностью определяется пользователем.

B Windows XP, когда кнопкам запущенных приложений становится тесно на панели задач, то система соберет все однотипные задачи на отдельных кнопках, сделав соответствующие выпадающие меню (например, одно для всех открытых файлов текстового редактора Word, другое для DERIVE и тп.).

Основное пространство Рабочего стола (Desktop) занимают пиктограммы различных программ. Часть из них устанавливается по умолчанию, а большинство - в зависимости от индивидуальных настроек и потребностей пользователя.

Поэтому некоторые из перечисленных ниже значков наиболее важных инструментов могут на вашем компьютере отсутствовать. Обязательными являются (см. рис. 8.1) Мой компьютер (My Computer) и Корзина (Recycle Bin):

Мой компьютер (My Computer) — представляет для пользователя средство доступа ко всем ресурсам компьютера и сети (а также информацию о них): лискам, каталогам (папкам), файлам, принтерам. Для

того, чтобы им воспользоваться, достаточно дважды шелкнуть мышью на его значке, после чего на Рабочем столе (Desktop) откроется соответствующее окно (см. рис. 8.3);

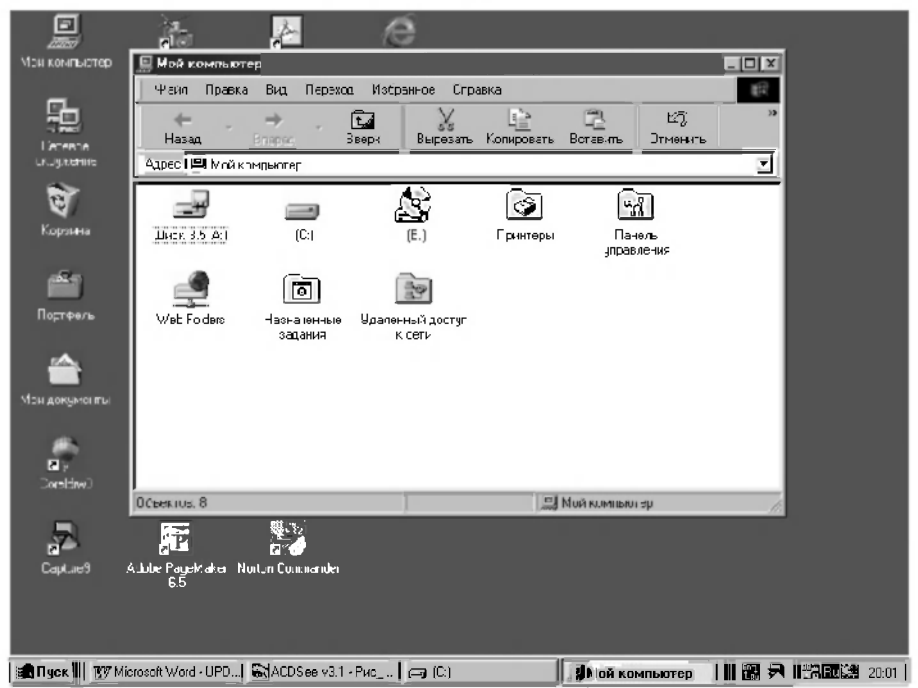

Рис. 8.3. Рабочий стол (Desktop) с открытым окном Мой компьютер (My Computer)

- Сетевое окружение (Network Neighborhood) позволяет работать с ресурсами сети так же, как с ресурсами локального компьютера (если вы подключены к сети);
- Корзина (Recycle Bin) позволяет удалять папки и файлы. Если вы перетащите какую-либо папку или файл на значок Корзины (Recycle Bin), то вы удалите его с занимаемого места на диске. Удаляемые пользователем папки и файлы на самом деле не уничтожаются, а последовательно складываются в корзину (переносятся в другое место на диске). Поэтому их можно при необходимости легко восстановить. Окончательное удаление происходит:
	- после принудительной очистки корзины, что время от времени выполняется пользователем;

при превышении общим объемом файлов в корзине некоторого значения (обычно 10% от объема диска), после чего их начинают вытеснять вновь помещаемые файлы.

Если вы хотите закончить работу Windows, нажмите:

- кнопку Пуск (Start) **A** пуск на панели задач, а затем выберите опцию Завершение работы (Shut Down);
- сочетание клавиш <Alt>+<F4>.

В обоих случаях откроется диалоговое окно Завершение работы Windows (Shut Down Windows), в котором будет предложено:

- Выключить компьютер (Shut down the computer?) завершить работу OC Windows;
- Перезагрузить компьютер (Restart the computer?) осуществить горячий рестарт ОС:
- Перезагрузить компьютер в режиме эмуляции MS-DOS (Restart the computer in MS-DOS mode?) — выйти в режим DOS, то есть выгрузить графическую оболочку. Версия Windows Millenium и все версии Windows NT не имеют возможности эмуляции MS-DOS, Поэтому в них могут работать только те программы, которые корректно запускаются в Windows в окнах DOS-приложений;

Заметим, что в окне Завершение работы (Shut Down):

- в версиях Windows 98/Me и Windows NT есть еще удобная команда Приостановить работу компьютера (Standby). Она пригодится тогда, когда вам понадобится на время отойти от компьютера, не выключая его. По этой команде монитор, винчестер и вентилятор отключаются и компьютер переходит в остановленный режим, сохраняя на диске содержимое оперативной памяти. Для включения компьютера и восстановления прежнего вида программ и окон нужно чуть двинуть мышкой или нажать любую клавишу.
- появляется строка Войти в систему под другим именем (Close all programs and log on as a different user), если компьютер подключен к локальной сети и на нем имеют право работать несколько зарегистрированных пользователей.

Если в момент выхода запущены Windows-приложения и в них есть не сохраненная информация, то перед выходом Windows предложит ее сохранить. Если в момент выхода также выяснится, что в системе есть незавершенные DOS-приложения, то Windows потребует вначале завершить эти приложения стандартным для них способом. После этого выгрузка ОС будет автоматически продолжена.

### 8.2. Основные элементы Windows 95/98/Me/XP

Указать (Point) — переместить мышь, использование которой обеспечивает максимальные удобства при работе с Windows, чтобы ее указатель (острие стрелки) показывал на нужный элемент С ее помощью выполняются три следующие стандартные операции.

Операция Click — установив курсор на нужный элемент изображения, быстро нажать и отпустить (обычно левую) кнопку мыши (сокращенно обозначают "нажмите или шелкните мышкой"). Используется для выделения различных элементов (имя файла и т. п.) или выбора команд (позиций меню), выполняющих какие-то лействия.

Операция Double-click — установив курсор на нужный элемент изображения, быстро дважды нажать и отпустить кнопку мыши (сокращенно обозначают "дважды щелкните мышкой"). Используется обычно для запуска программ на выполнение. Если нажатия происходят недостаточно быстро, то вместо одной операции Double-click получается две операции Click.

Операция Drag (Переместить) — установив курсор на нужный объект или элемент изображения (граница окна экрана и т.п.), нажать и удерживать кнопку мыши при ее перемещении. При этом объект станет перелвигаться по экрану синхронно с перемещением курсора и после отпускания кнопки мыши зафиксируется на новом месте.

Окно (Window) — прямоугольная область экрана, содержащая программу или файл документа. Ее можно открывать, закрывать, перемешать, изменять ее размеры, сжимать в пиктограмму или увеличивать до размеров всего экрана. Каждое окно имеет ряд обших элементов.

Две кнопки в правом верхнем углу окна, будучи нажатыми с помощью клавиши мыши, позволяют увеличить до размеров всего экрана (правая кнопка с треугольником острием вверх) или минимизировать до пиктограммы (левая с треугольником острием вниз) активное окно. После увеличения окна на правой кнопке появляется два треугольника, расположенных один над другим. Нажав на эту кнопку, можно вернуть окну его первоначальные размеры.

В правой (и нижней) части окна расположен часто используемый в Windows орган управления, называемый полосой прокрутки (скролл-баром ("Scroll Bar") или слайдером). В верхней и нижней части полосы (или правой и левой) расположены кнопки в виде стрелок.

После нажатия на них мышкой в соответствующую сторону происходит движение расположенного между ними движка слайдера (в виде выделенного прямоугольника), а с ним и перемещение информации, не помещающейся целиком в выделенном месте. Его положение между стрелками соответствует положению нужного места в локументе (начало, середина или конец файла или списка), а перемещение в любую позицию осуществляется мышью (операция Drag).

Нажатие кнопки мышки в любом месте слайдера выше или ниже движка (или слева или справа для горизонтальной полосы) приведет к перемещению (скроллингу) информации на одно окно.

Заголовок (Title bar), расположенный вверху каждого окна, содержит название программы (и документа, если он открыт этой программой). Если документ создается и еще не был сохранен, то на его месте появляется надпись untitled (безымянный).

Системное меню (Control-menu box) расположено в верхнем левом утлу каждого окна в минимизированном виде и представляет из себя небольшой квадратик с прямоугольником. Для его вызова достаточно нажать кнопкой мыши по этому квадратику (или воспользоваться клавишами <Alt>+<Пробел>). Команды этого меню позволяют изменять размеры окна, перемещать, увеличивать, минимизировать и закрывать окна, а также переключаться на список активных в настоящий момент программ.

Строка меню (Menu bar) расположена ниже заголовка и в ней перечислены имеющиеся в наличие меню. Большинство программ имеют меню File (Файл), Edit (Редактировать), Help (Справка), а также специфические для данной программы меню. Для их открытия следует указать курсором на нужное имя в строке меню и нажать кнопку мыши.

После открытия меню делается выбор из него нужной команды, производящей выполнение соответствующего действия, для чего также следует нажать кнопкой мыши имя нужного элемента. Для закрытия меню следует нажать кнопкой мыши его имя или любое место вне меню.

#### Записи элементов меню подчиняются следующим правилам:

- $\bullet$ если имя команды выглядит нечетко (серого ивета), то в ланный момент вы не можете ею воспользоваться:
- многоточие после выбора элемента меню означает, что после его выбора появится диалоговое окно, запрашивающее дополнительную информацию для выполнения команды;
- галочка рядом с именем элемента меню определяет, что команда является активной (используется для команд, переключающихся между двумя состояниями);
- комбинация клавиш после имени элемента меню является сокращением команды и позволяет ею воспользоваться без предварительного открытия меню;
- треугольник, расположенный справа от команды меню означает, что она приводит к открытию каскадного меню, в котором содержатся дополнительные команды.

### 8.3. Файловая структура Windows 95/98/Me/XP. Основные понятия

Операционные системы Windows являются графическими. Поэтому все объекты, с которыми они работают, представляются графически в виде значков (называемых чаще иконками или пиктограммами).

Под *объектом* в Windows 95/98/Me/XP понимается любой предмет. свойства которого различимы для Windows 95/98/Me/XP и с которым оперирует система: программа, приложение или группа программ, файл, документ или его фрагмент, папка, иконка, компьютер при наличии сети, физическое устройство (жесткий диск, дисковод CD-ROM, принтер) и т.п.

Файлом называется то же самое, что подразумевалось под этим термином в MS-DOS: любой массив информации, сохраненный на лиске и имеющий собственное имя. Файл, например, может быть программой, набором данных, текстовым документом.

Термин документ (Document) в Windows 95/98/Me/XP приобрел расширенный смысл.

Под этим термином понимают не только текстовые файлы (как это было при работе в прежних версиях Windows), а практически любой файл, ассоциированный с программой для его просмотра или изменения и содержащий данные: текст, графическое изображение, электронную таблицу, звук, видеофильм.

Такой подход является основой реализованного в Windows 95/98/Me/XP документо-ориентированного принципа работы: документ является первичным по отношению к приложению, в котором он был создан или может быть использован.

Если дважды щелкнуть мышью на значке нужного документа или на значке его ярлыка (Shortcut), то это приведет к вызову нужного приложения с последующей загрузкой выбранного документа.

Если рассмотреть все три указанных термина по отношению друг к другу, то получится, что объект является наиболее обшим из них: в него могут входить и файлы, и группы файлов, и документы. Файл является более общим термином по отношению к документу.

Иконка, значок или пиктограмма (Icon) — графическое представление любого объекта Windows 95/98/Me/XP. Ее внешний вил нельзя изменить без изменения внутренних параметров самой операционной системы. Иконки, как правило, сопровождаются подписями с именем того объекта, который они представляют.

Ярлык (Shortcut) — ссылка на некоторый объект Windows 95/98/Me/XP, использующийся для удобства его вызова. Подобно всем объектам, ярлык также представляется соответствующей иконкой. Для отличия иконка ярлыка имеет в своем левом нижнем углу стрелку (см. рис. 8.1).

Ярлыков может быть любое количество и они могут находиться в любых местах. Независимо от того, где находится объект, для обращения к нему достаточно дважды щелкнуть по соответствующему ярлыку. После этого, если это был:

- ярлык программы она запускается на выполнение;
- ярлык документа запускается назначенная ему программа-редактор, которая загружает указанный документ.

Сам ярлык является специальным маленьким файлом, который выполняет указанные действия. Он имеет расширение pif (для DOSпрограмм) или lnk (для всего остального).

Особенностью ярлыка является то, что его графическое представление в виде иконки может быть любым рисунком подходяшего размера. Наиболее часто такие рисунки содержатся в файлах с расширением ico, а также в Windows-программах (с типом exe) и программных модулях (с типом dll).

При удалении ярлыков соответствующий объект, на который он ссылается, не удаляется. Однако здесь, как и во всем, следует соблюдать мудрую колею осторожности, особенно для начинающего пользователя. Как мы далее увидим, операции копирования объекта и создания ярлыка очень похожи.

Поэтому при создании нескольких ярлыков для одного объекта на самом деле можно произвести ненужное размножение этого объекта, что приводит к сокращению свободного пространства на диске. Также после создания нескольких ярлыков следует быть внимательным, чтобы по неосторожности не удалить исходный объект.
В системах Windows 95/98/Me/XP вместо понятия каталога (директория) [18, с. 213-214] используется термин *папка* (Folder). Если мы говорим о способе хранения файлов на диске, то можно считать, что папка и каталог одно и то же. Однако папка — понятие более широкое:

все каталоги лиска являются папками:

не все папки являются каталогами.

Каталог можно рассматривать как физическое понятие, с которым связана определенная область на диске. Папка представляет собой скорее логическое понятие. Существуют папки:

- которым не соответствуют области диска;
- в которых хранятся не файлы, а другие объекты.  $\bullet$

Папки (Folders) в Windows 95/98/Me/XP обозначают каталоги, по которым распределены все аппаратные и программные компоненты компьютера: диски, принтеры, документы, ярлыки, приложения, другие папки. Все папки образуют единую иерархическую систему, которая собственно и образует файловую систему компьютера. Для ее просмотра может быть использован Мой компьютер (My Computer) или приложение, называемое Проводник (Explorer).

Можно считать, что все компоненты компьютера размещены по своим папкам. Самая большая из них — это Рабочий стол (Desktop) (рис. 8.1). Каждый диск компьютера — тоже папка (см. рис. 8.3). В каждой из папок могут находиться другие *папки* (Folders), документы (Documents), приложения (Applications).

Для доступа внутрь папки нужно использовать двойной щелчок мышью на ее иконке. Поэтому для входа в папку диска С:

- сначала нужно дважды щелкнуть мышью на иконке Мой компьютер (My Computer)  $(c_M, p_{HC}, 8.3)$ ;
- затем в появившемся соответствующем окне также дважды щелкнуть на иконке папки С:

На рис. 8.4 приведен пример окна, в котором представлены папки, размещенные на диске С:. Это только часть папок диска, поскольку остальные просто не уместились в окне.

Для просмотра не уместившихся в окне папок нужно воспользоваться полосами прокрутки (см. п. 8.4).

Кроме окон папок в операционной системе есть еще несколько других типов окон: окна приложений, диалоговое окна и окна справочной системы. С ними мы познакомимся в лальнейшем.

| er (M               |                |                        |                          |                                   |                           |                 | $ R$ $X$         |
|---------------------|----------------|------------------------|--------------------------|-----------------------------------|---------------------------|-----------------|------------------|
| Файл<br>Правка      | Вид<br>Переход | Избранное<br>Справка   |                          |                                   |                           |                 | œ                |
| √.<br>Назад         | Вперед         | X<br>ন্দ্ৰি<br>Вверх   | 重<br>Вырезать Копировать | Ľ,<br>ng)<br>Вставить<br>Отменить | $\pmb{\times}$<br>Удалить | 筐<br>Свойства   | 麗<br>Bug         |
| Aspected CN         |                |                        |                          |                                   |                           |                 | 회                |
| ൈ                   |                |                        | ా                        | ా                                 |                           |                 | Ξ<br>r.          |
| :Aurubald:          | Adobeapp       | A-exe                  | Antivir                  | Arch                              | Book's                    | Cddrv           | Clipart          |
|                     |                |                        |                          |                                   |                           |                 |                  |
| Diskdupe            | Dn             | F <sub>5</sub>         | Gnet95                   | install                           | Kpcms                     | Lexitf          | MDFormat         |
| No                  | Norton         | Norton Web<br>Services | P <sub>m</sub> 65        | P <sub>T</sub>                    | Program Files             | psfonts         | Rar              |
| ٠<br>'nУ            |                |                        |                          |                                   |                           |                 |                  |
| Recycled            | Reduce         | Reduce33               | Reduce95                 | Socral 97                         | Ssp-for                   | Stud-ki         | Temp             |
| Tmp                 | Tpas           | Tt                     | Umpa-doo                 | Unikbd                            | Upd                       | Updr            | Upr              |
| Vaccine             | wincmd         | Windows                | Zadanie                  | Zadanı-p                          | Выписки                   | Мои документы   | Arc_arj.exe<br>회 |
| <b>Объектов: 89</b> |                | 7,15 MB                |                          |                                   |                           | ■ Мой компьютер |                  |

Рис. 8.4. Окно, в котором представлены значки папок (Folders), размещенных на диске С:

## 8.4. Окна и работа с ними

Гибкость оболочки Windows не в последнюю очередь определяется гибкостью управления окнами. Рассмотрим приемы этого управления.

Внешний вид типового окна в Windows 95/98/Ме представлен на примерах рис. 8.3 (окно Мой компьютер) и 8.4 (окно диска С.).

Строка заголовка (Title Bar) занимает самую верхнюю строчку в окне и содержит его название. Здесь же, в правом верхнем углу, находятся три кнопки управления окном:

- $-$  *кнопка свертывания* (Minimize Button), после шелчка по которой окно исчезает с экрана, превратившись в соответствующую кнопку на панели задач (Taskbar);
- $\Box$   *кнопка развертывания* (Maximize Button), после шелчка по которой окно разворачивается на весь экран. При этом кнопка развертывания заменяется на  $\bar{\mathbf{z}}$  — кнопку восстановления (Restore Button), шелчок по которой возвращает окно в свое первоначальное состояние;

 $x =$ кнопка закрытия (Close Button), после шелчка по которой окно закрывается (клавиатурная комбинация для закрытия окна -<Alt>+<F4>). Если в настоящий момент в окне находится не сохраненная информация, то при попытке закрыть данное окно Windows в начале предложит сохранить последние изменения.

Заметим, что если окно документа нахолится в нормальном состоянии (не развернуто на весь экран) и допускает изменение размера (такие окна имеют более толстую границу), то можно также плавно менять его размер. Для этого нужно:

- указать мышью один из углов или одну из границ окна, в результате чего указатель мыши примет вид двунаправленной стрелки;
- перетащить мышью этот угол или границу окна в нужное место экрана.

Отметим, что проще всего перетаскивать правый нижний угол окна, так как там есть специальная зона, избавляющая пользователя от необходимости точного позиционирования мыши.

В этой же Строке заголовка (Title Bar) в левом верхнем углу окна находится значок открытой папки или работающей программы, называемый кнопкой системного меню. После однократного щелчка по нему (или нажатия клавиш <Alt>+<пробел>) вызывается системное меню окна с набором команд, позволяющих изменить его размеры: свернуть, развернуть, восстановить или закрыть окно.

Необходимость в ее применении возникает достаточно редко, ибо пользоваться вышеописанными кнопками удобнее. Обычно пользуются им при отказе мыши, так как оно позволяет выполнить все эти операции с окном с помощью клавиатуры: нажатием клавиши <Alt> совместно с подчеркнутой буквой (см. рис. 8.5).

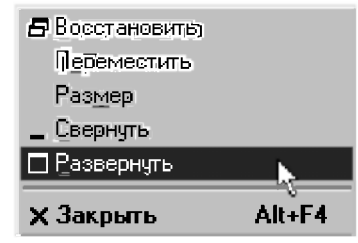

Рис. 8.5. Системное меню окна Windows '95/98/Me

Переместить окно достаточно просто. Для этого достаточно ухватить заголовок окна и переместить его в нужное место (при перемещении новое положение будет показываться контурами окна). Переместить иконку также просто. Необходимо ухватить ее мышью и передвинуть на новое место.

Если содержимое окна не "влезает" в текущие размеры окна, то справа и внизу появляются линейки прокрутки (или одна из них). Рассмотрим, как ими пользоваться

Самый простой вариант — это перетащить на новое место бегунок. При этом, соответственно, изменится и содержимое окна.

Бывают случаи, когда необходимо прокрутить окно всего на одну строчку (столбец). Тогда нужно воспользоваться кнопками со стрелками, расположенными по концам линейки прокрутки. Щелчок по такой кнопке и осуществляет скроллинг (перемещение) окна на одну строку.

Если же необходимо переместить окно на один экран вверх или вниз (вправо или влево), то вы можете поступить следующим образом. Установите маркер мыши на линейку прокрутки выше или ниже бегунка и щелкните левой кнопкой мыши. При этом произойдет скроллинг на один экран.

Отметим, что если в окне отсутствовали линейки прокрутки, а вы уменьшили его размер, то может появиться одна или обе эти линейки.

Вторую строку окна Windows занимает строка меню (Menu Bar). Она содержит названия команд, при вызове любой из которых открывается доступ к подменю, соответствующему данной команде.

Состав команд, включенных в строку меню (Menu Bar), как правило, зависит от назначения окна.

Войти в строку меню можно и без помощи мыши — нажатием клавиши <Alt>, после чего перемещаться по нему можно с помощью клавиш горизонтального перемещения курсора, а для вызова соответствующего подменю использовать клавишу <Enter>. Быстрее можно сделать это, нажимая клавишу <Alt> совместно с буквой, подчеркнутой в нужной нам строке (например, <Alt>+<Ф> — вход в меню Файл).

Третью строку окна Windows занимает панель инструментов (Toolbar). На ней размещаются кнопки вызова наиболее часто исполняемых команд, специальные поля для ввода текста или выбора конкретного элемента из списка.

Следует отметить удобную особенность Windows 95/98/Me/XP возможность по каждой кнопке с помощью зависания курсора над ней получить справку в виде желтой всплывающей подсказки.

Отметим также, что в зависимости от конкретной ситуации и типа окна все описанные его элементы могут частично или почти полностью отсутствовать. На экране может быть только одно активное окно, заголовок которого выделяется ярким цветом. Все остальные окна, которые могут находиться на экране, будут неактивны и их заголовки блеклого цвета.

Активное окно всегда выводится поверх других и все действия, совершаемые в данный момент, относятся именно к нему (приложение, которому оно соответствует, также называется активным).

Чтобы сделать неактивное окно активным, нужно:

- щелкнуть мышью в любом его месте, если интересующее вас окно или  $\bullet$ его кусочек видны на экране;
- щелкнуть мышью по соответствующей кнопке или иконке, если интересующее вас окно было предварительно свернуто.

При работе с клавиатурой (например, при наборе текста) переходить между окнами запущенных приложений удобнее с помощью клавиатурной комбинации [Alt] + [Tab]. При одновременном нажатии обоих клавиш:

- в Windows 95 и 98 вы сразу сделаете активным окно другого запущенного приложения. Для дальнейшего перехода с одной запущенной программы на другую в поисках нужной вам следует каждый раз нажимать [Alt] + [Tab] (можно, не отпуская клавишу [Alt], нажимать нужное количество раз только клавишу [Tab]);
- начиная с Windows Me появится только табличка со значками всех запущенных приложений, из которых один будет выделен синей рамкой. Если последовательно нажимать клавишу **Паb**l, не отпуская [Alt]. то синяя рамка вокруг значка будет переходить с одной запущенной программы на другую в поисках нужной. Соответствующее окно приложения с выделенным рамкой значком станет активным при отпускании клавиши [Alt].

## 8.4.1. Меню Windows 95/98/Me/XP

Меню - это элемент управления, предоставляющий возможность выбора какого-то действия или команды из заранее подготовленного списка. Расположение и использование любых меню подчиняются единым правилам.

Для того чтобы выбрать один из пунктов меню, необходимо щелкнуть по нему мышью, после чего откроется соответствующее подменю. При этом приняты следующие соглашения:

- если пункт подменю написан блеклым цветом, то данная опция сейчас недоступна, ее выбор игнорируется;
- если рядом с названием пункта стоит треугольник, то при выборе данной опции раскроется соответствующее подменю;
- если рядом с названием пункта меню стоит троеточие, то при выборе данной опции раскроется соответствующее диалоговое окно (для запроса соответствующих параметров);
- если справа от названия пункта меню указана комбинация клавиш, то этот пункт меню вы можете выбрать напрямую с помощью данной горячей комбинации клавиш;
- если перед названием пункта меню стоит галочка, то это означает, что режим, указываемый данной опцией, включен. Если вы выберете этот пункт меню, то режим будет выключен, и наоборот;
- если перед названием пункта меню стоит кружочек, то это означает, что из нескольких альтернативных режимов сейчас включен режим, указываемый данной опцией;
- группы опций со схожими функциями обычно отделяются горизонтальными чертами.

Практически у всех Windows-приложений существуют два пункта меню: Окно (Window) и ? (Справка, Help).

Пункт Окно (Window) отвечает за работу со вторичными окнами данного приложения. В его нижней части указывается список открытых в данный момент вторичных окон, в котором текущее активное окно отмечено галочкой.

Если вы хотите сделать активным другое окно, то необходимо выбрать соответствующий пункт, щелкнув по нему мышкой.

В верхней части этого меню располагаются опции, отвечающие за просмотр и позволяющие по-разному расположить вторичные окна. Их содержание у разных приложений различно.

Пункт? (Справка, Help) позволяет получить дополнительные сведения о приложении и работе с ним.

### 8.4.2. Контекстное меню Windows

Системы Windows 95/98/Me/XP и программы, работающие под их управлением, спроектированы так, чтобы предсказывать ваши возможные действия при решении определенной задачи.

Как правило, команды, которые доступны в данной ситуации для данного объекта, собраны в контекстное меню, которое вызывается щелчком правой кнопки мыши.

Контекстное меню является динамическим. Его содержание зависит:

- только от конкретной ситуации (от выполняемой задачи), при которой происходит его вызов (связано с контекстом);
- от того, на каком объекте установлен указатель мыши.

Поэтому, если вы не знаете, что делать дальше, щелкните правой кнопкой элемент, который вызвал ваше сомнение. Есть очень большая вероятность того, что в контекстном меню вы увидите нужную команду. После этого вам стоит только ее выбрать, шелкнув по ней левой кнопкой мыши.

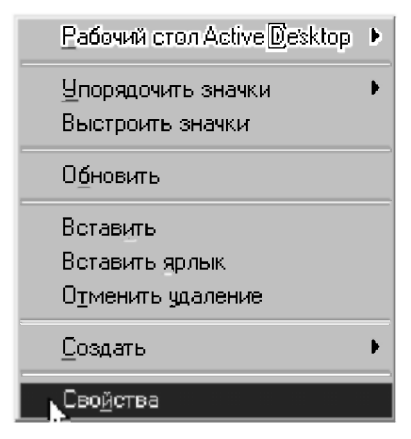

Рис. 8.6. Контекстное меню для свободного пространства Рабочего стола (Desktop)

### 8.4.3. Диалоговое окно и запрос Windows 95/98/Me/XP

Предварительно рассмотрим общие принципы работы с диалоговыми окнами.

Windows использует диалоговые окна (Dialog Boxes) для запроса нужной или выдачи дополнительной информации. Они появляются как при выборе команды, после имени которой в меню стоит многоточие (...), так и при использовании опций, запрашивающих дополнительную информацию. Для выбора кнопки команды, опции, элемента из поля списка или переключателя нужно нажать на кнопку с соответствующим именем мышкой. Если в нем содержится подчеркнутая буква, то эту команду или опцию можно выбрать также из любого места диалогового окна, нажав <Alt> и эту подчеркнутую букву. Выделенная кнопка имеет более темный контур по сравнению с остальными или черную точку (в списках взаимно исключающих вариантов выбора), помеченный переключатель солержит **х** и их может быть несколько, а недоступные в данный момент выглядят нечетко. Чтобы изменить выбор, пометьте другую кнопку или для выделенного элемента списка вновь нажмите его мышкой.

Если требуется ввести дополнительную информацию, то для этого в окне существует прямоугольная область, называемая полем текста (Text Box). Если оно пусто, то при перемещении указателя мыши в нем появляется курсор ввода (мерцающая вертикальная черта), после чего можно печатать. Если поле уже содержит текст, то при перемещении в него он автоматически выделяется и любой набираемый текст заменит его. Перед этим следует нажать кнопку мышки в том месте, где нужно поместить начало текста, для появления в нем курсора ввода.

После ввода всех необходимых данных (имени и места расположения файла и т.п.) необходимо отправить команду на выполнение. Для этого следует нажать мышкой кнопку ОК (операция Click) или дважды нажать кнопку с именем нужной команды (операция Double-click). После этого диалоговое окно закрывается и команда выполняется. Закрытие диалогового окна без выполнения команды достигается нажатием клавиши <Esc>, или мышкой кнопки Cancel, либо лвойным нажатием кнопки Системного Меню в верхнем левом углу экрана (последнее вызовет также закрытие окна программы или документа).

Теперь подробнее рассмотрим различные запросы Windows, которые являются еще одним средством диалога с пользователем. Это, наверное, наиболее многообразная форма диалога. Отметим, что если приложение генерирует запрос, без ответа на который продолжение работы невозможно, то:

- активным становится именно окно запроса;
- $\bullet$ окно приложения делается неактивным. После ответа на запрос:
- соответствующее окно запроса исчезает;
- окно приложения вновь становится активным.

В запросах и диалоговых окнах, как и в меню, приняты аналогичные соглашения (см. пп. 8.2 и 8.4.1).

Наиболее простым типом запроса является предупреждение или сообщение. В этом случае появляется только одна кнопка, как правило, ОК. В окне слева располагается значок, говорящий о характере информации. После того как вы прочитаете данное сообщение, необходимо просто щелкнуть по кнопке ОК.

Помимо простых запросов могут выдаваться окна, содержащие весьма большое количество полей. Одним из видов такого поля может быть запрос на ввод текста. Для того чтобы сделать такое поле активным (в этом случае

в нем начнет мигать курсор), необходимо просто шелкнуть на нем мышью. После этого вы можете ввести с клавиатуры необходимый текст

Если в окошке для ввода есть текст, выделенный цветом, то:

- при вводе нового текста он заменит выделенный;
- при нажатии на клавишу <BkSp> этот текст исчезнет и можно будет обычным образом вводить новый:
- для его редактирования следует щелкнуть по нему мышью выделение исчезнет, курсор будет находиться в месте щелчка и можно будет вносить необходимые изменения.

Диалоговые окна (Dialog Boxes), как указывалось выше, появляются на экране, когда операционной системе или какому-нибудь приложению требуется дополнительная информация для выполнения той или иной операции.

Иногда ваш выбор ограничен кнопками Да (Yes), Нет (No) или ОК. В других случаях вам придется задать немало параметров. Для их задания применяются разнообразные элементы управления. Рассмотрим их использование на примере диалогового окна Печать (Print) текстового редактора Microsoft Word, которое будет вам встречаться достаточно часто (см. рис. 8.7).

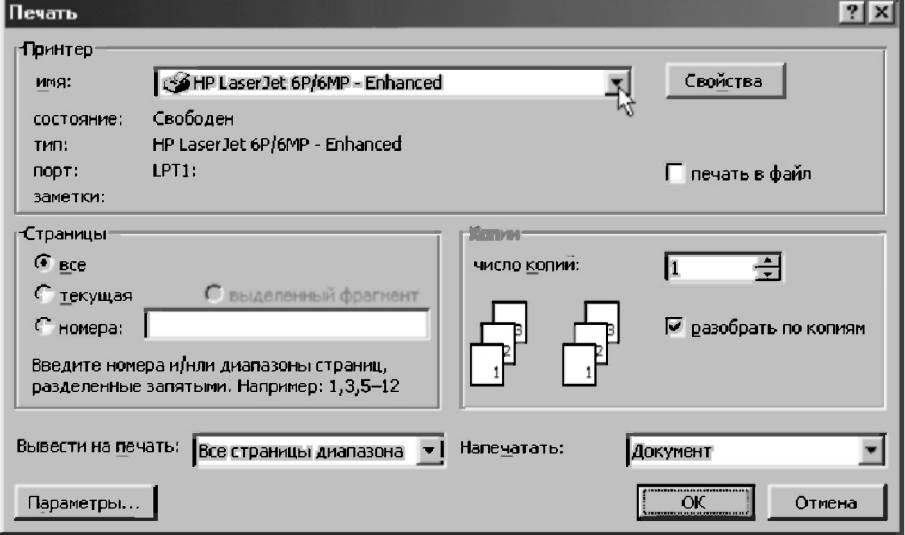

Рис. 8.7. Диалоговое окно Печать (Print) текстового редактора Microsoft Word 97/2000

Предварительно отметим, что появляющиеся диалоговые окна можно перемещать обычным образом, перетащив курсором строку заголовка (верхнюю строку окна).

Однако изменить их размеры нельзя ни с помощью соответствующих кнопок (их нет на рис. 8.7), ни с помощью курсора, который не меняет своей формы при совмещении с границами окна или его углами.

Диалоговые окна можно только закрыть, щелкнув соответствующую кнопку:

- ОК внесенные изменения вступят в силу;
- **X** или Отмена чтобы отказаться от изменения параметров и также закрыть окно.

В строке заголовка (верхняя строка окна) находится также кнопка получения справочной информации об элементах окна ?

Чтобы ею воспользоваться, следует щелкнуть эту кнопку (после чего к изображению курсора лобавится восклицательный знак), а затем нужный элемент окна, чтобы прочитать краткую информацию о нем.

Раскрывающийся список (Drop-Down List Box) используется в диалоговом окне Печать (Print) текстового редактора Microsoft Word (см. рис. 8.7) трижды:

- для задания имени используемого принтера (вторая строчка сверху);
- в списках Вывести на печать и Напечатать (вторая строчка снизу).

Чтобы его раскрыть, необходимо шелкнуть мышью по кнопке со стрелкой  $\overline{\mathbf{z}}$ , расположенной справа от списка.

Если в окно раскрытого списка не умещаются все строки списка, то, как обычно, появляется полоса прокрутки. Просмотр списка и выбор строки из него также производится с помощью мыши.

Одним из менее часто используемых вариантов раскрывающегося списка является просто *список* (List Box), который представлен сразу в раскрытом виде и предназначен также для выбора одного из включенных в этот список элементов.

Переключатель (Option Button) — это такой элемент, который позволяет щелчком мыши выбрать одну из нескольких опций, объединенных в группу. Он используется на рис. 8.7 в поле Страницы для указания распечатываемых страниц:

- Bce:
- текущая;
- выделенный фрагмент эта опция в настоящий момент недоступна,

так как в тексте нет выделенного участка. Поэтому она выглядит нечетко (серого цвета);

**• номера** — после этой опции находится строка ввода (Text Box), которая предназначена для непосредственного ввода текстовой информации (в данном случае для указания номера и/или диапазона страниц, разделенных запятыми). Обычно при вводе текста в этой строке можно использовать некоторые приемы редактирования (например, выделение, копирование в буфер, вставка, удаление символов).

*Счетчик* (Spin Box) позволяет установить нужное числовое значение. Для этого достаточно щелкнуть мышью по одной из кнопок расположенных в правой части счетчика:

- щелчок по верхней кнопке увеличивает значение, установленное в окне счетчика;
- щелчок по нижней уменьшает.

Отметим, что многие счетчики допускают ввод нужного значения с помощью клавиатуры. Для этого достаточно щелкнуть мышью непосредственно в окне счетчика, после чего можно вводить данные.

Счетчик используется на рис. 8.7 для указания нужного числа в поле число копий.

Флажки (Check Boxes) используются для того, чтобы устанавливать или отменять определенные режимы работы, для чего нужно установить или отменить соответствующую опцию, щелкнув по ее названию.

Отметим, что состояние любого флажка может меняться независимо от состояния других флажков (в отличие от переключателей).

Флажок используется на рис. 8.7 дважды:

- в поле **разобрать по копиям** соответствующая опция установлена;
- в поле печать в файл опция снята.

Чтобы показать возможность использования самого разнообразного сочетания флажков на рис. 8.8 показано диалоговое окно, которое появляется на экране после нажатия кнопки Параметры... на рис. 8.7.

Если настраиваемых параметров слишком много, то они обычно располагаются по нескольким закладкам, объединенным в одно лиалоговое окно.

Вверху (во второй строке) выводятся названия закладок: щелкнув по любому из них, вы переместите соответствующую закладку наверх. Справа или внизу располагаются кнопки, позволяющие либо принять, либо отменить сделанные изменения.

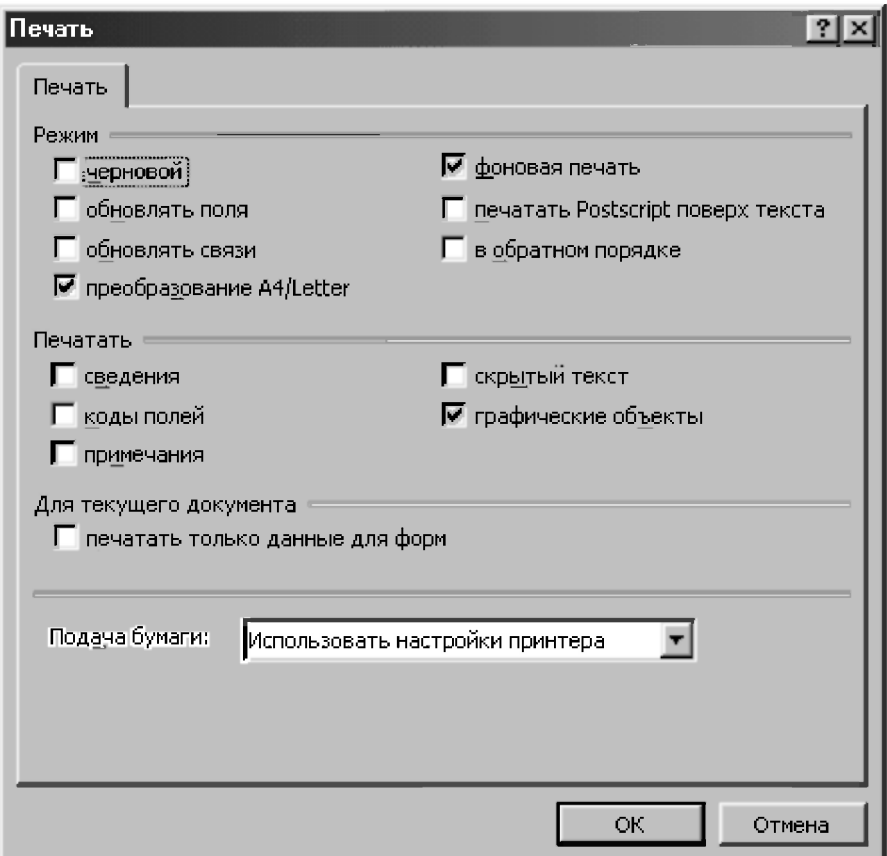

Рис. 8.8. Диалоговое окно кнопки Параметры окна Печать (Print) текстового редактора Microsoft Word 97/2000

С этой точки зрения можно рассматривать рис. 8.8 как окно с одной заклалкой Печать.

Чтобы увидеть их несколько, следует нажать на кнопку Свойства (Property) на рис. 8.7, что мы предлагаем сделать самостоятельно.

Замечание. Однако мы не предлагаем вам что-нибудь изменять там. Следует отметить, что существуют сотни опций, которые определяют текущий режим работы Windows и которые можно при желании изменять. Количество же различных их комбинаций просто не поддается учету.

В исходном состоянии операционная система функционирует в соответствии с настройками, сделанными разработчиками или поставщиками Windows по умолчанию (default settings).

Начинающий пользователь не подозревает о практически безграничных возможностях, позволяющих ему изменять текущий режим работы системы. Поэтому проблем с настройками у него не возникает.

Более опытный пользователь часто, к сожалению, начинает работу с того, что принимается активно менять все, что только поддается модификации. Этот процесс становится самоцелью и продолжается до тех пор, пока он полностью не потеряет все исходные установки системы, не достигнув желаемой гармонии и потратив на это кучу бесценного времени.

И только профессионал один раз в начале работы сделает нужные для себя настройки, после чего вообще о них забывает, сосредоточившись на выполняемой работе.

Ему никогда не придет в голову длительное время исследовать различные варианты оптимальной работы.

Ему не нужно запоминать технические подробности, нужно только эффективно работать, а при необходимости логика и опыт всегда подскажут путь к решению вопроса.

Поэтому и мы возьмем пример с профессионального подхода к работе, сосредоточившись на освоении практической работы на ПК и уделяя внимание лишь действительно необходимым изменениям настроек.

# 8.5. Кнопка Пуск (Start) и Главное меню (Start Menu)

Получить доступ к главному меню можно:

- посредством щелчка по кнопке Пуск, расположенной на панели задач;
- нажатием клавиатурной комбинации <Ctrl>+<Esc>.

Главное меню (Start Menu) является уникальным элементом управления для выполнения практически любого действия и любой операции, связанной с настройкой, поиском, запуском приложений и справочной системой Windows. Его использование существенно облегчает жизнь начинающим. Достаточно бегло изучить содержимое Главного меню (Start Menu), и все возможности Windows уже перед вами (рис. 8.9).

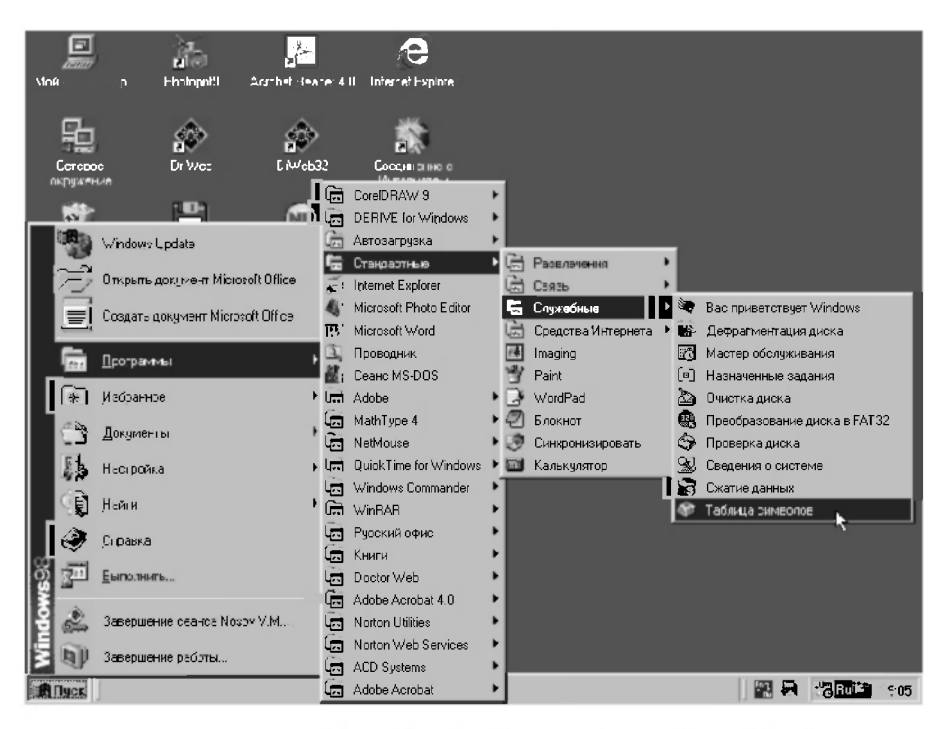

Рис. 8.9. Кнопка Пуск (Start) и Главное меню (Start Menu) являются основными элементами управления Рабочего стола (Desktop) Windows

*Главное меню* (Start Menu) содержит набор основных команд Windows. Некоторые из них отмечены специальным маркером в виде стрелки.

При выборе таких команд (помещении на них указателя мыши) автоматически открывается еще одно дополнительное меню, которое, в свою очередь, также может содержать команды, отмеченные таким же маркером.

Если же в команде меню стрелки нет, то ее можно сразу выполнить, нажав клавишу <Enter> или щелкнув мышью на названии команды.

На рис. 8.9 приведен пример четырех раскрытых меню, как они выглядят в Windows 98, которые вложены одно в другое. Например, чтобы добраться до приложения Таблица символов (Table Symbols), необходимо открыть меню команды Программы (Programs), затем выбрать пункт Стандартные (Accessories), затем Служебные (System Tools) и в появившемся дополнительном меню найти нужное приложение Таблица символов (Table Symbols).

Напомним, что говоря о командах, доступ к которым осуществляется через вложенные меню, мы будем указывать весь путь до этой команды. Для рассматриваемого примера это будет иметь следующий вид: Пуск  $\rightarrow$ Программы  $\rightarrow$  Стандартные  $\rightarrow$  Служебные  $\rightarrow$  Таблица символов  $(Start \rightarrow Programs \rightarrow Accessories \rightarrow System Tools \rightarrow Table Symbols).$ 

Это может показаться несколько громоздким, но зато оказывается очень полезным и удобным способом, так как кратко и точно описывает последовательность действий для вызова соответствующей команды.

Рассмотрим кратко пункты главного меню и связанные с ними действия:

- Программы (Programs) с помощью этого пункта меню можно запустить стандартные программы, входящие в состав Windows, а также все приложения, установленные в вашей системе. При выборе этого пункта (зависании на нем указателя мыши) перед вами раскроется дополнительное подменю, в котором будут представлены отдельными подпунктами установленные в вашей системе приложения (чтобы запустить одно из них, необходимо открыть соответствующее подменю и затем щелкнуть на значке необходимой вам программы), а также стандартные программы, входящие в состав Windows (их запуск осуществляется также);
- Документы (Documents) этот пункт главного меню содержит список последних документов, с которыми вы работали. Вы можете снова продолжить обработку одного из них, для этого достаточно щелкнуть на нем мышью;
- Настройка (Setting) в этом пункте главного меню сосредоточены все инструменты по настройке Windows (см. замечание в конце п. 8.4.3);
- Поиск (Find) позволяет найти любую папку или файл;
- Справка (Help) при выборе этого пункта (щелчка на нем мышью) осуществляется вызов встроенной справочной системы Windows. Вызываемое диалоговое окно содержит три вкладки:
	- Содержание (Contents) позволяет обратиться к упорядоченному списку всех разделов справочной системы;
	- Предметный указатель (Index) дает возможность быстрого получения справки по термину, название которого пользователь может либо ввести с клавиатуры, либо выбрать из предложенного списка;
	- Поиск (Find) позволяет узнать, в каких разделах справочной системы встречается интересующее вас слово, и вывести на экран содержимое этих разделов (подробнее о системе Help см. п. 8.6);
- Выполнить (Run) позволяет запустить любую программу;
- Завершение сеанса (Log Off) если на компьютере зарегистрировано несколько пользователей со своими рабочими столами и личными настройками, то данный пункт меню позволяет выйти из одного стола для входа в другие;
- Завершение работы (Shut Down) выбрав этот пункт, вы сможете закончить работу ОС Windows.

B Windows XP по умолчанию предлагается несколько усовершенствованное меню Пуск (хотя при желании можно пользоваться и стандартным его видом). В его верхней части написано имя пользователя, который в настоящее время работает, а левая колонка разбита на две части:

- в верхней части сразу после установки Windows XP находятся только значки постоянно присутствующих программ: электронной почты и Internet Explorer;
- внизу система помещает значки тех программ, которыми вы пользуетесь чаще всего, что является удобным новшеством, а в самой нижней строке Все программы находятся соответствующие выпадающие меню, аналогичные показанным на рис. 8.9.

Правая колонка разбита на три части:

- вверху находятся четыре обычно часто посещаемые папки:
	- Мои документы:
	- $\bullet$ Недавние документы со списком пятнадцати последних документов, с которыми вы работали:
	- Мой компьютер, иконка которого переехала сюда с рабочего стола Windows XP;
	- Сетевое окружение для компьютеров вашей локальной сети (если вы включены в сеть);
- вторая группа команд предназначена для настройки компьютера:
	- Панель управления (Control Panel) управляет самыми важными режимами работы системы и отдельных ее частей;
	- Администрирование;
	- Подключение:
	- Принтеры и факсы;
- в третьей группе находятся строки Справка и поддержка (Help), Поиск (Find) и Выполнить (Run) для однократного запуска программ.

# 8.6. Использование меню Help для получения справочной информации

В системе Нею (Справка) приведены описания основных приемов. необходимых для работы с Windows 95/98/Me/XP, клавиатурный эквивалент лействий без мышки, а также содержится информация об используемых командах. Кроме активизации соответствующего пункта главного меню, описанного выше, имеются различные варианты вызова и работы с системой Help.

Если выбрать мышкой кнопку **Help** в строке меню, а затем нужный раздел, то получим или информацию по данному разделу, или список его тем.

При вызове системы Help клавишей <F1> на экране появляется Index (Оглавление) справочной информации программы, с которой вы работаете. Поэтому справка Windows вызывается клавишей <F1> с Рабочего стола (Desktop) и из Проводника (Windows Explorer). При нахождении в другой программе (например, текстовом редакторе Word) после нажатия клавиши <F1> вызовется ее справка.

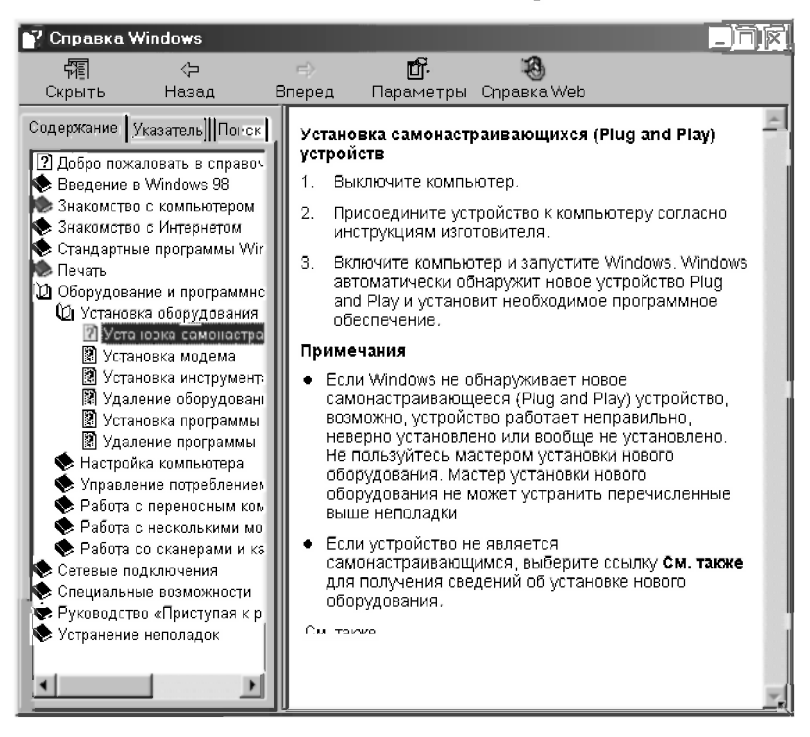

Puc. 8.10. Справка Windows 98

Для поиска информации с помощью Help Index (Оглавления Help) следует нажать клавишу <F1> или выбрать нужный раздел из меню Help и переместиться к нужной теме. Когла указатель мышки станет похожим на указательный палец, нужно нажать кнопку мышки. Это означает, что информация по данной теме имеется в наличии, и при выборе этой темы появляется содержащее ее окно. Для более полного ответа в конце текста справки часто приводится список связанных с ней тем, выбрать которые можно также нажатием кнопки мышки.

Можно получить нужную информацию, соответствующую ключевому слову. Для этого следует открыть Help и нажать мышкой кнопку Поиск (Search). В появившемся диалоговом окне в текстовом поле Что искать (Search For?) нужно набрать ключевое слово или его часть. Ниже в поле списка приволятся ключевые слова, соответствующие набираемым буквам. При нажатии кнопки Поиск (Search) выдается список тем, имеющих отношение к набранному ключевому слову или фразе, из которых следует выбрать нужную. При следующих обращениях к системе Поиск (Search) каждый раз сохраняется название темы, найденной в прошлый раз.

Окно справочной системы Windows 98 (рис. 8.10) разделено на две части. В левой части окна в рамке находятся книжечки с темами разделов справки. Щелчок по книжке раскрывает ее содержимое.

Там могут быть "подкнижки" - подтемы подразделов, которые тоже, в свою очередь, раскрываются щелчком мыши. И лишь строчка со знаком вопроса - это и есть собственно название статьи со справкой по конкретной теме. Щелкаете по ней и в правом окне читаете то, что хотели узнать.

В качестве примера подробнее рассмотрим обращение к справочной системе Windows 98 на примере получения информации о подключении к компьютеру (установке) новых устройств (принтер, сканер и т. п.). Порядок действий для этого следующий:

1. Выдайте из главного меню Windows команду Справка (Help), в результате чего откроется окно справочника.

2. Найдите в справочнике интересующую вас статью, для чего можно использовать любую из трех вкладок на левой панели в окне справочника:

вкладку Содержание (Contents), позволяющую просмотреть оглавление справочника и найти статью по названию. Разделы оглавления разворачиваются и сворачиваются щелчком мыши. Для рассматриваемого примера находим подходящий раздел (Оборудование и программное обеспечение) и разворачиваем его:

- затем находим в открывшемся списке подразделов интересующую нас подтему Установка оборудования и шелкаем по ней мышкой:
- в развернувшемся списке шелкаем мышью по названию нужной статьи и соответствующий текст появляется на правой панели в окне справочника (см. рис. 8.10);
- вкладку Указатель (Index), позволяющую просмотреть алфавитный перечень используемых в справочнике понятий и терминов, после чего — найти описывающие их статьи. Чтобы быстро отыскать в перечне интересующее вас понятие или термин:
	- наберите в имеющемся поле верху левой панели нужное  $\bullet$ ключевое слово или несколько его начальных букв (для рассматриваемого примера достаточно букв уст);
	- после появления под полем списка тем, начинающихся с  $\bullet$ набранного ключевого слова (указанных букв), выделите нужный элемент перечня щелчком мыши;
	- нажмите кнопку Показать. В результате искомая статья, описывающая это понятие или термин, появится на правой панели (см. рис. 8.10, причем содержание ее левой панели будет отличаться от предыдущего случая);
- вкладку Поиск (Search), позволяющую найти статьи, содержащие заданное слово или фразу:
	- наберите в имеющемся поле вверху левой панели нужное ключевое слово (для рассматриваемого примера установка, здесь нескольких его начальных букв будет недостаточно);
	- шелкните на кнопке Разделы, нахолящейся чуть ниже  $\bullet$ наборного поля;
	- выберите в появившемся внизу левой панели списке разделов нужную статью (Установка самонастраивающихся (Plug and Play) vcmpoŭcme);
	- нажмите кнопку Показать. В результате искомая статья появится на правой панели (см. рис. 8.10, причем содержание ее левой панели будет также отличаться).

3. Ознакомьтесь со статьей справочника. Для получения дополнительной информации используйте имеющиеся в статье выделенные цветом и подчеркнутые гиперссылки (на рис. 8.10 — См. также), щелкая по ним мышью. Если нужно вернуться к предыдущей статье справочника, нажмите кнопку Назад (Back). Если требуется перейти к следующей статье, то есть к той, которая уже отображалась после текущей, нажмите кнопку Вперед (Forward).

4. Закройте окно справочника нажатием кнопки Закрыть (Close), расположенной в правой части его заголовка.

Система также позволяет получать дополнительную информацию об экранных объектах. Кроме наглядного представления на экране своих объектов, Windows также может отображать их назначение, полное название и состояние. К таким объектам относятся значки в зоне индикации и кнопки приложений на панели залач. системные папки на рабочем столе и т. п.

Для этого служит описанный ранее способ зависания курсора. Укажите объект мышью и не более секунды подождите. В результате этой операции появится краткая всплывающая подсказка.

Если всплывающие подсказки не появляются, установите соответствующий флажок на вкладке Вид (View) диалогового окна Свойства папки (Folder Options), открываемого командой Настройка - Свойства папки (Settings  $\rightarrow$  Folder Options) из главного меню Windows 98.

Обратим ваше внимание, что справка Windows не всегда — просто гладкий текст. Иногда она носит диалоговый, или, как еще говорят, интерактивный, характер. Особенно это касается подраздела Средства устранения неполадок. После раскрытия включенного в него полразлела Устранение неполадок Windows 98 и выбора соответствующей подтемы, вы получаете на экране диалоговое окно, в котором следует указать вид неполадки и щелкнуть кнопку Далее > (Next >).

После этого справка показывает вам следующую страницу, не только дающую советы по данной ситуации, но и задающую дополнительные уточняющие вопросы. Последовательность таких диалогов поможет вам решить возникшие проблемы, если вы терпеливо и внимательно будете следовать получаемым указаниям.

Подчеркнутые и выделенные цветом слова или строки называются гиперссылками. Щелчок мышкой по такому слову или фразе:

- перенесет вас в соответствующую тему;
- выведет на экран отдельное окошко с разъяснением этого термина или операции;
- откроет нужное диалоговое окно, описываемое в данной статье.

В Windows Me, 2000 и XP справка стала полностью гипертекстовой, что не всегда бывает удобно, когда тебя, хотя недалеко и по конкретным адресам, но постоянно и очень часто посылают. Как показывает практика, это иногда приводит к нарушению целостности восприятия. В результате поясняющая и дополняющая информация не всегда соединяется с основной в четком и ясном порядке действия для преодоления ваших затруднений. Но по существу отличия не очень большие.

Справочная система Windows 95 во многом похожа на справку Windows 98. Хотя гиперссылок тут нет, зато есть такие же тематические книжки и "подкнижки". Основное отличие в том, что раскрываются книжки и выводятся на экран разделы справки не по однократному (стиль Web), а по лвойному шелчку (классический стиль). А кроме того, текст собственно справки полностью выводится в отдельном, вполне независимом окне, что способствует его целостности восприятия. Поэтому многие современные программы до сих пор снабжаются справочными системами старого типа.

Большинство меню НеІр также содержит следующие основные опции:

- Index (Оглавление) список всех тем справочной информации в  $\bullet$ алфавитном порядке;
- Keyboard (Клавиатура) таблицы комбинаций клавиш для работы с  $\bullet$ клавиатурой в активной программе;
- Commands (Команды) объяснения всех используемых команд;
- Procedure (Процедуры) пошаговые инструкции по использованию  $\bullet$ активной программы:
- Using Help (Работа со Справкой) содержит небольшой урок и информацию о том, как работать с Windows Help. С ним рекомендуется ознакомиться при первоначальном использовании справочной системы.

## 8.7. Приемы управления и навигации

## 8.7.1. Приемы управления

Со всеми объектами и элементами управления в Windows можно справиться всего двумя кнопками мыши. Однако этими двумя кнопками можно сделать так много, что следует затратить время и еще раз уточнить приемы управления в Windows 95/98/Me/XP.

В Windows 95 существовал только один стиль управления, называемый классическим в Windows 98/Me/XP. В нем одним шелчком (Click) выполняют:

 $\bullet$ все операции с элементами управления, включая запуск программ и открытие документов из Главного меню (Start Menu);

- подготовительные операции с объектами (выбор или выделение объекта перед дальнейшими операциями);
- запуск программ с панели быстрого запуска в Windows 98/Me.  $\bullet$ Двойным щелчком (Double-click) выполняют:
- открытие окон папок, документов, запуск приложений с помощью значков Рабочего стола (Desktop);
- операции со значками, находящимися на панели индикации.

Для запоминания можно сформулировать простое правило: в классическом стиле с элементами управления работают одним шелчком, а с объектами — двумя щелчками.

При этом под словом шелчок всегда понимается щелчок основной кнопкой мыши, под которой почти всегда подразумевается левая кнопка (без специальной перенастройки).

Левая кнопка используется также для выполнения операции *перемещения (Draq)*: установив курсор на нужный объект или элемент изображения, нажать и удерживать кнопку мыши при ее перемещении. При этом объект станет передвигаться по экрану синхронно с перемещением курсора и после отпускания кнопки мыши зафиксируется на новом месте.

При перемещении окна Windows указатель мыши должен быть установлен в пределах строки заголовка.

При перемещении объектов из окна одной папки в окно другой папки происходит изменение размешения файлов на жестком диске, так что этим методом можно работать с файловой системой компьютера.

Однако удобнее для этой цели использовать специальное перемещение, которое отличается от обычного только тем, что выполняется правой кнопкой мыши. По его окончании открывается меню, состоящее из трех пунктов:

- Скопировать,
- Переместить:
- Создать ярлык.

Теперь у нас есть не только более богатый выбор, но мы будем также четко осознавать, какую именно операцию мы выполняем.

#### Отметим, что все приемы управления и операции с объектами Windows работают не только в самой операционной системе, но и в ее приложениях.

Поэтому, чтобы переместить или скопировать любой фрагмент текста (который также является объектом Windows), например, в текстовом редакторе Microsoft Word:

- его следует предварительно выделить:
- переместить выделенный фрагмент с использованием специального  $\bullet$ перемещения в нужное место;
- по окончании перемещения в появившемся меню выбрать себе тот пункт, который необходим в конкретном случае (при этом вам будет предоставлен даже гораздо более широкий выбор).

Это огромное достоинство определяется той формализацией системы, четкость определения понятий которой, возможно, раздражала вас не TO TEKOR  $\pi$  8.3

Стиль Web — это стиль управления, принятый в Интернете. Он может использоваться только в Windows 98/Me/XP. Если в системе включен стиль управления  $Web$  — то все подписи под значками (на Рабочем столе (Desktop) и в окнах папок) изображаются с подчеркиванием.

Его отличия от классического стиля следующие:

- двойной щелчок не используется. Файлы открываются, а программы  $\bullet$ запускаются не двойным, а обычным щелчком на значке;
- выделение объектов и подготовка их к использованию выполняется вообще без щелчка. Достаточно просто навести указатель мыши на значок, и объект будет выделен, о чем свидетельствует изменение цвета его подписи.

Рассматривая основные отличия стиля Web от классического, можно сказать, что в нем нет разницы в работе с элементами управления системы и с ее объектами, а в классическом стиле управления такая разница есть.

B Windows 98/Me/XP пользователь можно также созлать свой персональный стиль управления на основе личных предпочтений, используя то, что ему кажется лучшим в классическом стиле и Web.

Мы же, из уважения к традиции и для единообразия изложения материала лля Windows 95/98/Me/XP, будем везде использовать классический стиль.

#### 8.7.2. Запуск приложений

Для запуска приложений вы можете нажать кнопку Пуск (Start) **an** nuck. выбрать пункт главного меню Программы (Programs), а затем щелкнуть по значку нужного вам приложения, найдя его в соответствующем подменю.

Если же ярлык нужного вам приложения находится на рабочем столе, то для запуска приложения следует дважды щелкнуть по этому ярлыку.

Если нужного приложения нет ни на рабочем столе, ни в меню Программы (Programs), то через Мой компьютер (My Computer) или Проводник (Windows Explorer) следует войти в нужную папку (обычно одноименную с приложением).

Затем следует дважды щелкнуть по значку нужного приложения (с типом .exe), после чего оно запустится.

Интересный способ открытия документа одновременно с запуском соответствующего приложения связан с использованием операции перемешения (Drag).

Для его реализации значок документа следует перетащить на значок соответствующего ему приложения. При этом документ откроется, причем сразу в том приложении, на значок которого его перетащили.

## 8.7.3. Настройка мыши и клавиатуры

Для настроек операционной системы и аппаратных устройств служит специальная папка — Панель управления (Control Panel) (рис. 8.11). Ее открывают любым из двух способов:

- непосредственно из окна Мой компьютер (My Computer);  $\bullet$
- с помошью Главного меню (Start Menu) командой Пуск  $\rightarrow$  Настройка  $\rightarrow$  Панель управления (Start  $\rightarrow$  Settings  $\rightarrow$  Control Panel).

Двойной щелчок на значке Мышь (Mouse) открывает соответствующее диалоговое окно для настройки ее свойств. В этом окне присутствует несколько вкладок. Основными для нас являются вкладки:

- Кнопки мыши ее элементы управления служат для настройки действия кнопок мыши. Очень полезно правильно настроить скорость двойного нажатия. Система должна отличать два одинарных щелчка и один двойной щелчок по интервалу времени между ними, которым можно управлять с помощью движка Скорость двойного нажатия. Проверить установку можно здесь же, сделав двойной щелчок в Области проверки и посмотрев на результат;
- Перемещение ее элементы управления позволяют регулировать чувствительность манипулятора, которым можно управлять с помощью движка Скорость перемещения указателя. Утилита Мышь (Mouse) также позволяет:
- поменять правую кнопку с левой для удобства левшей:
- задать для курсора размер и вид, шлейф и его длину для людей со слабым зрением.

| • Панель управления                                    |                            |                          |                                     |                                | $\overline{L}$ intxi             |  |  |  |  |  |
|--------------------------------------------------------|----------------------------|--------------------------|-------------------------------------|--------------------------------|----------------------------------|--|--|--|--|--|
| Файл<br>Правка Вид                                     | Переход                    | Избранное<br>Справка     |                                     |                                | 瞬                                |  |  |  |  |  |
| Назад                                                  | 面<br>Вверх<br>Вперед       | ¥                        | G<br>瞺<br>Вырезать Копиров Вставить | い<br>Отмени                    | X<br>Удалить                     |  |  |  |  |  |
| Ссылки <sup>»</sup><br>Адрес∥•и Панель управления<br>Ξ |                            |                          |                                     |                                |                                  |  |  |  |  |  |
|                                                        |                            |                          |                                     |                                |                                  |  |  |  |  |  |
| I: oming Uphons!                                       | QuickTime 32               | System Information       | Дата и время                        | Звук                           | Источники<br>данных ОDBC (       |  |  |  |  |  |
|                                                        |                            |                          |                                     |                                |                                  |  |  |  |  |  |
| Клавиатура                                             | Модемы                     | Мультимедиа              | Мышь                                | Пароли                         | Поиск файлов                     |  |  |  |  |  |
|                                                        |                            |                          |                                     |                                |                                  |  |  |  |  |  |
| Пользователи                                           | Почта                      | Принтеры                 | Свойства<br>обозревателя            | Сеть                           | Система                          |  |  |  |  |  |
|                                                        |                            |                          |                                     |                                |                                  |  |  |  |  |  |
| Сканеры и<br>камеры                                    | Специальные<br>ВОЗМОЖНОСТИ | Телефонные<br>соединения | Управление<br>злектропитан          | <b>Установка и</b><br>удаление | <b>Установка</b><br>оборудования |  |  |  |  |  |
|                                                        |                            |                          |                                     |                                |                                  |  |  |  |  |  |
| Шрифты                                                 | Экран                      | Язык и<br>стандарты      |                                     |                                |                                  |  |  |  |  |  |
| Объектов: 27                                           |                            | п                        |                                     | ∭⊈ Мой компьютер               |                                  |  |  |  |  |  |

Рис. 8.11. Панель управления (Control Panel) — основное средство для настройки объектов Windows

Двойной щелчок на значке Клавиатура (Keyboard) откроет соответствующее диалоговое окно Свойства: Клавиатура. В этом окне присутствует несколько вкладок:

- Скорость ее элементы управления служат для настройки параметров клавиатуры, которыми можно управлять с помощью перемещения трех соответствующих движков:
	- Задержка перед началом повтора символа;
	- Скорость повтора (проверить установку можно здесь же, в специальном поле);
	- Скорость мерцания курсора;
- **Язык** ее элементы управления служат для настройки языковых раскладок (рис. 8.12), которые определяют способ закрепления символов национальных алфавитов за конкретными клавишами клавиатуры. Здесь же выбирают:
- Установленные языки и раскладки клавиатуры если в этом списке какой-то раскладки не хватает, то следует:
	- щелкнуть на кнопке Добавить;
	- вставить дистрибутивный диск с операционной системой  $\bullet$ Windows 95/98/Me/XP:
	- нужная раскладка будет перенесена с этого диска. Лишние раскладки удаляются щелчком на кнопке Удалить;
- Назначить используемым по умолчанию с помощью этой кнопки можно одну из используемых раскладок сделать основной. Для этого ее следует выделить в списке и нажать эту кнопку. Заметим, что при использовании большинства английских прикладных программ удобнее основной назначить английскую раскладку, для выпущенных в России или русифицированных — русскую. Если команды в меню будут отражаться непонятными символами, то обратите внимание на соответствие используемой программы с основной раскладкой;
- Переключение раскладок в этом поле выбирают удобную для вас соответствующую пару клавиш, нажатием которой вы сможете переключаться с русского языка на английский и обратно;
- Отображать индикатор языка на панели задач этот флажок обычно обязательно рекомендуют установить. Тогда на панели индикации, что на правом краю Панели задач, появится значок Во. свидетельствующий о том, какая раскладка включена в данный момент
	- щелчок левой кнопки мыши на значке индикатора открывает небольшое меню для переключения между раскладками, что особенно удобно при наличии на компьютере трех и более раскладок одновременно;
	- щелчок правой кнопки мыши на значке индикатора открывает небольшое меню для вызова диалогового окна Свойства: Клавиатура без необходимости вызывать окно Панель управления, что тоже очень удобно.

Замечание. В зависимости от модификации операционной системы Windows 95/98/Me/XP возможны незначительные отличия во внешнем виде и надписях диалоговых окон. Например, в диалоговом окне Свойства: Клавиатура (рис. 8.12):

вместо Используется по умолчанию может быть надпись Основной язык.

В этом случае кнопка Назначить используемым по умолчанию будет называться Сделать основным и располагаться не по центру, а в правой части диалогового окна;

флажок Отображать индикатор языка иа панели задач может называться Вывести индикатор и т. п.

Во всех подобных случаях, как и всегда в жизни, нас должен выручать обычный здравый смысл, подсказывающий нам, что все это просто разные названия олних и тех же понятий.

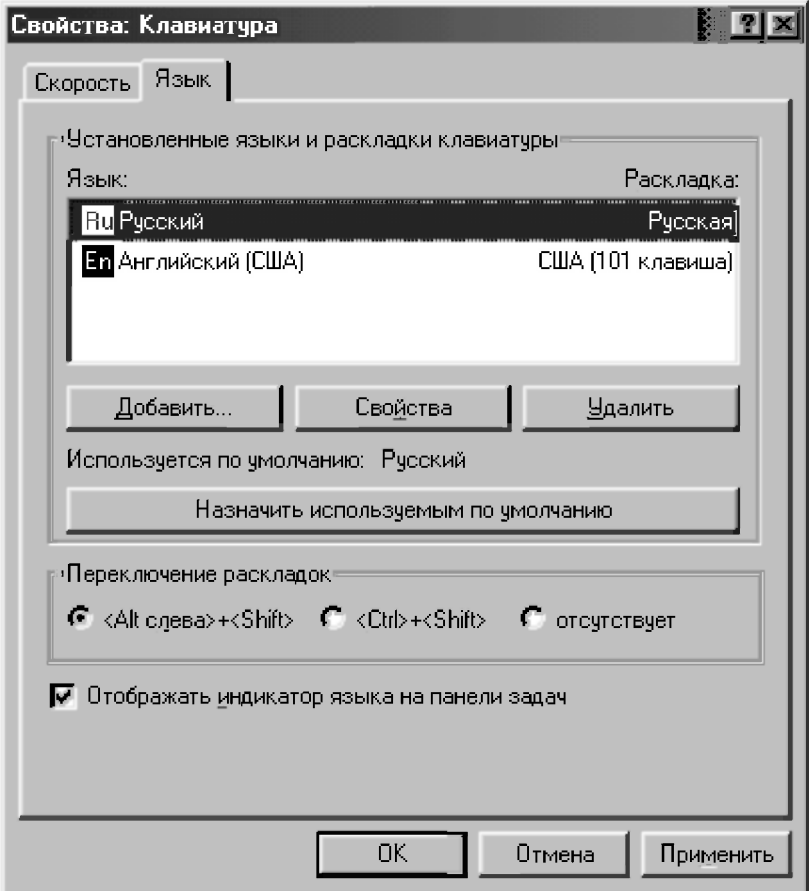

Рис. 8.12. Элементы управления для настройки раскладки клавиатуры

## 8.7.4. Навигация в структурах Мой компьютер (My Computer) и Проводник (Windows Explorer)

При работе в Windows 95/98/Me/XP пользователь может применить два средства, каждое из которые позволяет получить представление о размещении объектов операционной системы. Это Мой компьютер (Му Computer) и Проводник (Windows Explorer).

Мой компьютер (My Computer) — это специальная папка, расположенная непосредственно на Рабочем столе (Desktop). Основное его назначение состоит в том, чтобы в любой момент предоставить пользователю доступ ко всем папкам и ресурсам компьютера. Он позволяет вам посмотреть содержание любой папки на дисках и найти любой нужный файл, вызвать Панель управления (Control Panel), открыть папку Принтеры (Printers) и т д.

Можно сказать, что Мой компьютер (My Computer) является самой главной папкой компьютера. Войти в эту папку можно с помощью двойного щелчка по значку Мой компьютер (My Computer), вызвав на экран соответствующее окно (рис. 8.3). Щелкнув в нем на значке диска  $C$ : откроется окно с его содержимым (рис. 8.4). Действуя и далее таким же образом, мы можем добраться до любого значка файла.

Это самый простой метод навигации, с которого удобнее всего начинать начинающим. Поместив на Рабочий стол (Desktop) нужные окна, легко и наглялно можно выполнять перемешение и копирование файлов межлу ними (проще всего специальным перетаскиванием — правой кнопкой мыши).

Однако режим, когда каждая папка открывается в новом окне, не всегда удобен. Если не надо заниматься копированием и перемещением, а файл лостаточно найти и открыть, то есть смысл включить режим, когда каждая папка открывается в одном и том же окне.

В Windows 95 для изменения свойств окна папки служит команда Мой компьютер  $\rightarrow$  Вид  $\rightarrow$  Параметры, открывающая соответствующее диалоговое окно с несколькими вкладками. Выбор используемого режима осуществляется на вкладке Папка (Folder) в зависимости от выбора переключателя:

- Открывать для каждой следующей папки отдельное окно;
- Просматривать содержимое отдельных папок в одном окне.

В последнем случае затрудняется обратная навигация — возврат по пройденному маршруту, а также копирование и перемещение, поскольку все промежуточные окна оказываются закрытыми.

В этом случае для *обратной навигации* следует пользоваться:

- кнопкой Переход на один уровень вверх **говитали**, расположенной на панели инструментов;
- клавишей <BACKSPASE>, если панель инструментов скрыта. Чтобы с помощью инструмента Мой компьютер (My Computer)

*копировать, перемещать или создавать ярлыки объектов* нужно:

- 1. Открыть нужную папку (в которой находится копируемый или перемещаемый *объект-источник*), начиная от папки Мой компьютер (My Computer), расположенной на Рабочем столе (Desktop).
- 2. Также начиная от папки Мой компьютер (My Computer), открыть окно нужной папки-приемника, куда будет происходить копирование или перемещение.
- 3. Выполнить соответствующую операцию копирования или перемещения между двумя окнами, находящимися открытыми перед нами. Например, переместить специальным перетаскиванием (при нажатой правой кнопке мыши) *объект-источник* на любое свободное место папкиприемника и отпустить кнопку мыши.
- 4. В открывшемся контекстном меню выбрать нужный пункт:
	- Переместить (Move) при этом исходный объект удаляется и *перемещается* в объект-приемник;
	- Копировать (Copy) при этом исходный объект останется на прежнем месте, а его копия помещается в объект-приемник;
	- Создать ярлык(и) (Create Shortcut(s)) при этом исходный объект останется на прежнем месте, а его *ярлык* помещается в объект-приемник.

В Windows 98 лишь в смешанном стиле управления, основанном на выбранной настройке, можно изменить режим открытия окон, а в классическом стиле вообще нет возможности выбора: при всех условиях каждая папка открывается в новом окне. Поэтому для обратной навигации, копирования и перемещения следует также использовать вышеописанные методы.

Проводник (Windows Explorer) предназначен для отображения всех ресурсов компьютера (папок, документов, программ, других приложений) и доступа к ним.

Его удобно использовать, когда нужно просмотреть иерархическую структуру папок (дерево каталогов), быстро перейти к любому объекту, просмотреть его содержимое или вызвать его двойным щелчком на его значке.

При вызове нужного объекта, если им является:

- папка то она раскрывается;
- документ запускается созлавшее его приложение с последующей  $\bullet$ загрузкой самого документа;
- приложение происходит его запуск.

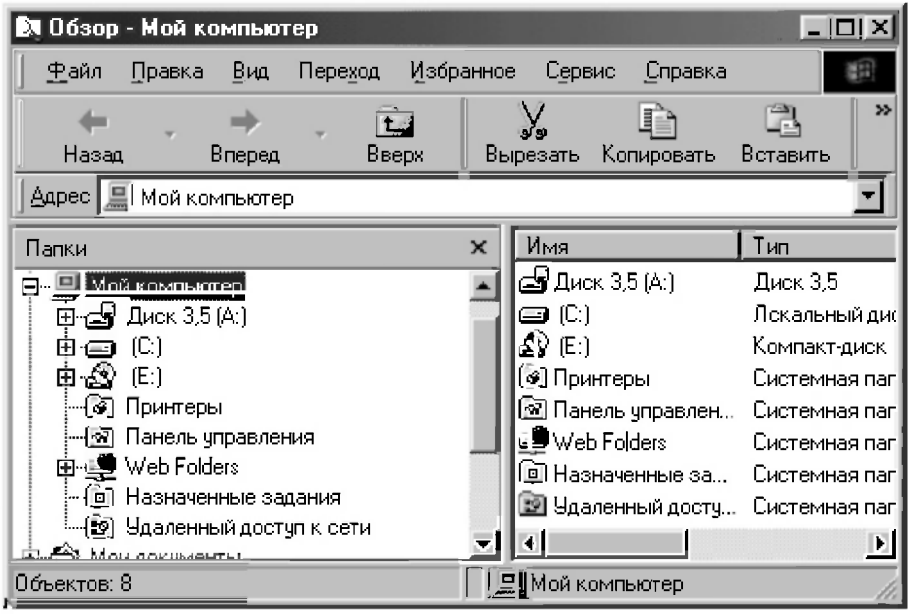

Рис. 8.13. Окно Проводник - Мой компьютер  $(Exploring - My computer)$ , отображающее содержимое той же папки Мой компьютер (Му Computer), что и на рис. 8.3

Проводник (Windows Explorer) можно открыть разными способами:

- Как и любую программу с помощью Главного меню (Start Menu)  $\mathbf{L}$ командой Пуск  $\rightarrow$  Программы  $\rightarrow$  Проводник (Start  $\rightarrow$  Programs  $\rightarrow$ Windows Explorer).
- $2^{\circ}$ Щелкнуть правой кнопкой мыши (на кнопке Пуск (Start), на любом реквизитном значке Рабочего стола (Desktop) или на значке любой папки) и в появившемся контекстном меню выбрать пункт Проводник (Windows Explorer). В этом случае Проводник открывается таким образом, что объект, с помощью которого он был вызван, уже присутствует в окне программы и его не надо разыскивать. Это и

представлено на рис. 8.13 после шелчка правой кнопкой мыши на значке Мой компьютер (My Computer) в Windows 98.

Двойным щелчком левой кнопкой мыши с нажатой клавишей <Shift>.  $\mathbf{3}$ 

Функции Проводника (Windows Explorer) подобны функциям окна папки. которое вы открываете из окна Мой компьютер (My Computer). Однако окно Проводника разделено на две панели. Левая называется панелью папок, правая - панелью содержимого.

В его левой панели отображены компьютеры, диски и папки (то, что часто называют деревом каталогов или папок данного компьютера), к которым Проводник вас немедленно проведет.

В правой панели раскрывается содержимое объекта, выделенного в левой панели.

Если рядом с именем папки расположен узел в виде знака "+". то щелчком по нему можно "развернуть" эту ветвь дерева папок и показать все подпапки на той же левой панели, какие она содержит. При этом знак "+" сменится на "-". Щелкнув по нему, вы скроете подпапки.

Сворачивая и разворачивая ветви, мы можем добраться до любой папки на левой панели, после чего папку можно раскрыть или закрыть щелчком на ее значке.

Чтобы с помощью Проводника (Windows Explorer) копировать, перемещать или создавать ярлыки объектов нужно:

- $\mathbf{1}$ . Найти на правой панели объект-источник (перемещаемый или копируемый файл) и выделить его однократным шелчком левой кнопкой мылии.
- 2. Отыскать на левой панели объект-приемник (лиск и папку), кула его следует скопировать или переместить. При поиске приемника следует разворачивать папки, но не раскрывать. Это выполняется щелчками на узлах (знаках "+" и "-"), а не на значках папок, после которых папкаприемник раскроется и мы потеряем объект-источник.
- $3<sub>1</sub>$ Переместить специальным перетаскиванием (при нажатой правой кнопке мыши) объект-источник на значок объекта-приемника. Операция требует аккуратности. Отпускать кнопку мыши надо точно в тот момент, когда объект-приемник на левой панели изменяет цвет, то есть вылеляется.
- $\overline{4}$ В открывшемся контекстном меню выбрать нужный пункт:
	- Переместить (Move) при этом исходный объект удаляется и перемещается в объект-приемник;
- Копировать (Сору) при этом исходный объект останется на прежнем месте, а его копия помещается в объект-приемник;
- Создать ярлык(и) (Create Shortcut(s)) при этом исходный объект останется на прежнем месте, а его ярлык помещается в объект-приемник.

Отметим, что весьма удобной альтернативой Проводнику (Windows Explorer) является программа Windows Commander. Она сочетает в себе:

- графический интерфейс Windows с развитыми возможностями и привычной компоновкой Norton Commander высоких версий;
- имеет высокую гибкость и настраиваемость.

### 8.7.5. Использование команд строки меню и панели инструментов

Непосредственно под строкой заголовка во второй строке сверху располагается строка меню (Menu Bar). Это типичный элемент управления, характерный для рабочих окон большинства приложений Windows и для всех окон папок. Каждый из пунктов строки меню (Menu Bar) открывает ниспадающее меню, пункты которого представляют команды для операций с объектами, представленными в окне.

Следует отметить, что это не самое удобное средство управления и без него можно обойтись, используя операции с мышью и контекстное меню. Однако средства строки меню (Menu Bar) обладают уникальной особенностью: с их помошью можно сделать абсолютно все, что можно сделать в программе. Приступая к изучению нового приложения Windows, можно больше никуда и не заглядывать, а сосредоточиться на содержании ниспадающих меню, открываемых из этой строки.

Пункт меню Файл (File) содержит команды для операций с объектами. Его содержание зависит от того, какой объект в данный момент выделен на панели содержимого. Он позволяет совершить различные действия с одним или несколькими объектами папки:

- Открыть (Open);
- Создать ярлык (Create Shortcut);
- Переименовать (Rename):
- Удалить (Delete) и т д.

Если объектом является диск, то в списке будет присутствовать весьма специфическая команда Форматировать, которой мы рекомендуем пользоваться только лля гибких лисков.

*Пункт меню* Правка (Edit) содержит команды, имеющие непосредственное отношение к обслуживанию файловой системы (копирование объектов, перемещение, их выделение и т. п.). Он позволяет:

- отменить последнее действие (Отменить (Undo));
- поместить объекты в буфер обмена с удалением (Вырезать (Cut)) или сохранением (Копировать (Сору)) оригинала соответственно;
- вставить содержимое из буфера обмена (Вставить (Paste));
- выделить все объекты в папке (Выделить все (Select All));
- сделать все выделенные объекты невыделенными, а невыделенные выделенными (Обратить выделение (Invert Selection)).

Отметим, что в операциях, реализуемых с помощью этого меню, активное участие принимает буфер обмена (Clipboard) (см. п. 8.8.3).

*Пункт меню* Вид (View) содержит команды, управляющие внешним видом рабочего окна и отображением его содержимого. Кроме того, в меню Вид (View) расположены команды для включения или отключения некоторых элементов окна:

- *Панель инструментов* (Toolbar) позволяет скрыть/показать панель инструментов окна;
- *Строка состояния* (Status Bar) позволяет скрыть/показать строку состояния внизу окна (в строке состояния выводится различная служебная информация);
- *Крупные значки* (Large Icons), *Мелкие значки* (Small Icons), *Список* (List) и *Таблица* (Details) отвечают за размер и представление значков в окне;
- *Упорядочить значки* (Arrange Icons) и *Выстроить значки* (Line Up Icons) позволяют в определенном порядке расположить значки в окне;
- $\overline{\text{O}}$ бновить (Refresh) позволяет принудительно обновить содержимое окна;
- *Параметры* (Options) отвечает за различные варианты представления информации.

*Пункт меню* Сервис (Tools) содержит дополнительные средства, позволяющие более эффективно выполнять некоторые операции. Так, например, в программе Проводник (Windows Explorer) это меню содержит команду Найти (Find), с помощью которой запускается поисковая система Windows, позволяющая быстро найти нужные файлы и папки.

Пункт меню Справка (Help) присутствует в строке меню в виде вопросительного знака "?". Он стандартен для большинства приложений **Windows** 

Обычно в приложениях он ведет к справочной системе самого приложения, но в Проводнике (Windows Explorer) он действует шире и открывает доступ ко всей справочной системе Windows, также как и пункт Справка (Help) Главного меню (Start Menu) (см. п. 8.5).

Панель инструментов (Toolbar) является характерным стандартным элементом окон папок и большинства приложений Windows. Она располагается непосредственно под строкой меню (в третьей строке сверху). На ней размешается комплект элементов управления. Панели инструментов приложений Windows нестандартны и состав их инструментов зависит от назначения приложения. Если в окне программы панель инструментов (Toolbar) не присутствует, то ее отображение можно включить в меню Вид (View).

Все кнопки и прочие элементы панели соответствуют командам строки меню (Menu Bar) и командам, доступ к которым можно получить из контекстного меню. Поэтому *панель инструментов* (Toolbar) не позволяет сделать ничего такого, чего нельзя было бы сделать другими средствами. Она просто представляет удобную возможность для работы с мышью.

Название элемента управления можно получить с помощью всплывающей подсказки, используя метод зависания курсора над соответствующей кнопкой. Подробнее использование панели инструментов (Toolbar) мы рассмотрели при изучении системы компьютерной математики DERIVE (см. п. 1).

## 8.8. Операции с объектами Windows 95/98/Me/XP

### 8.8.1. Выделение объектов

Любой объект, перед тем как с ним будет выполнено какое-либо действие, должен быть выделен, что легко узнать по характерному изменению цвета значка и его метки. В Windows 95/98/Ме есть несколько вариантов выделения объектов. Можно выделить (с использованием рассматриваемого классического стиля управления):

- один объект, щелкнув по нему левой клавишей мыши;
- несколько объектов, размешенных в произвольном порядке, для чего по ним следует щелкать с нажатой клавишей <Ctrl>;
- несколько объектов урасположенных последовательно:
	- для чего следует щелкнуть по первому и с нажатой клавишей <Shift> по последнему;
	- можно также растянуть мышью прямоугольную область в окне, и все попавшие в нее объекты выделятся. Однако начинать такое растягивание надо не со значка объекта, а с пустого места в окне, иначе Windows подумает, что вы хотите перетащить объект на другое место:
- все объекты в папке:
	- совместным нажатием клавиш <Ctrl>+<A> (<Ctrl>+<Ф>);
	- с использованием меню командой Правка  $\rightarrow$  Выделить все (Edit  $\rightarrow$  Select All).

Если вам нужно отменить выделение, щелкните мышью на любом свободном месте Рабочего стола (Desktop) или окна, в котором производится выделение объектов. Для того, чтобы снять выделение только с одного объекта помеченной группы, нажмите клавишу <Ctrl> и щелкните на этом объекте мышью.

Если вам нужно инвертировать выделение (невылеленные объекты сделать выделенными и наоборот) — выполните команду Правка  $\rightarrow$ Обратить выделение (Edit  $\rightarrow$  Invert Selection). Правда, последнее невозможно при выделении объектов на Рабочем столе (Desktop).

## 8.8.2. Запуск объектов и программ

Выделенные объекты можно разом запустить — двойным щелчком мыши или командой Открыть (Open) в меню Файл (File) (мы будем, как всегда, писать командой Файл  $\rightarrow$  Открыть (File  $\rightarrow$  Open)). После этого, если объектами будут:

- программы то они все по очереди запустятся;
- документы то загрузятся в свои соответствующие редакторы;  $\bullet$
- документы многооконного редактора (такого, как Word) загрузятся в разные его окна.

Следует отметить, что для запуска выделенной группы объектов дважды шелкать надо не по самому значку, а возле него. При этом нельзя отпускать клавишу <Ctrl> (или <Shift> в зависимости от используемого способа выделения - см. п. 8.8.1). Если этого не сделать, то выделение снимется и запустится всего одна программа.

Файлы неизвестного типа по двойному шелчку ни запуститься, ни загрузиться никуда не могут. После этого просто появится диалоговое окно (типа изображенного на рис. 8.14). Это окно программы-регистратора документов.

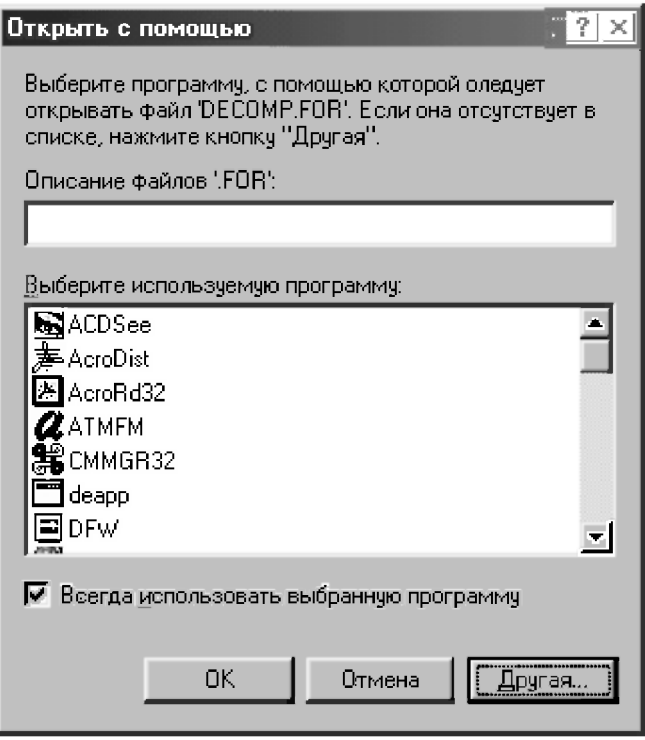

Рис. 8.14. Открытие нового типа документов

Теперь в запросе на ввод текста в поле Описание файлов вводим название документа нового типа, под которым он будет в дальнейшем фигурировать в системе. Затем в списке Выберите используемую программу (для открытия файла) выделяем нужную программу-редактор и нажимаем кнопку ОК. После этого регистрация совершается: непонятные файлы становятся для системы вполне определенными документами.

Если же в списке нет нужной программы, нажимаем кнопку Другая... (Other...). В этом случае в появившемся диалоговом окне придется еще указать, где находится подходящий редактор.
Кроме двойного щелчка на значке программы или ее ярлыка, операционная система Windows 95/98/Me/XP предоставляет несколько различных способов для запуска программ (см. также п. 8.7.2):

- Если на Панели задач (Taskbar) уже присутствует кнопка с названием  $\mathbf{1}$ программы, то для ее запуска достаточно щелкнуть один раз мышью на соответствующей кнопке.
- Для запуска программ вы можете нажать кнопку Пуск (Start), выбрать 2. пункт главного меню Программы (Programs), а затем щелкнуть по значку нужной вам программы, если он присутствует в появившемся меню. В противном случае откройте одну из папок, также включенных в это меню, найдите нужный значок и запустите программу.
- $\overline{3}$ . Если значок нужной программы все-таки не найден, то используйте команду Пуск  $\rightarrow$  Найти  $\rightarrow$  Файлы и папки (Start  $\rightarrow$  Find  $\rightarrow$  Files or Folders). Затем после завершения поиска двойным шелчком мыши запустите программу прямо из окна поиска.
- Если вы знаете имя и местоположение программы, но не можете найти  $\overline{4}$ . ее значок, используйте команду Главного меню (Start Menu) Выполнить (Run), которое открывает пользователю доступ к окну Запуск программы (рис. 8.15). Это окно содержит раскрывающийся список Открыть: (Open:), который появляется после нажатия на кнопку Е. В данном списке вы найдете имена запускаемых ранее таким образом программ. Щелчок по любой строке из списка запускает соответствующую программу на выполнение. Если имя программы известно, можно просто ввести его в поле ввода Открыть: (Open:) и шелкнуть на кнопке ОК.

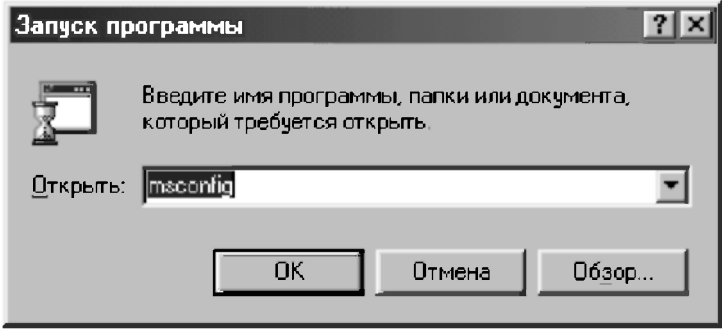

Рис. 8.15. Окно Запуск программы (Run)

Если имя программы в списке Открыть: (Open:) на рис. 8.15 отсутствует. то следует нажать на кнопку Обзор (Browse), окно которого представлено на рис. 8.16. Обнаружив в результате просмотра имя нужной программы, нажмите кнопку Открыть (Open) на рис. 8.16. После этого имя программы будет помещено в окно Запуск программы (Run) и занесено в список. Программа будет запущена уже из этого окна, а ее имя останется в списке.

Не забывайте, что для запуска программы (приложения), которая работает с документами (создает или редактирует их), вовсе не обязательно вызывать саму программу, достаточно дважды щелкнуть на значке интересующего вас документа. При этом программа будет запущена, а документ окажется загружен в нее.

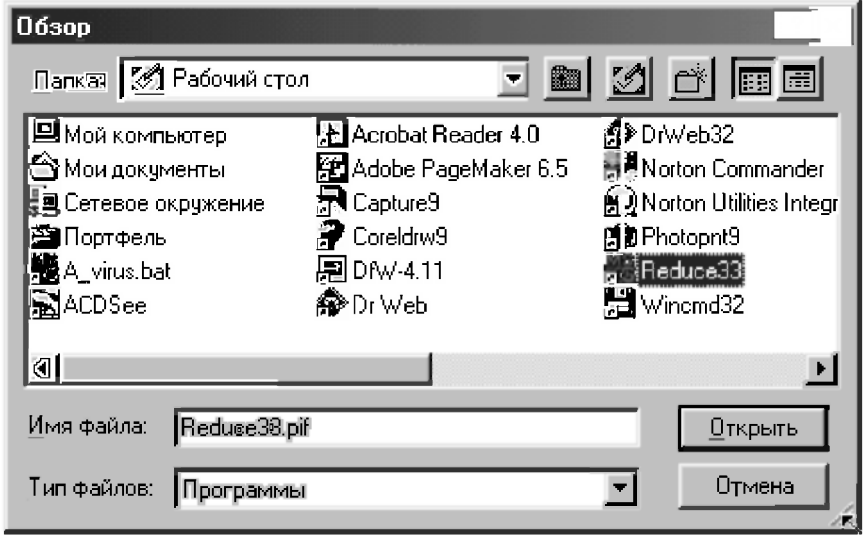

Рис. 8.16. Поиск программы в окне Обзор (Browse)

# 8.8.3. Копирование и перемещение объектов

Операции копирования и перемещения объектов относятся к числу наиболее распространенных, поэтому они связаны с максимальным количеством ошибок пользователей и могут быть выполнены большим количеством способов.

**Копирование (Copying)** — это операция создания копии объекта на новом месте. При этом объект как бы размножается и вместо одного объекта появляется два: один — на прежнем месте, а другой — на новом.

Перемешением (Moving) называется операция переноса объекта на новое место. При этом объект как был один, так и остался один, только местоположение его изменяется

В п. 8.7.4 рассматривались операции копирования и перемещения объектов с использованием специального перетаскивания (правой кнопкой мыши) в структурах Мой компьютер (My Computer) и Проводник (Windows Explorer).

Отметим, что эти операции можно выполнять как с одним, так и с группой выделенных объектов (см. п. 8.8.1).

Если сразу после выполнения этих операций вы обнаружили результат, которого не ожидали, то нажмите сочетание клавиш <Ctrl>+<Z> (<Ctrl>+<Я>). Это вообще универсальная комбинация клавиш: почти во всех приложениях Windows 95/98/Me таким образом можно отменить результат выполнения нескольких последних операций.

Рассмотрим еще один универсальный способ для выполнения операций копирования и перемещения объектов с использованием буфера обмена.

 $\overline{By\phi}ep\$ обмена (Clipboard) — это место для временного хранения информации. Он расположен в памяти компьютера, поэтому его содержимое при отключении питания или при перезагрузке компьютера пропадает. Хранить в нем можно любые объекты: папки, документы, фрагменты текста, изображений.

Используется буфер обмена (Clipboard) для того, чтобы временно сохраненную в нем информацию можно было вставить в другой объект. Он активно используется для переноса объектов из одного места документа в другое, а также для обмена информацией между различными приложениями Windows. При работе с файловой системой можно переносить с места на место файлы, группы файлов и папки

При работе с буфером обмена (Clipboard) операция производится в два приема с помощью специальных команд. Сначала объект копируется (или "вырезается") в буфер обмена (Clipboard), а потом вставляется в другое место. Эти команды можно выполнять разными способами:

- с помощью клавиатурной комбинации клавиш <Ctrl>+<C>, <Ctrl>+<X>, <Ctrl>+<V>, что является наиболее удобным способом;
- из меню команды Правка (Edit), показанном на рис. 8.17;  $\bullet$
- использовать для работы с буфером обмена (Clipboard) команды  $\bullet$ контекстного меню, вызываемого нажатием правой кнопки мыши;
- использовать соответствующие кнопки Копировать  $\overline{H}$ , Вырезать Ж

и Вставить | Э. панели инструментов (см., например, рис. 8.13) для работы с буфером обмена (Clipboard).

Команда Копировать (Copy) — <Ctrl>+<C>предназначена для переноса копии выделенного объекта в буфер с сохранением оригинала на прежнем месте.

Команда Вырезать (Cut) — <Ctrl>+<X> предназначена для перемещения выделенного объекта в буфер (при этом объект на прежнем месте исчезает).

Команда Вставить (Paste) — <Ctrl>+<V> предназначена для копирования содержимого буфера обмена в позицию размещения указателя мыши или курсора.

Содержимое буфера обмена (Clipboard) при этом сохраняется и может быть использовано для вставки неограниченное количество раз.

Замена объекта в буфере обмена производится только при записи в него новой информации.

Вставить ярлык (Paste Shortcut) — это команда для размещения ярлыка со ссылкой на объект, помещенный в буфер обмена.

Размещение производится в той папке, из меню которой была выполнена эта команла.

Заметим, что команда Вставить ярлык (Paste Shortcut) появляется в меню Правка (Edit) только тогда, когда она имеет смысл.

Например, при работе в текстовом редакторе вставить в документ ярлык нельзя, поэтому в меню редактора эта команда отсутствует. Это замечание относится ко всем команлам.

| Отменить                                             | Ctrl+Z                     |
|------------------------------------------------------|----------------------------|
| Вырезать<br>Копировать<br>Вставить<br>Вставить ярлык | Ctrl+X<br>Ctrl+C<br>Ctrl+V |
| Выделить все<br>Обратить выделение                   | Ctrl+A                     |

Рис. 8.17. Меню команды Правка (Edit) для работы с буфером обмена (Clipboard)

Для того, чтобы увидеть содержание *буфера обмена* (Clipboard), нужно вызвать специальную программу для его просмотра.

Отметим, что буфер обмена (Clipboard) удивительно полезная вещь. Для многозадачной операционной системы он просто незаменим.

При работе с любыми приложениями Windows всегда следует придерживаться принципа: как можно реже создавать что-то новое и как можно чаше копировать и размножать то, что было создано ранее, но может быть использовано в новом качестве после незначительных правок.

При работе в Windows 95/98/Ме часто бывает нужно перенести или скопировать какие-либо файлы (или папки с их содержимым) в другое место, что мы и рассмотрим в качестве примера конкретного использования буфера обмена (Clipboard).

Для перемещения файлов (папок) в другое место необходимо:

- 1. Открыть папку, содержащую перемещаемые объекты.
- $2.$ Выделить их (см. п. 8.8.1).
- $\mathbf{3}$ Переслать их в буфер обмена (Clipboard), для чего следует из меню Правка (Edit) выдать команду Вырезать (Cut). Можно также для этого нажать одноименную кнопку на панели инструментов Ж или использовать клавиатурное сокращение <Ctrl>+<X>. Теперь папку с перемещаемыми объектами можно закрыть.
- Перейти в папку-приемник (папку, в которую вы переносите объекты).  $\overline{4}$ .
- $5.$ Поместите объекты в эту папку, для чего следует из меню Правка (Edit) выдать команду Вставить (Paste). Можно также для этого нажать одноименную кнопку на панели инструментов [ или использовать клавиатурное сокращение <Ctrl>+<V>.
- 6. Дождитесь завершения операции перемещения. Для копирования файлов (папок) необходимо:
- 1. Открыть папку, содержащую объекты-оригиналы.
- $\overline{2}$ . Выделить эти объекты (см. п. 8.8.1).
- $\overline{3}$ . Переслать их в буфер обмена (Clipboard), для чего следует из меню Правка (Edit) выдать команду Копировать (Сору). Можно также для этого нажать одноименную кнопку на панели инструментов Ев или использовать клавиатурное сокращение <Ctrl>+<С>. Теперь папку с копируемыми объектами можно закрыть.
- $\overline{4}$ Перейти в папку-приемник (папку, в которую нужно поместить копии объектов).
- Поместите объекты-дубликаты в эту папку, для чего следует из меню 5. Правка (Edit) вылать команлу Вставить (Paste). Можно также для этого нажать одноименную кнопку на панели инструментов **FR** или использовать клавиатурное сокращение <Ctrl>+<V>.
- 6. Дождитесь завершения операции копирования.

Отметим, что можно осуществлять операции перемещения или копирования не только с одиночными файлами или папками, но и с группами, для чего их необходимо предварительно выделить (см. п. 8.8.1).

Существует другой способ перемещения (копирования) файлов и (или) папок — с помощью левой клавиши мыши. Вы должны ухватить интересующие вас файлы и перенести их в другое место. Если при перемещении файлов (папок) держать нажатой клавишу <Ctrl>, то вместо перемещения будет осуществлено копирование файлов и папок (об этом будет свидетельствовать плюс рядом с перемещаемым файлом).

## 8.8.4. Создание и переименование объектов

В процессе работы на компьютере вам обязательно придется создавать новые объекты: папки, документы, ярлыки. Windows 95/98/Me/XP предлагает простые и единообразные способы для этого.

Порядок действий для создания нового объекта следующий:

- Откройте окно диска или папки, в которой вы хотите создать новый  $\mathbf{1}$ . объект (или установите указатель мыши на свободной части Рабочего стола (Desktop), если его нужно создать там).
- Щелкните на пустом пространстве окна (или Рабочего стола) правой  $\overline{2}$ . кнопкой мыши (или нажмите сочетание клавиш <Shift>+<F10>) для вызова Контекстного меню.
- Раскройте подменю команды Создать (New).  $\mathbf{3}$
- Выберите в нем соответствующую команду в зависимости от вида  $\overline{4}$ . создаваемого объекта (см. рис. 8.18) и выполните ее:
	- Папка (Folder) после ее выполнения появится значок созданной папки со стандартным именем. В поле метки значка вписываем требуемое название и нажимаем клавишу <Enter>;
	- для создания документа выбираем тип документа и щелкаем мышкой (или нажимаем клавишу <Enter>), после чего в поле метки значка указываем нужное имя;
- Ярлык (Shortcut) после ее выполнения появится диалоговое окно Создание ярлыка (Create Shortcut). В нем следует указать имя объекта, для которого следует создать ярлык, либо разыскать его самостоятельно с помощью кнопки Обзор (Browse). При выполнении этой процедуры Windows 95/98/Me/XP последовательно выведет на экран несколько похожих окон с инструкциями, после выполнения которых в итоге получится нужный ярлык. Перетащите его в удобное для вас место:
	- на Рабочий стол (Desktop);
	- в папку;
	- на кнопку Пуск (Start), чтобы включить ярлык в Главное  $\bullet$ меню (Start Menu).

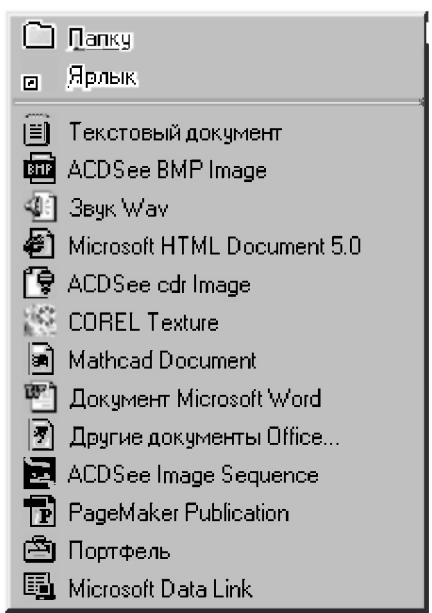

Рис. 8.18. Подменю команды Создать (New) Контекстного меню окна папки или Рабочего стола (Desktop)

Отметим, что шаг 4 создания ярлыка для объекта можно существенно упростить, если на шаге 2 щелкнуть правой кнопкой мыши не на пустом пространстве окна (или Рабочего стола), а на самом объекте. В этом случае вместо достаточно длительной процедуры указания объекта для ярлыка сразу появится сам ярлык.

Однако его все равно придется из папки с объектом-оригиналом перетаскивать в нужное место. Поэтому удобнее и проще всего совместить эти операции и для создания ярлыка использовать специальное перетаскивание с использованием инструментов Мой компьютер (My Computer) или Проводник (Windows Explorer) (см. п. 8.7.4).

В дополнение к описанным имеется по крайней мере еще пять способов создания ярлыков, ибо их использование существенно убыстряет работу. Если вы часто обращаетесь к определенному файлу или папке, создайте для них ярлыки и разместите их на Рабочем столе (Desktop). Так вы существенно ускорите доступ к этим элементам. Ярлык документа служит для его открытия, ярлык программы — для ее запуска. Щелкнув ярлык папки, вы откроете окно с его содержимым.

Для того, чтобы позиции значков после создания или перемещения их в новое положение автоматически выравнивались, следует использовать  $_{\rm KOMaH,IV}$  Упорядочить значки  $\rightarrow$  Автоматически (Arrange Icons  $\rightarrow$  Auto Arrange). Эта команда всегда помещена в контекстное меню.

Отметим также, что имена файлов и папок в Windows 95/98/Me могут содержать уже не 8, а до 255 символов всех установленных в системе алфавитов. При использовании длинных имен фактически создается еще одно имя (короткое) — для совместимости с MS-DOS. Оно формируется по старому правилу "8.3": 8 символов для имени файла и 3 символа для расширения.

Приложения, которые были созданы для работы в MS-DOS или для предыдущих версий Windows, используют короткие имена файлов по старому правилу "8.3".

Следует также предостеречь от неосторожного использования программ, не поддерживающих длинные имена, для операций с файловой системой. Например, при копировании файлов с помощью Norton Commander, их длинные имена наверняка будут потеряны.

Переименование (Renaming) объектов в Windows 95/98/Me/XP можно производить практически в любой папке и в любом окне. Это одна из самых простых операций. Для этого нужно:

- $\mathbf{1}$ . Открыть папку, содержащую переименовываемый объект.
- $2<sup>1</sup>$ Выделить объект, имя которого предполагается изменить, щелкнув по нему мышкой.
- $3<sub>1</sub>$ Щелкнуть после секундного интервала еще раз в поле метки его значка (на старом его названии). При этом не следует торопиться, чтобы это

не было воспринято системой как двойной шелчок, после которого объект просто запустится на выполнение.

- $\overline{4}$ Ввести новое имя объекта непосредственно в поле метки его значка (вместо старого названия).
- $\zeta$ Нажать клавишу <Enter>.

Для переименования объекта на шаге 3 можно также использовать:

- команду Переименовать (Rename) контекстного меню, вызвав его  $\bullet$ правой кнопкой мыши;
- команду Файл  $\rightarrow$  Переименовать (File  $\rightarrow$  Rename);  $\bullet$
- клавишу <F2>;

Отметим, что расширение имени файла менять не следует, если перед вами не стоит нестандартная задача.

### 8.8.5. Удаление и восстановление объектов

Удаление объекта также относится к числу самых простейших операций. Однако последствия от удаления нужных объектов столь значительны, что перед их удалением хорошо подумайте, действительно ли они вам больше не понадобятся. Для этой цели Windows каждый раз переспрашивает вас, действительно ли вы хотите от них избавиться. Даже после получения положительного ответа, удаляемый объект не уничтожается, а аккуратно складывается в Корзину (Recycle Bin), откуда при необходимости его можно достаточно просто восстановить.

Однако относитесь к предупреждениям Windows с максимальным вниманием: восстановить файлы и папки, удаленные с дискеты или из сети, нельзя.

Для удаления файлов, папок или ярлыков необходимо выделить ненужные объекты и нажать клавишу <Delete>. Другой вариант — щелкнуть по объекту правой кнопкой мыши и в появившемся контекстном меню выбрать Удалить (Delete). Можно также ухватить ненужный объект и перетащить его на значок Корзины (Recycle Bin) (значок при этом станет синим).

Затем нужно санкционировать удаление нажатием кнопки Да (Yes) в открывшемся диалоговом окне (в первом способе для этой цели удобнее нажать клавишу <Enter>, находящуюся рядом с клавишей <Delete>). Удаляя папку с файлами, щелкайте Да (Yes) в ответ на вопрос Windows, нужно ли удалять файлы некоторых типов.

При помещении файлов в Корзину (Recycle Bin) она изменяет свой вид - из пустой становится полной. При этом файлы не удаляются окончательно, а лишь переносятся в другое место на диске, и их легко можно восстановить.

Окончательное удаление файлов происходит через некоторое время, когда их вытесняют вновь помещаемые в Корзину (Recycle Bin) файлы (общий объем файлов в корзине не может превышать обычно 10% от объема всего диска).

Вы можете и принудительно очистить Корзину (Recycle Bin). Для этого необходимо:

- щелкнуть на значке Корзины (Recycle Bin) правой кнопкой мыши;
- в контекстном меню выбрать Очистить корзину (Empty Recycle Bin);  $\bullet$
- подтвердить очистку Корзины (Recycle Bin).  $\bullet$

После очистки Корзины (Recycle Bin) помещенные в нее файлы окончательно удаляются с диска (и восстановить их можно только теоретически с помощью специальных программ).

Вы можете также удалять файлы с диска сразу в обход Корзины (Recycle Bin), если точно знаете, что они вам не нужны.

Для этого просто удерживайте <Shift> при выполнении команды Удалить (Delete) в любой ее форме. Отпустите ее только после открытия диалогового окна, в котором предлагается подтвердить ваши намерения.

Напомним, что при удалении ярлыков (Shortcuts) сами объекты, на которые ссылаются эти ярлыки, не удаляются.

Для восстановления ошибочно удаленных файлов из Корзины (Recycle Bin) нужно:

- открыть Корзину (Recycle Bin), дважды щелкнув по соответствующему значку;
- в открывшейся папке Корзины (Recycle Bin) выбрать файлы, подлежащие восстановлению:
- воспользоваться командой Восстановить (Restore) пункта меню Файл (File) или соответствующей командой контекстного меню, вызвав его правой кнопкой мыши;
- щелкнуть кнопку x, чтобы закрыть Корзину (Recycle Bin).

После этого выбранные для восстановления файлы будут помещены на диск на свое прежнее место.

Кроме того, Windows 95/98/Me/XP позволяет отменить последнюю из выполненных операций с объектами (их удаление, копирование).

Для этой цели удобно использовать универсальную комбинацию клавиш  $\leq$ Ctrl> $\leq$ Z> или кнопки на панели инструментов (Toolbar).

#### 8.8.6. Поиск папок, файлов или ярлыков

В Windows 95/98/Me/XP имеется программа поиска папок и файлов по составному критерию, в котором может фигурировать имя, тип (расширение), свойства и даже содержимое объекта поиска.

Для того чтобы найти нужную вам папку или файл необходимо:

- в Главном меню (Start Menu) открыть команду Найти (Find), затем  $\bullet$ пункт Файлы и папки (Files and Folders), после чего откроется окно Найти: Все файлы (Find: All Files);
- задайте в диалоговом окне Имя (Name) условия (имя, часть имени,  $\bullet$ шаблон) и пространство поиска (Папка (Folder)) данного объекта;
- инициируйте поиск нажатием кнопки Найти (Find Now);  $\bullet$
- дождитесь окончания поиска или, если вы увидели нужный вам файл, прекратите поиск нажатием кнопки Остановить (Stop).

Теперь можно просмотреть список найденных объектов и выполнить с ними требуемые действия (например, открыть, скопировать, переместить или удалить).

Если вы нажмете кнопку Новый поиск (New Search), то программа поиска переводится в исходное состояние.

Обрашаем ваше внимание, что при задании в диалоговом окне Имя (Name) условия поиска удобно применять подстановочные символы «ж» и "?". Их разрешается использовать в обозначениях имен файлов и их расширений для обозначения сразу нескольких файлов, что называется шаблоном имени файла ("групповым", "родовым" именем или обозначением имени по маске).

Знак "\*". встречаемый в имени или типе файла, обозначает любое число произвольных символов, которые допускаются в именах и типах файлов, количество которых ограничено диапазоном от нуля (т. е. отсутствует вовсе) до их максимально допустимого значения (255 символов для имени вместе с расширением).

Вопросительный знак "?", встречающийся в имени или типе файла, соответствует любому одному произвольному допустимому символу или его отсутствию.

Примеры шаблонов: ABC<sup>\*</sup>, D<sup>\*</sup> — определяет подмножество файлов из существующих на диске, имена которых начинаются с АВС, и расширениями, начинающимися с D;

\*. - все файлы, у которых отсутствует тип;

А??В. \* — все файлы с любыми расширениями, имена которых начинаются с А, заканчиваются В и имеют длину от 2-х до 4-х символов.

Обратим также внимание, что Windows игнорирует все символы в имени и типе файла после подстановочного символа звездочки, поэтому обозначения  $*$ а $bc.*d$  и $*.*$  трактуются одинаково, как все файлы с любыми именами и расширениями.

Можно вводить сразу несколько имен для поиска, отделяя их друг от друга пробелом: они будут найдены их за один сеанс поиска. Однако надо учесть, что при наличии пробела в имени файла, его слелует обязательно брать в кавычки (вместе с расширением). Иначе программа будет считать каждую его часть отдельным именем для поиска. В результате нужный файл не будет найден.

В Windows Me и XP на панели инструментов Проводника (Explorer) есть кнопка Поиск, ускоряющая доступ к программе поиска, которая при этом показывается прямо в том же окне Проводника (Explorer). В левой его части вместо дерева папок появляется панель поиска. Здесь точно так же вы вводите имя или маску, указываете пространство поиска (диск или папку, где следует искать).

Кнопки Обзор, как в Windows 95/98 здесь уже нет. Зато есть такая строка в раскрывающемся списке Где искать. Шелкните по ней, если не хотите набирать адрес папки с клавиатуры, и тогда сможете отыскать ее на диске.

При осуществлении поиска в Windows XP имеются еще следующие отличия:

- вместо того чтобы вводить маску \*.doc или \*.tif для поиска документов текстового редактора Word или рисунков формата TIF, вы можете раскрыть список *Тип файла* и выбрать там строку *Документ Microsoft* Word или Рисунок TIF. Тогда в верхней строке можно задавать только маску имени, твердо зная, что расширение будет именно то, которое вы просили;
- нажав в Проводнике (Explorer) кнопку Поиск, вы увидите сначала перечень того, что программа может искать - Изображения. музыку или видео, Документы (текстовые файлы, электронные таблицы и т. д.).

# 8.9. Dos-режим Windows 95/98

Иногда в среде Windows необходимо использовать программы, написанные для OC MS-DOS. Для этого можно применять разные способы:

- двойной шелчок либо выделение его с последующим нажатием клавиши <Enter>:
	- на иконке исполняемого файла;
	- на заранее созданном ярлыке;
- специальный режим работы: Пуск  $\rightarrow$  Программы  $\rightarrow$  Сеанс MS-DOS  $\bullet$  $(Start \rightarrow Programs \rightarrow MS-DOS Prompt).$  Он позволяет получить доступ к интерфейсу и командам MS-DOS;
- режим эмуляции MS-DOS (если два первых способа вызывают  $_{\text{OIII}}$ ибки): Пуск  $\rightarrow$  Завершение работы (Start Shut down)  $\pi$ o команде Перезагрузить компьютер в режиме MS-DOS (Restart in MS-DOS mode).

Следует отметить, что единственно правильный выход из DOS-режимов осуществляется по команде EXIT.

В Windows Me и XP перезагрузка в режиме MS-DOS недоступна.

Неудобством использования DOS-режимов является то, что вам придется набирать все команды вручную (без помощи мыши).

Рассмотрим работу системы автоматизированных вычислений REDUCE, описанную ранее в пособиях [16, 18], при использовании Сеанса MS-DOS (MS-DOS Prompt).

Чтобы загрузить REDUCE из Windows необходимо щелкнуть левой кнопкой мыши по ярлыку REDUCE (если он есть), иначе вы можете это сделать при помощи Проводника (Explorer).

Перед вами появится обычное окно Windows, в котором вы можете выполнять все возможные операции REDUCE.

Для того чтобы вернуться в Windows, не выгружая REDUCE, необходимо нажать клавиции <Alt>+<Tab> или шелкнуть по кнопке окна Свернуть.

Нажатие клавиш <Alt>+<Enter> позволяет включить полноэкранный режим (без органов управления окном) или вернуться к оконному режиму.

Если же вы загружали REDUCE через Главное меню (Main Menu), находясь, допустим, в Word, то достаточно только щелкнуть по кнопке открытого окна Microsoft Word на Панели задач (Taskbars).

# ГЛАВА 9. WORD 7.0/97/2000/ХР — ТЕКСТОВЫЙ **РЕДАКТОР ДЛЯ WINDOWS 95/98/ME/XP**

Одним из самых популярных Windows-приложений является текстовый релактор Word 7.0/97/2000/XP, Область его применения весьма широка. Это набор текста любой сложности, подготовка и создание документов, писем, отчетов (в том числе и с иллюстрациями) и многое другое.

Кроме того, Word обладает большим набором сервисных функций. Это проверка правописания, поиск синонимов, создание таблиц, рисунков и текстовых эффектов.

Средства печати также весьма гибки. Вы можете напечатать все страницы сразу, или же только четные или нечетные страницы, или же напечатать только часть страниц документов.

# 9.1. Запуск и завершение работы Word

Для запуска Word в Windows 95/98/Me/XP выполните следующие лействия.

- Щелкните на кнопке Пуск (Start) **MR** пуск на Панели задач (Taskbar)  $\mathbf{1}$ Windows 95/98/Me/XP
- В появившемся меню выберите пункт Программы (Programs). 2.
- $\mathcal{R}$ В следующем меню щелкните на Microsoft Word. Сразу после запуска откроется окно текстового редактора Word с пустым документом.

Для запуска Word можно также дважды щелкнуть по ярлыку соответствующего приложения на Рабочем столе (Desktop), если вы его туда предварительно вынесли.

Для завершения работы с приложением нужно щелкнуть по кнопке x|, расположенной справа в Строке заголовка (Title Bar). После этого работа Word 7.0/97/2000/XP будет завершена.

Для завершения работы только с конкретным документом Word 7.0/97/ 2000/XP нужно шелкнуть по кнопке **X**, расположенной справа в строке меню (Menu Bar). После этого работа с этим конкретным документом будет завершена.

Если в момент выхода из Word в одном из редактируемых документов есть изменения, не сохраненные на диске, то автоматически будет предложено сохранить эти изменения:

 $\text{La}(\text{Yes})$ сохранить изменения:  $\overline{\phantom{m}}$ Het (No) - выйти без сохранения изменений; Отмена (Cancel) — отменить выход из текстового редактора.

# 9.2. Экран Word

Открыв Word, вы увидите окно пустого документа, в которое можно вводить текст (рис. 9.1).

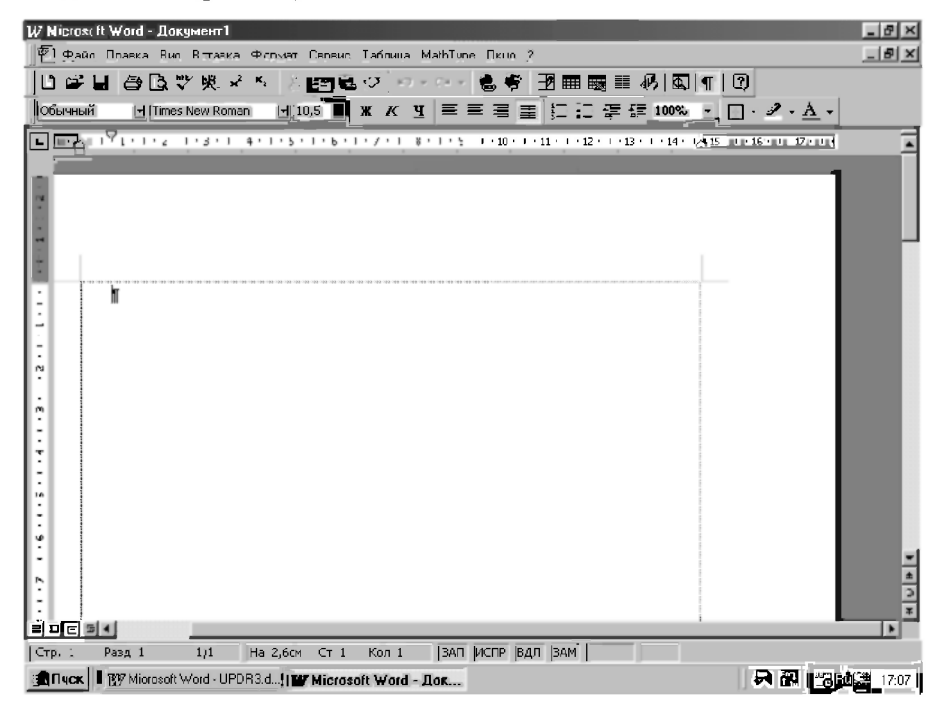

Рис. 9.1. Окно текстового процессора Word 97 с открытым окном документа

Однако, перед тем как это делать, желательно кое-что узнать о различных элементах окна Word. Основные принципы работы с окнами в Windows 95/98/Me/XP остаются без изменения и для Word 7.0/97/2000/XP.

Поэтому можно настоятельно посоветовать ознакомиться с п. 8.4, где содержатся важнейшие сведения о работе с окнами.

Описанные ниже элементы вы будете использовать при работе над локументом.

Строка заголовка (Title Bar) занимает также самую верхнюю строчку в окне и содержит его название. Здесь же, в правом верхнем углу, находятся три кнопки управления окном (см. п. 8.4).

Строка меню (Menu Bar) обычно расположена под заголовком документа и занимает вторую строку окна Word 7.0/97/2000. Она содержит названия команд, при вызове любой из которых открывается доступ к соответствующему подменю, также объединяющему сходные по своему назначению опции или команды. Следует помнить, что с их помощью могут быть выполнены любые лействия:

- Файл (File) выполняет все операции, связанные с файлами, с печатью  $\bullet$ и форматом страницы;
- $\bullet$ Правка (Edit) — все операции с буфером обмена, поиском и заменой строк, а также отмена и повторение последних операций;
- Вид (View) задает вариант просмотра документа, позволяет задать колонтитулы;
- Вставка (Insert) все операции, связанные со вставкой, включая внедрение объектов;
- Формат (Format) все, что имеет отношение к форматированию: вид абзаца, шрифта и т. п.;
- Сервис (Tools) различные дополнительные функции: проверка орфографии, синонимы, перенос слова и т. д., а также настройка Word;
- Таблица (Table) все операции, связанные с созданием и обработкой  $\bullet$ таблиц:
- Окно (Window) все операции, связанные со вторичными окнами  $\bullet$ Word, в том числе при работе с несколькими документами сразу;
- ? (Справка, Help) все, что имеет отношение к справке.

При развертывании окна данного документа на весь экран, в строку меню (Menu Bar) помещаются три кнопки управления окном из Строки заголовка (Title Bar) данного документа. Они выполняют соответствующие действия только с окном данного документа (а не с окном Word 7.0/97/2000, как расположенные над ними такие же три кнопки: свертывания, развертывания/восстановления и закрытия приложения):

- $\blacksquare$ кнопка свертывания (Minimize Button), после шелчка по которой окно документа сворачивается и помещается внизу экрана или окна программы:
- $\Box$  кнопка развертывания (Maximize Button), после шелчка по которой окно разворачивается на весь экран. При этом кнопка развертывания заменяется на Э — кнопку восстановления (Restore Button), щелчок по которой возвращает окно в свое первоначальное состояние;
- $x$  кнопка закрытия (Close Button), после щелчка по которой окно документа закрывается.

Если открыто несколько окон документов, то для переключения между ними нужно развернуть меню Окно и выбрать нужное название из списка внизу меню. Кроме того, можно использовать сочетания клавиш  $<$ Ctrl>+ $<$ F6>.

При загрузке Word чаще всего под *Строкой меню* уже имеются две панели: Стандартная панель инструментов и панель Форматирования.

Стандартная панель инструментов расноложена под Строкой меню. На этой панели определенные функции работы Word закреплены за кнопками. Каждая кнопка имеет свое название. Чтобы его увидеть, нужно установить на кнопку указатель мыши и задержать его там пару секунд (прием зависания указателя). Около указателя мыши вы сможете увидеть прямоугольник с названием выполняемого ланной кнопкой лействия.

Если вам захочется использовать быстрые клавиатурные комбинации вместо кнопок панели инструментов, то следует скомандовать Word 7.0/97/2000 показывать их комбинации всякий раз, когла появляется всплывающая подсказка. Для этого следует выдать команду Вид  $\rightarrow$  Панели инструментов  $\rightarrow$  Настройка, затем выбрать вкладку Параметры и установить флажок опции Включить в подсказки сочетания клавиш.

Панель инструментов форматирования расположена под Стандартной панелью инструментов. Она отвечает за внешний вид документа и содержит команды форматирования, выравнивания, создания нумерованного и маркированного списка, уменьшения и увеличения отступа, создания внешних границ и заливки. Размещенные на ней кнопки, закрепленные за определенными функциями работы Word, значительно облегчают доступ к выполняемым операциям.

Отметим, что Word содержит еще дюжину панелей инструментов, каждая из которых имеет набор кнопок, предназначенных для выполнения конкретных задач (автотекст, рисование, элементы управления и т. п.). Их полный список можно просмотреть, выбрав команду Вид  $\rightarrow$  Панели инструментов. Когда появится список панелей инструментов, установите флажок напротив нужной вам панели. После этого она также будет выводиться на экран.

Линейки располагаются сверху и, возможно, слева от рабочей области окна документа. Их назначение - показать расположение текста на странице.

С их помощью можно изменять левый и правый (а при наличии вертикальной линейки также верхний и нижний) отступы, задавать красную строку, устанавливать позиции табуляции и размер полосы набора.

Отметим, что наличие линеек является отличительной особенностью окна Word 7.0/97/2000 по сравнению с другими приложениями Windows 95/98/Me.

В рабочей области окна документа осуществляется ввод текста, который появляется там, где находится курсор. По мере ввода символов курсор перемещается. Для замены текста следует включить режим Замена. Для переключения между режимом вставки и режимом замены нажмите клавишу <Insert> или дважды щелкните на индикаторе ЗАМ в строке состояния. В режиме замены налпись ЗАМ вылелена темным цветом. По лостижении правого поля текст автоматически переходит на новую строку абзаца. Нажатие клавиши <Enter> заканчивает текущий абзац и создает новый (пустую строку) — это жесткий возврат каретки.

Для исправления ошибок ввода служат клавиши <Back Space> или <Delete>. Целые слова удаляются комбинациями клавиш <Ctrl>+<Back Space> или <Ctrl>+<Delete>.

Отметим, что программа Word 7.0/97/2000 настроена дружественно по отношению к пользователю и старается облегчить его работу. Программа Помощник пытается оценивать выполняемую работу и делает предложения по ее улучшению. Если ее советы начинают вызывать раздражение, тогда ее просто отключают. Два других средства работают полностью в фоновом режиме, менее назойливы и гораздо более эффективны:

- средство Автозамена автоматически исправляет ошибки в словах, имеющихся в словаре;
- средство проверки орфографии и грамматики ( $\boldsymbol{\Pi}$ равописание) просматривает текст, сравнивает его с достаточно обширным словарем и набором правил, обнаруживая орфографические и грамматические ошибки.

Однако средства проверки орфографии в Word 7.0/97/2000 отличаются "задержкой по времени". Незаконченные предложения не проверяются. Грамматическая ошибка иногда обнаруживается только после перехода к следующему предложению.

Полосы прокрутки по своей сути не отличаются от стандартных - за исключением некоторых нюансов.

Для того, чтобы перейти к определенной части документа, щелкните на ползунке вертикальной полосы прокрутки и перетащите его вниз или вверх.

При его перемещении появляется всплывающая подсказка, отображающая номер текущей страницы. Здесь же отображается название главы, если оно есть.

Чтобы переместиться на один экран вверх или вниз, щелкните в какомнибудь месте вертикальной полосы прокрутки выше или ниже бегунка.

Если у вас есть Microsoft IntelliMouse, то можно также прокручивать локумент, врашая колесико межлу левой и правой кнопками или нажимая в верхней/нижней части расположенную там же двунаправленную кнопку.

Броузер документа находится внизу вертикальной полосы прокрутки. Он является мощным инструментом для перемещения по элементам документа и по умолчанию установлен для работы со страницами: щелчок по кнопке с двойными треугольниками вверх  $\star$  или вниз  $\star$  вызывает прокрутку экрана соответственно на одну страницу вверх или вниз.

B Word 97/2000 можно также использовать броузер документа для перемещения между другими элементами документа. Для их выбора нужно:

- щелкнуть на кнопке Выбор объекта перехода <sup>o</sup>, расположенной между двумя кнопками с двойными треугольниками, или нажать комбинацию клавищ <Alt>+<Ctrl>+<Home>:
- выбрать из появившейся пиктограммы нужный элемент перехода (Поля, Концевые сноски, Примечания, Разделы, Страницы, Перейти, Найти, Исправления, Заголовки, Рисунки) и щелкнуть по нему

При постраничном просмотре (выборе элемента страницы) двойные стрелки будут черного цвета, при любом другом — голубого.

Отметим, что при выборе команд Перейти и Найти открывается диалоговое окно с запросом, куда надо перейти или что найти. Следует выбрать нужный объект и воспользоваться кнопками перемещения для перехода к очередному объекту данного типа.

Режим отображения документа можно изменить, используя команды меню Вид или щелкнув на одной из кнопок, расположенных слева от горизонтальной полосы прокрутки:

- $\equiv$   $-$  Обычный режим используется для ввода, редактирования и форматирования текста. Рисунки и некоторые срецифические элементы в этом режиме не видны:
- $\vert \overline{\ln} \vert$  Режим электронного документа доступен только в Word 97/2000. Он облегчает чтение текста на экране: текст сжимается по ширине экрана, не выходя тем самым за его границы. Он также полезен при работе с локументом в локальной сети. В этом режиме открывается панель, называемая Схема документа. Она позволяет перемешаться по документу, выбирая заголовки. Для перехода в другой режим надо выбрать его в меню Вид, так как в этом случае кнопки режимов просмотра не отображаются;
- $\boxed{E}$  *Режим разметки страниц* позволяет работать с документом в том виде, как он выглядит при печати. Это приводит к некоторому замедлению работы компьютера из-за отображения всех элементов на экране. Для убыстрения работы можно сохранить разметку, но убрать изображения. Для этого нужно:
	- убедиться в том, что вы находитесь в режиме разметки страниц;
	- выбрать команду Сервис  $\rightarrow$  Параметры и щелкнуть на вкладке Вид:
	- установить флажок опции пустые рамки рисунков и отмените флажок опции Графические объекты.

 $=$  – Режим структуры полезен для работы с содержанием документа на этапе создания или просмотра структуры документа. Если вы используете стили заголовков, то у вас будут дополнительные возможности управления документом, которые недоступны ни в одном режиме.

Строка состояния находится в нижней части экрана над Панелью задач (Taskbar). Она сообщает страницу и раздел, в которых вы находитесь, а также количество страниц во всем документе.

Положение курсора на странице по вертикали указывается в сантиметрах, а по горизонтали - в столбцах. Она также содержит информацию о том, в каком режиме вы работаете.

# 9.3. Работа с документами Word

#### 9.3.1. Создание нового документа

Каждый документ Word является файлом. При запуске Word создание нового документа происходит автоматически.

Иногда возникает необходимость в создании нового документа при редактировании уже существующего. Для этого вы можете воспользоваться опцией Создать (New) пункта меню Файл (File). В этом случае на экран будет выведено дополнительное окно (рис. 9.2), в котором вы сможете указать шаблон (он определяет внешний вид) создаваемого документа. Обратите внимание, чтобы переключатель Создать (New) находился в положении документ (Document).

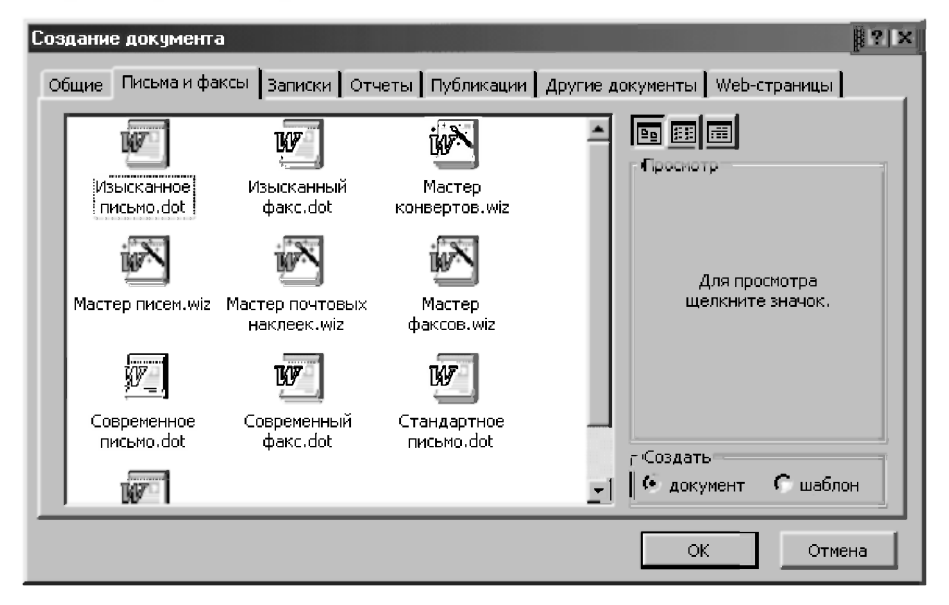

Рис. 9.2. Окно создания нового документа

Для создания нового документа также можно просто нажать кнопку Создать (New)  $\boxed{1}$  на Стандартной панели инструментов, или воспользоваться сочетанием клавиш <Ctrl>+<N>. В обоих случаях они будут базироваться на шаблоне Normal, создающем пустой документ.

Чтобы создать стандартный деловой документ, основанный на другом, непустом шаблоне, нужно:

- Выбрать команду Файл  $\rightarrow$  Создать. Появится диалоговое окно  $\mathbf{1}$ Создание документа (рис. 9.2).
- $\overline{2}$ . Корешки вкладок в верхней части окна обозначают различные категории шаблонов. Щелкните на нужном корешке, соответствующем определенной категории документа, который вы хотите создать.
- 3. Шелкните на пиктограмме, которая соответствует желаемому шаблону. Если возможен просмотр общего вида шаблона, то он появится в области просмотра.
- Щелкните на кнопке ОК. Word создаст документ, который можно  $\mathbf{4}$ редактировать

Лля эффективной работы с Word нужно понимать, что кажлый локумент основывается на шаблоне, который является моделью документа. Шаблон может содержать текст и/или некоторые параметры форматирования.

Когда вы создаете документ, основанный на шаблоне, текст и формат шаблона будут отображены в новом документе. В тексте шаблона нет ничего особенного — вы можете редактировать его точно так же, как любой другой текст (удалять, заменять, копировать, перемещать).

Word также имеет шаблоны специального вида, называемые мастерами. Если стандартный шаблон - это статичная комбинация текста и параметров форматирования, то мастер - это активный инструмент, задающий вам вопросы о документе, который вы хотите создать, и создающий документ на основании ваших ответов.

При создании нового документа вы распознаете мастера в диалоговом окне Создание документа по названию и наклонной палочке на его пиктограмме (рис. 9.2). Каждый мастер уникален, но все они выполняют одни и те же основные процедуры. Мастер выполняет некоторое количество шагов, на каждом из которых у вас запрашивается дополнительная информация о документе, который вы хотите создать

Если на нужной вкладке (рис. 9.2) нет ни одного шаблона, то следует переустановить Word 7.0/97/2000, выбрав опцию Обычная установка и отметив нужные шаблоны.

Заметим, что следует потратить немного времени для знакомства с уже существующими различными шаблонами - в дальнейшем они сэкономят вам много времени.

## 9.3.2. Открытие существующего на диске документа

Открытие документа осуществляется кнопкой Открыть (Open) Стандартной панели инструментов. При нажатии на эту кнопку откроется стандартное окно запроса на ввод имени файла (рис. 9.3). Другие варианты его вызова — воспользоваться опцией Открыть (Open) пункта меню Файл (File) или нажать сочетание клавиш <Ctrl>+<O>.

| Открытие документа                   |                                                           | ? x     |
|--------------------------------------|-----------------------------------------------------------|---------|
| Nanka:   i Updr                      | - 8 Q @ 6 # F # # # 7                                     |         |
| Имя                                  | Изменен<br>Размер<br>Тип                                  | Открыть |
| imeqe⊺<br>∩ Рис Capture              | 01,02,0<br>Папка<br>05.02.0<br>Папка                      | Отмена  |
| PHC-UPR                              | 01.02.0<br>Папка                                          | Отбор   |
| Updr-11.doc<br>Updr-11c.doc          | 267 Кбайт Докумен. . 05.02.0                              |         |
| Φ<br>UPDR1-2.doc                     | 268 Кбайт Докумен., 05.02.0<br>14928 Докумен. . 12.03.0   |         |
| Φ<br>UPDR3.doc                       | 652 Кбайт Докумен. . 12.04.0                              |         |
| Ψ<br>UPDR3c.doc<br>Ψ<br>Vst-d-D2.doc | 638 Кбайт Докумен. . 23.03.0<br>197 Кбайт Докумен 06.02.0 |         |
| P Vst-pred.doc                       | 26 Кбайт Докумен , 17.03.0 .                              |         |
| Найти файлы, отвечающие условиям:    |                                                           |         |
| Имя файла:                           | Текст/свойство:                                           | Найти   |
| Тип файлов: Документы Word           | любое время<br>Дата изменения:<br>▼                       | Сброс   |
| Найдено файлов: 8.                   |                                                           |         |

Рис. 9.3. Окно диалога Открытие документа в Word 97

В центре окна диалога Открытие документа (рис. 9.3) находится список файлов в текущей папке. Список файлов показывает все документы Word и подкаталоги в текущей папке. Рядом с именами документов находятся маленькие пиктограммы с изображением страницы, а рядом с подкаталогами — с изображением папок.

В поле Папка высвечивается имя текущей папки. В открывающемся списке Папка можно выбрать диск и папку в которой располагаются нужные файлы.

В диалоговом окне можно сделать следующие действия:

- открыть файл, щелкнув на его имени в списке файлов или набрав его  $\bullet$ имя в поле Имя файла, а затем нажав клавишу <Enter> или щелкнув на кнопке Открыть. Можно просто дважды щелкнуть на имени файла;
- просмотреть содержимое файла, щелкнув на его имени, а затем на кнопке Просмотр. Щелкнув на кнопке Просмотр еще раз, вы отмените просмотр;
- найти файлы, не являющиеся документами Word. Для этого из раскрывающегося списка Тип файлов выберите нужный тип файла;
- перейти к папке на один уровень выше, щелкнув на кнопке Переход  $\bullet$ на один уровень вверх;
- перейти в любую папку, дважды щелкнув на ее имени в списке папок;
- выбрать нужную папку из раскрывающегося списка поля Папка.

Если нужно быстро открыть документ, с которым вы недавно работали и сохранили его на диске, обратитесь к списку недавно использовавшихся файлов Word вместо диалогового окна Открыть. Для просмотра этого списка откройте меню Файл — список находится в конце меню, прямо над командой Выход. Чтобы открыть файл из списка, выберите соответствующий ему номер или имя файла.

Вы можете задавать количество файлов в этом списке и появление списка вообще. Выберите команду Сервис  $\rightarrow$  Параметры — появится диалоговое окно Параметры. Щелкните на корешке Общие, а затем установите (опустите) флажок Помнить список из... файлов, чтобы включить (выключить) вывод списка на экран. Для изменения количества файлов, включаемых в список, введите их число или щелкните на кнопке со стрелкой, указывающей вверх (вниз), чтобы увеличить (уменьшить) заданное количество. Щелкните на кнопке ОК, когда закончите.

Отметим, что для быстрого открытия документа и запуска Word 7.0/97/ 2000 (если он еще не запущен), следует дважды шелкнуть:

- на имени документа или его значке в окне Проводник (Windows Explorer) или Мой компьютер (My Computer);
- на ярлыке документа, который вы создали в удобном для вас месте (см. п. 9.5.4).

Чтобы быстро подсчитать количество слов и других элементов открытого документа, следует выдать команду Сервис  $\rightarrow$  Статистика.

### 9.3.3. Сохранение документа на диске

Сохранение документа на диске происходит нажатием кнопки Сохранить(Save) Стандартной панели инструментов, нажатием комбинации клавиш <Ctrl>+<S> или опцией Сохранить (Save) пункта меню Файл (File):

если вы сохраняете новый документ впервые, то на экран будет выведен станлартный запрос на имя файла (рис. 9.4). Вы должны указать в нем

имя файла, с каким будет сохранен ваш документ, и, при необходимости, его местоположение. В последнем случае, пользуясь своими знаниями о том, как прогуливаться по диску в подобных окнах Word 7.0/97/2000, дойдите до нужной папки и только тогда нажмите на кнопку Сохранить;

при сохранении существующего документа Word 7.0/97/2000 автоматически использует его имя, поэтому диалоговое окно (рис. 9.4) не появляется.

Если вы хотите сохранить документ под другим именем, то вы должны воспользоваться опцией Сохранить как... (Save As...) пункта меню Файл (File). В появившемся запросе (рис. 9.4) вы должны просто указать новое имя.

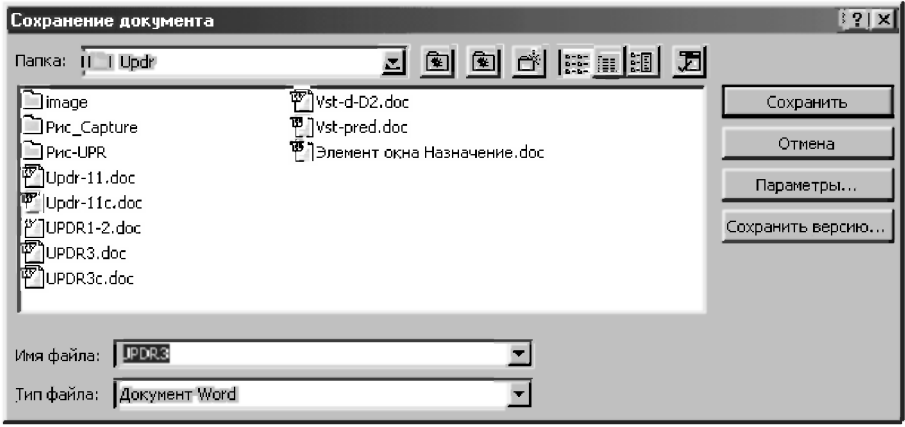

Рис. 9.4. Диалоговое окно Сохранение документа в Word 97

Следует учитывать, что стандартное расширение документа Word doc и менять его не рекомендуется. По умолчанию текст сохраняется как документ Word (он получит расширение doc). Только собираясь перенести его на компьютер, где нет Windows или есть Word предыдущих версий, приходится сохранять его как «текст DOS» (он получит расширение txt) или как документ Word соответствующей версии. В этом случае в окошке Тип файла следует выбрать один из возможных типов (рис. 9.4).

Отметим, что алгоритм действий при сохранении документа может быть использован и для копирования его с тем же или другим именем в любое место диска. Например, вы хотите оставить старую версию документа под его собственным именем и сохранить измененную версию под новым именем. Для этого сделайте следующее:

- Выберите команду Файл  $\rightarrow$  Сохранить как.... Появится окно, в  $\mathbf{1}$ . котором в поле Имя файла будет представлено текущее имя документа.
- 2. В поле Имя файла замените старое имя файла на новое.
- $\overline{3}$ . При необходимости выберите другую папку в списке Папка и/или диск (дискету или жесткий диск), чтобы сохранить свой документ в другом месте.
- $\mathbf{4}$ . Щелкните на кнопке Сохранить — Word сохранит ваш документ под новым именем в нужном вам месте.

Отметим, что кнопка Параметры (Options) выводит нас на вкладку Сохранение диалогового окна параметров Word 7.0/97/2000. Здесь можно задать различные режимы и параметры сохранения файла, представленные на рис. 9.5.

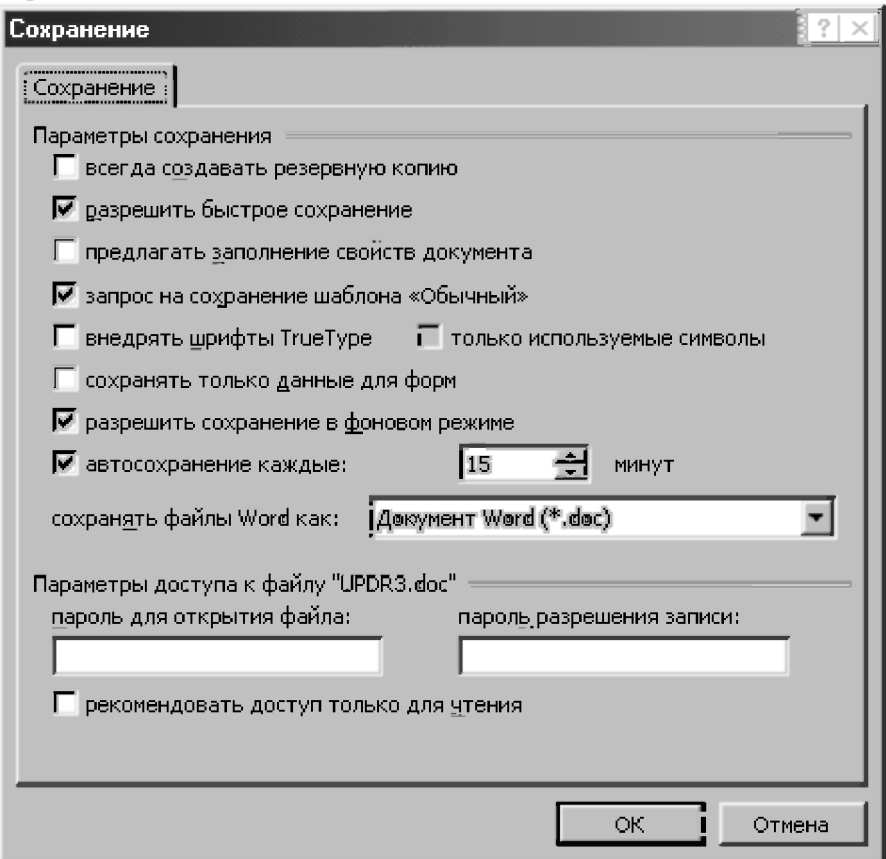

Рис. 9.5. Опиши сохранения в Word 97

Отметим, что автосохранение — чрезвычайно полезный режим работы, особенно если у вас часто отключается электропитание или виснет компьютер. В этом случае Word 7.0/97/2000 создает специальные страховочные файлы с именем, отличным от данного вами имени документа  $(0.06)$ ычно с расширением  $\alpha$ sd — auto save document) в определенной папке (по умолчанию C:\Windows\Application Data\Microsoft\Word, C: Windows Temp или в заданной вами), где и хранит нужную информацию. Она поможет Word восстановить файл в случае сбоев в системе компьютера ипи питания

Однако для регулярного сохранения файлов автосохранение не подходит, ибо с его помощью далеко не всегда можно восстановить поврежденный файл. Поэтому не следует забывать мудрую колею осторожности и постараться ввести в привычку периодически время от времени сохранять документ, нажимая для этого, например, <Ctrl>+<S>.

# 9.4. Ввод и редактирование текста

#### 9.4.1. Ввод текста

При создании нового документа Word, основанного на шаблоне Normal, вы видите пустую рабочую область, которая содержит мериающую вертикальную линию - курсор. Это точка ввода, которая отмечает место в документе, где появится набранный вами текст и где можно осуществлять редактирование.

Чтобы ввести текст, просто набирайте его на клавиатуре. По мере набора текст будет появляться, и точка ввода будет двигаться вправо. Если строка текста достигнет правого края окна, Word автоматически выполнит перенос слов и начнет новую строку.

Не нажимайте <Enter> до тех пор, пока не захотите начать новый абзаи. Если вы наберете больше строк, чем помещается в окне, Word прокрутит ранее введенный текст вверх, чтобы оставить курсор в поле зрения.

Понятие абзаца важно для Word, потому что в этом текстовом процессоре есть средства форматирования абзацев. В Word вы заканчиваете один абзац и начинаете новый, нажимая клавишу <Enter>. Word вставляет новую строку и переносит курсор в ее начало.

Вид текста на экране изменится, если вывести специальные символы конца абзаца. Эти символы обычно невидимы, но если шелкнуть на кнопке Непечатаемые символы Стандартной панели инструментов, они будут отображаться. Когда вы делаете видимыми символы конца абзаца, Word 7.0/ 97/2000 отмечает также пробелы точками, а табуляцию — стрелками. Щелкните на этой кнопке еще раз, чтобы скрыть непечатаемые символы. Эта кнопка очень полезна, когда вам нужно видеть, где точно начинается и заканчивается абзац в вашем документе.

Для слияния двух абзацев в один сделайте следующее:

- Установите курсор в начало первой строки второго абзаца. 1.
- $2<sup>1</sup>$ Нажмите клавишу <Backspace> для удаления символа конца абзаца

При работе с документом вы часто будете передвигать курсор для просмотра или изменения разных его частей. В большинстве случаев для этого можно пользоваться клавиатурой.

#### Назначение клавиш:

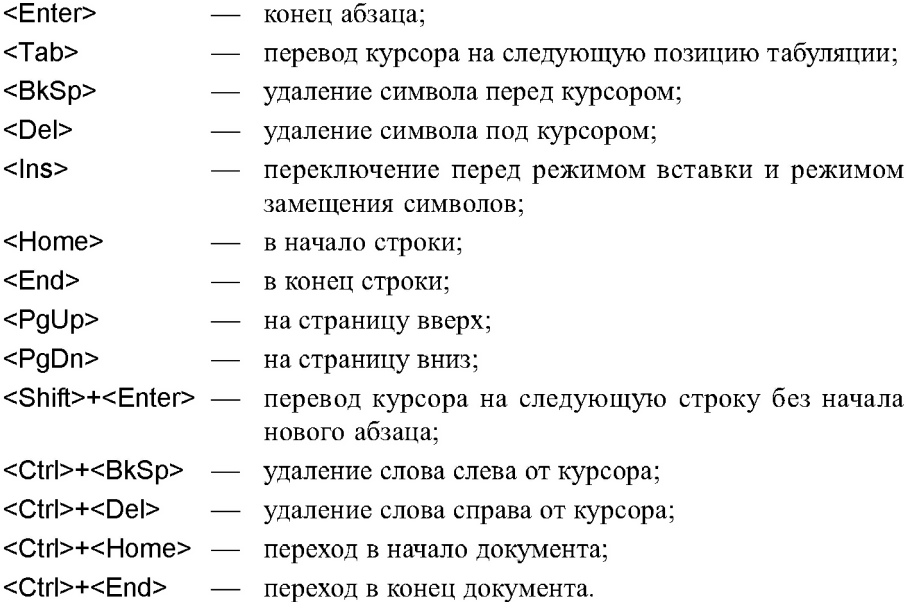

Действия клавиш управления курсором стандартные. Кроме того, установить курсор в любое место текста можно с помощью мыши. Для этого указатель мыши необходимо подвести к нужному вам месту текста и щелкнуть левой кнопкой мыши. Если желаемое местоположение курсора не находится в поле зрения на экране, прокрутите документ, чтобы найти нужное место, и щелкните там мышью.

#### Прокрутка документа с помощью мыши:

- $\bullet$ вверх или вниз на одну строку — щелкните на кнопке со стрелкой, направленной вверх или вниз, на вертикальной полосе прокрутки:
- вверх или вниз на один экран щелкните на вертикальной полосе  $\bullet$ прокрутки между бегунком и кнопкой со стрелкой, направленной вверх или вниз:
- вверх или вниз на любое расстояние тяните бегунок вертикальной полосы прокрутки вверх или вниз;
- вверх или вниз на одну страницу щелкните на кнопке Предыдущая страница ± или Следующая страница ¥ на вертикальной полосе прокрутки.

Нужно отметить, что прокрутка с помощью мыши не передвигает курсор (в отличие от использования клавиш управления курсором). Он остается на месте, в то время как на экране представляется другая часть документа. Поэтому, найдя нужное место, щелкните там мышью, чтобы переместить туда курсор.

Часто бывает удобно использовать быстрый переход. Нажмите клавиши <Shift>+<F5> один или несколько раз, чтобы переместить курсор в места вашего последнего редактирования.

#### Переключение с английского языка на русский и обратно

Напомним, что переключение с английского алфавита на русский и обратно в Windows может осуществляться одновременно нажатием <Shift>+<Ctrl> или левого <Alt>+<Shift>.

## 9.4.2. Выделение фрагментов текста

Для того чтобы провести какую-либо операцию с уже набитым текстом, его надо выделить. Сделать это можно различными способами. Самый простой — установить маркер мыши на начало нужного фрагмента, нажать левую кнопку мыши и протащить указателем мыши до конца нужного фрагмента. Выделенный текст отмечается инверсным цветом. Чтобы снять выделение, нужно щелкнуть мышью в любом месте текста (туда же переместится и курсор).

При работе с мышью используйте полосу выделения — неотмеченный столбец в левом поле документа. Когда указатель мыши располагается в *полосе выделения*, он меняет I-образную форму на стрелку, направленную вверх и вправо.

*Вы можете выделить:* 

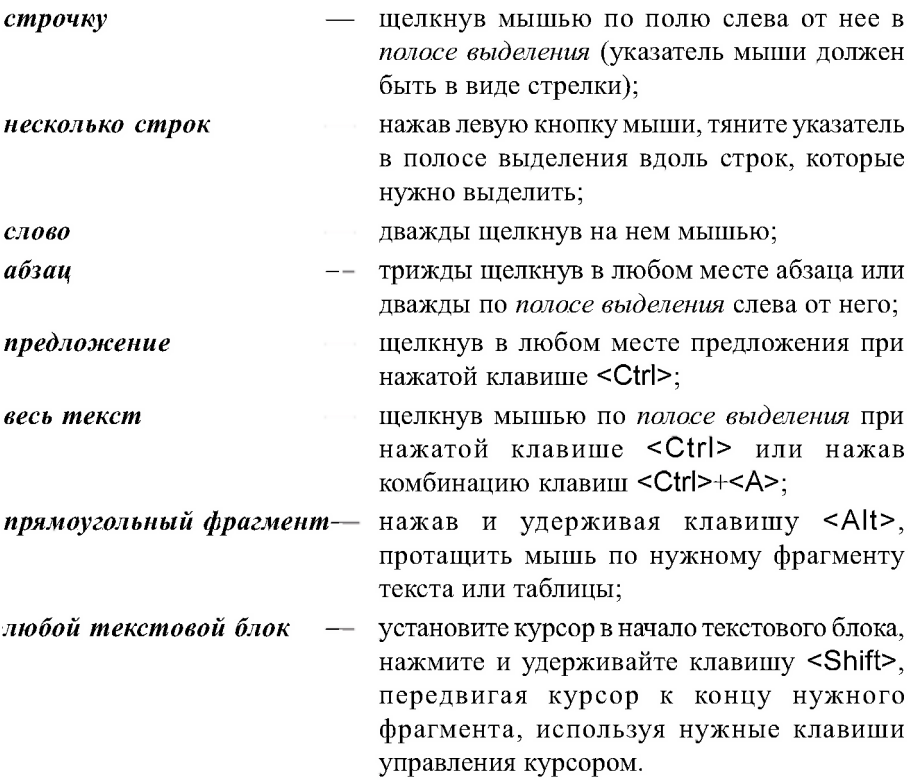

Когда мы выделяем текст, перетаскивая указатель мыши, Word по умолчанию выделяет целые слова.

Если же вам нужно выделять слова точно по положению курсора, сделайте следующее:

- 1. Откройте Сервис  $\rightarrow$  Параметры, чтобы появилось диалоговое окно Параметры.
- 2. Щелкните на корешке вкладки Правка.
- 3. Установите (или снимите) флажок опции **Автоматически выделять слова.**
- 4. Шелкните на кнопке ОК.

#### 9.4.3. Форматирование текста (выравнивание, подгонка)

Часто возникает необходимость в форматировании текста (выравнивание, подгонка). Все описанные ниже действия могут применяться как к отдельным символам, так и к выделенным фрагментам.

Выравнивание — это средство форматирования, при котором левые и правые края строк текста расположены вдоль условно вертикальных линий. Word предлагает четыре вида выравнивания. Ими проще всего воспользоваться, расположив курсор где-либо в абзаце и щелкнув на одной из кнопок выравнивания на панели инструментов Форматирование:

- По левому краю  $\equiv$  выравнивает левые края строк (правое поле  $\bullet$ остается с неровным краем).
- По центру ЕЕ устанавливает центр каждой строки между левым и правым полем (центрирование обычно применяют в заголовках).
- По правому краю  $\equiv$  выравнивает правые края строк (левое поле остается с неровным краем).
- По ширине  $\equiv$  выравнивает одновременно левые и правые края строк (это выравнивание является стандартным для документов на русском языке).

Для того, чтобы выровнять абзац текста, можно также установить курсор ввода в форматируемом абзаце, вызвать команду Абзац... меню Формат и в разделе Отступы и интервалы открыть список Выравнивание, выполнив щелчок на стрелке, направленной вниз. В открывшемся списке можно выбрать тип выравнивания.

Для выравнивания абзаца можно использовать и клавиатуру:

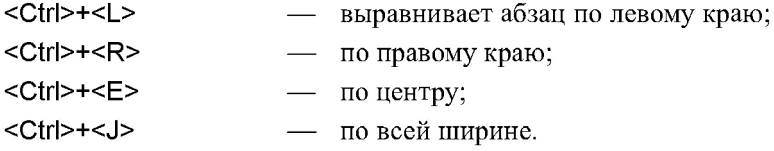

Отступ — расстояние между краем текста абзаца и полями всего документа. Отступы применяются к отдельным абзацам. Чтобы установить отступ, установите курсор где-нибудь в пределах выбранного абзаца. Если вы устанавливаете отступ для нескольких абзацев - выделите их (в противном случае, новые отступы будут установлены для новых абзацев, которые вы наберете, начиная от точки ввода).

Word позволяет удобно установить отступы с помощью диалогового окна Абзац. Для этого выполните следующее:

- Выберите команду Формат  $\rightarrow$  Абзац, чтобы открыть диалоговое окно  $\mathbf{1}$ Абзац, затем щелкните на корешке вкладки Отступы и интервалы (рис. 9.6).
- $2.$ В области Отступ щелкайте на стрелках возле текстовых полей слева: и справа: чтобы увеличить или уменьшить отступ. Для выделения первой строки абзаца с помощью отступа или для создания «висячей строки» щелкните на стрелке текстового поля первая строка:, затем укажите величину отступа в текстовом поле на: Область Образец показывает, как выглядят в документе текущие установки.
- $\overline{3}$ . Щелкните на кнопке ОК. Новые установки будут применены ко всем выделенным абзацам либо к новому тексту.

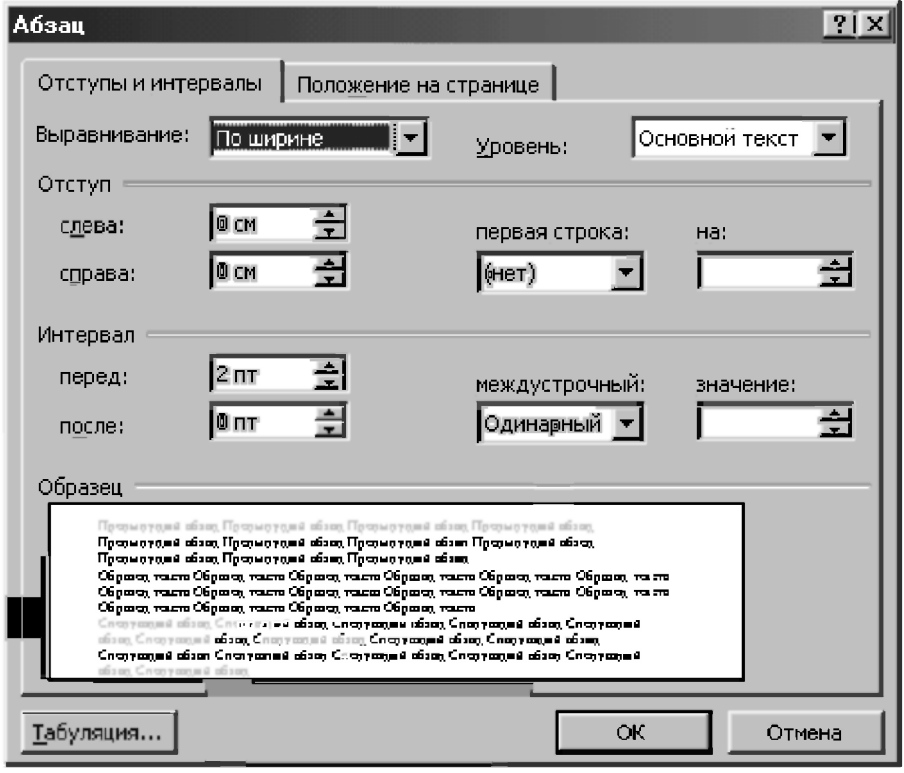

Рис. 9.6. Диалоговое окно Абзац в режиме Отступы и интервалы

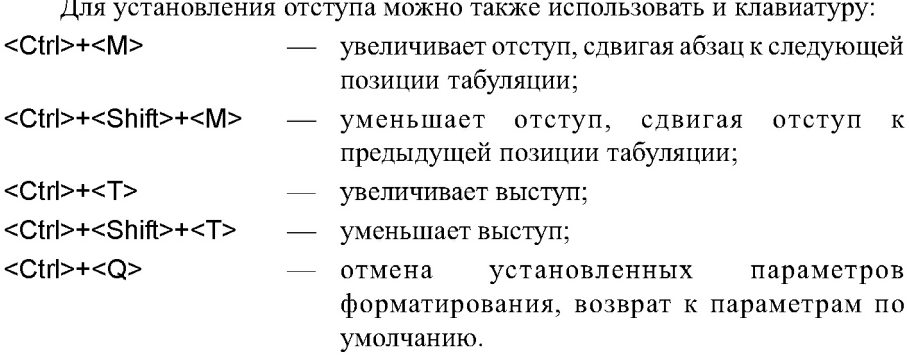

#### 9.4.4. Табуляторы и интервалы

Табуляторы управляют отступами и вертикальным выравниванием текста документа.

При нажатии клавиши <Tab> Word вставляет в документ символ табуляции и передвигает курсор (и весь текст, находящийся справа от него) на следующую позицию табуляции.

По умолчанию Word устанавливает позиции табуляции через 1/2 дюйма (1,27 см). Он использует их также для того, чтобы определять каким сделать отступ текста, когда вы щелкаете на кнопках Уменьшить отступ  $\equiv$  или Увеличить отступ ±≡: на Панели инструментов форматирования (или используете эквивалентные быстрые комбинации клавиш).

Вы можете изменить позиции табуляции по умолчанию:

- Выберите команду Формат  $\rightarrow$  Табуляция, чтобы открыть диалоговое  $\mathbf{1}$ . окно Табуляция (рис. 9.7).
- В текстовом поле По умолчанию щелкайте на стрелках, чтобы  $2.$ увеличить или уменьшить интервал между позициями табуляции, используемый по умолчанию. Позиции табуляции будут расставлены через указанный вами интервал.
- $\mathbf{3}$ Щелкните на кнопке ОК, чтобы закрыть окно диалога.

Нельзя уничтожить табулятор, используемый по умолчанию, но можно изменить интервал между его позициями.

Поэтому для удаления всех позиций табуляции, используемых по умолчанию, укажите в качестве интервала между ними значение, превышающее ширину страницы.

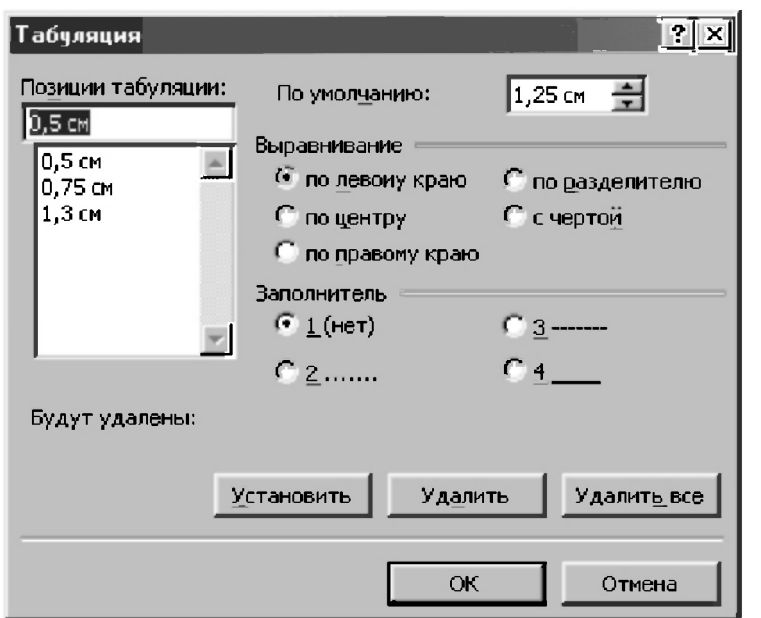

*Рис. 9.7. В диалоговом окне Табуляция можно установить позиции табуляции, заполнители и выравнивание табуляторов* 

В Word используются четыре типа табуляторов для выравнивания текста:

- **по левому краю** левый край текста выравнивается по позициям табуляции (по умолчанию табуляторы относятся к этому типу);
- *по правому краю* правый край текста выравнивается по позициям табуляции;
- *по центру* текст центрируется по позициям табуляции;
- *по разделителю* десятичные точки чисел или текста выравниваются по позициям табуляции (этот вид табуляторов обычно используют для выравнивания столбика чисел).

Обратите внимание, что позиции табуляции могут быть разными для разных абзацев. Табуляторы, используемые по умолчанию, действуют во всех абзацах, кроме тех, в которых вы установили другие виды табуляторов.

Для установки нужных позиций табуляции выделите нужные абзацы. Если вы не выделяете абзац, тогда устанавливаемые позиции применятся к текущему и ко всем абзацам, которые вы добавляете сразу же за ним, нажимая <Enter> и продолжая набор текста. Затем:

- Выберите команду Формат Табуляция, чтобы открыть диалоговое  $\mathbf{1}$ окно Табуляция.
- $2^{\circ}$ В поле Позиции табуляции укажите нужное численное значение и выберите другой вариант выравнивания, если По левому краю вас не устраивает.
- Чтобы добавить заполнение, выберите один из вариантов в области  $\overline{3}$ . Заполнитель и шелкните на кнопке Установить.
- $\overline{4}$ Повторите шаги 2 и 3 для всех нужных позиций. Когда закончите, шелкните на ОК

Нужные позиции табуляции можно выставлять и с помощью Линейки:

- Если Линейка не видна на экране, выберите Вид → Линейка.  $\mathbf{1}$ .
- $\overline{2}$ . Задержите указатель мыши над кнопкой символа табуляции пол в левом конце линейки, чтобы увидеть установленный тип табуляции.
- Шелкайте на символе табуляции до тех пор, пока не появится маркер 3. того табулятора, который вы хотите вставить. Тип последовательно принимает значения: По левому краю, По центру По правому краю и По разделителю.
- $\overline{4}$ Укажите на линейке приблизительную позицию табулятора, нажмите и удерживайте левую кнопку мыши. Появится вертикальная пунктирная линия, проходящая по документу, которая укажет позицию табуляции лля вашего текста.
- $5<sub>1</sub>$ Передвигайте указатель мыши влево или вправо до тех пор, пока позиция табуляции не займет нужное место.
- Отпустите кнопку мыши. 6.

Отметим, что если вы указываете мышью на верхнюю часть Линейки, то установка табуляции может не сработать. Поэтому используйте нижнюю часть Линейки (а также полосу со штрихами).

Когда вы любым способом добавите свой табулятор, все табуляторы, использовавшиеся для выравнивания по левому краю по умолчанию. временно перестанут действовать. Таким образом, приоритет будут иметь табуляторы, установленные вами. Если ваши табуляторы были введены лишь для текущего абзаца, они будут отображаться на линейке, в других случаях - будут отображаться как табуляторы, используемые по умолчанию.

Чтобы удалить позицию табуляции, перетащите ее за пределы Линейки.

Чтобы удалить все метки табуляции в определенной части текста или во всем документе:

- 1. Выделите нужную часть текста или весь документ.
- Выберите команду Формат  $\rightarrow$  Абзац, в результате чего откроется  $2^{1}$ диалоговое окно Абзац (рис. 9.6).
- Шелкните на кнопке Удалить все.  $\overline{3}$ .
- $\overline{4}$ Шелкните на кнопке ОК.

Межстрочный интервал определяет расстояние между строками текста. На практике часто возникает необходимость в использовании различных его видов и даже точного его изменения для оптимального расположения текста на страницах с учетом имеющихся в нем рисунков и формул (верстка статьи или книги).

Word предлагает различные виды межстрочных интервалов. Если вы выберете межстрочный интервал, он будет применен к выделенному тексту; если текст не выделен, — то к текущему абзацу и тексту, который вы наберете от текущей точки ввода.

Для изменения межстрочного интервала выполните следующее:

- Выберите Формат  $\rightarrow$  Абзац, чтобы открыть диалоговое окно Абзац. 1. Затем щелкните на корешке вкладки Отступы и интервалы (рис. 9.6).
- $2.$ Выберите нужный интервал из раскрывающегося списка междустрочный:
	- Одинарный, Полуторный, Двойной эти названия говорят сами за себя:
	- Точно интервал между строками будет точно соответствовать тому значению (в пунктах), которое вы введете в текстовом поле значение::
	- Минимум интервал между строками будет равен как минимум тому значению, которое вы введете в текстовом поле значение: Word увеличит интервал, если в строках содержатся большие символы;
	- Иножитель интервал изменится в определенное число раз, соответствующее тому коэффициенту, который вы укажете в текстовом поле значение: Например, если вы введете значение 1.5, то интервал увеличится в полтора раза, если  $2$  — то в два раза.
- Чтобы добавить интервал перед первой строкой или после последней  $\mathbf{3}$ строки абзаца, введите величины этих интервалов (в пунктах) или щелкните в области Интервал на стрелках текстовых полей перед: или после:
$\overline{4}$ Шелкните на кнопке ОК. Новые установки будут применены ко всем выделенным абзацам, либо к текущему абзацу и новому тексту.

#### 9.4.5. Шрифтовое оформление текста

Word предлагает широкий выбор шрифтов для использования в документах. Каждый шрифт имеет специфическую гарнитуру, которая определяет вид его символов. Гарнитуру можно опознать по названиям, таким как Arial, Courier, Times New Roman.

Каждый шрифт, кроме того, имеет размер, который указывается в пунктах (пункт равен 1/72 дюйма, таким образом, в шрифте размером 36 пунктов высота символов равна 1/2 дюйма). В большинстве документов используются шрифты, размер которых находится в диапазоне от 8 до 14 пунктов, но большие и меньшие размеры используются в заголовках и других случаях.

Вы можете изменить шрифт уже набранного текста. Для этого вначале вылелите текст. Чтобы указать шрифт лля текста, который вы только собираетесь набрать, просто установите курсор в начало будущего текста. Затем выполните следующее:

- Выберите команду Формат -> Шрифт, чтобы открыть диалоговое окно 1. Шрифт (рис. 9.8.).
- $2^{\circ}$ В списке Шрифт представлены названия существующих шрифтов. Прокрутите список и выберите нужный.
- В списке Размер указан размер текущего шрифта. Выберите новый  $\overline{3}$ . размер из списка или введите число в текстовом поле. В окне Образец появится вид выбранного шрифта.
- $\overline{4}$ . Шелкните на кнопке ОК.

Быстро выбрать название и размер шрифта также можно с помощью панели форматирования. В текстовых полях Шрифт и Размер шрифта содержатся раскрывающиеся списки, в которых выводятся наименование и размер текущего шрифта. Можно изменить шрифт, выбрав нужное из раскрывающихся списков.

В списке Шрифт недавно использовавшиеся шрифты находятся вверху списка и отделяются от нижеследующего полного списка чертой. Для выбора нужного из них следует использовать вертикальную полосу прокрутки.

Отметим, что для доступа к спискам названий шрифтов и их размеров на панели инструментов также можно использовать соответственно клавиши <Ctrl>+<Shift>+<F> или <Ctrl>+<Shift>+<P>, а затем для их последовательного перебора клавишу со стрелкой, направленной вниз. Указанный способ удобен в случае многократного выполнения однотипных операций и не рекомендуется использовать начинающим пользователям.

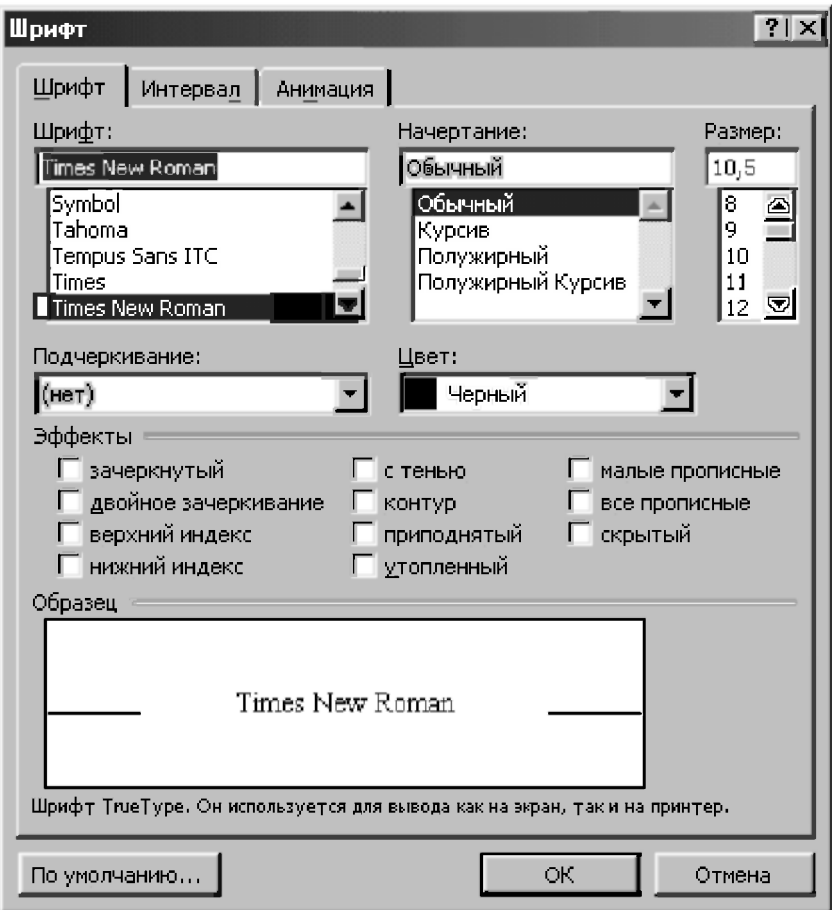

Рис. 9.8. Диалоговое окно Шрифт

Любой шрифт Word используется с различными начертаниями: полужирным, курсивом или с подчеркиванием. Можно использовать два или три эффекта одновременно. Начертание, как и другие виды форматирования, применяется как к уже существующему тексту (предварительно выделенному), так и к вновь набираемому.

Чтобы быстро установить нужное начертание, пользуйтесь кнопками на панели форматирования. Шелкните на нужной кнопке для запуска соответствующего атрибута, затем щелкните на ней снова, чтобы отключить его. Когда курсор попадает в ту часть документа, где введен один из этих видов форматирования, соответствующая кнопка на панели становится нажатой.

Установить начертание для выбранного вами шрифта можно с помощью диалогового окна Шрифт. Например, если вы хотите использовать другой вид подчеркивания (по умолчанию используется подчеркивание одной линией). Для этого выполните следующие действия:

- Выберите Формат  $\rightarrow$  Шрифт для открытия диалогового окна Шрифт  $\mathbf{1}$ (см. рис. 9.8.).
- В поле Начертание выберите Курсив. Полужирный или Полужирный 2. Курсив. Выберите Обычный, чтобы вернуться к обычному начертанию.
- $\mathbf{3}$ Из раскрывающегося списка Подчеркивание выберите нужный стиль подчеркивания или выберите опцию (нет) для удаления подчеркивания.
- Шелкните на кнопке ОК.  $\overline{4}$ .

На вкладке Интервал диалогового окна Шрифт (рис. 9.8) вы можете выбрать нужный интервал между словами и буквами, а также смещение символов относительно курсора.

Чтобы изменить параметры шрифта вы также можете использовать клавиатуру:

- <Ctrl>+<B> устанавливает полужирное начертание;
- <Ctrl>+<l> - устанавливает курсив;
- <Ctrl>+<U> - устанавливает обычное подчеркивание;
- <Ctrl>+<Shift>+<W>  $\overline{\phantom{0}}$ устанавливает подчеркивание только слов (без пробелов);
- <Ctrl>+<Shift>+<D> устанавливает двойное подчеркивание:
- <Ctrl>+<Shift>+<K> отображает малые прописные;
- <Ctrl>+<Shift>+<A> отображает все прописные;
- <Ctrl>+<Shift>+<H>  $\frac{1}{2}$ устанавливает скрытый текст;
- устанавливает верхний индекс; <Ctrl>+<Shift>+<=>  $\frac{1}{2}$
- $<$ Ctrl>+ $<=>$  $\frac{1}{2}$ устанавливает нижний индекс;
- <Ctrl>+<Shift>+<Z> отменяет форматирования;  $\frac{1}{2}$
- <Shift>+<F3> изменяет регистр;

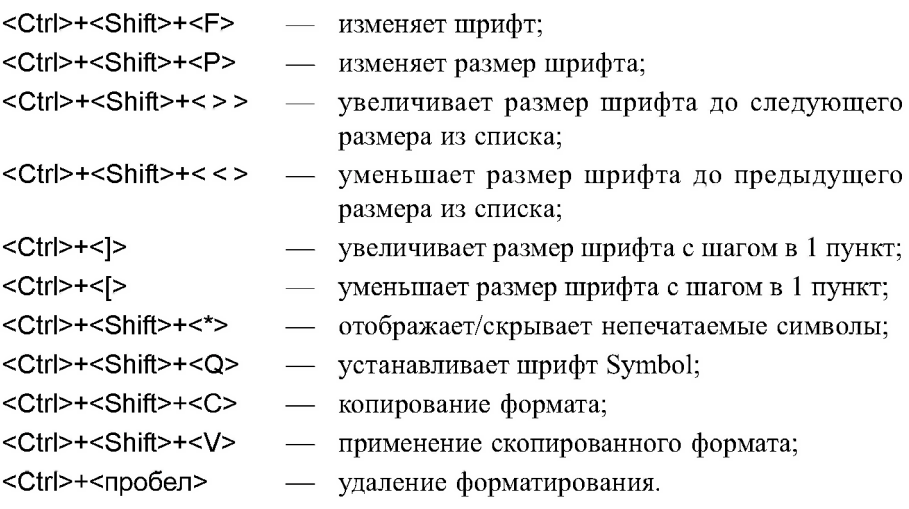

#### 9.4.6. Копирование, перемещение и удаление текста

Одними из наиболее частых операций с текстом являются операции копирования, перемещения и удаления текста.

Для того чтобы скопировать фрагмент текста, его необходимо выделить, затем щелкнуть по кнопке Копировать (Сору) стандартной панели инструментов или выбрать опцию Копировать (Сору) пункта меню Правка (Edit). После этой операции текст будет помещен в буфер обмена.

Далее вам необходимо установить курсор в то место, куда вы хотите скопировать текст, и щелкнуть по кнопке Вставить (Paste) стандартной панели инструментов или выбрать опцию Вставить (Paste) пункта меню Правка (Edit). Копия вашего текста появится на новом месте.

Предварительно выделенный фрагмент текста также можно скопировать с помощью клавиатуры через буфер обмена (Clipboard):

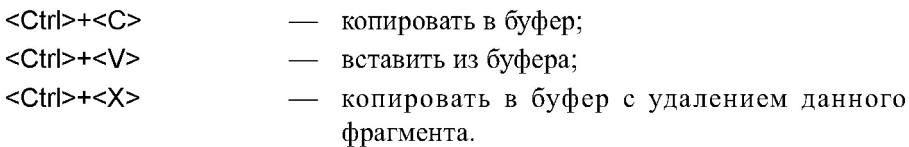

Для того чтобы переместить текст, его также необходимо выделить, но затем щелкнуть по кнопке Вырезать (Cut) или выбрать опцию Вырезать (Cut) пункта меню Правка (Edit). Текст будет помещен в буфер обмена, причем его оригинал будет удален из документа.

Глава

Далее все действия те же: переместить курсор на нужное место и щелкнуть по кнопке Вставить (Paste).

При копировании или перемещении предварительно выделенного фрагмента текста улобно, особенно в прелелах вилимости участка экрана. использовать для этой цели специальное перетаскивание (при нажатой правой кнопке мыши). После перемещения текста-источника в нужное место следует отпустить правую кнопку мыши и в открывшемся контекстном меню выбрать нужный пункт:

- Переместить (Move) при этом исходный фрагмент удаляется и перемещается в текст-приемник;
- Копировать (Сору) при этом исходный фрагмент останется на  $\bullet$ прежнем месте, а его копия помещается в текст-приемник.

При использовании для этой цели обычного перетаскивания (при нажатой левой кнопке мыши) происходит только перемещение исходного фрагмента: он удаляется и перемещается в текст-приемник.

Улаление текста происхолит еще проше. Его нало вылелить и нажать клавишу <Del> или же выбрать опцию Вырезать (Cut) пункта меню Правка (Edit).

## 9.5. Поиск и замена текста

### 9.5.1. Поиск текста

Word может автоматически просмотреть ваш документ в поисках вхождений указанного текста.

Word автоматически просмотрит весь документ, если вы не выделите часть текста перед запуском команды поиска.

Если же вы сначала выделите определенный текстовый блок, то поиск будет вестись только в этой выделенной области. Поэтому, если вы хотите искать текстовый фрагмент только в определенной части документа, вначале выделите эту часть.

Затем выполните следующее:

Выберите команду Правка -> Найти или нажмите <Ctrl>+<F>.  $1<sup>1</sup>$ Появится диалоговое окно Найти и заменить в режиме поиска  $(p<sub>HC</sub>, 9.9).$ 

- $2^{\circ}$ В текстовом поле Найти введите текст, который собираетесь искать. Ввеленный вами текст называется шаблоном поиска.
- Шелкните на кнопке Найти далее. Word просмотрит документ на  $\overline{3}$ соответствие шаблону поиска. Если соответствующий текст будет найден, он будет выделен, а поиск приостановлен, причем диалоговое окно Найти и заменить будет открыто.
- Щелкните на кнопке Найти далее для продолжения поиска  $4.$ следующего вхождения шаблона. Или, нажав клавишу <Esc>, закройте диалоговое окно и вернитесь в окно документа. Найденный текст останется вылеленным.

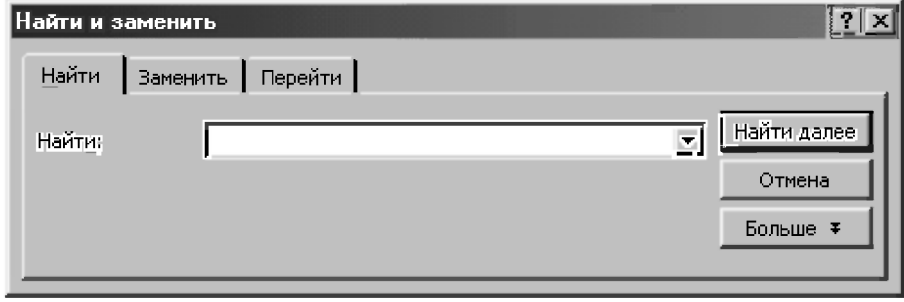

Рис. 9.9. Диалоговое окно Найти и заменить в режиме поиска

Если при просмотре всего документа искомый текст не найден, то появится сообщение, информирующее вас об этом.

Отметим, что когда вы открываете диалоговое окно Найти и заменить, шаблон предыдущего поиска (если таковой был), все еще отображается в текстовом поле Найти. Это облегчает повторение предыдущего поиска.

#### 9.5.2. Использование параметров поиска

По умолчанию операция поиска ищет местонахождение шаблона поиска, указанного вами, не делая различия между прописными и строчными буквами и не обращая внимания на то, является ли шаблон поиска целым словом или его частью. Например, по шаблону «пуск» будут найдены слова «Пуск», «пуск», «отпуск» и т. д.

Вы можете настроить поиск с помошью использования соответствующих параметров. Чтобы сделать это, щелкните на кнопке Больше, расположенной в диалоговом окне Найти и заменить.

Диалоговое окно увеличится за счет появления дополнительных параметров (рис. 9.10).

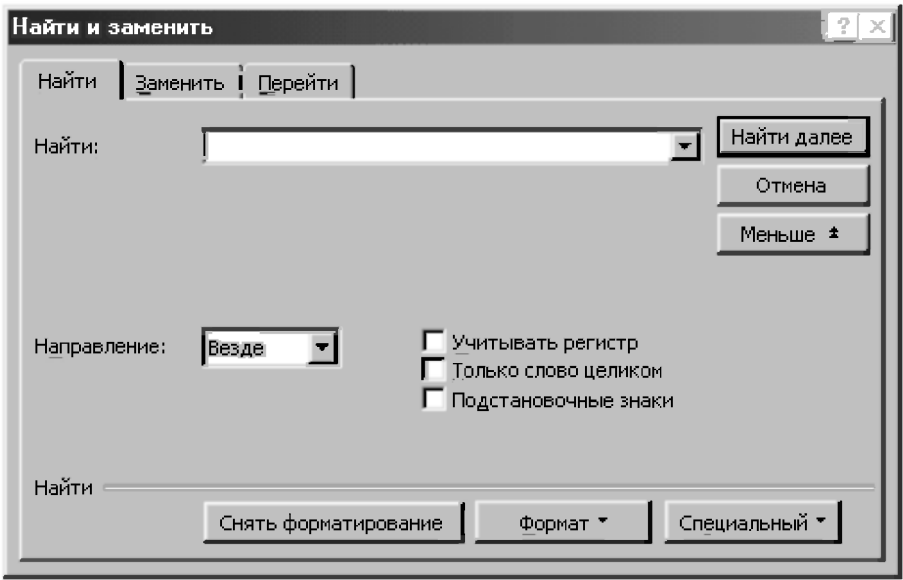

Рис. 9.10. Дополнительные параметры команды Поиск Word 97

Вы можете выбрать следующие параметры:

- Учитывать регистр. Требует точного соответствия прописным и строчным буквам шаблона. Выбирая этот параметр при шаблоне «Пуск», вы найдете только слово «Пуск», но не «ПУСК» и не «пуск».
- Только слово целиком. Ишет только соответствующие нелые слова. Устанавливая этот параметр при шаблоне «пуск», вы найдете только слово «пуск», но не «отпуск», «пропуск» и т. д.
- Подстановочные знаки. Позволяет использовать подстановочные знаки "\*" и "?" в шаблоне поиска. Подстановочный знак "\*" обозначает последовательность, состоящую из любых символов, в то время как подстановочный знак "?" соответствует любому одному символу. По шаблону «к?т» бүдүт найдены слова «кот» и «кит», но не «крот» и «күст». А по шаблону «к\*т» будут найдены и «кот», и «кит», и «куст», и «крот».

Для управления расширенным поиском выберите из раскрывающегося списка Направление одну из возможных опций:

Везде — просматривает весь документ;

- Вперед просматривает только часть документа от курсора до конца документа;
- Назад ищет шаблон поиска в части документа от курсора до начала локумента.

Если вы не можете найти текст, в наличии которого в документе не сомневаетесь, проверьте орфографию шаблона поиска и убедитесь в том, что ненужные в данном случае параметры поиска отключены.

### 9.5.3. Поиск и замена текста

Команла Word Заменить позволяет вам найти вхождения шаблона в тексте и заменить их новым текстом.

Для замены текста выберите Правка  $\rightarrow$  Заменить или нажмите <Ctrl>+<H>. Появится диалоговое окно Найти и заменить в режиме Заменить.

Затем выполните следующее:

- $1<sub>1</sub>$ В текстовом поле Найти ввелите текст, который вы хотите заменить.
- $2.5$ В текстовом поле Заменить на введите текст, на который вы хотите заменить искомый текст
- Шелкните на кнопке Больше (если необходимо) и настройте параметры  $3<sub>1</sub>$ поиска так, как описывалось в предыдущем разделе (рис. 9.11).
- Щелкните на кнопке Найти далее для поиска и выделения первого  $\blacktriangle$ вхождения искомого текста. Затем выполните одно нужное вам действие из следующего перечня, для чего щелкните на кнопке:
	- Заменить, чтобы заменить выделенный текст, а затем перейти к следующему его вхождению:
	- Найти далее, чтобы оставить вылеленный текст без изменений и  $\bullet$ найти следующее вхождение искомого текста;
	- Заменить все, чтобы заменить все вхождения искомого текста во всем документе. Обращаем ваше внимание, что с этой командой следует обращаться очень осторожно и применять ее только тогда, когда вы абсолютно уверены в отсутствии негативных последствий ее лействия лля вашего текста.

Отметим, что вы можете выбрать вкладку Найти в режиме Заменить или наоборот, щелкнув на соответствующей вкладке диалогового окна (соответственно рис. 9.11 или 9.9).

Чтобы удалить искомый текст, выполните все описанные выше действия, оставив пустым текстовое поле Заменить на.

Если вы сделали ошибку, заменяя текст, исправьте ее, выбрав команду Правка → Отменить замену.

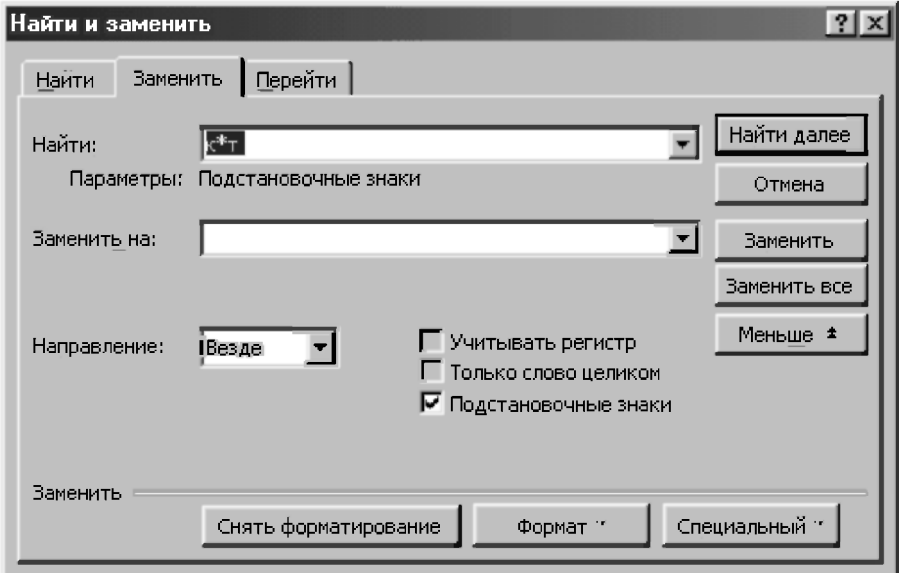

Рис. 9.11. Диалоговое окно Найти и заменить в режиме Заменить с открытыми дополнительными параметрами в Word 97

## 9.6. Печать документов

### 9.6.1. Печать всего документа

Для печати всего документа на принтере с параметрами, установленными по умолчанию, достаточно щелкнуть по кнопке Печать (Print) Стандартной панели инструментов.

Также просто распечатать документ, используя установки по умолчанию (распечатать одну копию всего документа на принтере, установленном в Windows по умолчанию) с помощью следующих действий:

- Выберите команду Файл  $\rightarrow$  Печать (File  $\rightarrow$  Print) или нажмите  $\mathbf{1}$ <Ctrl>+<P>, — появится диалоговое окно (рис. 9.7) Печать (Print).
- Щелкните на кнопке ОК. Документ распечатается.  $2.$

#### 9.6.2. Печать части документа

Довольно часто возникает ситуация, когда надо напечатать часть документа. Для этого выполните следующие действия:

- $\mathbf{1}$ . Если вам нужно распечатать часть текста, выделите ее. Если нужно распечатать одну страницу, передвиньте на нее курсор.
- $2<sup>1</sup>$ Выберите команду Файл  $\rightarrow$  Печать (File  $\rightarrow$  Print) или нажмите <Ctrl>+<P>, — появится диалоговое окно (рис. 9.7) Печать (Print).
- области окна Страницы установите соответствующий  $\overline{3}$ . B. переключатель, что должно быть распечатано. Для этого выберите:
	- выделенный фрагмент, чтобы распечатать выделенный текст  $\bullet$ (если выделения нет, то данный режим недоступен);
	- текущая, чтобы распечатать страницу, на которой установлен  $\bullet$ курсор;
	- номера, чтобы распечатать только нужные страницы, номера которых необходимо указать в расположенном справа текстовом поле (через запятую для отдельных страниц и через дефис для сплошного диапазона страниц). Например, если введено 1-3, будут распечатаны страницы с 1 по 3, а если ввелено 2, 4, булут распечатаны 2 и 4 страницы.
- 4. При необходимости задать параметры печати:
	- $\bullet$ в поле *Напечатать* (Print what) указывается, что надо печатать (в нашем случае Документ (Document));
	- в поле Копий (Copies) вы должны указать количество нужных вам экземпляров документа.

4. Шелкните на кнопке ОК.

Если вы предполагаете печатать документ на одной стороне листа, то раскрывающийся список Напечатать (Print) должен иметь значение Все страницы диапазона (All Pages in Range).

Если же вы предполагаете напечатать документ на двух сторонах листа, то вначале вы должны распечатать документ при значении поля Напечатать (Print) *Нечетные страницы* (Odd Pages), а потом повторить печать на другой стороне этих листов при значении Четные страницы (Even Pages).

Кроме того, шелкнув по кнопке Параметры... (Options...), вы сможете задать параметры печати (см. рис. 9.8), а щелкнув по кнопке Принтер (Printer) — сменить принтер.

#### 9.6.3. Предварительный просмотр документа перед печатью

Настоятельно рекомендуем для экономии бумаги предварительно использовать режим разметки страниц для просмотра вашего документа перед печатью, чтобы увидеть, как будет выглядеть документ после распечатки.

Напомним, что для этого следует нажать кнопку  $|\mathbf{E}|$ , расположенную слева от горизонтальной полосы прокрутки.

Средство Word под названием Предварительный просмотр также позволяет вам увидеть документ на экране таким же, каким он будет выглядеть при распечатке.

Этот режим также предлагает несколько дополнительных функций. которые могут вам пригодиться.

Для его запуска можно выбрать Файл → Предварительный просмотр или щелкнуть на кнопке Предварительный просмотр  $\lceil \frac{8}{10} \rceil$  Стандартной панели инструментов.

После этого в обоих случаях текущая страница появится в окне предварительного просмотра.

Затем:

- для просмотра остальных страниц документа используйте клавиши  $\bullet$ <PageUp>, <PageDown> или полосу прокрутки;
- щелкните на кнопке Несколько страниц не и не отпуская кнопку  $\bullet$ мыши, перетащите указатель, выделив столько пиктограмм страниц, сколько вам нужно видеть на экране одновременно;
- щелкните на кнопке Одна страница **ii** для просмотра одной  $\bullet$ страницы;
- щелкните на кнопке Подгонка страниц [4], если на последней  $\bullet$ странице вашего документа несколько строк текста. Word попытается форматировать текст таким образом, чтобы количество страниц документа уменьшилось на одну;
- щелкните на стрелке Масштаб и выберите из предложенного списка нужное вам увеличение;
- щелкните на кнопке Закрыть или нажмите клавишу <Esc>, чтобы выйти из режима предварительного просмотра.

#### 9.7. Создание, изменение и использование стилей

#### 9.7.1. Стили и их присвоение

Стили Word значительно облегчают работу при форматировании локумента. Стиль — это именованный и сохраненный набор параметров форматирования абзаца или символа, который можно использовать произвольное количество раз. Например, стиль может включать в себя шрифт Times New Roman размером 10.5 пунктов, отступ величиной 0.75 см, одинарный межстрочный интервал и выравнивание по ширине (по обоим краям). Определив стиль, можно быстро применить его к любому тексту документа.

Форматировать текст с помощью стиля намного быстрее, чем изменять вручную каждый элемент форматирования, к тому же при этом гарантируется единообразие внешнего вида определенных элементов документа. Если позже вы внесете изменения в определение стиля, весь текст документа, к которому был применен этот стиль, изменится в соответствии с новым определением стиля. В Word есть достаточно большой набор различных стилей. Если они по каким-либо причинам вас не устраивают, то можно достаточно просто создавать свои собственные стили (что, например, и сделано автором при написании и верстке данной книги).

Стили Word можно разбить на два типа:

- стиль абзаца применяется к целым абзацам. Стили этого типа могут  $\bullet$ включать в себя все элементы форматирования, относящиеся к абзацу: шрифт, межстрочный интервал, отступы, табуляторы, рамки и т. п. Стиль есть у каждого абзаца. Стиль абзаца, используемый по умолчанию, называется Normal:
- стиль символа применим к любой части текста и включает в себя любые элементы форматирования, влияющие на внешний вид символа: гарнитура и размер шрифта, его начертание и т. д. (словом, любые параметры форматирования, которые можно задать в окне команды Формат  $\rightarrow$  Шрифт (рис. 9.8)). Не существует стиля символа, используемого по умолчанию.

Когда применяют стиль символа, его параметры форматирования применяются в дополнение к уже установленным. Например, если вы примените стиль символа с полужирным начертанием к предложению, уже отформатированному курсивом, слова будут выделены полужирным курсивом.

Для того чтобы присвоить стиль абзаца сразу нескольким абзацам, следует их выделить. Для присвоения стиля абзаца одному абзацу нужно установить курсор где-нибудь в его пределах. Для присвоения какого-либо стиля символа любому текстовому блоку (он может состоять и из одного символа) его сначала нужно выделить, а затем выполнить следующее:

- $\mathbf{1}$ Шелкните на кнопке со стрелкой в раскрывающемся списке Стиль панели форматирования для просмотра списка всех доступных стилей, котором название каждого стиля написано шрифтом.  $\, {\bf B}$ соответствующим стилю. Символы, находящиеся справа в этом списке, указывают на стиль абзаца или символа, а также на размер шрифта и вид выравнивания (рис. 9.12).
- $\overline{2}$ . Выберите нужный стиль, щелкнув на его имени. Стиль будет применен к выделенному тексту.

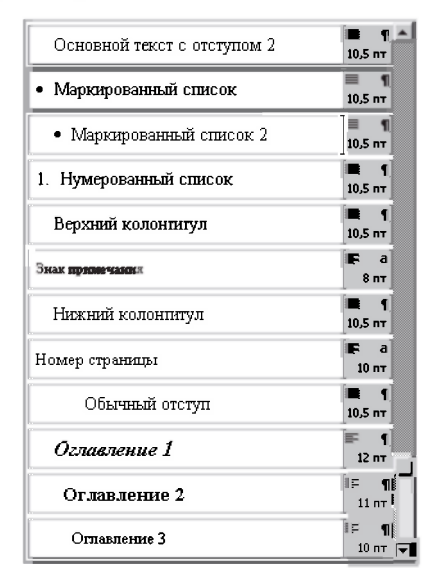

Рис. 9.12. Фрагмент раскрывающегося списка Стиль на Панели форматирования на компьютере автора

### 9.7.2. Создание стилей

Вы не ограничены использованием существующих стилей Word. Создание собственных стилей — одно из главных преимуществ, которые предоставляет Word в работе со стилями.

Можно создать новый стиль по заданному образиу. Данный способ удобен для начинающих пользователей и при создании небольших локументов. Для этого нужно:

- $\mathbf{1}$ Отформатировать нужный абзац по своему усмотрению. Другими словами, применить те виды форматирования, которые вы хотите включить в определение нового стиля.
- $2.$ Установив курсор где-нибудь в этом абзаце, откройте список Стиль на панели инструментов форматирования или нажмите клавиши <Ctrl>+<Shift>+<S> (в последнем случае вместо раскрытия списка только выделится его название).
- $\overline{3}$ . Напечатайте новое имя стиля вместо выделенного имени и нажмите клавишу <Enter>.

На третьем шаге не следует вводить имя уже существующего стиля. Тогда к вашему абзацу будет применен уже существующий стиль, и все изменения формата, сделанные вами, будут утрачены.

Если это все же случится, восстановите утраченное с помощью команды Правка  $\rightarrow$  Отменить применение стиля, затем повторите пп. 2 и 3, введя новое имя стиля. Отметим, что в разных версиях Word эта команда может иметь другое название (например, в Word 97 обычное Отменить ввод), однако всегда одну и ту же привычную клавиатурную комбинацию для ее реализации - < Ctrl>+<Z>.

Можно также создать новый стиль, внося изменения формата в диалоговые окна. Данный способ удобен для более опытных пользователей и при создании больших документов. Вы можете создать стиль с нуля или взять за основу уже существующий стиль. Если вы выберете второй метод, в новом стиле останутся все виды форматирования, присущие старому, кроме того, туда войдут все изменения и дополнения, которые вы внесете, определяя стиль. Вот что вам нужно сделать:

- Выберите команду Формат  $\rightarrow$  Стиль, чтобы открыть диалоговое окно  $\mathbf{1}$ . Стиль (рис. 9. 13).
- Щелкните на кнопке Создать, появится диалоговое окно Создание  $2.$ стиля (рис. 9. 14).
- Из раскрывающегося списка Стиль выберите стиль, который хотите  $\mathbf{3}$ создать: Абзаца или Символа.
- Шелкните в текстовом поле Имя и введите имя нового стиля.  $\overline{4}$ .
- 5. Если вы хотите, чтобы новый стиль основывался на уже существующем, выберите нужный базовый стиль из раскрывающегося списка Основан на стиле.

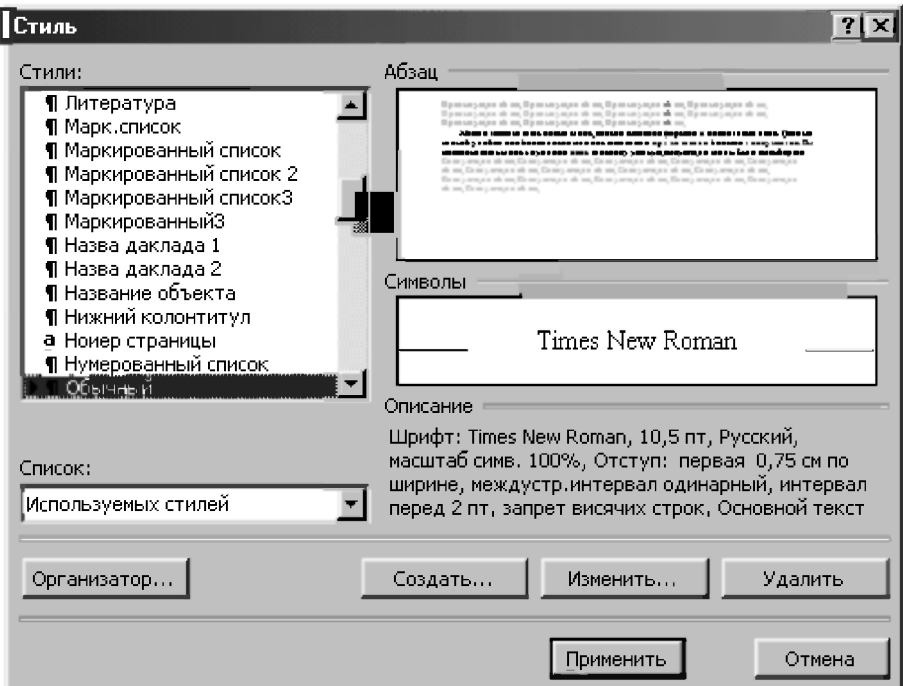

Рис. 9.13. Диалоговое окно Стиль

- 6. Если вы хотите, чтобы новый стиль стал частью шаблона, на котором основан текущий документ, установите флажок Добавить в шаблон. Если вы не сделаете это, новый стиль будет использоваться только в текущем документе.
- $\overline{7}$ Флажок Обновлять автоматически доступен только при создании стиля абзаца. Если вы его установите, то при внесении вручную изменений формата абзаца, которому присвоен данный стиль, все изменения будут внесены в описание стиля. Это приведет к тому, что при изменении одного абзаца данного стиля сразу изменятся все абзацы с этим стилем в данном документе. Это очень удобный режим, если именно это и нужно сделать. Однако он приведет к серьезным неудобствам, если вы хотели изменить стиль только одного абзаца, а в результате получили неожиданный (зачастую катастрофически) результат для всего документа. Поэтому здесь, как и всегда, следует придерживаться мудрой колеи осторожности и на практике осуществлять хотя бы один из мудрых заветов Пифагора: "Бойся себе повредить. Рассчитывай раньше, чем сделать."
- Шелкните на кнопке Формат и выберите Шрифт или Рамка для 8. указания шрифта и/или рамки в новом стиле. Когда вы внесете изменения формата, в области окна Образец вы увидите, как будет выглядеть новый стиль, а в области окна Описание появится описание элементов стиля.
- $9<sub>1</sub>$ При создании стиля абзаца щелкните на кнопке Формат и выберите Абзац, чтобы установить отступы и межстрочные интервалы для стиля, а также выберите Табуляция для указания табуляторов нового стиля.
- 10. Щелкните на кнопке ОК для возвращения в диалоговое окно Стиль.
- 11. Щелкните на кнопке Применить для присвоения нового стиля текущему текстовому блоку или абзацу. Щелкните на кнопке Отмена (Закрыть), чтобы сохранить описание нового стиля, не присваивая его никакому тексту.

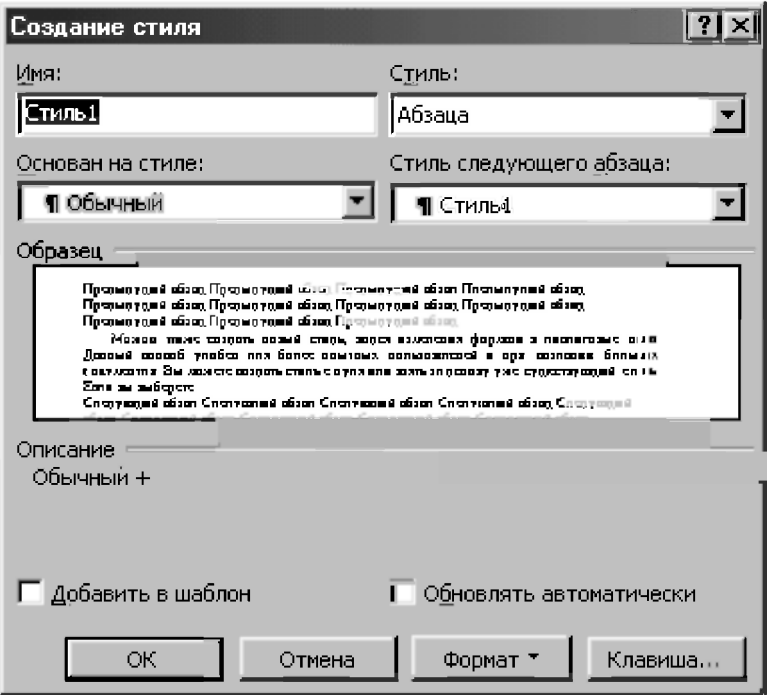

Рис. 9.14. Диалоговое окно Создание стиля

## 9.7.3. Изменение стилей

Можно изменять параметры форматирования любого стиля независимо от того, создан ли он вами или определен в наборе стилей Word. Когда вы сделаете это, будет изменен текст документа, к которому был применен данный стиль. Для этого выполните следующее.

- 1. Выберите команду Формат  $\rightarrow$  Стиль, чтобы открыть диалоговое окно Стиль (рис. 9. 13).
- 2. Выберите из раскрывающегося списка Список, какие стили вывести в списке стилей:
	- *Все стили* определенные в текущем документе;
	- Используемые стили которые присвоены тексту текущего документа;
	- *Специальные стили* все определенные пользователем стили текущего документа.
- 3. В списке Стили (рис. 9.12) щелкните на названии стиля, который вы хотите изменить.
- 4. Шелкните на кнопке Изменить. Появится диалоговое окно Изменение стиля, которое выглядит точно так же, как и окно Создание стиля (см. рис. 9. 14). Укажите новые параметры форматирования стиля.
- 5. Шелкните на кнопке ОК лля возврашения в лиалоговое окно Стиль, затем щелкните на кнопке Закрыть.

### 9.7.4. Назначение стилям комбинаций клавиш

Если вы часто используете несколько стилей или предпочитаете использовать клавиатуру вместо мыши, назначьте стилям комбинации клавиш. Затем, все, что вам нужно будет сделать для изменения стиля нажать указанные клавиши. Чтобы назначить комбинацию клавиш, выполните следующее:

- 1. Выберите команду Формат  $\rightarrow$  Стиль для открытия диалогового окна Стиль (рис. 9.13). Выберите нужный стиль в списке Стили.
- 2. Щелкните на кнопке Изменить, чтобы открыть диалоговое окно Изменение стиля (рис. 9.15).
- 3. Щелкните на кнопке Клавиша, появится окно Настройка (рис. 9.16).
- 4. Нажмите комбинацию клавиш, которую вы хотите назначить стилю. В поле Новое сочетание клавиш вы увидите название клавиш, которые

нажали. Прямо под этим полем Word указывает, были ли уже присвоены комбинации клавиш стилю/команле или нет.

- $5<sup>7</sup>$ Для подтверждения выбора этих комбинаций клавиш щелкните на кнопке Назначить. Для ввода другой комбинации клавиш нажмите клавишу <Backspace>, чтобы удалить написанное, затем вернитесь к п. 4.
- Щелкните на кнопке Закрыть для возвращения в диалоговое окно 6. Изменение стиля. Шелкните на кнопке ОК, чтобы перейти в лиалоговое окно Стиль, затем щелкните на кнопке Закрыть для возвращения к своему документу.

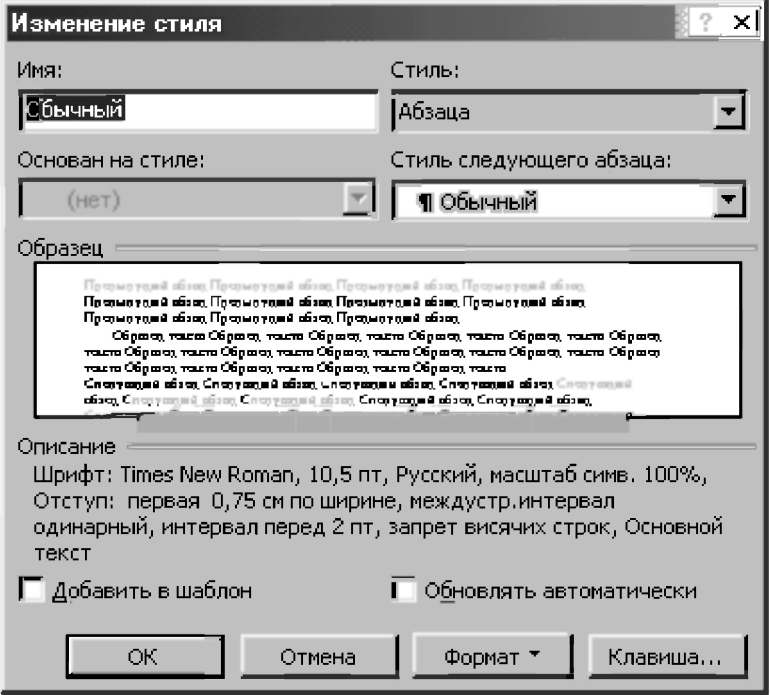

Рис. 9.15. Лиалоговое окно Изменение стиля

Отметим, что не следует назначать стилю одну из функциональных клавиш, так как они уже соответствуют определенным командам Word. Например, если присвоить стилю клавишу <F1>, то тогда нельзя запустить справочную систему с помощью этой клавиши. Лучше всего использовать комбинации любой клавиши на клавиатуре (<клавиша>) совместно с управляющими клавишами <Ctrl>, <Alt> и <Shift>:

<Ctrl>+<клавиша>, <Аlt>+<клавиша>, <Сtrl>+<Shift>+<клавиша>, <Alt>+<Shift>+<клавиша>, <Ctrl>+<Alt>+<Shift>+<клавиша>.

При этом не следует волноваться о том, что нажмете запрещенную для этого клавишу, ибо Word не позволит вам это слелать.

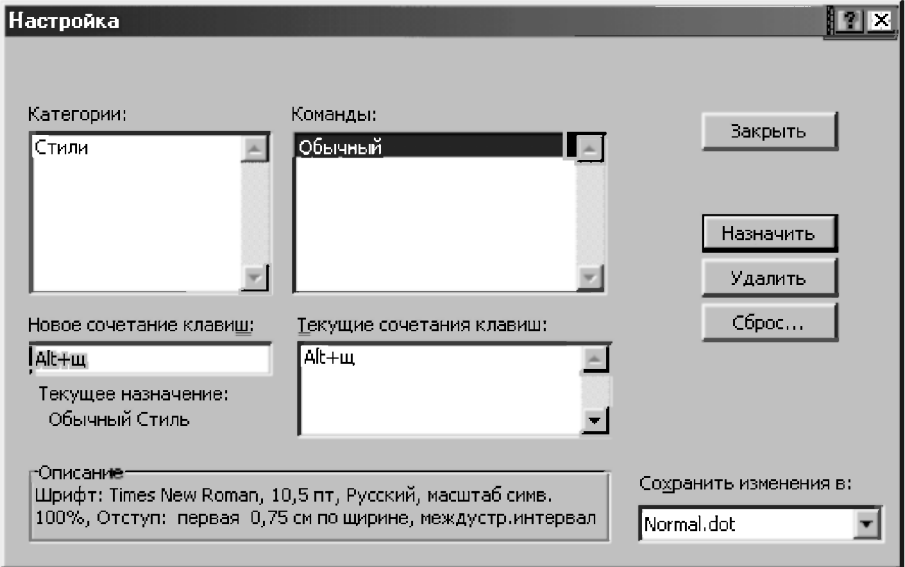

Рис. 9.16. Лиалоговое окно Настройка

### 9.7.5. Поиск и замена стиля

Часто может оказаться нужным поменять стиль всех абзацев или найти все абзацы, которым присвоен определенный стиль. Команды Word Найти и Заменить помогут в этом. Вот как найти абзац, отформатированный определенным стилем:

- Выберите команду Правка Найти или нажмите комбинацию клавиш  $\mathbf{1}$ <Ctrl>+<F>, чтобы открыть диалоговое окно Найти и заменить в режиме Найти (рис. 9.9).
- $2.$ Щелкните на кнопке Больше, чтобы вывести на экран все параметры поиска (рис. 9.10).
- Ничего не вводите в поле Найти. Шелкните на кнопке Формат, а затем  $\mathcal{F}$ на строке Стиль.
- Появится диалоговое окно Найти стиль (рис. 9.17). Выберите стиль,  $\overline{4}$ . который собираетесь искать.
- 5. Шелкните на кнопке ОК для возвращения в диалоговое окно Найти и заменить.
- 6. Шелкните на кнопке Найти далее, чтобы начать поиск.

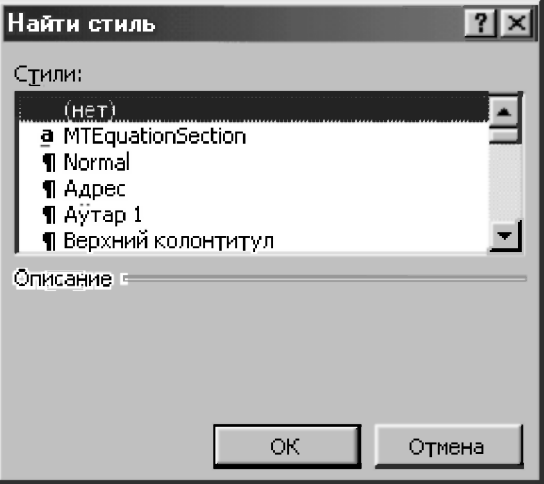

*Рис. 9.17. Диалоговое окно Найти стиль* 

Следующие шаги покажут вам, как найти и заменить стиль.

- I. Выберите команду Правка  $\rightarrow$  Заменить или нажмите комбинацию клавиш <Ctrl>+<H> для открытия окна Найти и заменить в режиме Заменить.
- $2^{\circ}$ Щелкните на кнопке Больше для вывода всех параметров замены (рис. 9.11).
- 3. Шелкните в текстовом поле Найти, но ничего туда не вводите.
- $\overline{4}$ Щелкните на кнопке Формат и выберите строку Стиль. Появится диалоговое окно Найти стиль (см. рис. 9.17).
- Выберите стиль, который вы хотите заменить, затем щелкните на кнопке  $5$ ОК для возвращения в диалоговое окно Найти и заменить.
- 6. Щелкните в текстовом поле Заменить на, но ничего не набирайте там.
- $\overline{7}$ . Щелкните на кнопке Формат и выберите строку Стиль, чтобы появилось лиалоговое окно Заменить стиль.
- $\mathbf{R}$ Выберите заменяющий стиль, затем щелкните на кнопке ОК, чтобы вернуться в диалоговое окно Найти и заменить.
- $\mathbf Q$ Шелкните:
	- на кнопках Найти далее и Заменить для замены стиля в каждом абзаце:
	- на кнопке Заменить все для замены всех вхождений первого стиля на второй стиль.

После использования диалогового окна Найти и заменить при работе со стилями щелкните на кнопке Снять форматирование для возвращения к поиску и замене обычного текста.

#### 9.8. Автотекст и автозамена

Автотекст и автозамена — очень удобные средства, которые сохранят вам много времени:

- Автозамена ищет часто встречающиеся ошибки набора и правописания в вашем документе и автоматически исправляет их, как только они появляются. В Word заложен обширный список распространенных опечаток и орфографических ошибок, используемых по умолчанию. Можно добавлять и свои собственные слова для автозамены;
- Автотекст позволяет определить и сохранить часто используемые форматированные и неформатированные текстовые блоки и/или графические объекты и вставлять их в документ по мере надобности. Это своеобразная стенография Word, которая позволит вам сэкономить массу времени. При этом вы будете также уверены, что введенная информация не содержит ошибок и оформлена надлежащим образом.

Их главное отличие состоит в том, что элементы автозамены вставляются автоматически, а вставка элементов автотекста требует подтверждения пользователя.

#### 9.8.1. Определение элемента автозамены

Элемент автозамена выполняет две основные функции. Одна из них выявляет ошибки в использовании прописных букв (например, вы, возможно, постоянно забываете писать предложение с прописной буквы). Вторая функция связана с исправлением орфографических ошибок и добавлением спениальных символов.

Текст автозамены может быть обычным текстом, который будет отформатирован так же, как и текст абзаца, в который он будет вставлен, или же текстом, сохраняющим собственное форматирование. Для того чтобы создать элемент автозамены, выполните следующее:

- $\mathbf{1}$ Если вы хотите сохранить параметры форматирования вместе с текстом, выделите отформатированный текст в документе. Если вы хотите создать текст автозамены в виде отдельного абзаца, убедитесь, что выделили специальный символ конца абзаца. Если же вы хотите создать элемент автозамены в виде обычного текста, выделять его необязательно.
- $2<sup>1</sup>$ Выберите команду Сервис  $\rightarrow$  Автозамена для открытия диалогового окна Автозамена (рис. 9.18).

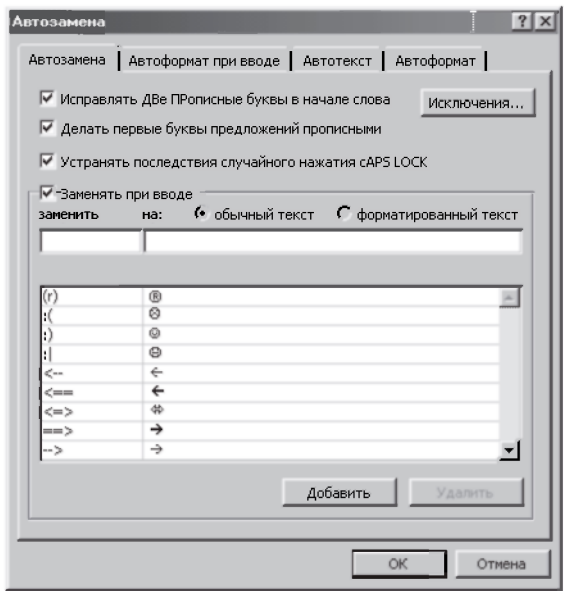

Рис. 9.18. Диалоговое окно Автозамена

- $3<sub>1</sub>$ Введите текст, который должен быть заменен в поле заменить. Это тот текст, который будет заменен, если вы наберете его в документе.
- $\overline{4}$ . Если вы выделили текст документа на первом шаге, он уже будет выведен в текстовом поле на: В противном случае наберите нужный текст в поле на:
- 5. Выберите переключатель форматированный текст, если хотите сохранить форматирование заменяющего текста, или обычный текст для вставки текста без форматирования.
- Шелкните на кнопке Добавить. Если заменяющий текст, только что 6 определенный вами, уже внесен в список. Word спросит, хотите ли вы заменить его. Если да — щелкните на кнопке Да, иначе — на кнопке Нет
- $7<sub>1</sub>$ Шелкните на кнопке ОК.

Word выполняет автозамену при вводе после слова пробела, знака препинания или по нажатию клавиши <Enter>. Чтобы автоматическая замена не производилась, выберите Сервис>Автозамена и снимите флажок Заменять при вводе.

Обратите внимание, что автозамена работает только с текстом, который вы набираете. При открытии уже созданного документа автозамена не исправляет ошибки в нем.

### 9.8.2. Создание элемента автотекста

Word позволяет сохранять любой текст и рисунки в виде поименованного элемента автотекста. Потом вы легко сможете вставить рисунок или текст в документ, набрав в нужном месте имя соответствующего элемента и нажав клавишу <F3> (клавиша для вставки автотекста).

Для создания элемента автотекста выполните следующее:

- Вылелите нужный текст и/или рисунок.  $\mathbf{1}$ .
- $2^{\circ}$ Нажмите клавиши <Alt>+<F3> или выберите команду Вставка  $\rightarrow$ Автотекст  $\rightarrow$  Создать. Появится очень простое диалоговое окно Создание элемента автотекста всего с одной строкой ввода.
- $\mathcal{R}$ Ввелите новое имя в текстовом поле Имя элемента автотекста или согласитесь с предложением Word и щелкните на кнопке OK.

Если вам часто приходится пользоваться автотекстом, то удобно будет вывести на экран панель инструментов Автотекст. Для этого выберите Вид  $\rightarrow$  Панели инструментов  $\rightarrow$  Автотекст и используйте кнопку Создать для быстрого создания новых элементов автотекста.

Для правки элемента автотекста выполните следующее:

- $1<sub>1</sub>$ Вставьте в документ элемент автотекста и отредактируйте его нужным образом. Затем выделите измененный текст, включая пустые строки и символы абзаца, если они вам нужны.
- Нажмите клавиши <Alt>+<F3> или выберите команду Вставка  $\rightarrow$  $2<sup>1</sup>$ Автотекст  $\rightarrow$  Создать. Появится диалоговое окно Создание элемента автотекста.

3. Шелкните на кнопке ОК, а затем на кнопке Да, чтобы переопределить элемент автотекста пол тем же именем.

В заключение отметим, что в ранних версиях Word средство *автотекст* называлос *глоссарием.* 

# **9.9. Работ с шаблонами**

### 9.9.1. Создание нового шаблона

Из п. 9.3.1 вы узнали, что в Word есть множество стандартных шаблонов, на которых основывается *каждый* документ Word. При необходимости вы сможете создавать новые и изменять старые шаблоны.

Можно создать новый шаблон на основе уже существующего, и тогда новый шаблон будет содержать все элементы старого и любой текст или форматирование, которое вы добавите. Текст, который вы хотите включить во все документы, основанные на этом шаблоне, называется стандартным. Можно для создания нового шаблона взять за основу Обычный шаблон. Действуйте так.

- 1. Выберите Файл  $\rightarrow$  Создать для открытия диалогового окна Создание документа (рис. 9.2).
- 2. Выберите кнопку переключателя Шаблон.
- 3. Если вы хотите создать шаблон на основе уже существующего, выберите пиктограмму шаблона в диалоговом окне Создание документа. В противном случае — щелкните на пиктограмме Обычный вклалки Общие.
- 4. Шелкните на кнопке ОК. В рабочей области появится пустой документ, названный по умолчанию Шаблон1.
- 5. Введите стандартный текст и другие элементы, которые вы хотите сохранить в новом шаблоне, и, если хотите, примените к тексту нужное форматирование. Кроме того, для нового шаблона можно создавать любые стили.
- 6. Выберите команду Файл  $\rightarrow$  Сохранить или щелкните на кнопке Сохранить стандартной панели инструментов. Появится диалоговое окно Сохранить.
- 7. Выберите папку, в которой будет храниться новый шаблон.
- 8. В текстовом поле Имя файла введите имя нового шаблона, которое не должно превышать 256 символов. Убедитесь, что вы не присвоили новому шаблону имя уже существующего, иначе новый шаблон заменит старый.
- 9. Щелкните на кнопке Сохранить. Новый шаблон будет сохранен под указанным именем, и его можно будет использовать всякий раз при создании нового документа.

### 9.9.2. Изменение существующего шаблона

Можно открыть любой шаблон, сохраненный на диске, и изменить его с учетом собственных потребностей. Вот как это сделать.

- 1. Выберите команду Файл  $\rightarrow$  Создать для открытия диалогового окна Создать.
- 2. Выберите вкладку, содержащую шаблон, который вы хотите изменить, затем щелкните на пиктограмме нужного шаблона.
- 3. Щелкните на кнопке Шаблон.
- 4. Шелкните на кнопке ОК.
- 5. Внесите желаемые изменения и лополнения в текст и стили шаблона.
- 6. Выберите команду Файл  $\rightarrow$  Сохранить или щелкните на кнопке Сохранить *стандартной панели инструментов*. Измененный шаблон будет сохранен на диске.

Отметим, что при модификации шаблона изменения, внесенные вами, не повлияют на ранее созданные документы, основанные на этом шаблоне. Они появятся только в новых документах.

Однако, часто бывает лучше вместо изменения старого шаблона создать на его основе новый. Ведь в будущем может возникнуть потребность воспользоваться старым шаблоном, и тогда вы будете в очередной раз благодарны проявленной вами мудрой осторожности. При этом даже разработчики Word поддерживают вас в этом намерении, обеспечив возможность пользоваться старыми шаблонами из прежних версий (даже из Word 6.0) для создания новых документов в Word 7.0/97/2000/XP.

### 9.9.3. Создание шаблона на основе документа

Часто бывает нужно создать новый шаблон, основанный на существующем документе Word, для чего нужно сделать следующее:

- $\mathbf{1}$ . Откройте документ, на основе которого вы хотите создать шаблон.
- $2<sup>1</sup>$ Используйте команды редактирования Word для удаления всех элементов текста и форматирования, которые не должны войти в новый шаблон.
- Выберите команду Файл  $\rightarrow$  Сохранить как для открытия диалогового  $\overline{3}$ . окна Сохранение документа (рис. 9.4).
- $\overline{4}$ Из раскрывающегося списка Тип документа выберите Шаблон документа. В текстовом поле Папка автоматически появится название папки Шаблоны.
- $\mathcal{L}$ Выберите папку, в которой вы будете хранить новый шаблон, дважды щелкнув на ее имени.
- 6 Введите имя шаблона в текстовом поле Имя файла.
- $\mathbf{7}$ Щелкните на кнопке Сохранить.

Отметим, что на шаге 5 важно выбрать подходящую папку для хранения шаблона. Когда на шаге 4 вы выберете Шаблон документа, Word автоматически откроет папку Шаблоны (которая отличается от той, где хранятся документы). Шаблоны, хранящиеся в этой папке, появятся в диалоговом окне Создать при шелчке на вкладке Общие. Поскольку Word разделяет шаблоны на категории, следует поместить шаблон в соответствующую папку, чтобы потом не иметь проблем с его поиском. Если для вашего нового шаблона нет соответствующей папки — создайте новую, щелкнув на кнопке Создать папку в диалоговом окне Сохранение документа.

### 9.9.4. Изменение документа в соответствии с новым шаблоном

При изменении шаблона только последующие документы, основанные на нем, будут содержать эти изменения. Уже существующие документы, базирующиеся на старой версии шаблона, не изменятся. Однако вы можете внести новые стили из измененного шаблона в существующий документ Для этого нужно сделать следующее:

- $1<sub>1</sub>$ Открыть документ.
- Выбрать команду Сервис -> Шаблоны и надстройки.  $\mathfrak{2}$ .
- $\mathbf{3}$ Установить флажок Автоматически обновлять стили.
- Щелкнуть на кнопке ОК.  $\overline{4}$

Если этот флажок установлен, стили документа будут каждый раз автоматически обновляться при его загрузке в соответствии с изменениями шаблона. Остальные элементы шаблона (например, стандартный текст) не появятся.

# 9.10. Номера страниц, нумерованные и **маркированны списки**

### **9.10.1. Номера страниц**

Страницы в документах удобно нумеровать, для чего Word предлагает несколько вариантов. Номера страниц всегда являются частью верхних или нижних колонтитулов. Вы можете самостоятельно поместить номер страницы в нижний или верхний колонтитул, внести другую дополнительную информацию, для чего выполните следующую последовательность действий:

- 1. Выберите команду Вставка  $\rightarrow$  Номера страниц. Появится диалоговое окно Номера страниц (рис. 9.19).
- 2. Из раскрывающегося списка Положение выберите необходимое: Вверху страницы (верхний колонтитул) или Внизу страницы (нижний колонтитул).
- 3. Из раскрывающегося списка Выравнивание выберите нужное: Слева. От центра или Справа. Еще можете выбрать Внутри или Снаружи, если распечатываете двусторонние страницы и хотите, чтобы номера страниц располагались рядом с переплетом (внутри) или вдали от него (снаружи).
- 4. По умолчанию номера страниц выводятся арабскими цифрами  $(1, 2, 3)$ и т. д.). Чтобы изменить формат (к примеру, i, ii, iii), щелкните на кнопке Формат... и выберите нужный.
- 5. Шелкните на кнопке ОК.

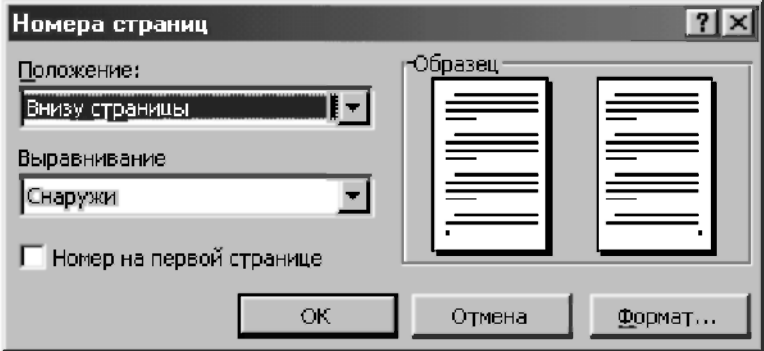

*Рис. 9.19. Диалоговое окно Номера страниц* 

Обратим ваше внимание, что когда вы находитесь в режиме электронного документа или в режиме просмотра структуры документа, команда Номера страниц в меню Вставка недоступна. В обычном режиме просмотра вы сможете добавить номера страниц, но не сможете их увидеть, для чего следует перейти в режим разметки (соответствующие кнопки расположены слева от горизонтальной полосы прокрутки).

#### 9.10.2. Нумерованные и маркированные списки

Нумерованные и маркированные списки - полезные инструменты форматирования для создания списков данных в тексте, которые вы уже много раз встречали в этой книге. Маркированные списки обычно применяют для связанных между собой, но неупорядоченных данных, нумерованные - для однотипных данных, которые можно упорядочить и пронумеровать. Каждый абзац нумерованного или маркированного списка считается отдельным элементом и ему присваивается его порядковый номер или метка.

Создать список можно на основе существующего текста или по мере набора. В первом случае выполните следующее:

- $\mathbf{1}$ . Выделите абзацы, которые войдут в список.
- $2.5$ Выберите команду Формат  $\rightarrow$  Список для открытия окна Список.
- $\overline{3}$ . В зависимости от типа списка, который вы хотите создать, откройте вкладку Нумерованный (рис. 9.20) или Маркированный (рис. 9.21).

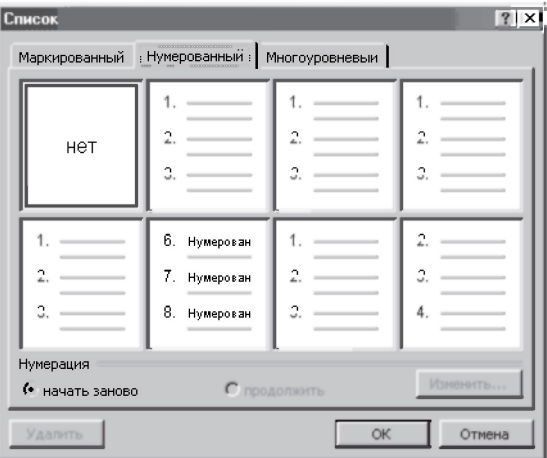

Рис. 9.20. Стили нумерованных списков на вкладке Нумерованный

- $\overline{4}$ . Выберите понравившийся вам стиль внешнего оформления списка.
- $\overline{5}$ Шелкните на кнопке ОК.

Чтобы нумерованный или маркированный список создавался по мере набора текста, следует поступать так:

- Установите курсор в начало списка. Если нужно, нажмите клавишу  $\mathbf{1}$ . <Enter>, чтобы начать новый абзац.
- Выберите команду Формат  $\rightarrow$  Список для открытия диалогового  $\overline{2}$ . окна Список
- В зависимости от типа списка, который вы хотите создать, откройте  $3<sub>1</sub>$ вкладку Нумерованный или Маркированный.
- $\overline{4}$ Выберите стиль нового списка, щелкнув на пиктограмме с его изображением.
- 5. Шелкните на кнопке ОК.
- 6 Набирайте элементы списка, нажимая клавишу <Enter> в конце каждого абзаца. Кажлый новый абзац автоматически становится элементом нумерованного или маркированного списка.
- $7<sup>1</sup>$ В конце последнего абзаца нажмите <Enter> дважды.

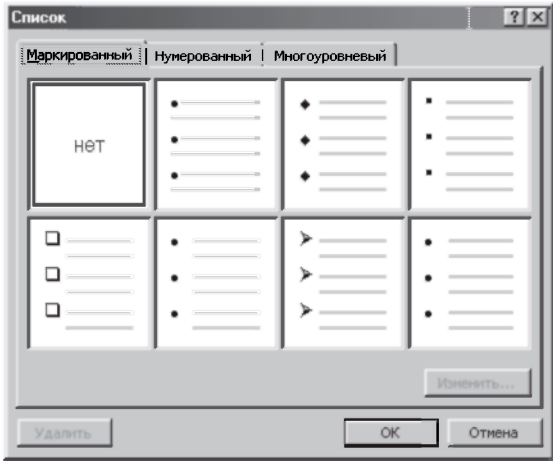

Рис. 9.21. Стили маркированных списков на вкладке Маркированный

Для обратного преобразования нумерованного или маркированного списка в обычный текст, следует поступать так:

- $\mathbf{1}$ Выделите абзацы, которые хотите преобразовать (весь список или только его часть). При этом соответствующая кнопка на панели форматирования (Нумерация или Маркеры) будет нажата.
- $2.$ Щелкните на этой нажатой кнопке панели форматирования.

Вы также можете изменить формат уже существующего нумерованного или маркированного списка, соответственно изменив стиль цифр или меток:

- $1<sub>1</sub>$ Выделите абзацы, в которых вы хотите изменить метки списка (весь список или его часть).
- Выберите команду Формат  $\rightarrow$  Список для открытия диалогового  $2<sup>1</sup>$ окна Список
- $3<sub>1</sub>$ Если у вас маркированный список — откройте вкладку Маркированный и выберите нужный стиль. Для того чтобы убрать метки, щелкните в поле Нет.
- $\overline{4}$ . Для нумерованного списка откройте вкладку Нумерованный и выберите стиль для этого списка либо щелкните в поле Нет для удаления нумерации из списка.
- 5. Шелкните на кнопке ОК.

Вы также можете добавить новые позиции в нумерованный или маркированный список:

- $\mathbf{1}$ Установите курсор в той позиции списка, куда вы хотите внести новый эпемент
- $2^{1}$ Нажмите клавишу <Enter> для начала нового абзаца. Word автоматически вставит новую метку или номер и перенумерует весь список в случае необходимости.
- $3<sub>1</sub>$ Ввелите новый текст
- $\overline{4}$ . Повторите все предыдущие пункты для каждой новой позиции.

## 9.11. Проверка орфографии и грамматики

Проверка орфографии — это средство Word, позволяющее проверить и исправить написание слов в документе.

Word сравнивает слова в вашем документе в соответствии со словарем, причем неизвестные слова отмечаются. После этого вы можете пропустить слово, откорректировать его или занести в словарь.

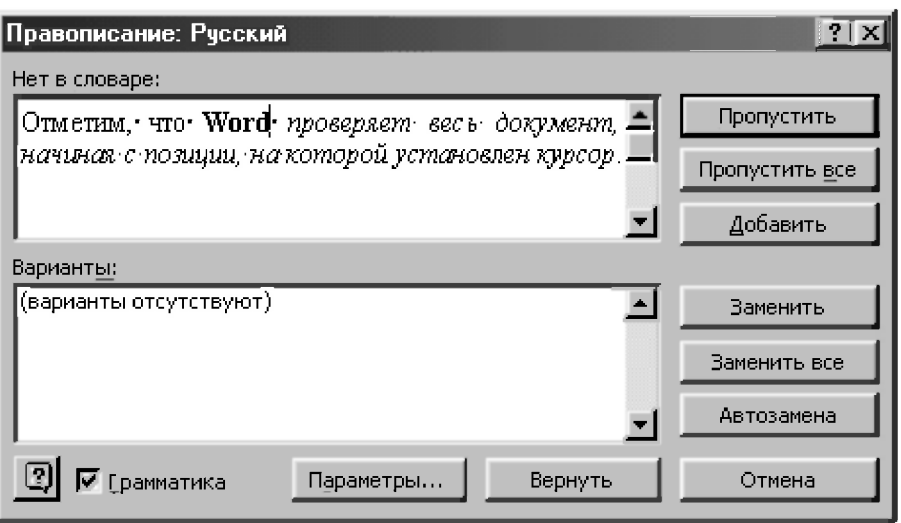

#### Рис. 9.22. Диалоговое окно Правописание

Отметим, что Word проверяет весь документ, начиная с позиции, на которой установлен курсор. Поэтому для проверки документа с самого начала следует переместить туда курсор, а чтобы проверить правописание части документа, нужно выделить соответствующий текст. Затем:

- Вызовите любым способом окно Правописание (см. рис. 9.22):  $\mathbf{1}$ 
	- выбрав команду Сервис  $\rightarrow$  Правописание;
	- нажав клавишу <F7>:
	- щелкнув на кнопке Правописание на стандартной панели инструментов.
- Убедитесь, что флажок Грамматика установлен. В противном случае 2. установите его.
- Если в тексте находится слово, которого нет в словаре или в котором  $\overline{3}$ . содержится возможная грамматическая ошибка, то оно появится в области окна Нет в словаре или соответствующая часть текста в области Грамматическая ошибка. При этом возможные варианты замены выделенного слова или текста появятся в списке Варианты. Если вариантов нет - эта область окна будет пуста. После этого можно:
	- исправить слово или предложение вручную, отредактировав его в области окна Нет в словаре и щелкнув на кнопке Заменить;
	- заменить выделенное слово или текст одним из вариантов, выделив его в списке Варианты и щелкнув на кнопке Заменить;
- заменить все вхождения слова на вариант, исправленный вручную или выбранный из предложенного списка, щелкнув на кнопке Заменить все:
- пропустить это слово или предложение, щелкнув на кнопке Пропустить;
- игнорировать все вхождения этого слова или фразы, щелкнув на кнопке Пропустить все;
- добавить выделенное слово в словарь, щелкнув на кнопке Добавить.
- Нужное из описанные выше действия повторите. Когда весь документ  $\overline{4}$ . будет проверен. Word выведет сообщение об этом. Если же вы хотите прервать проверку, щелкните на кнопке Отмена.

Word также может проверять текст документа по мере набора. При этом слова, не найденные в словаре, будут подчеркнуты красной волнистой линией, а предполагаемые грамматические ошибки — зеленой волнистой линией. Вы сможете устранять указанные ошибки немедленно или после набора текста всего документа.

Для того, чтобы установить/убрать автоматическую проверку правописания и грамматики:

- Выберите команду Сервис -> Параметры, чтобы открыть диалоговое 1. окно Параметры.
- 2. В этом диалоговом окне щелкните на вкладке Правописание.
- $\mathbf{3}$ Установите или снимите флажок Автоматически проверять орфографию и Автоматически проверять грамматику.
- $\mathbf{4}$ . Щелкните на кнопке ОК.

Для работы со словом, выделенным при автоматической проверке орфографии или грамматики, щелкните на нем правой кнопкой мыши. Рядом с ним появится всплывающее меню с вариантами замены выделенного слова (если они есть) и несколькими командами, из которых следует выбрать нужные:

- заменить слово одним из вариантов, щелкнув на слове-замене;
- пропустить все вхождения этого слова в документ, щелкнув на Пропустить все;
- $\partial$ обавить слово в словарь, щелкнув на Добавить;
- добавить неправильное слово в список элементов автозамены, выбрав Автозамена, а затем указав слово, которым нужно заменить ошибочное;
- запустить обычную проверку орфографии, щелкнув на Правописание.

# 9.12. Вставка символа и использование специальных символов

## 9.12.1. Вставка символа

Часто возникает потребность вставки в документ различных символов, которых нет на клавиатуре. Это буквы греческого и других алфавитов, знаки пунктуации, денежные, буквенные и численные символы, стрелки, математические операторы, технические символы и геометрические фигуры, знак авторского права (©) и т. д.

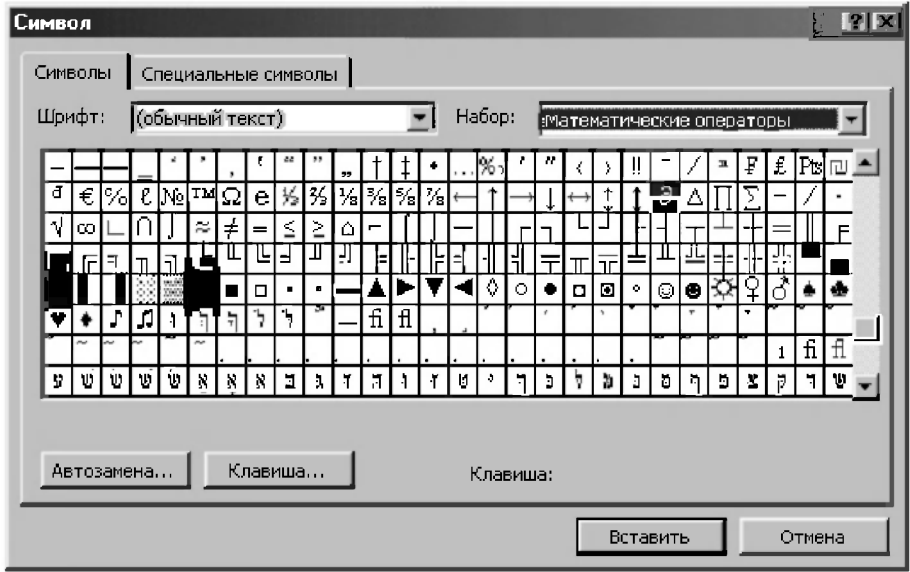

Рис. 9.23. Диалоговое окно Символ с открытой вкладкой Символы

Для того чтобы вставить символ в документ, выполните следующее:

Выберите команду Вставка - Символ для открытия диалогового окна 1. Символ и откройте вкладку Символы (рис. 9.23). Если диалоговое окно заслоняет место вставки символа, то его можно переместить обычным образом на другое место, перетащив курсором строку заголовка (верхнюю строку окна).

- $2^{\circ}$ Из раскрывающегося списка Шрифт выберите нужную группу символов из списка. Вот те из них, которые используются наиболее часто:
	- Symbol греческий алфавит, математические символы, всевозможные стрелки, товарный знак, знак авторского права и т д.
	- Обычный текст гласные буквы со знаком ударения и другие  $\bullet$ специальные знаки, символы валют, метка абзаца и т. д.
	- $Wingdings$  картинки с изображением часов, конвертов, телефоновит.п.
- $\mathbf{3}$ Просмотрите таблицу символов в поисках нужного. Чтобы увидеть символ в увеличенном виде, просто щелкните на нем.
- $\overline{4}$ . Для вставки выделенного символа щелкните на кнопке Вставить. Чтобы вставить невыделенный символ, дважды щелкните на нем.
- $5<sub>1</sub>$ Шелкните на кнопке:
	- Отмена, чтобы закрыть диалоговое окно Символ без вставки символа:
	- Закоыть для закрытия окна после вставки одного или нескольких символов.

## 9.12.2. Вставка специального символа

К специальным символам относятся многоточие (...), знак авторского права (©), а также различные типографские символы, которые используются при наборе и верстке текста, например:

- короткое тире используется в различных комбинациях цифр и/или букв;
- длинное тире применяется для различных целей, например, для  $\bullet$ отделения прямой речи от слов автора;
- неразрывный пробел не разрывается в конце строки. Слова, разделенные неразрывным пробелом, всегда останутся на одной строке;
- неразрывный дефис два слова, между которыми стоит неразрывный дефис, всегда будут находиться на одной строке. Чтобы вставить специальный символ в документ:
- Выберите команду Вставка  $\rightarrow$  Символ для открытия диалогового окна  $\mathbf{1}$ . Символ.
- $2.$ Откройте вкладку Специальные символы, чтобы увидеть список, представленный на рис. 9.24.

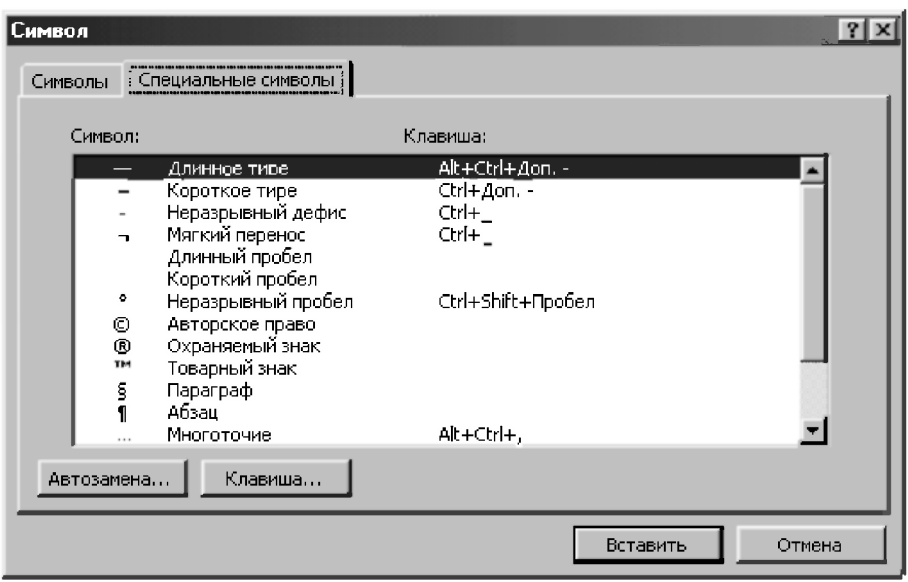

Рис. 9.24. Диалоговое окно Символ с открытой вкладкой Специальные символы

- Найдите в списке нужный вам символ.  $\overline{3}$ .
- $\overline{4}$ Для того чтобы вставить выделенный символ, щелкните на кнопке Вставить. Для вставки любого символа из списка (необязательно выделенного), щелкните на нем дважды.
- $5<sub>1</sub>$ Шелкните на кнопке:
	- Отмена, чтобы закрыть диалоговое окно Символ без вставки специального символа;
	- Закрыть для закрытия диалогового окна после вставки символа.

### 9.12.3. Назначение символам комбинаций клавиш

Назначение символам, которые часто используются, комбинаций клавиш применяется для их более быстрой вставки. Отметим, что большинству специальных символов уже назначены комбинации клавиш и они стоят в списке рядом с соответствующими специальными символами в диалоговом окне Символ (см. рис. 9.24).

Чтобы назначить символу комбинацию клавиш, сделайте следующее:

- Выберите команду Вставка  $\rightarrow$  Символ и откройте вкладку Символы  $\mathbf{L}$ (см. рис. 9.23).
- Щелкните на нужном символе. Если нужно, вначале выберите  $2<sup>1</sup>$ соответствующий шрифт из раскрывающегося списка Шрифт.
- $\overline{3}$ . Если символу уже назначена комбинация клавиш, их описание появится в правом нижнем углу диалогового окна.
- $\overline{4}$ . Щелкните на кнопке Клавиша, чтобы открыть диалоговое окно Настройка (рис. 9.25).

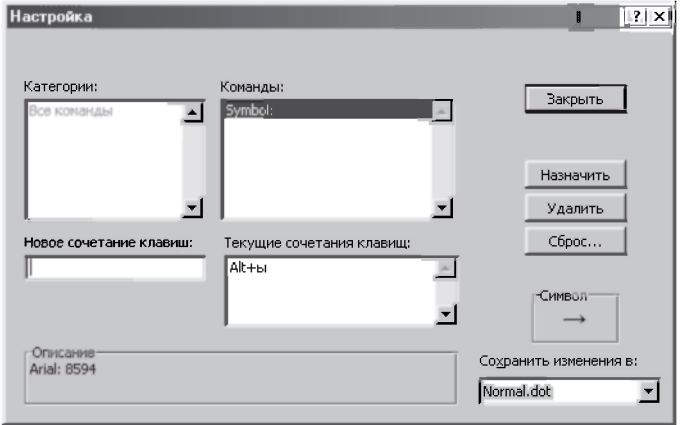

Рис. 9.25. Диалоговое окно Настройка для назначения символу комбинации клавиш (после назначения символу "Стрелка вправо"  $\kappa$ oMounauuu <Alt>+<S> $(\langle$ Alt>+<br/><br/>+<br/>

- Нажмите клавиши <Alt>+<N>, чтобы установить курсор в текстовое  $5<sub>1</sub>$ поле Новое сочетание клавиш (или просто шелкните в этом поле).
- Нажмите комбинацию клавиш, которую вы хотите назначить символу. 6. Описание комбинации появится в поле Новое сочетание клавиш.
- $7<sup>7</sup>$ Если ваша комбинация клавиш еще не назначена никакой команле, то под текстовым полем Новое сочетание клавиш появится сообщение Текущее назначение: [(нет)]. Если же эта комбинация уже используется. Word выведет символ, имя макроса или команды, которому соответствует эта комбинация.
- $\mathbf{R}$ Если комбинация клавиш не назначена, шелкните на кнопке Назначить. Если она уже назначена, нажмите клавишу <Backspace> для удаления записи из текстового поля и вернитесь к шагу 6 для ввода другой комбинации.
$\mathbf Q$ Присвоив символу комбинацию клавиш, щелкните на кнопке Закрыть для возвращения в диалоговое окно Символ. Затем в этом окне также щелкните на кнопке Закрыть, чтобы вернуться к своему документу.

Напомним, что не следует назначать символу одну из функциональных клавиш, так как они уже соответствуют определенным командам Word. Лучше всего использовать комбинации любой клавиши на клавиатуре (<клавиша>) совместно с управляющими клавишами <Ctrl>, <Alt> и  $\le$ Shift $\ge$ : <Ctrl>+<клавиша>. <Аlt>+<клавиша>. или <Ctrl>+<Shift>+<клавиша>. <Alt>+<Shift>+<клавиша>. <Ctrl>+<Alt>+<Shift>+<клавища>

При этом также не следует волноваться о том, что нажмете запрешенную для этого клавишу, ибо Word не позволит вам это сделать.

### 9.13. Графика

#### 9.13.1. Форматы графических файлов

Рисунок — это графический образ, который хранится на лиске в графическом файле.

Word может использовать графические файлы, созданные разными приложениями в следующих форматах: AutoCAD Format 2-D (.dxf), Computer Graphics Metafile (.cgm), CorelDRAW (.cdr), Encapsulated PostScript (.eps), Enhanced Metafile (.emf), Graphics Interchange Format (.gif), JPEG File Interchange Format (.jpg), Kodak Photo CD (.pcd), Macintosh PICT (.pct), Micrografx Designer/Draw (.drw), PC Paintbrush (.pcx), Portable Network Graphics (.png), Tagged Image File Format (.tif), Targa (.tga), Точечные рисунки Windows (.bmp, .rle, .dib), Метафайлы Windows (.wmf), WordPerfect Graphics (.wpg). При установке Word также загружается небольшая библиотека рисунков, которые вы можете вставлять в свои документы.

Вставка многих распространенных форматов графических файлов в документ производится напрямую или с использованием специальных графических фильтров. Нет необходимости устанавливать специальные графические фильтры для вставки следующих форматов графических файлов: Enhanced Metafile (.emf), Joint Photographic Experts Group (.jpg), Portable Network Graphics (.png), точечный рисунок Windows (.bmp, .rle, .dib), а также метафайл Windows (.wmf).

Если для файлов какого-либо графического формата фильтр не установлен, запустите программу установки и добавьте недостающий фильтр. Для этого установите компакт-диск (с Word или Microsoft Office) или воспользуйтесь файловым сервером сети. Затем:

- $\mathbf{1}$ . Закройте все программы.
- $2^{1}$ Нажмите кнопку Пуск в Windows, установите указатель на пункт Настройка и выберите команду Панель управления.
- Дважды щелкните значок Добавление/удаление программ:  $\overline{3}$ .
	- если Word был установлен вместе с Office, выберите пункт Microsoft Office на вкладке Установка/удаление, а затем нажмите кнопку Добавить/Удалить;
	- если Word был установлен отдельно, выберите пункт Word на вкладке Установка/удаление, а затем нажмите кнопку Добавить/Удалить.
- Следуйте указаниям, которые будут появляться на экране  $\mathbf{4}$ . монитора и установите для нужного графического формата соответствующий фильтр.

## 9.13.2. Вставка рисунка

Чтобы добавить рисунок в документ Word, выполните следующие лействия:

- $\mathbf{1}$ . Установите курсор туда, куда хотите поместить рисунок.
- Выберите команду Вставка  $\rightarrow$  Рисунок  $\rightarrow$  Из файла. Появится 2. диалоговое окно Добавить рисунок (рис. 9.26).
- $\overline{3}$ . Если необходимо, из раскрывающегося списка Папка выберите папку с нужным рисунком.
- $\overline{4}$ . Большая область в середине диалогового окна обычно показывает все файлы, содержащиеся в выделенной папке. Для того чтобы ограничиться просмотром только графических файлов, из списка Тип файла выберите нужный.
- В текстовом поле Имя файла введите имя файла, в котором содержится  $5^{\circ}$ рисунок, или щелкните на имени файла в списке (на рис. 9.26 в качестве примера показан рисунок из файла C:\Program Files\Microsoft Office\Clipart\Popular\Hatecomp.wmf).
- 6 Для того чтобы просмотреть выбранный рисунок, щелкните на кнопке Просмотр.
- $7<sub>1</sub>$ Выберите одну из следующих возможностей:
	- установите флажок Связать с файлом, если хотите, чтобы рисунок в документе менялся при изменении графического файла на лиске:
	- если вы установили флажок Связать с файлом, можете установить флажок Хранить в документе для хранения копии рисунка с документом. Хотя это увеличивает размер файла документа, но позволяет выводить рисунок даже тогда, когда исходный файл уже недоступен:
	- установите флажок Поверх текста, чтобы стало возможным поместить рисунок поверх текста или за текстом и другими объектами. В противном случае рисунок будет привязан к позиции в тексте, где в этот момент находился курсор, что часто бывает удобно при редактировании и правке текста.

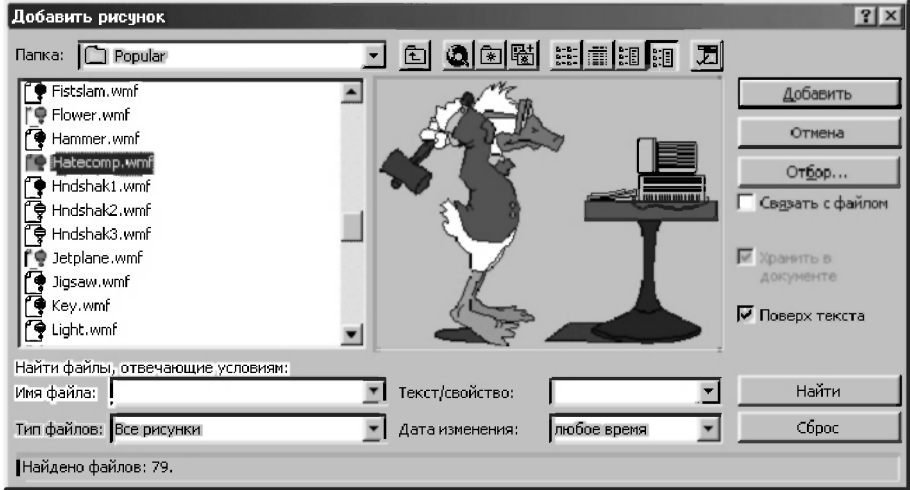

Шелкните на кнопке ОК. Рисунок вставлен в ваш документ.  $\mathbf{8}$ 

Рис. 9.26. Диалоговое окно Добавить рисунок (с открытым в качестве примера рисунком из файла C:\Program Files\Microsoft Office\Clipart\Popular\Hatecomp.wmf)

Отметим, что диалоговое окно Добавить рисунок (рис. 9.26) можно вызвать командой Вид  $\rightarrow$  Панели инструментов  $\rightarrow$  Настройка изображения, выведя на экран панель инструментов Настройка изображения и шелкнув на кнопке Вставить рисунок.

В этом случае можно определить, как будет располагаться текст вокруг рисунка. Для этого нужно шелкнуть на кнопке Обтекание текстом на панели инструментов Настройка изображения и выбрать из появившегося меню нужный вариант: Вокруг рамки, Сквозное, Нет обтекания или Сверху и снизу.

В документах часто требуется пояснять, что означает тот или иной рисунок или иллюстрация. Для этого используются подрисуночные надписи (названия объекта), которые можно пронумеровать и расположить нужным образом.

Для вставки названия нужно выполнить следующее:

- В документе Word щелкните на объекте, к которому следует добавить  $\mathbf{1}$ . название. Выберите Вставка  $\rightarrow$  Название (рис. 9.27).
- В открывшемся диалоговом окне щелкните в поле Название и введите 2. текст названия.
- $\overline{3}$ . Из списка Постоянная часть выберите подходящий вариант или щелкните на кнопке Создать. Щелкните на кнопке Нумерация, чтобы применить нумерацию, и укажите, как должно быть расположено название относительно объекта.

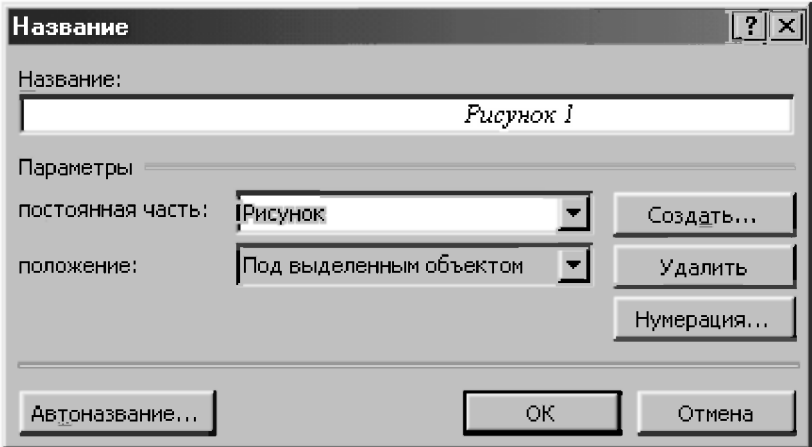

 $\overline{4}$ Щелкните на кнопке ОК.

Рис. 9.27. Лиалоговое окно Название

## 9.13.3. Изменение размеров, удаление, перемещение **и копирование графического объекта**

Прежде чем работать с графическим объектом в документе, следует выделить его, щелкнув на нем мышью. После этого вокруг выделенной картинки появятся восемь маленьких черных квадратов (четыре угловых и четыре боковых), которые называются маркерами размеров.

Для изменения размеров графического объекта (после его выделения) в документе сделайте следующее:

- 1. Установите указатель мыши на одном из маркеров размеров, после чего он примет вид двунаправленной стрелки.
- 2. Нажмите левую кнопку мыши и перетаскивайте маркер размера (увеличивая или уменьшая рисунок) до тех пор, пока вид картинки не удовлетворит вас. Во время перетаскивания пунктирная линия будет указывать размеры и положение объекта.
- 3. Отпустите кнопку мыши, когда объект достигнет нужных размеров.

Обратим ваше внимание, что в этом случае при использовании угловых маркеров, появляющихся вокруг графического объекта после его выделения, пропорции объекта сохраняются. При использовании боковых маркеров объект искажается.

Удаление, копирование, перемещение и вставка выполняются одинаково как с текстом, так и с графикой, за исключением способа выделения объекта. На графическом объекте, который может быть рисунком, диаграммой, видеоклипом, фотографией, звуками или картинкой, нужно просто щелкнуть для его выделения.

Чтобы удалить графический объект, выделите его и нажмите клавишу <Delete>.

Для **перемещения** или копирования графического объекта сделайте следующее:

- 1. Выделите его.
- 2. Дл *копирования:* 
	- нажмите < $Ctr$ |>+< $C$ >;
	- или выберите команду Правка  $\rightarrow$  Копировать;
	- или щелкните на кнопке Копировать стандартной панели *инструментов.*
- 3. Для перемещения графического объекта:
- нажмите клавиши <Ctrl>+<X>;
- или выберите Правка  $\rightarrow$  Вырезать;
- или щелкните на кнопке Вырезать *стандартной панели инструментов.*
- 4. Установите курсор там, где вы хотите поместить графический объект. Затем:
	- нажмите клавиши <Ctrl>+<V>;
	- или выберите команду Правка  $\rightarrow$  Вставить;
	- или щелкните на кнопке Вставить *стандартной панели инструментов.*

Если графический объект и его новое местоположение находятся в поле зрения, то перетащите его (после выделения) обычным образом с помощью мыши. Курсор при этом может находиться в любом месте выделенного объекта, но только не на маркере размера.

Для копирования (вместо перемещения) удерживайте при этом нажатой клавишу <Ctrl> во время перетаскивания.

## 9.13.4. Создание рисунков в документе

Кроме стандартного набора картинок, которые можно вставить в документ. Word позволяет вам создавать собственные рисунки. Средства для их создания дают возможность даже человеку без художественных способностей украшать свои документы нужными иллюстрациями.

Для этой цели удобно использовать *автофигуры*: группы готовых геометрических фигур, включающих в себя основные фигуры, например, прямоугольники, окружности, различные линии, фигурные стрелки, символы блок-схемы, звездочки и флаги, а также выноски.

Для создания и изменения фигур нужно вывести на экран панель инструментов Рисование (рис. 9.28). Выберите для этого команду Вид  $\rightarrow$ Панели инструментов  $\rightarrow$  Рисование.

```
|| Действия » ||≿ (Š || Автотицры » \ ヽ 匚 ○ 图 4||| ⑦ → <u>- ℐ → A</u> → 〓 三 号 B ■ ||
```
#### *Рис. 9.28. Панель инструментов Рисовэние*

На панели инструментов Рисование представлены кнопки для вывода самых распространенных графических объектов: линий, стрелок, пространственных объектов и т. п.

Чтобы узнать назначение кнопок, используйте способ зависания *курсора:* поместите указатель мыши на кнопку и прочитайте всплывающую подсказку.

Более сложные объекты можно построить с помощью меню или диалоговых окон, связанных с панелью инструментов Рисование.

Процесс *создания рисунка* состоит из трех основных действий. Итак, вы можете:

- 1. Вставлять рисованные объекты (линии, стрелки, фигуры и надписи) в документ. Большинство рисованных объектов Word называются *автофигурами.*
- 2. Передвигать рисованные объекты по документу, изменять их размеры пропорции.
- 3. Изменять рисованные объекты. Например, можно менять толщину линии, цвет текста, тип указателя стрелки.

#### *Чтобы вставить в документ автофигуру:*

- 1. Нажмите кнопку Автофигуры на панели инструментов Рисование и в появившемся списке категорий выберите нужную: Линии, Основные фигуры, Фигурные стрелки, Блок-схема, Звезды и ленты. Выноски.
- 2. В появившемся списке вариантов щелкните на подходящей фигуре (при этом указатель мыши превратиться в крестик).
- 3. Перемещая мышь и удерживая нажатой левую кнопку, укажите размеры и положение фигуры. Отпустите кнопку мыши, когда фигура достигнет нужных размеров, после чего она окажется автоматически выделенной. При этом вы увидите восемь белых квадратных маркеров (для изменения размера фигуры) и желтые ромбические маркеры (для изменения ее формы). К фигуре можно также применить цвет с помощью кнопок Цвет заливки и Цвет линии.
- 4. Перемещение автофигуры в нужное место происходит обычным образом с помощью мыши.

#### *Чтобы присоединить текст к любой автофигуре (кроме линии):*

- шелкните фигуру правой кнопкой мыши;
- в контекстном меню выберите команду Добавить текст и введите нужный текст, который при этом становится частью автофигуры.

#### *Наиболее часто используемые приемы рисования описаны ниже:*

- чтобы нарисовать объект, щелкните мышью на его кнопке на панели инструментов Рисование или щелкните на кнопке Автофигуры и выберите нужную фигуру. Затем щелкните где-нибудь в документе для вставки объекта;
- при вставке объекта удерживайте нажатой клавишу <Shift>, чтобы:
	- фигура получилась симметричной: высота и ширина выбранного объекта оказались равными (например, квадрат вместо прямоугольника и круг вместо овала);
	- линии располагались горизонтально вертикально или под углом 45<sup>°</sup>:
- для выделения нарисованного объекта просто щелкните на нем. Вокруг него появятся маркеры размеров. Для выделения нескольких объектов, удерживайте нажатой клавишу <Shift>, щелкая на них. Изменение размеров, удаление, перемещение и копирование нарисованного графического объекта выполняйте описанными в . 9.13.3 способами;
- для изменения цвета линий объекта щелкните на кнопке Цвет линии на панели инструментов Рисование и выберите цвет;
- для изменения цвета заливки объекта, щелкните на кнопке Цвет заливки на панели инструментов Рисование и выберите нужный цвет;
- для изменения толщины или стиля линий объекта выделите объект, а затем щелкните на кнопке Тип линии или Тип штриха соответственно;
- для добавления надписи щелкните на кнопке Надпись. Затем щелкните в том месте документа, где вы хотите расположить надпись, введите текст в текстовом окне, по окончании этого - щелкните мышью гденибудь в документе за пределами текстового окна.

Активная практика с использованием вышеописанных приемов рисования значительно расширит ваши достижения по созданию рисунков в документах, ибо возможности Word гораздо шире описанных здесь.

*Не бойтесь экспериментировать: практика поможет узнать о практически нужных для вас вещах все.* 

## 9.13.5. Группировка/разгруппировка объектов

При работе с графикой и налписями часто приходится группировать объекты вместе, чтобы их взаимное расположение не нарушалось при перемещении или объединении графики и надписей. Для удаления или изменения (формы или цвета) элемента графического объекта необходимо:

- разгруппировать этот объект и выделить нужный его элемент;  $\bullet$
- выполнить необходимые действия по удалению или изменению его  $\bullet$ формы или цвета;
- $\bullet$ снова сгруппировать оставшиеся элементы в объект. Все это можно выполнить, например, следующим образом:
- $\mathbf{1}$ . Выделите объект, просто щелкнув на нем. Вокруг него появятся восемь маркеров размеров. Выведите на экран панель инструментов Рисование (рис. 9.28), выбрав для этого команду Вид  $\rightarrow$  Панели инструментов  $\rightarrow$  Рисование.
- $\overline{2}$ . Шелкните на кнопке Действия (на панели инструментов Рисование) и выберите Разгруппировать из появившегося меню (это действие, возможно, придется повторить несколько раз). Затем снимите выделение объекта, щелкнув за его пределами.
- $\overline{3}$ . Выделите нужный элемент графического объекта, просто щелкнув на нем (вокруг него также появятся маркеры размеров). После этого вносите необходимые изменения или используйте клавишу <Delete> для удаления выделенного элемента.
- Щелкните на кнопке Выбор объектов К на панели инструментов  $\overline{4}$ . Рисование и нарисуйте прямоугольник вокруг элементов (и любых дополнительных объектов типа надписей), которые необходимо сгруппировать обратно.
- Выполните п. 2 с необходимыми изменениями: шелкните на кнопке  $5<sup>1</sup>$ Действия (на панели инструментов Рисование) и выберите Группировать или Перегруппировать из появившегося меню (это действие, возможно, придется повторить несколько раз). Затем снимите выделение объекта, щелкнув за его пределами.

Отметим, что при работе с надписями удобно также пользоваться контекстным меню, шелкнув лля его появления правой кнопкой мыши на предварительно выделенном объекте. Затем следует выбрать Группировка  $\rightarrow$  Группировать (Разгруппировать) из появившегося меню.

## **9.14. Таблицы**

### 9.14.1. Создание таблицы

Таблица позволяет упорядочить данные в виде строк и столбцов. Пересечение строки и столбца образует ячейку, которая не зависит от других элементов.

Можно построить таблицу с произвольным количеством строк и столбцов. К тому же всегда можно изменить размер и форматирование каждой ячейки. Ячейка таблицы может содержать текст, рисунок и вообще все, что может содержать документ Word. Единственное исключение - в таблице не может заключаться другая таблица. С помощью таблиц организация информации в виде строк и столбцов становится простой и более наглялной, чем при использовании табуляции.

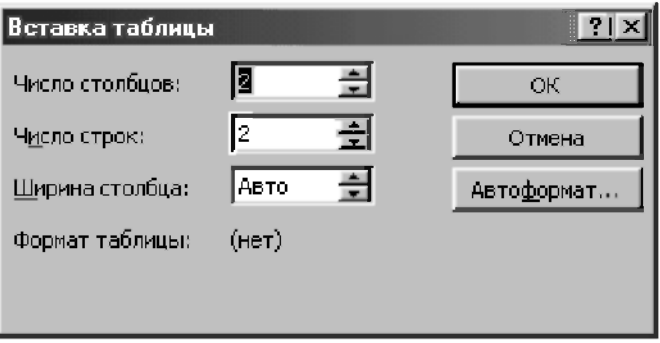

*Рис. 9.29. Диалоговое окно Вставка таблицы* 

Чтобы вставить новую пустую таблицу в любое место своего документа, выполните следующее:

- 1. Установите курсор в то место документа, куда вы хотите вставить таблицу.
- Выберите команду Таблица  $\rightarrow$  Добавить таблицу. Появится диалоговое окно Вставка таблицы (рис. 9.29). 2.
- В текстовых полях Число столбцов и число строк, щелкая на двойных стрелках или набирая на клавиатуре, введите количество строк и столбцов будущей таблицы. (В последствии вы сможете изменить эти данные.) **5.**
- 4. Для того чтобы применить один из видов готовых вариантов оформления таблиц Word к своей таблице, щелкните на кнопке Автоформат, выберите нужное форматирование (см. рис. 9.35 и п. 9.14.3), а затем шелкните на кнопке ОК.
- 5. В текстовом поле Ширина столбца выберите нужную ширину столбца. Выберите Авто, чтобы построить таблицу на все поле страницы со столбцами равной ширины.
- 6. Шелкните на кнопке ОК. В документе появится пустая таблица:
	- в первой ячейке будет находиться курсор;
	- в каждой ячейке будет находиться непечатаемый символ ячейки;
	- в конце каждой строки за правой границей таблицы будет находиться непечатаемый символ конца строки.

Если вы знаете, сколько строк и столбцов вам понадобится, то быстро вставить таблицу можно с использованием кнопки Добавить таблицу на стандартной панели инструментов:

- 1. Установите курсор в то место документа, куда вы хотите вставить таблицу и щелкните на кнопке Добавить таблицу | на стандартной панели инструментов.
- 2. Перетаскивая мышь, укажите число строк и столбцов в таблице.

Таблицу также можно нарисовать, используя кнопку Таблицы и границы на стандартной панели инструментов. При этом вы сразу сможете поместить ячейки, строки и столбцы туда, куда захотите. Для создания ячейки достаточно будет провести указателем мыши в виде карандаша от одного столбца (или строки) до другого:

- 1. Щелкните на кнопке Таблицы и границы НА на стандартной панели инструментов, чтобы вывести на экран панель инструментов Таблицы и границы (рис. 9.30) и изменить вид указателя мыши.
- 2. Перетаскивая мышь, укажите размеры и положение таблицы:
	- для создания строк перетаскивайте указатель горизонтально;
	- для создания столбцов вертикально.
- 3. Чтобы удалить линию, щелкните на кнопке Ластик <sup>7</sup> на панели инструментов Таблицы и границы (рис. 9.30) и "сотрите" ненужную линию. Перед удалением эта линия будет выделена синим цветом.
- 4. Если вы начали рисовать или удалять линию, но передумали, не закончив действия. Тогда для его отмены нажмите клавишу <Esc>. прежде чем отпускать кнопку мыши.

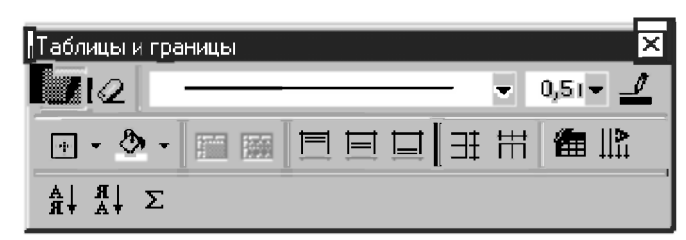

Рис. 9.30. Панель инструментов Таблицы и границы

Отметим, что после ввода текста в документ, его можно преобразовать в таблину, что также является олним из способов созлания таблины. Самый распространенный разделитель для указания будущих ячеек подобных данных — это символ табуляции. Для разделения строк используется символ абзаца, вставляемый после нажатия клавиши <Enter>. Затем нужно:

- $\mathbf{1}$ . Выделить строки или текст с разделителями табуляции, который нужно преобразовать в таблицу.
- Щелкнуть на кнопке Добавить таблицу | на Стандартной панели  $2.$ инструментов.

Отметим, что преобразование текста в таблицу относится к тем теоретически элегантным возможностям Word 7.0/97/2000, описываемым обычно в весьма толстых руководствах, которые не всегда надежно и удобно работают. Поэтому вид получаемой в этом случае таблицы не всегда может соответствовать вашим ожиланиям.

На практике часто удобнее может оказаться обратная возможность Word 7.0/97/2000: преобразование таблицы в текст с определенными разделителями между данными из бывших столбцов. Она возникает при необходимости представления данных из таблицы в другом формате.

#### Для преобразования таблицы в текст нужно:

- Выделить всю таблицу (см. п. 9.14.2.1). 1.
- Выбрать Таблица  $\rightarrow$  Преобразовать в текст. 2.
- В диалоговом окне Преобразование таблицы в текст указать один  $\overline{\mathbf{3}}$ из разделителей для данных:
	- Символ абзаца при его использовании данные из прежних ячеек помещаются в отдельные строки;
	- Символ табуляции;
	- Точка с запятой:
	- Ввести свой символ в поле Лоугой.
- $\mathbf{A}_{\cdot}$ Щелкнуть на кнопке ОК.

## 9.14.2. Работа в таблице и ее редактирование

## 9.14.2.1. Ввод текста, перемещение по таблице и **выделение ячеек**

Когда курсор находится в ячейке таблицы, можно вводить и редактировать текст так же, как и в обычном документе. Текст вводится между левой границей ячейки и непечатаемым символом ячейки. Для вставки в таблицу символа табуляции следует нажать клавиши <Ctrl>+<Tab>. Текст, введенный в ячейку, автоматически разбивается на строки, когда его длина превышает ширину столбца.

Центрирование текста в ячейке производится обычным образом с помощью кнопки По центру на *панели форматирования*. Центрирование всей таблицы на странице (а также выравнивание ее по левому или правому краю) производится принципиально другим способом (см. п. 9.14.2.5.).

Можно переместить курсор в любую ячейку таблицы, щелкнув на ней мышью. Затем для передвижения по таблице можно использовать клавиши со стрелками.

Можно также передвигаться по таблице, используя комбинации клавиш. Нажмите нижеследующие комбинации клавиш, чтобы перейти в:

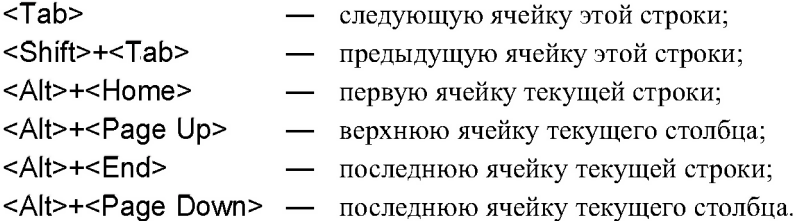

Для выполнения различных действий с ячейками (перемещение, копирование, удаление, объединение и т. п.) предварительно нужно выделить ячейку или таблицу. Чтобы выделить:

- *только текст в ячейке* поместите 1-указатель мыши в ячейку и выделите обычным образом текст, нажав левую кнопку мыши и протащив указателем мыши до конца нужного фрагмента;
- *одну или несколько ячеек* поместите указатель мыши в левую часть соответствующей ячейки, чтобы он превратился в белую стрелку. Щелкните мышью, чтобы выделить одну ячейку, или перетащите указатель при нажатой левой кнопке мыши для выделения нужного количества ячеек;
- *одну или несколько строк* поместите указатель мыши на левое поле против соответствующей строки (в полосу выделения), чтобы он превратился в белую стрелку. Щелкните мышью, чтобы выделить одну строку, или перетащите указатель (вертикально или под углом) при нажатой левой кнопке мыши для выделения нужного количества строк;
- *один или несколько столбцов* поместите указатель мыши над соответствующим столбцом, чтобы он превратился в черную *вертикальную стрелку*. Щелкните мышью, чтобы выделить один столбец, или перетащите указатель (*горизонтально* или под углом) при нажатой левой кнопке мыши для выделения нужного количества столбцов;
- *всю таблицу:* 
	- поместите в нее курсор и выберите команду Таблица  $\rightarrow$  Выделить таблицу;
	- поместите указатель мыши на левое поле против первой строки, чтобы он превратился в белую стрелку, и протяните его при нажатой левой кнопке мыши до последней строки;
	- поместите указатель мыши над первым столбцом, чтобы он превратился в *черную вертикальную стрелку*, и протяните его при нажатой левой кнопке мыши до последнего столбца.

## **9.14.2.2.** Удаление и вставка ячеек, строк и столбцов, их **нумераци я**

Чтобы удалить содержимое ячейки, выделите ее и нажмите клавишу <Delete>.

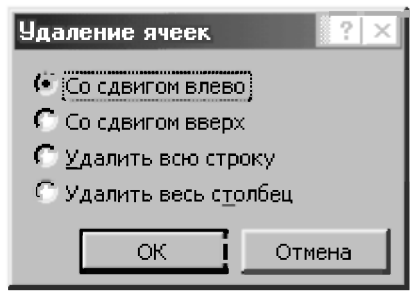

*Рис. 9.31. Диалоговое окно Удаление ячеек* 

Для удаления всей строки или столбца таблицы сделайте следующее:

1. Установите курсор в любую ячейку строки или столбца, который собираетесь удалить.

- 2. Выберите команду Таблица  $\rightarrow$  Удалить ячейки. Появится диалоговое окно Удаление ячеек (рис. 9.31).
- 3. Выберите Удалить всю строку или Удалить весь столбец.
- 4. Щелкните на кнопке ОК. Строка или столбец будут удалены.

При удалении строки или столбца помните, что их всегда можно восстановить, отменив *последнее* действие с помощью команды Правка  $\rightarrow$ Отменить удаление ячеек (в которую преобразуется после удаления строки или столбца обычная команда Отменить удаление, сохраняя свое привычное клавиатурное сокращение <Ctrl>+<Z> (<Ctrl>+<Я>)).

Обратим ваше внимание, что команды в меню Таблица меняются в зависимости оттого, что в данный момент выделено в документе. Поэтому с помощью команд в меню Таблица можно выполнить практически все действия с таблицами. Например:

- если вы выделили строку таблицы, то в меню есть команда Добавить строки, но нет команды Добавить столбцы (см. рис. 9.32);
- если курсор находится просто в тексте документа, то в показанном на рис. 9.32 меню появится команда Добавить таблицу, но доступными из всех окажутся еще только команды Нарисовать таблицу, Сортировка..., Формула..., Скрыть сетку;
- если вы выделили часть текста, то к указанным выше пяти доступным командам добавится Преобразовать в таблицу....

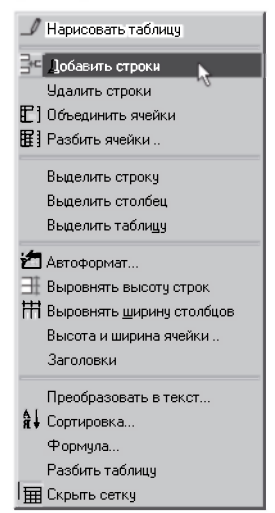

*Рис. 9.32. Команды вшеню Таблица* 

Однако часто многие действия удобнее выполнить с помощью контекстного меню, которое вызывается шелчком правой кнопки мыши на выделенном фрагменте таблицы. Например, удобно добавлять или удалять строки или столбцы в существующей таблице. При этом:

- удаляются выделенные строки или столбцы;
- добавленные строки появляются над выделенными, и их число  $\bullet$ совпадает с числом выделенных строк;
- добавленные столбцы появляются слева от выделенных, и их число совпадает с числом выделенных столбцов:

Чтобы вставить в таблицу или удалить из нее строки или столбцы:

- $1<sub>1</sub>$ Выделите любым образом (см. п. 9.14.2.1) столько строк или столбиов. сколько вы хотите удалить или вставить соответственно выше или слева от выделенных строк или столбцов. Для вставки нового столбца справа от всех остальных нужно выделить столбец символов конца строк таблицы за ее правой границей.
- $2^{\circ}$ Вызовите контекстное меню щелчком правой кнопки мыши на выделенном фрагменте, которое появляется соответствующим выделенным строкам или столбцам таблицы.
- $\overline{3}$ . Выберите нужную команду из появившегося контекстного меню:
	- Удалить строки или Удалить столбцы для удаления выделенных строк или столбцов соответственно;
	- Добавить строки для вставки добавленных строк над выделенными, при этом число вставляемых пустых строк совпадает с числом предварительно выделенных строк;
	- Добавить столбцы для вставки добавленных столбцов слева от выделенных, при этом число вставляемых пустых столбцов совпадает с числом предварительно выделенных столбцов.

Отметим, что можно полностью использовать приведенный алгоритм действий и для удаления или добавления ячеек, только при выборе на третьем шаге из появившегося контекстного меню команды:

- Удалить ячейки приводит к появлению диалогового окна Удаление ячеек, в котором предварительно нужно выбрать один из четырех вариантов удаления (см. рис. 9.31);
- Добавить ячейки приводит к появлению диалогового окна Добавление ячеек, полностью аналогичному показанному на рис. 9.31. В нем также предварительно нужно выбрать один из четы-

рех вариантов добавления, при этом число вставляемых пустых ячеек совпадает с числом предварительно выделенных ячеек.

Чтобы лобавить последнюю строку в таблице, просто шелкните в ее последней ячейке и нажмите клавишу <Tab>. Word 7.0/97/2000 автоматически вставит новую строку.

Нумерация строк в таблице, если вы посчитаете нужным ее выполнить, происходит точно так же, как нумерация абзацев в документе:

- выделите первый столбен в таблице:
- $\bullet$ щелкните на кнопке Нумерация на панели форматирования.

Чтобы улалить нумерацию, снова вылелите первый столбен в таблице и шелкните на кнопке Нумерация.

Нумерация столбцов в таблице происходит аналогичным образом:

- выделите первую строку в таблице;  $\bullet$
- щелкните на кнопке Нумерация на панели форматирования.  $\bullet$

### 9.14.2.3. Копирование и перемещение строк, столбцов и ячеек

Чтобы строки или столбцы скопировать или переместить из одного места в таблице в другое:

- $\mathbf{1}$ Выделите любым образом (см. п. 9.14.2.1) столько строк или столбиов. сколько вы хотите скопировать или переместить.
- Для копирования нажмите <Ctrl>+<C> или шелкните на кнопке  $2.$ Копировать стандартной панели инструментов. Для перемещения нажмите клавиши <Ctrl>+<X> или щелкните на кнопке Вырезать стандартной панели инструментов.
- $\overline{3}$ . Установите курсор в нужную ячейку первой строки (для вставки столбцов) или первого столбца (для вставки строк), учитывая при этом, что столбцы или строки будут вставлены соответственно левее или выше позиции курсора.
- Нажмите клавиши <Ctrl>+<V> или щелкните на кнопке Вставить  $\overline{4}$ . стандартной панели инструментов.

Обратите внимание, если вы на третьем шаге установите курсор в ячейку не первой строки (для вставки столбцов) или не первого столбиа (для вставки строк), то вы получите совершенно неожиданный для себя результат. Столбцы или строки будут вставлены соответственно не левее или выше позиции курсора, а наоборот - вместо расположенных внизу или *справа* оставшихся ячеек столбцов или строк, начиная с ячейки позиции курсора. При этом:

- выступающие *снизу* лишние ячейки столбцов будут автоматически дополнены пустыми ячейками до заполнения полного вида строк, что приводит к расширению таблицы строками снизу;
- выступающие справа лишние ячейки строк не будут автоматически дополнены пустыми ячейками до заполнения полного вида столбнов, а останутся просто торчать за пределами правой границы таблицы. Это непонятным образом деформирует внешний вид таблицы и не может иметь практического применения.

Эту особенность следует отнести к недоработкам Word 7.0/97/2000, так как здесь автоматически продолжает работать механизм вставки ячеек таблицы (их копирование производится полностью аналогично).

*Ячейки столбцов* или ячейки строк будут вставлены соответственно **вместо** расположенных внизу или справа оставшихся ячеек столбцов или строк, начиная с ячейки позиции курсора. При этом:

- выступающие *снизу* лишние ячейки столбцов будут автоматически дополнены пустыми ячейками до заполнения полного вида строк, что приводит к расширению таблицы строками снизу;
- выступающие справа лишние ячейки строк останутся просто торчать за пределами правой границы таблицы, что также непонятным образом деформирует внешний вид таблицы и не может иметь практического применения.

Если выделенным окажется только *текст* в ячейке (без символа ячейки), то при перемещении или копировании вы добавите копию текста к тексту в конечной ячейке. При выделении всей исходной ячейки, включая символ ячейки, текст будет заменен.

## 9.14.2.4. Изменение высоты строки и ширины столбца

Чтобы быстро изменить высоту строки или ширину столбца визуально, с помощью мыши, выполните следующее:

- 1. Установите указатель мыши:
	- на верхнюю или нижнюю границу любой ячейки строки, высоту которой вы хотите изменить;
	- на правую или левую границу любой ячейки столбца, ширину которого вы хотите изменить.
- $\mathcal{P}$ Указатель при этом примет крестообразную форму:
	- его вертикальные или горизонтальные двунаправленные стрелки будут показывать возможные направления для изменения соответственно высоты строки или ширины столбца;
	- его горизонтальные или вертикальные двойные линии будут использоваться для точного совмещения соответственно:
		- горизонтальные с верхними или нижними границами  $\bullet$ ячейки строки, высоту которой вы хотите изменить;
		- вертикальные с правыми или левыми границами ячейки столбца, ширину которого вы хотите изменить.
- $\mathbf{3}$ Нажмите левую кнопку мыши, после чего через изменяемую горизонтальную или вертикальную границу строки или столбца пройдет через весь экран пунктирная линия. Затем перетащите границу строки или столбца по нужному направлению вертикальных или горизонтальных двунаправленных стрелок для изменения соответственно высоты строки или ширины столбца.

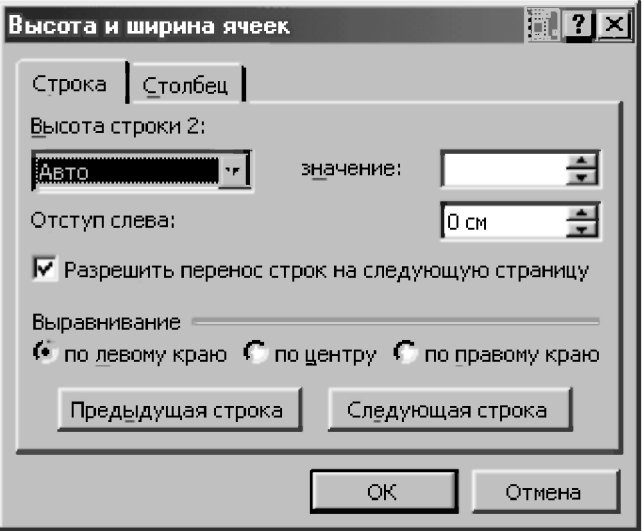

Рис. 9.33. Лиалоговое окно Высота и ширина ячеек с открытой вкладкой Строка

Вы также можете использовать диалоговые окна для *точного* изменения высоты строки или ширины столбца. Например, для Word 7.0/97:

- 1. Установите курсор в любую ячейку изменяемой строки или столбца.
- 2. Выберите команду Таблица  $\rightarrow$  Высота и ширина ячейки. Появится диалоговое окно Высота и ширина ячеек. Затем щелкните соответственно на нужной вкладке Строка (рис. 9.33) или Столбец для доступа к параметрам строки или столбца.
- 3. В текстовом поле Высота строки или Ширина столбца введите нужное число с клавиатуры или воспользуйтесь двойными стрелками рядом с полем. Заметьте, что идентификатор строки или столбца, с которым вы работаете, указан рядом с полем. Чтобы автоматически отрегулировать ширину столбца для соответствия самому длинному его элементу, шелкните на кнопке Автоподбор.
- 4. Для изменения интервала между строками или столбцами щелкните в соответствующем текстовом поле Интервал между строками или Интервал между столбцами. Изменение этого параметра приведет к уменьшению или увеличению расстояния между текстом в каждой ячейке и:
	- *верхней и нижней* границами ячейки при изменении высоты строки;
	- левой и правой границами ячейки при изменении ширины столбца.
- 5. Для изменения параметров других строк или столбцов таблицы шелкните соответственно на кнопках:
	- Предыдущая строка или Следующая строка;
	- Предыдущий столбец или Следующий столбец.
- 6. Для центрирования всей таблицы на странице нужно на вкладке Строка (рис. 9.33) в области Выравнивание выбрать вариант По центру.
- 7. Щелкните на кнопке ОК. Эти изменения повлияют и на новые строки или столбны таблины.

## 9.14.2.5. Объединение и разбиение ячеек, заголовки и **названия таблиц**

Объединение нескольких ячеек в одну большую ячейку часто используется для создания заголовков вверху таблицы:

- выделите ячейки, которые нужно объединить;
- щелкните на кнопке Объединить ячейки на панели инструментов Таблицы и Границы.

Разбиение большой ячейки на нескольких ячеек тоже часто используется для создания заголовков вверху таблицы. Также иногда нужно разбить строку, столбец или таблицу:

- выделите нужную ячейку, строку, столбец или таблицу;
- щелкните на кнопке Разбить ячейки на панели инструментов Таблицы Границы;
- в диалоговом окне Разбиение ячеек укажите нужное число столбцов и строк и щелкните на ОК.

Обратим ваше внимание, что следует быть осторожным при разбиении ячеек, если в таблице уже содержится текст Чтобы избежать нежелательных перемещений существующего текста в этом случае, снимите флажок Объединить перед разбиением в диалоговом окне Разбиение ячеек.

Если таблица располагается на нескольких страницах, то для удобства чтения полезно повторять заголовок таблицы на каждой странице:

- выделите строку или строки вверху таблицы, которые нужно повторять на последующих страницах;
- выберите команду Таблица  $\rightarrow$  Заголовки. Выделенные строки будут скопированы на следующие страницы.

Если документ содержит много таблиц, то для удобства обращения к ним полезно добавить названия. Они помогут добиться единого оформления и добавить сквозную нумерацию таблиц в документ:

- 1. Поместите курсор в существующую таблицу и выберите Вставка  $\rightarrow$ Название, чтобы вывести на экран диалоговое окно Название (см. рис. 9.27).
- 2. В списке Постоянная часть выберите Таблица и введите текст в поле Название.
- 3. Выберите способ нумерации таблиц, щелкнув на кнопке Нумерация в диалоговом окне Название. Чтобы создать новое название для таблиц, щелкните на кнопке Создать.
- 4. Шелкните на кнопке ОК.

## 9.14.3. Форматирование таблиц

Границы - это линии, расположенные по краям ячейки. Они значительно улучшают внешний вид таблицы и могут использоваться для выделения ее важных элементов. По умолчанию граница таблицы Word это тонкая одинарная линия вокруг каждой ячейки таблицы.

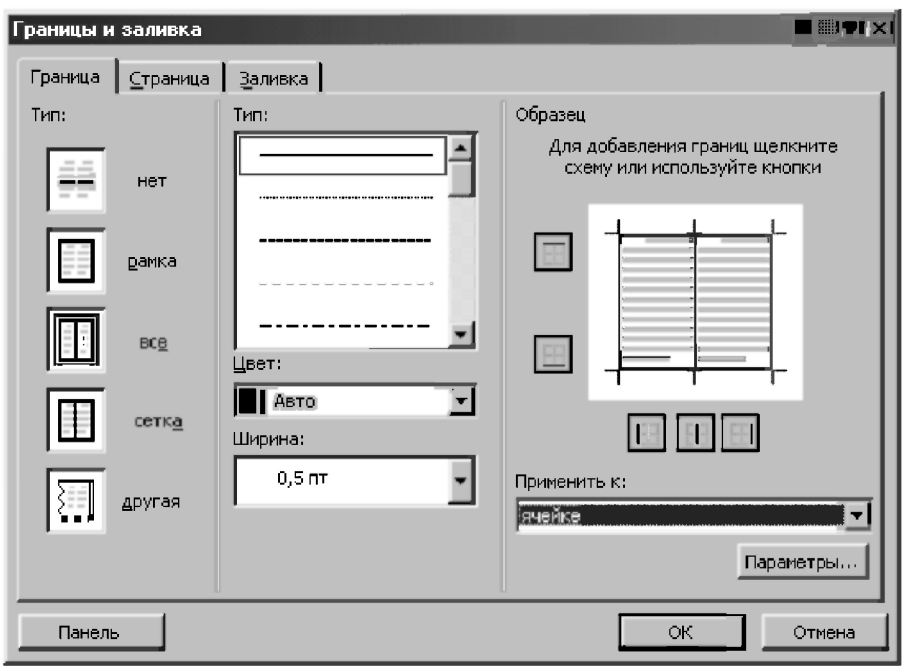

Рис. 9.34. Диалоговое окно Границы и заливка с открытой вкладкой Граница

#### Вы можете изменить границы и даже удалить их:

- Выделите ячейки таблицы, границы которых вы хотите изменить.  $\mathbf{1}$ .
- Выберите команду Формат → Границы и заливка для открытия  $\overline{2}$ . диалогового окна Границы и заливка. Если нужно, щелкните на вкладке Граница (рис. 9.34).
- 3. Выберите тот вид границы, который вам нужен, используя область Образец для просмотра вашей таблицы с выбранными параметрами.
- $\overline{4}$ . Шелкните на кнопке ОК.

Отметим, что обрамление обычного текста также может быть выполнено с помощью диалогового окна Границы и заливка.

Если в таблице не отображаются границы, выведите непечатаемую сетку для облегчения работы с таблицей. Выберите Таблица  $\rightarrow$  Отображать сетку для вывода сетки на экран или Таблица  $\rightarrow$  Скрыть сетку для работы с таблиней без сетки

Удобно также применять автоматическое форматирование таблии. Word предлагает множество заготовленных форматов таблиц, с помощью которых вы легко измените внешний вид своей таблицы:

- Поместите курсор в любую ячейку таблицы.  $\mathbf{1}$ .
- $2.$ Выберите команду Таблица  $\rightarrow$  Автоформат. Появится диалоговое окно Автоформат таблицы (рис. 9.35). Это то же диалоговое окно, которое вы могли видеть, щелкнув на кнопке Автоформат в диалоговом окне Вставка таблицы (см. п. 9.14.1).
- $\mathbf{3}$ В списке Форматы представлены всевозможные форматы таблиц. Вы можете прокрутить этот список, причем выделенный формат появится в области Образец.
- Щелкайте на названиях форматов до тех пор, пока не выберете нужный. 4.
- 5. Щелкните на кнопке ОК. Выбранный формат будет применен к вашей таблине

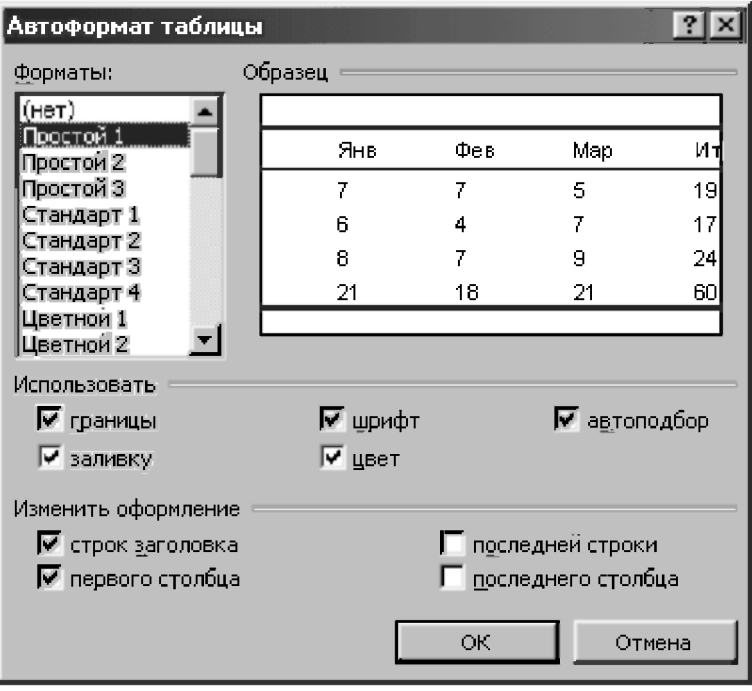

Рис. 9.35. Диалоговое окно Автоформат таблицы

# 9.15. Редактор формул

## 9.15.1. Открытие редактора формул

Редактор формул предназначен для создания сложных математических выражений. Процесс построения сложных формул упрощается благодаря наличию в программе самых разнообразных математических символов и шаблонов.

Существует несколько редакторов формул: Microsoft Equation 2.0, Microsoft Equation 3.0 и более совершенный MathType 4.0 Equation. Работа с любым из них начинается с выбора команды Вставка  $\rightarrow$  Объект и последующего выбора из списка опции соответствующего редактора.

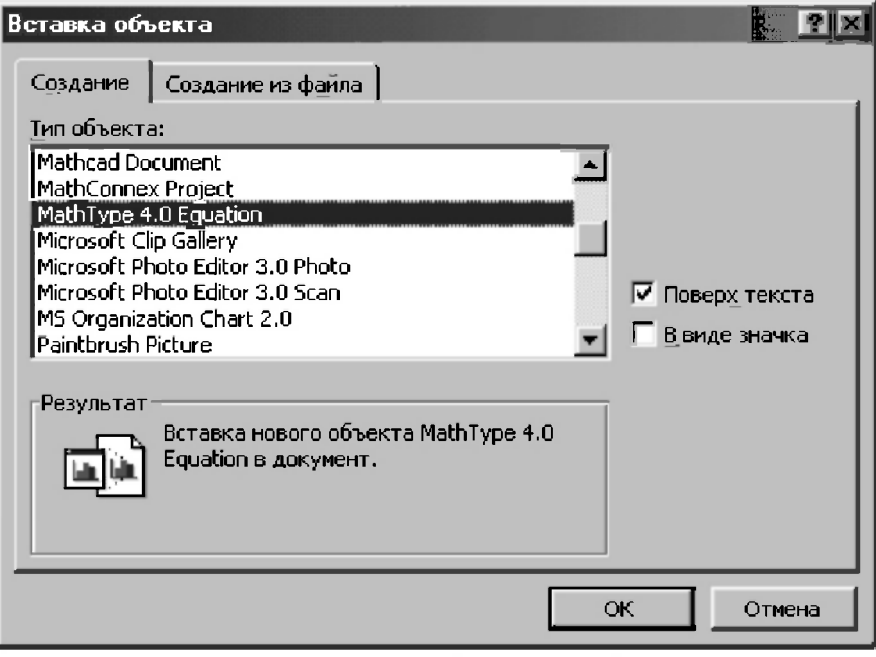

Рис. 9.36. Диалоговое окно Вставка объекта с открытой вкладкой Создание

Для открытия редактора формул:

- $\mathbf{1}$ . Щелкните место вставки формулы в документе.
- Выберите команду Вставка  $\rightarrow$  Объект, а затем вкладку Создание.  $2^{1}$
- $\mathcal{R}$ В списке Тип объекта выберите соответствующий редактор: Microsoft Equation 2.0, Microsoft Equation 3.0 или MathType 4.0 Equation (рис. 9.36).
- $\overline{4}$ . Установите или снимите флажок Поверх текста, чтобы формула стала встроенной. Для получения сведений о любом параметре нажмите кнопку с вопросительным знаком, а затем щелкните этот параметр.
- 5. Нажмите кнопку ОК. В результате в вашем локументе появится:
	- для Microsoft Equation 2.0,  $3.0 -$  рабочая область, окруженная пунктирной рамкой, вместе с панелью инструментов Формула;
	- для MathType 4.0 Equation окно редактора формул с собственным меню и расширенной панелью инструментов (рис. 9.37).

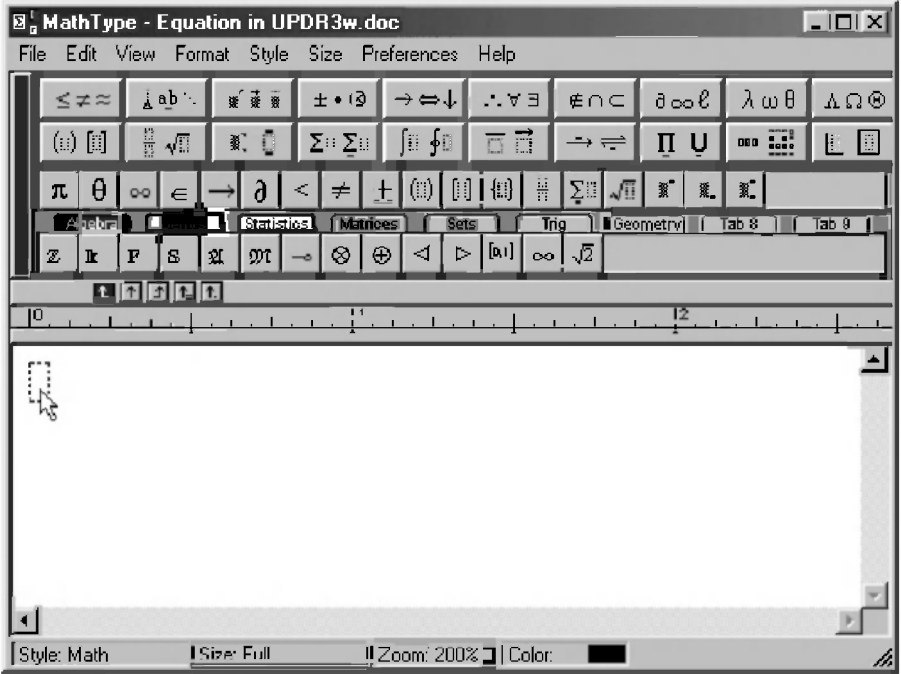

Рис. 9.37. Окно редактора формул MathType 4.0 Equation

Если Microsoft Equation 2.0, 3.0 или MathType 4.0 Equation соответственно не были инсталлированы в процессе установки Word 7.0/97/2000 или отдельно, то они не появятся в списке Тип объекта на вкладке Создание диалогового окна Вставка объекта (рис. 9.36). Следует отметить, что при обычной установке редактор формул Microsoft Equation не инсталлируется, а MathType 4.0 Equation, хотя и весьма распространен, приобретается отдельно.

В этом случае нужно запустить программу установки еще раз и инсталлировать редактор формул:

- $\mathbf{1}$ . Закройте все программы.
- 2. Нажмите кнопку Пуск (Start) на Панели задач (Taskbar) рабочего стола, установите указатель на пункт Настройка и выберите команду Панель управления.
- $3.$ Дважды щелкните значок Добавление/удаление программ.
- $\overline{4}$ Для установки Microsoft Equation, если Word был установлен:
	- $\omega$  вместе с Office выберите пункт Microsoft Office на вкладке Установка/удаление, а затем нажмите кнопку Добавить/Удалить;
	- *отдельно* выберите пункт Word на вкладке Установка/ удаление, а затем нажмите кнопку Добавить/Удалить.
- Для установки MathType 4.0 Equation выберите пункт MathType на 5. вкладке Установка/удаление, а затем нажмите кнопку Добавить/ Удалить.
- $6<sub>1</sub>$ Следуйте указаниям, которые будут появляться на экране, и инсталлируйте нужный редактор формул.

Если Word был установлен с компакт-диска, но после этого было изменено имя диска, перезапустите программу установки. При запуске любых файлов Word с компакт-лиска необходимо удалить Word, а затем снова установить их с компакт-диска.

## 9.15.2. Панель инструментов редактора формул

В результате запуска редактора формул открывается соответствующее окно редактора (рис. 9.37). Формула будет создаваться в том месте, где был установлен курсор, который в редакторе формул напоминает литеру L. Элемент формулы вводится в точке пересечения горизонтальной и вертикальной линий.

Окно редактора содержит собственные меню и панель инструментов. Если в редакторе Microsoft Equation она отсутствует на экране (удалена по умолчанию), то для ее открытия выберите команду Вид  $\rightarrow$  Панель инструментов.

В первой верхней строке любого редактора формул содержатся символы, во второй — шаблоны. Символом называется знак типа логических символов, символов теории множеств и греческих букв. Математические символы упорядочены по назначению. При нажатии любой из кнопок строки символов раскрывается список, содержащий различные варианты символов. Всего можно вставить с помощью верхней строки около 150 символов.

Кнопки строки символов панели инструментов вставляют в формулу (в любом редакторе Microsoft Equation 2.0, 3.0 или MathType 4.0 Equation):

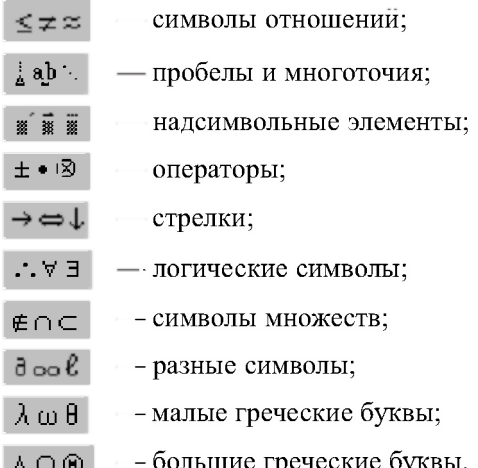

Вторая строка (в редакторе Microsoft Equation 2.0, 3.0 она же будет и нижней) содержит около 120 шаблонов элементов формул. Шаблонами называются символы (например, дроби, интегралы, корни, суммы, матрицы, выражения в скобках и так далее), содержащие так же несколько пустых полей в виде выделенных прямоугольников для вставки значений. Для создания нужной формулы нужно вставить соответствующий шаблон в формулу, щелкнув по нему мышкой, и заполнить соответствующий поля. Шаблоны можно совмешать.

Нижеследующие кнопки строки шаблонов панели инструментов имеют следующее назначение (в любом редакторе Microsoft Equation 2.0, 3.0 или MathType 4.0 Equation):

-- вставляет в формулу шаблоны разделители;

вставляет в формулу шаблоны дробей и радикалов;

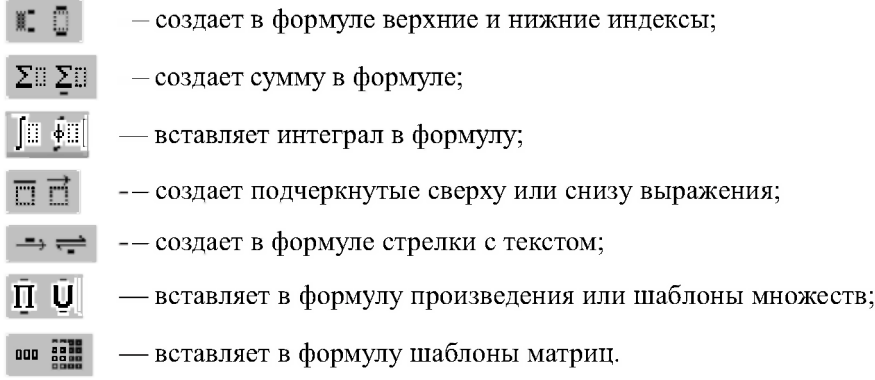

### 9.15.3. Общие принципы создания формул

Создание формулы сводится к составлению ее из отдельных элементов с помощью панели инструментов, команд меню и символов, введенных с клавиатуры. При создании формулы числа, переменные и простые математические операции (например,  $=$ ,  $+$ ) вводятся непосредственно с клавиатуры.

Для ввода оператора или символа, отсутствующего на клавиатуре, нужно щелкнуть на соответствующей кнопке:

- для Microsoft Equation 2.0,  $3.0 B$  в верхнем ряду панели инструментов Формула:
- для MathType 4.0 Equation в верхнем и третьем ряду панели инструментов окна редактора формул (рис. 9.37), а также в его пятом ряду, выбрав предварительно в четвертом соответствующую область: Алгебра (Algebra), Производные (Derivs), Статистика (Statistics), Матрицы (Matrices), Набор (символов для множеств - Sets), Тригонометрия (Trig), Геометрия (Geometry).

Сложные выражения можно выбирать из шаблонов элементов формул во второй строке любой панели инструментов. Для создания дробей, интегралов, корней или сумм нужно щелкнуть на соответствующей кнопке и выбрать подходящий вариант из раскрывающегося списка (например, для интегралов см. рис. 9.38).

В зависимости от типа выбираемого элемента каждый вариант из раскрывающегося списка содержит один или более выделенных прямоугольников. В них нужно вставить числа или другие символы (например, для рис. 9.38 в качестве пределов интегрирования и интегрируемых выражений).

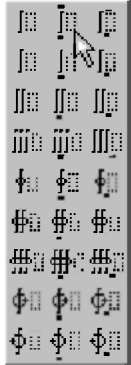

Рис. 9.38. Раскрывающийся список кнопки шаблонов Интегралы

Символы вводятся в строго определенные места, поля, обозначенные пунктирным прямоугольником, каждый раз в позицию, выбранную вами и помеченную курсором.

Выделенный прямоугольник, обозначающий место вставки, перемещается по мере заполнения пространства, отведенного для создания формулы. Поэтому будьте внимательны, вставляя символы и шаблоны, не забывайте следить за курсором.

В редакторе формул обычные средства используются для:

- перемещения курсора мышь или клавиши-стрелки и <Tab>;  $\bullet$
- улаления символов клавиши <Back Space> и <Delete>:  $\bullet$
- перехода на новую строку клавиша <Enter>;  $\bullet$
- ввода клавиатурных символов;
- $\bullet$ вылеления:
	- символов или элементов формулы:
		- с помощью мыши: двойной щелчок или протягивание при  $\bullet$ нажатой левой кнопке:
		- комбинацией клавиш <Shift>+<->> или <Shift>+<<->;
	- всей формулы комбинацией клавиш <Ctrl>+<A>:
- удаления выделенного фрагмента или всей формулы клавиша  $\bullet$ <Delete>:
- копирования или перемещения выделенного фрагмента в буфер обмена Windows с последующей его вставкой — соответственно с помощью комбинаций клавиш <Ctrl>+<C>, <Ctrl>+<X> и <Ctrl>+<V>.

Для выделения символов, стоящих вне пунктирного прямоугольника (спецсимволы, интегралы и т п.), следует нажать клавишу <Ctrl> и не отпускать ее до тех пор, пока курсор не превратится в вертикальную стрелку. Тогда следует подвести его к нужному символу и нажать кнопку мыши.

Клавиша <Spacebar> (<пробел>) работает только при вводе текста, то есть при выборе команды Стиль  $\rightarrow$  Текст (Style  $\rightarrow$  Text) или комбинации клавиш <Ctrl>+<Shift>+<E>. Во всех остальных случаях пробел регулируется автоматически или с использованием соответствующей кнопки в строке символов. Для переключения в математический стиль, в котором создаются формулы, используется команда Стиль -> Математический (Style → Math) или комбинации клавиш <Ctrl>+<Shift>+<=>.

Если нужна справка, выберите команду Вызов справки в меню Справка.

Чтобы вернуться в Word, щелкните документ в любом месте вне редактора формул. При этом:

- для Microsoft Equation 2.0, 3.0 ввод формулы будет закончен и она автоматически будет вставлена в документ;
- для MathType 4.0 Equation окно редактора исчезает с экрана, превратившись в соответствующую кнопку на Панели задач (Taskbar), щелчок на которой в любой момент возвращает окно в первоначальное состояние для продолжения ввода формулы. Для вставки формулы в документ можно:
	- использовать различные варианты ее сохранения в меню File (Файл);
	- просто нажать комбинацию клавиш <Ctrl>+<S>, что удобно после изменения формулы, и закрыть окно.

В любом редакторе после создания формулы ее можно:

- скопировать в буфер (<Ctrl>+<C> или <Ctrl>+<X>):
- закрыть окно редактора, после чего вы автоматически вернетесь в документ;
- вставить формулу (<Ctrl>+<V>) в любое нужное место. Для изменения формулы:
- $\mathbf{1}$ . Дважды щелкните формулу для ее редактирования.
- $2.5$ В появившемся окне редактора формул продолжите обычным образом работу для нужного изменения формулы.
- $\mathbf{3}$ Лля записи отредактированной формулы в документе на старом месте:
- для Microsoft Equation 2.0,  $3.0$  шелкните документ в любом месте вне редактора формул:
- для MathType 4.0 Equation нажмите комбинацию клавиш <Ctrl>+<S> и закройте окно.

Обратим ваше внимание, что можно легко преобразовать перемещаемую формулу во встроенную и наоборот. Чтобы сделать это:

- шелкните ее правой кнопкой мыши:
- в появившемся контекстном меню укажите Объект Equation, а затем  $\bullet$ в раскрывшемся списке шелкните Преобразовать:
- после чего в появившемся диалоговом окне Преобразование типа объекта:
	- снимите флажок Поверх текста, чтобы преобразовать перемещаемую формулу во встроенную;
	- установите флажок Поверх текста, чтобы преобразовать встроенную формулу в перемещаемую.

В процессе ввода символов редактор формул сам регулирует интервалы и форматирует символы. Однако кроме автоматической установки для этой цели можно использовать команды меню. Кроме того, можно использовать различные шрифты и стили, устанавливаемые также с помощью меню.

## 9.15.4. Пример создания формулы с использованием шаблонов дроби и сумм

Рассмотрим создание в документе формулы на примере определения радиуса-вектора центра тяжести тела. К каждому из весьма малых (элементарных) объемов  $\Delta V$ к, на которые можно мысленно разбить тело, приложена сила  $F_k = \gamma_k \Delta V_k$ , пропорциональная по величине рассматриваемому объему. Величина Ук определяет силу, отнесенную к елинице объема, и может быть как постоянной во всех точках тела, так и изменяться от точки к точке.

Радиус-вектор центра тяжести объема в этом случае будет иметь вид:

$$
\vec{r}_s = \frac{\sum_{k=1}^n \vec{r}_k \gamma_k \Delta V_k}{\sum_{k=1}^n \gamma_k \Delta V_k}
$$
\n(9.1)

Рассмотрим создание этой формулы на примере использования более совершенного и практически не описанного в учебной литературе релактора формул MathType 4.0 Equation. Вместе с этим отметим, что использование любого редактора формул совершенно аналогично и для Microsoft Equation 2.0, 3.0 даже проше (но менее удобно), ибо выбор приходится делать из гораздо меньших возможностей.

Для создания формулы (9.1) нужно выполнить следующие действия:

- Откройте редактор формул (см. п. 9.15.1). В результате на вашем экране  $1$ появится:
	- для MathType 4.0 Equation окно редактора формул с собственным меню и расширенной панелью инструментов (рис. 9.37);
	- лля Microsoft Equation 2.0,  $3.0 -$  рабочая область, окруженная пунктирной рамкой, вместе с панелью инструментов Формула.
- $2^{\circ}$ Переключите клавиатуру на ввод символов латинского алфавита и нажмите клавишу <R>.
- Нажмите кнопку Надсимвольные элементы WE NEW B строке  $\overline{3}$ . символов на панели инструментов. В появившемся наборе выберите соответствующий шаблон (второй снизу для MathType 4.0 Equation) в первой колонке слева (рис. 9.39). Нал символом г появится знак вектора в виде стрелки  $\vec{r}$ .

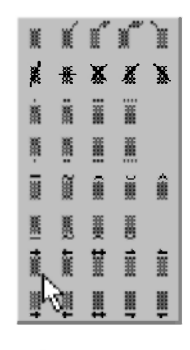

Рис. 9.39. Раскрывающийся список кнопки Надсимвольные элементы

Нажмите кнопку Индексы . В в строке шаблонов на панели  $\overline{4}$ . инструментов. В появившемся наборе выберите второй слева шаблон в первой строке (рис. 9.40). Таким образом мы вставили поле для ввода нижнего индекса, в котором находится курсор. Нажмите клавишу <С>

и у символа  $\vec{r}$  появится индекс  $\vec{r}$ . Затем переместите курсор из строки нижних индексов в основную строку, щелкнув на ней мышкой или нажав клавишу  $<$   $\uparrow$  >.

| ٠<br>e.<br>× |   | m<br>m<br>m<br>٠ |
|--------------|---|------------------|
| 8            |   | 鵻                |
| n            | D | ū                |
|              |   |                  |
|              |   |                  |

Рис. 9.40. Раскрывающийся список кнопки Индексы

Нажмите кнопку Пробелы и многоточия **Дарен в строке символов** 5. на панели инструментов. В появившемся наборе выберите второй слева шаблон во второй строке (рис. 9.41). Курсор отодвинется от символа

 $\vec{r}_c$  и после него появится пропуск (пробел). При вводе формул клавиша <Spacebar> (<пробел>) не работает и пробелы устанавливаются автоматически. Для установки дополнительных пропусков надо пользоваться указанной кнопкой на панели инструментов. Обычно перед и после знака равенства в формулах для лучшей разборчивости дополнительно вставляются пробелы.

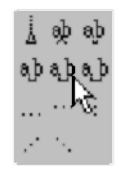

Рис. 9.41. Раскрывающийся список кнопки Пробелы и многоточия

- Нажмите клавишу знака равенства <=>. Формула примет вид  $\vec{r}_c$  =. 6.
- $7<sub>1</sub>$ Установите пробел после символа равенства способом, описанным выше в шаге 5.
- Нажмите кнопку Дроби и радикалы | ли в строке шаблонов на 8. панели инструментов. В появившемся наборе выберите первый сверху шаблон в первой строке (рис. 9.42). В формулу будет вставлен шаблон дроби с двумя полями.

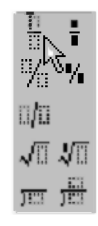

Рис. 9.42. Раскрывающийся список кнопки Дроби и радикалы

Нажмите кнопку Суммы ΣЮΣ В строке шаблонов на панели 9. инструментов. В появившемся наборе выберите первый сверху шаблон в последней строке (рис. 9.43). В формулу в числитель дроби будет вставлен шаблон знака суммы с тремя полями.

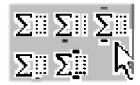

### Рис. 9.43. Раскрывающийся список кнопки Суммы

- 10. Переместив в соответствующее поле шаблона знака суммы курсор, щелкнув на нем кнопкой, вводим:
	- в нижнее поле начальное значение индекса, набирая на клавиатуре k = 1. При вводе этой строки перед и после знака равенства для лучшей разборчивости вставляем пробел согласно шага 5;
	- в верхнее поле предел изменения индекса, до которого производится суммирование, нажав клавишу <N>;
	- в среднее поле суммируемое выражение:
		- $\vec{r}$  вводим согласно шагам 2 и 3;
		- индекс  $k \, \mathbf{B}$   $\vec{r}_k$  вводим согласно шага 4;
		- для ввода малой греческой буквы гамма  $\gamma$  нажимаем кнопку  $\lambda$  m  $\theta$  на панели инструментов и выбираем из набора соответствующий символ;
		- индекс k в у вводим согласно шага 4;
- $\bullet$ для ввода большой греческой буквы дельта  $\Delta$  нажимаем кнопку  $\Lambda \Omega$  © на панели инструментов и выбираем из набора соответствующий символ:
- $V_k$  вводим согласно шагам 2 и 4. В результате в числителе

получается выражение 
$$
\sum_{k=1}^{n} \vec{r}_k Y_k \Delta V_k
$$
.

- 11. Для ввода знаменателя формулы (9.1) можно переместить курсор в нижнее поле дроби, введенной на шаге 8, и повторить шаги 9 и 10 без ввода выражения  $\vec{r}_L$ . Однако гораздо проще:
	- любым обычным образом выделить числитель:
		- дважды щелкнув левой кнопкой мыши на шаблоне суммы числителя:
		- протянув по числителю мышью с нажатой левой кнопкой;  $\bullet$
		- установив курсор в его начало и нажав комбинацию клавиш  $\le$ Shift>+ $\le$  $\rightarrow$ >:
	- скопировать числитель в буфер обмена, нажав <Ctrl>+<C>;
	- переместить курсор в нижнее поле дроби, введенной на шаге 8, и вставить из буфера скопированное выражение, нажав комбинацию клавиш <Ctrl>+<V>:
	- выделить в знаменателе выражение  $\vec{r}_k$ , установив курсор в начало его первого символа и дважды нажав клавишу < - > при нажатой клавише <Shift>:
	- нажать клавишу <Delete> для удаления выражения  $\vec{r}_L$  из знаме-

нателя, который после этого примет нужный вид  $\sum_{i=1}^{n} \gamma_{i} \Delta V_{i}$ .

После выполнения шага 11 закончится создание формулы (9.1). Теперь для любого редактора формул при любом способе его запуска удобнее всего:

- выделить всю формулу (<Ctrl>+<A>);  $\bullet$
- скопировать ее в буфер (<Ctrl>+<C>);  $\bullet$
- закрыть окно редактора;  $\bullet$
- вставить формулу (<Ctr|>+<V>) в любое нужное место документа.

## 9.15.5. Копирование элементов формул при их создании или редактировании

Копирование формул или их участков с использованием буфера обмена является часто используемым средством при создании или редактировании формул. Предварительное выделение при этом происходит обычным образом. Однако нужно внимательно следить за положением курсора в редакторе формул, который устанавливается также обычным образом:

- шелчком левой кнопкой мыши:
- клавишами горизонтального или вертикального перемещения курсора.

Однако при редактировании формул для разных ее элементов курсор принимает самый разнообразный вид пересечения горизонтальной и вертикальной линии. При этом:

- элемент формулы всегда вводится в точке пересечения горизонтальной и вертикальной линий;
- длины перпендикулярных линий примерно показывают выделяемую область при двойном щелчке левой кнопкой мыши в области границ курсора.

Также следует различать возможные результаты выделения в зависимости от положения курсора при использовании клавиш горизонтального перемещения курсора (<→> или <←>) при нажатой клавише <Shift>. При нахождении курсора:

- слева или справа от шаблона нажатие соответствующей клавиши горизонтального перемещения курсора, направленной на шаблон (<->> или <
(->), выделяет все элементы шаблона вместе со всеми вложенными в него шаблонами:
- в поле ввода (не рядом с шаблоном) нажатие клавиши  $\leftrightarrow$  или  $\leftrightarrow$ выделяет расположенную соответственно справа или слева одну позицию ввода.

Поэтому с использованием последнего из приведенных способов можно двояким образом выделить числитель в формуле (9.1):

- установив курсор перед или после знака суммы и нажав соответственно  $\bullet$ комбинацию клавиш <Shift>+<->> или <Shift>+<<->:
- установив курсор в его *конец* (после индекса k в выражении Vk) и 8 раз нажав клавишу <<- > при нажатой клавише <Shift>.

Вместе с этим отметим, что при любом положении курсора нажатие комбинации клавиш <Ctrl>+<A> вылеляет всю формулу.
Для нахождения координат центра тяжести тела нужно спроектировать выражение (9.1) на декартовы оси х, у и z, что будет иметь вид (9.2):

$$
x_c = \frac{\sum_{k=1}^{n} x_k \gamma_k \Delta V_k}{\sum_{k=1}^{n} \gamma_k \Delta V_k}, \quad y_c = \frac{\sum_{k=1}^{n} y_k \gamma_k \Delta V_k}{\sum_{k=1}^{n} \gamma_k \Delta V_k}, \quad z_c = \frac{\sum_{k=1}^{n} z_k \gamma_k \Delta V_k}{\sum_{k=1}^{n} \gamma_k \Delta V_k}.
$$
 (9.2)

В этом случае для создания трех соответствующих формул в (9.2). отличающихся от выражения (9.1) только использованием вместо символа

 $\vec{r}$  обозначений соответствующих координат, удобно:

- Выделить выражение (9.1) в тексте документа, щелкнув по нему  $\mathbf{1}$ мышкой, в результате чего оно будет окружено угловыми маркерами.
- 2. Скопировать его в буфер, нажав комбинацию клавиш <Ctrl>+<C>.
- Трижды вставить скопированное выражение (9.1), трижды нажав  $\mathbf{3}$ комбинацию клавиш <Ctrl>+<V> в нужных местах документа, например, в одной строке, разделив их между собой запятыми и пробелами.
- $\overline{4}$ . Дважды щелкнуть первое из скопированных выражений для его редактирования и в появившемся окне редактора формул:
	- выделить символ  $\vec{r}$  в начале скопированного выражения, устано- $\bullet$ вив курсор перед  $\vec{r}_c$  и нажав комбинацию клавиш <Shift>+ <->;
	- нажать клавишу <X>, после чего получим  $x_{\circ}$ ;
	- выделить символ  $\vec{r}$  в числителе скопированного выражения, установив курсор перед  $\vec{r}_k$  и нажав комбинацию клавиш <Shift>+ < $\rightarrow$ >;
	- нажать клавишу <X>, после чего получим  $x_{\iota}$ ;
	- чтобы записать отредактированную формулу в документе на старом месте в редакторе:
		- Microsoft Equation 2.0,  $3.0 -$  щелкните документ в любом месте вне редактора формул;
		- MathType 4.0 Equation нажмите комбинацию клавиш  $\bullet$  $\langle$ Ctrl>+ $\langle$ S> и закройте окно.

 $5<sub>1</sub>$ Повторить шаг 4 для второго и третьего скопированного выражения. дважды нажимая вместо <X> соответственно клавиши <Y> и <Z>.

В результате получим нужные выражения (9.2) для координат центра тяжести тела, параллельные силы тяжести которого непрерывно распределены по объему.

Если параллельные силы тяжести непрерывно распределены по некоторой поверхности S или вдоль некоторой линии L, то к каждой из весьма малых (элементарных) площадей  $\Delta s_i$  или длин линий  $\Delta l_i$ , на которые можно разбить соответственно поверхность или линию, приложена сила  $F_{\nu} = \sigma_{\nu} \Delta s_{\nu} = \rho_{\nu} \Delta l_{\nu}$ . Она будет пропорциональна соответственно рассматриваемой площади  $\Delta s_k$  или длине линии  $\Delta l_k$ , а величины  $\sigma_k$  и  $\rho_k$ определяют силу, отнесенную соответственно к единице площади или длины линии. Величины  $\sigma_k$  и  $\rho_k$  могут быть как постоянными во всех точках тела, так и изменяться от точки к точке.

Радиус-вектор центра тяжести поверхности или линии в этом случае соответственно будет иметь вид:

$$
\vec{r}_c = \frac{\sum_{k=1}^{n} \vec{r}_k \sigma_k \Delta S_k}{\sum_{k=1}^{n} \sigma_k \Delta S_k}, \quad \vec{i}_c = \frac{\sum_{k=1}^{n} \vec{r}_k \rho_k \Delta L_k}{\sum_{k=1}^{n} \rho_k \Delta L_k}.
$$
\n(9.3)

В этом случае для создания двух соответствующих формул в (9.3), отличающихся от выражения (9.1) только использованием вместо символов  $\gamma$  и V соответственно  $\sigma$  и S для поверхности и  $\rho$  и L для линии, также удобно:

- $1<sup>1</sup>$ Выделить выражение (9.1) в тексте документа, щелкнув по нему мышкой, в результате чего оно будет окружено угловыми маркерами.
- Скопировать его в буфер, нажав комбинацию клавиш <Ctrl>+<C>. 2.
- Лважды вставить скопированное выражение (9.1), дважды нажав  $\mathbf{3}$ комбинацию клавиш <Ctrl>+<V> в нужных местах документа, например, в одной строке, разделив их между собой запятыми и пробелами.
- $\overline{4}$ Дважды шелкнуть первое из скопированных выражений для его редактирования и в появившемся окне редактора формул:
	- установить в числителе скопированного выражения курсор перед  $\gamma_k$  и нажать клавишу <Delete>, что приведет к удалению символа  $\gamma$ ;
	- для ввода малой греческой буквы сигма  $\sigma$  нажать кнопку мы А  $\bullet$ на панели инструментов и выбрать из набора соответствующий символ:
	- удалить символ V в числителе и нажать клавишу <S>, после чего исправленный элемент формулы в числителе примет вид

 $\sigma_{\nu} \Delta S_{\nu}$ .

 $\overline{5}$ Повторить шаг 4 по замене символов в знаменателе скопированного выражения или скопировать и вставить исправленный элемент формулы

в числителе  $\sigma_{\nu} \Delta S_{\nu}$  на соответствующее место в знаменателе,

предварительно удалив старый элемент  $\gamma_k \Delta F_k$ .

- Чтобы записать отредактированную формулу в документе на старом 6. месте в редакторе:
	- Microsoft Equation 2.0,  $3.0$  щелкните документ в любом месте вне редактора формул;
	- MathType 4.0 Equation нажмите комбинацию клавиш  $\bullet$ <Ctrl>+<S> и закройте окно.
- Повторите шаги 4-5 для второго скопированного выражения, вводя  $7.$ вместо  $\sigma$  и S соответственно символы  $\rho$  и L.

В результате получим нужные выражения (9.3) для радиус-вектора центра тяжести поверхности и линии, параллельные силы тяжести которых непрерывно распределены соответственно по площади или длине линии.

Теперь не откажите себе в удовольствии и создайте нижеследующие формулы (9.4)-(9.5) для координат центра тяжести поверхности и линии по алгоритму, описывающему в п. 9.15.5 создание формул (9.2):

$$
x_c = \frac{\sum_{k=1}^{n} x_k \sigma_k \Delta S_k}{\sum_{k=1}^{n} \sigma_k \Delta S_k}, \quad y_c = \frac{\sum_{k=1}^{n} y_k \sigma_k \Delta S_k}{\sum_{k=1}^{n} \sigma_k \Delta S_k}, \quad z_c = \frac{\sum_{k=1}^{n} z_k \sigma_k \Delta S_k}{\sum_{k=1}^{n} \sigma_k \Delta S_k}.
$$
\n
$$
x_c = \frac{\sum_{k=1}^{n} x_k \rho_k \Delta L_k}{\sum_{k=1}^{n} \rho_k \Delta L_k}, \quad y_c = \frac{\sum_{k=1}^{n} y_k \rho_k \Delta L_k}{\sum_{k=1}^{n} \rho_k \Delta L_k}, \quad z_c = \frac{\sum_{k=1}^{n} z_k \rho_k \Delta L_k}{\sum_{k=1}^{n} \rho_k \Delta L_k}.
$$
\n(9.5)

Оцените должным образом, насколько быстро вы их получили по сравнению с созданием первой формулы (9.1).

Подумайте, нельзя ли еще каким-либо образом убыстрить этот процесс, используя ранее полученные результаты.

Чувство уверенности в своих силах и удовольствие, которое вы в результате получите, стоят гораздо больше проделанной для этого работы.

#### 9.15.6. Примеры создания формул с использованием шаблонов интегралов

Формулы (9.1)–(9.5), определяющие радиус-вектор и координаты центра тяжести объема, поверхности и линии, являются приближенными, так как значения rk, xk и zk определяются с точностью до размеров элементарных объемов, поверхностей  $\Delta S_k$  и линий  $\Delta L_k$ . Поэтому к вполне точным выражениям можно прийти в результате предельного перехода, устремляя соответствующие элементарные объемы  $\Delta V_{\nu}$ , поверхности  $\Delta S_{\nu}$  плинии  $\Delta L_{\nu}$ к нулю, а число их n к бесконечности. В результате интегральные суммы в формулах (9.1)–(9.5) переходят в пределе в определенные интегралы, которые выражаются в зависимости от вида тела через:

объемные (тройные) интегралы:

$$
\vec{r}_c = \frac{\iiint\limits_V \vec{r} \gamma dV}{\iiint\limits_V \gamma dV}, \ x_c = \frac{\iiint\limits_V x \gamma dV}{\iiint\limits_V \gamma dV}, \ y_c = \frac{\iiint\limits_V y \gamma dV}{\iiint\limits_V \gamma dV}, \ z_c = \frac{\iiint\limits_V z \gamma dV}{\iiint\limits_V \gamma dV}, (9.6)
$$

поверхностные (двойные) интегралы:

$$
\vec{r}_z = \frac{\iint_S \vec{r} \, dS}{\iint_S \sigma dS}, \quad x_z = \frac{\iint_S x \sigma dS}{\iint_S \sigma dS}, \quad y_c = \frac{\iint_S y \sigma dS}{\iint_S \sigma dS}, \quad z_o = \frac{\iint_S z \sigma dS}{\iint_S \sigma dS} ; \quad (9.7)
$$

криволинейные (линейные) интегралы:

$$
\vec{r}_c = \frac{\int \vec{r} \rho dL}{\int L} , \quad x_c = \frac{\int L}{\int L} \rho dL , \quad y_c = \frac{\int L}{\int L} \rho dL , \quad z_c = \frac{\int L}{\int L} \rho dL . \quad (9.8)
$$

Создание выражений для радиус-векторов центров тяжести в (9.6)–(9.8) совершенно аналогично с разобранным примером п. 9.15.4, только вместо шаблона суммы используются шаблоны соответствующих интегралов (см. рис. 9.38). Получение формул для координат центра тяжести в (9.6)-(9.8) полностью аналогично с разобранным примером п. 9.15.5.

В формулах (9.6)-(9.8) величины  $\gamma$ ,  $\sigma$  и  $\rho$  представляют собой соответственно вес единицы объема, поверхности и линии. В случае однородного тела эти величины постоянны (не зависят от координат) и могут быть вынесены за знак соответствующего интеграла в числителе и знаменателе выражений (9.6)-(9.8), а затем сокращены. Аналогичную операцию можно сделать и с формулами (9.1)–(9.5).

Тогда выражения в знаменателе для однородных тел в формулах (9.1)-(9.8) будут представлять собой в зависимости от вида тела объемы V, площади S или длины линий L. Поэтому запись формул для радиусвекторов и координат центров тяжести объема, поверхности и линии может быть существенно упрощена, что для случаев (9.6)-(9.8) соответственно примет вид:

$$
\vec{r}_c = \frac{1}{V} \iiint_V \vec{r} dV, x_c = \frac{1}{V} \iiint_V x dV, y_c = \frac{1}{V} \iiint_V y dV, z_c = \frac{1}{V} \iiint_V z dV; \quad (9.3)
$$
\n
$$
\vec{r}_c = \frac{1}{S} \iint_S \vec{r} dS, \quad x_c = \frac{1}{S} \iint_S x dS, \quad y_c = \frac{1}{S} \iint_S x dS, \quad z_c = \frac{1}{S} \iint_S x dS; \quad (9.10)
$$
\n
$$
\vec{r}_c = \frac{1}{L} \int_L \vec{r} dL, \quad x_c = \frac{1}{L} \int_L x dL, \quad y_c = \frac{1}{L} \int_L y dL, \quad z_c = \frac{1}{L} \int_L z dL \quad (9.11)
$$

Постарайтесь выполнить эти примеры и создать все приведенные формулы (9.6)-(9.11). Для этого вам придется использовать различные методы: от прямого набора символов и шаблонов (см. п. 9.15.4) до копирования, удаления и вставки различных элементов формул (см. п. 9.15.5).

Возможны также различные алгоритмы создания этих формул, убыстряющие этот процесс с использованием ранее полученных результатов. Вы сами выберете удобные для себя способы.

При их поиске помните, что шаблоны удаляются только вместе с соответствующими полями и их содержимым. Поэтому в выражениях (9.6)–(9.11) нельзя просто удалить и заменить шаблоны интегралов, не удаляя подынтегральное выражение, которое перед этим может быть перемещено или скопировано в буфер.

При возникновении затруднений еще раз внимательно изучите разобранные в пп. 9.15.4 и 9.15.5 примеры. Если вы их выполнили на практике, создав в документе формулы (9.4)-(9.5), то сразу с легкостью и удовольствием выполните эту задачу. Если нет - то чувство уверенности в своих силах придет к вам в процессе этой работы немного позже. Желаем успеха.

# 9.16. Назначение основных комбинаций клавиш, используемых при работе с Word 7.0/97/2000

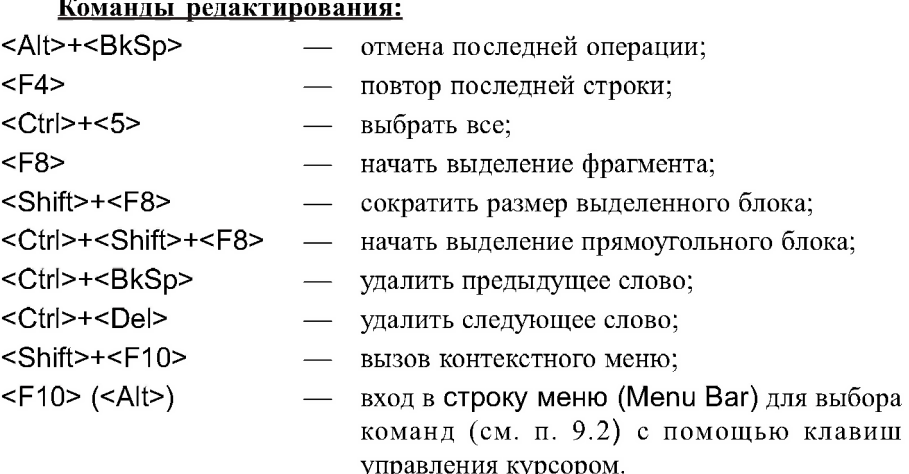

#### Команды форматирования символа:

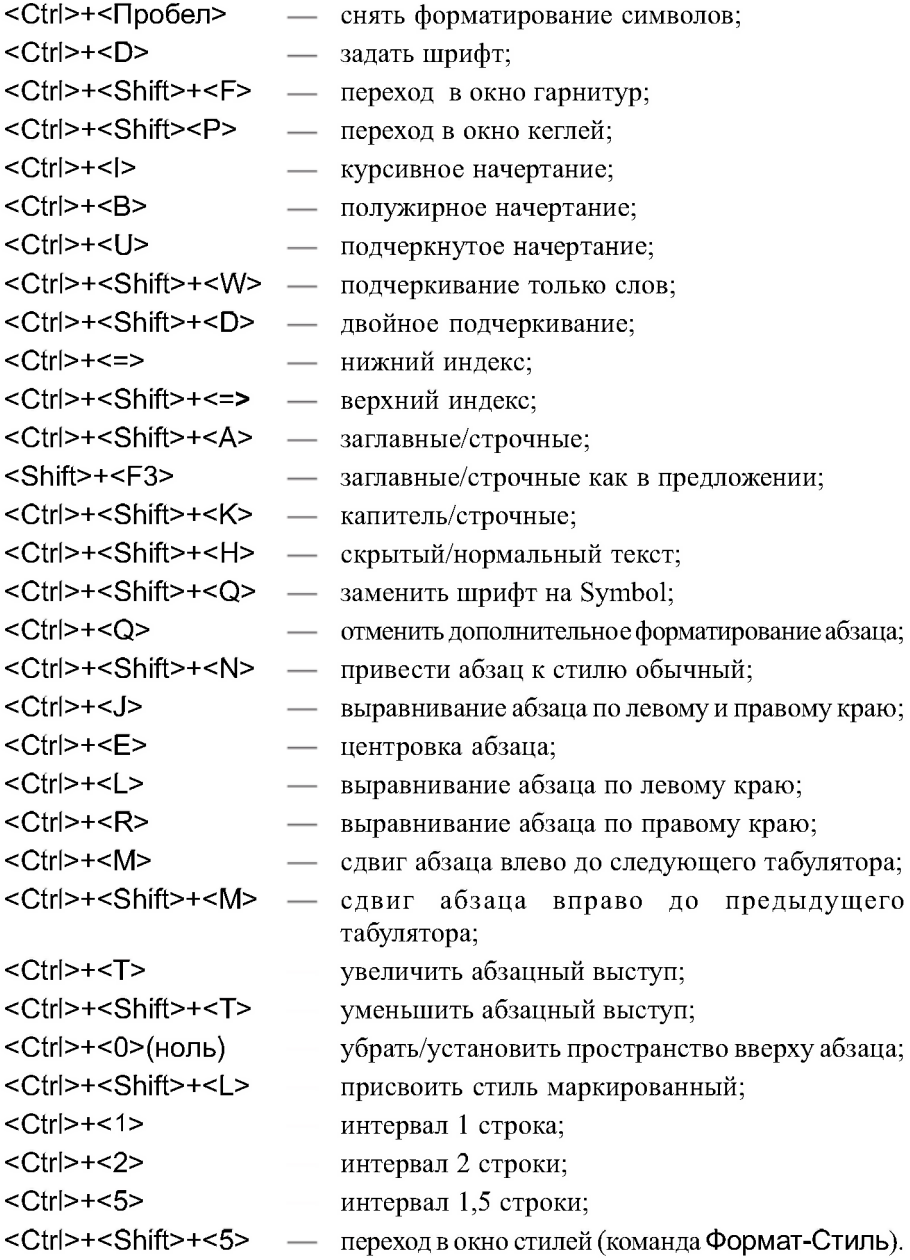

#### Операции с документами: <Shift>+<F12> сохранение файла:  $<$ F12> команда Сохранить как...: <Ctrl>+<N> создать новый документ;  $<$ Ctrl>+ $<$ F12> открыть файл; <Ctrl>+<Shift>+<F12>  $\frac{1}{2}$ печать документа: <Alt>+<Shift>+<←>  $\frac{1}{2}$ повысить уровень заголовка; <Alt>+<Shift>+<→> понизить уровень заголовка; <Alt>+<Shift>+<<sup>1</sup>> сдвинуть выбранный фрагмент вверх;  $\langle$ Alt>+ $\langle$ Shift>+ $\langle$ сдвинуть выбранный фрагмент вниз; <Alt>+<Shift>+<цифра> показать заголовки уровня; <Alt>+<Shift>+<+>  $\frac{1}{2}$ показать текст под заголовком: <Alt>+<Shift>+<-> спрятать текст под заголовок; <Alt>+<Shift>+<A> показать весь текст.

# 9.17. Настройка Word 7.0/97/2000

<span id="page-511-0"></span>B Word 7.0/97/2000 существуют самые разнообразные возможности для его настройки под свои нужды и потребности.

Однако мы рекомендуем обращаться с ними осторожно и прибегать к ним в действительно необходимых случаях.

Поэтому рассмотрим только самые удобные для практических целей возможности настройки.

# 9.17.1. Отображение на экране панелей инструментов

<span id="page-511-1"></span>По умолчанию Word 7.0/97/2000 отображает две панели инструментов: стандартную и форматирования, которые нужны при работе чаще всего.

Он также позволяет отобразить на экране или убрать дополнительные панели инструментов:

- щелкните любую панель инструментов правой кнопкой мыши;
- в появившемся контекстном меню установите или снимите флажок рядом с именем нужной панели инструментов (рис. 9.44).

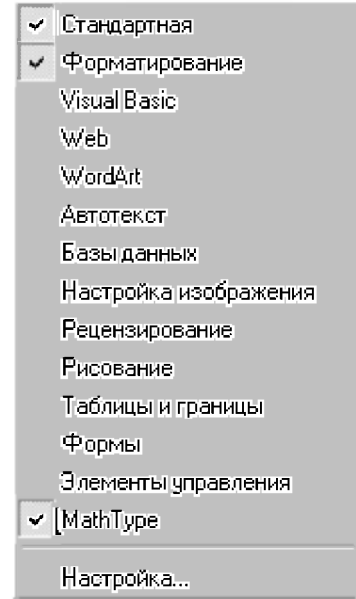

Рис. 9.44. Контекстное меню панели инструментов

Если на экране нет ни одной панели инструментов, то для вывода на экран контекстного меню для панелей можно:

- щелкнуть правой кнопкой мыши на строке меню (Menu Bar);
- выбрать команду Вид -> Панели инструментов.

Чтобы быстро убрать перемещаемую панель инструментов, которая не закреплена на экране, щелкните на ней кнопку Закрыть в правом верхнем углу панели. Если панель инструментов необходимо переместить в более удобное место, щелкните мышью на строке заголовка панели инструментов и перетащите ее в нужное место.

### 9.17.2. Добавление кнопок на панель инструментов

<span id="page-512-0"></span>Кнопки на панели инструментов создаются для наиболее часто используемых команд, стилей, шрифтов, элементов списка автотекста и форматирования. Например, удобно иметь на панели инструментов кнопки, форматирующие символы в верхние или нижние индексы, что часто используется при наборе текста. Поэтому рассмотрим добавление кнопок на панель инструментов на их примере.

- $\mathbf{1}$ . Отобразите на экране панель инструментов, на которую требуется добавить кнопку. Если на существующей панели инструментов не хватает места, удалите с нее редко используемые кнопки.
- Выберите команду Сервис  $\rightarrow$  Настройка, а затем шелкните на вкладке  $2.$ Команды.
- Из списка Категории выберите нужную группу команд. Чтобы добавить  $\mathcal{F}$ кнопку, которая:
	- применяет нужный стиль, выберите категорию Стили;
	- вставляет элемент списка автотекста, выберите категорию Автотекст:
	- применяет нужный шрифт, выберите категорию Шрифты;
	- выполняет нужное форматирование, выберите категорию Формат (рис. 9.45).

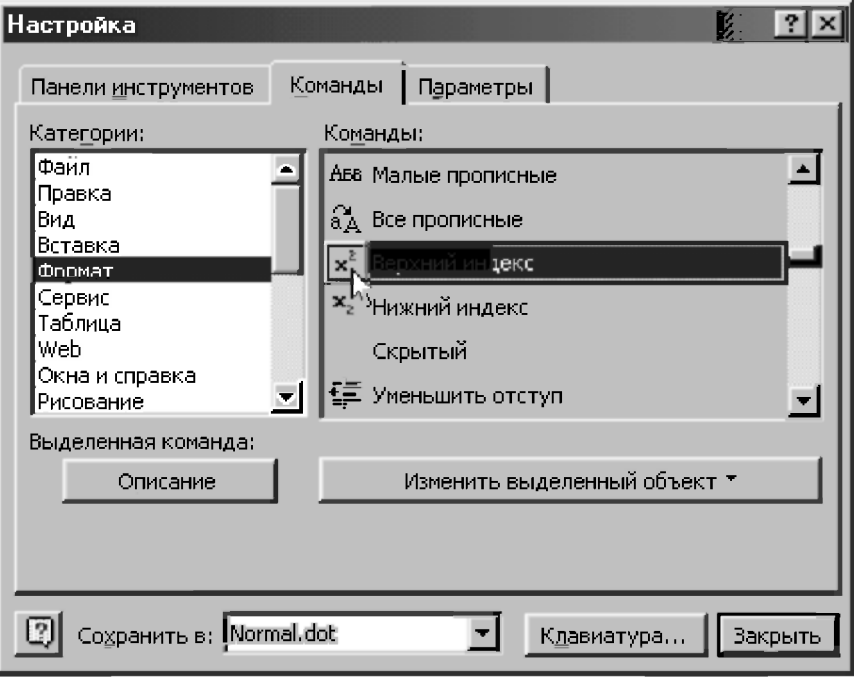

Рис. 9.45. Диалоговое окно Настройка с открытой вкладкой Категории

- 4. В списке Команды найдите нужную кнопку (Верхний индекс на рис. 9.45) и, нажав левую кнопку мыши, перетащите ее на панель инструментов. Отпустите кнопку мыши, чтобы поместить кнопку панель.
- 5. Повторите шаг 4 для других нужных кнопок (например, Нижний индекс).
- 6. Щелкните на кнопке Закрыть, чтобы закрыть диалоговое окно Настройка.

В рассматриваемом примере кнопки Верхний индекс и Нижний индекс были помещены на *панель инструментов* (Toolbar), где их и можно видеть на рис. 9.1.

Отметим, что если нужной команды нет в выбранной категории на шаге 3, то выберите значение Все команды из списка Категории и просмотрите весь список команд.

*Для удаления кнопки с панели инструментов:* 

- отобразите на экране панель инструментов, с которой требуется удалить кнопку;
- нажмите клавишу <Alt> и, удерживая ее, переташите кнопку за пределы панели инструментов.

При удалении встроенной кнопки с панели инструментов она остается в диалоговом окне Настройка. Кнопки, созданные пользователем, удаляются окончательно.

*Чтобы вернуть панель инструментов в исходное состояние:* 

- выберите команду Сервис  $\rightarrow$  Настройка;
- щелкните на вкладке Панели инструментов;
- выделите нужную панель и щелкните на кнопке Сброс;
- щелкните на ОК, чтобы подтвердить отмену всех изменений, сделанных на панели, а затем закройте окно диалога Настройка, щелкнув на кнопке Закрыть.

## 9.17.3. Назначение сочетания клавиш команде или другому элементу

<span id="page-514-0"></span>Сочетания клавиш могут быть назначены команде, шрифту, элементу списка автотекста, стилю или специальному символу. Назначение комбинации клавиш стилю рассматривалось в п. 9.7.4, символу — в н. 9.12.3.

Рассмотрим установку соответствия между сочетанием клавиш и другими командами:

- Выберите команду Сервис → Настройка.  $\mathbf{1}$ .
- $2.$ Нажмите кнопку Клавиатура. Появится диалоговое окно Настройка (рис. 9.46).
- $\mathbf{3}$ Из списка Сохранить изменения в выберите документ или шаблон, в котором следует сохранить изменения. В противном случае он будет сохранен в основном шаблоне Normal.dot.

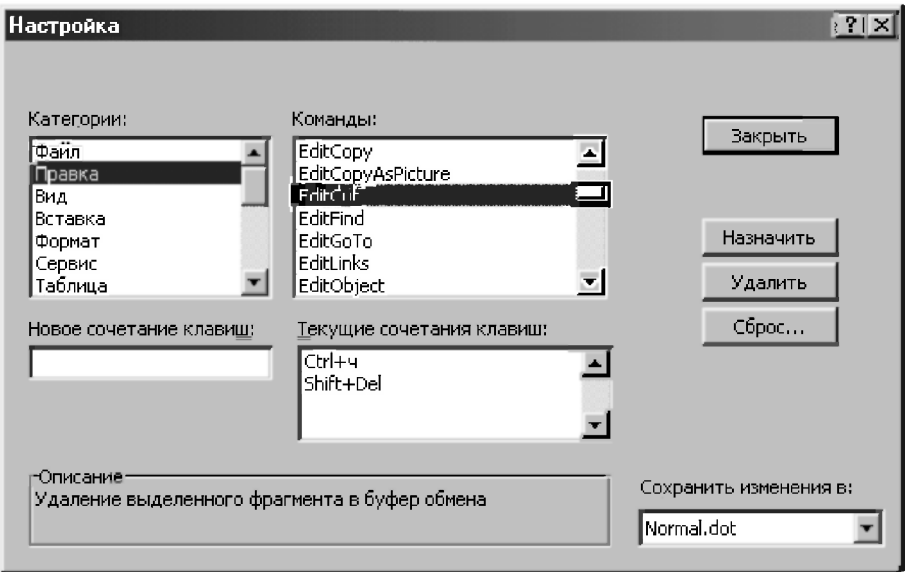

Рис. 9.46. Диалоговое окно Настройка для назначения сочетания клавиш командам

- $\Delta$ Из списка окна Категории выберите категорию, которая содержит нужную команду или другой элемент (на рис. 9.46 выбрана категория Правка).
- $5<sub>1</sub>$ Из правого списка (окна Команды) выберите имя требуемой команды или другого элемента. В списке Текущие сочетания клавиш будут показаны все текущие сочетания клавиш (рис. 9.46).
- 6. Нажмите комбинацию клавиш, которую вы хотите назначить команде. Комбинация появится в поле Новое сочетание клавиш.
- Взгляните на поле Текущие назначения. Если выбранная вами  $7.$ комбинация уже существует, нажмите клавишу <Back Space> и попробуйте ввести другое сочетание.
- Нажмите кнопку Назначить. Новая комбинация клавиш появится в  $8<sub>1</sub>$ окне Текущие сочетания клавиш.

Для отмены назначенной комбинации клавиш, которая вам более не требуется, выполните шаги 1-5 вышеприведенного списка и нажмите кнопку Сброс.

Замечание. Теперь вы можете изменить любое из сочетаний клавиш. приведенных в п. 9.16. Однако мы не рекомендуем слишком увлекаться открывающимися возможностями. Их нужно использовать для проведения действительно необходимых для вас изменений.

В этой связи можно отметить ценную возможность присваивать несколько сочетаний клавиш одной команде, что и показано на рис. 9.46. Это важно потому, что существует несколько наборов обычно используемых комбинаций клавиш для очень часто используемых команд, например, для работы с буфером обмена (Clipboard).

В большинстве Windows-приложений для этой цели используются следующие сочетания клавиш для команд:

- $\kappa$ onuposam $\iota$  (Copy) < Ctrl>+< C>;  $\bullet$
- $subesams$  (Cut)  $-$  < Ctrl> + < X>:  $\bullet$
- $\mathit{scmaeumb}$  (Paste)  $\qquad$  < Ctrl>+<V>.  $\bullet$

Вместе с этим в высокоразвитых DOS-приложениях, к которым когдато относились ранние версии Word, для этой цели использовались другие сочетания клавиш для этих же команд:

- копировать (Copy) <Ctrl>+<Insert>:  $\bullet$
- вырезать (Cut) <Shift>+<Delete>;
- вставить (Paste) <Shift>+<Insert>.

Эти последние и используются по умолчанию до сих пор в большинстве современных версий Word под Windows. Чтобы исправить эту забывчивость разработчиков Word, неудобную для пользователей, обычно на компьютере дополнительно устанавливают первый набор комбинаций для Windowsприложений (он используется при описании Word как в настоящей книге, так и большинством авторов). В этом случае нужная команда будет выполняться при использовании любого привычного для вас сочетания клавиш (что и рекомендуем сделать):

- $\kappa$ onuposamb (CODV) <Ctrl>+<C>  $\kappa$ mu <Ctrl>+<lnsert>:
- $\epsilon$ bupesamb (Cut) <Ctrl>+<X>  $_{MJM}$  <Shift>+<Delete> (p $_{HC}$ , 9.46);
- $\mathit{scmasumb}$  (Paste)  $-$  <Ctrl>+<V>  $\mathit{min}$  <Shift>+<Insert>.

Следует отметить еще одно обстоятельство, связанное с этими очень часто используемыми командами, вызванное к жизни русификаторами Word.

Раньше на компьютерах отечественного производства, которых теперь уже практически не осталось (серии ЕС-1841-1863), параллельно переводились на самой клавиатуре все названия клавиш.

Тогда при описании команд вместе с их переводом логично давался в скобках и перевод соответствующих клавиатурных сокращений, например, лля команды Cut (вырезать) — <Ctrl>+<X> или <Shift>+<Delete> (<УПР>+<Ч> или <Верх>+<УДЛ>).

Теперь на современных компьютерах отечественной сборки используется комплектация различных мировых производителей, которые сразу дают русификацию клавиатуры (двойные названия) только для буквенных клавиш, например:

- черным цветом наносят символы международной раскладки;
- красным цветом символы отечественной раскладки.

При этом все остальные названия клавиш не переводятся. Клавиши *pezucmpoвые* (<Ctrl>, <Shift> и <Alt>) и *редактирования* (<Insert>, <Home>, <End>, <PageUp>, <PageDown> и <Delete>) наиболее часто используются для назначения сочетаний клавиш командам и также на клавиатуре не переводятся.

Поэтому русификаторы многих Windows-приложений при описании клавиатурных сокрашений дают их только в терминах международной раскладки, что также делается и в настоящей книге.

Это удобно, так как позволяет запомнить комбинации клавиш для одинаковых команд в различных Windows-приложениях, не путая себя запоминанием их различных вариантов.

Все они являются обозначениями одних и тех же клавиш, на которые вы нажимаете при любой установленной в данный момент раскладке клавиатуры (международной или русскоязычной).

При этом не нужно обращать внимание на половинчатость русификаторов Word 7.0 и 97, доставляющую неудобство пользователям, которые также перевели только буквенные клавиши, оставив без изменения все остальные

Все ваши действия всегда будут правильными при любом состоянии клавиатуры, если вы запомнили нужные вам сочетания клавиш в *международной раскладке:* 

- нужная вам команда всегда будет правильно выполнена, ибо вы нажимаете на соответствующую комбинацию клавиш;
- привычное и нужное для вас сочетание клавиш всегда будет задано при их установке, когда вы для этого в окне Новое сочетание клавиш нажимаете, например, <Ctrl>+<X>.

Не нужно только при этом пугаться, что в Word 7.0 и 97 в окне Текущие сочетания клавиш будет задано непривычное <Ctrl>+<Ч> (рис. 9.46). "Но *... здесь не тревожьте себя. Все будет правильно, на этом построен мир*". И лишний раз ободренные этими бессмертными булгаковскими словами, вы можете приступить к практическому использованию теперь уже для вас понятных, простых и удобных текстового редактора Word и системы символьной математики DERIVE.

# Литература

- <span id="page-519-0"></span>1. Алексеев А., Евсеев Г., Мураховский В., Симонович С. Новейший самоучитель работы на компьютере. - М.: ДЕСС КОМ, 2002.
- 2. Бронштейн И.Н., Семендяев К.А. Справочник по математике для инженеров и учапцихся втузов. - М.: Наука, 1986.
- 3. Ветров С.И. Microsoft Office XP: справочник. М.: СОЛОН-Р, 2002.
- 4. Гаевский А.Ю. Самоучитель работы на компьютере. М.: Технолоджи, 2001.
- 5. Дьяконов В.П. Система компьютерной алгебры DERIVE. Самоучитель и руководство пользователя. - М.: СОЛОН-Р, 2002.
- 6. Дьяконов В.П. Справочник по системе символьной математики DERIVE. - М.: «СК Пресс», 1998.
- 7. Комиссаров Д.А., Станкевич С.И. Персональный учитель по персональному компьютеру. - М.: СОЛОН-Пресс, 2003.
- 8. Комиссаров Д.А., Станкевич С.И. Мой учитель по персональному компьютеру. - М.: СОЛОН-Пресс, 2002.
- 9. Комягин В.Б. Настоящий самоучитель Windows 98/Me/2000. Практ. пособие. - М.: ТРИУМФ, 2001.
- 10. Корн Г., Корн Т. Справочник по математике для научных работников и инженеров.  $-$  М.: Наука, 1984.
- 11. Левин А. Самоучитель работы на компьютере. Спб.: Питер, 2002.
- 12. Лобанова О.В. Практикум по решению задач в математической системе Derive: Учеб. пособие. - М.: Финансы и статистика, 1999.
- 13. Микляев А.П. Настольная книга пользователя IBM PC. М.: Солон, 2001.
- 14. Носов В.М. Выполнение заданий для курсовых работ по теоретической механике с применением ЭВМ: Метод. пособие по комплекс. преподаванию теор. механики, вычислит, мат. и программирования. -Мн.: БПИ – БГПА, 1989 – 1993. – Ч. 1 – 6.
- 15. Носов В.М. Определение скоростей и ускорений с использованием их аналогов для основных (базовых) механизмов: Учеб.-метод. пособие для мех. спец. - Мн.: БГПА, 1994.
- 16. Носов В.М.. Практическое использование CAB REDUCE (на примерах теор. механики): Учеб. пособие. - Мн.: ТЕХНОПРИНТ, 2000.
- 17. Носов В.М. Программирование на персональных ЭВМ задач теоретической механики: Учеб. пособие. - Мн.: ТЕХНОПРИНТ, 1997.
- 18. Носов В.М.. Практическое использование на персональном компьютере численных и аналитических методов в курсе теоретической механики: Учеб. пособие. - Мн.: ТЕХНОПРИНТ, 2002.
- 19. Пасько В.П. Самоучитель работы на персональном компьютере.  $-$  СПб.: Питер, 2003.
- 20. Прудников А.П., Брычков Ю.А., Маричев О.И. Интегралы и ряды. -М.: Наука, 1981.
- 21. Сборник задач по теор. механике, решаемых с применением ЭВМ. Учеб. нос. для втузов/ [Е.М.Будин и др]. - СПб.: Политехника, 1995.
- 22. Сборник заданий для курсовых работ по теоретической механике: Учеб. пособие для техн. вузов/ [Яблонский А.А., Норейко С.С., Вольфсон С.А. и др.; Под ред. А.А. Яблонского]. - 3-е изд. - М.: Высш. шк., 1978.
- 23. Сборник заданий для курсовых работ по теоретической механике: Учеб. пособие для техн. вузов/ [Яблонский А.А., Норейко С.С., Вольфсон С.А. и др.; Под ред. А.А. Яблонского]. - 4-е изд. - М.: Высш. шк., 1985.
- 24. Сухая Т.А., Бубнов В.Ф. Задачи по высшей математике. Часть 2. Мн.: Выш. школа, 1993.
- 25. Столяров А.М., Столярова Е.С. Word 2000 для себя.  $-$  М.: ДМК-Пресс, 2002.
- 26. Фигурнов В.Э. IBM PC для пользователя. Изд. 7-е.-М.: ПНФРА-М, 2001.
- 27. Фигурнов В.Э. IBM PC для пользователя. Краткий курс. М.: ПНФРА-М, 2001.
- 28. Филиппов Л., Выскубов А. Понятный самоучитель обращения с компьютером. - СПб.: Питер, 2003.
- 29. Чуприн А., Титаренко Н. Эффективный самоучитель работы в Windows Me. - М.: ДиаСофт, 2001.
- 30. Шапошников А.С., Заботин Ю.Д. Самоучитель работы на ПК. Настольная книга пользователя. - М.: РППОЛ КЛАССИК, 2001.
- 31. Berry Y.S., Graham Е., Watkins A.J. Learning Mathematics Trough DERIVE. Ellis Horwood, 1993.
- 32. Bohm Josef. Teaching Mathematics with DERIVE. Great Britain: Chartwell-Bratt Ltd, 1992.
- 33. Brian H. Denton. Learning Linear Algebra Trough DERIVE. Ellis Horwood, 1993.

### Содержание

<span id="page-521-0"></span>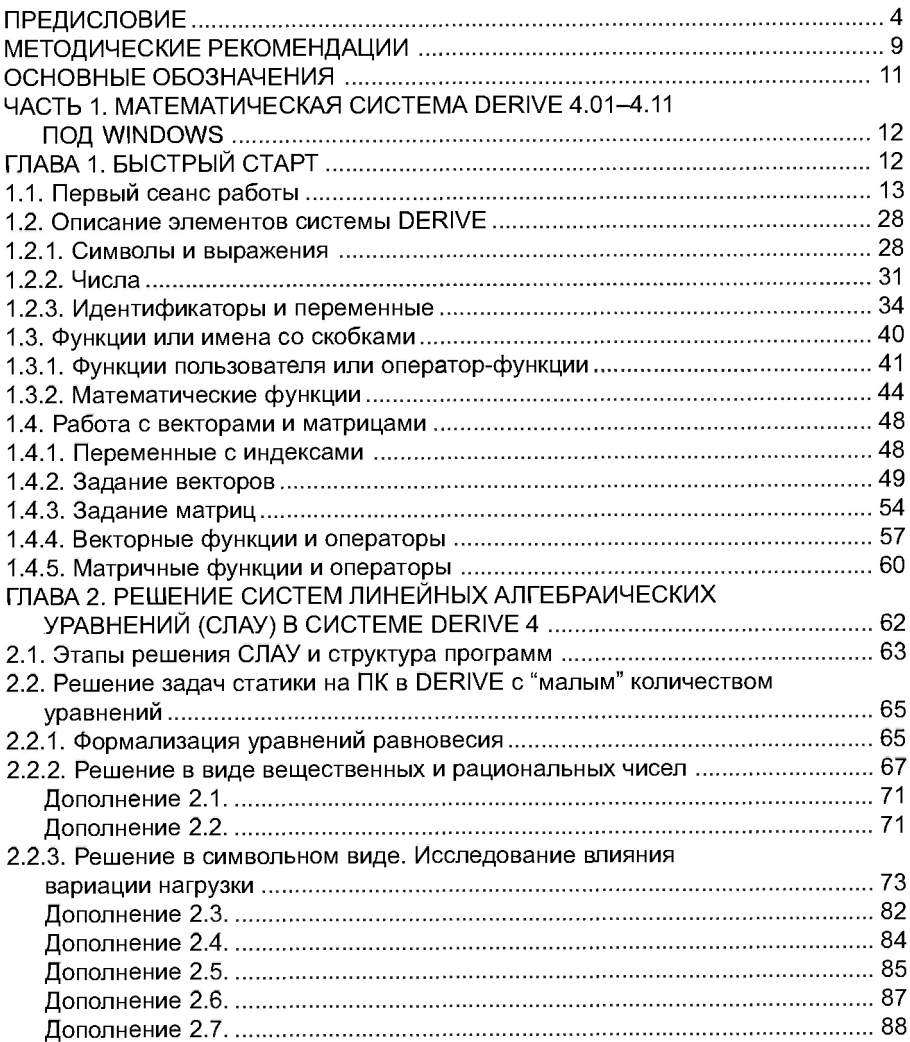

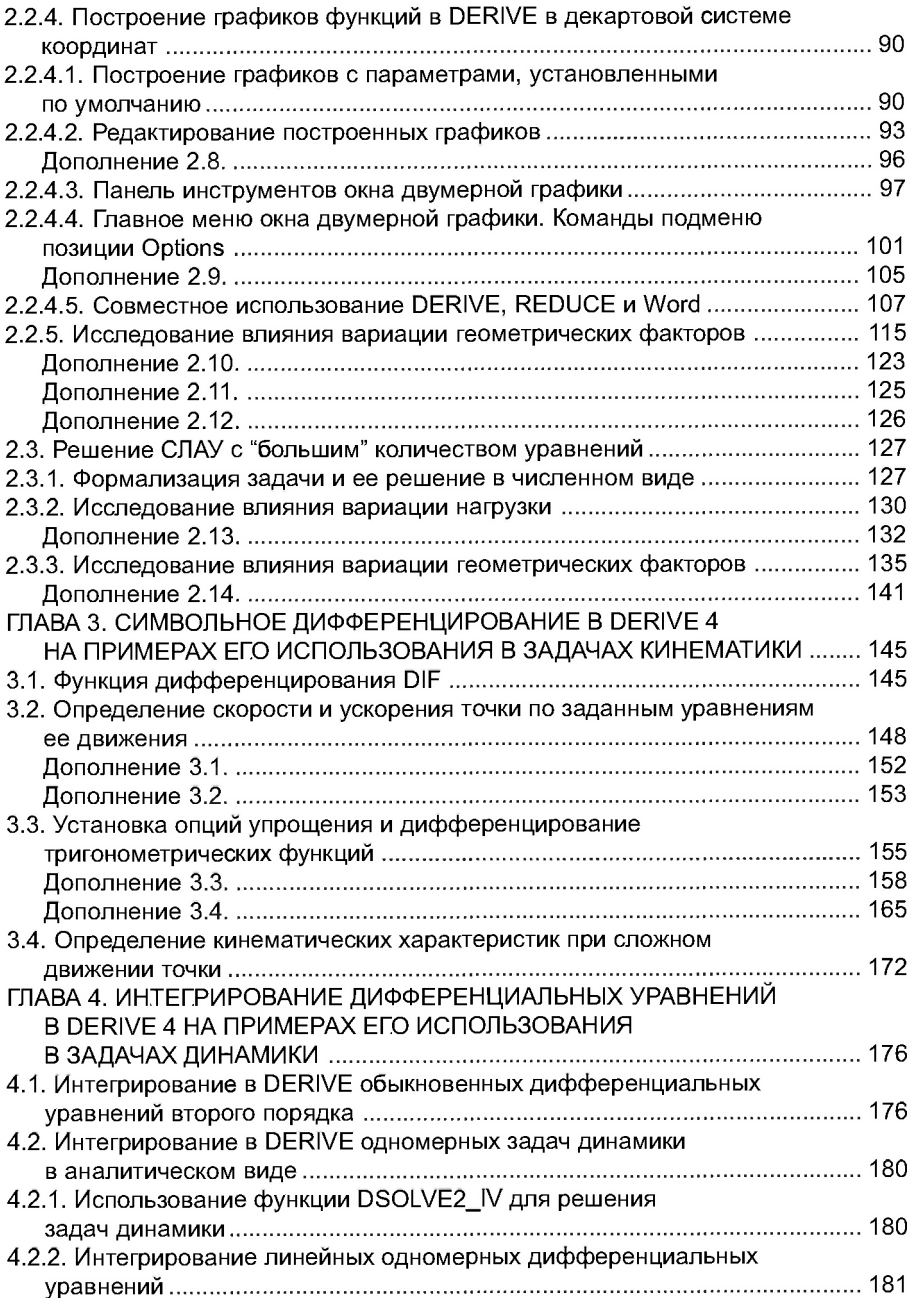

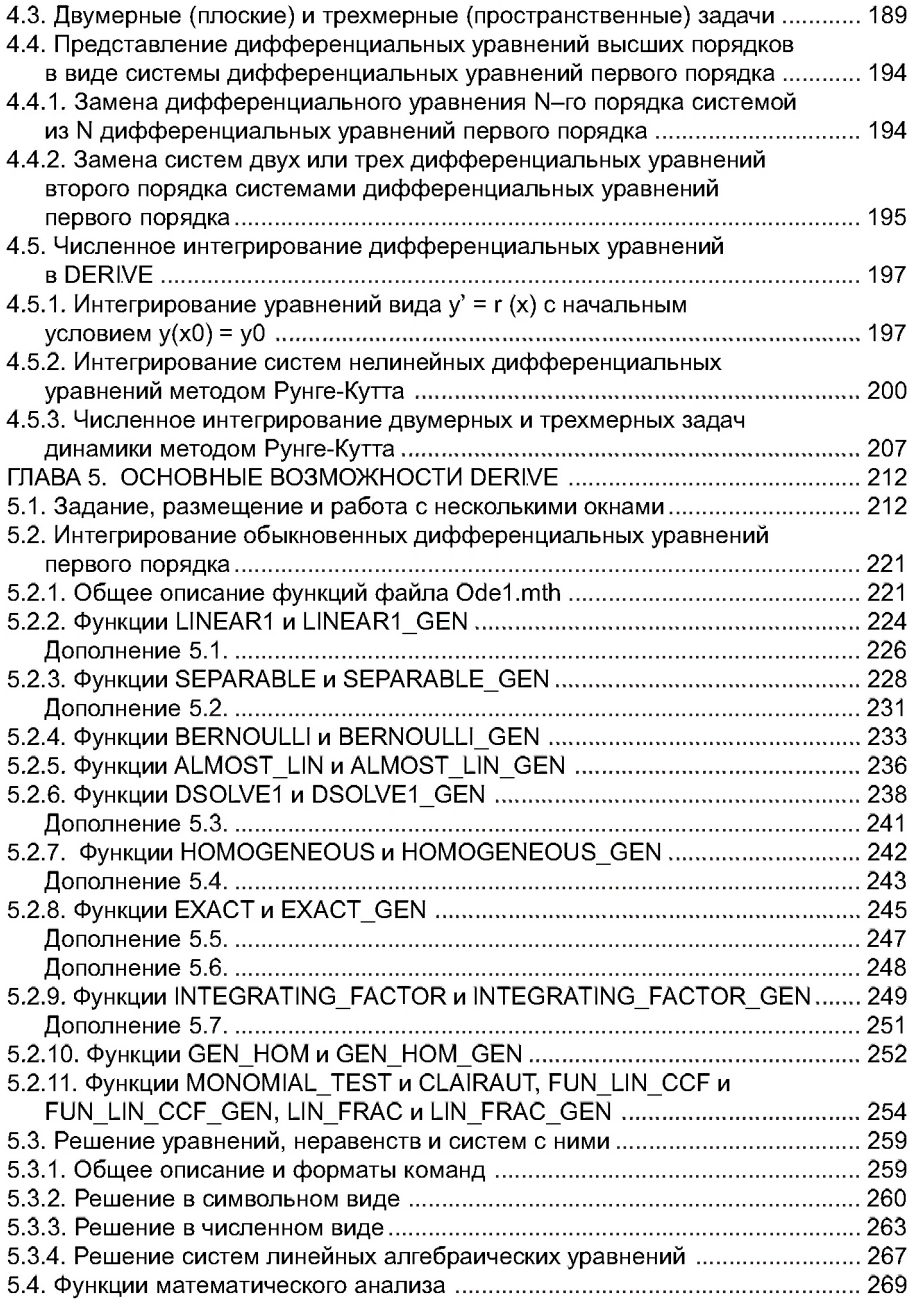

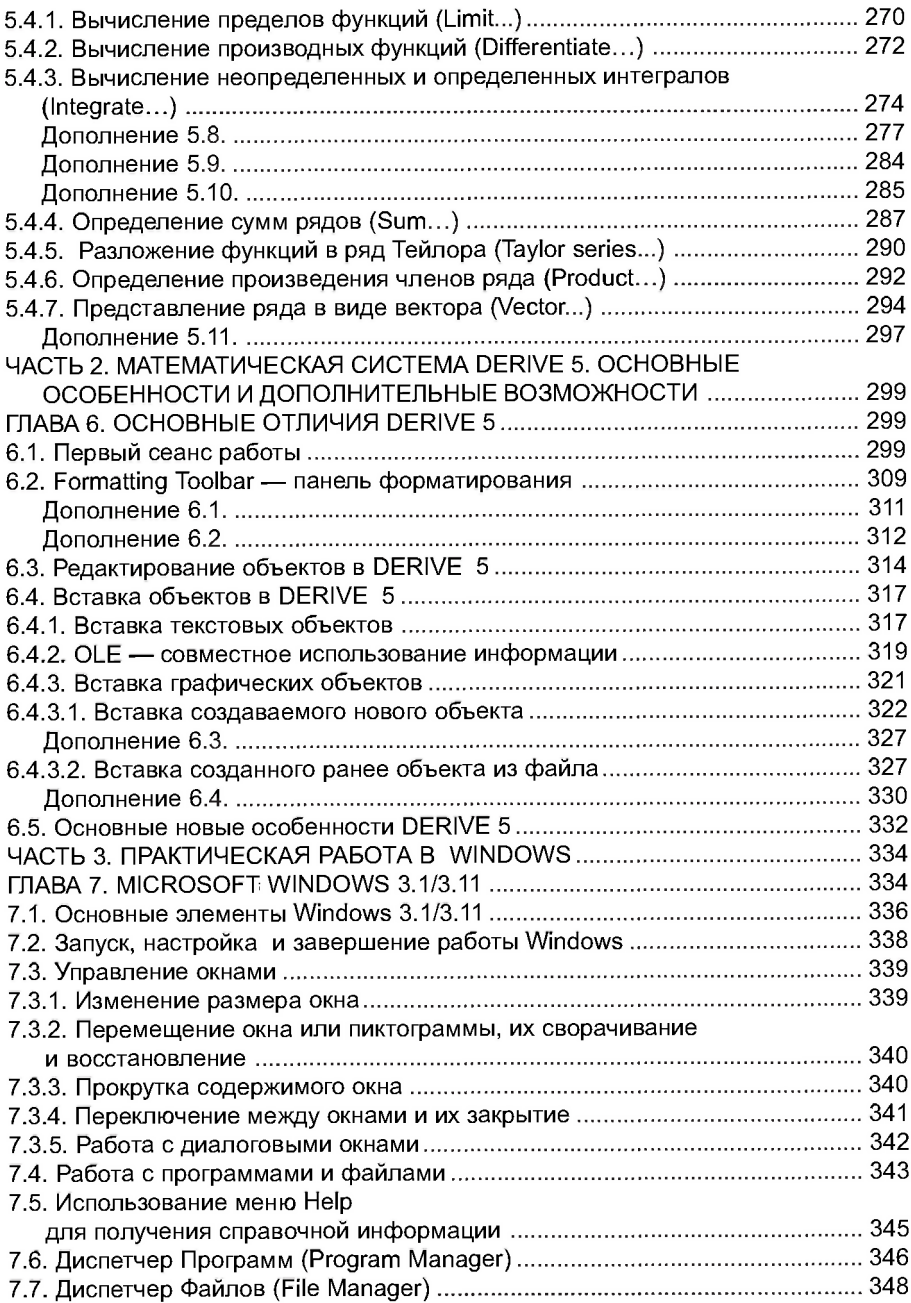

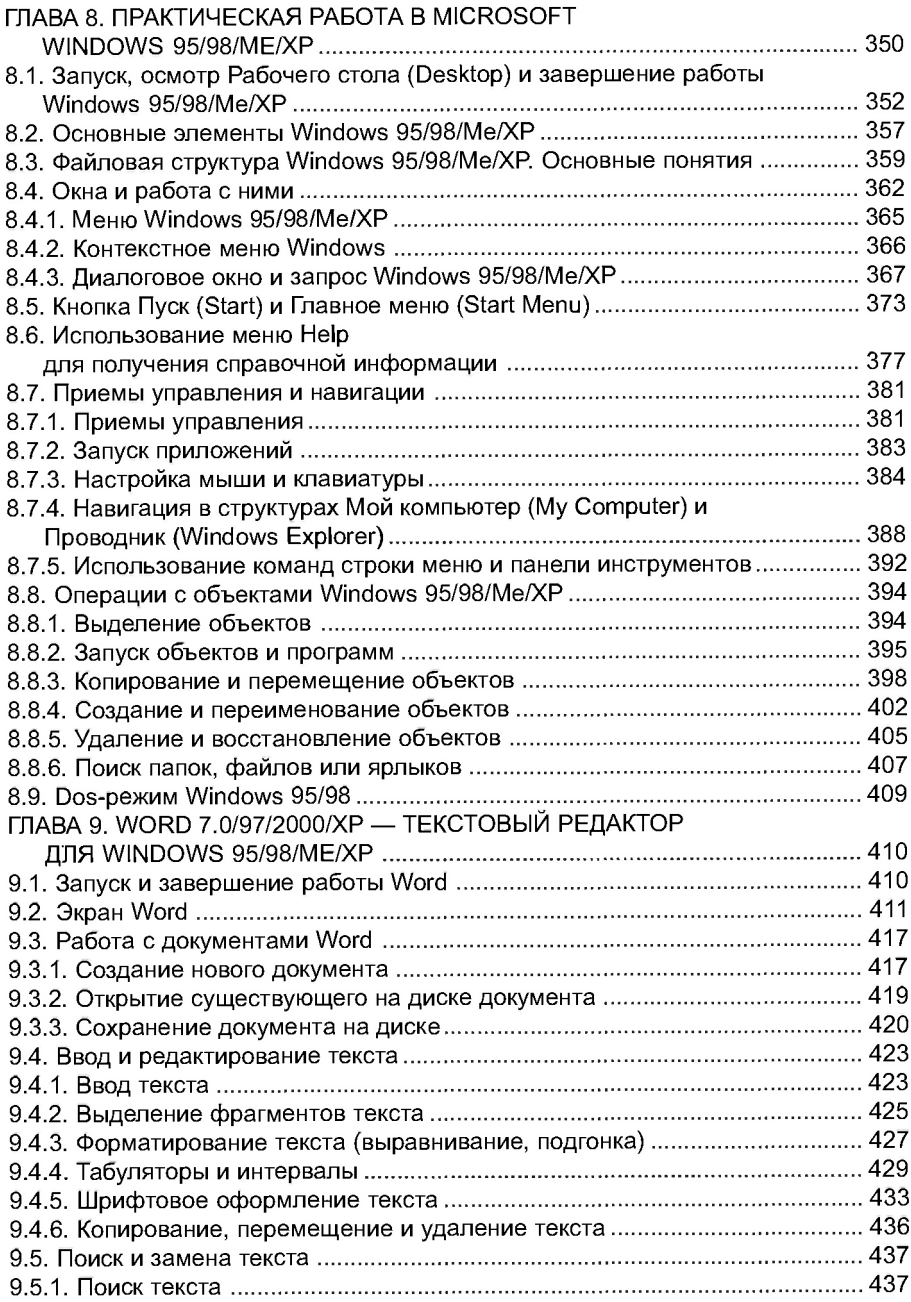

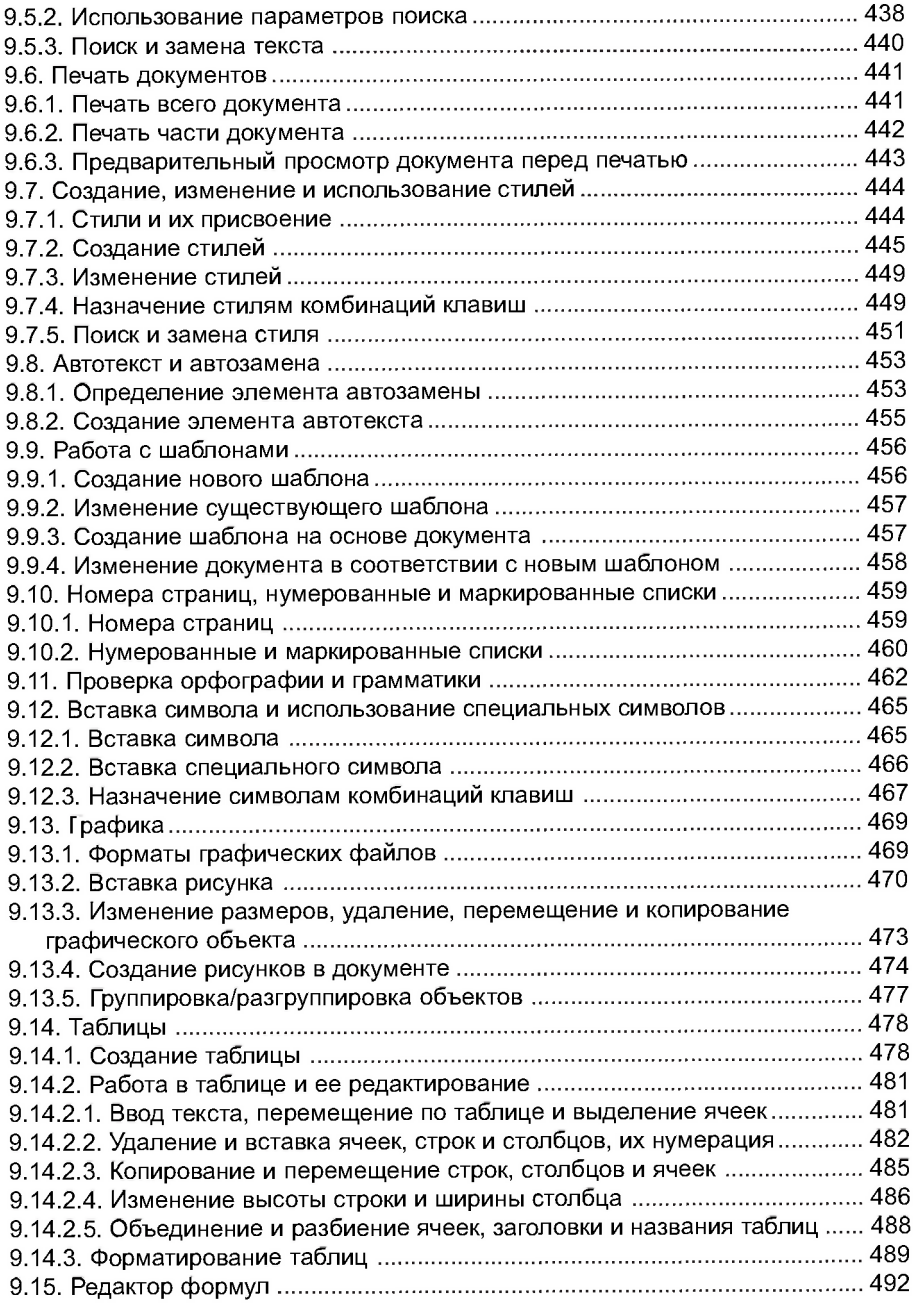

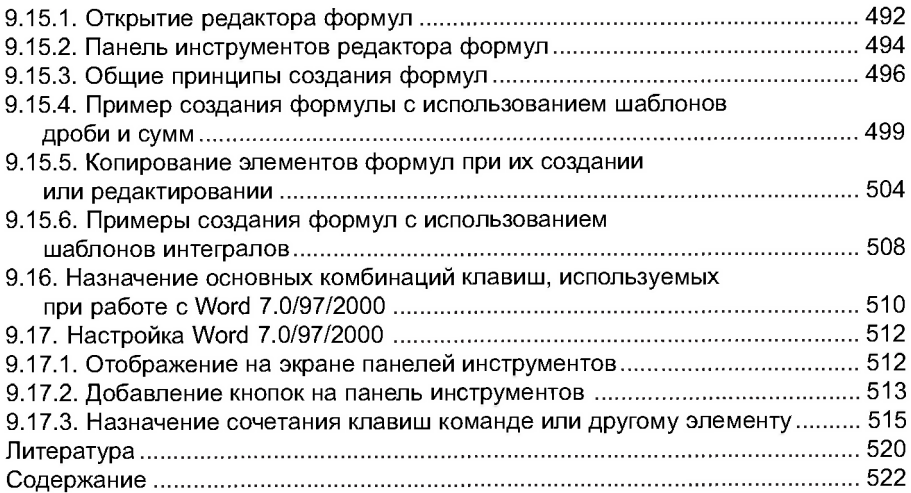

#### Учебное издание

#### *Носов Валерий Михайлович*

DERIVE. WORD. Практическая работа на ПК (на примерах теоретической механики и математики)

Редакто *В.М. Носов*  Технически редактор, верстк *В.М. Носов* 

*Ответственный за выпуск А.П. Аношко* 

Подписано в печать 8.05.2003. Формат  $60\times90^{1/16}$ . Бум. офсетная.

Печать офсетная. Усл. печ. л. 33. Тираж 2000 экз. (1-й з-д: 1-1000). Зак. 195.

Издатель: УП «Технопринт». Лицензия ЛВ № 380 от 28.04.1999 г. 220027, г. Минск, пр-т Ф. Скорины, 65, корп. 14, оф. 209. тел./факс 231-86-93, тел. 239-91-57 Отпечатано с оригинал-макета на УП «Технопринт». Лицензия ЛП № 203 от 26.01.2003 г. 220027, г. Минск, пр-т Ф. Скорины, 65, корп. 14, оф. 209. тел./факс 231-86-93, тел. 239-91-57